*IBM SPSS Modeler 18.1.1 podręcznik użytkownika*

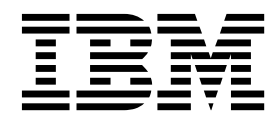

#### **Uwaga**

Przed skorzystaniem z niniejszych informacji oraz produktu, którego one dotyczą, należy zapoznać się z informacjami zamieszczonymi w sekcji ["Uwagi" na stronie 213.](#page-218-0)

#### **Informacje o produkcie**

Niniejsze wydanie publikacji dotyczy wersji 18, wydania 1, modyfikacji 1 produktu IBM SPSS Modeler i wszystkich kolejnych wydań i modyfikacji, o ile nie zaznaczono inaczej w nowych edycjach.

# **Spis treści**

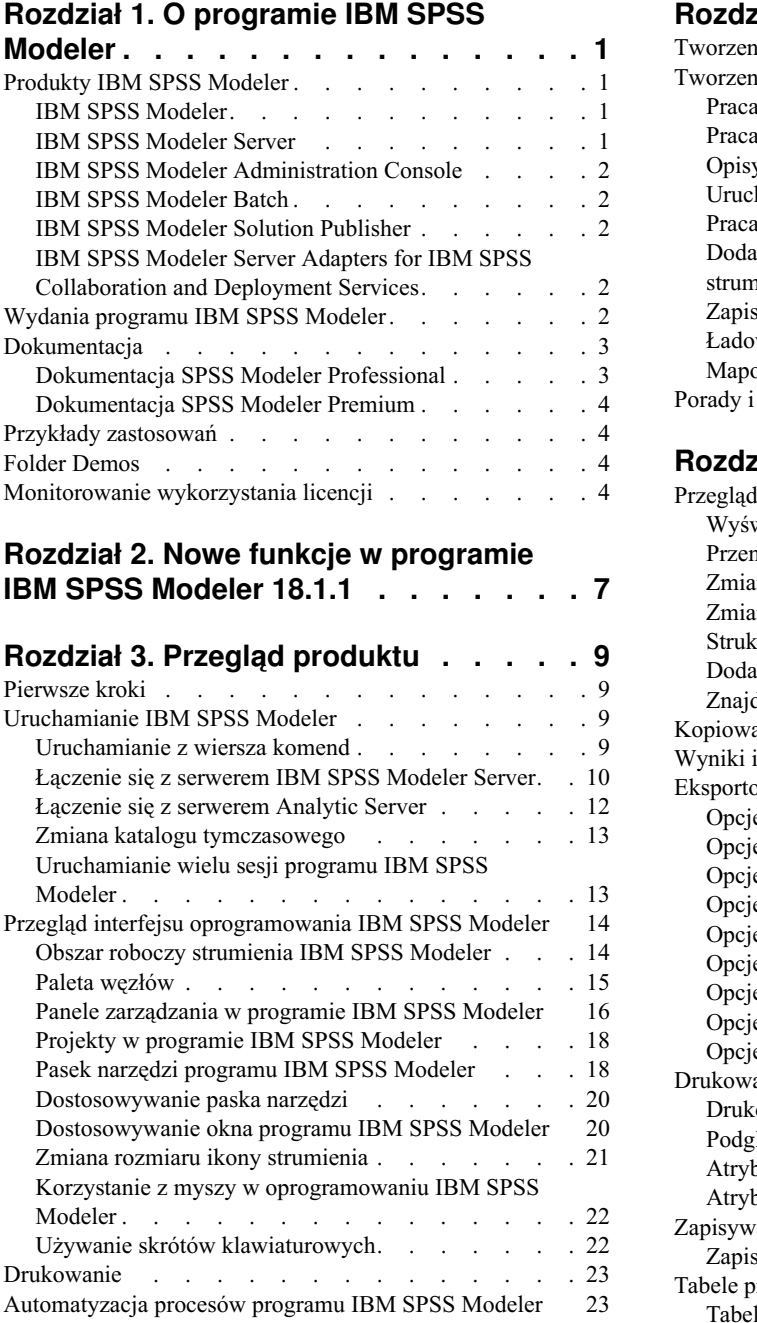

### **Rozdział 4. Omó[wienie eksploracji](#page-30-0)**

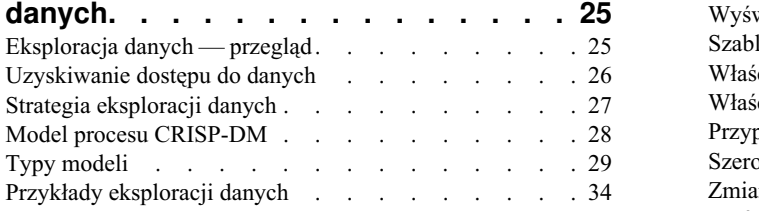

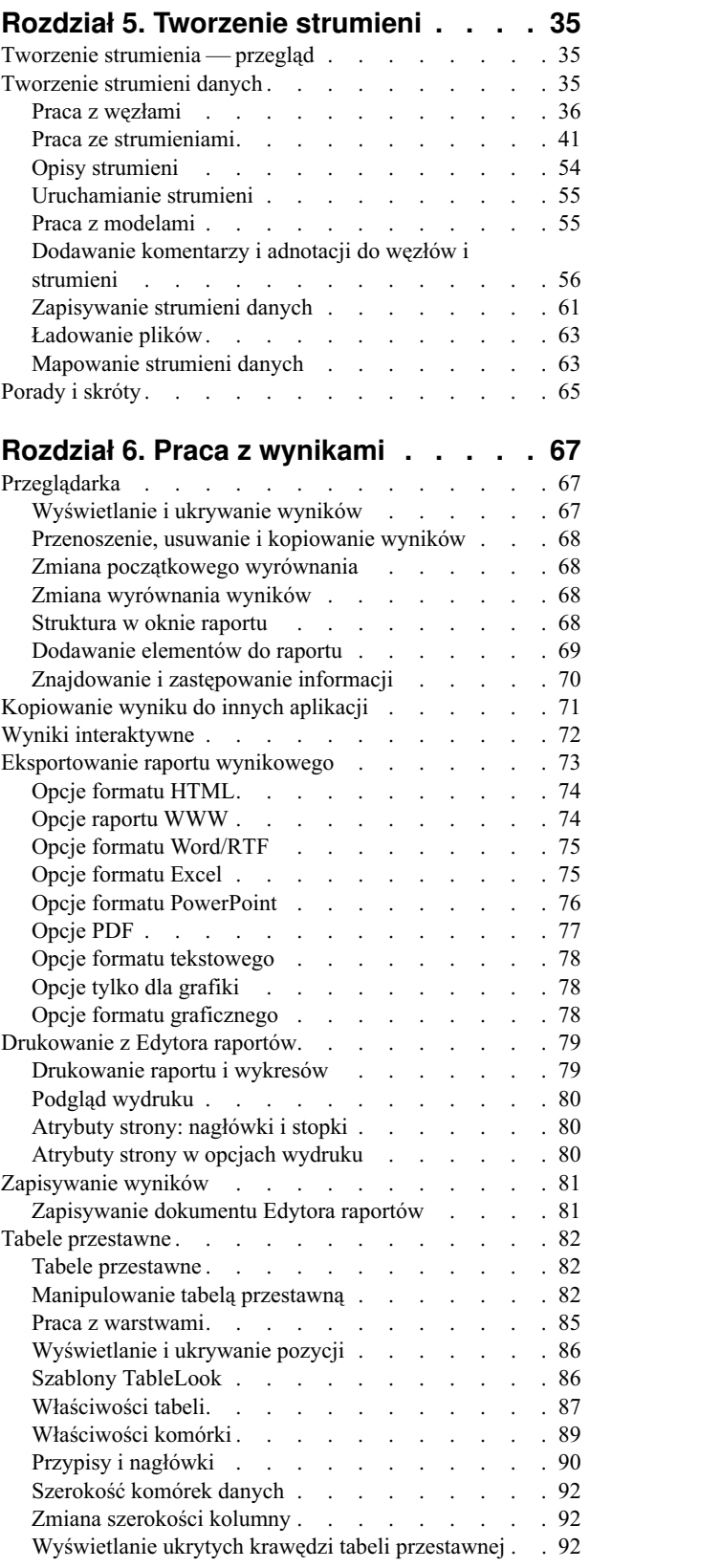

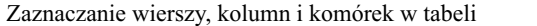

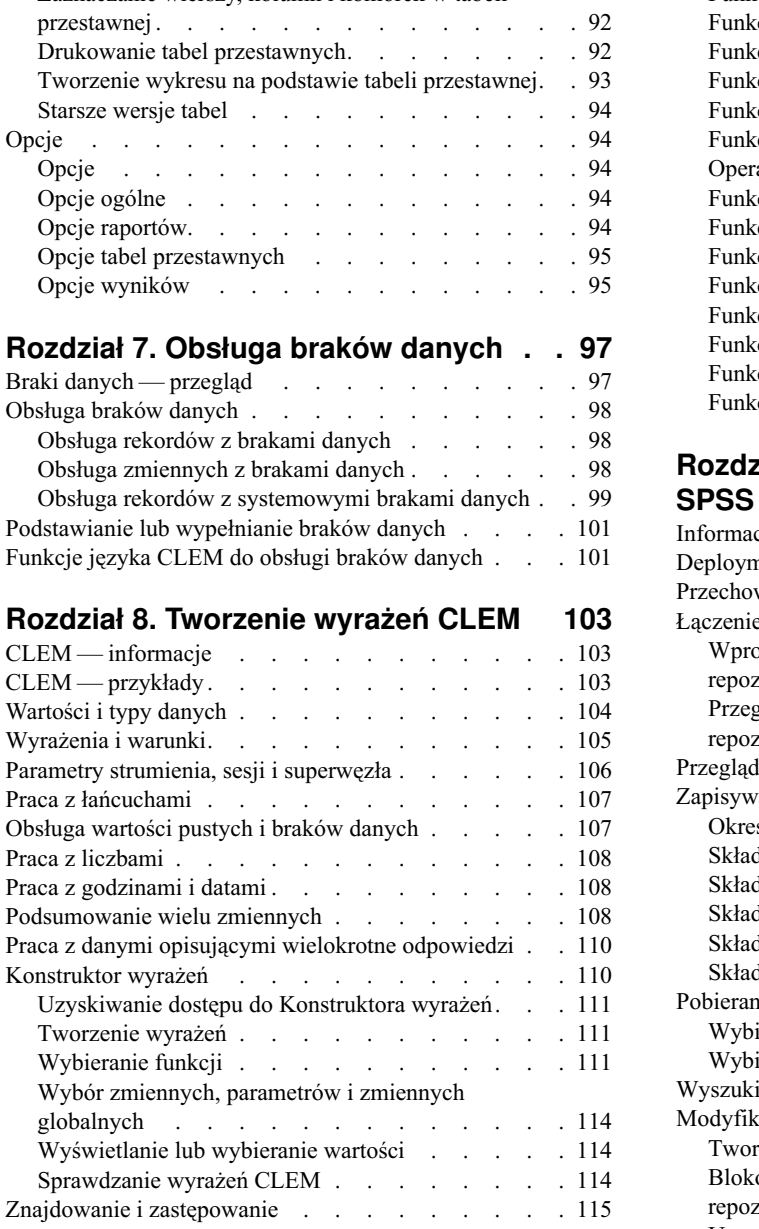

#### **Rozdział [9. CLEM — informacje o](#page-124-0)**

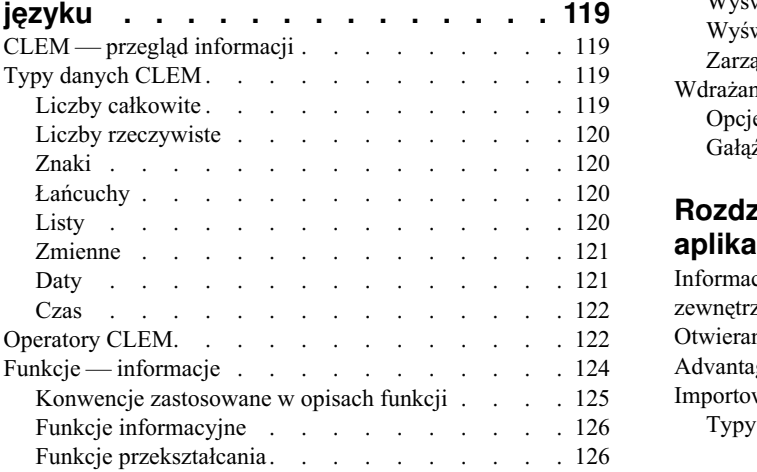

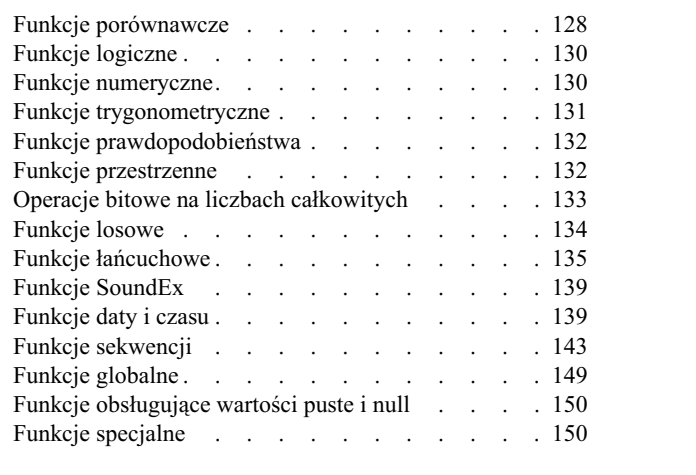

#### **Rozdział 10. Uż[ywanie programu IBM](#page-158-0)**

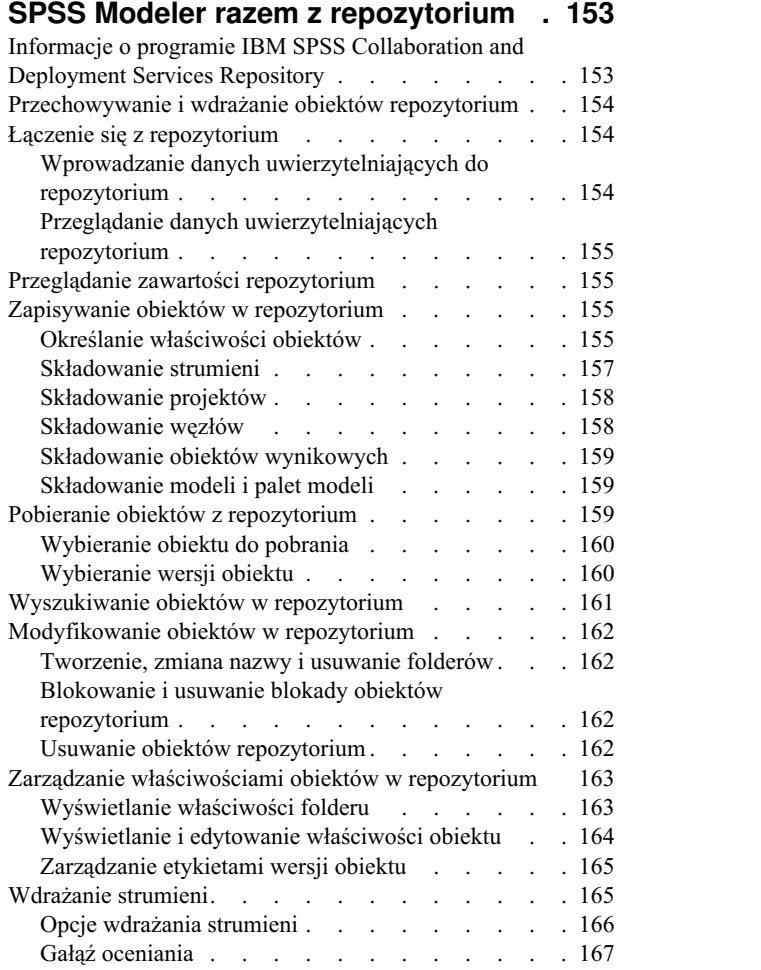

#### **Rozdział [11. Eksportowanie do](#page-176-0)**

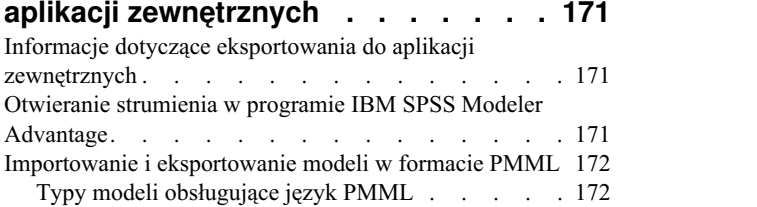

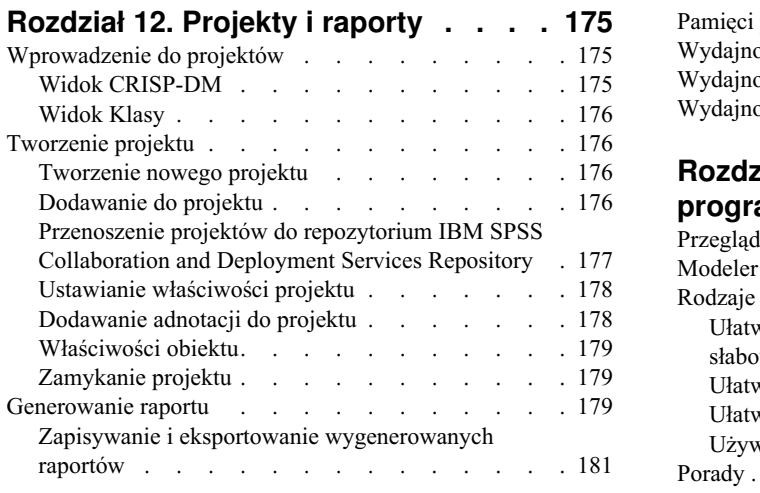

### **Rozdział [13. Dostosowywanie](#page-188-0)**

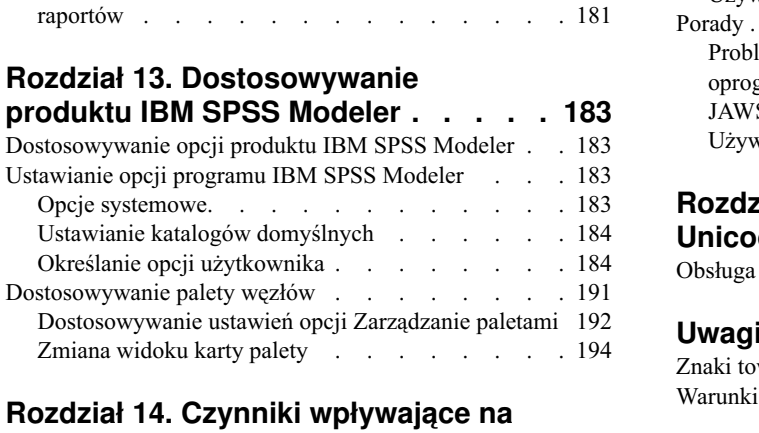

#### **wydajność dotyczą[ce strumieni i](#page-200-0)**

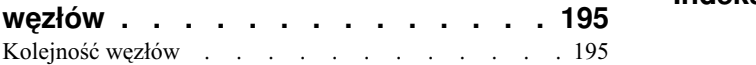

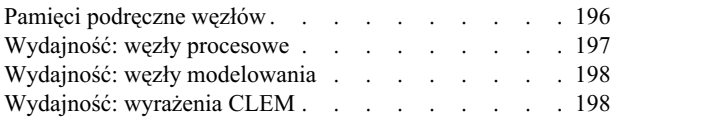

#### **Rozdział [15. Ułatwienia dost](#page-204-0)ępu w**

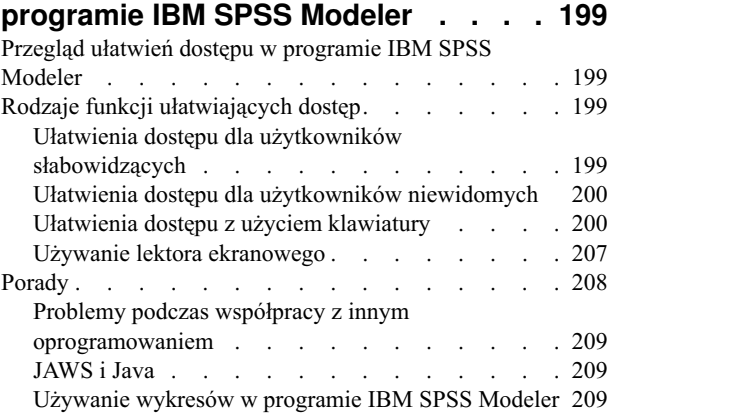

## **Rozdział [16. Obsługa kodowania](#page-216-0)**

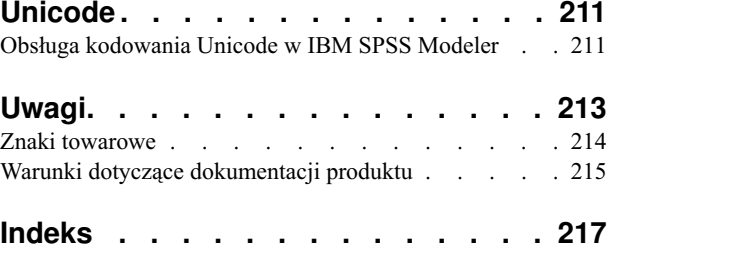

# <span id="page-6-0"></span>**Rozdział 1. O programie IBM SPSS Modeler**

IBM® SPSS Modeler to zestaw narzędzi do eksploracji danych. Produkt umożliwia szybkie opracowywanie modeli predykcyjnych przy wykorzystaniu wiedzy specjalistycznej i stosowanie tych modeli w procesach biznesowych, jako wsparcia przy podejmowaniu decyzji. Rozwiązania zawarte w oprogramowaniu IBM SPSS Modeler zapewniają możliwość wykorzystywania branżowego modelu CRISP-DM i pozwalają na obsługę całego procesu eksploracji danych: od pozyskiwania danych do uzyskiwania lepszych wyników biznesowych.

Oprogramowanie IBM SPSS Modeler umożliwia korzystanie z wielu metod modelowania opartych na sztucznej inteligencji, uczeniu maszynowym i statystykach. Metody dostępne na palecie Modelowanie pozwalają na ekstrahowanie nowych informacji z danych i tworzenie modeli predykcyjnych. Każda metoda ma określone mocne strony i jest dostosowana do rozwiązywania określonych problemów.

Oprogramowanie SPSS Modeler można zakupić jako produkt samodzielny lub jako program kliencki używany wraz z oprogramowaniem SPSS Modeler Server. Dostępnych jest wiele opcji dodatkowych, które przedstawiono w kolejnych rozdziałach. Aby uzyskać więcej informacji, patrz [https://www.ibm.com/analytics/us/en/technology/spss/.](https://www.ibm.com/analytics/us/en/technology/spss/)

## **Produkty IBM SPSS Modeler**

Rodzina produktów IBM SPSS Modeler i towarzyszącego im oprogramowania składa się z elementów przedstawionych poniżej.

- IBM SPSS Modeler
- IBM SPSS Modeler Server
- v IBM SPSS Modeler Administration Console (jest częścią produktu IBM SPSS Deployment Manager)
- IBM SPSS Modeler Batch
- IBM SPSS Modeler Solution Publisher
- v IBM SPSS Modeler Server adapters for IBM SPSS Collaboration and Deployment Services

#### **IBM SPSS Modeler**

Oprogramowanie SPSS Modeler to w pełni funkcjonalna wersja produktu instalowana i uruchamiana na komputerze osobistym. Oprogramowanie SPSS Modeler można uruchomić lokalnie jako produkt samodzielny lub korzystać z niego w trybie rozproszonym wraz z serwerem IBM SPSS Modeler Server. Tego typu rozwiązanie zapewnia zwiększenie wydajności obsługi dużych zbiorów danych.

Dzięki oprogramowaniu SPSS Modeler można szybko tworzyć dokładne modele predykcyjne, stosując intuicyjne metody niewymagające umiejętności programowania. Unikatowy interfejs graficzny pozwala na wizualizowanie procedur eksploracji danych. Zaawansowane metody opracowywania analiz dostępne w programie umożliwiają określanie wcześniej niezauważalnych wzorców i trendów zawartych w danych. Użytkownik może modelować wyniki i poznawać czynniki wpływające na ich wartości. W ten sposób można wykorzystywać nowe szanse biznesowe i obniżać ryzyko.

Dostępne są dwie edycje oprogramowania SPSS Modeler: SPSS Modeler Professional oraz SPSS Modeler Premium. Więcej informacji można znaleźć w temacie ["Wydania programu IBM SPSS Modeler" na stronie 2.](#page-7-0)

### **IBM SPSS Modeler Server**

Oprogramowanie SPSS Modeler działa w oparciu o architekturę klient-serwer, w której żądania wymagające zaangażowania dużych zasobów kierowane są do zaawansowanego oprogramowania serwerowego. Takie rozwiązanie umożliwia bardziej wydajną obsługę dużych zbiorów danych.

<span id="page-7-0"></span>SPSS Modeler Server to produkt wymagający dodatkowej licencji, działający stale na serwerze w trybie analizy rozproszonej. Współpracuje on z co najmniej jedną instalacją oprogramowania IBM SPSS Modeler. W ten sposób oprogramowanie SPSS Modeler Server poprawia wydajność podczas obsługi dużych zbiorów danych, ponieważ operacje wymagające dużej mocy obliczeniowej można wykonywać na serwerze bez potrzeby pobierania danych na komputer kliencki. Oprogramowanie IBM SPSS Modeler Server optymalizuje również obsługę SQL i funkcje modelowania wewnątrz bazy danych, co dodatkowo zwiększa wydajność działania i sprzyja automatyzacji pracy.

## **IBM SPSS Modeler Administration Console**

Oprogramowanie Modeler Administration Console to graficzny interfejs użytkownika służący do obsługi wielu opcji konfiguracji SPSS Modeler Server, które można dostosować również za pomocą pliku opcji. Konsola udostępniona w aplikacji IBM SPSS Deployment Manager pozwala na monitorowanie i konfigurowanie instalacji SPSS Modeler Server. Konsola jest dostępna bez dodatkowych opłat dla aktualnych użytkowników SPSS Modeler Server. Aplikację można zainstalować tylko na komputerach z systemem Windows, jednak administrować można serwerem zainstalowanym na dowolnej obsługiwanej platformie.

### **IBM SPSS Modeler Batch**

Eksploracja danych jest zazwyczaj procesem interaktywnym, jednak oprogramowanie SPSS Modeler można też uruchomić z poziomu wiersza komend i zrezygnować z używania graficznego interfejsu użytkownika. Niekiedy użytkownik wykonuje długotrwałe lub powtarzalne zadania, które mogą być realizowane bez nadzoru. Oprogramowanie SPSS Modeler Batch to specjalna wersja produktu pozwalająca na wykonywanie wszystkich funkcji analitycznych SPSS Modeler bez potrzeby używania standardowego interfejsu użytkownika. Oprogramowanie SPSS Modeler Server jest wymagane do korzystania z aplikacji SPSS Modeler Batch.

# **IBM SPSS Modeler Solution Publisher**

SPSS Modeler Solution Publisher umożliwia tworzenie spakowanych wersji strumieni programu SPSS Modeler, które można uruchamiać za pomocą zewnętrznych środowisk wykonawczych lub osadzać w aplikacji zewnętrznej. W ten sposób można publikować i wdrażać pełne strumienie SPSS Modeler w celu używania ich w środowiskach, w których nie zainstalowano programu SPSS Modeler. SPSS Modeler Solution Publisher jest dystrybuowany jako część produktu IBM SPSS Collaboration and Deployment Services - Scoring, który do działania wymaga oddzielnej licencji. Wraz z licencją użytkownik otrzymuje oprogramowanie SPSS Modeler Solution Publisher Runtime umożliwiające uruchamianie opublikowanych strumieni.

Więcej informacji na temat programu SPSS Modeler Solution Publisher znajduje się w dokumentacji produktu IBM SPSS Collaboration and Deployment Services. W Centrum wiedzy IBM SPSS Collaboration and Deployment Services dostępne są sekcje "IBM SPSS Modeler Solution Publisher" oraz "IBM SPSS Analytics Toolkit".

### **IBM SPSS Modeler Server Adapters for IBM SPSS Collaboration and Deployment Services**

Dostępnych jest wiele adapterów dla IBM SPSS Collaboration and Deployment Services, które umożliwiają współpracę programów SPSS Modeler i SPSS Modeler Server z repozytorium IBM SPSS Collaboration and Deployment Services. Dzięki temu strumień SPSS Modeler wdrożony w repozytorium można udostępnić wielu użytkownikom lub uzyskać do niego dostęp z poziomu uproszczonej aplikacji klienckiej IBM SPSS Modeler Advantage. Adapter należy zainstalować na systemie hostującym repozytorium.

### **Wydania programu IBM SPSS Modeler**

Dostępne są następujące wydania oprogramowania SPSS Modeler.

### **SPSS Modeler Professional**

Oprogramowanie SPSS Modeler Professional zapewnia wszystkie narzędzia wymagane do obsługi większości typów danych ustrukturyzowanych, takich jak np. zachowania i interakcje śledzone w systemach CRM, dane demograficzne, zachowania zakupowe i dane sprzedażowe.

#### <span id="page-8-0"></span>**SPSS Modeler Premium**

Oprogramowanie SPSS Modeler Premium wymaga oddzielnej licencji. Dzięki niemu oprogramowanie SPSS Modeler Professional może obsługiwać wyspecjalizowane dane oraz nieustrukturyzowane dane tekstowe. SPSS Modeler Premium zawiera IBM SPSS Modeler Text Analytics:

Program **IBM SPSS Modeler Text Analytics** korzysta z zaawansowanych rozwiązań lingwistycznych oraz przetwarzania języka naturalnego w celu szybkiego przetwarzania różnego rodzaju nieustrukturyzowanych danych tekstowych, wyodrębniania i porządkowania kluczowych pojęć oraz grupowania tych pojęć w kategorie. Wyodrębnione pojęcia i kategorie można łączyć z istniejącymi danymi ustrukturyzowanymi, takimi jak dane demograficzne, a następnie stosować w celu modelowania, korzystając z produktu IBM SPSS Modeler i zawartego w nim pełnego pakietu narzędzi do eksploracji danych, aby w rezultacie takiego połączenia podejmować lepsze decyzje przy zmniejszonej ilości zakłóceń.

#### **IBM SPSS Modeler Subscription**

IBM SPSS Modeler Subscription oferuje te same funkcje analiz predykcyjnych, co tradycyjny klient IBM SPSS Modeler. Użytkownicy edycji Subscription mogą regularnie pobierać aktualizacje produktu.

### **Dokumentacja**

Dokumentacja jest dostępna w programie SPSS Modeler z poziomu menu Pomoc. Spowoduje to otwarcie Centrum Wiedzy, które jest powszechnie dostępne poza produktem.

Pełna dokumentacja dla każdego produktu (obejmująca instrukcje instalacji) jest dostępna również w formacie PDF, w osobnym, skompresowanym folderze, w ramach materiałów dotyczących produktu do pobrania. Dokumenty PDF można również pobrać z Internetu pod adresem [http://www.ibm.com/support/docview.wss?uid=swg27046871.](http://www.ibm.com/support/docview.wss?uid=swg27049629)

### **Dokumentacja SPSS Modeler Professional**

Pakiet dokumentacji produktu SPSS Modeler Professional (bez instrukcji instalacyjnych) zawiera następujące publikacje.

- v **IBM SPSS Modeler podręcznik użytkownika.** Ogólne wprowadzenie do obsługi oprogramowania SPSS Modeler, w tym opisy procedur tworzenia strumieni danych, obsługi braków danych, tworzenia wyrażeń CLEM pracy z projektami i raportami, a także przygotowywania strumieni do wdrożenia w IBM SPSS Collaboration and Deployment Services lub IBM SPSS Modeler Advantage.
- v **IBM SPSS Modeler węzły źródłowe, procesowe i wyników.** Opisy wszystkich węzłów używanych do odczytywania, przetwarzania i tworzenia wynikowych postaci danych w różnych formatach. Czyli wszystkich węzłów poza węzłami modelowania.
- v **IBM SPSS Modeler węzły modelowania.** Opisy wszystkich węzłów używanych do tworzenia modeli eksploracji danych. Oprogramowanie IBM SPSS Modeler umożliwia korzystanie z wielu metod modelowania opartych na sztucznej inteligencji, uczeniu maszynowym i statystykach.
- v **IBM SPSS Modeler podręcznik zastosowań.** Przykłady zawarte w niniejszym przewodniku stanowią skrócone informacje związane z konkretnymi metodami i technikami modelowania. Wersja elektroniczna tego podręcznika jest również dostępna z poziomu menu Pomoc. Więcej informacji można znaleźć w temacie ["Przykłady zastosowa](#page-9-0)ń" [na stronie 4.](#page-9-0)
- v **IBM SPSS Modeler podręcznik tworzenia skryptów w języku Python i automatyzacji.** Informacje na temat automatyzacji działania systemu za pomocą skryptów Python wraz z właściwościami służącymi do obsługi węzłów i strumieni.
- v **IBM SPSS Modeler podręcznik wdrażania.** Informacje na temat uruchamiania strumieni IBM SPSS Modeler przedstawione w postaci krokowych operacji wykonywanych podczas przetwarzania zadań w oprogramowaniu IBM SPSS Deployment Manager.
- v **IBM SPSS Modeler CLEF Developer's Guide.** Z oprogramowaniem CLEF można zintegrować inne programy pozwalające na przetwarzanie danych lub obsługę algorytmów modelujących w postaci węzłów w IBM SPSS Modeler.
- <span id="page-9-0"></span>v **IBM SPSS Modeler — podręcznik eksploracji w bazie danych.** Informacje na temat wydajnego wykorzystywania bazy danych w celu zwiększenia wydajności i zakresu funkcji analitycznych za pomocą algorytmów innych firm.
- v **IBM SPSS Modeler Server podręcznik administracji i wydajności.** Informacje na temat konfiguracji i funkcji administracyjnych w oprogramowaniu IBM SPSS Modeler Server.
- v **IBM SPSS Deployment Manager Podręcznik użytkownika.** Informacje dotyczące korzystania z interfejsu użytkownika konsoli administracyjnej zawartej w aplikacji Deployment Manager podczas monitorowania i konfigurowania serwera IBM SPSS Modeler Server.
- v **IBM SPSS Modeler podręcznik CRISP-DM.** Szczegółowy podręcznik metodologii CRISP-DM w kontekście eksploracji danych za pomocą oprogramowania SPSS Modeler.
- v **IBM SPSS Modeler Batch podręcznik użytkownika.** Pełny podręcznik obsługi oprogramowania IBM SPSS Modeler w trybie wsadowym obejmujący szczegółowe informacje na temat pracy w trybie wsadowym i korzystania z argumentów z poziomu wiersza komend. Ten podręcznik jest dostępny tylko w formacie PDF.

### **Dokumentacja SPSS Modeler Premium**

Pakiet dokumentacji produktu SPSS Modeler Premium (bez instrukcji instalacyjnych) zawiera następujące publikacje.

v **SPSS Modeler Text Analytics — podręcznik użytkownika.** Informacje na temat używania analiz tekstu za pomocą oprogramowania SPSS Modeler, obejmują procedury dotyczące węzłów eksploracji tekstu, interaktywnego pulpitu roboczego, szablonów oraz innych zasobów.

### **Przykłady zastosowań**

Podczas gdy narzędzia do eksploracji danych w programie SPSS Modeler mogą pomóc w rozwiązaniu szeregu problemów biznesowych i organizacyjnych, przykłady aplikacji udostępniają krótkie, ukierunkowane wprowadzenia do konkretnych metod i technik modelowania. Używane tutaj zestawy danych są znacznie mniejsze niż ogromne składnice danych zarządzane przez programy do eksploracji danych, lecz używane koncepcje i metody są skalowalne odpowiednio do potrzeb rzeczywistych aplikacji.

Dostęp do przykładów można uzyskać, klikając opcję **Przykłady aplikacji** w menu Pomoc programu SPSS Modeler.

Pliki danych i przykładowe strumienie są instalowane w folderze Dema, w katalogu instalacyjnym produktu. Aby uzyskać więcej informacji, patrz "Folder Demos".

**Przykłady modelowania w bazach danych.** Przykłady zamieszczono w publikacji *IBM SPSS Modeler — podręcznik eksploracji w bazie danych*.

**Przykłady skryptów.** Przykłady zamieszczono w publikacji *IBM SPSS Modeler Scripting and Automation Guide*.

### **Folder Demos**

Pliki danych i przykładowe strumienie używane z przykładami do aplikacji są instalowane w folderze Demos wewnątrz katalogu instalacyjnego produktu (na przykład: C:\Program Files\IBM\SPSS\Modeler\<version>\ Demos). Dostęp do tego folderu można także uzyskać z grupy programów IBM SPSS Modeler w menu Start systemu Windows lub klikając opcję Demos na liście ostatnich katalogów w oknie dialogowym **Plik** > **Otwórz strumień**.

### **Monitorowanie wykorzystania licencji**

Podczas pracy z produktem SPSS Modeler wykorzystanie licencji jest monitorowanie i regularnie rejestrowane. Metryka wykorzystania licencji nosi nazwę *AUTHORIZED\_USER* (użytkownik autoryzowany) lub *CONCURRENT\_USER* (użytkownik pracujący jednocześnie), a typ rejestrowanej metryki zależy od typu licencji na produktSPSS Modeler, którą posiada użytkownik.

Generowane pliki dzienników mogą być przetwarzane przez program IBM License Metric Tool, z którego uzyskać można raporty o wykorzystaniu licencji.

Pliki dzienników wykorzystania licencji są tworzone w tym samym katalogu, w którym zapisywane są dzienniki klienta SPSS Modeler (domyślnie %ALLUSERSPROFILE%/IBM/SPSS/Modeler/<wersja>/log).

### <span id="page-12-0"></span>**Rozdział 2. Nowe funkcje w programie IBM SPSS Modeler 18.1.1**

W tej wersji programu IBM SPSS Modeler wprowadzono następujące nowe funkcje i możliwości.

- v **Węzeł Wykres E-Plot (Beta).** Na karcie Wykresy palety Węzły dostępny jest nowy węzeł E-Plot (obecnie w wersji beta). Korzysta on z nowego, intuicyjnego i nowoczesnego interfejsu tworzenia wykresów. Interfejs ten charakteryzuje się konfigurowalnością, a tworzone za jego pomocą wykresy danych są interaktywne. Zachęcamy do eksperymentowania z nowymi możliwościami tworzenia wykresów, jakie oferuje ten węzeł.
- v **Węzły Spark.** Nowa karta Spark na palecie Węzły zawiera węzły umożliwiające korzystanie z algorytmów zapisanych w języku Python. Te nowe węzły są obsługiwane na platformach Windows 64 i Mac.
	- **Węzeł Izotoniczna-AS.** Na nowej karcie Spark dostępny jest nowy węzeł Izotoniczna-AS.
	- **Węzeł XGBoost-AS.** Na nowej karcie Spark dostępny jest nowy węzeł XGBoost-AS.
	- **Węzeł K-średnie-AS.** Na nowej karcie Spark dostępny jest nowy węzeł K-średnie-AS.
- v **Optymalizacja hiperparametrów (wg Rbfopt).** Do węzłów SVM z jedną klasą (karta Zaawansowany), Liniowy XGBoost (karta Opcje budowania) i Drzewo XGBoost (karta Opcje budowania) dodano nową opcję. Nowa opcja Optymalizacja hiperparametrów automatycznie wykrywa optymalną kombinację parametrów, przy której model osiągnie oczekiwany lub niższy od oczekiwanego wskaźnik błędów dla prób.
- v **Węzeł Las losowy.** Na karcie Python dostępny jest nowy węzeł Las losowy.
- v **Węzeł t-SNE.** Na kartach Python i Wykresy dostępny jest nowy węzeł Włączanie sąsiadów o rozkładzie t (t-SNE).
- v **Węzeł K-średnie-AS.** Eksperci w dziedzinie optymalizacji mogą teraz importować dane z wielu źródeł do węzła Optymalizacja CPLEX i przydzielać poszczególne źródła danych do krotek.

# <span id="page-14-0"></span>**Rozdział 3. Przegląd produktu**

## **Pierwsze kroki**

Będąc narzędziem do eksploracji danych, oprogramowanie IBM SPSS Modeler, umożliwia uzyskanie użytecznych informacji o relacjach istniejących w dużych zbiorach danych. Inaczej niż w tradycyjnych metodach statystycznych, użytkownik na początku nie musi wiedzieć, czego szuka. Dane można przeglądać, dopasowując różne modele, i badać różnorodne relacje do momentu znalezienia użytecznych informacji.

### **Uruchamianie IBM SPSS Modeler**

Aby uruchomić aplikację, kliknij:

#### **Start** > **[Wszystkie] Programy** > **IBM SPSS Modeler <wersja>** > **IBM SPSS Modeler <wersja>**

Okno główne zostanie wyświetlone po kilku sekundach.

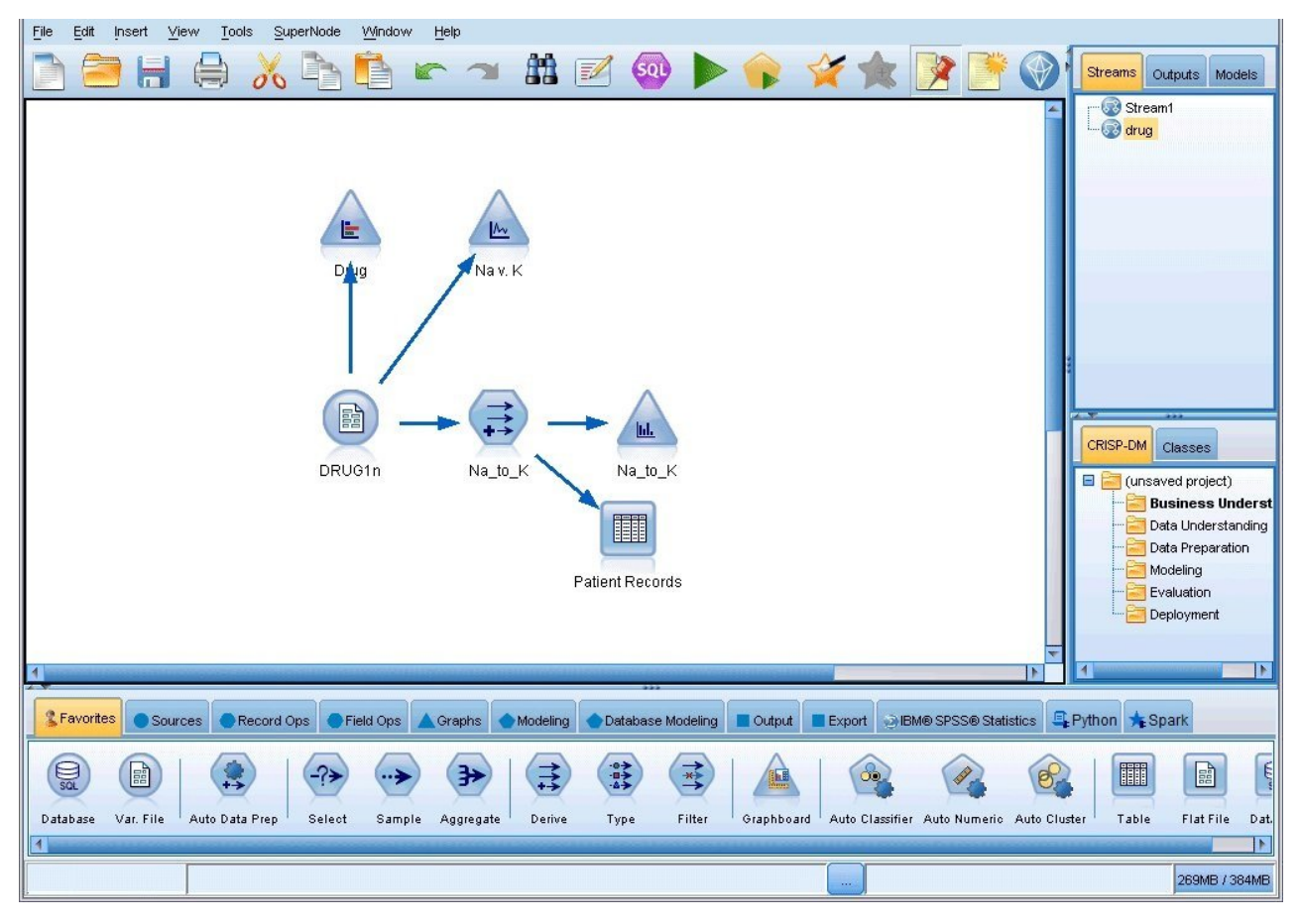

*Rysunek 1. Okno główne aplikacji IBM SPSS Modeler*

## **Uruchamianie z wiersza komend**

Można użyć wiersza komend systemu operacyjnego w celu uruchomienia programu IBM SPSS Modeler w następujący sposób:

- <span id="page-15-0"></span>1. Na komputerze, na którym zainstalowano program IBM SPSS Modeler, otwórz okno DOS lub okno wiersza komend.
- 2. Aby uruchomić interfejs IBM SPSS Modeler w trybie interaktywnym, wpisz komendę modelerclient wraz z wymaganymi argumentami, na przykład:

modelerclient -stream report.str -execute

Dostępne argumenty (flagi) umożliwiają nawiązanie połączenia z serwerem, załadowanie strumieni, uruchomienie skryptów lub określenie innych parametrów, stosownie do potrzeb.

#### **Łączenie się z serwerem IBM SPSS Modeler Server**

Serwer IBM SPSS Modeler można uruchamiać jako niezależną aplikację, jako klienta połączonego bezpośrednio z serwerem IBM SPSS Modeler Server lub jako klienta połączonego z serwerem IBM SPSS Modeler Server albo z klastrem serwerów za pośrednictwem wtyczki Coordinator of Processes programu IBM SPSS Collaboration and Deployment Services. Bieżący status połączenia jest wyświetlany w lewym dolnym rogu okna programu IBM SPSS Modeler.

Przy każdej próbie połączenia się z serwerem można ręcznie wprowadzić nazwę serwera, z którym ma zostać nawiązane połączenie, lub wybrać nazwę zdefiniowaną wcześniej. Jeśli jednak zainstalowany jest program IBM SPSS Collaboration and Deployment Services, możliwe jest przeszukiwanie listy serwerów lub klastrów serwerów z okna dialogowego Logowanie do serwera. Możliwość przeglądania usług Statistics działających w sieci jest dostępna za pośrednictwem usługi Coordinator of Processes.

Aby połączyć się z serwerem

- 1. W menu Narzędzia kliknij opcję **Logowanie do serwera**. Zostanie otwarte okno dialogowe Logowanie do serwera. Można też dwukrotnie kliknąć obszar statusu połączenia w oknie IBM SPSS Modeler.
- 2. Korzystając z okna dialogowego, podaj opcje umożliwiające nawiązanie połączenia z komputerem serwera lokalnego lub wybierz połączenie z tabeli.
	- v Kliknij przycisk **Dodaj** lub **Edycja**, aby dodać lub edytować połączenie. Więcej informacji można znaleźć w temacie "Dodawanie i edytowanie połą[czenia z serwerem IBM SPSS Modeler Server" na stronie 11.](#page-16-0)
	- v Kliknij opcję **Wyszukaj**, aby uzyskać dostęp do serwera lub klastra serwerów za pośrednictwem usługi Coordinator of Processes. Więcej informacji można znaleźć w temacie ["Wyszukiwanie serwer](#page-16-0)ów w programie [IBM SPSS Collaboration and Deployment Services" na stronie 11.](#page-16-0)

**Tabela serwerów.** W tabeli tej znajduje się zestaw zdefiniowanych połączeń z serwerem. W tabeli wyświetlane jest połączenie domyślne, nazwa serwera, opis i numer portu. Istnieje możliwość ręcznego dodania nowego połączenia, a także wyboru lub wyszukania istniejącego połączenia. Aby ustawić konkretny serwer jako połączenie domyślne, zaznacz pole wyboru w kolumnie Domyślne w tabeli.

**Domyślna ścieżka danych.** Wskaż ścieżkę danych na komputerze serwera. Kliknij przycisk z wielokropkiem **(...)**, aby przejść do wymaganej lokalizacji.

**Ustaw dane uwierzytelniające.** To pole wyboru powinno być niezaznaczone, aby możliwe było włączenie funkcji **pojedynczego uwierzytelniania**, która próbuje zalogować użytkownika na serwerze przy użyciu nazwy użytkownika i hasła na lokalnym komputerze. Jeśli pojedyncze logowanie nie jest możliwe, lub w przypadku zaznaczenia tego pola w celu wyłączenia pojedynczego logowania (na przykład, w celu zalogowania się na konto administratora) uaktywniane są poniższe pola umożliwiające wprowadzenie danych uwierzytelniających.

**Identyfikator użytkownika.** Wprowadź nazwę użytkownika, z użyciem której należy się logować do serwera.

**Hasło.** Wprowadź hasło powiązane z określoną nazwą użytkownika.

**Domena.** Określ domenę używaną do zalogowania się na serwerze. Nazwa domeny jest wymagana tylko wówczas, gdy komputer serwera znajduje się w innej domenie Windows niż komputer kliencki.

3. Kliknij przycisk **OK**, aby zakończyć nawiązywanie połączenia.

Aby odłączyć się od serwera

1. W menu Narzędzia kliknij opcję **Logowanie do serwera**. Zostanie otwarte okno dialogowe Logowanie do serwera. Można też dwukrotnie kliknąć obszar statusu połączenia w oknie IBM SPSS Modeler.

<span id="page-16-0"></span>2. W oknie dialogowym wybierz pozycję Lokalny serwer, a następnie kliknij przycisk **OK**.

#### **Dodawanie i edytowanie połączenia z serwerem IBM SPSS Modeler Server**

Połączenia z serwerem można edytować lub dodawać ręcznie w oknie dialogowym Logowanie do serwera. Klikając przycisk Dodaj, można wyświetlić puste okno dialogowe Dodaj/Edytuj serwer, w którym można wprowadzać szczegółowe dane połączenia z serwerem. Po wybraniu istniejącego połączenia i kliknięciu przycisku Edytuj w oknie dialogowym Logowanie do serwera Zostanie otwarte okno dialogowe zawierające szczegóły tego połączenia, co pozwala wprowadzić dowolne zmiany.

**Uwaga:** Nie można edytować połączenia z serwerem dodanego z programu IBM SPSS Collaboration and Deployment Services, ponieważ nazwa, port i inne szczegóły są definiowane w programie IBM SPSS Collaboration and Deployment Services. Zalecane jest użycie tych samych portów do komunikacji zarówno z programem IBM SPSS Collaboration and Deployment Services, jak i z klientem SPSS Modeler Client. Można je ustawić pod parametrami max server port i min\_server\_port w pliku options.cfg.

Aby dodać połączenia z serwerem

- 1. W menu Narzędzia kliknij opcję **Logowanie do serwera**. Zostanie otwarte okno dialogowe Logowanie do serwera.
- 2. W tym oknie dialogowym kliknij przycisk **Dodaj**. Zostanie otwarte okno dialogowe Logowanie do serwera: Dodaj/Edytuj serwer.
- 3. Wprowadź szczegóły połączenia z serwerem, a następnie kliknij przycisk **OK**, aby zapisać połączenie i powrócić do okna dialogowego Logowanie do serwera.
- v **Serwer.** Wskaż dostępny serwer lub wybierz serwer z listy. Komputer serwera można zidentyfikować za pośrednictwem nazwy alfanumerycznej (na przykład *moj\_serwer*) lub adresu IP przypisanego do komputera serwera (na przykład 202.123.456.78).
- v **Port.** Podaj numer portu, na którym serwer nasłuchuje. Jeśli wartość domyślna nie działa, poproś administratora systemu o podanie poprawnego numeru portu.
- v **Opis.** Wprowadź opcjonalny opis dla tego połączenia z serwerem.
- v **Zapewnij bezpieczne połączenie (z pomocą SSL).** Określa, czy ma zostać użyte bezpieczne połączenie SSL (**Secure Sockets Layer**). SSL jest powszechnie używanym protokołem do zarządzania bezpieczeństwem przekazywania danych w Internecie. Aby możliwe było użycie tej funkcji, protokół SSL musi być włączony na serwerze będącym hostem programu IBM SPSS Modeler Server. W razie konieczności skontaktuj się z lokalnym administratorem systemu w celu uzyskania bardziej szczegółowych informacji.

Aby edytować połączenia z serwerem

- 1. W menu Narzędzia kliknij opcję **Logowanie do serwera**. Zostanie otwarte okno dialogowe Logowanie do serwera.
- 2. W tym oknie dialogowym wybierz połączenie, które chcesz edytować, a następnie kliknij przycisk **Edycja**. Zostanie otwarte okno dialogowe Logowanie do serwera: Dodaj/Edytuj serwer.
- 3. Wprowadź szczegóły połączenia z serwerem, a następnie kliknij przycisk **OK**, aby zapisać zmiany i powrócić do okna dialogowego Logowanie do serwera.

#### **Wyszukiwanie serwerów w programie IBM SPSS Collaboration and Deployment Services**

Zamiast wprowadzać dane połączenia z serwerem ręcznie, można wybrać dostępny w sieci serwer lub klaster serwerów za pośrednictwem usługi Coordinator of Processes dostępnej w programie IBM SPSS Collaboration and Deployment Services. Klaster serwerów to grupa serwerów, z której usługa Coordinator of Processes określa serwer optymalny do odpowiedzi na żądanie przetwarzania.

Choć do okna dialogowego Logowanie do serwera można ręcznie dodawać serwery, wyszukiwanie dostępnych serwerów pozwala łączyć się z serwerami bez konieczności znajomości ich poprawnej nazwy i numeru portu. Informacje te są dostarczane automatycznie. Nadal jednak potrzebne są prawidłowe dane logowania: nazwa użytkownika, domena i hasło.

<span id="page-17-0"></span>*Uwaga*: W przypadku braku dostępu do możliwości usługi Coordinator of Processes można nadal ręcznie wprowadzić nazwę serwera, z którym ma zostać nawiązane połączenie, lub można wybrać uprzednio zdefiniowaną nazwę. Więcej informacji można znaleźć w temacie "Dodawanie i edytowanie połą[czenia z serwerem IBM SPSS Modeler Server" na](#page-16-0) [stronie 11.](#page-16-0)

Aby wyszukiwać serwery i klastry

- 1. W menu Narzędzia kliknij opcję **Logowanie do serwera**. Zostanie otwarte okno dialogowe Logowanie do serwera.
- 2. Kliknij przycisk **Szukaj** w tym oknie dialogowym, aby otworzyć okno dialogowe Szukaj serwerów. Jeśli podczas próby przeglądania danych usługi Coordinator of Processes okaże się, że użytkownik nie jest zalogowany do programu IBM SPSS Collaboration and Deployment Services, zostanie wyświetlony monit z prośbą o zalogowanie się.
- 3. Wybierz serwer lub klaster serwerów z listy.
- 4. Kliknij przycisk **OK**, aby zamknąć okno dialogowe i dodać to połączenie do tabeli w oknie dialogowym Logowanie do serwera.

### **Łączenie się z serwerem Analytic Server**

Jeśli dostępnych jest kilka serwerów Analytic Server, użytkownik może użyć okna dialogowego Analytic Server Connection w celu zdefiniowania więcej niż jednego serwera, jaki będzie używany przez klienta IBM SPSS Modeler. Administrator mógł już skonfigurować domyślny serwer Analytic Server w pliku <Modeler\_install\_path>/config/ options.cfg. Możliwe jest jednak użycie innych dostępnych serwerów po wcześniejszym ich zdefiniowaniu. Przykładowo, w przypadku użycia węzła źródłowego i węzła eksportu Analytic Server użytkownik może chcieć użyć różnych połączeń Analytic Server w różnych gałęziach strumienia, tak aby po uruchomieniu poszczególnych gałęzi korzystały one z własnego serwera Analytic Server i aby żadne dane nie były przekazywane do serwera IBM SPSS Modeler Server. Należy pamiętać, że jeśli gałąź zawiera więcej niż jedno połączenie Analytic Server, dane będą pobierane z serwerów Analytic Server na serwer IBM SPSS Modeler Server. Więcej informacji, w tym informacje o ograniczeniach, można znaleźć w sekcji "Właściwoś[ci strumienia Analytic Server" na stronie 47.](#page-52-0)

Aby utworzyć nowe połączenie serwera Analytic Server, należy wybrać opcje **Narzędzia** > **Połączenia programu Analytic Server** i wprowadzić wymagane informacje w następujących sekcjach okna dialogowego.

#### **Połączenie**

**URL.** Należy wpisać adres URL serwera Analytic Server w formacie https://nazwa\_hosta:port/ obiekt\_główny\_kontekstu, gdzie nazwa\_hosta jest adresem IP lub nazwą hosta Analytic Server, port oznacza numer portu, a obiekt\_główny\_kontekstu oznacza obiekt główny kontekstu Analytic Server.

**Podmiot użytkujący.** Należy wpisać nazwę podmiotu użytkującego, którego serwer IBM SPSS Modeler Server jest elementem. Jeśli podmiot użytkujący nie jest znany, należy skontaktować się z administratorem.

#### **Uwierzytelnianie**

**Tryb.** Należy wybrać jeden z następujących trybów uwierzytelniania.

- v **Nazwa użytkownika i hasło** wymaga wprowadzenia nazwy użytkownika i hasła.
- v **Zapisane dane uwierzytelniające** wymaga dokonania wyboru danych uwierzytelniających z repozytorium IBM SPSS Collaboration and Deployment Services Repository.
- v **Kerberos** wymaga wprowadzenia głównej nazwy usługi (Service Principal Name, SPN) oraz ścieżki pliku konfiguracyjnego. Jeśli informacje te nie są znane, należy skontaktować się z administratorem.

**Nazwa użytkownika.** Należy wpisać nazwę użytkownika programu Analytic Server.

**Hasło.** Należy wpisać hasło do programu Analytic Server.

**Połącz.** Należy kliknąć przycisk **Połącz**, aby przetestować nowe połączenie.

#### <span id="page-18-0"></span>**Połączenia**

Po wprowadzeniu powyższych informacji i kliknięciu przycisku **Połącz** połączenie zostanie dodane do tabeli połączeń. Jeśli konieczne jest usunięcie połączenia, należy je wybrać i kliknąć przycisk **Usuń**.

Jeśli administrator zdefiniował domyślne połączenie serwera Analytic Server w pliku options.cfg, można kliknąć przycisk **Dodaj domyślne połączenie**, aby je również dodać do dostępnych połączeń. Zostanie wyświetlone pytanie o nazwę użytkownika i hasło.

### **Zmiana katalogu tymczasowego**

Wykonanie niektórych operacji w oprogramowaniu IBM SPSS Modeler Server może wymagać utworzenia plików tymczasowych. Domyślnie podczas obsługi plików tymczasowych program IBM SPSS Modeler korzysta z katalogu temp w systemie operacyjnym. Wykonując poniższe czynności, można zmienić położenie katalogu tymczasowego.

- 1. Utwórz nowy katalog o nazwie spss i podkatalog *servertemp*.
- 2. Edytuj plik *options.cfg* znajdujący się w katalogu */config* w katalogu instalacyjnym programu IBM SPSS Modeler. Edytuj parametr temp\_directory zawarty w tym pliku i wprowadź w nim ciąg: temp\_directory, "C:/spss/servertemp".
- 3. Następnie ponownie uruchom usługę IBM SPSS Modeler Server. W tym celu można kliknąć kartę **Usługi** dostępną w Panelu sterowania systemu Windows. Zatrzymaj usługę i uruchom ją ponownie, aby zastosować wprowadzone zmiany. Ponowne uruchomienie komputera również spowoduje ponowne uruchomienie usługi.

Wszystkie pliki tymczasowe będą teraz zapisywane w nowym katalogu.

#### **Uwaga:**

- Należy stosować prawe ukośniki.
- v Ustawienie temp\_directory nie ma zastosowania w przypadku uruchamiania strumieni ewaluacji za pośrednictwem zadań IBM SPSS Collaboration and Deployment Services. Po uruchomieniu tego typu zadania tworzony jest plik tymczasowy. Domyślnie plik jest zapisywany w katalogu instalacyjnym serwera IBM SPSS Modeler Server. Możliwe jest utworzenie domyślnego folderu danych, w którym zapisywane będą pliki tymczasowe po utworzeniu połączenia serwera IBM SPSS Modeler Server w programie IBM SPSS Modeler.

### **Uruchamianie wielu sesji programu IBM SPSS Modeler**

Jeśli konieczne jest uruchomienie więcej niż jednej sesji programu IBM SPSS Modeler naraz, należy wprowadzić pewne zmiany w ustawieniach programu IBM SPSS Modeler i systemu Windows. Uruchomienie więcej niż jednej sesji może być konieczne na przykład w sytuacji, gdy mamy dwie odrębne licencje serwerowe i chcemy uruchomić dwa strumienie na dwóch różnych serwerach z tego samego komputera klienckiego.

Aby umożliwić jednoczesne działanie wielu sesji programu IBM SPSS Modeler:

1. Kliknij:

#### **Start** > **[Wszystkie] Programy** > **IBM SPSS Modeler**

- 2. Kliknij prawym przyciskiem myszy na skrócie IBM SPSS Modeler (tym z ikoną), a następnie wybierz polecenie **Właściwości**.
- 3. W polu tekstowym **Element docelowy** dopisz -noshare na końcu łańcucha.
- 4. W Eksploratorze Windows wybierz:

#### **Narzędzia** > **Opcje folderów...**

- 5. Na karcie Typy plików wybierz opcję Strumień IBM SPSS Modeler i kliknij przycisk **Zaawansowane**.
- 6. W oknie dialogowym Edytowanie typu pliku wybierz opcję Otwórz za pomocą IBM SPSS Modeler i kliknij przycisk **Edytuj**.
- 7. W polu tekstowym **Aplikacja używana do wykonania akcji** dopisz -noshare przed argumentem **-stream**.

## <span id="page-19-0"></span>**Przegląd interfejsu oprogramowania IBM SPSS Modeler**

Na każdym etapie procesu eksploracji danych użytkownik może skorzystać z prostego w obsłudze interfejsu IBM SPSS Modeler. Algorytmy modelujące, takie jak predykcja, klasyfikacja, segmentacja i wykrywanie asocjacji, pozwalają na tworzenie wydajnych i dokładnych modeli. Wyniki działania modelu można w prosty sposób wdrażać i odczytywać w bazach danych, w programie IBM SPSS Statistics i wielu innych aplikacjach.

Obsługa programu IBM SPSS Modeler polega na wykonaniu trzyetapowego procesu opracowywania danych.

- v Najpierw dane są wczytywane do oprogramowania IBM SPSS Modeler.
- Następnie na danych wykonywanych jest wiele operacji.
- v Na koniec dane są przesyłane do położenia docelowego.

Ta sekwencja operacji jest nazywany **strumieniem danych**, ponieważ dane (rekord po rekordzie) wychodzą ze źródła, podlegają pewnym operacjom, a następnie są przekazywane do celu (modelu lub określonego typu danych wyjściowych).

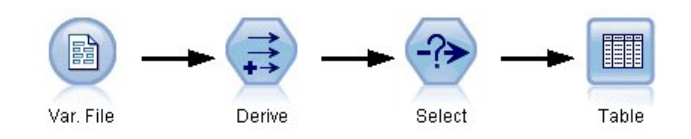

*Rysunek 2. Prosty strumień*

#### **Obszar roboczy strumienia IBM SPSS Modeler**

Obszar roboczy strumienia to największa część okna IBM SPSS Modeler. W tym obszarze użytkownik tworzy strumienie danych i pracuje z nimi.

<span id="page-20-0"></span>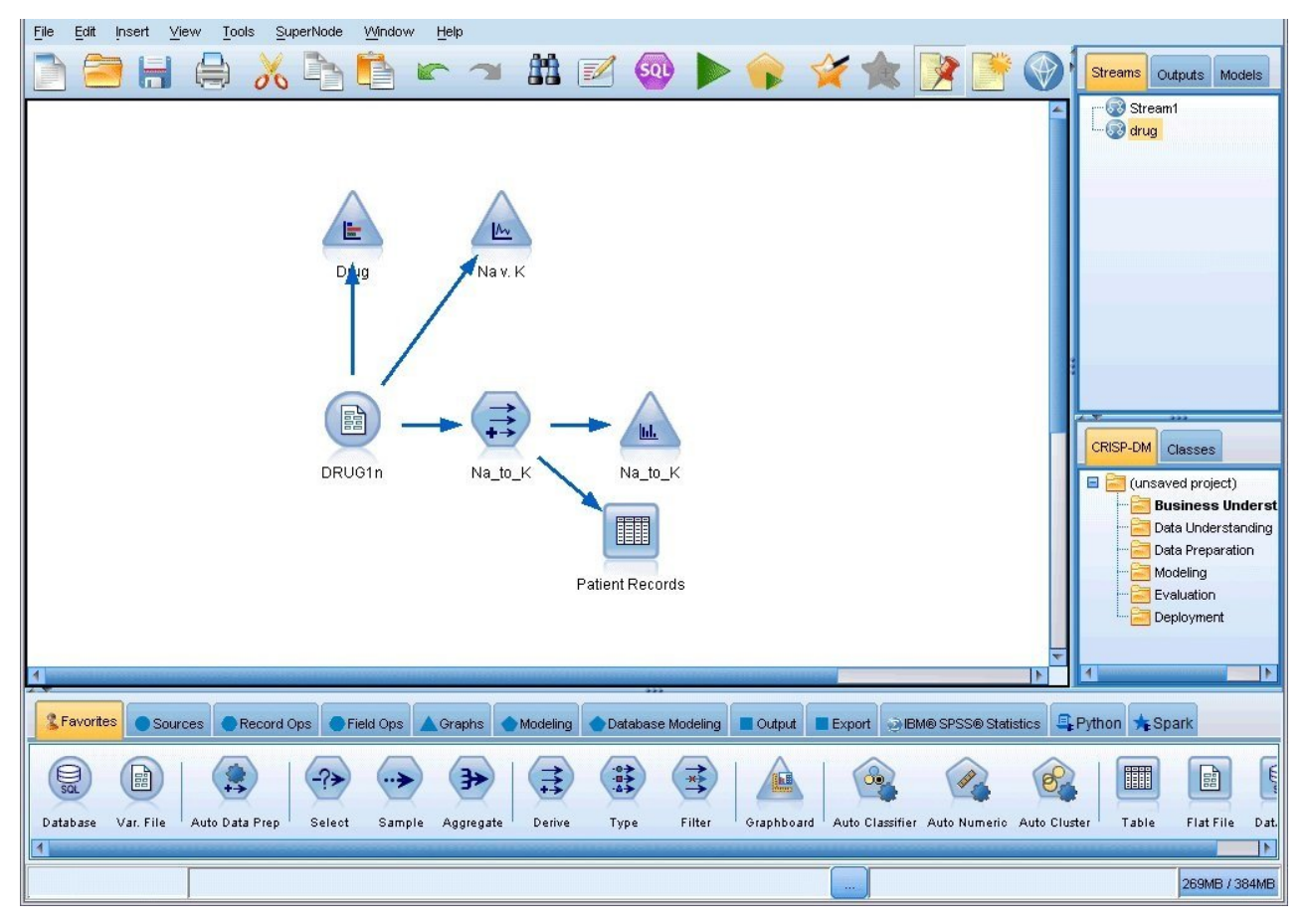

*Rysunek 3. Obszar roboczy programu IBM SPSS Modeler (widok domyślny)*

Tworzenie strumienia polega na narysowaniu (na głównym obszarze roboczym interfejsu) diagramu operacji biznesowych wykonywanych na danych. Każda operacja jest oznaczona ikoną lub **węzłem**, a węzły są łączone do postaci **strumieni** odzwierciedlających przepływ danych w ramach każdej operacji.

Jednocześnie w oprogramowaniu IBM SPSS Modeler można opracowywać wiele strumieni, korzystając z jednego obszaru roboczego strumienia lub wielu obszarów roboczych. W trakcie sesji strumienie są przechowywane w menedżerze strumieni dostępnym w prawym górnym narożniku okna IBM SPSS Modeler.

**Uwaga:** W przypadku korzystania z MacBooka z aktywowanym ustawieniem **Kliknięcie mocne i odpowiedzi haptyczne** wbudowanego gładzika, przeciąganie i upuszczanie węzłów z palety węzłów do kanwy strumienia może spowodować zduplikowanie węzłów dodawanych do kanwy. Aby uniknąć tego problemu, zalecamy wyłączenie preferencji systemu gładzika **Kliknięcie mocne i odpowiedzi haptyczne**.

### **Paleta węzłów**

Większość narzędzi do pracy z danymi i modelowania danych w programie SPSS Modeler znajduje się na *palecie węzłów*, która rozciąga się u dołu okna pod obszarem roboczym strumienia.

Na przykład karta palety **Op. rekordu** zawiera węzły, które umożliwiają wykonywanie danych na *rekordach* danych, takich jak wybieranie, scalanie i dołączanie.

Aby dodawać węzły do obszaru roboczego, klikaj dwukrotnie ikony na palecie węzłów lub przeciągaj je do obszaru roboczego i tam upuszczaj. Następnie węzły można połączyć, tworząc *strumień* odzwierciedlający przepływ danych.

<span id="page-21-0"></span>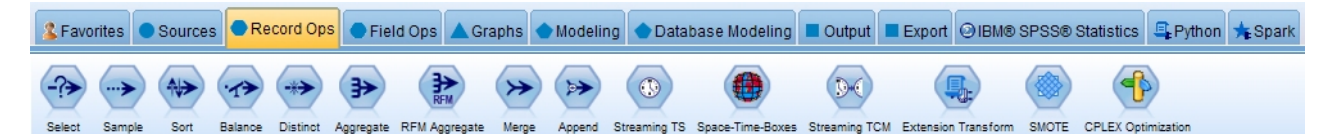

*Rysunek 4. Karta Rekordy na palecie węzłów.*

Każda karta palety zawiera zbiór pokrewnych węzłów używanych w różnych fazach działania strumienia, na przykład:

- v Węzły z grupy **Źródła** służą do wprowadzania danych do programu SPSS Modeler.
- v Węzły z grupy **Rekordy** wykonują na *rekordach* danych takie operacje, jak wybieranie, scalanie i dołączanie.
- v Węzły z grupy **Zmienne** wykonują operacje na *zmiennych*, np. filtrowanie, wywodzenie nowych zmiennych i określanie poziomu pomiaru danych zmiennych.
- v Węzły z grupy **Wykresy** prezentują dane w formie graficznej przed modelowaniem i po nim. Dostępne formy graficzne to wykresy, histogramy, węzły sieciowe i wykresy ewaluacyjne.
- v Węzły z grupy **Modelowanie** korzystają z algorytmów modelowania dostępnych w programie SPSS Modeler, takich jak sieci neuronowe, drzewa decyzyjne, algorytmy grupowania i określanie sekwencji danych.
- v Węzły z grupy **Modelowanie w bazie** korzystają z algorytmów modelowania dostępnych w bazach danych Microsoft SQL Server, IBM Db2, Oracle i Netezza.
- v Węzły z grupy **Wynik** generują różne wyniki w postaci danych, wykresów i wyników modeli, które można przeglądać w programie SPSS Modeler.
- v Węzły z grupy **Eksport** generują różne dane wyjściowe, które można przeglądać w aplikacjach zewnętrznych, takich jak IBM SPSS Data Collection lub Excel.
- v Węzły **IBM SPSS Statistics** importują dane z programu IBM SPSS Statistics i eksportują do niego dane, a także umożliwiają uruchamianie procedur IBM SPSS Statistics.
- v Węzły z palety **Python** umożliwiają wykonywanie algorytmów zapisanych w języku Python.
- v Węzły z grupy **Spark** umożliwiają wykonywanie algorytmów środowiska Spark.

W miarę nabywania doświadczenia w pracy z programem SPSS Modeler, można dostosowywać zawartość palet do indywidualnych potrzeb, tak by zawierały najczęściej używane węzły.

Po lewej stronie palety węzłów można filtrować wyświetlane węzły, wybierając kategorię: Nadzorowane, Związek lub Segmentacja.

Pod paletą węzłów znajduje się panel raportów, na którym wyświetlane są informacje o postępach w realizacji różnych operacji, np. wczytywania danych do strumienia. Poniżej palety węzłów znajduje się także panel statusu, na którym wyświetlane są informacje o tym, co w danej chwili robi aplikacja, a także komunikaty informujące o konieczności wprowadzenia danych przez użytkownika.

**Uwaga:** W przypadku korzystania z MacBooka z aktywowanym ustawieniem **Kliknięcie mocne i odpowiedzi haptyczne** wbudowanego gładzika, przeciąganie i upuszczanie węzłów z palety węzłów do kanwy strumienia może spowodować zduplikowanie węzłów dodawanych do kanwy. Aby uniknąć tego problemu, zalecamy wyłączenie preferencji systemu gładzika **Kliknięcie mocne i odpowiedzi haptyczne**.

### **Panele zarządzania w programie IBM SPSS Modeler**

W prawym górnym narożniku okna znajduje się panel zarządzania. Ten obszar składa się z trzech kart służących do zarządzania strumieniami, wynikami i modelami.

Za pomocą karty Strumienie można otwierać, zapisywać i usuwać strumienie otwarte w sesji oraz zmieniać ich nazwy.

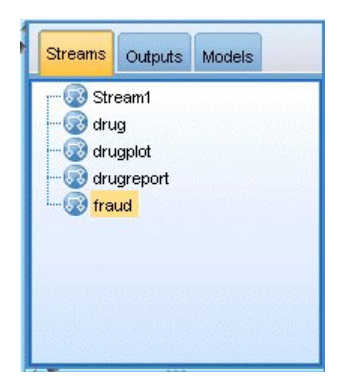

*Rysunek 5. Karta Strumienie*

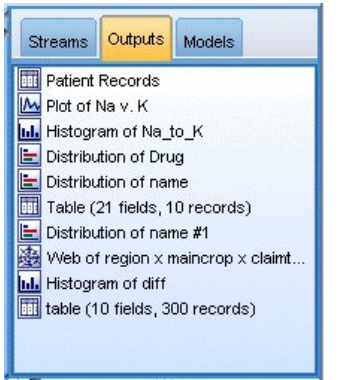

*Rysunek 6. Karta Wyniki*

Na karcie Wyniki znajduje się wiele plików takich, jak wykresy i tabele, utworzonych w ramach obsługi strumieni w oprogramowaniu IBM SPSS Modeler. Użytkownik może wyświetlać, zapisywać i zamykać tabele, wykresy oraz raporty znajdujące się na tej karcie, jak również zmieniać ich nazwy.

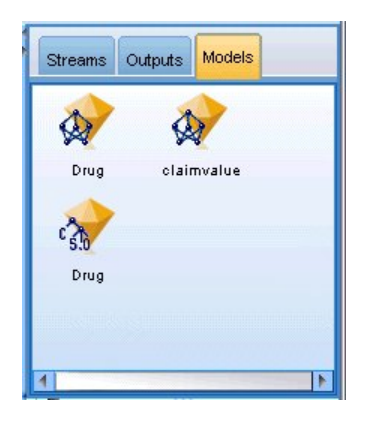

*Rysunek 7. Karta Modele zawierająca modele użytkowe*

Karta Modele to najbardziej funkcjonalna z kart zarządzania. Na tej karcie znajdują się wszystkie **modele użytkowe**, które zawierają modele wygenerowane w bieżącej sesji oprogramowania IBM SPSS Modeler. Modele te można przeglądać bezpośrednio z poziomu karty Modele, można je również dodawać do strumienia w obszarze roboczym.

### <span id="page-23-0"></span>**Projekty w programie IBM SPSS Modeler**

W prawym dolnym narożniku okna znajduje się panel projektów służący do tworzenia **projektów** eksploracji danych (grup plików powiązanych z zadaniem eksploracji danych) oraz zarządzania nimi. Projekty utworzone w oprogramowaniu IBM SPSS Modeler można wyświetlać na dwa sposoby: w widoku Klas oraz CRISP-DM.

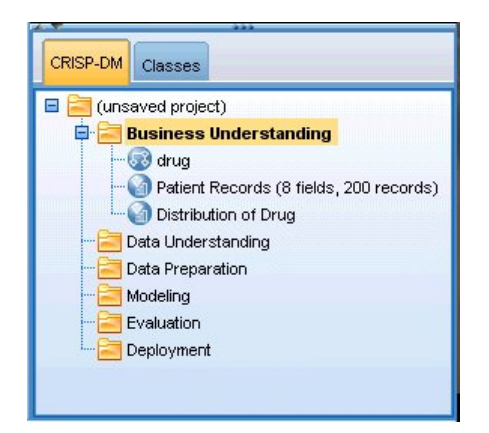

*Rysunek 8. Widok CRISP-DM*

Karta CRISP-DM pozwala na organizowanie projektów zgodnie z formatem Cross-Industry Standard Process for Data Mining, będącym sprawdzoną, branżową metodologią działań. Zarówno w przypadku doświadczonych, jak i młodych stażem eksploratorów danych, narzędzie CRISP-DM ułatwia przeprowadzania operacji organizacyjnych i usprawnia uzyskiwanie określonych wyników pracy.

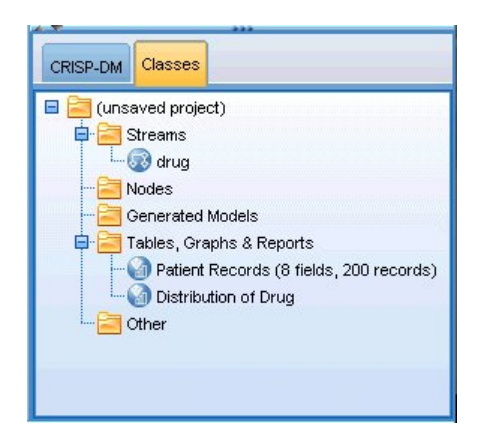

*Rysunek 9. Widok Klasy*

Karta Klasy umożliwia organizowanie pracy wg kategorii w oprogramowaniu IBM SPSS Modeler, czyli wg typów tworzonych obiektów. Ten widok jest przydatny podczas tworzenia zestawienia danych, strumieni i modeli.

## **Pasek narzędzi programu IBM SPSS Modeler**

W górnej części okna IBM SPSS Modeler znajduje się pasek narzędzi umożliwiający wykonanie wielu przydatnych funkcji. Poniżej przedstawiono przyciski widoczne na pasku narzędzi wraz z opisami ich działania.

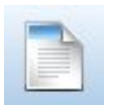

Utwórz nowy strumień **Otwórz strumień** Otwórz strumień

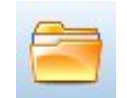

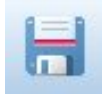

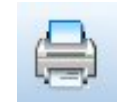

Zapisz strumień Wydrukuj bieżący strumień

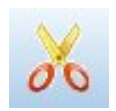

Wytnij i przenieś do schowka Kopiuj do schowka

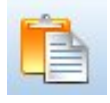

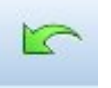

Wklej zaznaczenie Cofnij ostatnią czynność

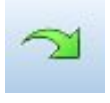

Powtórz Wyszukaj węzły

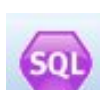

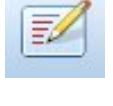

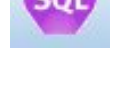

Edytuj właściwości strumienia Wyświetl podgląd tworzenia kodu SQL

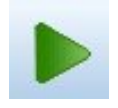

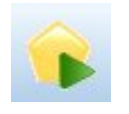

Wykonaj bieżący strumień Wykonaj wybrany fragment strumienia

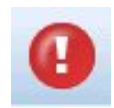

Zatrzymaj strumień (funkcja dostępna wyłącznie, gdy strumień jest wykonywany)

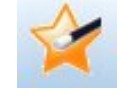

Dodaj Superwęzeł

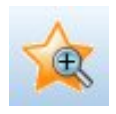

Powiększ (tylko Superwęzły) Pomniejsz (tylko Superwęzły) Pomniejsz (tylko Superwęzły)

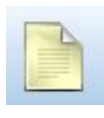

Brak znacznika w strumieniu Wstaw komentarz

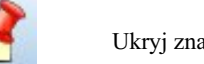

Ukryj znacznik strumienia (o ile istnieje) **Pokaż** Waryte znaczniki strumienia

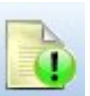

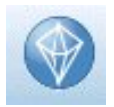

Otwórz strumień w oprogramowaniu IBM SPSS Modeler Advantage

<span id="page-25-0"></span>Łącza modelu opisano w publikacji *IBM SPSS - węzły modelowania*.

### **Dostosowywanie paska narzędzi**

Użytkownik może zmienić wiele aspektów paska narzędzi:

- Wyświetlanie
- Dostępność podpowiedzi ikon
- Wielkość ikon

Włączanie i wyłączanie paska narzędzi:

```
1. W menu głównym kliknij opcje:
```
**Widok** > **Pasek narzędzi** > **Wyświetlanie**

Zmiana ustawień rozmiarów ikon lub podpowiedzi:

1. W menu głównym kliknij opcje: **Widok** > **Paski narzędzi** > **Dostosuj**

Kliknij pozycję **Pokaż podpowiedzi** lub **Duże przyciski**.

### **Dostosowywanie okna programu IBM SPSS Modeler**

Korzystając z linii podziału między różnymi fragmentami interfejsu programu SPSS Modeler, można zmieniać rozmiar lub zamykać narzędzia, aby dopasować środowisko pracy do swoich preferencji. Na przykład w przypadku pracy z dużym strumieniem można użyć małych strzałek znajdujących się na każdym z linii podziału w celu zamknięcia palety węzłów, panelu zarządzania oraz panelu projektu. Powoduje to maksymalizację obszaru roboczego strumienia, udostępniając wystarczający obszar roboczy dla jednego dużego lub wielu strumieni.

W menu Widok można też kliknąć pozycję **Paleta węzłów**, **Zarządzanie** lub **Projekt**, aby włączyć lub wyłączyć wyświetlanie tych elementów.

<span id="page-26-0"></span>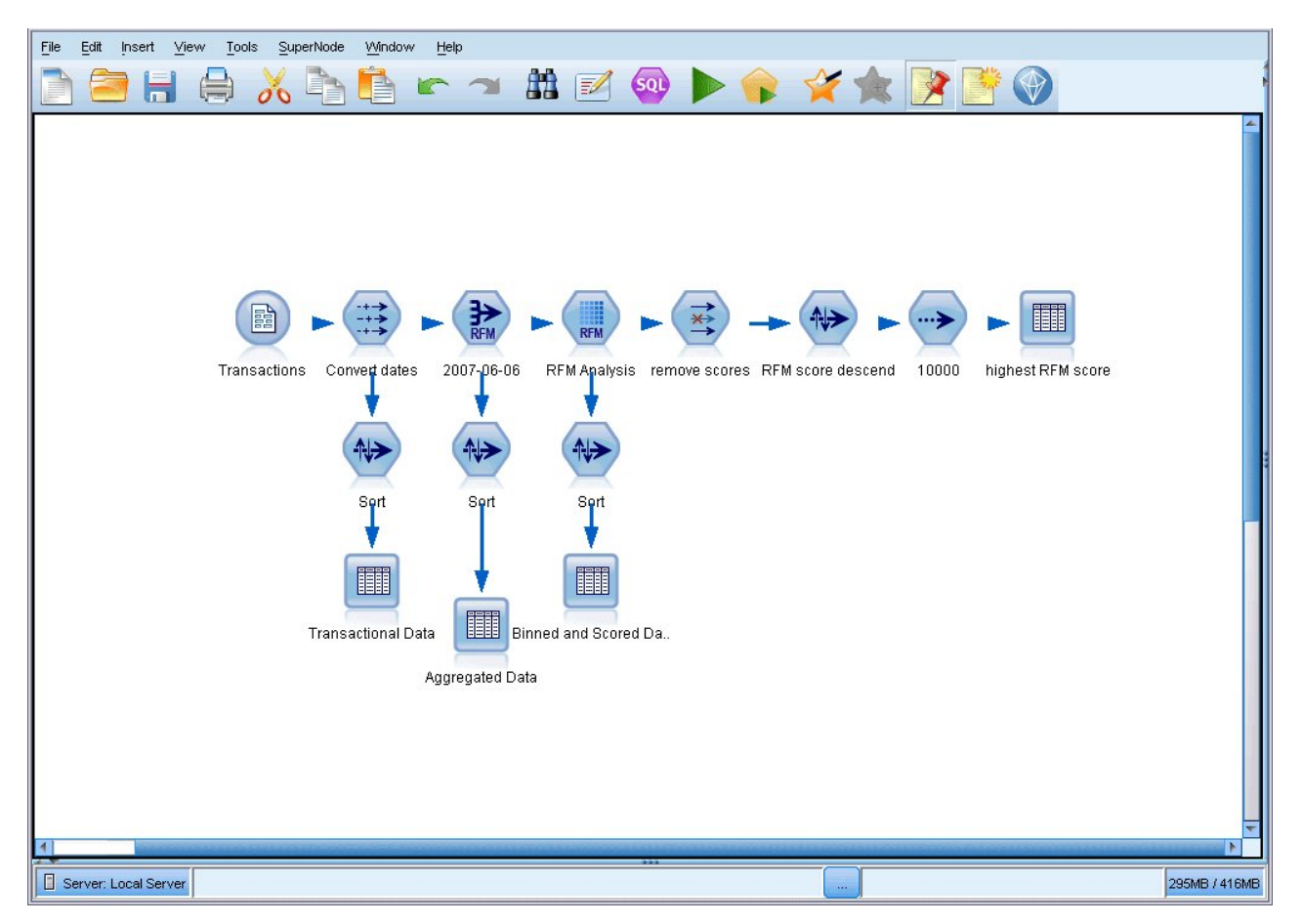

*Rysunek 10. Zmaksymalizowany obszar roboczy strumienia*

Jako alternatywy wobec zamknięcia palety węzłów oraz paneli zarządzania i projektu można użyć obszaru roboczego strumienia jako strony z możliwością przewijania; w tym celu należy użyć pasków przewijania w pionie i w poziomie znajdujących się z boku i u dołu okna SPSS Modeler.

Można także sterować wyświetlaniem znaczników ekranowych, składających się z komentarzy do strumieni, łączy modelu i oznaczeń gałęzi oceniania. W celu włączenia lub wyłączenia wyświetlania kliknij opcję:

**Widok** > **Adnotacja strumienia**

### **Zmiana rozmiaru ikony strumienia**

Użytkownik może zmienić rozmiar ikon strumienia, korzystając z poniższych metod:

- v za pomocą ustawienia właściwości strumienia,
- v za pomocą menu podręcznego w strumieniu,
- korzystając z klawiatury.

Cały widok strumienia można przeskalować do dowolnego rozmiaru w zakresie od 8% do 200% w odniesieniu do standardowego rozmiaru ikony.

#### **Skalowanie całego strumienia (właściwości strumienia)**

- 1. Z menu głównego wybierz pozycje
	- **Narzędzia** > **Właściwości strumienia** > **Opcje** > **Układ.**
- 2. Z menu Rozmiar ikony wybierz żądany rozmiar.
- 3. Kliknij przycisk **Zastosuj**, aby wyświetlić wynik operacji.

<span id="page-27-0"></span>4. Kliknij przycisk **OK**, aby zapisać zmiany.

#### **Skalowanie całego strumienia (menu)**

- 1. Prawym przyciskiem myszy kliknij tło strumienia w obszarze roboczym.
- 2. Wybierz pozycję **Rozmiar ikony** i wybierz żądany rozmiar.

#### **Skalowanie całego strumienia (klawiatura)**

- 1. Na klawiaturze głównej naciśnij klawisze Ctrl + [-], aby zredukować skalę powiększenia do kolejnej mniejszej wartości.
- 2. Na klawiaturze głównej naciśnij klawisze Ctrl + Shift + [+], aby zwiększyć skalę powiększenia do kolejnej większej wartości.

Ta funkcja jest szczególnie przydatna w celu wyświetlenia ogólnego widoku złożonego strumienia. Dzięki niej można również zmniejszyć liczbę stron, na których zostanie wydrukowany strumień.

#### **Korzystanie z myszy w oprogramowaniu IBM SPSS Modeler**

Najczęstsze zastosowania myszy w oprogramowaniu IBM SPSS Modeler:

- v **Kliknięcie.** Za pomocą lewego lub prawego przycisku można wybierać opcje z menu, otwierać menu podręczne i obsługiwać elementy sterujące oraz opcje. Kliknięcie i przytrzymanie przycisku pozwala na przenoszenie i przeciąganie węzłów.
- v **Kliknięcie dwukrotne.** Kliknięcie dwukrotne lewym przyciskiem myszy powoduje wstawianie węzłów w obszarze roboczym strumienia i pozwala na edytowanie istniejących węzłów.
- v **Kliknięcie środkowym przyciskiem.** Kliknięcie środkowym przyciskiem myszy i przeciągnięcie kursora powoduje połączenie węzłów w obszarze roboczym strumienia. Węzeł można odłączyć, klikając go dwukrotnie środkowym przyciskiem myszy. Jeśli użytkownik nie dysponuje myszą trzyprzyciskową, to trzeci przycisk można emulować, przytrzymując klawisz Alt podczas klikania lub przeciągania.

### **Używanie skrótów klawiaturowych**

Wiele operacji programistycznych w środowisku wizualnym IBM SPSS Modeler można wykonać za pomocą przypisanych do nich skrótów klawiaturowych. Przykładowo: węzeł można usunąć, klikając go i naciskając klawisz Delete. Podobnie strumień można szybko zapisać, przytrzymując klawisz Ctrl i naciskając klawisz S. Komendy sterujące są uruchamiane za pomocą kombinacji klawisza Ctrl i innych klawiszy np. Ctrl+S.

Używanych jest również wiele standardowych skrótów klawiaturowych systemu Windows, takich jak Ctrl+X (wycinanie). Są one obsługiwane w oprogramowaniu IBM SPSS Modeler wraz ze skrótami dostępnymi tylko w tym programie.

**Uwaga:** Niekiedy stare skróty klawiaturowe IBM SPSS Modeler powodują konflikt ze standardowymi skrótami klawiaturowymi systemu Windows. Stare skróty są uruchamiane w oprogramowaniu z użyciem klawisza Alt. Przykładowo: skrót Ctrl+Alt+C służy do włączania i wyłączania pamięci podręcznej.

| Klawisz skrótu    | Funkcja          |
|-------------------|------------------|
| $\mathsf{Ctrl}+A$ | Zaznacz wszystko |
| $Ctrl+X$          | Wytnij           |
| $ $ Ctrl+N        | Nowy strumień    |
| $ $ Ctrl+O        | Otwórz strumień  |
| $ $ Ctrl+P        | Drukuj           |
| $Ctrl+C$          | Kopiuj           |
| $ $ Ctrl+V        | Wklej            |

*Tabela 1. Obsługiwane skróty*

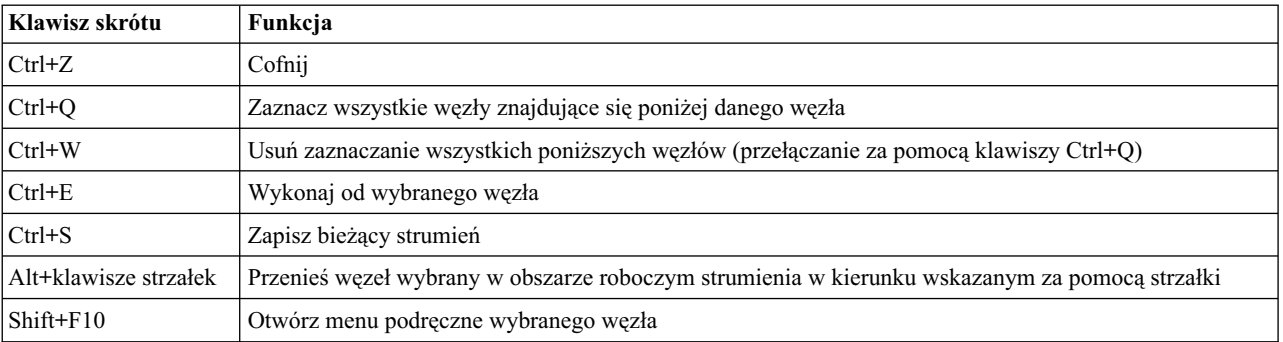

<span id="page-28-0"></span>*Tabela 1. Obsługiwane skróty (kontynuacja)*

#### *Tabela 2. Obsługiwane skróty - stare klawisze skrótów*

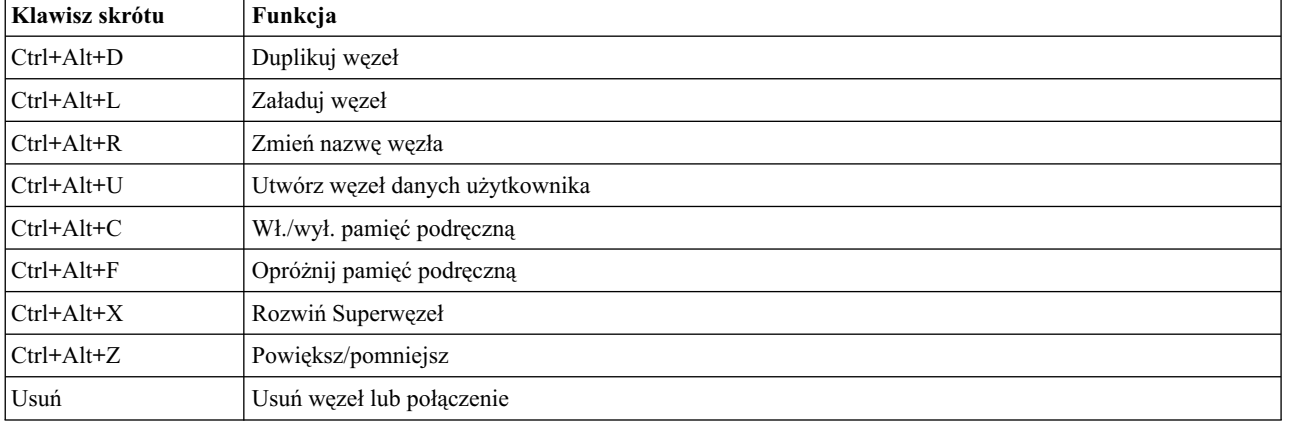

#### **Drukowanie**

W programie IBM SPSS Modeler możliwe jest wydrukowanie następujących obiektów:

- Diagramy strumienia
- Wykresy
- Tabele
- v Raporty (z węzła Raport oraz z raportów projektu)
- v Skrypty (z Właściwości strumienia, z okien dialogowych Skrypt samodzielny lub Skrypt superwęzła)
- v Modele (przeglądarki modeli, karty okien dialogowych aktualnie z fokusem, okna raportów)
- v Adnotacje (za pośrednictwem karty Adnotacje dla danych wynikowych)

#### Aby wydrukować projekt:

- v Aby wydrukować bez podglądu, kliknij przycisk Drukuj na pasku narzędzi.
- v Aby skonfigurować stronę przed przystąpieniem do drukowania, wybierz opcję **Ustawienia strony** z menu Plik.
- v Aby przed drukowaniem wyświetlić podgląd, wybierz pozycję **Podgląd wydruku** z menu Plik.
- v Aby wyświetlić standardowe okno dialogowe z opcjami wyboru drukarek oraz aby określić opcje wyglądu, wybierz pozycję **Drukuj** z menu Plik.

### **Automatyzacja procesów programu IBM SPSS Modeler**

Ponieważ zaawansowana eksploracja danych może być procesem złożonym i niekiedy dość długotrwałym, program IBM SPSS Modeler oferuje różne możliwości programowania i automatyzacji.

- v Język CLEM (ang. **Control Language for Expression Manipulation**) to język do analizowania i manipulowania danymi przechodzącymi przez strumienie IBM SPSS Modeler. Narzędzia do eksploracji danych wykorzystują język CLEM w szerokim zakresie w operacjach strumieniowych, do wykonywania zadań zarówno tak prostych, jak wyliczanie zysku na podstawie kosztów i przychodów, jak i tak złożonych, jak transformowanie treści blogów w zestaw zmiennych i rekordów zawierający użyteczne informacje.
- v **Skrypty** są potężnym narzędziem automatyzacji procesów interfejsu użytkownika. Skrypty umożliwiają wykonywanie tego samego rodzaju czynności, jakie wykonywane są przez użytkownika za pomocą myszy lub klawiatury. Można także określić dane wynikowe i manipulować wygenerowanymi modelami.

# <span id="page-30-0"></span>**Rozdział 4. Omówienie eksploracji danych**

## **Eksploracja danych — przegląd**

**Eksploracja danych** — poprzez zastosowanie różnych technik — identyfikuje modele użytkowe informacji w korpusach danych. Eksploracja danych wyodrębnia informacje, by były praktycznie użyteczne w takich dziedzinach, jak wsparcie procesów decyzyjnych, predykcja, prognozy i estymacje. Często zdarza się, że dane w formie nieprzetworzonej są bardzo obszerne, ale mają niską wartość i słabo nadają się do bezpośredniego wykorzystania. Realną wartość mają natomiast informacje, które są w tych danych ukryte.

Sukces eksploracji danych jest pochodną wiedzy użytkownika (lub eksperta pracującego dla użytkownika) na temat źródłowych danych w połączeniu z zaawansowanymi technikami aktywnej analizy, w których komputer wykrywa relacje i predyktory ukryte w danych. W procesie eksploracji danych na podstawie danych historycznych tworzone są modele, które następnie wykorzystuje się do predykcji, wykrywania wzorców i innych zastosowań. Technika budowania tych modeli nazywana jest **uczeniem maszynowym** (lub uczeniem się maszyn) bądź **modelowaniem**.

#### Techniki modelowania

IBM SPSS Modeler oferuje szereg technik uczenia maszynowego, które można ogólnie pogrupować według typów problemów, jakie w zamierzeniu mają rozwiązywać.

- v Do metod modelowania predykcyjnego zalicza się drzewa decyzyjne, sieci neuronowe i modele statystyczne.
- v Modele grupowania koncentrują się na identyfikacji grup o podobnych rekordach i oznaczania rekordów etykietami zgodnie z grupą, do której należą. Do metod grupowania zaliczamy metodę Kohonen, *k*-średnich i Dwustopniowa.
- v Reguły asocjacyjne kojarzą konkretny wniosek (np. decyzję o zakupie konkretnego produktu) ze zbiorem warunków (zakupem kilku innych produktów).
- v Modele monitorujące umożliwiają monitorowanie danych w poszukiwaniu zmiennych i rekordów, które z największym prawdopodobieństwem okażą się interesujące podczas modelowania, oraz identyfikację wartości odstających, które nie pasują do znanych wzorów. Do dostępnych metod należy wybór predyktorów i wykrywanie anomalii.

Manipulowanie danymi i wykrywanie danych

IBM SPSS Modeler zawiera także szereg mechanizmów, które umożliwiają użytkownikowi zastosowanie posiadanej wiedzy specjalistycznej wobec danych:

- v **Manipulowanie danymi.** Możliwe jest budowanie nowych elementów danych na podstawie elementów istniejących i rozbijanie danych na praktycznie użyteczne podzbiory. Można scalać i filtrować dane pochodzące z wielu różnych źródeł.
- v **Przeglądanie i wizualizacja.** Oprogramowanie prezentuje aspekty danych przy użyciu węzła Audyt danych, umożliwiając wykonanie początkowego audytu, w tym uzyskanie wykresów i statystyk. Zaawansowane techniki wizualizacji obejmują interaktywne postacie graficzne, które można eksportować w celu włączenia do raportów z projektu.
- v **Statystyki.** Techniki te umożliwiają też potwierdzenie podejrzeń co do istnienia relacji między zmiennymi w danych. W programie IBM SPSS Modeler można też używać statystyk z programu IBM SPSS Statistics.
- v **Testowanie hipotez.** Pozwala tworzyć modele określające sposób zachowywania się danych i sprawdza poprawność tych modeli.

Zwykle narzędzi tych używa się do rozpoznania obiecującego zbioru atrybutów w danych. Atrybuty te można następnie wykorzystać w procesie modelowania, w którym podjęta zostanie próba rozpoznania reguł i relacji ukrytych w danych.

Typowe zastosowania

<span id="page-31-0"></span>Oto niektóre typowe zastosowania technik eksploracji danych:

**Mailing bezpośredni.** Eksploracja danych służy do ustalenia, w których grupach demograficznych wskaźnik odpowiedzi będzie najwyższy. Informacje takie można wykorzystać do optymalizacja wskaźnika odpowiedzi na przyszłe kampanie mailingowe.

**Ocena kredytowa.** Podejmowanie decyzji kredytowych na podstawie historii kredytowej osób.

**Kadry.** Analiza praktyk stosowanych dotychczas przy zatrudnianiu i stworzenie reguł decyzyjnych, które usprawnią proces rekrutacyjny.

**Naukowe badania medyczne.** Tworzenie reguł decyzyjnych, które będą podpowiadały odpowiednie procedury na podstawie dowodów medycznych.

**Analiza rynku.** Określenie, które zmienne, takie jak położenie geograficzne, cena i charakterystyka klienta, są powiązane ze sprzedażą.

**Kontrola jakości.** Analiza danych z procesu wytwarzania produktów i ustalenie, od których zmiennych zależą wady produktów.

**Badania nad strategiami.** Wykorzystanie danych ankietowych do formułowania strategii poprzez zastosowanie reguł decyzyjnych w celu wybrania najważniejszych zmiennych.

**Opieka medyczna.** Ankiety i dane kliniczne można wykorzystać łącznie do ustalenia, które zmienne mają wpływ na stan zdrowia.

Pojęcia

Terminy **atrybut**, **zmienna** i **pole** oznaczają jeden element danych wspólny dla wszystkich rozważanych obserwacji. Zbiór wartości atrybutów dotyczących konkretnej obserwacji nazywamy **rekordem**, **przykładem** lub **obserwacją**.

### **Uzyskiwanie dostępu do danych**

Eksploracja danych prawdopodobnie nie okaże się owocna, o ile dane, które mają zostać użyte, nie będą spełniać określonych kryteriów. W poniższych sekcjach przedstawiono niektóre z aspektów dotyczących danych i ich zastosowań, które należy mieć na uwadze.

#### **Upewnianie się, że dane są dostępne**

Może się to wydawać oczywiste, lecz należy pamiętać, że choć dane mogą być udostępnione, mogą mieć one format, w którym nie da się ich w łatwy sposób użyć. Program IBM SPSS Modeler umożliwia importowanie danych z baz danych (za pośrednictwem ODBC) lub z plików. Dane mogą być jednak zapisane na komputerze w innej postaci, w której nie jest możliwy do nich bezpośredni dostęp. Będzie wówczas konieczne ich pobranie lub zapisanie w odpowiedniej postaci, zanim będą one mogły być używane. Możliwe jest również, że dane są rozproszone między różne bazy danych i źródła i będzie konieczne ich zgromadzenie w jednym miejscu. Dane mogą także być niedostępne online. Jeśli mają one wyłącznie postać papierową, przed przystąpieniem do eksploracji danych może okazać się konieczne ich wprowadzenie w postaci cyfrowej.

#### **Sprawdzanie, czy dane obejmują właściwe atrybuty**

Celem eksploracji danych jest identyfikacja odpowiednich atrybutów, tak że wykonywanie tej operacji sprawdzającej może początkowo wydawać się dziwne. Jednak bardzo użyteczne jest przeanalizowanie, które dane są dostępne, i podjęcie próby zidentyfikowania odpowiednich czynników, które nie zostały dotąd zarejestrowane. Przy próbie przewidywania sprzedaży lodów użytkownik może dysponować dużą ilością informacji na temat punktów sprzedaży lub historią sprzedaży, lecz może nie dysponować danymi na temat pogody i temperatury, która z dużym

<span id="page-32-0"></span>prawdopodobieństwem będzie odgrywać znaczącą rolę. Brak atrybutów niekoniecznie oznacza, że eksploracja danych nie wygeneruje użytecznych wyników; może ona jednak ograniczyć dokładność otrzymanych predykcji.

Prostym sposobem oceny sytuacji jest przeprowadzenie na posiadanych danych wyczerpującego audytu. Przed podjęciem dalszych działań należy jednak rozważyć podłączenie węzła Audyt danych do źródła danych i uruchomienie go w celu wygenerowania pełnego raportu.

#### **Uwaga na dane zaszumione**

Dane często zawierają błędy, mogą też zawierać subiektywne, a zatem odmienne, opinie. Zjawiska te są zbiorczo zwane **szumami**. Niekiedy szumy w danych są normalne. Mogą również występować niewidoczne reguły, lecz mogą one nie być przestrzegane w 100% obserwacji.

Zwykle im więcej szumów znajduje się w danych, tym trudniej jest uzyskać dokładne wyniki. Metody uczenia maszynowego w programie IBM SPSS Modeler są jednak zdolne do obsługi danych z szumami i okazują się skuteczne w przypadku zbiorów danych zawierających niemal 50% szumów.

#### **Upewnianie się, że dane są wystarczające**

Podczas eksploracji danych to nie określenie wielkości zbioru danych okazuje się najistotniejsze. Reprezentatywność zbioru danych jest znacznie istotniejsza, podobnie jak pokrycie możliwych danych wynikowych i kombinacji zmiennych.

Zwykle im więcej atrybutów jest rozważanych, tym więcej rekordów będzie potrzebnych do uzyskania reprezentatywnego pokrycia.

Jeśli dane są reprezentatywne i istnieją ogólne, podstawowe reguły, może się również okazać, że próba obejmująca kilka tysięcy (a nawet kilkaset) rekordów pozwoli uzyskać równie dobre wyniki, co próba zawierająca milion rekordów, zaś wynik będzie dostępny znacznie szybciej.

#### **Poszukiwanie specjalistów znających dane**

W wielu przypadkach użytkownik będzie pracował na własnych danych, przez co będzie zaznajomiony z ich treścią i znaczeniem. Jednak w przypadku pracy z danymi innego działu organizacji lub z danymi klienta wysoce pożądany jest dostęp do specjalistów zaznajomionych z tymi danymi. Mogą oni udzielić wskazówek co do identyfikacji właściwych atrybutów oraz pomóc w interpretacji wyników eksploracji danych, w odróżnieniu do prawdziwych modeli użytkowych zawierających od modeli pozornie istotnych czy też artefaktów spowodowanych anomaliami w zestawach danych.

### **Strategia eksploracji danych**

Podobnie jak większość przedsięwzięć biznesowych eksploracja danych udaje się najlepiej, gdy prowadzi się ją w sposób planowy i systematyczny. Nawet najnowocześniejsze narzędzia do eksploracji danych, takie jak IBM SPSS Modeler, nie będą wiele warte bez nadzoru kompetentnego analityka biznesowego, który będzie dbał o utrzymanie projektu na właściwym torze. Planowanie należy zacząć od odpowiedzi na następujące pytania:

- Jaki istotny problem chcemy rozwiązać?
- v Jakie źródła danych są dostępne i jakie części danych są istotne dla rozwiązania naszego problemu?
- v W jaki sposób musimy wstępnie przetworzyć i oczyścić dane zanim rozpoczniemy eksploracje?
- Jakich technik eksploracji danych użyjemy?
- v W jaki sposób będziemy oceniać wyniki eksploracji danych?
- v W jaki sposób można najlepiej wykorzystać informacje uzyskane w wyniku eksploracji danych?

<span id="page-33-0"></span>Typowy proces eksploracji danych bardzo szybko się komplikuje. Musimy pamiętać o wielu rzeczach naraz złożonych problemach biznesowych, wielu źródłach danych, różnicach w jakości danych między tymi źródłami, technikach eksploracji danych, różnych metodach pomiaru jakości uzyskanych wyników itd.

Aby się nie pogubić, warto mieć wyraźnie zdefiniowany model procesu eksploracji danych. Model procesu pomoże w udzieleniu odpowiedzi na pytania wymienione wcześniej w tej sekcji oraz zapewni uwzględnienie wszystkich ważnych aspektów. Model procesu jest swego rodzaju mapą drogową eksploracji danych, dzięki której nie zgubimy się w procesie mimo wysokiej złożoności danych.

Modelem procesu rekomendowanym do zastosowania z programem SPSS Modeler jest międzybranżowy standardowy model procesu eksploracji danych — Cross-Industry Standard Process for Data Mining (CRISP-DM). Zgodnie ze swą nazwą, model ten został opracowany jako model ogólny, który można stosować w różnych branżach do rozwiązywania różnych procesów biznesowych.

### **Model procesu CRISP-DM**

Ogólny model procesu CRISP-DM obejmuje sześć faz uwzględniających główne problemy eksploracji danych. Fazy te są wzajemnie połączone w proces cykliczny, który w zamierzeniu ma umożliwić włączenie eksploracji danych do szerzej rozumianych procesów biznesowych.

Oto sześć faz opisywanego modelu:

- v **Zapoznanie z zadaniem.** Jest to prawdopodobnie najważniejsza faza eksploracji danych. Zapoznanie z zadaniem polega na określeniu celów biznesowych, ocenie sytuacji, ustaleniu celów eksploracji danych i opracowaniu planu projektu.
- **Zrozumienie danych.** Dane są "surowcem" eksploracji danych. W tej fazie staramy się zrozumieć, jakie zasoby danych mamy do dyspozycji, i jaka jest charakterystyka tych zasobów. Faza ta obejmuje zbieranie początkowych danych, opisywanie danych, zdobywanie orientacji w danych i weryfikowanie jakości danych. Węzeł Audyt danych dostępny w palecie węzłów Wynik jest niezastąpionym narzędziem, które pomaga zrozumieć dane.
- v **Przygotowanie danych.** Po skatalogowaniu dostępnych zasobów danych musimy przygotować je do eksploracji. Przygotowania obejmują wybór, czyszczenie, budowanie, integrowanie i formatowanie danych.
- Modelowanie. Jest to najbardziej efektowna część eksploracji danych, w której stosujemy wyrafinowane metody analityczne w celu wydobycia z danych wartościowych informacji. Faza ta obejmuje wybór technik modelowania, generowanie projektów testowych, budowanie oraz ocenę modeli.
- v **Ewaluacja.** Po wybraniu modeli jesteśmy gotowi do oceny przydatności potencjalnych wyników eksploracji danych w kontekście celów biznesowych. Do elementów tej fazy należy ewaluacja wyników, przegląd procesu eksploracji danych i określenie następnych kroków.
- v **Wdrożenie.** Poprzednie pracochłonne fazy miały charakter inwestycji a teraz pora zebrać owoce naszych wysiłków. W tej fazie skupiamy się na integracji zdobytej wiedzy z codziennymi procesami biznesowymi w celu rozwiązania pierwotnego problemu biznesowego. Faza ta obejmuje wdrożenie, monitorowanie i aktualizowanie planu, wygenerowanie końcowego raportu i recenzję projektu.

W opisywanym modelu procesu należy zwrócić uwagę na kilka ważnych kwestii. Po pierwsze, choć z reguły kolejne kroki procesu wykonywane są w opisanej powyżej kolejności, istnieje szereg punktów, w których fazy wzajemnie oddziałują na siebie w sposób nieliniowy. Na przykład przygotowanie danych zwykle poprzedza modelowanie. Jednak decyzje podjęte i informacje zebrane w fazie modelowania mogą skłonić nas do innego niż dotąd spojrzenia na fazę przygotowania danych, powrotu do niej i powtórzenia modelowania. Wyniki obu tych faz wpływają na siebie wzajemnie i fazy powtarzają się, aż do uzyskania oczekiwanego rezultatu. Podobnie, faza ewaluacji może skłonić nas do weryfikacji pierwotnych opinii na temat uwarunkowań biznesowych i doprowadzić do wniosku, że próbujemy odpowiedzieć na źle postawione pytanie. Na tym etapie możemy na nowo przemyśleć uwarunkowania biznesowe i powtórzyć cały proces — tym razem już z lepiej sformułowanym celem.

Druga ważna kwestia to iteracyjny charakter eksploracji danych. Rzadko, jeśli w ogóle, projekt eksploracji jest zdarzeniem jednorazowym: planujemy, realizujemy, odbieramy wyniki — i gotowe. W rzeczywistości eksploracja danych ukierunkowana na rzeczywiste oczekiwania klientów jest procesem ciągłym. Wiedza uzyskana w jednym cyklu <span id="page-34-0"></span>eksploracji danych niemal zawsze doprowadzi nas do nowych pytań, nowych problemów i nowych okazji, by rozpoznać potrzeby klientów i je zaspokoić. Odpowiedzią na te nowe pytania, problemy i szanse jest zwykle ponowna eksploracja danych. Proces eksploracji i odkrywania nowych szans powinien stać się fundamentem nowego spojrzenia na całą działalność i strategię biznesową.

Niniejsze wprowadzenie jest jedynie krótkim omówieniem modelu procesu CRISP-DM. Szczegółowe informacje na jego temat można znaleźć w następujących źródłach:

- v *Podręczniku CRISP-DM*, który znajduje się, podobnie jak pozostała dokumentacja, w folderze *\Documentation* na dysku instalacyjnym;
- v w systemie Pomocy modelu CRISP-DM, który jest dostępny w menu Start lub po wybraniu pozycji **Metodologia CRISP-DM** z menu Pomoc programu IBM SPSS Modeler.

### **Typy modeli**

Oprogramowanie IBM SPSS Modeler umożliwia korzystanie z wielu metod modelowania opartych na sztucznej inteligencji, uczeniu maszynowym i statystykach. Metody dostępne na palecie Modelowanie pozwalają na ekstrahowanie nowych informacji z danych i tworzenie modeli predykcyjnych. Każda metoda ma określone mocne strony i jest dostosowana do rozwiązywania określonych problemów.

Publikacja *IBM SPSS Modeler — podręcznik zastosowań* zawiera przykłady zastosowania wielu z tych metod wraz z ogólnym wprowadzeniem do procesu modelowania. Ten podręcznik jest dostępny jako samouczek online oraz jako plik w formacie PDF. Aby uzyskać dodatkowe informacje, patrz temat ["Przykłady zastosowa](#page-9-0)ń" na stronie 4.

Metody modelowania dzielą się na niniejsze kategorie:

- Nadzorowane
- Związek
- Segmentacja

Modele nadzorowane

*Modele nadzorowane* korzystają z wartości jednej lub większej liczby zmiennych **wejściowych** do przewidywania wartości jednej lub większej liczby zmiennych wyjściowych lub **przewidywanych**. Niektóre z przykładów takich technik to: drzewa decyzyjne (drzewo C&R , QUEST, CHAID i algorytmy C5.0), regresja (liniowa, logistyczna, uogólniona liniowa oraz algorytmy regresji Coxa), sieci neuronowe, algorytmy SVM oraz sieci Bayesowskie.

Modele nadzorowane pomagają organizacjom przewidywać znany wynik, np. fakt albo rezygnacja z zakupu bądź też dopasowania transakcji do znanego wzorca oszustwa. Techniki modelowania obejmują także uczenie maszynowe, wywodzenie reguł, identyfikację podgrup, metody statystyczne i generowanie wielu modeli.

#### *Węzły nadzorowane*

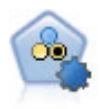

Węzeł Auto Klasyfikacja tworzy i porównuje różne modele pod kątem wyników binarnych (tak lub nie, odejścia lub brak odejścia itd.), umożliwiając użytkownikowi wybór optymalnego podejścia do danej analizy. Obsługiwana jest pewna liczba algorytmów modelowania, co umożliwia wybór metod, które mają zostać użyte, konkretnych opcji dla każdej z nich oraz kryteriów porównywania wyników. Węzeł generuje zestaw modeli w oparciu o określone opcje i nadaje rangi najlepszym kandydatom wybranym według wskazanych kryteriów.

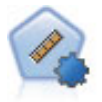

Węzeł Auto Predykcja estymuje i porównuje modele zwracające wyniki w formie ciągłego przedziału liczbowego, korzystając z szeregu różnych metod. Węzeł działa tak samo, jak węzeł Auto Klasyfikacja, umożliwiając użytkownikowi wybór używanych algorytmów oraz eksperymentowanie z wieloma kombinacjami opcji w pojedynczym przebiegu modelowania. Obsługiwane algorytmy obejmują sieci neuronowe, drzewo C&R, CHAID, regresję liniową, uogólnioną regresję liniową oraz algorytmy SVM. Modele można porównywać na podstawie korelacji, błędu względnego lub liczby używanych zmiennych.

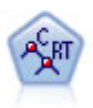

Węzeł Klasyfikacja i regresja (C&R) generuje drzewo decyzyjne umożliwiające predykcję lub klasyfikację przyszłych obserwacji. W metodzie tej stosowany jest rekursywny podział rekordów na segmenty przez minimalizację zanieczyszczeń w każdym kroku, przy czym węzeł w drzewie jest uważany za "czysty", jeśli 100% obserwacji w węźle przypada na konkretną kategorię zmiennej przewidywanej. Zmienne przewidywana i wejściowa mogą być zakresami liczbowymi lub jakościowymi (nominalnymi, porządkowymi lub flagami); wszystkie podziały są binarne (tylko dwie podgrupy).

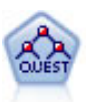

Węzeł QUEST oferuje metodę klasyfikacji binarnej służącą do budowania drzew decyzyjnych, zaprojektowaną w celu redukcji czasu przetwarzania analiz dużych drzew decyzyjnych C&R, a jednocześnie w celu redukcji tendencji obecnej w metodach drzew klasyfikacji do preferowania danych wejściowych dopuszczających więcej podziałów. Zmienne wejściowe mogą być zakresami liczbowymi (ciągłymi), lecz zmienna przewidywana musi być jakościowa. Wszystkie podziały są binarne.

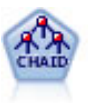

Węzeł CHAID generuje drzewa decyzyjne, korzystając ze statystyk chi-kwadrat w celu identyfikacji optymalnych podziałów. W odróżnieniu od węzłów drzewa C&R i węzłów QUEST, CHAID może generować drzewa niebinarne, co oznacza, że niektóre podziały mają więcej niż dwie gałęzie. Zmienne przewidywana i wejściowa mogą być zakresami liczbowymi (ciągłymi) lub jakościowymi. Wyczerpujący CHAID stanowi modyfikację CHAID umożliwiającą dokładniejsze badanie wszystkich możliwych podziałów, lecz obliczenia w jego przypadku zajmują więcej czasu.

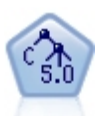

Węzeł C5.0 tworzy drzewo decyzyjne lub zestaw reguł. Model działa w oparciu o podział próby na podstawie zmiennej oferującej maksimum korzyści z informacji na każdym z poziomów. Zmienna przewidywana musi być jakościowa. Dozwolonych jest wiele podziałów na więcej niż dwie podgrupy.

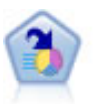

Węzeł Lista decyzyjna identyfikuje podgrupy lub segmenty wskazujące wyższe lub niższe prawdopodobieństwo danego wyniku binarnego względem całej populacji. Można na przykład wyszukać klientów, których prawdopodobieństwo odejścia jest niewielkie, lub którzy z dużym prawdopodobieństwem pozytywnie zareagują na kampanię. Istnieje możliwość zastosowania posiadanej wiedzy biznesowej w modelu przez dodanie własnych, niestandardowych segmentów i przejrzenie modeli alternatywnych jeden obok drugiego w celu porównania wyników. Modele Lista decyzyjna składają się z list reguł, w których każda reguła ma warunek i wynik. Reguły są stosowane w kolejności wprowadzania, a pierwsza reguła spełniona określa wynik.

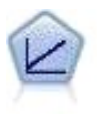

Modele regresji liniowej przewidują docelową wartość ilościową na podstawie liniowych relacji między docelową wartością ilościową a jednym lub większą liczbą predyktorów.

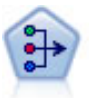

Węzeł Redukcja wymiarów udostępnia wydajne techniki redukcji danych pozwalające obniżyć stopień złożoności danych. Analiza głównych składowych (ang. Principal Components Analysis, PCA) znajduje kombinacje liniowe zmiennych wejściowych, które umożliwiają określenie wariancji w całym zestawie zmiennych, pod warunkiem że składowe są zlokalizowane ortogonalnie (prostopadle) do siebie. Analiza czynnikowa próbuje zidentyfikować współczynniki objaśniające wzory korelacji występujące w ramach zbiorów obserwowanych zmiennych. W przypadku obu podejść celem jest znalezienie niewielkiej liczby zmiennych wyliczanych w efektywny sposób, która podsumowuje informacje w oryginalnym zestawie zmiennych.
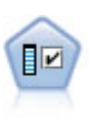

Węzeł Dobór predyktorów przegląda zmienne wejściowe do usunięcia w oparciu o zbiór kryteriów (takich jak procent braków danych); następnie nadaje rangę istotności pozostałych danych wejściowych względem określonej zmiennej przewidywanej. Na przykład, jeśli mamy zbiór danych z setkami potencjalnych danych wejściowych, to które z nich z dużym prawdopodobieństwem okażą się użyteczne w modelowaniu wyników leczenia pacjenta?

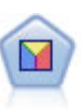

Analiza dyskryminacyjna opiera się na ściślejszych założeniach niż regresja logistyczna, lecz może stanowić wartościową alternatywę lub uzupełnienie analizy metodą regresji logistycznej w przypadku spełnienia tych założeń.

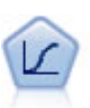

Regresja logistyczna to technika statystyczna umożliwiająca klasyfikację rekordów na podstawie wartości zmiennych wejściowych. Jest ona analogiczna do regresji liniowej, lecz bazuje na przewidywanej zmiennej jakościowej zamiast na przedziale liczbowym.

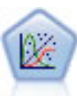

Procedura ogólnych modeli liniowych rozszerza ogólny model liniowy w taki sposób, że zmienna zależna jest liniowo powiązana z czynnikami i współzmiennymi za pośrednictwem określonej funkcji łączenia. Model pozwala ponadto, aby zmienna zależna nie miała rozkładu normalnego. Obejmuje ona funkcjonalność dużej liczby modeli statystycznych, m.in. regresji liniowej, regresji logistycznej, modeli logarytmiczno-liniowych dla danych o liczebności.

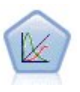

Uogólniony liniowy model mieszany (GLMM) stanowi wersję modelu liniowego rozszerzoną w taki sposób, że zmienna przewidywana może mieć rozkład inny niż normalny, jest liniowo powiązana z czynnikami i współzmiennymi za pośrednictwem określonej funkcji łączenia, a obserwacje mogą być skorelowane. Uogólnione liniowe modele mieszane obejmują szeroki wachlarz modeli, począwszy od prostych modeli regresji liniowej, aż po złożone wielopoziomowe modele dla danych z obserwacji długofalowych nieposiadających rozkładu normalnego.

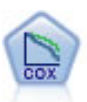

Węzeł regresji Coxa umożliwia utworzenie modelu przeżycia dla danych określających czasy do wystąpienia zdarzeń i zawierających ocenzurowane rekordy. Model generuje funkcję przeżycia przewidującą prawdopodobieństwo, że zdarzenie będące przedmiotem zainteresowania wystąpiło w określonym czasie (*t*) dla danych wartości zmiennych wejściowych.

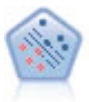

Węzeł Algorytm SVM umożliwia szybką klasyfikację danych do jednej lub dwu grup bez przeuczenia. Algorytm SVM działa prawidłowo dla szerokiego zbioru danych, na przykład takiego o bardzo dużej liczbie zmiennych wejściowych.

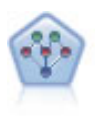

Węzeł Sieć Bayesowska umożliwia utworzenie modelu prawdopodobieństwa przez połączenie zaobserwowanych i zarejestrowanych dowodów z wiedzą rzeczywistą w celu ustanowienia prawdopodobieństwa występowania. Węzeł koncentruje się na sieciach Tree Augmented Naïve Bayes (TAN) i Markov Blanket, używanych głównie podczas klasyfikacji.

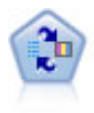

Węzeł Model odpowiedzi samonauczania (SLRM) umożliwia utworzenie modelu, w którym pojedyncza nowa obserwacja lub niewielka liczba nowych obserwacji może zostać użyta do ponownej oceny modelu bez konieczności ponownego uczenia modelu z wykorzystaniem wszystkich danych.

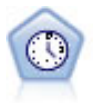

Węzeł Szereg czasowy umożliwia estymację modelu wygładzania wykładniczego, modelu autoregresyjnej zintegrowanej średniej ruchomej (ARIMA) jednej zmiennej oraz modelu ARIMA wielu zmiennych (lub funkcji przenoszenia) dla danych szeregów czasowych i generuje prognozy przyszłych wyników. Węzeł Szereg czasowy jest podobny do dotychczasowego węzła Szereg czasowy, który w wersji 18 programu SPSS Modeler ma status nieaktualnego. Nowszy węzeł Szeregi czasowe umożliwia wykorzystanie potencjału produktu IBM SPSS Analytic Server przy przetwarzaniu wielkich zbiorów danych i prezentuje wynikowy model w przeglądarce wyników dodanej w wersji 17 programu SPSS Modeler.

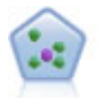

Węzeł *k*-najbliższego sąsiedztwa (KNN) wiąże nową obserwację z kategorią lub wartością *k* (gdzie *k* jest liczbą całkowitą) najbliższych obiektów w przestrzeni predyktora. Podobne obserwacje znajdują się blisko siebie, a niepodobne – daleko.

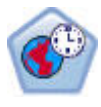

Węzeł predykcji przestrzenno-czasowej używa danych zawierających informacje o lokalizacji, zmiennych wejściowych predykcji (predyktorów), zmiennej czasu i zmiennej przewidywanej. W danych z każdą lokalizacją powiązany jest szereg wierszy, które odzwierciedlają wartości predyktorów w różnych punktach w czasie. Po przeanalizowaniu danych mogą być one używane do przewidywania wartości w dowolnej lokalizacji w danych kształtu używanych w analizie.

#### Modele asocjacyjne

*Modele asocjacyjne* znajdują wzorce w danych, w których jeden lub więcej obiektów (takich jak zdarzenia, zakupy czy atrybuty) jest powiązanych z jednym lub większą liczbą z pozostałych obiektów. Modele te tworzą zestawy reguł definiujące relacje. W tym miejscu zmienne w ramach danych pełnią rolę zarówno danych wejściowych, jak i docelowych. Związki te można znaleźć również ręcznie, lecz algorytmy reguł asocjacyjnych pozwalają wykonać te operacje znacznie szybciej i umożliwiają eksplorację bardziej złożonych wzorców. Modele Apriori i Carma stanowią przykłady użycia takich algorytmów. Jednym z kolejnych typów modeli asocjacyjnych jest model wykrywania kolejności, który znajduje wzorce sekwencyjne w danych ustrukturyzowanych względem czasu.

Modele asocjacyjne są najbardziej użyteczne w przypadku przewidywania wielokrotnych danych wynikowych — na przykład klienci, którzy kupili produkt X, kupili także produkty Y i Z. Modele asocjacyjne umożliwiają powiązanie konkretnego wniosku (np. decyzji o zakupie) z zestawem warunków. Przewagą algorytmów reguł asocjacyjnych wobec bardziej standardowych algorytmów drzew decyzyjnych (C5.0 i C&RT) jest fakt, że dozwolone są w nich związki między dowolnymi atrybutami. Algorytm drzewa decyzyjnego pozwala utworzyć reguły z tylko jednym wnioskiem, podczas gdy algorytmy powiązań próbują znaleźć wiele reguł, z których każda może mieć inny wniosek.

#### *Węzły powiązań*

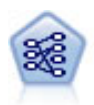

Węzeł Apriori pozwala wyodrębnić zestaw reguł na podstawie danych, pobierając reguły o najwyższej możliwej zawartości informacji. Apriori oferuje pięć różnych metod reguł wybierania i korzysta ze złożonego schematu indeksowania do efektywnego przetwarzania dużych zbiorów danych. W przypadku dużych problemów czas uczenia Apriori jest zwykle krótszy. Brak jest arbitralnego limitu co do liczby reguł do utrzymania, możliwa jest obsługa reguł z maksymalnie 32 predykcjami. Apriori wymaga, aby wszystkie zmienne wejściowe i wyjściowe były zmiennymi jakościowymi, lecz oferuje wyższą wydajność z uwagi na optymalizację pod kątem tego typu danych.

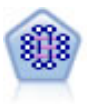

Model CARMA pozwala wyodrębnić zestaw reguł na podstawie danych bez konieczności określania zmiennych wejściowych lub przewidywanych. Inaczej niż Apriori, węzeł CARMA oferuje ustawienia tworzenia dla obsługi reguł (pokrycie poprzedników i następników) zamiast pokrycia tylko poprzedników. Oznacza to, że wygenerowane reguły mogą być używane w szerszym spektrum zastosowań — na przykład w celu znalezienia listy produktów lub usług (poprzedników), z których wynikać będzie decyzja o promowaniu konkretnego produktu (następnika) w tegorocznym sezonie świątecznym.

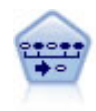

Węzeł Sekwencje wykrywa reguły asocjacyjne w danych sekwencyjnych lub zorientowanych czasowo. Sekwencja to lista zbiorów elementów z tendencją do występowania w przewidywalnej kolejności. Na przykład klient dokonujący zakupu brzytwy i balsamu po goleniu przy następnej wizycie w sklepie może dokonać zakupu kremu po goleniu. Węzeł Sekwencje bazuje na algorytmie reguł asocjacyjnych CARMA, który efektywnie znajduje sekwencje w dwóch przejściach przez dane.

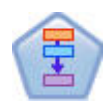

Węzeł Reguły asocjacyjne jest podobny do węzła Apriori; jednak inaczej niż w przypadku Apriori, węzeł Reguły asocjacyjne umożliwia przetwarzanie danych w postaci listy. Ponadto węzeł Reguły asocjacyjne może być używany wraz z IBM SPSS Analytic Server do przetwarzania dużych zbiorów danych i korzystania z szybszego przetwarzania równoległego.

#### Modele segmentacji

*Modele segmentacji* dzielą dane na segmenty lub grupy rekordów o podobnych wzorcach zmiennych wejściowych. Ponieważ modele segmentacji przetwarzają jedynie zmienne wejściowe, nie mają one żadnych informacji na temat zmiennych wyjściowych ani przewidywanych. Przykłady modeli segmentacji to sieci Kohonen, grupowanie K-średnich, grupowanie dwustopniowe i wykrywanie anomalii.

Modele segmentacji (zwane również "modelami grupowania") są szczególnie przydatne w przypadkach, gdzie konkretny wynik jest nieznany (na przykład, przy identyfikacji nowych wzorców oszustw lub identyfikacji będących potencjalnie przedmiotem zainteresowania grup w bazie danych klientów). Modele grupowania koncentrują się na identyfikacji grup o podobnych rekordach i oznaczania rekordów etykietami zgodnie z grupą, do której należą. Jest to realizowane mimo braku wstępnej wiedzy o grupach i ich charakterystykach, i pozwala odróżnić modele grupowania od innych technik modelowania, w których brak wstępnie zdefiniowanego wyniku czy zmiennej docelowej dla modelu objętego predykcją. W przypadku tych modeli nie ma poprawnych czy niepoprawnych odpowiedzi. Ich wartość określana jest przez zdolność do przechwytywania interesujących skupień w danych i oferowania użytecznych opisów tych skupień. Modele grupowania są często używane do tworzenia grup lub segmentów, które są następnie często używane jako dane wejściowe w kolejnych analizach (na przykład dzięki segmentacji potencjalnych klientów w jednorodne podgrupy).

#### *Węzły segmentacji*

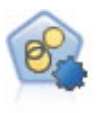

Węzeł Autogrupowanie szacuje i porównuje modele skupień identyfikujące grupy rekordów o podobnej charakterystyce. Węzeł działa tak samo, jak pozostałe zautomatyzowane węzły modelowania, umożliwiając eksperymentowanie z wieloma kombinacjami opcji w pojedynczym przebiegu modelowania. Modele można porównywać, korzystając z miar bazowych, które pozwalają podejmować próby filtrowania i oceny przydatności modelu skupień oraz udostępniają miary bazujące na istotności poszczególnych zmiennych.

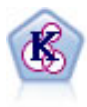

Węzeł K-średnie grupuje zbiór danych w osobne grupy (lub skupienia). Metoda ta definiuje stałą liczbę skupień, w sposób iteracyjny przypisuje rekordy do skupień i dopasowuje centra skupień do chwili, gdy dalsze pokrycie nie będzie miało wpływu na ulepszenie modelu. Zamiast prób predykcji danych wynikowych *k*-średnia korzysta z procesu znanego jako nienadzorowane uczenie w celu ujawnienia wzorców w zbiorze zmiennych wejściowych.

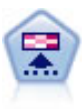

Węzeł Kohonen generuje typ sieci neuronowej, którą można wykorzystać do grupowania zbioru danych w osobne grupy. Po pełnym przeszkoleniu sieci rekordy podobne do siebie powinny znajdować się blisko siebie na mapie wyników, podczas gdy rekordy różne od siebie powinny znajdować się daleko od siebie. Na podstawie liczby obserwacji przechwyconych przez każdą jednostkę w modelu użytkowym można rozpoznać silne jednostki. Może to dać pojęcie o odpowiedniej liczbie skupień.

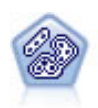

Węzeł Dwustopniowa korzysta z dwustopniowej metody grupowania. Pierwszy krok stanowi pojedynczy przebieg danych z myślą o kompresji surowych danych wejściowych w łatwy w zarządzaniu zestaw podgrup. Drugi krok korzysta z hierarchicznej metody grupowania w celu progresywnego scalania podgrup w coraz większe grupy. Metoda Dwustopniowa oferuje korzyści wynikające z automatycznego szacowania optymalnej liczby grup na potrzeby danych szkoleniowych. Pozwala ona skutecznie obsługiwać mieszane typy zmiennych i duże zbiory danych.

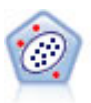

Węzeł Wykrywanie anomalii umożliwia identyfikację nietypowych obserwacji lub wartości odstających, które są niezgodne z wzorcami dla "normalnych" danych. Korzystając z tego węzła, można zidentyfikować wartości odstające nawet, jeśli nie pasują one do żadnego z wcześniej znanych wzorców oraz jeśli brak pewności co do charakteru poszukiwanych danych.

Modele eksploracji w bazie danych

Program IBM SPSS Modeler oferuje integrację narzędzi do eksploracji danych i modelowania, dostępnych w bazach danych, takich jak Oracle Data Miner i Microsoft Analysis Services. Można tworzyć, oceniać i składować modele w bazie danych — a wszystko to w ramach aplikacji IBM SPSS Modeler. Bardziej szczegółowe informacje można znaleźć w publikacji *IBM SPSS Modeler — podręcznik eksploracji w bazie danych*.

Modele z programu IBM SPSS Statistics

Jeśli na komputerze zainstalowano kopię produktu IBM SPSS Statistics z licencją, wówczas w celu tworzenia i oceny modeli źródłowych można uzyskiwać dostęp do konkretnych procedur programu IBM SPSS Statistics i uruchamiać je z poziomu programu IBM SPSS Modeler.

# **Przykłady eksploracji danych**

Najlepszym sposobem zapoznania się z operacjami dotyczącymi eksploracji danych jest wykonanie przykładowych ćwiczeń. Kilka ćwiczeń zawarto w publikacji *IBM SPSS Modeler Applications — podręcznik*, gdzie przedstawiono skrócone informacje wprowadzające związane z konkretnymi metodami i technikami modelowania. Więcej informacji można znaleźć w temacie ["Przykłady zastosowa](#page-9-0)ń" na stronie 4.

# **Rozdział 5. Tworzenie strumieni**

# **Tworzenie strumienia — przegląd**

Podczas wykonywania operacji eksploracji danych w oprogramowaniu IBM SPSS Modeler dane przepływają przez szereg węzłów tworzących tzw. **strumień**. Ten szereg odzwierciedla operacje wykonywane na danych, a połączenia między węzłami wskazują kierunek przepływu danych. Zwykle strumień danych służy do wczytywania danych do oprogramowania IBM SPSS Modeler, przeprowadzania na nich szeregu manipulacji i wysyłania do położenia docelowego, np. do tabeli lub przeglądarki.

Przykładowo: użytkownik chce otworzyć źródło danych, dodać nową zmienną, wybrać rekordy w oparciu o wartości w nowej zmiennej, a następnie wyświetlić wyniki w tabeli. W tym przypadku strumień danych będzie się składał z czterech węzłów:

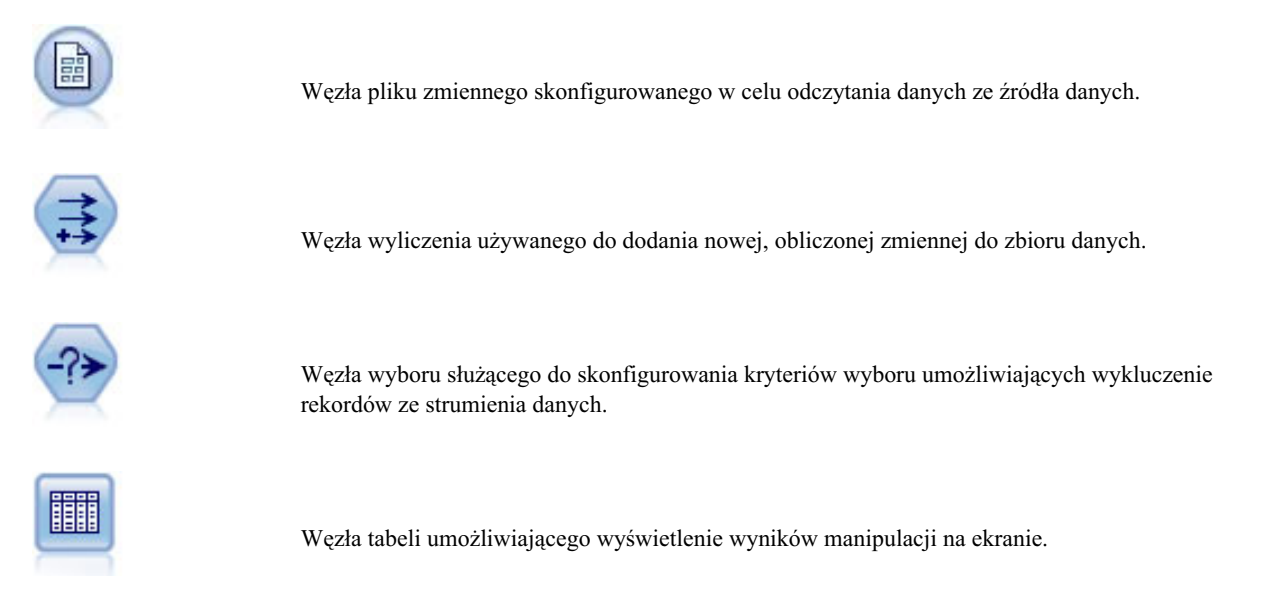

# **Tworzenie strumieni danych**

Unikalny interfejs SPSS Modeler pozwala na wizualne eksplorowanie danych z użyciem diagramów strumieni danych. Najbardziej podstawowy strumień danych można utworzyć w następujący sposób:

- v Dodaj węzły do obszaru roboczego strumienia.
- v Połącz węzły w celu utworzenia strumienia.
- Określ opcje strumienia lub węzła.
- Uruchom strumień.

W tej sekcji przedstawiono bardziej szczegółowe informacje na temat pracy z węzłami, które pozwolą na utworzenie złożonych strumieni. Omówiono również opcje i ustawienia węzłów oraz strumieni. Aby zapoznać się ze szczegółowymi informacjami na temat tworzenia strumienia z zastosowaniem danych dostarczonych wraz z oprogramowaniem SPSS Modeler (w folderze Demos w katalogu instalacyjnym programu), patrz rozdział ["Przykłady](#page-9-0) zastosowań[" na stronie 4.](#page-9-0)

# **Praca z węzłami**

Węzły są używane w programie IBM SPSS Modeler, aby ułatwić eksplorację danych. Różne węzły w obszarze roboczym reprezentują różne obiekty i czynności. Paleta u dołu okna IBM SPSS Modeler zawiera wszystkie możliwe węzły użyte do tworzenia modelu.

Istnieje kilka typów węzłów. **Węzły źródłowe** służą do wprowadzania danych do strumienia i znajdują się na karcie Źródła w palecie węzłów. **Węzły procesowe** pozwalają na wykonywanie operacji w poszczególnych rekordach danych i zmiennych; można je znaleźć na kartach Rekordy i Zmienne w palecie. **Węzły wyników** tworzą różne wyniki dla danych, wykresów i wyników dla modelu i znajdują się na kartach Wykresy, Wynik i Eksportuj w palecie węzłów. **Węzły modelowania** używają algorytmów statystycznych do tworzenia modeli użytkowych i znajdują się na karcie Modelowanie oraz na karcie Modelowanie w bazie (o ile została aktywowana) w palecie węzłów. Więcej informacji można znaleźć w temacie "Paleta węzłó[w" na stronie 15.](#page-20-0)

Łączenie węzłów pozwala na tworzenie strumieni, które po uruchomieniu umożliwiają wizualizację relacji i wyciąganie wniosków. Strumienie są podobne do skryptów — można je zapisać i użyć ponownie w innych plikach danych.

Możliwy do uruchomienia węzeł, który przetwarza dane strumienia, jest znany jako **węzeł końcowy**. Węzeł modelowania lub wyniku jest węzłem końcowym, jeśli znajduje się na końcu strumienia lub gałęzi strumienia. Nie można połączyć dalszych węzłów z węzłem końcowym.

**Uwaga:** Paletę Węzły można dostosować do indywidualnych potrzeb. Więcej informacji można znaleźć w temacie ["Dostosowywanie palety w](#page-196-0)ęzłów" na stronie 191.

## **Dodawanie węzłów do strumienia**

Węzły do strumienia można dodać z poziomu palety na kilka sposobów:

- v Kliknij dwukrotnie węzeł na palecie. *Uwaga*: kliknięcie dwukrotne węzła powoduje jego automatyczne połączenie z bieżącym strumieniem. Więcej informacji można znaleźć w temacie "Łączenie węzłów w strumieniu".
- v Przeciągnij i upuść węzeł z palety na obszar roboczy strumienia.
- v Kliknij węzeł na palecie, a następnie kliknij obszar roboczy strumienia.
- v Wybierz odpowiednią opcję z menu Wstaw w programie IBM SPSS Modeler.

Po dodaniu węzła do obszaru roboczego strumienia kliknij go dwukrotnie w celu wyświetlenia okna dialogowego. Zakres dostępnych opcji jest zależny od typu dodawanego węzła. Informacje na temat określonych elementów sterujących dostępnych w oknie dialogowym są dostępne po kliknięciu przycisku **Pomoc**.

Usuwanie węzłów

Aby usunąć węzeł ze strumienia danych, kliknij go i naciśnij klawisz Delete lub kliknij prawym przyciskiem myszy i z menu wybierz polecenie **Usuń**.

## **Łączenie węzłów w strumieniu**

Węzły dodane do obszaru roboczego strumienia nie tworzą strumienia danych, dopóki nie zostaną połączone. Połączenia między węzłami wskazują kierunek przepływu danych z jednej operacji do drugiej. Istnieje kilka sposobów łączenia węzłów w celu utworzenia strumienia: dwukrotne kliknięcie, użycie środkowego przycisku myszy lub metoda ręczna.

Aby dodać i połączyć węzły za pomocą dwukrotnego kliknięcia

Najprostszy sposób utworzenia strumienia to dwukrotne kliknięcie węzłów na palecie. Metoda ta umożliwia automatyczne łączenie nowego węzła z wybranym węzłem w obszarze roboczym strumienia. Na przykład, jeśli obszar roboczy zawiera węzeł Baza danych, można wybrać ten węzeł, a następnie dwukrotnie kliknąć następny węzeł z palety, taki jak węzeł wyliczeń. Ta czynność umożliwia automatyczne połączenie węzła wyliczania z istniejącym węzłem bazy

<span id="page-42-0"></span>danych. Proces ten można powtarzać aż do momentu osiągnięcia węzła końcowego, takiego jak węzeł Histogram lub Tabela, w którym to punkcie wszystkie nowe węzły zostaną połączone z ostatnim węzłem niebędącym węzłem końcowym, idąc w górę strumienia.

Aby połączyć węzły środkowym przyciskiem myszy

W obszarze roboczym strumienia można kliknąć i przeciągnąć z jednego węzła do drugiego, korzystając ze środkowego przycisku myszy. (Jeśli mysz nie ma środkowego przycisku, można go zasymulować, naciskając klawisz Alt podczas przeciągania myszą z jednego węzła do drugiego.)

Aby ręcznie połączyć węzły

Jeśli nie masz środkowego przycisku myszy i preferujesz ręczne połączenie węzłów, możesz użyć menu podręcznego węzła, podłączając go do innego węzła już znajdującego się w obszarze roboczym.

- 1. Kliknij prawym przyciskiem myszy węzeł, z którego chcesz rozpocząć łączenie. Spowoduje to otwarcie menu węzła.
- 2. W menu kliknij opcję **Połącz**.
- 3. Ikona łączenia jest wyświetlana zarówno w węźle początkowym, przy kursorze. Kliknij drugi węzeł w obszarze roboczym, aby utworzyć połączenie między obydwoma węzłami.

Podczas łączenia węzłów należy przestrzegać wytycznych. W przypadku próby utworzenia dowolnego z poniższych typów połączeń zostanie wyświetlony komunikat o błędzie:

- v Połączenie prowadzące do węzła źródłowego
- v Połączenie prowadzące od węzła końcowego
- v Węzeł z większą niż maksymalna dla niego liczbą połączeń wejściowych
- v Połączenie między dwoma węzłami, które są już połączone
- Odwołanie cykliczne (dane są zwracane do węzła, z którego przepłynęły)

## **Pomijanie węzłów w strumieniu**

W przypadku pominięcia węzła w strumieniu danych wszystkie jego połączenia wejściowe i wyjściowe są zastępowane połączeniami prowadzącymi bezpośrednio z jego węzłów wejściowych do węzłów wyjściowych. Jeśli węzeł nie zawiera połączeń wejściowych oraz wyjściowych, wszystkie jego połączenia zostają usunięte i poprowadzone na nowo.

Przykładowo: może istnieć węzeł wyliczający nową zmienną, zmienne filtrów i badający wyniki tej operacji w histogramie i tabeli. Jeśli użytkownik chce również wyświetlić te same wykresy i tabele w przypadku danych *przed* odfiltrowaniem zmiennych, do strumienia można dodać nowy węzeł Histogram lub Tabela bądź pominąć węzeł Filtr. W przypadku pominięcia węzła Filtr połączenia z wykresem i tabelą wychodzą bezpośrednio z węzła Wyliczenie. Węzeł Filtr jest odłączony od strumienia.

Pomijanie węzła

1. Z poziomu obszaru roboczego strumienia za pomocą środkowego przycisku myszy kliknij dwukrotnie węzeł, który zostanie pominięty. Można również przytrzymać klawisz Alt i kliknąć dwukrotne.

*Uwaga*: tę operację można cofnąć, klikając polecenie **Cofnij** dostępne w menu Edycja lub naciskając klawisze Ctrl+Z.

## **Wyłączanie węzłów w strumieniu**

Węzły procesowe z pojedynczymi danymi wejściowymi w ramach strumienia można wyłączyć, w efekcie czego węzły takie są ignorowane podczas uruchamiania strumienia. Eliminuje to konieczność usunięcia lub ominięcia węzła i oznacza, że może on pozostać połączony z pozostałymi węzłami. Nadal jednak można otwierać i edytować ustawienia węzła; zmiany nie odniosą jednak skutku do chwili ponownego włączenia węzła.

Na przykład można użyć strumienia filtrującego kilka zmiennych, a następnie tworzącego modele ze zredukowanym zestawem danych. W przypadku chęci utworzenia także tych samych modeli bez filtrowania zmiennych, w celu

sprawdzenia, czy umożliwiają one poprawę wyników dla modelu, można wyłączyć węzeł Filtrowanie. Po wyłączeniu węzła Filtrowanie połączenia z węzłami modelowania przechodzą bezpośrednio z węzła Wyliczanie do węzła Typ.

Aby wyłączyć węzeł

- 1. W obszarze roboczym strumienia kliknij prawym przyciskiem myszy węzeł, który chcesz wyłączyć.
- 2. Kliknij opcję **Wyłącz węzeł** w menu podręcznym.

Można też kliknąć opcję **Węzeł** > **Wyłącz węzeł** w menu Edycja. Jeśli chcesz uwzględnić węzeł ponownie w strumieniu, kliknij opcję **Włącz węzeł** w ten sam sposób.

*Uwaga*: tę operację można cofnąć, klikając polecenie **Cofnij** dostępne w menu Edycja lub naciskając klawisze Ctrl+Z.

## **Dodawanie węzłów w istniejących połączeniach**

Nowy węzeł można dodać między dwa połączone węzły, przeciągając strzałkę łączącą te dwa węzły.

- 1. Następnie należy kliknąć środkowym przyciskiem myszy i przeciągnąć strzałkę połączenia, do której zostanie wstawiony węzeł. Można również przytrzymać klawisz Alt podczas klikania i przeciągania, aby zasymulować kliknięcie środkowym przyciskiem myszy.
- 2. Przeciągnij połączenie do węzła, który zostanie uwzględniony i zwolnij przycisk myszy.

*Uwaga*: Nowe połączenia można usuwać z węzła i przywracać oryginalne, **pomijając** węzeł.

## **Usuwanie połączeń między węzłami**

Aby usunąć połączenie między dwoma węzłami:

- 1. Kliknij prawym przyciskiem myszy strzałkę połączenia.
- 2. W menu kliknij opcję **Usuń połączenie**.

Aby usunąć wszystkie połączenia do oraz z węzła, wykonaj jedną z następujących czynności:

- v Wybierz węzeł i naciśnij klawisz F3.
- v Wybierz węzeł, a następnie w menu głównym kliknij:

## **Edycja** > **Węzeł** > **Odłącz**

## **Określanie opcji węzłów**

Po utworzeniu i połączeniu węzłów dostępnych jest kilka opcji pozwalających na dostosowanie węzłów. Kliknij węzeł prawym przyciskiem myszy i wybierz jedną z opcji menu.

- v Kliknij opcję **Edytuj**, aby otworzyć okno dialogowe dla wybranego węzła.
- v Kliknij opcję **Połącz**, aby ręcznie połączyć węzły.
- v Kliknij opcję **Odłącz**, aby usunąć wszystkie połączenia prowadzące do i z węzła.
- v Kliknij opcję **Zmień nazwę i skomentuj**, aby otworzyć kartę Adnotacje edytowanego okna dialogowego.
- v Kliknij opcję **Nowy komentarz**, aby dodać komentarz związany z węzłem. Więcej informacji można znaleźć w temacie ["Dodawanie komentarzy i adnotacji do w](#page-61-0)ęzłów i strumieni" na stronie 56.
- v Kliknij opcję **Wyłącz węzeł**, aby "ukryć" węzeł podczas przetwarzania. Aby węzeł ponownie był widoczny podczas przetwarzania, kliknij opcję **Włącz węzeł**. Więcej informacji można znaleźć w temacie "Wyłą[czanie w](#page-42-0)ęzłów w [strumieniu" na stronie 37.](#page-42-0)
- v Kliknij opcję **Wytnij** lub **Usuń**, aby usunąć wybrane węzły z obszaru roboczego strumienia. *Uwaga*: Kliknięcie opcji **Wytnij** pozwala na wklejenie węzłów; opcja **Usuń** nie daje takiej możliwości.
- v Kliknij opcję **Kopiuj węzeł**, aby utworzyć kopię węzła bez połączeń. Może on zostać dodany do nowego lub istniejącego strumienia.
- v Kliknij opcje **Załaduj węzeł**, aby otworzyć wcześniej zapisany węzeł i załadować jego opcje do aktualnie wybranego węzła. Węzły muszą być takiego samego typu.
- v Kliknij opcję **Pobierz węzeł**, aby pobrać węzeł z połączonego repozytorium IBM SPSS Collaboration and Deployment Services Repository.
- <span id="page-44-0"></span>v Kliknij opcję **Zapisz węzeł**, aby zapisać szczegóły węzła w pliku. Szczegóły węzła można załadować tylko do innego węzła tego samego typu.
- v Kliknij opcję **Składuj węzeł**, aby zapisać wybrany węzeł w połączonym repozytorium IBM SPSS Collaboration and Deployment Services Repository.
- v Kliknij opcję **Pamięć podręczna**, aby rozwinąć menu z opcjami zapisywania wybranego węzła w pamięci podręcznej.
- v Kliknij opcję **Mapowanie danych**, aby rozwinąć menu z opcjami mapowania danych w nowym źródle lub określania pól obowiązkowych.
- v Kliknij opcję **Utwórz Superwęzeł**, aby rozwinąć menu z opcjami tworzenia Superwęzła w bieżącym strumieniu.
- v Kliknij opcję **Generuj węzeł danych użytkownika**, aby zastąpić wybrany węzeł. Przykłady wygenerowane za pośrednictwem tego węzła będą zawierały takie same zmienne, jak bieżący węzeł.
- v Kliknij opcję **Wykonaj stąd**, aby uruchomić wszystkie węzły końcowe poniżej wybranego węzła.

# **Opcje buforowania węzłów**

Aby zoptymalizować wykonywanie strumienia, można ustawić *pamięć podręczną* w dowolnym węźle niebędącym węzłem końcowym. Po skonfigurowaniu pamięci podręcznej dla węzła pamięć podręczna jest wypełniana danymi przechodzącymi przez węzeł przy następnym uruchomieniu strumienia danych. Od tego momentu dane są odczytywane z pamięci podręcznej (która jest przechowywana w katalogu tymczasowym na dysku), nie zaś ze źródła danych.

Buforowanie jest szczególnie przydatne w przypadku przeprowadzenia wcześniej czasochłonnej operacji takiej jak sortowanie, scalanie czy agregacja. Załóżmy na przykład, że mamy węzeł źródłowy z ustawieniem odczytu danych sprzedażowych z bazy danych oraz węzeł Agregacja podsumowujący sprzedaż wg lokalizacji. Istnieje możliwość skonfigurowania pamięci podręcznej w węźle Agregacja zamiast w węźle źródłowym, tak aby w pamięci podręcznej były przechowywane dane zagregowane, nie zaś cały zbiór danych.

**Uwaga:** Buforowanie w węzłach źródłowych, którego istotą jest po prostu przechowywanie kopii oryginalnych danych wczytywanych do IBM SPSS Modeler, w większości przypadków nie wpływa dodatnio na wydajność.

Węzły z włączonym buforowaniem są wyświetlane z niewielką ikoną dokumentu w prawym górnym rogu. W przypadku zbuforowania danych w węźle ikona dokumentu ma kolor zielony.

#### **Aby włączyć pamięć podręczną**

- 1. W obszarze roboczym strumienia kliknij węzeł prawym przyciskiem myszy i w menu wybierz pozycję **Pamięć podręczna**.
- 2. W podmenu buforowania kliknij opcję **Włącz**.
- 3. Pamięć podręczną można wyłączyć, klikając węzeł prawym przyciskiem myszy i klikając opcję **Wyłącz** w podmenu buforowania.

#### **Buforowanie węzłów w bazie danych**

W przypadku strumieni uruchamianych w bazie danych dane mogą być buforowane na bieżąco w tabeli tymczasowej w bazie danych zamiast w systemie plików. W przypadku połączenia z optymalizacją SQL może to skutkować znaczącymi korzyściami, jeśli chodzi o wydajność. Na przykład dane wynikowe ze strumienia scalającego wiele tabel z myślą o stworzeniu widoku eksploracji bazy danych mogą zostać zbuforowane i wykorzystane ponownie w razie potrzeby. Wydajność można dodatkowo podnieść, automatycznie generując kod SQL dla wszystkich kolejnych węzłów.

Aby korzystać z buforowania w bazie danych, należy włączyć zarówno optymalizację SQL, jak i buforowanie w bazie danych. Należy pamiętać, że ustawienia optymalizacji serwera zastępują odpowiadające im ustawienia klienta. Więcej informacji można znaleźć w temacie ["Ustawianie opcji optymalizacji strumieni" na stronie 44.](#page-49-0)

Jeśli włączono buforowanie w bazie danych, należy po prostu kliknąć prawym przyciskiem myszy dowolny węzeł niebędący węzłem końcowym celu zbuforowania danych w tym punkcie. Spowoduje to automatyczne utworzenie

<span id="page-45-0"></span>pamięci podręcznej bezpośrednio w bazie danych przy następnym uruchomieniu strumienia. Jeśli nie włączono buforowania bazy danych lub optymalizacji SQL, wówczas pamięć podręczna zostanie zapisana w systemie plików.

**Uwaga:** Następujące bazy danych obsługują tymczasowe tabele do celów buforowania: Db2, Oracle, SQL Server i Teradata. W przypadku innych baz danych, takich jak Netezza, na potrzeby buforowania w bazie danych będzie używana normalna tabela. Kod SQL można dostosować do konkretnych baz danych — w celu uzyskania pomocy należy skontaktować się z działem usług.

# **Opróżnianie pamięci podręcznej**

Biała ikona dokumentu przy węźle oznacza, że pamięć podręczna jest pusta. Gdy pamięć podręczna jest wypełniona, ikona jest wyświetlana w kolorze zielonym. Aby zastąpić zawartość pamięci podręcznej, należy ją opróżnić, a następnie wypełnić ponownie, uruchamiając jeszcze raz strumień danych.

- 1. W obszarze roboczym strumienia kliknij węzeł prawym przyciskiem myszy i w menu wybierz pozycję **Pamięć podręczna**.
- 2. W podmenu pamięci podręcznej kliknij polecenie **Opróżnij**.

# **Zapisywanie pamięci podręcznej**

Zawartość pamięci podręcznej można zapisać w postaci pliku danych IBM SPSS Statistics (\*.sav). Następnie plik ten można wczytać ponownie jako pamięć podręczną lub skonfigurować węzeł korzystający z tego pliku jako źródła danych. Można również załadować pamięć podręczną zapisaną w innym projekcie.

- 1. W obszarze roboczym strumienia kliknij węzeł prawym przyciskiem myszy i w menu wybierz pozycję **Pamięć podręczna**.
- 2. W podmenu pamięci podręcznej kliknij przycisk **Zapisz pamięć podręczną**.
- 3. W oknie dialogowym Zapisz pamięć podręczną przejdź do położenia, w którym zostanie zapisany plik pamięci podręcznej.
- 4. W polu tekstowym Nazwa pliku wprowadź nazwę.
- 5. Upewnij się, że na liście typów plików wybrany jest typ **\*.sav** i kliknij przycisk **Zapisz**.

## **Ładowanie pamięci podręcznej**

Jeśli plik pamięci podręcznej został zapisany przed usunięciem go z węzła, ten plik można załadować ponownie.

- 1. W obszarze roboczym strumienia kliknij węzeł prawym przyciskiem myszy i w menu wybierz pozycję **Pamięć podręczna**.
- 2. W podmenu pamięci podręcznej kliknij polecenie **Załaduj pamięć podręczną**.
- 3. W oknie dialogowym Załaduj pamięć podręczną przejdź do położenia, w którym znajduje się plik pamięci podręcznej i kliknij przycisk **Załaduj**.

# **Podgląd danych w węzłach**

Aby podczas tworzenia strumienia mieć pewność, że dane są zmieniane w oczekiwany sposób, można uruchomić dane za pośrednictwem węzła Tabela na każdym istotnym etapie. Aby tego uniknąć, można wygenerować podgląd z każdego węzła, który będzie przedstawiał przykładowe dane, jakie zostaną utworzone; pozwala to skrócić czas potrzebny na utworzenie modelu.

W przypadku węzłów poprzedzających model użytkowy podgląd będzie zawierał zmienne wejściowe; dla modelu użytkowego lub węzłów poniżej tego modelu (z wyjątkiem węzłów końcowych) podgląd będzie zawierał zmienne wejściowe i utworzone.

Domyślnie wyświetlanych jest 10 wierszy; ustawienie to można jednak zmienić we właściwościach strumienia. Więcej informacji można znaleźć w temacie "Określanie opcji ogó[lnych strumienia" na stronie 42.](#page-47-0)

Korzystając z menu **Utwórz**, można utworzyć kilka typów węzłów.

**Uwaga:** Podczas podglądu danych tworzonych przez ten węzeł wszystkie zmiany właściwości będą stosowane do węzła i nie można ich będzie anulować (tak jak po naciśnięciu przycisku **Zastosuj**).

## **Blokowanie węzłów**

Aby uniemożliwić innym użytkownikom wprowadzanie zmian w ustawieniach jednego lub kilku węzłów w strumieniu, można ukryć węzeł lub węzły w specjalnym typie węzła o nazwie Superwęzeł, a następnie zablokować Superwęzeł, stosując zabezpieczenie hasłem.

# **Praca ze strumieniami**

Strumień powstaje po połączeniu węzłów źródła, procesu i węzła końcowego w obszarze roboczym strumienia. Strumień, jako zbiór węzłów, można zapisywać, opatrywać adnotacjami i dodawać do projektów. Można także określać różne opcje dotyczące strumieni, np. ustawienia optymalizacji, daty i godziny, parametry i skrypty. Właściwości te omówione zostaną w następnych tematach.

W jednej sesji pracy z programem IBM SPSS Modeler można używać więcej niż jednego strumienia danych i modyfikować więcej niż jeden strumień. Po prawej stronie okna głównego znajduje się panel zarządzania, który ułatwia nawigację między otwartymi strumieniami, wynikami i modelami. Jeśli panel zarządzania nie jest widoczny, kliknij polecenie **Zarządzanie** w menu Widok, a następnie kliknij kartę **Strumienie**.

Karta ta umożliwia:

- Uzyskiwanie dostępu do strumieni.
- Zapisywanie strumieni.
- v Zapisywanie strumień do bieżącego projektu.
- Zamykanie strumieni.
- Otwieranie nowych strumieni.
- v Zapisywanie strumieni w repozytorium IBM SPSS Collaboration and Deployment Services i pobieranie ich z repozytorium (jeśli jest ono dostępne w środowisku użytkownika). Więcej informacji można znaleźć w temacie ["Informacje o programie IBM SPSS Collaboration and Deployment Services Repository" na stronie 153.](#page-158-0)

Aby uzyskać dostęp do tych opcji, kliknij strumień prawym przyciskiem myszy.

## **Ustawianie opcji strumieni**

W bieżącym strumieniu można zastosować wiele opcji. Opcje te można również zapisać jako ustawienia domyślne z przeznaczeniem do zastosowania we wszystkich strumieniach. Poniżej przedstawiono dostępne opcje.

- v **Ogólne.** Różnorodne opcje, takie jak symbole i kodowanie tekstu używane w strumieniu. Więcej informacji można znaleźć w "Określanie opcji ogó[lnych strumienia" na stronie 42.](#page-47-0)
- v **Oblicz datę i czas.** Opcje dotyczące formatu wyrażeń daty i czasu. Więcej informacji można znaleźć w ["Okre](#page-48-0)ślanie [daty i czasu strumieni" na stronie 43.](#page-48-0)
- v **Formaty liczb.** Opcje sterujące formatem wyrażeń liczbowych. Więcej informacji można znaleźć w ["Okre](#page-49-0)ślanie [opcji formatu liczb dla strumieni" na stronie 44.](#page-49-0)
- v **Optymalizacja.** Opcje służące do optymalizacji wydajności strumienia. Więcej informacji można znaleźć w ["Ustawianie opcji optymalizacji strumieni" na stronie 44.](#page-49-0)
- v **Rejestr i status.** Opcje sterujące rejestrowaniem SQL i statusem rekordów. Więcej informacji można znaleźć w "Konfiguracja opcji sterują[cych rejestrowaniem SQL i statusem rekord](#page-51-0)ów w strumieniach" na stronie 46.
- v **Układ.** Opcje dotyczące układu strumienia na obszarze roboczym. Więcej informacji można znaleźć w ["Okre](#page-51-0)ślanie [opcji układu strumieni" na stronie 46.](#page-51-0)
- v **Analytic Server.** Opcje dotyczące używania oprogramowania Analytic Server wraz z SPSS Modeler. Więcej informacji można znaleźć w "Właściwoś[ci strumienia Analytic Server" na stronie 47.](#page-52-0)
- v **Geoprzestrzenne.** Opcje dotyczące formatowania danych geoprzestrzennych w celu wykorzystania w strumieniu. Więcej informacji można znaleźć w ["Konfigurowanie opcji geoprzestrzennych strumieni" na stronie 48.](#page-53-0)

## <span id="page-47-0"></span>**Konfigurowanie opcji strumienia**

- 1. W menu Plik kliknij pozycję **Właściwości strumienia** (lub wybierz strumień na karcie Strumienie w panelu zarządzania, klikając prawym przyciskiem myszy i wybierając z menu podręcznego pozycję **Właściwości strumienia**).
- 2. Kliknij kartę **Opcje**.

W menu Narzędzia można również kliknąć:

### **Właściwości strumienia** > **Opcje**

**Określanie opcji ogólnych strumienia:** Opcje ogólne to zestaw opcji dotyczących różnorodnych aspektów bieżącego strumienia.

W sekcji **Podstawowe** dostępne są następujące opcje podstawowe:

- v **Separator dziesiętny.** Wybierz przecinek (,) lub kropkę (.) jako separator dziesiętny.
- v **Symbol grupowania.** W celu określenia formatów wyświetlania liczb wybierz symbol używany do grupowania wartości (np. przecinek: 3,000.00). Dostępne opcje to: brak, kropka, przecinek, spacja, symbol zdefiniowany w ustawieniach regionalnych (wtedy wybierane jest ustawienie domyślne opcji regionalnych).
- v **Kodowanie.** Określ domyślną metodę kodowania tekstu w strumieniu. (*Uwaga*: dotyczy tylko węzła źródłowego pliku zmiennego i węzła eksportu pliku płaskiego. Żaden inny węzeł nie korzysta z tego ustawienia. W większości przypadków informacje o kodowaniu są osadzone w pliku danych). Można wybrać domyślne ustawienie systemowe lub UTF-8. Domyślne ustawienia systemowe są określone w Panelu sterowania systemu Windows (lub w przypadku trybu rozproszonego — na serwerze). Więcej informacji można znaleźć w temacie ["Obsługa kodowania Unicode w](#page-216-0) [IBM SPSS Modeler" na stronie 211.](#page-216-0)
- v **Ocena zestawu reguł.** Określa sposób oceny w modelach zestawów reguł. Domyślnie zestawy reguł korzystają z opcji **Głosowanie** w celu łączenia predykcji z poszczególnych ról i określania ostatecznej predykcji. Aby mieć pewność, że zestawy reguł domyślnie korzystają z reguły pierwszego trafienia, należy wybrać opcję **Pierwsze trafienie**. Ta opcja nie wpływa na modele Listy decyzyjnej, które zawsze korzystają z pierwszego trafienia zgodnie z definicją określoną w algorytmie.

**Maksymalna liczba wierszy wyświetlana w podglądzie danych.** Określ liczbę pokazywanych wierszy, gdy wymagane jest zaprezentowanie danych węzła. Więcej informacji można znaleźć w temacie "Podglą[d danych w](#page-45-0) wę[złach" na stronie 40.](#page-45-0)

**Maksimum członków dla zmiennych nominalnych.** Wybierz tę opcję, aby określić maksymalną liczbę członków dla zmiennych nominalnych (zestaw), po przekroczeniu której dane zaczynają być określane jako **Bez typu**. Ta opcja jest przydatna podczas pracy z dużymi zmiennymi nominalnymi. *Uwaga*: gdy dla poziomu pomiaru zmiennej wybrano ustawienie **Bez typu**, dla roli jest automatycznie określane ustawienie **Brak**. Oznacza to, że zmienne nie podlegają modelowaniu.

**Ogranicz liczbę kategorii zmiennej dla modelowania Kohonena i K-średnich.** Wybierz tę opcję, aby określić maksymalną liczbę członków dla zmiennych nominalnych używanych w sieciach Kohonena i podczas modelowania *K*-średnie. Wielkością domyślną zestawu jest 20; po przekroczeniu tej wartości zmienna jest ignorowana i wyświetlane jest ostrzeżenie z informacją o danej zmiennej.

W celu zachowania zgodności ta opcja również jest stosowana w przypadku starego węzła Sieć neuronowa. Ten węzeł został zastąpiony w wersji 14. oprogramowania IBM SPSS Modeler. Jednak niektóre starsze strumienie mogą nadal zawierać ten węzeł.

**Odśwież węzły źródłowe danych przy wykonywaniu strumienia.** Wybierz, aby automatycznie odświeżyć wszystkie węzły źródłowe podczas wykonywania bieżącego strumienia. Ta czynność odpowiada kliknięciu przycisku **Odśwież** dostępnego w węźle źródłowym, jednak zapewnia ona automatyczne odświeżenie wszystkich węzłów źródłowych (poza węzłami danych użytkownika) bieżącego strumienia.

<span id="page-48-0"></span>**Uwaga:** Użycie tej opcji powoduje opróżnienie pamięci podręcznej kolejnych węzłów, nawet jeśli dane nie uległy zmianie. W przypadku zastosowania opcji **RuWykonaj bieżący strumień** opróżnianie jest wykonywane jeden raz na każde wykonanie strumienia, co oznacza, że nadal można korzystać z kolejnych pamięci podręcznych jako magazynów tymczasowych w przypadku pojedynczych wykonań. Załóżmy, że utworzyliśmy pamięć podręczną w środku strumienia, już za złożoną operacją wyliczenia, a za tym węzłem wyliczenia znajduje się kilka dołączonych wykresów oraz raportów. Podczas wykonywania strumienia pamięć podręczna w węźle wyliczenia zostanie opróżniona i wypełniona ponownie, jednak tylko dla pierwszego wykresu lub raportu. Kolejne węzły końcowe odczytają dane z pamięci podręcznej węzła wyliczenia. Należy zwrócić uwagę, że jeśli każdy węzeł końcowy będzie wykonywany osobno (gdy istnieje więcej niż jeden), a nie za pośrednictwem opcji **Wykonaj bieżący strumień**, to pamięć podręczna będzie opróżniana przy każdym wykonaniu węzła końcowego.

**Wyświetlaj w wynikach etykiety zmiennych i wartości.** Wyświetla etykiety wartości i zmiennych w tabelach, wykresach i innych danych wyjściowych. Jeśli tabele nie istnieją, wyświetlone zostaną nazwy zmiennych i wartości danych. Etykiety są domyślnie wyłączone, jednak można je włączyć pojedynczo w oprogramowaniu IBM SPSS Modeler. Użytkownik może również wyświetlić etykiety w oknie wynikowym za pomocą przełącznika dostępnego na pasku narzędzi.

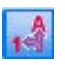

### *Rysunek 11. Ikona na pasku narzędzi służąca do przełączania widoczności etykiet wartości i zmiennych*

**Wyświetl czasy obliczeń.** Wyświetla poszczególne czasy wykonania dla węzłów strumienia na karcie Czasy wykonania po wykonaniu strumienia. Więcej informacji można znaleźć w temacie "Wyś[wietlanie czasu wykonywania](#page-54-0) wę[zła" na stronie 49.](#page-54-0)

Sekcja **Automatyczne tworzenie węzłów** zawiera poniższe opcje pozwalające na automatyczne tworzenie węzłów w poszczególnych strumieniach. Opcje te sterują wstawianiem modeli użytkowych w obszarze roboczym strumienia podczas tworzenia nowych modeli użytkowych. Domyślnie opcje te odnoszą się do strumieni utworzonych w wersji 16 lub nowszej. W oprogramowaniu IBM SPSS Modeler 16 lub nowszym po otwarciu strumienia utworzonego w wersji 15 lub starszej i wykonaniu węzła modelowania model użytkowy nie zostanie umieszczony w obszarze roboczym strumienia, tak jak to miało miejsce w przypadku poprzednich wydań. Utworzenie nowego strumienia w oprogramowaniu IBM SPSS Modeler 16 lub nowszym i wykonanie węzła modelowania powoduje umieszczenie utworzonego modelu użytkowego w obszarze roboczym strumienia. Jest to zamierzone, ponieważ np. użycie opcji **Utwórz w strumieniu węzły modeli dla nowych wyników modelowania** prawdopodobnie spowoduje awarię strumieni utworzonych w wersjach starszych niż 16. uruchamianych wsadowo w oprogramowaniu IBM SPSS Collaboration and Deployment Services oraz w innych środowiskach pozbawionych interfejsu użytkownika klienta IBM SPSS Modeler Server.

v **Utwórz w strumieniu węzły modeli dla nowych wyników modelowania.** Automatycznie tworzy węzły stosowania modelu dla nowych wyników modelowania. Po wybraniu tej opcji w obszarze **Utwórz połączenia modeli z węzłami modelowania** można również określić, czy łącza są włączone lub wyłączone, bądź nie tworzyć ich.

Gdy zostanie utworzony węzeł stosowania modelu lub węzeł źródłowy, opcje łącza w menu rozwijanym umożliwiają określenie, czy zostaną utworzone łącza aktualizacji między węzłem tworzenia i nowym węzłem. Jeśli zostaną one utworzone, można określić tryb tych łączy. W przypadku utworzenia łączy użytkownik prawdopodobnie będzie je chciał włączyć, a dzięki tym opcjom użytkownik dysponuje pełną kontrolą nad tymi elementami.

v **Aktualizuj węzły źródłowe danymi z węzłów tworzących źródła.** Automatycznie tworzy węzły źródłowe na podstawie węzłów tworzących źródła. Podobnie jak w przypadku poprzedniej opcji, po wybraniu tej opcji za pomocą menu rozwijanego **Utwórz połączenia aktualizujące źródła** można określić, czy łącza odświeżania są włączone lub wyłączone, bądź nie tworzyć ich.

**Zapisz jako domyślne.** Określone opcje dotyczą tylko bieżącego strumienia. Kliknij ten przycisk, aby określić wybrane opcje jako ustawienia domyślne wszystkich strumieni.

**Określanie daty i czasu strumieni:** Te opcje umożliwiają określanie formatu wyrażeń daty i godziny w bieżącym strumieniu.

<span id="page-49-0"></span>**Importuj datę/czas jako** Określ, czy korzystać z typu daty/czasu w przypadku zmiennych daty/czasu czy zaimportować te elementy jako zmienne łańcuchowe.

**Format daty** Wybierz format daty, który będzie używany w przypadku zmiennych typu data lub gdy łańcuchy są interpretowane jako daty przez funkcje dat CLEM.

**Format czasu** Wybierz format czasu, który będzie używany w przypadku zmiennych typu czas lub gdy łańcuchy są interpretowane jako czas przez funkcje czasu CLEM.

**Cofnij do dni/godzin** W przypadku formatów czasu określ, czy ujemne różnice czasu będą interpretowane jako odniesienie do poprzedniego dnia lub poprzedniej godziny.

**Data bazowa (1 stycznia)** Wybierz lata bazowe (zawsze 1 stycznia), które będą używane przez funkcje daty CLEM obsługujące pojedynczą datę.

**2-cyfrowe daty zaczynają się od** Określ rok odcięcia w celu dodania cyfr wieku w przypadku lat prezentowanych tylko za pomocą dwóch cyfr. Przykładowo: określenie wartości 1930 jako roku odcięcia spowoduje określenie daty 05/11/02 jako daty w roku 2002. To samo ustawienie spowoduje przyjęcie 20. wieku w przypadku dat po 30; więc przyjmuje się, że data 05/11/73 przypada w roku 1973.

**Strefa czasowa** Wybierz sposób wyboru strefy czasowej do użytku z wyrażeniem datetime\_now CLEM.

- v Jeśli wybierzesz **Serwer**, wówczas strefa czasowa będzie zależna od następujących elementów:
	- Jeśli aktualny strumień korzysta ze źródła danych produktu Analytic Server, wówczas wyrażenie datetime\_now używa czasu z produktu Analytic Server; domyślnie serwer stosuje czas uniwersalny.
	- Jeśli aktualny strumień korzysta z węzła źródłowego bazy danych, wówczas obsługiwane bazy danych używają analizy wstępnej SQL, a wyrażenie datetime\_now używa czasu bazy danych.
	- W przypadku wszystkich innych strumieni strefa czasowa używa czasu z serweraSPSS Modeler Server.
- v Jeśli wybierzesz opcję **Klient Modeler**, strefa czasowa będzie odzwierciedlać szczegóły strefy czasowej z komputera, na którym zainstalowany jest produkt SPSS Modeler.
- v Alternatywnie dla strefy czasowej można wybrać dowolną z wartości czasu uniwersalnego.

**Zapisz jako domyślne**. Określone opcje dotyczą tylko bieżącego strumienia. Kliknij ten przycisk, aby określić wybrane opcje jako ustawienia domyślne wszystkich strumieni.

**Określanie opcji formatu liczb dla strumieni:** Te opcje umożliwiają określanie formatu różnorodnych wyrażeń liczbowych w bieżącym strumieniu.

**Format wyświetlania liczb.** Użytkownik może wybrać format wyświetlania: standardowy (**####.###**), naukowy (**#.###E+##**) lub walutowy (**\$###.##**).

**Miejsca dziesiętne (standardowy, naukowy, walutowy).** W przypadku formatów wyświetlania liczb określa liczbę miejsc dziesiętnych, które zostaną użyte podczas wyświetlania lub drukowania liczb rzeczywistych. Tę opcję należy ustawić oddzielnie dla każdego formatu wyświetlania.

**Wyliczenia w.** Jako jednostkę miary w przypadku wyrażeń trygonometrycznych CLEM, wybierz opcję **Radiany** lub **Stopnie**. Więcej informacji można znaleźć w temacie ["Funkcje trygonometryczne" na stronie 131.](#page-136-0)

**Zapisz jako domyślne.** Określone opcje dotyczą tylko bieżącego strumienia. Kliknij ten przycisk, aby określić wybrane opcje jako ustawienia domyślne wszystkich strumieni.

**Ustawianie opcji optymalizacji strumieni:** Ustawienia Optymalizacja umożliwiają optymalizację wydajności strumienia. Należy zwrócić uwagę na fakt, że ustawienia wydajności i optymalizacji na serwerze IBM SPSS Modeler Server (jeśli jest on używany) zastępują odpowiadające im ustawienia w komputerze klienckim. Jeśli te ustawienia są wyłączone na serwerze, wówczas nie ma możliwości włączenia ich z komputera klienckiego. Z kolei, jeśli są one włączone na serwerze, istnieje możliwość wyłączenia ich na komputerze klienckim.

*Uwaga*: modelowanie w bazie danych i optymalizacja SQL wymagają włączenia na komputerze z programem IBM SPSS Modeler możliwości połączenia z serwerem IBM SPSS Modeler Server. Po włączeniu tej opcji można uzyskać dostęp do algorytmów baz danych, wstawić SQL do kolejki bezpośrednio z programu IBM SPSS Modeler i uzyskać dostęp do programu IBM SPSS Modeler Server. W celu sprawdzenia bieżącego statusu licencji należy wybrać z menu programu IBM SPSS Modeler następujące opcje.

#### **Pomoc** > **Informacje o programie** > **Dodatkowe szczegóły**

Po włączeniu możliwości połączenia na karcie Status licencji widoczna jest opcja **Aktywacja serwera**.

Więcej informacji można znaleźć w temacie "Łączenie się [z serwerem IBM SPSS Modeler Server" na stronie 10.](#page-15-0)

**Uwaga:** Obsługa funkcji analiz wstępnych SQL oraz optymalizacji zależy od rodzaju używanej bazy danych. W celu uzyskania najnowszych informacji na temat obsługiwanych i przetestowanych pod kątem współpracy z produktem IBM SPSS Modeler baz danych i sterowników ODBC należy odwiedzić korporacyjną witrynę wsparcia pod adresem [http://www.ibm.com/support.](http://www.ibm.com/support)

**Zezwalaj na przepisywanie strumienia w celu optymalizacji.** Tę opcję należy wybrać, aby zezwolić na przepisywanie strumienia w produkcie IBM SPSS Modeler. Dostępne są cztery rodzaje przepisywania, z których można wybrać co najmniej jeden. Przepisywanie strumienia zmienia kolejność węzłów w strumieniu w tle, podnosząc efektywność przetwarzania bez modyfikowania semantyki strumienia.

- v **Optymalizuj operacje generujące kod SQL.** Ta opcja umożliwia zmianę kolejności węzłów w strumieniu tak, aby możliwe było przygotowanie kodu SQL do wykonania w bazie danych większej liczby operacji. W przypadku znalezienia węzła, którego nie można wyrazić w formie kodu SQL, optymalizator będzie antycypować obecność kolejnych węzłów dających się wyrazić w języku SQL i bezpiecznie przenieść przed węzeł z problemem bez wpływu na semantykę strumienia. Baza danych wykonuje operacje bardziej efektywnie niż program IBM SPSS Modeler wykonywanie operacji, a ponadto wstępne przekształcenie węzła do postaci kodu SQL ogranicza objętość danych zwracanych do programu IBM SPSS Modeler celem przetwarzania. To zaś może spowodować zmniejszenie ruchu w sieci i przyspieszenie operacji na strumieniach. Należy zwrócić uwagę na fakt, że pole wyboru **Generuj kod SQL** musi być zaznaczone, aby optymalizacja SQL dała jakikolwiek efekt.
- v **Optymalizuj wyrażenie CLEM.** Ta opcja umożliwia wyszukiwanie wyrażeń CLEM przez optymalizator, tak aby mogły być one przetworzone wstępnie przed uruchomieniem strumienia w celu zwiększenia prędkości przetwarzania. A oto prosty przykład: w przypadku wyrażenia takiego jak *log(wynagrodzenie)* optymalizator oblicza rzeczywistą wartość wynagrodzenia i przekazuje ją to dalszego przetwarzania. Umożliwia to zarówno poprawę analiz wstępnych SQL jak i optymalizację wydajności programu IBM SPSS Modeler Server.
- v **Optymalizuj wykonywanie komend.** Ta metoda przepisywania strumienia zwiększa efektywność operacji obejmujących więcej niż jeden węzeł zawierający komendy IBM SPSS Statistics. Optymalizacja odbywa się przez połączenie komend w pojedynczą operację zamiast uruchomienia każdej z nich jako osobnej operacji.
- v **Optymalizuj inne wykonywane operacje.** Ta metoda przepisywania strumienia zwiększa efektywność operacji, których nie można przekazać do bazy danych. Optymalizację osiąga się, redukując ilość danych w strumieniu tak szybko, jak to tylko możliwe. Strumień jest przepisywany (z zachowaniem integralności danych), co pozwala na zbliżenie operacji do źródła danych, a to z kolei umożliwia ograniczenie ilości danych podlegających kosztownym operacjom, takim jak łączenia, w dalszych węzłach.

**Włącz przetwarzanie równoległe.** W przypadku korzystania z komputera wieloprocesorowego opcja ta pozwala na zrównoważenie obciążenia tych procesorów, co może skutkować jego szybszym działaniem. Przetwarzanie równoległe może okazać się korzystne w przypadku używania wielu węzłów lub używania następujących pojedynczych węzłów: C5.0, Łączenie (wg klucza), Sortowanie, Kategoria (metody rangi i N-tyla) oraz Agregacja (z użyciem jednej lub większej liczby zmiennych kluczowych).

**Generuj kod SQL.** Wybierz tę opcję, aby włączyć przekształcanie węzłów w kod SQL, który następnie będzie przekazywany do bazy danych celem wykonania z większą wydajnością. W celu dalszego zwiększenia wydajności można także wybrać opcję **Optymalizuj generowanie kodu SQL** w celu zmaksymalizowania liczby operacji kierowanych z powrotem do bazy danych. Gdy operacje na węźle zostały skierowane do bazy danych, węzeł ten zostanie podświetlony na purpurowo po uruchomieniu strumienia.

- <span id="page-51-0"></span>v **Buforowanie w bazie danych.** W przypadku strumieni generujących kod SQL do wykonania w bazie danych dane mogą być buforowane na bieżąco w tabeli tymczasowej w bazie danych zamiast w systemie plików. W przypadku połączenia z optymalizacją SQL może to skutkować znaczącymi korzyściami, jeśli chodzi o wydajność. Na przykład dane wynikowe ze strumienia scalającego wiele tabel z myślą o stworzeniu widoku eksploracji bazy danych mogą zostać zbuforowane i wykorzystane ponownie w razie potrzeby. Jeśli włączono buforowanie w bazie danych, należy po prostu kliknąć prawym przyciskiem myszy dowolny węzeł niebędący węzłem końcowym w celu zbuforowania danych w tym punkcie. Spowoduje to automatyczne utworzenie pamięci podręcznej bezpośrednio w bazie danych przy następnym uruchomieniu strumienia. Umożliwia to wygenerowanie kodu SQL dla wszystkich kolejnych węzłów, co dodatkowo zwiększa wydajność. Alternatywnie tę opcję można w razie potrzeby wyłączyć — na przykład w sytuacji, gdy polityki lub uprawnienia wykluczają zapisywanie danych w bazie danych. Jeśli nie włączono buforowania bazy danych lub optymalizacji SQL, wówczas pamięć podręczna zostanie zapisana w systemie plików. Aby uzyskać dodatkowe informacje, patrz temat ["Opcje buforowania w](#page-44-0)ęzłów" na stronie 39.
- v **Użyj swobodnego przekształcenia formatów.** Ta opcja umożliwia przekształcenie danych z łańcuchów na liczby lub z liczb na łańcuchy, o ile są one zapisywane w odpowiednim formacie. Na przykład, jeśli dane są przechowywane w bazie danych jako łańcuchy, lecz w rzeczywistości zawierają znaczącą liczbę, wówczas można przekształcić je w celu ich wykorzystania podczas wstawiania do kolejki.

**Uwaga:** Z powodu niewielkich różnic dotyczących wdrażania kodu SQL strumienie uruchamiane w bazie danych mogą zwracać nieznacznie inne wyniki niż te zwracane podczas uruchamiania w programie IBM SPSS Modeler. Z podobnych przyczyn różnice te mogą się również występować w zależności od dostawcy bazy danych.

**Zapisz jako domyślne.** Określone opcje dotyczą tylko bieżącego strumienia. Kliknij ten przycisk, aby określić wybrane opcje jako ustawienia domyślne wszystkich strumieni.

**Konfiguracja opcji sterujących rejestrowaniem SQL i statusem rekordów w strumieniach:** Te ustawienia obejmują różnorodne opcje pozwalające na sterowanie wyświetlaniem instrukcji SQL generowanych przez strumień oraz sterowanie wyświetlaniem liczby rekordów przetwarzanych przez strumień.

**Wyświetlaj kod SQL jako komunikaty w trakcie wykonywania strumienia.** Określa, czy kod SQL wygenerowany podczas wykonywania strumienia jest przekazywany do dziennika komunikatów.

**Pokaż w komunikatach szczegóły kodu SQL w fazie przygotowania strumienia.** Podczas wyświetlania podglądu strumienia określa, czy podgląd kodu SQL, który zostanie wygenerowany, będzie przekazany do dziennika komunikatów.

**Wyświetl kod SQL.** Określa, czy kod SQL wyświetlany w dzienniku będzie zawierać natywne funkcje SQL czy standardowe funkcje ODBC w postaci {fn FUNC(...)} tak jak zostały wygenerowane w oprogramowaniu SPSS Modeler. Działanie drugiej opcji opiera się na funkcjach sterownika ODBC, które mogły nie zostać zaimplementowane.

**Zmień format SQL dla zwiększenia czytelności.** Określa, czy kod SQL wyświetlany w dzienniku będzie sformatowany w celu zwiększenia jego czytelności.

**Pokaż status dla rekordów.** Określa, kiedy należy zgłaszać rekordy wpływające do węzłów końcowych. Określ liczbę używaną podczas aktualizowania statusu co *N* rekordów.

**Zapisz jako domyślne.** Określone opcje dotyczą tylko bieżącego strumienia. Kliknij ten przycisk, aby określić wybrane opcje jako ustawienia domyślne wszystkich strumieni.

**Określanie opcji układu strumieni:** Te ustawienia zapewniają dostęp do wielu opcji wyświetlania i obsługi obszarów roboczych strumieni.

**Minimalna szerokość obszaru roboczego strumienia.** Określ minimalną szerokość obszaru roboczego strumienia w pikselach.

<span id="page-52-0"></span>**Minimalna wysokość obszaru roboczego strumienia.** Określ minimalną wysokość obszaru roboczego strumienia w pikselach.

**Szybkość przewijania strumienia.** Określ szybkość przewijania obszaru roboczego strumienia w celu skonfigurowania prędkości przesuwania panelu obszaru roboczego strumienia podczas przeciągania węzła na obszarze roboczym. Wyższe wartości oznaczają większą szybkość przewijania.

**Maksymalna długość nazwy ikony.** Określ ograniczenie liczby znaków w nazwie węzła w obszarze roboczym strumienia.

**Rozmiar ikony.** Cały widok strumienia można przeskalować do dowolnego rozmiaru w zakresie od 8% do 200% w odniesieniu do standardowego rozmiaru ikony.

**Rozmiar komórki siatki.** Na liście wybierz rozmiar komórki siatki. Wybrana wartość służy do wyrównywania położenia węzłów na obszarze roboczym strumienia z zastosowaniem niewidocznej siatki. Domyślna wielkość komórki siatki to 0,25.

**Wyrównaj do siatki.** Za pomocą tej opcji można wyrównać ikony względem niewidocznej siatki (opcja domyślnie włączona).

**Umieszczenie ikon generowanych węzłów.** Wybierz położenie na obszarze roboczym, w którym zostaną umieszczone ikony węzłów utworzonych na podstawie modeli użytkowych. Położeniem domyślnym jest lewy górny narożnik.

**Zapisz jako domyślne.** Określone opcje dotyczą tylko bieżącego strumienia. Kliknij ten przycisk, aby określić wybrane opcje jako ustawienia domyślne wszystkich strumieni.

**Właściwości strumienia Analytic Server:** Ustawienia te oferują szereg sposobów pracy z programem Analytic Server.

#### **Maksymalna liczba rekordów do przetworzenia poza programem Analytic Server**

Określ maksymalną liczbę rekordów do zaimportowania na serwer SPSS Modeler ze źródła danych Analytic Server.

#### **Powiadomienie, gdy węzła nie można przetworzyć w programie Analytic Server**

Ustawienie to określa, co dzieje się, gdy strumień, który powinien zostać przesłany do programu Analytic Server, zawiera węzeł, którego nie można przetworzyć w programie Analytic Server. Zdecyduj, czy powinno zostać wygenerowane ostrzeżenie, a następnie powinna być możliwa kontynuacja przetwarzania strumienia, czy też powinien zostać wygenerowany błąd i przetwarzanie powinno zostać zatrzymane.

#### **Ustawienia składowania modelu rozdzielonego**

#### **Składuj modele jako referencje do modeli w Analytic Server Analytic Server, gdy ich wielkość przekracza (MB)**

Modele użytkowe są zwykle zapisywane jako część strumienia. Modele rozdzielone z wieloma podziałami mogą generować duże modele użytkowe, zaś przenoszenie modelu użytkowego między strumieniem a programem Analytic Server może negatywnie wpłynąć na wydajność. W efekcie, gdy model rozdzielony przekracza określoną wielkość, jest przechowywany na serwerze Analytic Server, zaś model użytkowy w programie SPSS Modeler zawiera odwołanie do modelu.

#### **Domyślny folder składowania modeli referencyjnych na serwerze Analytic Server po zakończeniu wykonywania**

Wskaż ścieżkę domyślną na serwerze Analytic Server, w której mają być przechowywane modele rozdzielone. Ścieżka powinna rozpoczynać się od poprawnej nazwy projektu Analytic Server.

#### **Folder do składowania modeli wypromowanych**

Wskaż ścieżkę domyślną na serwerze, w której mają być przechowywane "wypromowane" modele. Model wypromowany nie jest kasowany po zakończeniu sesji SPSS Modeler.

<span id="page-53-0"></span>**Konfigurowanie opcji geoprzestrzennych strumieni:** Ze wszystkimi zmiennymi geoprzestrzennymi np. kształtami, współrzędnymi lub wartościami pojedynczymi osi (x lub y bądź szerokość i długość geograficzna) powiązane są układy współrzędnych. Ten układ współrzędnych określa atrybuty, takie jak punkt początkowy (0,0) i jednostki powiązanie z wartościami.

Istnieje wiele układów współrzędnych oraz dwa typy: geograficzne i rzutowane. Wszystkich funkcji przestrzennych w oprogramowaniu SPSS Modeler można używać tylko w rzutowanym układzie współrzędnych.

Ze względu na charakter układów współrzędnych scalanie lub dołączanie danych z dwóch oddzielnych źródeł danych geoprzestrzennych wymaga, aby te źródła korzystały z tego samego układu współrzędnych. Dlatego też należy określić ustawienie współrzędnych w przypadku wszystkich danych geoprzestrzennych używanych w strumieniu.

W następujących sytuacjach dane są automatycznie ponownie odwzorowane w celu korzystania z wybranego układu współrzędnych strumienia:

- v W przypadku funkcji przestrzennych (np. area, closeto, within) parametr przekazywany do funkcji jest automatycznie rzutowany ponownie, jednak oryginalne dane wiersza nie ulegają zmianie.
- v Podczas używania węzłów budowania lub oceniania (model użytkowy) w ramach predykcji przestrzenno-czasowej (STP) zmienna lokalizacji jest automatycznie rzutowana ponownie. Podczas oceniania lokalizacja pochodząca z modelu użytkowego stanowi lokalizację oryginalną.
- v Podczas używania węzła Wizualizacja na mapie.

**Układ współrzędnych obowiązujący w strumieniu.** Ta opcja jest dostępna wyłącznie po zaznaczeniu pola wyboru. Kliknij pozycję **Zmień**, aby wyświetlić listę dostępnych odwzorowanych układów współrzędnych, i wybierz układ, który zostanie użyty w bieżącym strumieniu.

**Zapisz jako domyślne.** Wybrany układ współrzędnych jest stosowany tylko w przypadku bieżącego strumienia. Kliknij ten przycisk, aby określić układ jako domyślny dla wszystkich strumieni.

*Wybór geoprzestrzennych układów współrzędnych:* Wszystkie funkcje przestrzenne w oprogramowaniu SPSS Modeler mogą być używane tylko w rzutowanym układzie współrzędnych.

Okno dialogowe Układ współrzędnych obowiązujący w strumieniu zawiera listę wszystkich rzutowanych układów współrzędnych, które można wybrać dla dowolnych danych geoprzestrzennych używanych w strumieniu.

Dla każdego układu współrzędnych wymieniono następujące informacje.

- v **WKID** Dobrze znany identyfikator, unikalny dla każdego układu współrzędnych.
- v **Nazwa** Nazwa układu współrzędnych.
- v **Jednostki** Jednostka miary powiązana z układem współrzędnych.

Poza listą wszystkich układów współrzędnych w oknie dialogowym dostępny jest element sterujący **Filtrowanie**. Jeśli znasz całą nazwę układu współrzędnych lub tylko jej część, wpisz ją w polu **Nazwa** w dolnej części okna dialogowego. Lista układów współrzędnych, z której można dokonać wyboru, jest filtrowana automatycznie, co pozwala wyświetlić tylko systemy o nazwach zawierających wprowadzony tekst.

## **Wyświetlanie komunikatów o działaniu strumienia**

Komunikaty dotyczące działań w ramach strumienia, np. wykonywanie, optymalizacja i czas budowania i oceniania modelu, można wyświetlać z poziomu karty Komunikaty dostępnej w oknie dialogowym właściwości strumienia. W tej samej tabeli są również wyświetlane komunikaty o błędach.

## **Wyświetlanie komunikatów - strumienie**

- 1. W menu Plik kliknij pozycję **Właściwości strumienia** (lub wybierz strumień na karcie Strumienie w panelu zarządzania, klikając prawym przyciskiem myszy i wybierając z menu podręcznego pozycję **Właściwości strumienia**).
- 2. Kliknij kartę **Komunikaty**.

<span id="page-54-0"></span>W menu Narzędzia można również kliknąć:

#### **Właściwości strumienia** > **Komunikaty**

W tym obszarze dostępne są komunikaty dotyczące operacji związanych ze strumieniami oraz komunikaty o błędach. Gdy wykonywanie strumienia zostanie przerwane z powodu błędu, w tym oknie dialogowym zostanie otwarta karta Komunikaty zawierająca odpowiedni komunikat o błędzie. Ponadto węzeł z błędami w obszarze roboczym strumienia zostanie zaznaczony kolorem czerwonym.

Jeśli w oknie dialogowym Opcje użytkownika wybrano opcje rejestrowania i optymalizacji SQL, wyświetlane są również informacje o wygenerowanym kodzie SQL. Więcej informacji można znaleźć w temacie ["Ustawianie opcji](#page-49-0) [optymalizacji strumieni" na stronie 44.](#page-49-0)

Tutaj można zapisać komunikaty zgłaszane przez strumień. W tym celu należy kliknąć pozycję **Zapisz komunikaty** dostępną w menu rozwijanym przycisku Zapisz (po lewej stronie pod kartą Komunikaty).

Za pomocą opcji **Wyczyść komunikaty** dostępnej w menu rozwijanym można wyczyścić wszystkie komunikaty dotyczące danego strumienia.

Czas procesora to czas, przez który proces serwera korzysta z procesora. Czas, który upłynął, to całkowity czas między rozpoczęciem i zakończeniem wykonywania, więc okres ten obejmuje także takie działania, jak przenoszenie plików i prezentowanie wyników. Wartość czasu procesora może być większa niż wartość czasu, który upłynął, gdy strumień korzysta z wielu procesorów (działanie równoległe). Gdy strumień zostanie w całości przekazany z powrotem do bazy danych będącej źródłem danych, czas procesora będzie wynosił zero.

## **Wyświetlanie czasu wykonywania węzła**

Na karcie Komunikaty można wyświetlić pozycję Czasy wykonania. Umożliwia ona zapoznanie się z poszczególnymi czasami wykonywania wszystkich węzłów w strumieniach, które są wykonywane w oprogramowaniu IBM SPSS Modeler Server. Czasy mogą być niedokładne w przypadku strumieni uruchamianych w innych obszarach, np. jako programy R lub Analytic Server.

**Uwaga:** Działanie tej funkcji jest uzależnione od zaznaczenia pola wyboru **Wyświetl czasy obliczeń** w ustawieniach **ogólnych** na karcie **Opcje**.

W tabeli czasów wykonywania węzłów dostępne są następujące kolumny. Kliknięcie nagłówka kolumny pozwala na posortowanie wpisów w kolejności rosnącej lub malejącej (w ten sposób można np. wyświetlić węzły, których czas wykonywania jest najdłuższy).

**Węzeł końcowy.** Identyfikator gałęzi, do której należy węzeł. Identyfikator to nazwa węzła końcowego znajdującego się na zakończeniu gałęzi.

**Etykieta węzła.** Nazwa węzła, do którego odnosi się czas wykonywania.

**ID węzła.** Niepowtarzalny identyfikator węzła, do którego odnosi się czas wykonywania. Identyfikator jest tworzony przez system podczas tworzenia węzła.

**Czasy wykonania.** Czas w sekundach wymagany do wykonania tego węzła.

## **Konfigurowanie parametrów strumienia i sesji**

Parametry można definiować w celu wykorzystania ich w wyrażeniach CLEM oraz w skryptach. Stanowią one w efekcie zdefiniowane przez użytkownika zmienne, zapisane i utrwalone w bieżącym strumieniu, sesji lub superwęźle, i można uzyskać do nich dostęp za pośrednictwem interfejsu użytkownika, a także skryptów. W przypadku zapisania strumienia wszelkie parametry ustawione dla tego strumienia również są zapisywane. (To odróżnia je od lokalnych

zmiennych skryptu, które mogą być używane tylko w skrypcie, w którym zostały zadeklarowane). Parametry są często używane w skryptach do sterowania zachowaniem skryptów dzięki dostarczaniu informacji na temat zmiennych i wartości niewymagających ustawienia na stałe w skrypcie.

Zasięg parametru zależy od tego, gdzie jest on ustawiany:

- v Parametry strumienia można ustawić w skrypcie strumienia lub we właściwościach strumienia, są one również dostępne we wszystkich węzłach w strumieniu. Są one wyświetlane na liście Parametry Konstruktora wyrażeń.
- v Parametry sesji można ustawić w autonomicznym skrypcie lub w oknie dialogowym parametrów sesji. Są one dostępne we wszystkich strumieniach używanych w bieżącej sesji (we wszystkich węzłach wymienionych na karcie Strumienie w panelu Zarządzanie).

Parametry można także ustawić dla superwęzłów — w takim przypadku są one widoczne tylko dla węzłów opakowanych w ramach tego superwęzła.

Konfigurowanie parametrów strumienia i sesji za pomocą interfejsu użytkownika

1. Aby określić parametry strumienia, w menu głównym kliknij:

#### **Narzędzia** > **Właściwości strumienia** > **Parametry**

2. Aby ustawić parametry sesji, w menu Narzędzia wybierz pozycję **Parametry sesji**.

**Pytanie.** Zaznacz to pole wyboru, aby podczas każdego wykonywania był wyświetlany monit o wprowadzenie wartości tego parametru.

**Nazwa.** Nazwy parametrów wymieniono tutaj. Nowy parametr można utworzyć, wprowadzając nazwę w tym polu. Na przykład, aby utworzyć parametr dla temperatury minimalnej, można wpisać: minvalue. Nie należy uwzględniać prefiksu \$P-, który określa parametr w wyrażeniach CLEM. Nazwa ta jest także używana do wyświetlania w Konstruktorze wyrażeń CLEM.

**Długa nazwa.** Przedstawia nazwy opisowe każdego utworzonego parametru.

**Składowanie.** Umożliwia wybór typu składowania z listy. Składowanie wskazuje, w jaki sposób wartości danych są składowane w parametrze. Na przykład w przypadku pracy z wartościami zawierającymi wiodące zera, które użytkownik chce zachować (takie jak 008), należy jako typ składowania wybrać **Łańcuch**. W przeciwnym wypadku zera zostaną odrzucone. Dostępne typy składowania to: łańcuch, liczba całkowita, liczba rzeczywista, czas, data oraz znacznik czasu. W przypadku parametrów typu data należy zwrócić uwagę, że wartości należy określić, korzystając z zapisu standardowego ISO zgodnie z informacją w następnym akapicie.

**Wartość.** Zawiera listę bieżących wartości dla każdego parametru. Parametr należy dostosować odpowiednio do potrzeb. Należy zwrócić uwagę, że w przypadku parametrów typu data wartości muszą być zapisane w notacji określonej normą ISO, to jest: RRRR-MM-DD. Daty w innych formatach nie będą akceptowane.

**Typ (opcja).** Jeśli planuje się wdrożenie strumienia do aplikacji zewnętrznej, należy wybrać poziom pomiaru z listy. W przeciwnym wypadku zaleca się pozostawienie kolumny *Typ* bez zmian. W przypadku określenia ograniczeń wartości dla parametru, takich jak dolna i górna granica przedziału liczbowego, należy wybrać z listy opcję **Określ**.

Należy pamiętać, że opcje długiej nazwy, składowania i typu parametru można ustawić tylko za pośrednictwem interfejsu użytkownika. Opcji tych nie można ustawić za pomocą skryptów.

Kliknij strzałki po prawej stronie, aby przenieść wybrany parametr w górę lub w dół listy dostępnych parametrów. Użyj przycisku usuwania (oznaczonego symbolem *X*) w celu usunięcia wybranego parametru.

## **Określanie monitów wykonywania w przypadku wartości parametrów**

Jeśli użytkownik dysponuje strumieniami wymagającymi wprowadzania różnych wartości w przypadku tego samego parametru, zależnie od okoliczności, można skonfigurować monity o jeden lub wiele parametrów strumienia bądź sesji. Monity te będą wyświetlane w trakcie wykonywania strumienia.

**Parametry.** (Opcjonalnie) Wprowadź wartość parametru lub pozostaw wartość domyślną, jeśli jest ona dostępna.

**Wyłącz te monity.** Zaznacz to pole wyboru, aby monity nie były wyświetlane po wykonaniu strumienia. Wyświetlanie monitów można włączyć ponownie, zaznaczając pole wyboru **Pytanie** dostępne w oknie dialogowym właściwości strumienia lub sesji (zależnie od położenia, w którym zdefiniowano te parametry). Więcej informacji można znaleźć w temacie "Konfigurowanie parametró[w strumienia i sesji" na stronie 49.](#page-54-0)

## **Określanie ograniczeń wartości w przypadku typu parametru**

Ograniczenia wartości parametru można udostępnić podczas wdrożenia strumienia w aplikacji zewnętrznej odczytującej strumienie modelowania danych. Za pomocą tego okna dialogowego można określić wartości dostępne w aplikacji zewnętrznej wykonującej strumień. Zależnie od typu danych ograniczenia wartości są zmieniane dynamicznie w oknie dialogowym. Widoczne tutaj opcje są zgodne z opcjami dostępnymi dla wartości z poziomu węzła Typ.

**Typ.** Wyświetla aktualnie wybrany poziom pomiaru. Tę wartość można zmienić w celu odzwierciedlania zamierzonego sposobu użycia parametru w oprogramowaniu IBM SPSS Modeler.

**Składowanie.** Wyświetla typ składowania, o ile jest on znany. Na typy składowania nie wpływa poziom pomiaru (ciągły, nominalny lub flaga) wybrany z przeznaczeniem do wykorzystywania w IBM SPSS Modeler. Użytkownik może zmienić typ składowania na karcie głównej parametrów.

Dolna część okna dialogowego podlega dynamicznym zmianom zależnie od poziomu pomiaru wybranego w zmiennej **Typ**.

Ciągłe poziomy pomiaru

**Dolne.** Określ ograniczenie dolne wartości parametru.

**Górne.** Określ ograniczenie górne wartości parametru.

**Etykiety.** Użytkownik może określić etykiety dowolnej wartości zmiennej przedziału. Kliknij przycisk **Etykiety**, aby otworzyć oddzielne okno dialogowe umożliwiające określenie etykiet wartości.

Nominalne poziomy pomiaru

**Wartości.** Za pomocą tej opcji można określić wartości parametru, które będą używane jako zmienna nominalna. Wartości nie zostaną wymuszone w strumieniu IBM SPSS Modeler, ale zostaną użyte w menu rozwijanym w przypadku zewnętrznych aplikacji. Używając przycisków strzałek i usuwania, można modyfikować istniejące wartości oraz zmieniać ich kolejność i usuwać je.

Poziomy pomiaru - flaga

**Prawda.** Określ wartość flagi dla parametru, gdy warunek zostanie spełniony.

**Fałsz.** Określ wartość flagi dla parametru, gdy warunek nie zostanie spełniony.

**Etykiety.** Użytkownik może określić etykiety wartości zmiennej typu flaga.

## **Opcje wdrażania strumieni**

Karta Wdrożenie dostępna w oknie dialogowym właściwości strumienia umożliwia określenie opcji wdrożenia strumienia w oprogramowaniu IBM SPSS Collaboration and Deployment Services. Następnie można wykorzystać go do odświeżania modelu, automatyzowania harmonogramu zadań lub dalszego stosowania w oprogramowaniu IBM Analytical Decision Management. Wszystkie strumienie muszą mieć wyznaczoną gałąź oceniającą, zanim będzie możliwe ich wdrożenie. Więcej informacji można znaleźć w temacie ["Przechowywanie i wdra](#page-159-0)żanie obiektów [repozytorium" na stronie 154.](#page-159-0)

# **Wykonywanie strumieni w pętli**

Za pomocą karty Wykonywanie dostępnej w oknie dialogowym właściwości strumienia można skonfigurować warunki działania w pętli, co pozwala na zautomatyzowanie powtarzalnych zadań w bieżącym strumieniu.

Po określeniu tych warunków można ich używać jako podstawy do utworzenia skryptów, ponieważ korzystanie z tej funkcji powoduje wypełnienie okna skryptów, które następnie można modyfikować, tworząc udoskonalone skrypty. Więcej informacji można znaleźć w temacie ["Funkcje globalne" na stronie 149.](#page-154-0)

Konfigurowanie wykonywania strumienia w pętli

- 1. W menu Plik kliknij pozycję **Właściwości strumienia** (lub wybierz strumień na karcie Strumienie w panelu zarządzania, klikając prawym przyciskiem myszy i wybierając z menu podręcznego pozycję **Właściwości strumienia**).
- 2. Kliknij kartę **Wykonywanie**.
- 3. Wybierz tryb wykonywania **Wykonanie w pętli/warunkowe**.
- 4. Kliknij kartę **W pętli**.

W menu Narzędzia można również kliknąć:

#### **Właściwości strumienia** > **Wykonywanie**

Ponadto można też kliknąć węzeł prawym przyciskiem myszy i z menu podręcznego wybrać:

#### **Wykonanie w pętli/warunkowe** > **Edytuj ustawienia pętli**

**Iteracja.** Tego numeru wiersza nie można edytować, ale można dodawać, usuwać lub przenosić iteracje (w górę lub w dół), korzystając z przycisków dostępnych po prawej stronie tabeli.

**Nagłówki tabli.** Odzwierciedlają one klucz iteracji i zmienne utworzone podczas konfiguracji pętli.

## **Wyświetlanie wartości globalnych strumienia**

Za pomocą karty Globalne dostępnej w oknie dialogowym właściwości strumienia można wyświetlać wartości globalne określone w bieżącym strumieniu. Wartości globalne są tworzone za pomocą węzła ustawień globalnych i służą do określania statystyk, takich jak średnia, suma i odchylenie standardowe wybranych zmiennych.

Po uruchomieniu węzła ustawień globalnych te wartości można wykorzystywać do wielu zastosowań w operacjach wykonywanych na strumieniu. Więcej informacji można znaleźć w temacie ["Funkcje globalne" na stronie 149.](#page-154-0)

Wyświetlanie wartości globalnych strumienia

- 1. W menu Plik kliknij pozycję **Właściwości strumienia** (lub wybierz strumień na karcie Strumienie w panelu zarządzania, klikając prawym przyciskiem myszy i wybierając z menu podręcznego pozycję **Właściwości strumienia**).
- 2. Kliknij kartę **Globalne**.

W menu Narzędzia można również kliknąć:

### **Właściwości strumienia** > **Globalne**

**Dostępne globalne.** Dostępne wartości globalne są zawarte w tej tabeli. Wartości globalnych nie można edytować w tym obszarze, ale można usunąć je wszystkie ze strumienia za pomocą przycisku Wyczyść wszystkie dostępnego po prawej stronie tabeli.

## **Wyszukiwanie węzłów w strumieniu**

Węzły w strumieniu można wyszukiwać, określając kryteria wyszukiwania, np. nazwę węzła, kategorię i identyfikator. Ta funkcja jest niezwykle użyteczna w przypadku złożonych strumieni zawierających wiele węzłów.

Wyszukiwanie węzłów w strumieniu

- 1. W menu Plik kliknij pozycję **Właściwości strumienia** (lub wybierz strumień na karcie Strumienie w panelu zarządzania, klikając prawym przyciskiem myszy i wybierając z menu podręcznego pozycję **Właściwości strumienia**).
- 2. Kliknij zakładkę **Wyszukaj**.

W menu Narzędzia można również kliknąć:

#### **Właściwości strumienia** > **Wyszukaj**

Użytkownik może określić wiele opcji umożliwiających ograniczenie wyszukiwania. Należy jednak pamiętać, że wyszukiwanie wg identyfikatora węzła (z zastosowaniem zmiennej **ID węzła równe**) uniemożliwia stosowanie innych opcji.

**Etykieta węzła zawiera.** Zaznacz to pole i wprowadź całą etykietę węzła (lub jej część) w celu wyszukania określonego węzła. Podczas wyszukiwania nie są rozróżniane małe i wielkie litery, a wiele słów jest traktowanych jako pojedynczy ciąg tekstu.

**Kategoria węzła.** Zaznacz to pole i kliknij kategorię na liście, aby wyszukać określony typ węzła. **Węzeł procesowy** to węzeł dostępny na karcie Rekordy lub Zmienne w palecie węzłów. Opcja **Węzły modeli** dotyczy modelu użytkowego.

**Słowa kluczowe zawierają.** Zaznacz to pole i wpisz co najmniej jedno pełne słowo kluczowe, aby wyszukać węzły zawierające wpisany tekst w zmiennej Słowa kluczowe na karcie Adnotacje w oknie dialogowym węzła. Wprowadzone słowo kluczowe musi być wyszukane dokładnie w postaci wpisanej przez użytkownika. W celu wyszukania alternatyw wiele słów kluczowych należy oddzielić średnikami (np. wprowadzenie ciągu proton;neutron spowoduje wyszukanie wszystkich węzłów zawierających co najmniej jedno z tych słów kluczowych). Więcej informacji można znaleźć w temacie ["Adnotacje" na stronie 60.](#page-65-0)

**Adnotacje zawierają.** Zaznacz to pole i wpisz co najmniej jedno słowo, aby wyszukać węzły zawierające wpisany tekst w głównym obszarze tekstowym na karcie Adnotacje w oknie dialogowym węzła. Podczas wyszukiwania nie są rozróżniane małe i wielkie litery, a wiele słów jest traktowanych jako pojedynczy ciąg tekstu. Więcej informacji można znaleźć w temacie ["Adnotacje" na stronie 60.](#page-65-0)

**Węzeł tworzy zmienną.** Zaznacz to pole i wprowadź nazwę utworzonej zmiennej (np.: \$C-Drug). Za pomocą tej opcji można wyszukiwać węzły modelowania tworzące określoną zmienną. Należy wprowadzić tylko jedną nazwę zmiennej, która musi stanowić dokładne dopasowanie.

**ID węzła równe.** Zaznacz to pole i wprowadź id. węzła, aby wyszukać określony węzeł za pomocą tego identyfikatora (wybranie tej opcji powoduje wyłączenie wszystkich wcześniejszych opcji). Identyfikatory węzłów są przypisywane przez system podczas tworzenia węzła i mogą służyć jako odniesienie do węzła w przypadku korzystania ze skryptów lub funkcji automatyzujących pracę. Należy wprowadzić tylko jeden id. węzła, który musi stanowić dokładne dopasowanie. Więcej informacji można znaleźć w temacie ["Adnotacje" na stronie 60.](#page-65-0)

**Wyszukaj w Superwęzłach.** To pole jest domyślnie zaznaczone, co oznacza, że wyszukiwanie jest wykonywane w węzłach wewnątrz Superwęzłów i poza nimi. Usuń zaznaczenie tego pola wyboru, aby wyszukiwać tylko w węzłach poza Superwęzłami, na szczycie strumienia.

**Znajdź.** Po określeniu wszystkich żądanych opcji kliknij ten przycisk, aby rozpocząć wyszukiwanie.

Węzły odpowiadające określonym opcjom znajdują się w dolnej części okna dialogowego. Zaznacz węzeł na liście, aby wyróżnić go w obszarze roboczym strumienia.

## **Zmiana nazw strumieni**

Za pomocą karty Adnotacje dostępnej w oknie dialogowym właściwości strumienia można dodawać adnotacje strumieni i wprowadzać niestandardowe nazwy strumieni. Opcje te są przydatne zwłaszcza podczas tworzenia raportów strumieni dodawanych w panelu projektu. Więcej informacji można znaleźć w temacie ["Adnotacje" na stronie 60.](#page-65-0)

# **Opisy strumieni**

Dla każdego utworzonego strumienia oprogramowanie IBM SPSS Modeler tworzy opis zawierający informacje dotyczące jego zawartości. Opisy są przydatne, gdy użytkownik, np. podczas obsługi strumienia za pomocą programu IBM SPSS Modeler, chce określić zastosowanie strumienia, ale nie dysponuje oprogramowaniem IBM SPSS Collaboration and Deployment Services.

Opis strumienia jest wyświetlany jako dokument HTML składający się z wielu sekcji.

# **Ogólne informacje o strumieniu**

Ta sekcja zawiera nazwę strumienia oraz dane dotyczące daty utworzenia i ostatniego zapisu strumienia.

# **Opis i komentarze**

Ta sekcja zawiera:

- v Adnotacje strumienia (patrz: ["Adnotacje" na stronie 60\)](#page-65-0)
- v Komentarze niezwiązane z konkretnymi węzłami
- v Komentarze związane z węzłami w gałęzi modelowania i oceniania w strumieniu

# **Informacje o ocenie**

Ta sekcja zawiera informacje dotyczące gałęzi oceniania strumienia uszeregowane wg nagłówków.

- v **Komentarze.** Zawiera komentarze powiązane tylko z węzłami w gałęzi oceniania.
- v **Zmienne wejściowe.** Lista zmiennych wejściowych wraz z typami składowania (np. łańcuch, liczba całkowita, liczba rzeczywista itd.).
- v **Zmienne wyjściowe.** Wyświetla listę zmiennych wyjściowych wraz z dodatkowymi zmiennymi (utworzonymi przez węzeł modelowania) oraz typami składowania.
- v **Parametry.** Wyświetla listę parametrów dotyczących gałęzi oceniania strumienia, które można przeglądać i edytować podczas oceniania modelu. Identyfikacja parametrów odbywa się po kliknięciu przycisku **Parametry oceniania** dostępnego na karcie **Wdrożenie** w oknie dialogowym właściwości strumienia.
- v **Węzeł modelu.** Wyświetla nazwę i typ modelu (np. Sieć neuronowa, drzewo C&R itd.). Jest to model użytkowy wybrany dla pola **Węzeł modelu** na karcie **Wdrożenie** w oknie dialogowym właściwości strumienia.
- v **Szczegóły modelu.** Przedstawia szczegóły modelu użytkowego zidentyfikowanego w poprzednim nagłówku. Jeśli to tylko możliwe, uwzględniane są wykresy ewaluacyjne i ważności predyktorów modelu.

# **Informacje o modelowaniu**

Zawiera informacje dotyczące gałęzi modelowania strumienia.

- v **Komentarze.** Wyświetla listę komentarzy lub adnotacji połączonych z węzłami w gałęzi modelowania.
- v **Zmienne wejściowe.** Wyświetla listę zmiennych wejściowych wraz z ich rolami w gałęzi modelowania (w postaci wartości roli zmiennej, np. Wejściowa, Przewidywana, Rozdzielona itd.).
- v **Parametry.** Wyświetla listę parametrów dotyczących gałęzi modelowania strumienia, które można przeglądać i edytować podczas aktualizacji modelu. Identyfikacja parametrów odbywa się po kliknięciu przycisku **Parametry modelu** dostępnego na karcie **Wdrożenie** w oknie dialogowym właściwości strumienia.
- v **Węzeł modelowania.** Wyświetla nazwę i typ węzła modelowania użytego do utworzenia lub zaktualizowania modelu.

# **Podgląd opisu strumienia**

Użytkownik może wyświetlić treść opisu strumienia w przeglądarce internetowej, klikając opcję w oknie dialogowym właściwości strumienia. Treść opisu jest uzależniona od opcji określonych na karcie Wdrożenie w oknie dialogowym. Więcej informacji można znaleźć w temacie "Opcje wdraż[ania strumieni" na stronie 166.](#page-171-0)

Aby wyświetlić opis strumienia:

1. W głównym menu IBM SPSS Modeler kliknij:

## **Narzędzia** > **Właściwości strumienia** > **Wdrożenie**

- 2. Ustaw typ wdrożenia, określony węzeł oceniający i parametry oceniania.
- 3. Jeśli typem wdrożenia jest Odświeżenie modelu, opcjonalnie można wybrać:
	- v Węzeł modelowania i dowolne parametry budowania modelu
	- v Model użytkowy na gałęzi oceniania strumienia
- 4. Kliknij przycisk **Podgląd opisu strumienia**.

## **Eksportowanie opisu strumienia**

Treść opisu strumienia można wyeksportować do pliku HTML.

Aby wyeksportować opis strumienia:

- 1. W menu głównym kliknij opcje:
	- **Plik** > **Eksportuj opis strumienia**
- 2. Wprowadź nazwę pliku HTML i kliknij przycisk **Zapisz**.

# **Uruchamianie strumieni**

Po skonfigurowaniu opcji węzłów i połączeniu żądanych węzłów można uruchomić strumień, przeprowadzając dane przez węzły w strumieniu. Strumień w oprogramowaniu IBM SPSS Modeler można uruchomić na kilka sposobów. Można:

- v Kliknąć przycisk **Wykonaj** dostępny w menu Narzędzia.
- v Kliknąć jeden z przycisków **Wykonaj...** dostępnych na pasku narzędzi. Za pomocą tych przycisków można uruchomić cały strumień lub wybrany węzeł końcowy. Więcej informacji można znaleźć w temacie ["Pasek narz](#page-23-0)ędzi [programu IBM SPSS Modeler" na stronie 18.](#page-23-0)
- v Uruchomić pojedynczy strumień danych, klikając prawym przyciskiem myszy węzeł końcowy i w menu podręcznym wybierając pozycję **Wykonaj**.
- v Uruchomić część strumienia danych, klikając prawym przyciskiem myszy węzeł inny niż końcowy i w menu podręcznym wybierając pozycję **Wykonaj stąd**. Wykonanie tej operacji spowoduje uruchomienie działań następujących po wybranym węźle.

Aby zatrzymać wykonywanie operacji trwających w strumieniu, na pasku narzędzi kliknij czerwony przycisk Stop lub w menu Narzędzia wybierz pozycję **Zatrzymaj wykonywanie**.

Jeśli wykonywanie dowolnego strumienia trwa dłużej niż trzy sekundy, wyświetlane jest okno dialogowe Informacje o stanie procesu zawierające informacje o postępie operacji.

W przypadku niektórych węzłów dostępne są inne pozycje zapewniające dodatkowe informacje o wykonywaniu strumienia. Te informacje są wyświetlane po wybraniu odpowiedniego wiersza w oknie dialogowym. Pierwszy wiersz jest wybrany automatycznie.

# **Praca z modelami**

Jeśli strumień zawiera węzeł modelowania (węzeł z karty Modelowanie lub Modelowanie w bazie danych na palecie węzłów), po uruchomieniu strumienia tworzony jest **model użytkowy**. Model użytkowy to kontener na **model**, czyli zestaw reguł, formuł lub równań umożliwiających generowanie predykcji względem źródła danych. Jest to istota analizy predykcyjnej.

<span id="page-61-0"></span>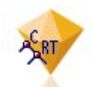

#### *Rysunek 12. Model użytkowy*

Po uruchomieniu węzła modelowania na obszarze roboczym strumienia umieszczany jest odpowiedni model użytkowy. Jest on oznaczany za pomocą złotej ikony w kształcie rombu. Model użytkowy można otworzyć i przejrzeć jego zawartość, aby zapoznać się ze szczegółami modelu. Aby wyświetlić predykcje, należy dołączyć i uruchomić co najmniej jednej węzeł końcowy. Raporty wynikowe pochodzące z tego węzła zawierają predykcje zapisane w postaci, którą można odczytać.

Typowy strumień modelowania składa się z dwóch gałęzi. **Gałąź modelowania** zawiera węzeł modelowania oraz poprzedzające go węzły źródłowe i węzły przetwarzania. **Gałąź oceny** jest tworzona po uruchomieniu węzła modelowania. Zawiera ona model użytkowy i węzły końcowe służące do wyświetlania predykcji.

Dodatkowe informacje zawarto w dokumentacji *IBM SPSS Modeler - węzły modelowania*.

# **Dodawanie komentarzy i adnotacji do węzłów i strumieni**

Konieczne może być utworzenie opisu strumienia dla innych użytkowników w organizacji. Można tym samym dołączyć do strumieni, węzłów i modeli użytkowych komentarze z objaśnieniem.

Inni użytkownicy będą mogli zobaczyć te komentarze ekranowe lub można wydrukować obraz strumienia, który będzie zawierał komentarze.

Można wyświetlić wszystkie komentarze dla strumienia lub superwęzła, zmieniać kolejność komentarzy na liście, edytować treść komentarza oraz zmieniać kolor na pierwszym planie lub w tle komentarza. Więcej informacji można znaleźć w temacie "Wyś[wietlanie listy komentarzy w strumieniu" na stronie 59.](#page-64-0)

Do strumieni, węzłów i modeli użytkowych można również dodawać uwagi w postaci adnotacji tekstowych, korzystając w tym celu z karty Adnotacje dostępnej w oknie dialogowym właściwości strumienia, w oknie dialogowym węzła lub w oknie modelu użytkowego. Uwagi są widoczne tylko po otwarciu karty Adnotacje; nie dotyczy to adnotacji dla strumienia, które mogą być również wyświetlane jako komentarze ekranowe. Więcej informacji można znaleźć w temacie ["Adnotacje" na stronie 60.](#page-65-0)

## **Komentarze**

Komentarze mają postać pól tekstowych, w których można wprowadzać dowolnie długi tekst. Możliwe jest dodawanie dowolnie wielu komentarzy. Komentarz może być autonomiczny (niedołączony do żadnego obiektu strumienia) lub powiązany z jednym bądź wieloma węzłami lub modelami użytkowymi w strumieniu. Komentarze autonomiczne używane są zazwyczaj do opisywania ogólnego przeznaczenia strumienia; komentarze powiązane opisują węzły lub modele użytkowe, do których są dołączone. Do jednego węzła lub modelu użytkowego może być dołączony więcej niż jeden komentarz, a strumień może mieć dowolnie wiele komentarzy autonomicznych.

*Uwaga*: Również adnotacje do strumienia można uwidocznić jako komentarze ekranowe, jednak nie mogą one być dołączane do węzłów ani modeli użytkowych. Więcej informacji można znaleźć w temacie ["Konwertowanie adnotacji](#page-65-0) [na komentarze" na stronie 60.](#page-65-0)

Wygląd pola tekstowego odzwierciedla bieżący tryb komentarza (lub adnotacji wyświetlanej jako komentarz), zgodnie z poniższą tabelą.

*Tabela 3. Tryby pola tekstowego komentarzy i adnotacji*

| Pole tekstowe<br>komentarza | Pole tekstowe<br>adnotacji | Tryb                | Oznacza                                                                     | Jak uzyskać                                                                                              |
|-----------------------------|----------------------------|---------------------|-----------------------------------------------------------------------------|----------------------------------------------------------------------------------------------------|
|                             |                            | Edycja              | Komentarz jest otwarty do<br>edycji.                                        | Utwórz nowy komentarz lub<br>adnotację albo kliknij<br>dwukrotnie istniejący komentarz<br>lub adnotację. |
|                             |                            | Ostatnio<br>wybrany | Komentarz można przesunąć lub<br>usunąć, można też zmienić jego<br>rozmiar. | Kliknij tło strumienia po edycji<br>lub jeden raz kliknij istniejący<br>komentarz lub adnotację.         |
|                             |                            | Widok               | Edycja jest zakończona.                                                     | Po edycji kliknij inny węzeł,<br>komentarz lub adnotacje.                                                |

Nowo utworzony komentarz autonomiczny jest początkowo wyświetlany w lewym górnym rogu obszaru roboczego strumienia.

Jeśli dołączasz komentarz do węzła lub modelu użytkowego, komentarz ten jest początkowo wyświetlany nad obiektem strumienia, do którego jest dołączony.

Pole tekstowe ma kolor biały, co oznacza, że możliwe jest wprowadzanie tekstu. Po wprowadzeniu tekstu kliknij miejsce poza polem tekstowym. Tło komentarza przyjmie kolor żółty, co sygnalizuje zakończenie wprowadzania tekstu. Komentarz pozostaje zaznaczony i można go przesuwać, usunąć lub zmienić jego rozmiar.

Po ponownym kliknięciu ramka przyjmuje postać linii ciągłych, co sygnalizuje, że edytowanie zostało zakończone.

Dwukrotne kliknięcie komentarza powoduje przełączenie pola tekstowego w tryb edycji — tło przyjmuje kolor biały i można edytować tekst komentarza.

Komentarze można także dołączać do Superwęzłów.

**Operacje uwzględniające komentarze:** Użytkownik może wykonać wiele operacji na komentarzach. Można:

- Dodać swobodny komentarz
- v Dołączyć komentarz do węzła lub modelu użytkowego
- Edytować komentarz
- v Zmienić rozmiar komentarza
- Przenieść komentarz
- Odłączyć komentarz
- Usunąć komentarz
- v Pokazać lub ukryć wszystkie komentarze w strumieniu

Dodawanie swobodnego komentarza

- 1. Upewnij się, że w strumieniu nie jest wybrany żaden element.
- 2. Wykonaj jedną z czynności:
	- v W menu głównym kliknij opcje:

#### **Wstaw** > **Nowy komentarz**

- v Prawym przyciskiem myszy kliknij tło strumienia i z menu podręcznego wybierz pozycję **Nowy komentarz**.
- v Kliknij przycisk **Nowy komentarz** dostępny na pasku narzędzi.
- 3. Wpisz tekst komentarza (lub wklej tekst ze schowka).

4. Kliknij węzeł w strumieniu, aby zapisać komentarz.

Dołączanie komentarza do węzła lub modelu użytkowego

- 1. Wybierz co najmniej jeden węzeł lub model użytkowy w obszarze roboczym strumienia.
- 2. Wykonaj jedną z czynności:
	- v W menu głównym kliknij opcje:

### **Wstaw** > **Nowy komentarz**

- v Prawym przyciskiem myszy kliknij tło strumienia i z menu podręcznego wybierz pozycję **Nowy komentarz**.
- v Kliknij przycisk **Nowy komentarz** dostępny na pasku narzędzi.
- 3. Wpisz tekst komentarza.
- 4. Kliknij inny węzeł w strumieniu, aby zapisać komentarz. Można również:
- 5. Wstawić swobodny komentarz (patrz punkt poprzedni).
- 6. Wykonaj jedną z czynności:
- v Wybierz komentarz, naciśnij klawisz F2, a następnie wybierz węzeł lub model użytkowy.
- v Wybierz węzeł lub model użytkowy, naciśnij klawisz F2, a następnie wybierz komentarz.
- v (Tylko przy użyciu myszy wyposażonej w trzy przyciski) Ustaw wskaźnik myszy na komentarzu, przytrzymaj środkowy przycisk, przeciągnij wskaźnik na węzeł lub model użytkowy i zwolnij przycisk myszy.

### Dołączanie komentarza do dodatkowego węzła lub modelu użytkowego

Jeśli komentarz jest już dołączony do węzła lub modelu użytkowego lub jeśli znajduje się on aktualnie na poziomie strumienia, a użytkownik chce dołączyć go do dodatkowego węzła lub modelu użytkowego, można wykonać następujące operacje:

- v Wybierz komentarz, naciśnij klawisz F2, a następnie wybierz węzeł lub model użytkowy.
- v Wybierz węzeł lub model użytkowy, naciśnij klawisz F2, a następnie wybierz komentarz.
- v (Tylko przy użyciu myszy wyposażonej w trzy przyciski) Ustaw wskaźnik myszy na komentarzu, przytrzymaj środkowy przycisk, przeciągnij wskaźnik na węzeł lub model użytkowy i zwolnij przycisk myszy.

#### Edytowanie istniejącego komentarza

- 1. Wykonaj jedną z czynności:
	- v Kliknij dwukrotnie pole tekstowe komentarza.
	- v Zaznacz pole tekstowe i naciśnij klawisz Enter.
	- v Kliknij prawym przyciskiem myszy pole tekstowe, aby wyświetlić jego menu, a następnie kliknij pozycję Edytuj.
- 2. Zmodyfikuj tekst komentarza. Podczas edycji można stosować standardowe skróty klawiaturowe systemu Windows, np. Ctrl+C, aby skopiować tekst. Inne opcje dostępne podczas edycji zawarto na liście w menu podręcznym komentarza.
- 3. Kliknij poza polem tekstowym, aby wyświetlić elementy sterujące rozmiarem, a następnie kliknij ponownie w celu zakończenia edycji komentarza.

Zmiana rozmiaru pola tekstowego komentarza

- 1. Wybierz komentarz, aby wyświetlić elementy sterujące rozmiarem.
- 2. Kliknij i przeciągnij element sterujący, aby zmienić rozmiar pola.
- 3. Kliknij poza polem tekstowym, aby zapisać zmiany.

Przenoszenie istniejącego komentarza

Aby przenieść komentarz bez dołączonych do niego obiektów (o ile istnieją), wykonaj jedną z operacji:

- <span id="page-64-0"></span>v Ustaw wskaźnik myszy na komentarzu, przytrzymaj lewy przycisk i przeciągnij komentarz do nowego położenia.
- v Zaznacz komentarz, przytrzymaj klawisz Alt i przenieś komentarz za pomocą klawiszy strzałek.

Aby przenieść komentarz wraz z węzłami lub modelami użytkowymi, do których komentarz jest dołączony:

- 1. Zaznacz wszystkie obiekty, które chcesz przenieść.
- 2. Wykonaj jedną z czynności:
- v Ustaw wskaźnik myszy na obiektach, przytrzymaj lewy przycisk i przeciągnij obiekty do nowego położenia.
- v Zaznacz jeden z obiektów, przytrzymaj klawisz Alt i przenieś obiekty za pomocą klawiszy strzałek.

Odłączanie komentarza od węzła lub modelu użytkowego

- 1. Wybierz co najmniej jeden komentarz do odłączenia.
- 2. Wykonaj jedną z czynności:
- v Naciśnij klawisz F3.
- v Prawym przyciskiem myszy kliknij zaznaczony komentarz i w menu podręcznym wybierz pozycję Odłącz.

#### Usuwanie komentarza

- 1. Wybierz co najmniej jeden komentarz do usunięcia.
- 2. Wykonaj jedną z czynności:
- Naciśnij klawisz Delete.
- v Prawym przyciskiem myszy kliknij zaznaczony komentarz i w menu podręcznym wybierz pozycję Usuń.

Jeśli komentarz był połączony z węzłem lub modelem użytkowym, linia połączenia również zostanie usunięta.

Jeśli pierwotnie komentarz był adnotacją strumienia lub Superwęzła przekształconą na komentarz swobodny, to zostanie on usunięty z obszaru roboczego, ale jego tekst zostanie zachowany na karcie Adnotacje strumienia lub Superwęzła.

Pokazywanie lub ukrywanie wszystkich komentarzy w strumieniu

- 1. Wykonaj jedną z czynności:
- v W menu głównym kliknij opcje:

**Widok** > **Komentarze**

v Kliknij przycisk **Pokaż/Ukryj komentarze** dostępny na pasku narzędzi.

**Wyświetlanie listy komentarzy w strumieniu:** Istnieje możliwość wyświetlenia wszystkich komentarzy opracowanych dla określonego strumienia lub Superwęzła.

Na tej liście można:

- zmienić kolejność komentarzy,
- edytować treść komentarza,
- v zmienić kolor tła i pierwszego planu komentarza.

#### Lista komentarzy

Aby wyświetlić listę komentarzy utworzonych dla strumienia, wykonaj jedną z następujących procedur.

- W menu głównym kliknij opcje:
	- **Narzędzia** > **Właściwości strumienia** > **Komentarze**
- v Kliknij prawym przyciskiem myszy strumień w panelu Zarządzanie, a następnie kliknij opcję **Właściwości strumienia** i **Komentarze**.
- v Kliknij prawym przyciskiem myszy tło strumienia w obszarze roboczym i kliknij opcję **Właściwości strumienia**, a następnie **Komentarze**.

<span id="page-65-0"></span>**Tekst.** Tekst komentarza. Kliknij dwukrotnie tekst, aby zmienić pole w edytowalne pole tekstowe.

**Łącza.** Nazwa węzła, do którego dołączony jest komentarz. Jeśli ta zmienna jest pusta, komentarz dotyczy strumienia.

**Przyciski pozycji.** Umożliwiają one przemieszczanie wybranego komentarza w górę lub w dół na liście.

**Kolory komentarzy.** Aby zmienić kolor pierwszego planu albo kolor tła komentarza, wybierz komentarz, wybierz pole wyboru **Kolory niestandardowe**, a następnie wybierz kolor z listy **Tło** lub **Pierwszy plan** (lub z obu). Kliknij przycisk **Zastosuj**, a następnie kliknij tło strumienia, aby zobaczyć efekt zmiany. Kliknij przycisk **OK**, aby zapisać zmiany.

**Konwertowanie adnotacji na komentarze:** Adnotacje wprowadzone do strumieni lub superwęzłów mogą zostać przekształcone w komentarze.

W przypadku strumieni adnotacja jest przekształcana w komentarz niezależny (to jest, niepowiązany z żadnym z węzłów) w obszarze roboczym strumienia.

W przypadku przekształcania adnotacji superwęzła w komentarz ten nie jest dołączany do superwęzła w obszarze roboczym strumienia, lecz jest widoczny po powiększeniu superwęzła.

Aby przekształcić adnotację strumienia w komentarz

- 1. Kliknij opcję **Właściwości strumienia** w menu Narzędzia. (Można też kliknąć strumień prawym przyciskiem myszy w panelu Zarządzanie, a następnie kliknąć opcję **Właściwości strumienia**.)
- 2. Kliknij kartę **Adnotacje**.
- 3. Zaznacz pole wyboru **Pokaż adnotację jako komentarz**.
- 4. Kliknij przycisk **OK**.

Aby przekształcić adnotację superwęzła w komentarz

- 1. Kliknij dwukrotnie ikonę superwęzła w obszarze roboczym.
- 2. Kliknij kartę **Adnotacje**.
- 3. Zaznacz pole wyboru **Pokaż adnotację jako komentarz**.
- 4. Kliknij przycisk **OK**.

## **Adnotacje**

Do węzłów, strumieni i modeli można dodawać adnotacje na szereg sposobów. Można dodawać adnotacje opisowe i nadawać im nazwy niestandardowe. Opcje te są przydatne zwłaszcza podczas tworzenia raportów strumieni dodawanych w panelu projektu. W przypadku węzłów i modeli użytkowych można także dodawać treść podpowiedzi, co pomoże w odróżnieniu podobnych węzłów w obszarze roboczym strumienia.

## **Dodawanie adnotacji**

Przystąpienie do edycji węzła lub modelu użytkowego powoduje otwarcie okna dialogowego z kartami, zawierającego kartę Adnotacje służącą do ustawiania szeregu opcji adnotacji. Można także bezpośrednio otworzyć kartę Adnotacje.

- 1. Aby dodać adnotację do węzła lub modelu użytkowego, kliknij prawym przyciskiem myszy węzeł lub model użytkowy w obszarze roboczym strumienia, a następnie kliknij przycisk **Zmień nazwę i skomentuj**. Zostanie otwarte okno dialogowe edycji z widoczną kartą Adnotacje.
- 2. Aby dodawać adnotacje do strumienia, kliknij opcję **Właściwości strumienia** w menu Narzędzia. (Można też kliknąć strumień prawym przyciskiem myszy w panelu Zarządzanie, a następnie kliknąć opcję **Właściwości strumienia**.) Kliknij kartę Adnotacje.

**Nazwa.** Wybierz opcję **Niestandardowa**, aby zmodyfikować automatycznie wygenerowaną nazwę lub utworzyć unikalną nazwę dla węzła, która ma być wyświetlana w obszarze roboczym strumienia.

**Tekst podpowiedzi.** (Tylko dla węzłów i modeli użytkowych) Wprowadź tekst, który będzie używany jako podpowiedź w obszarze roboczym strumienia. Podpowiedzi są szczególnie przydatne w przypadku pracy z dużą liczbą podobnych węzłów.

**Słowa kluczowe.** Określ słowa kluczowe, które mają być używane w raportach projektu i przy wyszukiwaniu węzłów w strumieniu, a także do oznaczania obiektów składowanych w repozytorium (patrz ["Informacje o programie IBM](#page-158-0) [SPSS Collaboration and Deployment Services Repository" na stronie 153\)](#page-158-0). Można określić więcej niż jedno słowo kluczowe, rozdzielając słowa średnikami, na przykład: income; crop type; claim value. Białe znaki na początku i końcu słów kluczowych są obcinane, na przykład zapis income ; crop type jest równoważny income;crop type. (Białe spacje wewnątrz słów kluczowych nie są jednak usuwane. Na przykład, zapisy crop type z jedną spacją i crop type z dwiema spacjami różnią się od siebie).

W głównym obszarze tekstowym można wprowadzać dłuższe adnotacje dotyczące działania węzła lub decyzji podejmowanych w węźle. Na przykład, gdy udostępniamy strumienie i wykorzystujemy je w różnych projektach, warto zanotować pewne decyzje, np. odrzucenie zmiennej z wieloma wartościami pustymi przy użyciu węzła filtrowania. Adnotacja dodana do węzła jest składowana razem z nim. Można również umieścić adnotacje w raporcie z projektu utworzonym w panelu projektu. Więcej informacji można znaleźć w temacie ["Wprowadzenie do projekt](#page-180-0)ów" [na stronie 175.](#page-180-0)

**Pokaż adnotację jako komentarz.** (Tylko w przypadku adnotacji strumieni i Superwęzła) Zaznaczenie tego pola powoduje przekształcenie adnotacji w autonomiczny komentarz, który będzie widoczny w obszarze roboczym strumienia. Więcej informacji można znaleźć w temacie ["Dodawanie komentarzy i adnotacji do w](#page-61-0)ęzłów i strumieni" na [stronie 56.](#page-61-0)

**Identyfikator.** Unikalny identyfikator, za pośrednictwem którego można odwoływać się do węzła w skryptach lub mechanizmach automatyzacji. Ta wartość jest generowana automatycznie w momencie tworzenia węzła i później nie ulega zmianie. Należy także zwrócić uwagę, że w identyfikatorach węzłów nie są używane zera, aby nie były omyłkowo interpretowane jako litery "O". Za pomocą przycisku kopiowania po prawej stronie można skopiować identyfikator do schowka, a potem wklejać go w skryptach lub w innych miejscach, w których będzie potrzebny.

# **Zapisywanie strumieni danych**

Po utworzeniu strumienia można go zapisać z przeznaczeniem do ponownego użycia w przyszłości.

# **Aby zapisać strumień**

- 1. W menu Plik kliknij pozycję **Zapisz strumień** lub **Zapisz strumień jako**.
- 2. W oknie dialogowym Zapisz przejdź do folderu, w którym zostanie zapisany plik strumienia.
- 3. W polu tekstowym Nazwa pliku wprowadź nazwę strumienia.
- 4. Aby dodać zapisany strumień do bieżącego projektu, wybierz opcję **Dodaj do projektu**.

Kliknięcie przycisku **Zapisz** powoduje zachowanie strumienia z rozszerzeniem \*.str w określonym katalogu.

**Automatyczne pliki kopii zapasowej.** Po każdorazowym zapisaniu strumienia poprzednie zapisane wersje pliku są automatycznie zachowywane jako kopia zapasowa. Do ich nazw dodawany jest znak łącznika (przykładowo: mójstrumień.str-). Aby przywrócić wersję kopii zapasowej, wystarczy usunąć znak łącznika i ponownie otworzyć plik.

# **Zapisywanie stanów**

Oprócz strumieni można także zapisywać **stany**, które opisują obecnie wyświetlany diagram strumienia i wszelkie utworzone modele użytkowe (wymienione na karcie Modele w panelu zarządzania).

Aby zapisać stan:

1. W menu Plik kliknij:

## **Stan** > **Zapisz stan lub Zapisz stan jako**

2. W oknie dialogowym Zapisz przejdź do folderu, w którym zostanie zapisany plik stanu.

Kliknięcie przycisku **Zapisz** powoduje zapisanie stanu z rozszerzeniem *\*.cst* w określonym katalogu.

# **Zapisywanie węzłów**

Pojedynczy węzeł można również zapisać, klikając prawym przyciskiem myszy węzeł w obszarze roboczym strumienia, a następnie klikając opcję **Zapisz węzeł** w menu podręcznym. Rozszerzenie pliku, jakiego należy użyć, to *\*.nod*.

# **Zapisywanie wielu obiektów strumieni**

Po wyjściu z programu IBM SPSS Modeler z wieloma niezapisanymi obiektami, takimi jak strumienie, projekty lub modele użytkowe użytkownik jest monitowany o ich zapisanie przed całkowitym zamknięciem oprogramowania. W przypadku decyzji o zapisaniu elementów zostanie wyświetlone okno dialogowe z opcjami zapisywania każdego obiektu.

- 1. Wystarczy po prostu zaznaczyć pola wyboru dla obiektów, które mają zostać zapisane.
- 2. Kliknij przycisk **OK**, aby zapisać każdy obiekt w żądanej lokalizacji.

Dla każdego obiektu zostanie wyświetlone standardowe okno dialogowe Zapisz. Po zakończeniu zapisywania aplikacja zostanie zamknięta.

# **Zapisywanie wyniku**

Tabele, wykresy i raporty generowane przez węzły wynikowe IBM SPSS Modeler mogą być zapisywane w formacie obiektu wynikowego (*\*.cou*).

1. Podczas wyświetlania wyniku, który ma zostać zapisany, w menu okna wyników kliknij:

## **Plik** > **Zapisz**

- 2. Podaj nazwę i lokalizację pliku wynikowego.
- 3. Opcjonalnie wybierz opcję **Dodaj plik do projektu** w oknie dialogowym Zapisz, aby uwzględnić plik w bieżącym projekcie. Więcej informacji można znaleźć w temacie ["Wprowadzenie do projekt](#page-180-0)ów" na stronie 175.

Można też kliknąć prawym przyciskiem myszy dowolny obiekt wynikowy wymieniony w panelu zarządzania i wybrać z menu podręcznego pozycję **Zapisz**.

# **Informacje dotyczące szyfrowania i usuwania szyfrowania**

Zapisując strumień, węzeł, projekt, plik wyjściowy lub model użytkowy, można zaszyfrować go, aby uniemożliwić jego nieuprawnione użycie. W tym celu można wybrać dodatkową opcję podczas zapisywania i dodać hasło do zapisywanego elementu. To szyfrowanie można ustawić dla dowolnego z zapisywanych elementów, dla których są dodawane dodatkowe zabezpieczenia; jest to szyfrowanie różniące się od szyfrowania SSL używanego w przypadku próby przekazywania plików między produktem IBM SPSS Modeler a produktem IBM SPSS Modeler Server.

Podczas próby otwarcia zaszyfrowanego elementu użytkownik jest monitowany o wprowadzenie hasła. Po poprawnym wprowadzeniu hasła szyfrowanie elementu jest automatycznie usuwane i otwieranie przebiega jak zwykle.

Aby zaszyfrować element

- 1. W oknie dialogowym Zapisz kliknij **Opcje** dla elementu do zaszyfrowania. Zostanie otwarte okno dialogowe Opcje szyfrowania.
- 2. Wybierz opcje **Zaszyfruj ten plik**.
- 3. Opcjonalnie, w celu zapewnienia większego bezpieczeństwa, wybierz opcję **Ukryj hasło**. Powoduje to ukrywanie wprowadzanych znaków i wyświetlanie zamiast nich serii kropek.
- 4. Wprowadź hasło *Ostrzeżenie*: Jeśli zapomnisz hasła, nie będzie możliwe otwarcie pliku lub modelu.
- 5. W przypadku zaznaczenia opcji **Ukryj hasło** ponownie wprowadź hasło, aby potwierdzić jego poprawność.
- 6. Kliknij przycisk **OK**, aby powrócić do okna dialogowego Zapisz.

*Uwaga*: W przypadku zapisania kopii elementu chronionego szyfrem nowy element jest automatycznie zapisywany w formacie zaszyfrowanym, z użyciem oryginalnego hasła, o ile użytkownik nie zmieni ustawień w oknie dialogowym Opcje szyfrowania.

# **Ładowanie plików**

Użytkownik może ponownie załadować wiele obiektów zapisanych w oprogramowaniu IBM SPSS Modeler:

- Strumienie (.str)
- Stany (.cst)
- Modele (.gm)
- Palety modeli (.gen)
- $\bullet$  Węzły (.nod)
- Dane wyjściowe (.cou)
- Projekty (.cpj)

# **Otwieranie nowych plików**

Strumienie można ładować bezpośrednio z menu Plik.

v W menu Plik kliknij pozycję **Otwórz strumień**.

Wszystkie inne typy plików można otworzyć za pomocą elementów podmenu dostępnych w menu Plik. Przykładowo: aby załadować model w menu Plik, kliknij:

## **Modele** > **Otwórz model lub Załaduj paletę modeli**

# **Otwieranie ostatnio używanych plików**

Dzięki opcjom dostępnym w dolnej części menu Plik można szybko ładować ostatnio używane pliki.

Wybierz pozycje **Ostatnie strumienie**, **Ostatnie projekty** lub **Ostatnie stany**, aby rozwinąć listę ostatnio używanych plików.

# **Mapowanie strumieni danych**

Korzystając z narzędzia do mapowania, można podłączyć nowe źródło danych do już istniejącego strumienia. Narzędzie do mapowania pozwala nie tylko na określenie połączenia, lecz także pomaga w określeniu sposobu, w jaki zmienne w nowym źródle zastąpią te w istniejącym strumieniu. Zamiast ponownego tworzenia całego strumienia danych dla nowego źródła danych, można po prostu nawiązać połączenie z istniejącym strumieniem.

Narzędzie do mapowania danych umożliwia połączenie dwu fragmentów strumieni, zapewniając jednocześnie prawidłowe dopasowanie wszystkich (a przynajmniej wszystkich istotnych) z tych nazw zmiennych. W szczególności mapowanie danych skutkuje utworzeniem nowego węzła Filtr, który jest dopasowywany do odpowiednich zmiennych przez zmianę ich nazw.

Istnieją dwa równoważne sposoby mapowania danych:

**Wybierz węzeł zamiany.** Ta metoda rozpoczyna się na węźle, który ma zostać zamieniony. Najpierw należy kliknąć prawym przyciskiem myszy węzeł do zamiany; następnie, korzystając z opcji **Mapowanie danych** > **Wybierz węzeł zamiany** z menu podręcznego, wybierz węzeł, na który ma zostać dokonana zamiana.

**Mapuj do.** Ta metoda rozpoczyna się od węzła, który ma zostać wprowadzony do strumienia. Najpierw należy kliknąć prawym przyciskiem myszy węzeł do wprowadzenia; następnie, korzystając z opcji **Mapowanie danych** > **Mapuj na** z menu podręcznego, wybierz węzeł, do którego ma on zostać dołączony. Ta metoda jest szczególnie przydatna w przypadku mapowania na węzeł końcowy. *Uwaga*: Nie jest możliwe mapowanie na węzły Łączenie oraz Dołączanie. Zamiast tego należy po prostu podłączyć strumień do węzła Łączenie w zwykły sposób.

Mapowanie danych jest ściśle powiązane z tworzeniem strumienia. W przypadku próby nawiązania połączenia z węzłem, który ma już połączenie, zostanie wyświetlona opcja zastąpienia połączenia lub zmapowania na ten węzeł.

## **Mapowanie danych na szablon**

Aby zastąpić źródło danych w szablonie strumienia nowym węzłem źródłowym, który wprowadzi właściwe dane do programu IBM SPSS Modeler, należy użyć opcji **Wybierz węzeł zamiany** z menu podręcznego Mapowanie danych. Ta opcja jest dostępna w odniesieniu do wszystkich węzłów z wyjątkiem węzłów łączenia, agregacji i wszystkich węzłów końcowych. Zastosowanie narzędzia do mapowania danych przy wykonywaniu tej czynności gwarantuje prawidłowe zmapowanie zmiennych między operacjami istniejącego strumienia a nowym źródłem danych. Poniżej ogólnie przedstawiono kolejne kroki procesu mapowania danych.

**Krok 1: Określenie niezbędnych zmiennych w pierwotnym węźle źródłowym.** Aby operacje strumienia były wykonywane prawidłowo, należy wskazać, które zmienne są niezbędne. Więcej informacji można znaleźć w temacie "Określanie niezbędnych zmiennych".

**Krok 2: Dodanie nowego źródła danych do obszaru roboczego strumienia.** Korzystając z jednego z węzłów źródłowych, należy wprowadzić nowe dane zastępcze.

**Krok 3: Zastąpienie węzła źródłowego w szablonie.** Korzystając z opcji Data Mapping w menu podręcznym węzła źródłowego szablonu, kliknij opcję **Wybierz węzeł zamiany**, a następnie wybierz nowy węzeł źródłowy.

**Krok 4: Sprawdzenie zmapowanych zmiennych.** W oknie dialogowym, które zostanie otwarte, sprawdź czy program prawidłowo mapuje zmienne między nowym źródłem danych a strumieniem. Wszelkie niezbędne zmienne, które nie są zmapowane, są wyświetlane na czerwono. Zmienne te są używane w operacjach strumienia i należy je zastąpić podobnymi zmiennymi z nowego źródła danych, aby dalsze operacje strumienia działały prawidłowo. Więcej informacji można znaleźć w temacie ["Analizowanie zmapowanych zmiennych" na stronie 65.](#page-70-0)

Po zapewnieniu prawidłowego mapowania wszystkich niezbędnych zmiennych w oknie dialogowym stare źródło danych zostaje odłączone, a nowe źródło danych zostaje podłączone do strumienia przy użyciu węzła filtrowania o nazwie *Mapuj*. Ten węzeł filtrowania kieruje faktycznym mapowaniem zmiennych w strumieniu. W obszarze roboczym strumienia znajduje się także węzeł filtrowania *Usuń mapowanie*. Węzeł filtrowania *Usuń mapowanie* może posłużyć do cofnięcia mapowań pól, gdy zostanie dodany do strumienia. Po dodaniu do strumienia węzeł ten cofnie mapowanie pól, jednak konieczne będzie edytowanie wszelkich dalszych węzłów końcowych w celu ponownego wybrania zmiennych i nałożeń.

# **Mapowanie między strumieniami**

Ta metoda mapowania, podobnie jak łączenie węzłów, nie wymaga wcześniejszego określenia zmiennych niezbędnych. W metodzie tej wystarczy wykonać połączenie między jednym strumieniem a drugim, korzystając z opcji **Mapuj do** w menu podręcznym Mapowanie danych. Ten sposób mapowania danych jest przydatny w przypadku mapowania do węzłów końcowych oraz kopiowania i wklejania między strumieniami. *Uwaga*: Korzystając z opcji **Mapuj do** nie można mapować do węzłów łączenia, dołączania i jakichkolwiek węzłów źródłowych.

Aby zmapować dane między strumieniami:

- 1. Prawym przyciskiem myszy kliknij węzeł, który chcesz połączyć z nowym strumieniem.
- 2. W menu kliknij:

## **Mapowanie danych** > **Mapuj do**

- 3. Za pomocą kursora wybierz węzeł docelowy w strumieniu docelowym.
- 4. W oknie dialogowym, które zostanie otwarte, upewnij się, że zmienne zostały prawidłowo dopasowane, a następnie kliknij przycisk **OK**.

# **Określanie niezbędnych zmiennych**

Podczas mapowania istniejącego strumienia jego autor określa zwykle niezbędne zmienne. W ten sposób wskazuje, czy konkretne zmienne są używane w dalszych operacjach w strumieniu. Na przykład istniejący strumień może budować model korzystający ze zmiennej o nazwie *Odchodzenie*. W tym strumieniu *Odchodzenie* jest zmienną niezbędną, ponieważ nie można bez niej zbudować modelu. Podobnie, zmienne używane w węzłach manipulacji, takich jak węzeł

<span id="page-70-0"></span>wyliczeń, są niezbędne do wyliczenia nowej zmiennej. Wyraźne wskazanie takich zmiennych jako niezbędnych pomaga w prawidłowym zmapowaniu na nie właściwych zmiennych w nowym węźle źródłowym. Jeśli zmienne obowiązkowe nie będą zmapowane, zostanie wyświetlony komunikat o błędzie. Jeśli uznasz, że niektóre węzły manipulacji lub wyników są zbędne, możesz usunąć je ze strumienia, a odpowiednie zmienne usunąć z listy niezbędnych.

Aby określić niezbędne zmienne:

- 1. Prawym przyciskiem myszy kliknij węzeł źródłowy szablonu strumienia, który chcesz zastąpić.
- 2. W menu kliknij:

#### **Mapowanie danych** > **Określ niezbędne zmienne**

3. Za pomocą selektora zmiennych można dodawać lub usuwać zmienne z listy. Aby otworzyć selektor zmiennych, prawym przyciskiem myszy kliknij ikonę po prawej stronie listy zmiennych.

## **Analizowanie zmapowanych zmiennych**

Po wybraniu punktu, w którym jeden strumień danych lub źródło danych zostanie zmapowane na inny/-e, wyświetlane jest okno dialogowe umożliwiające wybór pól dla mapowania lub upewnienie się do co poprawności domyślnego mapowania systemowego. W przypadku ustawienia dla strumienia lub źródła danych istotnych zmiennych i występowania niedopasowań te niepasujące zmienne są wyświetlane w kolorze czerwonym. Wszelkie niezmapowane zmienne ze źródła danych przechodzą w niezmienionym stanie przez węzeł filtrowania, należy jednak pamiętać, że można mapować również pozostałe, nie tak istotne zmienne.

**Oryginalne.** Zawiera listę wszystkich zmiennych w szablonie lub w istniejącym strumieniu — wszystkich zmiennych w dół strumienia. Zmienne z nowego źródła danych zostaną zmapowane na te zmienne.

**Mapowane.** Zawiera listę zmiennych wybranych do mapowania na te zmienne szablonu. Są to zmienne, dla których może zaistnieć konieczność zmiany nazw, tak aby były one zgodne ze zmiennymi oryginalnymi w operacjach strumieniowych. Kliknij w komórce tabeli dla zmiennej, aby aktywować listę dostępnych zmiennych.

W przypadku wątpliwości co do tego, które zmienne wymagają odwzorowania, może okazać się użyteczne zbadanie danych strumienia przed przystąpieniem do mapowania. Na przykład można za pomocą karty Typy w węźle źródłowym przejrzeć podsumowanie danych źródłowych.

# **Porady i skróty**

Przyspiesz swoją pracę i uprość wykonywanie operacji dzięki poniższym skrótom i poradom:

- v **Przyśpiesz tworzenie strumieni za pomocą kliknięcia dwukrotnego.** Wystarczy kliknąć dwukrotnie węzeł na palecie, aby go dodać i połączyć z bieżącym strumieniem.
- v **Za pomocą kombinacji klawiszy wybieraj wiele węzłów.** Naciśnij klawisze Ctrl+Q i Ctrl+W, aby zmienić stan zaznaczenia wszystkich węzłów poniżej bieżącego.
- v **Skróty klawiaturowe umożliwiają łączenie i rozłączanie węzłów.** Po wybraniu węzła w obszarze roboczym naciśnij klawisz F2, aby rozpocząć połączenie. Za pomocą klawisza Tab przejdź do żądanego węzła i naciśnij klawisze Shift+spacja, aby zakończyć połączenie. Naciśnij klawisz F3, aby odłączyć wszystkie wejścia i wyjścia od wybranego węzła.
- v **Dostosuj kartę Paleta węzłów, dodając ulubione węzły.** W menu Narzędzia kliknij pozycję **Zarządzaj paletami** i otwórz okno dialogowe umożliwiające dodawanie, usuwanie i przenoszenie węzłów widocznych na palecie.
- v **Zmieniaj nazwy węzłów i dodawaj podpowiedzi.** W każdym oknie dialogowym węzła znajduje się karta Adnotacje umożliwiająca określenie niestandardowej nazwy węzła w obszarze roboczym oraz dodanie podpowiedzi ułatwiającej zorganizowanie strumienia. Za pomocą długich adnotacji można śledzić postęp, zapisywać szczegóły dotyczące procesu oraz oznaczać decyzje biznesowe do zrealizowania.
- v **Automatycznie wstawiaj wartości do wyrażeń CLEM.** Dzięki Konstruktorowi wyrażeń dostępnemu z poziomu wielu okien dialogowych (np. w węzłach wyliczenia lub wypełnienia) można automatycznie wstawiać wartości zmiennych do wyrażenia CLEM. Kliknij przycisk wartości dostępny w Konstruktorze wyrażeń, aby wybrać żądaną

wartość zmiennej na liście dostępnych wartości.

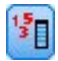

#### *Rysunek 13. Przycisk wartości*

- v **Szybko przeglądaj pliki.** Podczas wyszukiwania plików w oknie dialogowym Otwórz użyj listy Plik (kliknij żółty przycisk w kształcie rombu widoczny w górnej części okna dialogowego obok pola Szukaj w), aby przejść do wcześniej przeglądanych katalogów oraz do katalogów domyślnych oprogramowania IBM SPSS Modeler. Za pomocą przycisków "w przód" i "w tył" można przechodzić między przeglądanymi katalogami.
- v **Zwiększ czytelność w oknie wyników.** Wyniki można zamykać i usuwać za pomocą czerwonego przycisku *X* widocznego w prawym górnym narożniku każdego okna wyniku. W ten sposób na karcie wyników w panelu zarządzania można zachować tylko rokujące lub interesujące wyniki.

Dostępna jest pełna lista skrótów klawiaturowych obsługiwanych w oprogramowaniu. Więcej informacji można znaleźć w temacie "Ułatwienia dostępu z uż[yciem klawiatury" na stronie 200.](#page-205-0)

Czy wiesz, że można...

- v Za pomocą myszy przeciągać i wybierać grupy węzłów w obszarze roboczym strumienia.
- v Kopiować i wklejać węzły między strumieniami.
- v Otwierać zasoby pomocy z poziomu każdego okna dialogowego i okna wyniku.
- v Uzyskiwać pomoc dotyczącą metodologii CRISP-DM (Cross-Industry Standard Process for Data Mining). (W menu Pomoc wystarczy kliknąć pozycję **Metodologia CRISP-DM**.)
# **Rozdział 6. Praca z wynikami**

Po uruchomieniu niektórych strumieni wyniki zostaną udostępnione w oknie raportów, na karcie **Model** lub **Zaawansowane** w węzłach modelu użytkowego. W oknie raportów można łatwo przejść do potrzebnego wyniku. Okno to umożliwia także operowanie wynikiem oraz utworzenie dokumentu zawierającego tylko wybrane wyniki. Niektóre wyniki graficzne wykorzystują także okno raportów.

Okno raportów jest używane także do obsługi następujących wyników tworzonych przez produkt IBM SPSS Modeler:

- Modele użytkowe TCM
- Modele użytkowe STP
- v Wartościowe informacje z modelu użytkowego Dwustopniowa-AS
- Model użytkowy GSAR
- Węzeł wykresu z wizualizacją na mapie

# **Przeglądarka**

Wyniki są wyświetlane w Edytorze raportów. Edytor raportów może służyć do wykonywania następujących operacji:

- v Przeglądanie wyników
- v Wyświetlanie lub ukrywanie wybranych tabel i wykresów
- v Zmiana kolejności wyświetlania wyników poprzez przemieszczanie wybranych elementów
- v Przenoszenie elementów między programem Viewer a innymi aplikacjami.

Okno Przeglądarki jest podzielone na dwa okna:

- v Lewe okno zawiera widok struktury zawartości raportu.
- v Prawe okno zawiera tabele, wykresy i wyniki tekstowe działania procedur statystycznych.

Po kliknięciu wybranego elementu w strukturze następuje przejście bezpośrednio do odpowiedniej tabeli lub wykresu. Możliwe jest kliknięcie i przeciągnięcie prawej krawędzi okna struktury, aby zmienić jego szerokość.

# **Wyświetlanie i ukrywanie wyników**

Okno Edytora raportów pozwala na selektywne wyświetlanie i ukrywanie poszczególnych tabel lub wyników całej procedury. Możliwość taka jest użyteczna, gdy zachodzi konieczność skrócenia ilości widocznych elementów wynikowych w oknie raportu.

### **Ukrywanie tabeli lub wykresu bez ich usuwania**

- 1. Kliknij dwukrotnie ikonę książki w oknie struktury Edytora raportów. lub
- 2. Kliknij element, aby go zaznaczyć.
- 3. Z menu wybierz:

```
Widok > Ukryj
```
lub

4. Kliknij ikonę zamkniętej książki (Ukryj) na pasku narzędzi Struktura.

Aktywna stanie się ikona otwartej książki (Pokaż), informując, że dany element jest aktualnie ukryty.

### **Ukrywanie wszystkich wyników działania procedury**

1. Kliknij pole znajdujące się z lewej strony nazwy procedury w oknie struktury raportu.

Spowoduje to ukrycie wszystkich wyników danej procedury i zwinięcie widoku struktury.

# **Przenoszenie, usuwanie i kopiowanie wyników**

Możliwa jest zmiana ułożenia wyników przez kopiowanie, przenoszenie lub usuwanie elementów albo ich grup.

#### **Przenoszenie wyników w oknie Edytora raportów**

- 1. Zaznacz elementy w strukturze lub w oknie raportu.
- 2. Przeciągnij zaznaczone elementy i upuść je w innym miejscu.

### **Usuwanie wyników w oknie Edytora raportów**

- 1. Zaznacz elementy w strukturze lub w oknie raportu.
- 2. Naciśnij klawisz **Delete**.

lub

3. Z menu wybierz:

**Edycja** > **Usuń**

## **Zmiana początkowego wyrównania**

Domyślnie, wszystkie wyniki są początkowo wyrównane do lewej strony. Aby zmienić początkowe wyrównanie nowych elementów wyników:

1. Z menu wybierz:

**Edycja** > **Opcje**

- 2. Kliknij kartę **Raporty**.
- 3. W grupie Stan raportu wynikowego zaznacz typ elementu (np. tabela przestawna, wykres, wyniki tekstowe).
- 4. Wybierz żądaną opcję wyrównania.

## **Zmiana wyrównania wyników**

- 1. W oknie struktury lub oknie raportu zaznacz elementy, które mają zostać wyrównane.
- 2. Z menu wybierz:

```
Format > Wyrównanie do lewej
lub
Format > Wyśrodkowane
lub
```
**Format** > **Wyrównanie do prawej**

## **Struktura w oknie raportu**

Okno struktury zawiera spis zawartości dokumentu w oknie raportu. Okna struktury można używać do poruszania się pomiędzy wynikami procedur i do sterowania sposobem ich wyświetlania. Większość czynności podejmowanych w oknie struktury ma wpływ na zawartość okna raportu.

- v Wybranie elementu w oknie struktury powoduje wyświetlenie odpowiedniego elementu w oknie raportu.
- v Przeniesienie elementu w oknie struktury powoduje przeniesienie odpowiedniego elementu w oknie raportu.
- v Zwinięcie widoku struktury powoduje ukrycie rezultatów dla wszystkich elementów znajdujących się w zwiniętych poziomach.

**Sterowanie sposobem wyświetlania struktury.** Aby sterować wyświetlaniem struktury, można wykonać następujące czynności:

- v Rozwijać i zwijać widok struktury.
- v Zmieniać poziom struktury dla wybranych elementów.
- v Zmieniać rozmiar elementów w widoku struktury.
- v Zmieniać czcionki używane w widoku struktury.

### **Zwijanie lub rozwijanie widoku struktury**

- 1. Kliknij pole znajdujące się z lewej strony elementu struktury, który ma zostać zwinięty lub rozwinięty. lub
- 2. Kliknij element w strukturze.
- 3. Z menu wybierz:

**Widok** > **Zwiń** lub

**Widok** > **Rozwiń**

#### **Zmiana poziomu struktury dla elementu**

- 1. Kliknij element w oknie struktury.
- 2. Z menu wybierz:

```
Edycja > Struktura > Podnieś poziom
lub
Edycja > Struktura > Obniż poziom
```
#### **Zmiana rozmiaru elementów w strukturze**

1. Z menu wybierz:

```
Widok > Rozmiar struktury
```
2. Wybierz rozmiar struktury (**Mała**, **Średnia** lub **Duża**).

#### **Zmiana czcionek w strukturze**

1. Z menu wybierz:

**Widok** > **Czcionka struktury...**

2. Wybierz czcionkę.

# **Dodawanie elementów do raportu**

Edytor raportów pozwala na dodawanie elementów, takich jak tytuły, nowy tekst, wykresy lub dane z innych aplikacji.

#### **Dodawanie tytułu lub elementu tekstowego**

Do raportów można dodawać elementy tekstowe, które nie są połączone z tabelą ani z wykresem.

- 1. Kliknij tabelę, wykres lub inny obiekt, który będzie poprzedzać tytuł lub tekst.
- 2. Z menu wybierz:

```
Wstaw > Nowy tytuł
```
lub

**Wstaw** > **Nowy tekst**

- 3. Kliknij dwukrotnie nowy obiekt.
- 4. Wprowadź tekst.

### **Dodawanie pliku tekstowego**

- 1. W dowolnym oknie Edytora raportów kliknij tabelę, wykres lub inny obiekt, który będzie poprzedzać tekst.
- 2. Z menu wybierz:

```
Wstaw > Plik tekstowy...
```
3. Wybierz plik tekstowy.

Aby edytować tekst, należy go dwukrotnie kliknąć.

#### **Wklejanie obiektów do Edytora raportów**

Do Edytora raportów można wklejać obiekty z innych aplikacji. Do tego celu służą polecenia Wklej poniżej i Wklej specjalnie. Oba rodzaje wklejania umożliwiają wstawienie nowego obiektu za aktualnie zaznaczonym obiektem w Edytorze raportów. Polecenia Wklej specjalnie należy używać, gdy istnieje konieczność wybrania formatu wklejanego obiektu.

# **Znajdowanie i zastępowanie informacji**

1. Aby znaleźć lub zastąpić informacje w programie Viewer, z menu wybierz kolejno następujące pozycje:

```
Edycja > Znajdź
lub
Edycja > Zastąp
```
Za pomocą funkcji znajdowania i zastępowania można wykonać następujące operacje:

- v Przeszukiwanie całego dokumentu lub tylko wybranych elementów.
- v Wyszukiwanie w górę lub w dół z wybranego miejsca.
- v Wyszukiwanie w obu oknach lub ograniczenie wyszukiwania do okna raportu lub struktury.
- v Wyszukiwanie elementów ukrytych. Należą do nich wszystkie elementy ukryte w oknie raportu (np. domyślnie ukryte tabele Uwagi) oraz ukryte wiersze i kolumny w tabelach przestawnych.
- v Ograniczanie kryteriów wyszukiwania do dopasowań uwzględniających wielkość liter.
- v Ograniczanie kryteriów wyszukiwania w tabelach przestawnych do dopasowań całej zawartości komórki.
- v Ograniczanie kryteriów wyszukiwania w tabelach przestawnych tylko do znaczników przypisów. Ta opcja nie jest dostępna, jeśli zaznaczenie w Edytorze raportów obejmuje coś innego niż tabele przestawne.

## **Elementy ukryte i warstwy tabeli przestawnej**

- v Warstwy znajdujące się pod obecnie widoczną warstwą w wielowymiarowej tabeli przestawnej nie są uważane za ukryte i są przeszukiwane nawet wtedy, gdy wyszukiwanie nie obejmuje elementów ukrytych.
- v Elementy ukryte to elementy ukryte w oknie raportu (elementy oznaczone ikoną zamkniętej książki w oknie struktury lub ukryte w zwiniętych blokach okna struktury) oraz wiersze i kolumny w tabelach przestawnych ukryte domyślnie (na przykład puste wiersze i kolumny są ukryte domyślnie) lub wybrane wiersze i kolumny ukryte ręcznie podczas edycji tabeli. Elementy ukryte są przeszukiwane tylko wtedy, gdy zostanie zaznaczona opcja **Dołącz elementy ukryte**.
- v W obu przypadkach element ukryty lub niewidoczny zawierający szukany tekst lub wartość jest wyświetlany po znalezieniu, ale następnie jest przywracany jego pierwotny stan.

## **Znajdywanie zakresu wartości w tabelach przestawnych**

Aby w tabelach przestawnych znaleźć wartości zawierające się w określonym zakresie wartości:

- 1. Aktywuj tabelę przestawną lub zaznacz w Edytorze raportów przynajmniej jedną tabelę przestawną. Upewnij się, że wybrane są tylko tabele przestawne. Jeśli wybrane zostały jakiekolwiek inne obiekty opcja Przedział nie będzie dostępna.
- 2. Z menu wybierz:

#### **Edycja** > **Znajdź**

- 3. Kliknij kartę **Przedział**.
- 4. Wybierz typ przedziału: Między, Większy od lub równy albo Mniejszy od lub równy.
- 5. Wybierz wartość lub wartości definiujące przedział.
- v Jeśli którakolwiek z wartości zawiera znaki nieliczbowe, obydwie wartości będą traktowane jako łańcuchy znaków.
- v Jeśli obydwie wartości są liczbami, wyszukane zostaną tylko wartości liczbowe.
- v Nie można użyć karty Przedziału do zastępowania wartości.

Ta opcja nie jest dostępna dla tabel starszej wersji. Więcej informacji można znaleźć w temacie ["Starsze wersje tabel"](#page-99-0) [na stronie 94.](#page-99-0)

# **Kopiowanie wyniku do innych aplikacji**

Obiekty wynikowe mogą być kopiowane i wklejane do innych aplikacji, takich jak arkusze kalkulacyjne lub edytory tekstu. Wyniki można wklejać w różnych formatach. Zależnie od rodzaju aplikacji docelowe i wybranych obiektów wyniku, niektóre lub wszystkie formaty mogą nie być dostępne:

**Plik meta.** Format pliku meta WMF/EMF. Te formaty są dostępne tylko w systemach operacyjnych Windows.

**RTF (rich text format).** Wiele wybranych obiektów, wynik tekstowy oraz tabele przestawne można kopiować i wklejać w formacie RTF. W przypadku tabel przestawnych w większości przypadków powoduje to wklejenie tabeli jako tabeli, która może być edytowana w innej aplikacji. Tabele przestawne, które są za szerokie w stosunku do szerokości dokumentu zostaną zwinięte lub zmniejszone, aby pasowały do szerokości dokumentu, lub pozostaną bez zmian, zależnie od ustawień opcji tabeli przestawnej. Więcej informacji można znaleźć w temacie ["Opcje tabel](#page-100-0) [przestawnych" na stronie 95.](#page-100-0)

**Uwaga:** Program Microsoft Word może nie wyświetlić prawidłowo szczególnie szerokich tabel.

**Obraz.** Formaty obrazów JPG oraz PNG.

**BIFF.** Tabele przestawne oraz wynik tekstowy mogą być wklejane do arkusza w formacie BIFF. Liczby w tabelach przestawnych zachowują precyzję liczbową. Ten format jest dostępny tylko w systemach operacyjnych Windows.

**Tekst.** Tabele przestawne i wynik tekstowy można kopiować i wklejać jako tekst. Opcja ta może być użyteczna podczas korzystania z aplikacji takich, jak poczta elektroniczna, które mogą przyjmować i przekazywać jedynie dane tekstowe.

**Obiekt graficzny pakietu Microsoft Office.** Wykresy obsługujące ten format można kopiować do aplikacji Microsoft Office i w nich edytować jako rodzime wykresy Microsoft Office. Ze względu na różnice między wykresami programu SPSS Statistics/SPSS Modeler a wykresami Microsoft Office, niektóre opcje wykresów programu SPSS Statistics/SPSS Modeler nie są zachowywane w skopiowanej wersji. Nie jest możliwe kopiowanie więcej niż jednego zaznaczonego wykresu jako obiektów graficznych pakietu Microsoft Office.

Jeśli aplikacja docelowa obsługuje wiele dostępnych formatów, może zawierać pozycję menu Wklej specjalnie, która powoduje wyświetlenie listy dostępnych formatów lub pozwala na samodzielny wybór formatu najwłaściwszego w danej sytuacji.

#### **Kopiowanie i wklejanie wielu obiektów wynikowych**

Podczas wklejania obiektów wielowynikowych do innych aplikacji występują poniższe ograniczenia:

- v **Format RTF**. W większości aplikacji tabele przestawne są wklejane jako tabele, które można edytować w tej aplikacji. Wykresy, drzewa i widoki modeli są wklejane jako obrazy.
- v **Format pliku meta oraz formaty obrazów**. Wszystkie wybrane obiekty wyników są wklejane do innych aplikacji jako pojedynczy obiekt.
- v **Format BIFF**. Wykresy, drzewa i widoki modelu są wykluczone.

## **Kopiuj specjalne**

W przypadku kopiowania i wklejania dużych ilości wyników, szczególnie bardzo dużych tabel przestawnych, można zwiększyć prędkość przetwarzania przy pomocy opcji **Edytuj** > **Kopiuj specjalne**, aby ograniczyć liczbę formatów kopiowanych do schowka.

Można także zapisać wybrane formaty jako domyślny zestaw formatów do kopiowania do schowka. Ustawienie to utrzymuje się przez wszystkie sesje.

## **Kopiuj jako**

Można kliknąć wybrany obiekt prawym przyciskiem myszy w przeglądarce wyników i wybrać opcję **Edytuj** > **Kopiuj jako**, aby skopiować obiekt w jednym z popularnych formatów (na przykład **Wszystkie**, **Obraz** lub **Obiekt graficzny pakietu Microsoft Office**). Wybranie opcji **Edytuj** > **Kopiuj** jest równoznaczne z wybraniem opcji **Wszystkie**. Jeśli opcja **Kopiuj jako** jest wyszarzona lub niedostępna dla wybranego obiektu, to ten format kopiowania jest w jego przypadku niedostępny.

# **Wyniki interaktywne**

Obiekty wyników interaktywnych zawierają wiele powiązanych obiektów wynikowych. Wybór jednego obiektu może zmienić zawartość wyświetloną lub wyróżnioną w innym obiekcie. Na przykład wybranie wiersza w tabeli może wyróżnić obszar na mapie lub wyświetlić wykres innej kategorii.

Obiekty wyników interaktywnych nie obsługują opcji edycji, takich jak zmiana tekstu, koloru, czcionek lub obramowania tabeli. Pojedyncze obiekty można kopiować z obiektu interaktywnego do okna raportów. Tabele skopiowane z wyników interaktywnych mogą być edytowane w edytorze tabel przestawnych.

### **Kopiowanie obiektów z wyników interaktywnych**

Polecenie **Plik**>**Kopiuj do okna raportów** kopiuje poszczególne obiekty wynikowe do okna raportów.

- v Dostępne opcje zależą od zawartości wyników interaktywnych.
- v Polecenia **Wykres** i **Mapa** tworzą obiekty wykresu.
- v Polecenie **Tabela** tworzy tabelę przestawną, którą można edytować w edytorze tabel przestawnych.
- v Polecenie **Migawka** tworzy obraz bieżącego widoku.
- v Polecenie **Model** tworzy kopię bieżącego obiektu wyników interaktywnych.

Polecenie **Edytuj**>**Kopiuj obiekt** kopiuje poszczególne obiekty wyniku do schowka.

- v Wklejenie skopiowanego obiektu do Edytora raportów jest równoważne z wybraniem polecenia **Plik**>**Kopiuj do okna raportów**.
- Wklejenie obiektu do innej aplikacji wkleja obiekt jako obraz.

## **Powiększenie i przesunięcie**

W przypadku map można użyć polecenia **Widok**>**Powiększenie** w celu powiększenia widoku mapy. Przy powiększonej mapie można użyć polecenia **Widok**>**Przesuń** do przesunięcia widoku.

### **Ustawienia drukowania**

Polecenie **Plik**>**Ustawienia drukowania** steruje sposobem drukowania obiektów.

- v **Drukuj tylko widoczne widoki**. Drukuje tylko te widoki, które są aktualnie wyświetlone. Jest to opcja domyślna.
- v **Drukuj wszystkie widoki**. Drukuje wszystkie widoki zawarte w wynikach interaktywnych.
- v Wybrana opcja określa także domyślną czynność przy eksporcie obiektów wynikowych.

## **Eksportowanie raportu wynikowego**

Okno dialogowe Eksportuj wynik umożliwia zapisanie wyników formatach HTML, tekstowym, Word/RTF, Excel, PowerPoint (wymaga programu PowerPoint 97 lub nowszej wersji) oraz w formacie PDF. Wykresy również można eksportować do różnych formatów graficznych.

**Uwaga:** Eksport do formatu PowerPoint jest dostępny tylko w systemach operacyjnych Windows.

#### **Aby wyeksportować wynik:**

- 1. Uaktywnij okno Edytora raportów (kliknij w dowolnym miejscu okna).
- 2. Kliknij przycisk **Eksportuj** znajdujący się na pasku narzędzi lub kliknij prawym przyciskiem myszy okno wyników i wybierz opcję **Eksportuj**.
- 3. Wprowadź nazwę pliku (lub prefiks dla wykresów) i wybierz format eksportu.

**Eksport obiektów.** Można wyeksportować wszystkie obiekty występujące w Edytorze raportów, wszystkie obiekty widoczne lub tylko obiekty zaznaczone.

**Typ dokumentu.** Dostępne opcje:

- v **Word/RTF.** Tabele przestawne są eksportowane jako tabele programu Word, wraz z wszystkimi atrybutami formatowania, np. obramowaniami komórek, stylami czcionek i kolorami tła. Wyniki tekstowe są eksportowane w postaci tekstu sformatowanego RTF. Wykresy, diagramy drzewa oraz widoki modelu są zapisywane w formacie PNG. Uwaga: Program Microsoft Word może nie wyświetlić prawidłowo szczególnie szerokich tabel.
- v **Excel.** Wiersze tabel przestawnych, kolumny i komórki tabel przestawnych są eksportowane jako wiersze, kolumny i komórki programu Excel, wraz z wszystkimi atrybutami formatowania, np. obramowaniami komórek, stylami czcionek, kolorami tła itd. Wyniki tekstowe są eksportowane wraz z wszystkimi atrybutami czcionek. Każdy wiersz wyniku tekstowego stanowi wiersz w pliku Excel, przy czym zawartość całego wiersza znajduje się w pojedynczej komórce. Wykresy, diagramy drzewa oraz widoki modelu są zapisywane w formacie PNG. Wyniki mogą zostać wyeksportowane jako pliki programu *Excel 97-2004* lub *Excel 2007 i nowszych*.
- v **HTML.** Tabele przestawne są eksportowane jako tabele HTML. Wyniki tekstowe są eksportowane w postaci wstępnie sformatowanego kodu HTML. Wykresy, diagramy drzew i widoki modelu są osadzone w dokumencie w wybranym formacie graficznym. Do wyświetlania wyników eksportowanych w formacie HTML wymagana jest przeglądarka kompatybilna ze standardem HTML 5.
- v **Raport WWW**. Raport WWW jest interaktywnym dokumentem, który jest kompatybilny z większością przeglądarek. Wiele interaktywnych funkcji tabel przestawnych dostępnych w Edytorze raportów jest również dostępnych w raportach WWW. Raport WWW można również eksportować jako Raport aktywny IBM Cognos.
- v **Adobe Acrobat .pdf** Wszystkie wyniki eksportowane są w takiej postaci, w jakiej widoczne są w funkcji Podgląd wydruku, wraz ze wszystkimi atrybutami czcionek.
- v **Plik programu PowerPoint.** Tabele przestawne są eksportowane jako tabele programu Word oraz osadzane w oddzielnych slajdach pliku PowerPoint, gdzie na jeden slajd przypada jedna tabela przestawna. Zostają zachowane wszystkie atrybuty formatowania tabeli przestawnej, np. obramowania komórek, style czcionek, kolory tła. Wykresy, diagramy drzewa oraz widoki modelu są eksportowane do formatu TIFF. Wyniki tekstowe nie są dołączane.

Eksport do formatu PowerPoint jest dostępny tylko w systemach operacyjnych Windows.

- v **Tekst.** Do wynikowych formatów tekstowych należą: tekst zwykły, UTF-8 i UTF-16. Tabele przestawne mogą być eksportowane z separatorami w postaci znaków tabulacji lub spacji. Wszystkie wyniki tekstowe są eksportowane w formacie z separatorami w postaci spacji. W przypadku wykresów, diagramów drzewa oraz widoków modelu w pliku tekstowym wstawiana jest linia dla każdej grafiki, określająca nazwę pliku obrazu.
- v **Żaden (tylko grafika).** Dostępne formaty eksportowanych plików: EPS, JPEG, TIFF, PNG i BMP. W systemach operacyjnych Windows dostępny jest także format EMF (enhanced metafile).

**Otwórz folder zawierający**. Otwiera folder zawierający pliki utworzone podczas eksportowania.

# **Opcje formatu HTML**

Eksport w formacie HTML wymaga przeglądarki kompatybilnej ze standardem HTML 5. W przypadku eksportowania wyników w formacie HTML dostępne są następujące opcje:

**Warstwy tabel przestawnych.** Domyślnie do dołączania i wykluczania warstw tabel przestawnych służą właściwości tabeli każdej tabeli przestawnej. To ustawienie można zastąpić i spowodować dołączenie lub wykluczenie wszystkich warstw z wyjątkiem widocznej. Więcej informacji można znaleźć w temacie "Właściwoś[ci tabeli: drukowanie" na](#page-94-0) [stronie 89.](#page-94-0)

**Eksportuj tabele warstwowe jako interaktywne**. Tabele warstwowe są wyświetlane w taki sam sposób, jak w Edytorze raportów i możliwa jest interaktywna zmiana wyświetlanej warstwy w przeglądarce. Jeśli ta opcja nie zostanie zaznaczona, każda warstwa tabeli jest wyświetlana w osobnej tabeli.

**Tabele jako HTML.** Steruje on informacją o stylu dołączoną dla eksportowanych tabel przestawnych.

- v **Wyeksportuj ze stylami oraz stałymi szerokościami kolumn.** Wszystkie informacje o stylu tabeli przestawnej (style czcionek, kolory tła itp.). i szerokości kolumn zostają zachowane.
- v **Eksportuj bez stylizacji.** Tabele przestawne zostają przekształcone na domyślne tabele w formacie HTML. Nie zostają zachowane żadne atrybuty stylu. Szerokość kolumny jest określana automatycznie.

**Załącz przypisy i podpisy.** Służy do dołączania lub wykluczania przypisów i nagłówków tabeli przestawnej.

**Widoki modelu.** Domyślnie włączenie lub wyłączenie widoków modelu jest kontrolowane przez właściwości każdego modelu. To ustawienie można zastąpić i spowodować dołączenie lub wykluczenie wszystkich widoków z wyjątkiem widocznego. Więcej informacji można znaleźć w temacie Właściwości modelu. (Uwaga: wszystkie widoki modelu, w tym tabele, są eksportowane jako grafika).

*Uwaga*: W przypadku dokumentów HTML można również określać format pliku obrazu dla eksportowanych wykresów. Więcej informacji można znaleźć w temacie ["Opcje formatu graficznego" na stronie 78.](#page-83-0)

Określanie opcji eksportu w formacie HTML

- 1. Jako format eksportu wybierz opcję **HTML**.
- 2. Kliknij przycisk **Zmień opcje**.

# **Opcje raportu WWW**

Raport WWW jest interaktywnym dokumentem, który jest kompatybilny z większością przeglądarek. Wiele interaktywnych funkcji tabel przestawnych dostępnych w Edytorze raportów jest również dostępnych w raportach WWW.

**Tytuł raportu**. Tytuł, który jest wyświetlany w nagłówku raportu. Domyślnie używana jest nazwa pliku. Możliwe jest określenie tytułu użytkownika używanego zamiast nazwy pliku.

**Format**. Istnieją dwie opcje dla formatu raportu:

- v **Raport WWW SPSS (HTML 5)**. Ten format wymaga przeglądarki kompatybilnej ze standardem HTML 5.
- v **Raport aktywny Cognos (mht)**. Ten format wymaga przeglądarki kompatybilnej z plikami w formacie MHT lub aplikacji Cognos Active Report.

**Wykluczanie obiektów**. Możliwe jest wykluczenie wybranych typów obiektów z raportu:

- v **Tekst**. Obiekty tekstowe, które nie są dziennikami. Ta opcja obejmuje obiekty tekstowe, które zawierają informacje o aktywnym zbiorze danych.
- v **Dzienniki**. Obiekty tekstowe, które zawierają listing uruchomionych komend. Obiekty dzienników zawierają komunikaty o błędach i ostrzeżeniach napotkanych przy uruchamianiu komend, które nie wygenerowały żadnego wyniku w oknie raportów.
- v **Tabele uwag**. Wynik procedur statystycznych i tworzenia wykresów z tabelą uwag. Ta tabela zawiera informacje o używanym zbiorze danych, brakujących wartościach i składni komend użytej do uruchomienia procedury.
- v **Komunikaty ostrzegawcze i komunikaty o błędach**. Komunikaty ostrzegawcze i komunikaty o błędach z procedur statystycznych i tworzenia wykresów.

**Zmień styl tabel i wykresów w celu dostosowania do raportów WWW**. Ta opcja stosuje standardowy styl raportu WWW do wszystkich tabel i wykresów. To ustawienie zastępuje wszystkie czcionki, kolory i inne style w wynikach wyświetlanych w oknie raportów. Nie można zmodyfikować standardowego stylu raportu WWW.

**Połączenie z serwerem WWW**. Można podać adres URL serwerów aplikacji z uruchomionym produktem IBM SPSS Statistics Web Report Application Server. Serwer aplikacji WWW dysponuje funkcjami obsługi tabel przestawnych, edycji wykresów i zapisywania zmodyfikowanych raportów WWW.

- v Zaznacz pole **Użyj** przy każdym serwerze aplikacji, który ma być wyszczególniony w raporcie WWW.
- v Jeśli w raporcie WWW zostanie podany adres URL, raport połączy się z serwerem aplikacji, co pozwoli na zaoferowanie dodatkowych opcji edycji.
- v Przy wielu adresach URL raport WWW będzie łączyć się z serwerami w kolejności podania adresów.

Produkt IBM SPSS Statistics Web Report Application Server można pobrać z witryny [http://www.ibm.com/](http://www.ibm.com/developerworks/spssdevcentral) [developerworks/spssdevcentral.](http://www.ibm.com/developerworks/spssdevcentral)

# **Opcje formatu Word/RTF**

W przypadku eksportowania wyników w formacie programu Word dostępne są następujące opcje:

**Warstwy tabel przestawnych.** Domyślnie do dołączania i wykluczania warstw tabel przestawnych służą właściwości tabeli każdej tabeli przestawnej. To ustawienie można zastąpić i spowodować dołączenie lub wykluczenie wszystkich warstw z wyjątkiem widocznej. Więcej informacji można znaleźć w temacie "Właściwoś[ci tabeli: drukowanie" na](#page-94-0) [stronie 89.](#page-94-0)

**Szerokie tabele przestawne.** Steruje sposobem postępowania w przypadku tabel, które są zbyt szerokie dla zdefiniowanej szerokości dokumentu. Domyślnie tabela jest zawijana tak, aby się zmieściła. Tabela jest dzielona na części, a etykiety wierszy są powtarzane dla każdej części tabeli. Można też pomniejszyć szerokie tabele lub nie wprowadzać w nich zmian, umożliwiając ich wychodzenie poza zdefiniowaną szerokość dokumentu.

**Zabezpiecz punkty przerwania.** Jeśli zdefiniowano punkty przerwania, odpowiednie ustawienia zostaną zachowane w tabelach programu Word.

**Załącz przypisy i podpisy.** Służy do dołączania lub wykluczania przypisów i nagłówków tabeli przestawnej.

**Widoki modelu.** Domyślnie włączenie lub wyłączenie widoków modelu jest kontrolowane przez właściwości każdego modelu. To ustawienie można zastąpić i spowodować dołączenie lub wykluczenie wszystkich widoków z wyjątkiem widocznego. Więcej informacji można znaleźć w temacie Właściwości modelu. (Uwaga: wszystkie widoki modelu, w tym tabele, są eksportowane jako grafika).

**Ustawienia strony dla eksportu.** Umożliwia to otwarcie okna dialogowego, gdzie można zdefiniować wielkość strony i marginesy eksportowanego dokumentu. Szerokość dokumentu, używana do określania zawijania i pomniejszania, jest to szerokość strony minus lewy i prawy margines.

Określanie opcji eksportu w formacie Word

- 1. Wybierz opcję **Word/RTF** jako format eksportu.
- 2. Kliknij przycisk **Zmień opcje**.

# **Opcje formatu Excel**

W przypadku eksportowania wyników w formacie programu Excel dostępne są następujące opcje:

**Utwórz arkusz lub skoroszyt albo zmodyfikuj istniejący arkusz.** Domyślnie jest tworzony nowy skoroszyt. Jeśli plik o podanej nazwie już istnieje, zostanie on zastąpiony. W przypadku wybrania opcji utworzenia arkusza i jeśli arkusz o określonej nazwie już istnieje w podanym pliku, zostanie on zastąpiony. W przypadku wybrania opcji modyfikacji istniejącego arkusza należy również podać nazwę arkusza. (Jest to opcjonalne w przypadku tworzenia arkusza). Nazwy arkuszy nie mogą przekraczać 31 znaków i nie mogą zawierać ukośników ani ukośników odwrotnych, nawiasów kwadratowych, znaków zapytania i gwiazdek.

Przy eksportowaniu do programu Excel 97-2004 w przypadku zmodyfikowania istniejącego arkusza wykresy widoki modelu i diagramy drzewa nie zostaną uwzględnione w eksportowanych wynikach.

**Położenie w arkuszu.** Określa położenie wyeksportowanych wyników na arkuszu. Domyślnie wyeksportowane wyniki zostaną dodane za ostatnią kolumną mającą jakąkolwiek zawartość, poczynając od pierwszego wiersza, bez modyfikowania istniejących danych. Jest to dobry sposób dodawania nowych kolumn do istniejącego arkusza. Dodanie wyeksportowanych wyników za ostatnim wierszem jest dobrym sposobem dodania nowych wierszy do istniejącego arkusza. Dodanie wyeksportowanych wyników, poczynając od konkretnego położenia, spowoduje zastąpienie istniejącej zawartości obszaru po dodaniu wyeksportowanych wyników.

**Warstwy tabel przestawnych.** Domyślnie do dołączania i wykluczania warstw tabel przestawnych służą właściwości tabeli każdej tabeli przestawnej. To ustawienie można zastąpić i spowodować dołączenie lub wykluczenie wszystkich warstw z wyjątkiem widocznej. Więcej informacji można znaleźć w temacie "Właściwoś[ci tabeli: drukowanie" na](#page-94-0) [stronie 89.](#page-94-0)

**Załącz przypisy i podpisy.** Służy do dołączania lub wykluczania przypisów i nagłówków tabeli przestawnej.

**Widoki modelu.** Domyślnie włączenie lub wyłączenie widoków modelu jest kontrolowane przez właściwości każdego modelu. To ustawienie można zastąpić i spowodować dołączenie lub wykluczenie wszystkich widoków z wyjątkiem widocznego. Więcej informacji można znaleźć w temacie Właściwości modelu. (Uwaga: wszystkie widoki modelu, w tym tabele, są eksportowane jako grafika).

Określanie opcji eksportu w formacie programu Excel

- 1. Jako format eksportu wybierz opcję **Excel**.
- 2. Kliknij przycisk **Zmień opcje**.

# **Opcje formatu PowerPoint**

Dla formatu PowerPoint dostępne są następujące opcje:

**Warstwy tabel przestawnych.** Domyślnie do dołączania i wykluczania warstw tabel przestawnych służą właściwości tabeli każdej tabeli przestawnej. To ustawienie można zastąpić i spowodować dołączenie lub wykluczenie wszystkich warstw z wyjątkiem widocznej. Więcej informacji można znaleźć w temacie "Właściwoś[ci tabeli: drukowanie" na](#page-94-0) [stronie 89.](#page-94-0)

**Szerokie tabele przestawne.** Steruje sposobem postępowania w przypadku tabel, które są zbyt szerokie dla zdefiniowanej szerokości dokumentu. Domyślnie tabela jest zawijana tak, aby się zmieściła. Tabela jest dzielona na części, a etykiety wierszy są powtarzane dla każdej części tabeli. Można też pomniejszyć szerokie tabele lub nie wprowadzać w nich zmian, umożliwiając ich wychodzenie poza zdefiniowaną szerokość dokumentu.

**Załącz przypisy i podpisy.** Służy do dołączania lub wykluczania przypisów i nagłówków tabeli przestawnej.

**Użyj pozycji ze struktury raportu jako tytułów slajdów.** Dołącza tytuł do każdego slajdu tworzonego podczas eksportu. Każdy slajd zawiera jeden element wyeksportowany z Edytora raportów. Tytuł jest tworzony z pozycji struktury odpowiedniego elementu w panelu struktury Edytora raportów.

**Widoki modelu.** Domyślnie włączenie lub wyłączenie widoków modelu jest kontrolowane przez właściwości każdego modelu. To ustawienie można zastąpić i spowodować dołączenie lub wykluczenie wszystkich widoków z wyjątkiem widocznego. Więcej informacji można znaleźć w temacie Właściwości modelu. (Uwaga: wszystkie widoki modelu, w tym tabele, są eksportowane jako grafika).

**Ustawienia strony dla eksportu.** Umożliwia to otwarcie okna dialogowego, gdzie można zdefiniować wielkość strony i marginesy eksportowanego dokumentu. Szerokość dokumentu, używana do określania zawijania i pomniejszania, jest to szerokość strony minus lewy i prawy margines.

Określanie opcji eksportu w formacie PowerPoint

- 1. Jako format eksportu wybierz opcję **PowerPoint**.
- 2. Kliknij przycisk **Zmień opcje**.

*Uwaga*: Eksport do formatu PowerPoint jest dostępny tylko w systemach operacyjnych Windows.

# **Opcje PDF**

Dla formatu PDF dostępne są następujące opcje:

**Osadź zakładki.** Opcja pozwalająca na dołączanie zakładek do dokumentu PDF, które odpowiadają pozycjom w Edytorze raportów. Podobnie jak okno Edytora raportów, zakładki pozwalają na łatwiejszą nawigację po dokumentach z dużą liczbą obiektów wynikowych.

**Osadź czcionki.** Osadzenie czcionek zapewnia identyczny wygląd dokumentu PDF na wszystkich komputerach. Jeśli ta funkcja nie zostanie użyta, a niektóre użyte czcionki nie będą dostępne na komputerze wyświetlającym (lub drukującym) dokument PDF, funkcja zastępowania czcionek może spowodować obniżenie jakości końcowej.

**Warstwy tabel przestawnych.** Domyślnie do dołączania i wykluczania warstw tabel przestawnych służą właściwości tabeli każdej tabeli przestawnej. To ustawienie można zastąpić i spowodować dołączenie lub wykluczenie wszystkich warstw z wyjątkiem widocznej. Więcej informacji można znaleźć w temacie "Właściwoś[ci tabeli: drukowanie" na](#page-94-0) [stronie 89.](#page-94-0)

**Widoki modelu.** Domyślnie włączenie lub wyłączenie widoków modelu jest kontrolowane przez właściwości każdego modelu. To ustawienie można zastąpić i spowodować dołączenie lub wykluczenie wszystkich widoków z wyjątkiem widocznego. Więcej informacji można znaleźć w temacie Właściwości modelu. (Uwaga: wszystkie widoki modelu, w tym tabele, są eksportowane jako grafika).

Określanie opcji eksportu formatu PDF

- 1. Jako format eksportu wybierz opcję **Portable Document Format**.
- 2. Kliknij przycisk **Zmień opcje**.

Inne ustawienia wpływające na wynikowy dokument PDF

**Ustawienia strony/Atrybuty strony.** Rozmiar strony, jej orientacja, marginesy, zawartość i wyświetlanie nagłówków i stopek oraz rozmiar wykresów drukowanych w dokumentach PDF są uzależnione od opcji ustawień strony i atrybutów strony.

**Właściwości tabeli/Szablony TableLooks.** Skalowaniem szerokich i/lub długich tabel oraz drukowaniem warstw tabel można sterować za pomocą właściwości każdej z tabel. Właściwości te można także zapisywać w szablonach TableLooks.

**Domyślna/bieżąca drukarka.** Rozdzielczość (DPI) dokumentu PDF to bieżące ustawienie rozdzielczości dla domyślnej lub bieżącej drukarki (co można zmienić za pomocą ustawień strony). Maksymalna rozdzielczość wynosi 1200 DPI. Jeśli ustawienie drukarki jest wyższe, rozdzielczość dokumentu PDF będzie równa 1200 DPI.

<span id="page-83-0"></span>*Uwaga*: Jakość dokumentów w wysokiej rozdzielczości drukowanych na drukarkach o niższej rozdzielczości może być niska.

# **Opcje formatu tekstowego**

Dla eksportu tekstu dostępne są następujące opcje:

**Format tabeli przestawnej.** Tabele przestawne mogą być eksportowane z separatorami w postaci znaków tabulacji lub spacji. W przypadku plików z separatorami w postaci spacji można także określić:

- v **Szerokość kolumny.** Użycie funkcji **Autodopasowanie** nie powoduje zawijania zawartości kolumn. Szerokość każdej kolumny będzie równa szerokości najszerszej etykiety lub wartości w danej kolumnie. Opcja **Użytkownika** pozwala na wprowadzenie maksymalnej szerokości kolumny, która następnie zostanie zastosowana w całej tabeli. Wartości szersze zostaną zawinięte do drugiego wiersza.
- v **Znak obramowania wierszy/kolumn.** Zmiana znaku służącego do tworzenia obramowań wierszy i kolumn. Aby wyłączyć wyświetlanie obramowań wierszy i kolumn, wprowadź dla wszystkich wartości spację.

**Warstwy tabel przestawnych.** Domyślnie do dołączania i wykluczania warstw tabel przestawnych służą właściwości tabeli każdej tabeli przestawnej. To ustawienie można zastąpić i spowodować dołączenie lub wykluczenie wszystkich warstw z wyjątkiem widocznej. Więcej informacji można znaleźć w temacie "Właściwoś[ci tabeli: drukowanie" na](#page-94-0) [stronie 89.](#page-94-0)

**Załącz przypisy i podpisy.** Służy do dołączania lub wykluczania przypisów i nagłówków tabeli przestawnej.

**Widoki modelu.** Domyślnie włączenie lub wyłączenie widoków modelu jest kontrolowane przez właściwości każdego modelu. To ustawienie można zastąpić i spowodować dołączenie lub wykluczenie wszystkich widoków z wyjątkiem widocznego. Więcej informacji można znaleźć w temacie Właściwości modelu. (Uwaga: wszystkie widoki modelu, w tym tabele, są eksportowane jako grafika).

Określanie opcji eksportowania tekstu

- 1. Jako format eksportu wybierz opcję **Tekst**.
- 2. Kliknij przycisk **Zmień opcje**.

# **Opcje tylko dla grafiki**

Do eksportu tylko grafiki dostępne są następujące opcje:

**Widoki modelu.** Domyślnie włączenie lub wyłączenie widoków modelu jest kontrolowane przez właściwości każdego modelu. To ustawienie można zastąpić i spowodować dołączenie lub wykluczenie wszystkich widoków z wyjątkiem widocznego. Więcej informacji można znaleźć w temacie Właściwości modelu. (Uwaga: wszystkie widoki modelu, w tym tabele, są eksportowane jako grafika).

# **Opcje formatu graficznego**

Dla dokumentów HTML i tekstowych oraz tylko dla eksportu wykresów można wybrać format graficzny, a dla każdego formatu graficznego można konfigurować różne ustawienia opcjonalne.

Aby wybrać format graficzny i opcje eksportowanych wykresów:

- 1. Jako typ dokumentu wybierz **HTML**, **Tekst** lub **Żaden (tylko grafika)**.
- 2. Wybierz format pliku graficznego z listy rozwijanej.
- 3. Kliknij przycisk **Zmień opcje**, aby zmienić opcje wybranego formatu pliku graficznego.

### **Opcje eksportu wykresów w formacie JPEG**

- v **Rozmiar obrazu.** Wartość procentowa oryginalnego rozmiaru wykresu, maks. 200%.
- v **Konwertuj na skalę szarości.** Przekształca kolory na odcienie szarości.

### **Opcje eksportu wykresów w formacie BMP**

- v **Rozmiar obrazu.** Wartość procentowa oryginalnego rozmiaru wykresu, maks. 200%.
- v **Kompresuj obraz, aby ograniczyć rozmiar pliku.** Metoda kompresji bezstratnej służąca do tworzenia mniejszych plików bez zmiany jakości obrazu.

#### **Opcje eksportu wykresów w formacie PNG**

**Rozmiar obrazu.** Wartość procentowa oryginalnego rozmiaru wykresu, maks. 200%.

**Głębia kolorów.** Określa liczbę kolorów w eksportowanym wykresie. Minimalna liczba kolorów w wykresie zapisanym z dowolną głębią kolorów jest równa liczbie kolorów faktycznie wykorzystanych, a liczba maksymalna jest określona głębią kolorów. Jeśli na przykład wykres zawiera trzy kolory — czerwony, biały i czarny i zostanie zapisany z 16 kolorami, po zapisaniu nadal będzie zawierał trzy kolory.

- v Jeśli liczba kolorów wykresu przewyższa liczbę kolorów określoną daną głębokością, do przedstawienia kolorów brakujących zostanie zastosowana symulacja kolorów.
- v Opcja **Bieżąca głębia ekranu** określa liczbę kolorów aktualnie wyświetlanych na monitorze komputera.

### **Opcje eksportu wykresów w formacie EMF i TIFF**

**Rozmiar obrazu.** Wartość procentowa oryginalnego rozmiaru wykresu, maks. 200%.

*Uwaga*: Format EMF (enhanced metafile) jest dostępny tylko w systemach operacyjnych Windows.

#### **Opcje eksportu wykresów w formacie EPS**

**Rozmiar obrazu.** Rozmiar można określić jako wartość procentową oryginalnego rozmiaru obrazu (maks. 200%) lub podać jego szerokość w pikselach (wysokość zostanie ustalona na podstawie wartości szerokości i współczynnika proporcji). Wyeksportowany obraz ma zawsze identyczne proporcje jak oryginał.

**Załącz podgląd obrazu w formacie TIFF.** Zapisanie z obrazem EPS podglądu w formacie TIFF, który można wyświetlić w aplikacjach, które nie mogą wyświetlać obrazów EPS na ekranie.

**Czcionki.** Kontrola sposobu postępowania z czcionkami w obrazach EPS.

- v **Użyj referencji czcionek.** Jeśli czcionki wykorzystane w wykresie są dostępne na urządzeniu wynikowym, zostają wykorzystane właśnie te czcionki. W przeciwnym wypadku urządzenie wynikowe wykorzystuje czcionki alternatywne.
- v **Zamień czcionki na krzywe.** Powoduje przekształcenie czcionek na dane krzywych PostScript. W aplikacjach umożliwiających edycję grafiki EPS sam tekst nie może być edytowany wówczas jako tekst. Ta opcja jest użyteczna, jeżeli czcionki wykorzystane w wykresie nie są dostępne na urządzeniu wynikowym.

# **Drukowanie z Edytora raportów**

Zawartość okna Edytor raportów można drukować na dwa sposoby:

**Cały widoczny raport.** Wybranie tej opcji powoduje wydrukowanie tylko elementów aktualnie widocznych w oknie raportu. Elementy ukryte (elementy oznaczone ikoną zamkniętej książki w oknie struktury lub ukryte w zwiniętych warstwach struktury) nie są drukowane.

**Zaznaczone.** Powoduje wydrukowanie wyłącznie elementów aktualnie zaznaczonych w oknie struktury i/lub w oknie raportu.

# **Drukowanie raportu i wykresów**

- 1. Uaktywnij okno Edytora raportów (kliknij w dowolnym miejscu okna).
- 2. Z menu wybierz:

**Plik** > **Drukuj...**

- 3. Wybierz odpowiednie ustawienia drukowania.
- 4. Kliknij przycisk **OK**, aby rozpocząć drukowanie.

# **Podgląd wydruku**

Za pomocą podglądu wydruku można zobaczyć, jak będzie wyglądać każda wydrukowana strona dokumentów Edytora raportów. Przed rozpoczęciem drukowania dokumentu z Edytora raportów warto zazwyczaj obejrzeć go za pomocą podglądu wydruku, gdyż umożliwia to wykrycie elementów, które mogą nie być widoczne w oknie Edytora raportu, włączając w to:

- Podziały stron
- Ukryte warstwy tabel przestawnych
- Podziały w szerokich tabelach
- v Nagłówki i stopki umieszczane na każdej stronie

Jeśli w Edytorze raportów zaznaczone są pewne wyniki, to na podglądzie wydruku widoczne będą tylko one. Aby wyświetlić podgląd całości raportu, należy zadbać o to, aby żadne elementy nie były zaznaczone.

# **Atrybuty strony: nagłówki i stopki**

Nagłówki i stopki są to informacje drukowane w górnej i dolnej części każdej strony. Nagłówki i stopki mogą zawierać dowolny tekst. Ponadto, za pomocą paska narzędzi znajdującego się w środkowej części okna można wstawić elementy, takie jak:

- Data i czas
- Numery stron
- v Nazwa pliku Edytora raportów
- v Etykiety nagłówków struktury
- Tytuły i podtytuły stron
- v Opcja **Ustaw jako domyślne** powoduje użycie określonych tutaj ustawień jako ustawień domyślnych dla nowych dokumentów programu Viewer. (Uwaga: spowoduje to, że bieżące ustawienia na zakładkach Nagłówek/Stopka i Opcje zostaną ustawieniami domyślnymi).
- v Etykiety nagłówków struktury zawierają treść nagłówka pierwszego, drugiego, trzeciego i/lub czwartego poziomu struktury dla pierwszego elementu na każdej stronie.
- v Dodatkowe opcje pozwalają drukować tytuły i podtytuły stron. Są one tworzone za pomocą komendy Nowy tytuł strony w menu Wstaw programu Viewer lub za pomocą komend TITLE i SUBTITLE. W przypadku, gdy żadne tytuły ani podtytuły nie zostały określone, ustawienie to jest ignorowane.

*Uwaga*: Parametry czcionek dla nowych tytułów i podtytułów stron są kontrolowane z poziomu karty Raporty w oknie dialogowym Opcje (dostępne przez wybranie elementu Opcje w menu Edycja). Parametry czcionek dla istniejących tytułów i podtytułów stron można zmienić, edytując tytuły w Edytorze raportów.

Pozycja Podgląd wydruku w menu Plik pozwala zobaczyć, jak nagłówki i stopki będą wyglądać na wydrukowanej stronie.

### **Sposób wstawiania nagłówków i stopek strony**

- 1. Uaktywnij okno Edytora raportów (kliknij w dowolnym miejscu okna).
- 2. Z menu wybierz kolejno następujące pozycje:

#### **Plik** > **Nagłówek i stopka...**

3. Wprowadź nagłówek i/lub stopkę, które będą znajdować się na każdej stronie.

# **Atrybuty strony w opcjach wydruku**

To okno dialogowe umożliwia sterowanie rozmiarem wykresów na wydruku, odstępami między drukowanymi elementami oraz numerowaniem stron.

- v **Rozmiar drukowanych wykresów.** Umożliwia określenie rozmiaru drukowanych wykresów względem zdefiniowanego rozmiaru strony. Ustawienie to nie ma wpływu na współczynnik proporcji wykresu (stosunek szerokości do wysokości). Rozmiar wykresu na wydruku jest ograniczany przez jego szerokość i wysokość. Kiedy wykres osiągnie szerokość na tyle dużą, że jego boczne krawędzie zetkną się z bocznymi krawędziami strony, nie będzie już możliwe dalsze powiększanie wykresu w celu wypełnienia pozostającej wysokości strony.
- v **Odstęp między pozycjami.** Umożliwia określenie odstępów między elementami na wydruku. Każda tabela przestawna, wykres lub obiekt tekstowy są oddzielnymi elementami. Ustawienie to nie wpływa na sposób wyświetlania elementów w Edytorze raportów.
- v **Numeracja stron rozpoczyna się od.** Powoduje nadawanie stronom kolejnych numerów, rozpoczynając od określonego numeru.
- v **Ustaw jako domyślne.** Ta opcja powoduje użycie określonych tutaj ustawień jako ustawień domyślnych dla nowych dokumentów okna raportów. (Wybranie tej opcji spowoduje wskazanie bieżących ustawień nagłówka i stopki oraz opcji jako domyślnych).

#### **Zmiana rozmiaru wykresu na wydruku, numerowania stron i odstępu między drukowanymi elementami**

- 1. Uaktywnij okno Edytora raportów (kliknij w dowolnym miejscu okna).
- 2. Z menu wybierz:

**Plik** > **Atrybuty strony...**

- 3. Kliknij kartę **Opcje**.
- 4. Zmień ustawienia i kliknij przycisk **OK**.

# **Zapisywanie wyników**

Zawartość okna raportów można zapisać.

- v **Obiekt wynikowy (\*.cou)**. Ten format pozwala na zapisanie całego kontenera wynikowego, włącznie z wykresami, kartami, adnotacjami itd. Pliki w tym formacie można otwierać i przeglądać w programie IBM SPSS Modeler, dodawać do projektów oraz publikować i śledzić za pomocą repozytorium IBM SPSS Collaboration and Deployment Services Repository. Ten format nie jest zgodny z produktem IBM SPSS Statistics.
- v **Dokumenty okna raportów (\*.spv)**. Format używany do wyświetlania plików w oknie Edytora raportów. Przy zapisywaniu danych do tego formatu z modelu użytkowego w produkcie IBM SPSS Modeler, zapisywana jest wyłącznie zawartość okna raportów z karty **Model**.

Aby kontrolować opcje zapisywania raportów WWW lub zapisać wyniki w innych formatach (na przykład: tekst, Word, Excel), użyj opcji **Eksportuj** w menu **Plik**.

# **Zapisywanie dokumentu Edytora raportów**

1. Z menu Edytora raportów wybierz kolejno następujące pozycje:

#### **Plik** > **Zapisz**

2. Wpisz nazwę dokumentu i kliknij przycisk **Zapisz**.

Opcjonalnie można wykonać następujące czynności:

#### **Blokowanie plików w celu uniemożliwienia edycji w produkcie IBM SPSS Smartreader**

Jeśli dokument Edytora raportów zostanie zablokowany, możesz manipulować tabelami obrotowymi (zamieniać wiersze i kolumny, wyświetlane warstwy itp.), ale nie możesz edytować wyników ani zapisywać żadnych zmian w dokumencie w programie IBM SPSS Smartreader (osobnym produkcie służącym do pracy z dokumentami Edytora raportów). To ustawienie nie ma wpływu na dokumenty okna raportów otwierane w produkcie IBM SPSS Statistics lub IBM SPSS Modeler.

#### **Szyfrowanie plików za pomocą hasła**

Możesz ochronić tajne informacje przechowywane w dokumencie Edytora raportów szyfrując dokument używając hasła. Po zaszyfrowaniu dokument będzie mógł zostać otwarty tylko po podaniu hasła. Użytkownicy IBM SPSS Smartreader będą także musieli podać hasło, aby otworzyć plik.

Szyfrowanie dokumentu Edytora raportów:

- a. W oknie dialogowym Zapisz wynik jako zaznacz **Zaszyfruj plik używając hasła**.
- b. Kliknij przycisk **Zapisz**.
- c. W oknie dialogowym Zaszyfruj plik podaj hasło i powtórz je w polu Potwierdź hasło. Długość haseł jest ograniczona do 10 znaków, w których ważna jest wielkość liter.

*Ostrzeżenie*: Jeśli hasła zaginą, nie będą one mogły zostać odzyskane. Jeśli hasło zaginie, nie można otworzyć pliku.

Tworzenie mocnych haseł

- v Użyj przynajmniej ośmiu znaków.
- v W swoim haśle użyj liczb, symboli, a nawet znaków interpunkcyjnych.
- v Unikaj sekwencji liczb lub znaków takich, jak "123" i "abc", unikaj też powtórzeń, jak na przykład: "111aaa".
- v Nie twórz haseł używających prywatnych informacji takich, jak data urodzin czy przezwiska.
- v Co jakiś czas zmieniaj hasło.

*Uwaga*: Zapisywanie zaszyfrowanych plików w IBM SPSS Collaboration and Deployment Services Repository nie jest obsługiwane.

Modyfikowanie zaszyfrowanych plików

- v Jeśli otworzysz zaszyfrowany plik, dokonasz w nim modyfikacji i wybierzesz Plik > Zapisz, zmodyfikowany plik zostanie zapisany z użyciem tego samego hasła.
- v Możesz zmienić hasło zaszyfrowanego pliku otwierając go, powtarzając kroki dla szyfrowania i określając inne hasło w oknie dialogowym Zaszyfruj plik.
- v Możesz zapisać niezaszyfrowaną wersję zaszyfrowanego pliku otwierając go, wybierając Plik > Zapisz jako i usuwając zaznaczenie dla **Zaszyfruj plik używając hasła** w oknie dialogowym Zapisz wynik jako.

*Uwaga*: Zaszyfrowanych plików danych i dokumentów wynikowych nie można otworzyć za pomocą produktu IBM SPSS Statistics w wersji starszej niż 21. Zaszyfrowanych plików komend nie można otworzyć za pomocą produktu w wersji starszej niż 22.

#### **Składowanie wymaganych informacji o modelu z dokumentem wynikowym**

Ta opcja ma zastosowanie wyłącznie przy pozycjach okna modelu w dokumencie wynikowym wymagających dodatkowych informacji do włączenia niektórych funkcji interaktywnych. Kliknij polecenie **Więcej informacji**, aby wyświetlić listę tych pozycji okna modelu i funkcji interaktywnych, które wymagają dodatkowych informacji. Składowanie tych informacji z dokumentem wynikowym może znacząco zwiększyć rozmiar dokumentu. Jeśli informacje te nie mają być zapisywane, pozycje wynikowe można nadal otworzyć, lecz bez określonych właściwości interaktywnych.

## **Tabele przestawne**

## **Tabele przestawne**

Wiele wyników przedstawia się w tabelach, które można interaktywnie przestawiać. Oznacza to, że można zmieniać układ wierszy, kolumn i warstw.

## **Manipulowanie tabelą przestawną**

Możliwości manipulacji tabelami przestawnymi obejmują:

- Transponowanie wierszy i kolumn
- v Przenoszenie wierszy i kolumn
- Tworzenie wielowymiarowych warstw
- v Grupowanie i rozdzielanie grup wierszy i kolumn
- v Wyświetlanie i ukrywanie wierszy, kolumn i innych informacji
- Obracanie etykiet wierszy i kolumn
- v Wyszukiwanie definicji terminów

#### **Aktywowanie tabeli przestawnej**

Aby można było manipulować tabelą przestawną lub modyfikować ją, należy ją najpierw **aktywować**. Aby aktywować tabelę:

1. Dwukrotnie kliknij tabelę.

lub

- 2. Kliknij tabelę prawym przyciskiem myszy i z menu kontekstowego wybierz pozycję **Edytuj zawartość**.
- 3. Z podmenu wybierz opcję **W Edytorze raportów** lub **W osobnym oknie**

#### **Przestawianie tabeli**

Tabela ma trzy wymiary: wiersze, kolumny i warstwy. Wymiar może zawierać wiele (lub nie zawierać żadnych) elementów. Sposób organizacji tabeli można zmieniać, przenosząc elementy między wymiarami lub w ramach wymiarów. Aby przenieść element, wystarczy go przeciągnąć i upuścić w wybranym miejscu.

#### **Zmiana porządku wyświetlania elementów w wymiarze**

Aby zmienić porządek wyświetlania elementów w wymiarze tabeli (wierszu, kolumnie lub warstwie):

1. Jeśli panel przestawiania nie jest jeszcze aktywny, z menu tabeli przestawnej wybierz kolejno następujące pozycje:

#### **Przestaw** > **Panel przestawiania**

2. Przeciągnij i upuść elementy w wymiarze na panelu przestawiania.

#### **Przenoszenie wierszy i kolumn w elemencie wymiaru**

- 1. W samej tabeli (nie na panelach przestawiania) kliknij etykietę wiersza lub kolumny, które chcesz przenieść.
- 2. Kliknij i przeciągnij etykietę na nowe miejsce.

### **Transponowanie wierszy i kolumn**

Jeśli chcesz tylko zamienić wiersze i kolumny miejscami, zamiast używać paneli przestawiania, można wykorzystać prostszą opcję:

1. Z menu wybierz:

#### **Przestaw** > **Transponuj wiersze i kolumny**

Efekt będzie taki sam jak po przeciągnięciu wszystkich elementów wierszy do wymiaru kolumn i wszystkich elementów kolumn do wymiaru wierszowego.

#### **Grupowanie wierszy i kolumn**

- 1. Zaznacz etykiety wierszy lub kolumn, które zamierzasz zgrupować (aby zaznaczyć kilka etykiet naraz, kliknij i przeciągnij lub kliknij, przytrzymując klawisz Shift).
- 2. Z menu wybierz:

#### **Edytuj** > **Grupa**

Automatycznie zostanie wstawiona etykieta grupy. Aby zmienić tekst etykiety, kliknij go dwukrotnie.

*Uwaga*: Aby dodać wiersze lub kolumny do istniejącej grupy, należy najpierw rozdzielić znajdujące się w niej obecnie pozycje. Następnie można utworzyć nową grupę, która zawiera dodatkowe pozycje.

### **Rozdzielanie grup wierszy lub kolumn**

W wyniku rozdzielenia grupy automatycznie zostanie usunięta jej etykieta.

### **Obracanie nagłówków wierszy lub kolumn**

Etykiety można obracać tak, aby etykiety kolumn umieszczonych najbardziej na wewnątrz i etykiety wierszy umieszczonych najbardziej na zewnątrz były wyświetlane w poziomie lub w pionie.

1. Z menu wybierz:

**Format** > **Obróć nagłówki kolumn** lub **Format** > **Obróć nagłówki wierszy**

Można obrócić tylko wewnętrzne etykiety (nagłówki) kolumn i tylko zewnętrzne etykiety wierszy.

### **Sortowanie wierszy**

Aby posortować wiersze tabeli przestawnej:

- 1. Uaktywnij tabelę.
- 2. Zaznacz dowolną komórkę w kolumnie, według której chcesz sortować. Aby posortować tylko zaznaczoną grupę wierszy, zaznacz dwie lub więcej sąsiadujących ze sobą komórek w kolumnie, według której chcesz sortować.
- 3. Z menu wybierz kolejno następujące pozycje:

#### **Edycja** > **Sortuj wiersze**

- 4. Z menu podrzędnego wybierz **Rosnąco** lub **Malejąco**.
- v Jeśli wymiar wierszowy zawiera grupy, sortowanie obejmie tylko grupę, która zawiera zaznaczenie.
- v Nie możesz sortować przekraczając granice grup.
- v Nie możesz sortować tabel z więcej niż jednym elementem w wymiarze wierszowym.

### **Wstawianie wierszy i kolumn**

Aby wstawić wiersz lub kolumnę w tabeli przestawnej:

- 1. Uaktywnij tabelę.
- 2. Zaznacz dowolną komórkę w tabeli.
- 3. Z menu wybierz kolejno następujące pozycje:
	- **Wstaw przed** lub **Wstaw po** W podmenu wybierz opcję: **Wiersz** lub

#### **Kolumna**

- v W każdej komórce nowego wiersza lub kolumny wstawiony zostaje znak plus (+), aby zapobiec temu, by nowy wiersz lub kolumna zostały od razu ukryte z powodu braku danych.
- v W tabeli posiadającej zagnieżdżone lub warstwowe wymiary, kolumna lub wiersz są wstawiane w każdym odpowiadającym poziomie wymiaru.

### **Kontrola wyświetlania etykiet zmiennej i wartości**

Jeśli zmienne zawierają opisowe etykiety zmiennej lub wartości, możesz sterować wyświetlaniem nazw i etykiet zmiennych oraz wartościami danych i etykietami wartości w tabelach przestawnych.

- 1. Uaktywnij tabelę przestawną.
- 2. Z menu wybierz kolejno następujące pozycje:

#### **Widok** > **Etykiety zmiennych**

lub

#### **Widok** > **Etykiety wartości**

- 3. Zaznacz jedną z następujących opcji menu podrzędnego:
- v **Nazwa** lub **Wartość**. Wyświetlane są tylko nazwy (lub wartości) zmiennych. Etykiety opisowe nie są wyświetlane.
- v **Etykieta**. Wyświetlane są tylko etykiety opisowe. Nazwy (lub wartości) zmiennych nie są wyświetlane.
- v **Oba**. Wyświetlane są zarówno nazwy (lub wartości), jak i etykiety opisowe.

## **Zmiana języka wyjściowego**

Aby zmienić język w tabeli przestawnej:

- 1. Uaktywnij tabelę
- 2. Z menu wybierz kolejno następujące pozycje:

**Widok** > **Język**

3. Wybierz jeden z dostępnych języków.

Zmiana języka ma wpływ tylko na tekst generowany przez aplikację: nazwy tabel, etykiety wierszy i kolumn, tekst przypisów itp. Nie ma wpływu na nazwę zmiennych, zmienne opisowe ani etykiety wartości.

## **Przemieszczanie się po dużych tabelach**

Aby użyć okna nawigacji do przemieszczania się po dużych tabelach:

- 1. Uaktywnij tabelę.
- 2. Z menu wybierz:

**Widok** > **Nawigacja**

#### **Cofanie zmian**

Możesz cofnąć większość najnowszych zmian lub wszystkie zmiany dla aktywnej tabeli przestawnej. Obie czynności mają zastosowanie wyłącznie do zmian wprowadzonych od ostatniej aktywacji tabeli.

Aby cofnąć najnowszą zmianę:

1. Z menu wybierz kolejno następujące pozycje:

**Edycja** > **Cofnij**

Aby cofnąć wszystkie zmiany:

2. Z menu wybierz kolejno następujące pozycje:

**Edycja** > **Przywróć**

## **Praca z warstwami**

Dla każdej kategorii lub kombinacji kategorii można wyświetlić osobną dwuwymiarową tabelę. Tabelę można traktować tak, jakby była złożona z leżących na sobie warstw, z widoczną tylko warstwą wierzchnią.

#### **Tworzenie i wyświetlanie warstw**

Tworzenie warstw:

1. Jeśli panele przestawiania nie są jeszcze aktywne, z menu **Tabela przestawna** wybierz kolejno następujące pozycje:

#### **Przestaw** > **Panel przestawiania**

2. Przeciągnij element z wymiaru wierszy lub kolumn do wymiary warstw.

Przenoszenie elementów do wymiaru warstw powoduje utworzenie wielowymiarowej tabeli; wyświetlany jest jednak tylko jej pojedynczy, dwuwymiarowy "wycinek". Tabelą widoczną jest tabela warstwy wierzchniej. Na przykład, jeśli w wymiarze warstwy znajduje się zmienna kategorialna tak/nie, to tabela wielowymiarowa ma dwie warstwy: jedną dla kategorii "tak", a drugą dla kategorii "nie".

Zmiana wyświetlanej warstwy

1. Z listy rozwijanej warstw (w samej tabeli przestawnej, nie na panelu przestawiania) wybierz kategorię.

### **Przechodzenie do kategorii w warstwie**

Okno dialogowe Przejdź do kategorii w warstwie umożliwia zmianę układu warstw w tabeli przestawnej. To okno dialogowe jest szczególnie przydatne wtedy, gdy istnieje wiele warstw lub gdy wybrana warstwa ma wiele kategorii.

# **Wyświetlanie i ukrywanie pozycji**

Można ukrywać wiele typów komórek:

- Etykiety wymiarów
- v Kategorie, łącznie z komórką etykiety i komórkami danych w wierszu lub kolumnie
- v Etykiety kategorii (bez ukrywania komórek danych)
- v Przypisy, tytuły i nagłówki

### **Ukrywanie wierszy i kolumn w tabeli**

### **Wyświetlanie ukrytych wierszy lub kolumn w tabeli**

1. Z menu wybierz:

#### **Widok** > **Pokaż kategorie**

Spowoduje to wyświetlenie wszystkich ukrytych wierszy i kolumn tabeli. (Jeżeli w wypadku danej tabeli w oknie Właściwości tabeli zaznaczona jest opcja **Ukryj puste wiersze i kolumny**, całkowicie pusty wiersz lub kolumna pozostaną ukryte).

### **Ukrywanie i wyświetlanie etykiet wymiaru**

- 1. Zaznacz nagłówek (etykietę) wymiaru lub dowolną etykietę kategorii w obrębie danego wymiaru.
- 2. Z menu Widok lub menu kontekstowego wybierz pozycję **Ukryj opis wymiaru** lub **Pokaż opis wymiaru**.

## **Ukrywanie i wyświetlanie tytułów tabel**

Ukrywanie tytułu:

- 1. Uaktywnij tabelę przestawną.
- 2. Wybierz tytuł.
- 3. Z menu Widok wybierz pozycję **Ukryj**.
	- Wyświetlanie ukrytych tytułów:
- 4. Z menu Widok wybierz pozycję **Pokaż wszystko**.

# **Szablony TableLook**

Szablon TableLook to zestaw właściwości definiujących wygląd tabeli. Można wybrać wcześniej zdefiniowany szablon TableLook lub utworzyć własny.

- v Przed zastosowaniem szablonu TableLook lub po jego zastosowaniu można zmienić formatowanie poszczególnych komórek lub ich grup, posługując się oknem dialogowym Właściwości komórki. Zmodyfikowane formaty komórek nie zostaną zmienione nawet po zastosowaniu nowego szablonu TableLook.
- v Ewentualnie można nadać wszystkim komórkom formaty zdefiniowane w bieżącym szablonie TableLook. Ta opcja resetuje wszystkie zmodyfikowane komórki. Jeśli na liście plików TableLook zaznaczona jest opcja **Tak, jak wyświetlane**, do wszystkich zmodyfikowanych komórek zostaną zastosowane bieżące właściwości tabeli.
- v W szablonach TableLook zapisane zostają tylko te właściwości tabel, które zostały zdefiniowane w oknie dialogowym Właściwości tabel. Szablony TableLook nie zawierają indywidualnych modyfikacji komórek.

## **Aby zastosować szablon TableLook**

- 1. Uaktywnij tabelę przestawną.
- 2. Z menu wybierz kolejno następujące pozycje:

#### **Format** > **Szablony TableLook...**

- 3. Z listy plików wybierz szablon TableLook. Aby wybrać plik znajdujący się w innym katalogu, kliknij przycisk **Przeglądaj**.
- 4. Kliknij przycisk **OK**, aby zastosować szablon TableLook do wybranej tabeli przestawnej.

### **Edytowanie lub tworzenie szablonów TableLook**

- 1. W oknie dialogowym szablonów TableLook, z listy plików wybierz szablon TableLook.
- 2. Kliknij przycisk **Edytuj**.
- 3. Zmodyfikuj właściwości tabeli w zakresie wybranych atrybutów i kliknij **OK**.
- 4. Kliknij przycisk **Zapisz**, aby zapisać zmodyfikowany szablon TableLook lub **Zapisz jako**, aby zapisać go jako nowy szablon.
- v Modyfikacje w szablonie TableLook wpływają tylko na zaznaczoną tabelę przestawną. Zmodyfikowany szablon TableLook nie zostanie zastosowany do innych tabel na nim opartych, chyba że tabele te zostaną zaznaczone i dany szablon ponownie zostanie do nich zastosowany.
- v W szablonach TableLook zapisane zostają tylko te właściwości tabel, które zostały zdefiniowane w oknie dialogowym Właściwości tabel. Szablony TableLook nie zawierają indywidualnych modyfikacji komórek.

# **Właściwości tabeli**

Okno dialogowe Właściwości tabeli umożliwia określanie ogólnych właściwości tabeli, oraz określanie stylów komórek w różnych częściach tabeli. Można:

- v Określać ogólne właściwości, na przykład ukrywanie pustych wierszy lub kolumn oraz ustawienia właściwości drukowania.
- v Określać format i położenie symboli przypisów.
- v Ustanawiać szczególne formaty dla komórek w obszarze danych, dla etykiet wierszy i kolumn i dla innych obszarów tabeli.
- v Określać szerokość i kolor linii tworzących obramowania poszczególnych obszarów tabeli.

#### **Zmiana właściwości tabeli przestawnej**

1. Z menu wybierz:

#### **Format** > **Właściwości tabeli...**

- 2. Wybierz kartę (**Ogólne**, **Przypisy**, **Formaty**, **Krawędzie** lub **Drukowanie**).
- 3. Wybierz żądane opcje.
- 4. Kliknij przycisk **OK** lub **Zastosuj**.

Nowe właściwości zostaną zastosowane do zaznaczonej tabeli przestawnej.

### **Właściwości tabeli: ogólne**

Niektóre właściwości odnoszą się do całej tabeli. Można:

- v Wyświetlać lub ukrywać puste wiersze lub kolumny (za puste wiersze lub kolumny należy uważać takie, w komórkach których nie wpisano żadnych danych).
- v Sterować położeniem etykiet wierszy, które mogą być zagnieżdżone lub znajdować się w lewym górnym narożniku.
- v Określać maksymalną i minimalną szerokość kolumny (wyrażaną w punktach).

Zmiana ogólnych właściwości tabeli:

- 1. Kliknij kartę **Ogólne**.
- 2. Wybierz żądane opcje.
- 3. Kliknij przycisk **OK** lub **Zastosuj**.

#### **Wyświetlanie wierszy tabeli:**

**Uwaga:** Ta funkcja dotyczy tylko starszej wersji tabel.

Domyślnie tabele z dużą liczbą wierszy są wyświetlane w sekcjach po 100 wierszy. Aby wybrać liczbę wierszy wyświetlanych w tabeli:

1. Wybierz **Wyświetl tabelę wierszami**.

#### <span id="page-93-0"></span>2. Kliknij **Wyświetlanie wierszy tabeli**.

lub

3. W menu Widok aktywnej tabeli przestawnej wybierz **Wyświetl tabelę wierszami** i **Wyświetlanie wierszy tabeli**.

**Wiersze do wyświetlenia:** Wybieranie maksymalnej liczby wierszy do wyświetlenia za jednym razem. Elementy nawigacji umożliwiają poruszanie różnych sekcji tabeli. Minimalną wartością jest 10. Domyślną wartością jest 100.

**Tolerancja na wdowy/sieroty.** Wybór maksymalnej ilości wierszy w najbardziej wewnętrznym wymiarze wierszowym tabeli przy podziale wyświetlanych widoków tabeli. Na przykład, jeśli istnieje sześć kategorii w każdej grupie najbardziej wewnętrznego wymiaru wierszowego, określenie wartości sześć zapobiegnie dzieleniu jakiejkolwiek grupy w poprzek wyświetlanego widoku. To ustawienie może spowodować, że liczba wierszy w wyświetlanym widoku przekroczy określoną maksymalną liczbę wierszy do wyświetlenia.

#### **Właściwości tabeli: uwagi**

Karta Uwagi okna dialogowego Właściwości tabeli kontroluje formatowanie przypisów i tekstu komentarzy tabeli.

**Przypisy**. Właściwości dotyczące symboli przypisów obejmują styl i położenie względem tekstu.

- v Styl symbolu przypisu może być liczbowy (1, 2, 3 itd.) lub literowy (a, b, c itd.).
- v Symbole przypisów mogą być stawiane przy tekście jako indeksy górne lub dolne.

**Tekst komentarza**. Do każdej tabeli można dodać tekst komentarza.

- v Tekst komentarza jest wyświetlany w podpowiedzi po umieszczeniu kursora nad tabelą w Edytorze raportów.
- v Programy do odczytywania zawartości ekranu czytają tekst komentarza, gdy tabela jest aktywna.
- v Podpowiedź w Edytorze raportów wyświetla tylko pierwsze 200 znaków komentarza, ale lektory ekranowe czytają cały tekst.
- v Podczas eksportowania wyników do formatu HTML lub do raportu WWW, tekst komentarza jest używany jako tekst alternatywny.

## **Właściwości tabeli: formaty komórek**

Na potrzeby formatowania tabela jest dzielona na obszary: tytuł, warstwy, etykiety narożników, etykiety wierszy, etykiety kolumn, dane, nagłówek i przypisy. Możliwe jest modyfikowanie formatów komórek zawartych w poszczególnych obszarach tabeli. Formaty komórek obejmują charakterystykę tekstu (czcionka, rozmiar, kolor, styl), wyrównanie w poziomie i pionie, kolory tła oraz wewnętrzne marginesy komórek.

Formaty komórek mają zastosowanie do obszarów (kategorii informacji). Nie są one charakterystyczne dla pojedynczych komórek. To rozróżnienie jest istotne podczas przestawiania tabeli.

Na przykład

- v Jeśli jako format komórek etykiet kolumny zostanie określona czcionka pogrubiona, etykiety kolumn będą wyświetlane taką czcionką bez względu na to, jakie informacje są obecnie wyświetlane w wymiarze kolumn. Po przeniesieniu pozycji z wymiaru kolumn do innego wymiaru nie zachowuje ona właściwości pogrubienia etykiet kolumn.
- v Jeśli nagłówki kolumn zostaną pogrubione przez wyróżnienie komórek w uaktywnionej tabeli przestawnej i kliknięcie przycisku Pogrubienie na pasku narzędzi, to zawartość tych komórek zachowa pogrubienie, niezależnie od wymiaru, do którego zostaną przeniesione, zaś pogrubienie etykiety danej kolumny nie będzie miało zastosowania do innych elementów przeniesionych do jej wymiaru.

Zmiana formatowania komórek:

- 1. Wybierz kartę **Formaty**.
- 2. Wybierz obszar z listy rozwijanej lub kliknij go na przykładowym wizerunku tabeli.
- 3. Określ cechy danego obszaru. Ustawienia zostaną odzwierciedlone na przykładzie obok.
- 4. Kliknij przycisk **OK** lub **Zastosuj**.

<span id="page-94-0"></span>Zmiany kolorów wierszy

Aby zastosować inny kolor tła i/lub tekstu w celu wyróżnienia wierszy w obszarze danych tabeli:

- 1. Z rozwijanej listy Obszar wybierz opcję **Dane**.
- 2. Wybierz (zaznacz) **Zmieniaj kolory wierszy** w grupie Kolor tła.
- 3. Wybierz kolory, które mają być używane do wyróżniania tła i tekstu wiersza.

Zmiana kolorów wierszy obejmuje tylko obszary danych w tabeli. Nie ma wpływu na obszary etykiet wierszy lub kolumn.

#### **Właściwości tabeli: obramowania**

Możliwe jest określenie stylu i koloru linii obramowania w poszczególnych miejscach tabeli. Jeśli jako styl zostanie wybrana opcja **Brak**, w danym położeniu nie będzie widoczna żadna linia.

Zmiana obramowania tabeli:

- 1. Kliknij kartę **Obramowanie**.
- 2. Wybierz położenie obramowania, klikając jego nazwę na liście lub klikając linię w przykładzie obok.
- 3. Wybierz styl linii lub pozycję **Brak**.
- 4. Wybierz kolor.
- 5. Kliknij przycisk **OK** lub **Zastosuj**.

#### **Właściwości tabeli: drukowanie**

Możliwe jest określanie następujących właściwości drukowania tabel przestawnych:

- v Drukowanie wszystkich warstw lub tylko wierzchniej warstwy tabeli oraz drukowanie każdej warstwy na osobnej stronie.
- v Zmniejszanie rozmiaru tabeli w poziomie lub w pionie, tak aby podczas wydruku mieściła się na stronie.
- v Kontrolowanie wdów/sierot czyli minimalnej dopuszczalnej liczby wierszy i kolumn, które będą się znajdować w każdej sekcji tabeli na wydruku, jeżeli tabela jest zbyt szeroka lub zbyt długa w stosunku do zdefiniowanego rozmiaru strony.

*Uwaga*: Jeśli długość tabeli odpowiada zdefiniowanej długości strony, lecz nie mieści się na niej, gdyż powyżej znajdują się inne wyniki, tabela zostanie automatycznie przeniesiona na nową stronę wydruku, bez względu na ustawienia wdów i sierot.

v Dołączanie tekstu kontynuacji tabeli, jeżeli tabela nie mieści się na jednej stronie. Tekst o kontynuacji można wyświetlać u dołu każdej strony i na początku strony następnej. Jeśli żadna z opcji nie zostanie zaznaczona, tekst o kontynuacji nie będzie wyświetlany.

Kontrola właściwości drukowania tabeli przestawnej:

- 1. Kliknij kartę **Drukowanie**.
- 2. Wybierz żądane opcje drukowania.
- 3. Kliknij przycisk **OK** lub **Zastosuj**.

## **Właściwości komórki**

Właściwości komórki mają zastosowanie do zaznaczonej komórki. Możliwa jest zmiana czcionki, formatu wartości, wyrównania, marginesów i kolorów. Właściwości komórki mają wyższy priorytet niż właściwości tabeli, dlatego zmiana właściwości całej tabeli nie powoduje zmiany w osobno zmodyfikowanych właściwościach komórki.

Zmiana właściwości komórki:

- 1. Zaznacz komórki w tabeli.
- 2. Z menu Format lub menu kontekstowego wybierz pozycję **Właściwości komórki**.

## <span id="page-95-0"></span>**Czcionka i tło**

Karta Czcionka i tło pozwala ustawić styl i kolor czcionki oraz kolor tła wybranych komórek w tabeli.

#### **Formatowanie wartości**

Karta Format wartości pozwala określić format wartości w wybranych komórkach. Możliwe jest określenie formatu liczb, dat, czasu lub walut, a także ustalenie liczby wyświetlanych miejsc dziesiętnych.

### **Wyrównanie i marginesy**

Karta Wyrównanie i Marginesy pozwala zdefiniować sposób wyrównania wartości w pionie i poziomie oraz górne, dolne, lewe i prawe marginesy wybranych komórek. **Mieszany** sposób wyrównania w poziomie powoduje wyrównanie zawartości każdej komórki odpowiednio do jej typu. Na przykład daty są wyrównywane do prawej strony, a wartości tekstowe do lewej.

# **Przypisy i nagłówki**

Do tabeli można dodać przypisy i nagłówki. Można także ukryć przypisy lub nagłówki, zmienić symbole przypisów i ponownie ponumerować przypisy.

#### **Dodawanie przypisów i nagłówków**

Dodawanie nagłówka do tabeli:

1. Z menu Wstaw wybierz polecenie **Nagłówek**.

Do każdego elementu tabeli można dołączyć przypis. Dodawanie przypisu:

- 1. Kliknij tytuł, komórkę lub nagłówek w uaktywnionej tabeli przestawnej.
- 2. Z menu Wstaw wybierz polecenie **Przypis**.
- 3. W podanym obszarze wstaw tekst przypisu.

#### **Wyświetlanie lub ukrywanie nagłówka**

Ukrywanie nagłówka:

- 1. Wybierz nagłówek.
- 2. Z menu Widok wybierz pozycję **Ukryj**.

Wyświetlanie ukrytych nagłówków:

1. Z menu Widok wybierz pozycję **Pokaż wszystko**.

### **Ukrywanie lub wyświetlanie przypisów w tabeli**

Ukrywanie przypisu:

1. Kliknij prawym przyciskiem myszy komórki, które zawierają odwołanie do przypisu i zaznacz w menu kontekstowym **Ukryj przypisy**.

lub

2. W obszarze przypisów tabeli wybierz przypis i wybierz z menu kontekstowego **Ukryj**.

Uwaga: W przypadku tabel w starszej wersji, wybierz obszar przypisów tabeli, wybierz z menu kontekstowego polecenie **Edytuj przypis**, a następnie dla wszystkich przypisów, które chcesz ukryć, usuń zaznaczenie właściwości Widoczne.

Jeśli komórka zawiera wiele przypisów, użyj tej ostatniej metody, aby wybiórczo ukryć przypisy.

Aby ukryć wszystkie przypisy w tabeli:

1. Wybierz wszystkie przypisy w obszarze przypisów tabeli (za pomocą: kliknij i przeciągnij lub klawisza Shift+kliknięcie, aby zaznaczyć przypisy) i zaznacz w menu Widok **Ukryj**.

Wyświetlanie ukrytych przypisów:

1. Wybierz z menu Widok **Pokaż wszystkie przypisy**.

### **Znacznik przypisu**

Okno dialogowe Znacznik przypisu służy do zmiany znaków użytych w odsyłaczu do przypisu. Domyślnie standardowymi symbolami przypisów są kolejne litery lub liczby, w zależności od ustawień właściwości tabeli. Możesz też przypisać specjalny symbol. Na symbole specjalne nie ma wpływu zmiana numeracji przypisów lub przełączenie między liczbami a literami symboli standardowych. Wyświetlanie liczb lub liter dla standardowych symboli i umiejscowienie symboli przypisu w indeksie dolnym lub górnym jest ustawiane w karcie Przypisy znajdującej się w oknie dialogowym Właściwości tabeli.

Zmiana symboli przypisów:

- 1. Zaznacz przypis.
- 2. Z menu **Format** wybierz opcję **Znacznik przypisu**.

Symbole specjalne są ograniczone do dwóch znaków. W obszarze przypisu tabeli przypisy z symbolami specjalnymi poprzedzają przypisy z sekwencjami liter i liczb. Zmiana na symbol specjalny może spowodować przeorganizowanie listy przypisów.

#### **Przenumerowywanie przypisów**

W wyniku przestawienia tabeli przez zamianę wierszy, kolumn i warstw może zostać naruszony porządek przypisów. W celu przenumerowania przypisów:

1. Z menu Format wybierz polecenie **Przenumeruj przypisy**.

#### **Edytowanie przypisów w tabelach starszej wersji**

W przypadku tabel starszej wersji użyj okna dialogowego "Edycja przypisów", aby wprowadzić i modyfikować zawartość przypisu, ustawienia czcionki, zmienić symbole przypisu i wybiórczo ukryć lub usunąć przypisy.

Gdy wstawisz do tabeli starszej wersji nowy przypis, automatycznie otwiera się okno dialogowe Edycja przypisów. Należy użyć okna dialogowego "Edycja przypisów", aby edytować istniejące przypisy (bez tworzenia nowego przypisu).

**Symbol** Domyślnie standardowymi symbolami przypisów są kolejne litery lub liczby, w zależności od ustawień właściwości tabeli. Aby przydzielić symbol specjalny, po prostu wpisz nową wartość symbolu w kolumnie Symbol. Na symbole specjalne nie ma wpływu zmiana numeracji przypisów lub przełączenie między liczbami a literami symboli standardowych. Wyświetlanie liczb lub liter dla standardowych symboli i umiejscowienie symboli przypisu w indeksie dolnym lub górnym jest ustawiane w karcie Przypisy znajdującej się w oknie dialogowym Właściwości tabeli. Więcej informacji można znaleźć w temacie "Właściwoś[ci tabeli: uwagi" na stronie 88.](#page-93-0)

Aby zmienić symbol specjalny z powrotem na symbol standardowy, w oknie dialogowym Edycja przypisów kliknij symbol prawym przyciskiem myszy, wybierz z menu kontekstowego **Znacznik przypisu** i w oknie dialogowym Symbol przypisów zaznacz Symbol standardowy.

**Przypis**. Zawartość przypisu. Wyświetlacz pokazuje bieżące ustawienia czcionki i tła. Ustawienia czcionki można zmienić dla pojedynczych przypisów, używając podrzędnego okna dialogowego Format. Więcej informacji można znaleźć w temacie "Ustawienia czcionki i koloru przypisu". Jeden kolor tła stosowany jest do wszystkich przypisów; można go zmienić w karcie Czcionka i tło okna dialogowego Właściwości komórki. Więcej informacji można znaleźć w temacie ["Czcionka i tło" na stronie 90.](#page-95-0)

**Widoczne**. Domyślnie wszystkie przypisy są widoczne. Usuń zaznaczenie pola wyboru Widoczne, aby ukryć przypis.

**Ustawienia czcionki i koloru przypisu:** W przypadku starszej wersji tabel możesz użyć okna dialogowego Format, aby zmienić rodzinę czcionek, styl, rozmiar i kolor przynajmniej jednego wybranego przypisu.

- 1. W oknie dialogowym Edycja przypisów wybierz (kliknij) jeden lub więcej przypisów w siatce Przypisy.
- 2. Kliknij przycisk **Format**.

Wybrana rodzina czcionek, styl, rozmiar i kolory zostaną zastosowane do wszystkich wybranych przypisów.

Kolor tła, wyrównanie oraz marginesy można ustawić w oknie dialogowym Właściwości komórki i zastosować do wszystkich przypisów. Ustawień tych nie można zmienić dla pojedynczych przypisów. Więcej informacji można znaleźć w temacie ["Czcionka i tło" na stronie 90.](#page-95-0)

# **Szerokość komórek danych**

Okno dialogowe Ustaw szerokość komórek służy do nadawania komórkom danych jednakowej szerokości.

Ustawienie szerokości wszystkich komórek danych:

1. Z menu wybierz:

**Format** > **Ustaw szerokość komórek danych...**

2. Wprowadź wartość szerokości komórki.

# **Zmiana szerokości kolumny**

1. Przeciągnij i upuść krawędź kolumny.

# **Wyświetlanie ukrytych krawędzi tabeli przestawnej**

W przypadku tabel z wieloma niewidocznymi krawędziami możliwe jest wyświetlanie krawędzi ukrytych. Dzięki temu wykonanie wielu operacji, takich jak zmiana szerokości kolumn, może stać się łatwiejsze.

1. Z menu Widok wybierz pozycję **Linie siatki**.

# **Zaznaczanie wierszy, kolumn i komórek w tabeli przestawnej**

Możesz zaznaczyć cały wiersz, kolumnę lub określony zestaw komórek danych i etykiet.

Aby wybierać wiele komórek:

**Wybierz** > **Komórki danych i opis**

# **Drukowanie tabel przestawnych**

Na wygląd drukowanych tabel przestawnych może wpływać kilka czynników, które można kontrolować za pomocą atrybutów tabeli przestawnej.

- v W przypadku wielowymiarowych tabel przestawnych (tabel z warstwami) można wydrukować wszystkie warstwy lub tylko warstwę wierzchnią (widoczną na ekranie). Więcej informacji można znaleźć w temacie ["Wła](#page-94-0)ściwości [tabeli: drukowanie" na stronie 89.](#page-94-0)
- v W przypadku długich lub szerokich tabel przestawnych można automatycznie dopasować rozmiar tabeli do rozmiaru strony lub określić położenie podziałów tabeli i podziałów strony. Więcej informacji można znaleźć w temacie "Właściwoś[ci tabeli: drukowanie" na stronie 89.](#page-94-0)

Aby zobaczyć, jak będzie wyglądać wydrukowana tabela przestawna, skorzystaj z polecenia Podgląd wydruku w menu Plik.

### **Kontrola podziałów tabeli w przypadku szerokich i długich tabel**

Tabele przestawne, które są zbyt szerokie lub zbyt długie, aby można je było wydrukować na stronie o zadanych wymiarach, są automatycznie dzielone i drukowane w kilku częściach Można:

- v Określić położenia wierszy i kolumn, w których ma nastąpić podział obszernej tabeli.
- v Określić wiersze i kolumny, które powinny być zachowane razem, gdy następuje podział tabeli.
- v Dostosować wielkość obszernych tabel tak, aby pasowały do zdefiniowanego rozmiaru strony.

Aby określić podziały wierszy i kolumn w drukowanych tabelach przestawnych:

- 1. Uaktywnij tabelę przestawną.
- 2. Kliknij dowolną komórkę kolumny na lewo od miejsca, w którym ma wystąpić podział lub kliknij dowolną komórkę wiersza powyżej miejsca, w którym ma wystąpić podział.

3. Z menu wybierz kolejno następujące pozycje:

```
Format > Podziały > Podział pionowy
lub
```
**Format** > **Podziały** > **Podział poziomy**

- 1. Uaktywnij tabelę przestawną.
- 2. Kliknij dowolną komórkę kolumny na lewo od miejsca, w którym ma wystąpić podział lub kliknij dowolną komórkę wiersza powyżej miejsca, w którym ma wystąpić podział.
- 3. Z menu wybierz kolejno następujące pozycje:

```
Format > Podziały > Podział pionowy
lub
```
#### **Format** > **Podziały** > **Podział poziomy**

Aby określić wiersze lub kolumny, które mają być zachowane razem:

- 1. Zaznacz nagłówki wierszy lub kolumn, które powinny być zachowane razem. Aby zaznaczyć kilka etykiet wierszy lub kolumn, kliknij i przeciągnij lub kliknij je przy wciśniętym klawiszu Shift.
- 2. Z menu wybierz kolejno następujące pozycje:

#### **Format** > **Podziały** > **Scalaj w tym miejscu**

Aby przejrzeć punkty przerywające i scalone grupy:

1. Z menu wybierz kolejno następujące pozycje:

#### **Format** > **Podziały** > **Pokaż podziały**

Podziały są pokazane jako linie pionowe lub poziome. Scalone grupy pojawiają się jako oznaczone na szaro prostokątne obszary ograniczone ciemniejszą linią.

Uwaga: Wyświetlanie punktów przerywających i scalonych grup nie jest obsługiwane przez starsze wersje tabel.

Usuwanie punktów przerywających i scalonych grup

Aby usunąć jeden punkt przerywający:

- 1. Kliknij dowolną komórkę kolumny znajdującą się z lewej strony pionowego punktu przerywającego lub kliknij dowolną komórkę wiersza znajdującą się nad poziomym punktem przerywającym.
- 2. Z menu wybierz kolejno następujące pozycje:

#### **Format** > **Podziały** > **Wyczyść punkt podziału lub grupę**

Usuwanie scalonych grup:

- 3. Zaznacz etykietę kolumny lub wiersza określające grupę.
- 4. Z menu wybierz kolejno następujące pozycje:

#### **Format** > **Podziały** > **Wyczyść punkt podziału lub grupę**

Wszystkie punkty przerywające i grupy scalone zostają automatycznie usunięte przy przestawianiu lub ponownym porządkowaniu dowolnego wiersza i kolumny. Zachowanie to nie dotyczy starszej wersji tabel.

## **Tworzenie wykresu na podstawie tabeli przestawnej**

- 1. Kliknij dwukrotnie tabelę przestawną, aby ją uaktywnić.
- 2. Wybierz wiersze, kolumny lub komórki, które mają być wyświetlone na wykresie.
- 3. Kliknij prawym przyciskiem myszy w dowolnym miejscu zaznaczonego obszaru.
- 4. Z menu kontekstowego wybierz pozycję **Utwórz wykres** i wybierz typ wykresu.

# <span id="page-99-0"></span>**Starsze wersje tabel**

Możesz wybrać renderowanie tabel jako tabele starszej wersji (nazywane w wersji 19 tabelami pełno funkcyjnymi), które będą później w pełni kompatybilne z wersjami IBM SPSS Statistics wcześniejszymi niż 20. Tabele starszej wersji mogą być powolne w renderowaniu i są zalecane tylko w przypadku, gdy wymagana jest kompatybilność z wersjami starszymi niż 20. Informacje na temat tworzenia starszych wersji tabel można znaleźć w sekcji ["Opcje tabel](#page-100-0) [przestawnych" na stronie 95.](#page-100-0)

# **Opcje**

# **Opcje**

Opcje sterujące różnymi ustawieniami.

### **Zmiana ustawień okna Opcje**

1. Z menu wybierz kolejno następujące pozycje:

#### **Edycja** > **Opcje...**

- 2. Kliknij kartę ustawień w celu wyświetlenia ustawień, które chcesz zmienić.
- 3. Wprowadź zmiany.
- 4. Kliknij przycisk **OK** lub **Zastosuj**.

# **Opcje ogólne**

## **Maksymalna liczba wątków**

Liczba wątków używanych przez procedury wielowątkowe podczas obliczania wyników. Ustawienie **Automatycznie** jest oparte na liczbie dostępnych rdzeni przetwarzania. Jeśli podczas uruchamiania procedur wielowątkowych chcesz udostępnić więcej zasobów przetwarzania dla innych aplikacji, określ niższą wartość. Ta opcja jest wyłączona w trybie analiz rozproszonych.

## **Raport**

**Wyświetlaj zero wiodące dla wartości dziesiętnych.** Wyświetla zera wiodące dla wartości liczbowych, które zawierają tylko część dziesiętną. Na przykład gdy wyświetlane są zera wiodące, wartość .123 jest wyświetlana jako 0.123. To ustawienie nie wpływa na wartości liczbowe, które mają format walutowy lub procentowy. Zera wiodące nie są uwzględniane podczas zapisywania danych do pliku zewnętrznego, ale nie dotyczy to plików w formacie Fixed ASCII (\*.dat).

**System pomiarowy.** Opcja ta umożliwia wybór jednostki miary (punkty, cale lub centymetry), która określa atrybuty, takie jak marginesy komórek tabel przestawnych, szerokości komórek, czy odstępy między tabelami na wydrukach.

# **Opcje raportów**

Zmiany ustawień opcji wyświetlania raportów dotyczą wyłącznie raportów utworzonych po wprowadzeniu tych zmian. Zmiany tych ustawień nie mają wpływu na raport już wyświetlony w Edytorze raportów.

**Stan raportu wynikowego.** Ta grupa opcji umożliwia wybranie elementów, które będą automatycznie wyświetlane lub ukrywane w wynikach działania każdej procedury, a także określenie początkowego wyrównania tych elementów. Istnieje możliwość sterowania wyświetlaniem następujących elementów: dziennika, ostrzeżeń, notatek, tytułów, tabel przestawnych, wykresów, diagramów drzew i wyników tekstowych. Można również włączać i wyłączać wyświetlanie komend w dzienniku. Z pliku dziennika można kopiować składnię komendy i zapisywać ją w pliku komend.

**Uwaga:** Wszystkie elementy raportu wyświetlane są z wyrównaniem do lewej. Ustawienia wyrównania mają wpływ tylko na wydruki. Elementy wyśrodkowane lub wyrównane do prawej są wyróżnione niewielkim symbolem.

<span id="page-100-0"></span>**Tytuł.** Służy do określania stylu, rozmiaru i koloru czcionki wykorzystywanej w tytułach nowych raportów.

**Tytuł strony.** Umożliwia określenie stylu, rozmiaru i koloru czcionki wykorzystywanej w tytułach nowych stron i tytułach stron generowanych za pomocą komend TITLE lub SUBTITLE lub utworzonych za pomocą opcji **Nowy tytuł strony** z menu **Wstaw**.

**Wynik tekstowy** Rodzaj czcionki używanej w wynikach tekstowych. W wynikach tekstowych używana jest czcionka nieproporcjonalna (o stałej szerokości). Jeśli zostanie wybrana czcionka proporcjonalna, to wyniki zebrane w tabelach nie będą wyrównane poprawnie.

**Domyślne ustawienia strony**. Kontroluje domyślne opcje orientacji i marginesy drukowania.

# **Opcje tabel przestawnych**

Opcje: tabele przestawne ustawiają różne opcje wyświetlania tabel przestawnych.

### **Szablon TableLook**

Z listy plików należy wybrać szablon TableLook i kliknąć przycisk **OK** lub **Zastosuj**. Można korzystać z szablonów TableLook dostarczonych z programem IBM SPSS Statistics lub za pomocą Edytora tabel przestawnych utworzyć własne (z menu Format należy wybrać pozycję Szablony **TableLook**).

- v **Przeglądaj.** Umożliwia wybranie szablonu TableLook z innego katalogu.
- v **Ustaw katalog TableLook.** Pozwala na zmianę domyślnego katalogu szablonów TableLook. Użyj opcji **Przeglądaj**, aby przejść do katalogu, którego chcesz używać, a następnie wybierz w tym katalogu opcję **Ustaw katalog TableLook**.

*Uwaga*: Szablonów TableLook utworzonych we wcześniejszych wersjach systemu IBM SPSS Statistics nie można używać w wersji 16.0 i nowszych.

### **Szerokość kolumn**

Te opcje umożliwiają sterowanie automatycznym dostosowywaniem szerokości kolumn w tabelach przestawnych.

- v **Skoryguj tylko dla etykiet.** Zaznaczenie tej opcji powoduje dopasowanie szerokości kolumny do szerokości jej etykiety. Dzięki temu tabele są bardziej zwarte, lecz wartości danych szersze niż etykieta mogą zostać obcięte.
- v **Dopasuj we wszystkich tabelach do etykiet i danych.** Szerokość kolumn jest dostosowywana do większej z dwóch wartości: etykiety kolumny lub największej wartości danych. Zwiększa to szerokość tabel, ale gwarantuje, że wyświetlone zostaną wszystkie wartości.

### **Domyślny tryb edycji tabel**

Ta opcja umożliwia określenie sposobu aktywacji tabel przestawnych w oknie Edytora raportów lub w osobnym oknie. Domyślnie dwukrotne kliknięcie tabeli przestawnej aktywuje ją w oknie programu Viewer (nie dotyczy bardzo dużych tabel). Można wybrać, aby tabele przestawne były uaktywniane w osobnym oknie lub wybrać ustawienie rozmiaru tak, aby mniejsze tabele otwierane były w oknie Edytora raportu, a większe w oddzielnym oknie.

### **Kopiowanie szerokich tabel do schowka w formacie RTF**

Gdy tabele przestawne są wklejane w formacie Word/RTF, za szerokie tabele w stosunku do dokumentu zostaną zawinięte, pomniejszone w celu dopasowania do szerokości dokumentu albo pozostawione bez zmian.

# **Opcje wyników**

Opcje wyników sterują ustawieniami domyślnymi dla wielu opcji danych wyjściowych.

**Dostępność lektora ekranowego**. Kontroluje sposób czytania wierszy i kolumn tabel przestawnych przez lektory ekranowe. Możliwe jest czytanie pełnych etykiet wierszy i kolumn dla każdej komórki danych lub czytanie tylko etykiet, które zmieniają się, gdy użytkownik przechodzi pomiędzy komórkami danych w tabeli.

# **Rozdział 7. Obsługa braków danych**

# **Braki danych — przegląd**

W fazie przygotowywania danych do eksploracji często chcemy wyeliminować braki, zastępując je jakimiś wartościami. **Braki danych** to wartości w zbiorze danych, które są nieznane, nie zostały zebrane lub zostały nieprawidłowo wprowadzone. Zwykle braki danych nie są poprawnymi wartościami zmiennych, w których występują. Na przykład zmienna *Płeć* powinna zawierać wartości *M* albo *K*. Napotykając w niej wartości *T* kub *Z*, możemy bezpiecznie przyjąć, że są to wartości niepoprawne, które powinny być traktowane jako brak danych. Podobnie, ujemna wartość zmiennej *Wiek* jest nieprawidłowa i powinna być interpretowana jako brak danych. Często takie oczywiście błędne wartości wprowadza się celowo (lub pozostawia się zmienne bez wartości) podczas ankiety, aby zasygnalizować w ten sposób brak odpowiedzi. Niekiedy chcemy dokładniej przeanalizować braki danych, aby ustalić, czy brak odpowiedzi (np. odmowa podania wieku przez respondenta) ma wpływ na predykcję określonego wyniku.

Niektóre techniki modelowania lepiej niż inne radzą sobie z brakami danych. Na przykład techniki C5.0 i Apriori działają dobrze w obecności wartości jawnie zadeklarowanych jako braki w węźle Typ. Inne techniki modelowania mają trudności z obsługą braków danych; w ich przypadku braki wydłużają czas szkolenia i prowadzą do generowania mniej dokładnych modeli.

Istnieje kilka typów braków danych rozpoznawanych przez program IBM SPSS Modeler:

- v **Null lub systemowe braki danych.** Są to wartości niełańcuchowe pozostawione jako puste w bazie danych lub w pliku źródłowym i niezdefiniowane jako "brakujące" w węźle źródłowym ani w węźle wprowadzania danych. Systemowe braki danych są wyświetlane jako wartości **\$null\$**. Należy zwrócić uwagę, że puste łańcuchy tekstowe nie są traktowane jako wartości null w programie IBM SPSS Modeler, mimo że mogą być one traktowane jako wartości null przez niektóre bazy danych.
- v **Puste łańcuchy i białe znaki.** Puste łańcuchy tekstowe i białe znaki (łańcuchy bez widocznych znaków) są traktowane odmiennie niż wartości null. Puste łańcuchy są w większości przypadków traktowane jako równoważne białym znakom. Na przykład po wybraniu opcji traktowania białych znaków jako pustych w węźle źródłowym albo w węźle Typ to ustawienie ma zastosowanie także do pustych łańcuchów.
- v **Puste lub zdefiniowane przez użytkownika braki danych.** Są to wartości takie jak nieznane, 99 czy –1, zdefiniowane jawnie w węźle źródłowym lub w węźle Typ jako braki danych. Opcjonalnie można także wybrać traktowanie wartości null i białych znaków jako wartości pustej, co pozwala oznaczyć je z myślą o specjalnym ich traktowaniu i wykluczeniu ich z większości obliczeń. Można na przykład użyć funkcji @BLANK do traktowania tych wartości, wraz z brakami danych innego typu, jako wartości pustej.

**Wczytywanie danych mieszanych.** Należy zwrócić uwagę, że podczas wczytywania zmiennych z liczbowym typem składowania (liczby całkowite, rzeczywiste, czas, znacznik czasu lub data) wszelkie wartości nieliczbowe są zamieniane na *null* lub *braki systemowe*. Wynika to z faktu, że w odróżnieniu od niektórych aplikacji produkt nie zezwala na przechowywanie w zmiennej danych różnego typu. Aby uniknąć takiej automatycznej zamiany, wszelkie zmienne z danymi mieszanymi należy wczytywać jako łańcuchy, w razie potrzeby zmieniając typ składowania w węźle źródłowym lub aplikacji zewnętrznej.

**Odczytywanie pustych łańcuchów Oracle.** W przypadku odczytu z lub zapisu do bazy danych Oracle należy pamiętać, że inaczej niż w przypadku IBM SPSS Modeler i inaczej niż w przypadku większości innych baz danych, Oracle traktuje i przechowuje puste wartości strumienia jako równoważne wartościom null. Oznacza to, że te same dane wyodrębnione z bazy danych Oracle mogą zachowywać się w odmienny sposób w przypadku wyodrębnienia z pliku lub innej bazy danych, zaś dane mogą zwracać odmienne wyniki.

# **Obsługa braków danych**

Sposób traktowania braków danych należy ustalić, biorąc pod uwagę znajomość uwarunkowań biznesowych lub wiedzę specjalistyczną z dziedziny będącej przedmiotem analizy. Aby skrócić czas szkolenia i zwiększyć dokładność, celowe może być usunięcie wartości pustych ze zbioru danych. Z drugiej strony obecność wartości pustych może doprowadzić do ujawnienia nowych szans biznesowych lub dodatkowych spostrzeżeń. Wybierając technikę, należy wziąć pod uwagę następujące cechy danych:

- wielkość zbioru danych;
- liczbę zmiennych zawierających wartości puste;
- v ilość brakujących informacji.

Można wskazać zasadniczo dwie strategie postępowania:

- v Można wykluczyć zmienne lub rekordy z brakami danych.
- v Można podstawić, zastąpić lub wymusić wartości brakujące, stosując w tym celu różne metody.

Realizację obu tych strategii można w dużej mierze zautomatyzować, korzystając z węzła Audyt danych. Można na przykład wygenerować węzeł filtrowania, który będzie wykluczał zmienne ze zbyt dużą liczbą braków danych, by były użyteczne w modelowaniu, i wygenerować Superwęzeł, który będzie podstawiał brakujące wartości wszystkich pozostałych zmiennych. Właśnie w takich sytuacjach przejawia się prawdziwy potencjał audytu danych — pozwala on bowiem nie tylko oceniać obecny stan danych, lecz także podejmować działania na podstawie wyników tej oceny.

# **Obsługa rekordów z brakami danych**

Jeśli większość braków danych skupiona jest w niewielkiej liczbie rekordów, to można po prostu wykluczyć te rekordy. Na przykład banki zwykle przechowują szczegółowe i kompletne akta swoich kredytobiorców. Jeśli jednak przy udzielaniu kredytów własnym pracownikom bank jest mniej restrykcyjny, w danych o kredytach zaciągniętych przez pracowników niektóre pola mogą być puste. W takim przypadku można poradzić sobie z brakami danych na dwa sposoby:

- v Można usunąć rekordy pracowników za pomocą węzła selekcji.
- v Jeśli zbiór danych jest obszerny, można odrzucić wszystkie rekordy z wartościami pustymi.

# **Obsługa zmiennych z brakami danych**

Jeśli większość braków danych skupiona jest w niewielkiej liczbie zmiennych, to można zająć się tymi brakami na poziomie pól, a nie na poziomie rekordów. Ta strategia umożliwi także eksperymentowanie ze względną ważnością poszczególnych zmiennych przed wybraniem strategii postępowania z brakami danych. Jeśli zmienna jest nieważna w modelowaniu, prawdopodobnie nie warto jej zachować, niezależnie od tego, ile braków danych w niej występuje.

Załóżmy na przykład, że firma zajmująca się badaniami rynku zebrała dane za pomocą ogólnego formularza złożonego z 50 pytań. Dwa z tych pytań dotyczą wieku i przekonań politycznych, czyli informacji, których wielu respondentów nie chciało podać. W takim przypadku w zmiennych *Wiek* i *Przekonania\_polityczne* może występować wiele braków danych.

Poziom pomiaru zmiennej

Wybierając metodę postępowania, należy także brać pod uwagę poziom pomiaru zmiennych z brakami danych.

**Zmienne liczbowe.** W przypadku zmiennych typu liczbowego, na przykład *Ciągłych*, należy zawsze przed rozpoczęciem budowania modelu wyeliminować wszelkie wartości nieliczbowe, ponieważ wiele modeli nie będzie działać na zmiennych liczbowych z wartościami pustymi.

**Zmienne jakościowe.** W przypadku zmiennych jakościowych, np. *Nominalnych* i typu *Flaga*, modyfikowanie braków danych nie jest konieczne, ale zwiększy dokładność modelu. Na przykład model ze zmienną *Płeć* będzie działał na wartościach nic nie znaczących, takich jak *T* lub *Z*, ale usunięcie wszystkich wartości innych niż *M* i *K* zwiększy dokładność modelu.

Monitorowanie lub usuwanie pól

Aby monitorować pola ze zbyt dużą liczbą braków danych, można zastosować kilka różnych metod:

- v Można użyć węzła Audyt danych w celu odfiltrowania zmiennych według kryterium jakości.
- v Można użyć węzła Dobór predyktorów, aby monitorować zmienne z większym od określonego odsetkiem braków danych i uszeregować zmienne na podstawie ważności względem określonej zmiennej przewidywanej.
- v Zamiast usuwać pola, można użyć węzła Typ w celu przypisania zmiennej roli **Brak**. Takie zmienne nie zostaną usunięte z danych, ale będą wyłączone z procesów modelowania.

## **Obsługa rekordów z systemowymi brakami danych Czym są systemowe braki danych?**

Systemowe braki danych są odzwierciedleniem wartości danych, które nie są znane lub nie mają zastosowania. W bazach danych takie wartości nazywane są często wartościami *NULL*.

Systemowe braki danych nie są tożsame z wartościami pustymi. Wartości puste są zwykle zdefiniowane w węźle Typ jako konkretne wartości lub przedziały wartości, które można traktować jako braki danych zdefiniowane przez użytkownika. Wartości puste w kontekście modelowania traktowane są inaczej.

#### **Konstruowanie systemowych braków danych**

Systemowe braki danych mogą występować w danych wczytywanych ze źródła danych (na przykład tabele bazy danych mogą zawierać wartości *NULL*).

Systemowe braki danych można konstruować, używając w wyrażeniach wartości **undef**. Na przykład następujące wyrażenie CLEM zwraca Wiek, jeśli jest mniejszy lub równy 30, albo brak danych, jeśli jest większy niż 30: if Wiek > 30 then undef else Wiek endif

Braki danych mogą być także wynikiem łączenia zewnętrznego, dzielenia przez zero, próby obliczenia pierwiastka kwadratowego z liczby ujemnej oraz innych sytuacji.

### **Sposób prezentacji systemowych braków danych**

Systemowe braki danych są uwidaczniane w tabelach i innych formach wyników jako wartości \$null\$.

#### **Sprawdzanie, czy występują systemowe braki danych**

Funkcja specjalna **@NULL** zwraca true, jeśli wartość podana jako argument jest systemowym brakiem danych, na przykład::

if @NULL(MojaZmienna) then 'Jest brakiem' else 'Nie jest brakiem' endif

#### **Systemowe braki danych przekazywane do funkcji**

Przekazanie systemowego braku danych do funkcji zwykle powoduje, że wynikiem również jest brak danych. Na przykład, jeśli wartość zmiennej f1 w konkretnym wierszu jest systemowym brakiem danych, to wyrażenie log(f1) dla tego wiersza także da w wyniku systemowy brak danych. Wyjątkiem jest funkcja **@NULL**.

#### **Systemowe braki danych w wyrażeniach zawierających operatory arytmetyczne**

Zastosowanie operatora arytmetycznego do systemowego braku danych daje w wyniku systemowy brak danych. Na przykład, jeśli wartość zmiennej f1 w konkretnym wierszu jest systemowym brakiem danych, to wyrażenie f1 + 10 dla tego wiersza także da w wyniku systemowy brak danych.

## **Systemowe braki danych w wyrażeniach zawierających operatory logiczne**

Gdy braki danych używane są w wyrażeniach zawierających operatory logiczne, obowiązuje logika trójwartościowa (*prawda*, *fałsz* i *brak*), którą można opisać w tabelach prawdy. Poniżej przedstawiono tabele prawdy dla typowych operatorów logicznych *not*, *and* oraz *or*.

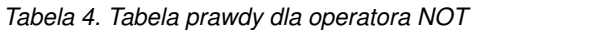

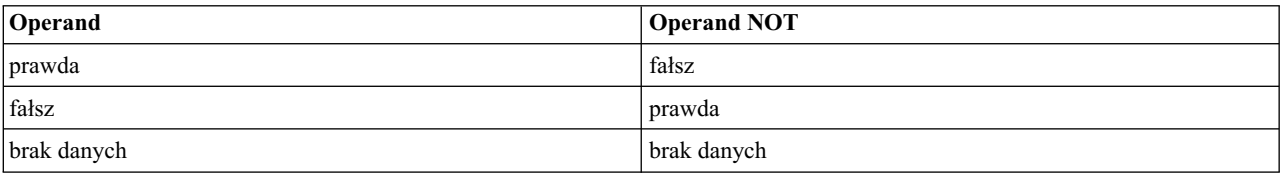

| Operand1    | Operand <sub>2</sub> | <b>Operand1 AND Operand2</b> |
|-------------|----------------------|------------------------------|
| prawda      | prawda               | prawda                       |
| prawda      | fałsz                | fałsz                        |
| prawda      | brak danych          | brak danych                  |
| fałsz       | prawda               | fałsz                        |
| fałsz       | fałsz                | fałsz                        |
| fałsz       | brak danych          | fałsz                        |
| brak danych | prawda               | brak danych                  |
| brak danych | fałsz                | fałsz                        |
| brak danych | brak danych          | brak danych                  |

*Tabela 5. Tabela prawdy dla operatora AND*

*Tabela 6. Tabela prawdy dla operatora OR*

| Operand1    | Operand2    | <b>Operand1 OR Operand2</b> |
|-------------|-------------|-----------------------------|
| prawda      | prawda      | prawda                      |
| prawda      | fałsz       | prawda                      |
| prawda      | brak danych | prawda                      |
| fałsz       | prawda      | prawda                      |
| fałsz       | fałsz       | fałsz                       |
| fałsz       | brak danych | brak danych                 |
| brak danych | prawda      | prawda                      |
| brak danych | fałsz       | brak danych                 |
| brak danych | brak danych | brak danych                 |

#### **Systemowe braki danych w wyrażeniach zawierających operatory porównywania**

Porównanie systemowego braku danych z wartością niebędącą systemowym brakiem danych daje w wyniku systemowy brak danych, a nie wartość prawda albo fałsz. Systemowe braki danych można porównywać ze sobą; dwa systemowe braki danych uznawane są za równe.

### **Systemowe braki danych w wyrażeniach if/then/else/endif**

Gdy wyrażenie warunkowe zwraca systemowy brak danych, to wynikiem całego wyrażenia warunkowego jest wartość właściwa dla klauzuli else.

## **Systemowe braki danych w węźle selekcji**

Gdy dla konkretnego rekordu wyrażenie selekcji daje w wyniku brak danych, rekord nie jest generowany z węzła selekcji (zasada ta obowiązuje zarówno w trybie uwzględniania, jak i odrzucania).

### **Systemowe braki danych w węźle łączenia**

W przypadku łączenia przy użyciu klucza wszelkie rekordy z systemowymi brakami danych w polu klucza nie są łączone.

### **Systemowe braki danych w agregacjach**

Podczas agregacji danych w kolumnach braki danych nie są uwzględniane w obliczeniach. Na przykład w kolumnie z trzema wartościami { 1, 2 i undef } suma wartości kolumny wynosi 3, zaś średnia wynosi 1,5.

## **Podstawianie lub wypełnianie braków danych**

W przypadkach, gdy mamy tylko kilka braków danych, użyteczna może być możliwość wstawienia wartości, które zastąpią te braki. Operację tę można przeprowadzić z raportu Audyt danych, który umożliwia określenie opcji dla konkretnych zmiennych, a następnie wygenerować Superwęzeł, który podstawi wartości przy użyciu jednej z wielu dostępnych metod. Jest to sposób zapewniający największą elastyczność, który ponadto umożliwia określenie sposobu postępowania z dużą liczbą zmiennych w jednym węźle.

Wprowadzanie braków danych umożliwiają następujące metody:

**Stała.** Zastępuje stałą wartość (średnią dla zmiennej, środek zakresu lub wskazaną stałą).

**Losowa.** Podstawia wartość losową w oparciu o rozkład normalny lub jednostajny.

**Wyrażenie.** Umożliwia określenie wyrażenia niestandardowego. Można na przykład zastąpić wartości zmienną globalną utworzoną za pośrednictwem węzła wartości globalnych.

**Algorytm.** Podstawia wartość przewidywaną przez model w oparciu o algorytm C&RT. Dla każdej zmiennej wprowadzonej tą metodą dostępny będzie osobny model C&RT oraz węzeł wypełniania zastępujący wartości puste i wartości null wartością przewidywaną przez model. Następnie stosowany jest węzeł filtrowania umożliwiający usuwanie zmiennych predykcyjnych wygenerowanych przez model.

Alternatywnym sposobem jest wymuszenie wartości konkretnych zmiennych za pomocą węzła Typ — wartości niedozwolone dla danego typu zmiennej są wysyłane do kolumny *Sprawdź* w celu **Wymuszenia** wartości zmiennych, które obecnie mają wartości puste i wymagają zmiany.

# **Funkcje języka CLEM do obsługi braków danych**

Istnieje kilka funkcji służących do obsługi braków danych. Następujące funkcje używane są często w węzłach selekcji i wypełniania do usuwania lub zastępowania braków danych:

- count\_nulls(LISTA)
- @BLANK(ZMIENNA)
- @NULL(ZMIENNA)
- undef

Funkcji @ można używać razem z funkcją @FIELD do wykrywania wartości pustych lub null w jednej lub wielu zmiennych. Zmienne mogą być po prostu oznaczane flagą w wypadku obecności wartości pustych lub null albo wypełniane wartościami zastępczymi bądź używane w różnych innych operacjach.

Możliwe jest określenie liczebności wartości null wśród zmiennych na liście, na przykład:

count\_nulls(['okreskarty' 'okreskarty2' 'okreskarty3'])

W przypadku używania funkcji akceptujących listę zmiennych jako argumentu wejściowego można używać funkcji specjalnych @FIELDS\_BETWEEN i @FIELDS\_MATCHING, tak jak przedstawiono to w poniższym przykładzie: count nulls(@FIELDS MATCHING('karta\*'))

Funkcji undef można używać do przypisywania zmiennym systemowych braków danych prezentowanych jako **\$null\$**. Na przykład, aby zastąpić brakiem danych dowolną wartość liczbową, można użyć instrukcji warunkowej, takiej jak: if not(Wiek > 17) or not(Wiek < 66) then undef else Wiek endif

Spowoduje ona zastąpienie brakami danych (prezentowanymi jako **\$null\$**) wszelkich wartości niemieszczących się w określonym przedziale. Korzystając z funkcji not(), można wychwytywać wszystkie wartości liczbowe inne niż określone, w tym wartości ujemne. Więcej informacji można znaleźć w temacie ["Funkcje obsługuj](#page-155-0)ące wartości puste i [null" na stronie 150.](#page-155-0)

Uwaga na temat odrzucania rekordów

Używając węzła selekcji do odrzucania rekordów, należy pamiętać, że w instrukcjach używana jest logika trójwartościowa, a wartości null są automatycznie uwzględniane w instrukcjach selekcji. Aby wykluczyć wartości null (systemowe braki danych) z wyrażenia selekcji, należy jawnie tego zażądać, używając w wyrażeniu klauzuli and not. Na przykład, aby wyselekcjonować i uwzględnić wszystkie rekordy, w których typem leku jest Lek C, należałoby użyć instrukcji:

Lek = 'lekC' and not(@NULL(Lek))

Wcześniejsze wersje produktu w takich sytuacjach wykluczały wartości null.
# **Rozdział 8. Tworzenie wyrażeń CLEM**

# **CLEM — informacje**

Język CLEM (ang. Control Language for Expression Manipulation) to oferujący imponujące możliwości język do analizowania i manipulowania danymi przechodzącymi przez strumienie IBM SPSS Modeler. Narzędzia do eksploracji danych wykorzystują język CLEM w szerokim zakresie w operacjach strumieniowych, do wykonywania zadań zarówno tak prostych, jak wyliczanie zysku na podstawie kosztów i przychodów, jak i tak złożonych, jak transformowanie treści blogów w zestaw zmiennych i rekordów zawierający użyteczne informacje.

Język CLEM jest używany w programie IBM SPSS Modeler do:

- v Porównywania i oceny warunków dotyczących zmiennych w rekordach.
- v Wyliczania wartości dla nowych zmiennych.
- v Wyliczania nowych wartości dla istniejących zmiennych.
- v Uzasadniania kolejności rekordów.
- v Wstawiania danych z rekordów do raportów.

Wyrażenia CLEM są nieodzowne do przygotowania danych w programie IBM SPSS Modeler i mogą być używane w szerokim zakresie węzłów — od operacji na rekordach i zmiennych (Selekcja, Równoważenie, Wypełnienie) po wykresy i dane wynikowe (Analiza, Raport, Tabela). Można na przykład użyć wyrażenia CLEM w formule, takiej jak iloraz.

Wyrażenia CLEM mogą być również używane na potrzeby globalnego wyszukiwania i zastępowania. Na przykład wyrażenie @NULL(@FIELD) może być używane w węźle wypełniania do zastąpienia **braków danych** o wartości całkowitej równej 0. (W celu zastąpienia **brakujących wartości użytkownika**, zwanych również wartościami pustymi, należy użyć funkcji @BLANK.)

Możliwe jest także tworzenie bardziej złożonych wyrażeń CLEM. Można na przykład wyliczyć nowe zmienne w oparciu o warunkowy zestaw reguł, na przykład jako nową kategorię wartości utworzoną na podstawie następujących wyrażeń: If: CardID = @OFFSET(CardID,1), Then: @OFFSET(ValueCategory,1), Else: 'exclude'.

W tym przykładzie funkcję @OFFSET zastosowano do wyrażenia następującej zależności: "Jeśli wartość zmiennej *CardID* dla danego rekordu jest taka sama, jak dla poprzedniego rekordu, wówczas zwracaj wartość zmiennej o nazwie *ValueCategory* dla poprzedniego rekordu. W przeciwnym wypadku przypisz łańcuch "exclude". Innymi słowy, jeśli *CardID* dla sąsiednich rekordów są takie same, powinny one zostać przypisane do tej samej kategorii wartości. (Rekordy z łańcuchem exclude można później selekcjonować, korzystając z węzła Selekcja.)

### **CLEM — przykłady**

Poniżej przedstawiono prawidłowe przykłady składni i typów wyrażeń, które można formułować w języku CLEM.

Wyrażenia proste

Formuły mogą mieć prostą postać, taką jak niniejsza formuła wyliczająca nową zmienną w oparciu o wartości pól *Przed* i *Po*:

(Przed - Po) / Przed \* 100.0

Należy zauważyć, że nazwy zmiennych nie są ujęte w cudzysłowy, gdy odnoszą się do wartości zmiennej.

Poniższe wyrażenie po prostu zwraca logarytm każdej z wartości zmiennej *wynagrodzenie*. log(wynagrodzenie)

Wyrażenia złożone

Wyrażenia mogą jednak być również długie i bardziej złożone. Poniższe wyrażenie zwraca wartość *true*, jeśli wartość dwóch zmiennych (*\$KX-Kohonen* i *\$KY-Kohonen*) zawiera się w określonym przedziale. Należy zauważyć, że tutaj nazwy zmiennych są ujęte w pojedyncze cudzysłowy, ponieważ nazwy te zawierają znaki specjalne.

```
('$KX-Kohonen' >= -0.2635771036148072 i '$KX-Kohonen' <= 0.3146203637123107
i '$KY-Kohonen' >= -0.18975617885589602 i
'$KY-Kohonen' <= 0.17674794197082522) -> T
```
Wiele funkcji, np. funkcje łańcuchowe, wymaga wprowadzenia kilku parametrów i zastosowania prawidłowej składni. W poniższym przykładzie funkcja subscrs zwraca pierwszy znak zmiennej *produce\_ID*, wskazując, czy pozycja jest ekologiczna, genetycznie zmodyfikowana czy standardowa. Wyniki działania wyrażenia są opisywane za pomocą funkcji -> `wynik`.

```
subscrs(1,produce ID) -> \tilde{c}
```
Podobnie, następnym wyrażeniem jest: stripchar(`3`,`123`) -> `12`

Należy pamiętać, że znaki są zawsze ujmowane w pojedyncze apostrofy odwrotne.

Łączenie funkcji w wyrażeniu

Często wyrażenia CLEM składają się z kombinacji funkcji. Poniższa funkcja stanowi kombinację wyrażeń subscr oraz lowertoupper, zwraca ona pierwszy znak pola *produce\_ID* i przekształca go w wielką literę. lowertoupper(subscr(1,produce ID)) ->  $°C$ 

To wyrażenie można również zapisać w skróconej postaci: lowertoupper(produce ID(1)) ->  $°C$ 

```
Inną często używaną kombinacją funkcji jest:
locchar back(`n`, (length(web page)), web page)
```
To wyrażenie pozwala na wyszukanie znaku `n` w wartości zmiennej *web\_page*. Wartość ta jest odczytywana od tyłu, począwszy od ostatniego znaku wartości zmiennej. Dodanie funkcji length powoduje, że wyrażenie dynamicznie oblicza długość bieżącej wartości, a nie korzysta z liczby stałej, np. 7, która będzie nieprawidłowa w przypadku wartości krótszych niż siedem znaków.

Funkcje specjalne

Użytkownik może korzystać z wielu funkcji specjalnych (poprzedzonych znakiem @). Często używane funkcje to na przykład:

```
@BLANK('referrer ID') -> T
```
Funkcje specjalne są często używane w połączeniu z innymi funkcjami. Dzięki temu można oznaczać puste zmienne wsadowo, a nie pojedynczo.

@BLANK(@FIELD)-> T

Dodatkowe przykłady omówiono w dokumentacji języka CLEM. Więcej informacji można znaleźć w temacie ["CLEM](#page-124-0) — przeglą[d informacji" na stronie 119.](#page-124-0)

### **Wartości i typy danych**

Wyrażenia języka CLEM są podobne do formuł budowanych z wartości, nazw zmiennych, operatorów i funkcji. Najprostszym poprawnym wyrażeniem CLEM jest wartość lub nazwa zmiennej. Oto przykłady poprawnych wartości:

3 1.79 'banan'

Oto przykłady nazw zmiennych: Product\_ID

'\$P-NextField'

gdzie *Product* jest nazwą zmiennej z zestawu danych dotyczących rynku, a *'\$P-NextField'* jest nazwą parametru, zaś wartością wyrażenia jest wartość wskazanej zmiennej. Zwykle nazwy zmiennych rozpoczynają się od litery i mogą także zawierać cyfry i znaki podkreślenia (\_). Można używać nazw naruszających te reguły, jednak wówczas muszą one być ujęte w znaki cudzysłowu. W języku CLEM wartości mogą być:

- łańcuchami na przykład "c1", "Type 2", "dowolny tekst"
- v liczbami całkowitymi na przykład 12, 0, –189
- v liczbami rzeczywistymi na przykład 12.34, 0.0, –0.0045
- v datą/godziną na przykład 05/12/2002, 12/05/2002, 12/05/02

Możliwe jest stosowanie także następujących elementów:

- v kodów znaków na przykład `a` lub 3
- list elementów na przykład  $[1 2 3]$ ,  $[7$ yp 1' $7$ yp 2']

Kody znaków i listy zwykle nie są stosowane jako wartości zmiennych. Zwykle używane są jako argumenty funkcji CLEM.

Reguły używania cudzysłowów

Mimo że oprogramowanie zapewnia dużą elastyczność w określania zmiennych, wartości, parametrów i łańcuchów używanych w wyrażeniu CLEM, użytkownik powinien zapoznać się z poniższymi, ogólnymi "dobrymi praktykami" dotyczącymi tworzenia wyrażeń:

- v **Łańcuchy** łańcuchy zapisuj zawsze w znakach podwójnego cudzysłowu ("Type 2" lub "value"). Można stosować pojedyncze cudzysłowy, ale należy się liczyć z możliwością pomyłki ze zmiennymi ujętymi w znaki cudzysłowu.
- v **Znaki** zawsze używaj apostrofów odwrotnych, w taki sposób: ` . Przykładem może być zapis znaku d w funkcji stripchar(`d`,"drugA"). Jedynym wyjątkiem jest odwołanie do konkretnego znaku w łańcuchu za pośrednictwem liczby całkowitej. Tutaj na przykład występuje odwołanie do znaku numer 5: lowertoupper("druga"(5)) —> "A". *Uwaga*: na standardowej klawiaturze brytyjskiej i amerykańskiej (USA) klawisz apostrofu odwrotnego (kod Unicode 0060) znajduje się bezpośrednio pod klawiszem Esc.
- v **Zmienne** w wyrażeniach CLEM zmienne zwykle zapisywane są bez cudzysłowu (subscr(2,arrayID)) —> CHAR). W razie potrzeby można używać pojedynczych cudzysłowów, aby uwzględnić spacje lub inne znaki specjalne ('Order Number'). Zmienne ujęte w cudzysłowy, ale niezdefiniowane w zestawie danych, zostaną błędnie odczytane jako łańcuchy.
- **Parametry** zawsze używaj pojedynczych cudzysłowów ('\$P-threshold').

#### **Wyrażenia i warunki**

Wyrażenia CLEM mogą zwracać wynik (w przypadku wywodzenia nowych wartości), na przykład:

Weight  $* 2.2$ Age  $+1$ sqrt(Signal-Echo)

Lub mogą one kończyć się wynikiem *true* lub *false* (w przypadku wyboru warunku), na przykład:

<span id="page-111-0"></span>Drug = "drugA" Age  $< 16$ not(PowerFlux) and Power > 2000

Istnieje możliwość połączenia operatorów i funkcji w programie CLEM w dowolny sposób, na przykład:  $sqrt(abs(Signal)) * max(T1, T2) + Baseline$ 

Pierwszeństwo nawiasów i operatorów określa kolejność, w jakiej wyrażenie jest interpretowane. W tym przykładzie kolejność interpretowania jest następująca:

- v Interpretowane jest abs(Signal), a następnie do wyniku interpretowania stosowane jest sqrt.
- Interpretowane jest max $(T1, T2)$ .
- v Dwa wyniki są następnie przez siebie mnożone: **x** ma pierwszeństwo przed +.
- v Na zakończenie następuje dodanie Baseline do wyniku.

Malejący porządek pierwszeństwa (to jest od operacji wykonywanych jako pierwsze do operacji wykonywanych jako ostatnie) jest następujący:

- Argumenty funkcji
- Wywołania funkcji
- v **xx**
- v **x / mod div rem**
- $+ -$
- $>>$   $>>$   $<=$   $/==$   $==$   $=$   $=$   $/=$

W przypadku potrzeby pominięcia pierwszeństwa lub w przypadku wątpliwości co do prawidłowej kolejności oceny można użyć nawiasów, które pozwalają w sposób jasny określić kolejność, na przykład,

sqrt(abs(Signal)) \* (max(T1, T2) + Baseline)

#### **Parametry strumienia, sesji i superwęzła**

Parametry można definiować w celu wykorzystania ich w wyrażeniach CLEM oraz w skryptach. Stanowią one w efekcie zdefiniowane przez użytkownika zmienne, zapisane i utrwalone w bieżącym strumieniu, sesji lub superwęźle, i można uzyskać do nich dostęp za pośrednictwem interfejsu użytkownika, a także skryptów. W przypadku zapisania strumienia wszelkie parametry ustawione dla tego strumienia również są zapisywane. (To odróżnia je od lokalnych zmiennych skryptu, które mogą być używane tylko w skrypcie, w którym zostały zadeklarowane). Parametry są często używane w skryptach do sterowania zachowaniem skryptów dzięki dostarczaniu informacji na temat zmiennych i wartości niewymagających ustawienia na stałe w skrypcie.

Zasięg parametru zależy od tego, gdzie jest on ustawiany:

- v Parametry strumienia można ustawić w skrypcie strumienia lub we właściwościach strumienia, są one również dostępne we wszystkich węzłach w strumieniu. Są one wyświetlane na liście Parametry Konstruktora wyrażeń.
- v Parametry sesji można ustawić w autonomicznym skrypcie lub w oknie dialogowym parametrów sesji. Są one dostępne we wszystkich strumieniach używanych w bieżącej sesji (we wszystkich węzłach wymienionych na karcie Strumienie w panelu Zarządzanie).

Parametry można także ustawić dla superwęzłów — w takim przypadku są one widoczne tylko dla węzłów opakowanych w ramach tego superwęzła.

Korzystanie z parametrów w wyrażeniach CLEM

Parametry w wyrażeniach CLEM mają postać \$P-pname, gdzie pname jest nazwą parametru. Korzystając z nich w wyrażeniach CLEM, należy ujmować je w pojedyncze cudzysłowy, na przykład '\$P-scale'.

Dostępne parametry są łatwo dostępne z poziomu Konstruktora wyrażeń. Aby wyświetlić bieżące parametry:

- 1. W dowolnym oknie dialogowym akceptującym wyrażenia CLEM kliknij przycisk Konstruktor wyrażeń.
- 2. Z listy Zmienne wybierz opcję **Parametry**.

Parametry można wybrać z listy, a następnie wstawić do wyrażenia CLEM. Więcej informacji można znaleźć w temacie "Wybór zmiennych, parametró[w i zmiennych globalnych" na stronie 114.](#page-119-0)

### **Praca z łańcuchami**

W przypadku łańcuchów można zastosować wiele operacji, w tym między innymi poniższe operacje.

- v Przekształcanie wielkich liter na małe w łańcuchu uppertolower(ZNAK).
- Usuwanie określonych znaków, np. `ID\_` lub `\$`, ze zmiennej łańcucha stripchar(ZNAK,ŁAŃCUCH).
- v Określanie długości (liczby znaków) łańcucha length(ŁAŃCUCH).
- v Kontrola sortowania alfabetycznego wartości łańcucha alphabefore(ŁAŃCUCH1, ŁAŃCUCH2).
- v Usuwanie początkowych lub końcowych spacji z wartości trim(ŁAŃCUCH), trim\_start(ŁAŃCUCH) lub trimend(ŁANCUCH).
- v Wyodrębnianie pierwszych lub ostatnich *n* znaków łańcucha startstring(DŁUGOŚĆ, ŁAŃCUCH) lub endstring(DŁUGOŚĆ, ŁAŃCUCH). Przykładowo: użytkownik dysponuje zmienną *element* łączącą nazwę produktu z 4-znakowym kodem ID (ACME CAMERA-D109). Aby utworzyć nową zmienną zawierającą tylko 4-znakowy kod, poniższą formułę należy wprowadzić w węźle wyliczenia:

endstring(4, element)

• Dopasowanie określonego wzorca – ŁAŃCUCH matches WZORZEC. Przykładowo: aby wybrać osoby, w przypadku których w nazwie stanowiska gdziekolwiek występuje ciąg "market", należy poniższą funkcję zastosować w węźle wyboru:

job title matches "\*market\*"

v Zastępowanie wszystkich wystąpień podłańcucha w łańcuchu – replace(PODŁAŃCUCH, NOWYPODŁAŃCUCH, ŁAŃCUCH). Przykładowo: aby zastąpić wszystkie wystąpienia nieobsługiwanych znaków, np. pionowej kreski ( | ), znakiem średnika przed rozpoczęciem eksploracji danych, należy użyć funkcji replace w węźle wypełniania. W obszarze **Wypełnij zmienne:** należy wybrać wszystkie zmienne, w których mogą występować dane znaki. W przypadku warunku **Zamień:** należy wybrać opcję **Zawsze** i określić następujący warunek w obszarze **Zamień na:**

replace('|',';',@FIELD)

v Wyliczanie zmiennej typu flaga w oparciu o obecność określonych podłańcuchów. Przykładowo: za pomocą funkcji łańcuchowej w węźle wyliczenia można utworzyć oddzielną zmienną typu flaga dla każdej odpowiedzi, korzystając z wyrażenia:

hassubstring(museums,"museum of design")

Więcej informacji można znaleźć w temacie "Funkcje łań[cuchowe" na stronie 135.](#page-140-0)

#### **Obsługa wartości pustych i braków danych**

Zastępowanie braków danych lub pustych wartości to często wykonywane zdanie przygotowawcze w ramach eksploracji danych. W języku CLEM dostępnych jest wiele narzędzi automatyzujących obsługę pustych wartości. Działania związane z wartościami pustymi są najczęściej wykonywane w węźle wypełniania. Jednak poniższych funkcji można użyć w dowolnym węźle zapewniającym obsługę wyrażeń CLEM:

- v @BLANK(FIELD) tej funkcji można użyć do określenia rekordów, które zawierają puste wartości w określonej zmiennej, np. *Wiek*.
- v @NULL(FIELD) tej funkcji można użyć do określenia rekordów, które zawierają systemowe braki danych w określonych zmiennych. W języku IBM SPSS Modeler systemowe braki danych są wyświetlane jako wartości **\$null\$**.

Więcej informacji można znaleźć w temacie "Funkcje obsługujące wartoś[ci puste i null" na stronie 150.](#page-155-0)

### **Praca z liczbami**

W języku IBM SPSS Modeler dostępnych jest wiele standardowych operacji wykonywanych na wartościach numerycznych, np.:

- Obliczanie sinusa określonego kąta sin(LICZ)
- Obliczanie logarytmu naturalnego zmiennej numerycznej log(LICZ)
- v Obliczanie sumy dwóch liczb LICZ1 + LICZ2

Więcej informacji można znaleźć w temacie ["Funkcje numeryczne" na stronie 130.](#page-135-0)

### **Praca z godzinami i datami**

Formaty daty i czasu mogą się różnić w zależności od źródła danych i ustawień regionalnych. Formaty te są określone dla danego strumienia i można je skonfigurować w oknie dialogowym właściwości strumienia. Poniżej przedstawiono często używane funkcje pozwalające na pracę ze zmiennymi data/czas.

Obliczanie minionego czasu

Czas, który upłynął od daty bazowej, można obliczyć w prosty sposób, korzystając z funkcji podobnych do funkcji zaprezentowanej poniżej. Ta funkcja zwraca czas w miesiącach od daty bazowej do daty reprezentowanej przez łańcuch DATA w postaci liczby rzeczywistej. Jest to wartość określona w oparciu o długość miesiąca wynoszącą 30,0 dni.

date\_in\_months(Data)

Porównywanie wartości data/czas

Wartości zmiennych data/czas można porównywać w wielu rekordach, korzystając z funkcji podobnych do poniższej. Ta funkcja zwraca wartość *true*, jeśli łańcuch daty DATA1 reprezentuje datę przypadającą przed datą reprezentowaną przez łańcuch daty DATA2. W przeciwnym razie ta funkcja zwraca wartość 0.

date before(Data1, Data2)

Obliczanie różnic

Użytkownik może również obliczyć różnicę między dwoma punktami w czasie i dwiema datami, korzystając z funkcji takich jak:

```
date weeks difference(Data1, Data2)
```
Ta funkcja zwraca czas w tygodniach, który upłynął od daty reprezentowanej przez łańcuch daty DATA1 do daty reprezentowanej przez łańcuch daty DATA2 w postaci liczby rzeczywistej. Jest to wartość określona w oparciu o długość tygodnia wynoszącą 7,0 dni. Jeśli wartość DATA2 przypada przed wartością DATA1, ta funkcja zwraca liczbę ujemną.

Dzisiejsza data

Aktualną datę można dodać do zbioru danych za pomocą funkcji @TODAY. Ta data jest dodawana jako łańcuch do określonej zmiennej lub jako nowa zmienna z zastosowaniem formatu wybranego w oknie dialogowym właściwości strumienia. Więcej informacji można znaleźć w temacie ["Funkcje daty i czasu" na stronie 139.](#page-144-0)

### **Podsumowanie wielu zmiennych**

Język CLEM jest wyposażony w wiele funkcji zwracających statystyki podsumowujące wiele zmiennych. Funkcje te mogą być szczególnie użyteczne podczas analizowania danych z ankiet, w przypadku których wiele odpowiedzi na pytanie można przechowywać w wielu zmiennych. Więcej informacji można znaleźć w temacie ["Praca z danymi](#page-115-0) opisują[cymi wielokrotne odpowiedzi" na stronie 110.](#page-115-0)

Funkcje porównawcze

Użytkownik może porównywać wartości w wielu zmiennych, korzystając z funkcji min\_n i max\_n, np.: max\_n(['oplatazakarte1' 'oplatazakarte2''oplatazakarte3''oplatazakarte4'])

Można również korzystać z wielu funkcji zliczających w celu uzyskania liczby wartości spełniających określone kryteria, nawet jeśli wartości te są przechowywane w wielu zmiennych. Przykładowo: aby określić liczbę kart, którymi klienci dysponowali przez ponad pięć lat:

```
count greater than(5, ['okreskarty' 'okreskarty2' 'okreskarty3'])
```
Aby określić liczbę wartości null w ramach tego samego zbioru zmiennych: count nulls(['okreskarty' 'okreskarty2' 'okreskarty3'])

W tym przykładzie jest określana liczba kart, a nie liczba ich właścicieli. Więcej informacji można znaleźć w temacie "Funkcje poró[wnawcze" na stronie 128.](#page-133-0)

Liczbę wystąpień danej wartości w wielu zmiennych można określić za pomocą funkcji count\_equal. W poniższym przykładzie określana jest liczba zmiennych na liście zawierających wartość Y. count equal("Y", [Odpowiedź1, Odpowiedź2, Odpowiedź3])

Po wprowadzeniu tych wartości w zmiennych na liście funkcja zwraca liczebność wartości Y, tak jak przedstawiono to poniżej.

*Tabela 7. Wartości funkcji*.

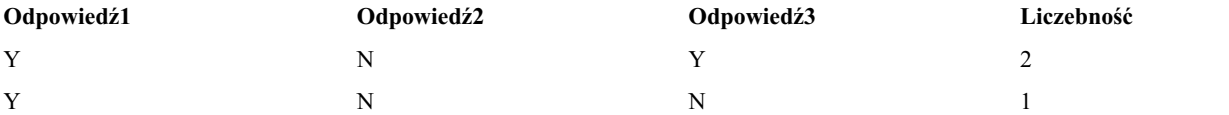

Funkcje numeryczne

Użytkownik może uzyskać statystyki w wielu zmiennych, korzystając z funkcji sum\_n, mean\_n i sdev\_n, np.: sum n(['saldokarty1' 'saldokarty2''saldokarty3']) mean n(['saldokarty1' 'saldokarty2''saldokarty3'])

Więcej informacji można znaleźć w temacie ["Funkcje numeryczne" na stronie 130.](#page-135-0)

Tworzenie listy zmiennych

W przypadku funkcji akceptujących listę zmiennych można użyć funkcji specjalnych @FIELDS\_BETWEEN(początek, koniec) i @FIELDS\_MATCHING(wzorzec) w charakterze danych wejściowych. Przykładowo: zakładając, że kolejność zmiennych jest zgodna z pokazaną w przykładzie sum\_n, poniższa operacja jest równoważna operacji z tamtego przykładu:

sum n(@FIELDS BETWEEN(saldokarty1, saldokarty3))

Aby określić liczbę wartość null we wszystkich zmiennych rozpoczynających się znakami "*karta*": count\_nulls(@FIELDS\_MATCHING('karta\*'))

Więcej informacji można znaleźć w temacie ["Funkcje specjalne" na stronie 150.](#page-155-0)

### <span id="page-115-0"></span>**Praca z danymi opisującymi wielokrotne odpowiedzi**

Dane zapewniające wielokrotne odpowiedzi można analizować z użyciem wielu funkcji porównawczych, np.:

- value at
- first index / last index
- first non null / last non null
- first\_non\_null\_index / last\_non\_null\_index
- min\_index / max\_index

Przykładowo: przyjmijmy, że w ankiecie zapytano o pierwszą, drugą i trzecią co do ważności przyczynę dokonania konkretnego zakupu (np. cena, rekomendacja osobista, recenzja, lokalny dostawca, inne). W takiej sytuacji można określić istotność ceny, wyznaczając indeks zmiennej, w której cena została uwzględniona pierwszy raz:

```
first index("cena", [Przyczyna1 Przyczyna2 Przyczyna3])
```
Podobnie: załóżmy, że klientów poproszono o stworzenie rankingu trzech samochodów uszeregowanych zgodnie z prawdopodobieństwem zakupu, a odpowiedzi zakodowano w oddzielnych zmiennych w następujący sposób:

*Tabela 8. Przykładowy ranking samochodów*.

| id klienta | samochód1 | samochód2 | samochód3 |
|------------|-----------|-----------|-----------|
| 101        |           |           |           |
| 102        |           |           |           |
| 103        |           |           |           |

W takiej sytuacji można określić indeks zmiennej dla najbardziej lubianego samochodu (miejsce 1. lub najniższy poziom w rankingu), korzystając z funkcji min\_index:

min\_index(['samochód1' 'samochód2' 'samochód3'])

Więcej informacji można znaleźć w temacie "Funkcje poró[wnawcze" na stronie 128.](#page-133-0)

Zestaw wielokrotnych odpowiedzi – odniesienia

Za pomocą funkcji specjalnej @MULTI\_RESPONSE\_SET można utworzyć odniesienia do wszystkich zmiennych w zestawie wielokrotnych odpowiedzi. Przykładowo: jeśli trzy zmienne *samochód* z poprzedniego przykładu zostaną zawarte w zestawie wielokrotnych odpowiedzi o nazwie *rankingi\_samochodów*, to użycie poniższej funkcji zapewni uzyskanie takich samych wyników:

max\_index(@MULTI\_RESPONSE\_SET("rankingi\_samochodów"))

### **Konstruktor wyrażeń**

Wyrażenia CLEM można wpisywać ręcznie lub tworzyć za pośrednictwem Konstruktora wyrażeń, który pozwala wyświetlać pełną listę funkcji CLEM i operatorów, a także zmienne zawierające dane z bieżącego strumienia, co umożliwia szybkie budowanie wyrażeń bez potrzeby zapamiętywania dokładnych nazw zmiennych czy funkcji. Ponadto elementy sterujące Konstruktora umożliwiają ujmowanie zmiennych i wartości we własne znaki cudzysłowu, ułatwiając tym samym tworzenie wyrażeń z prawidłową składnią.

**Uwaga:** Konstruktor wyrażeń nie jest obsługiwany w przypadku ustawień parametrów lub skryptów.

**Uwaga:** W celu zmiany źródła danych należy uprzednio sprawdzić, czy Konstruktor wyrażeń nadal obsługuje wybrane przez użytkownika funkcje. Ponieważ nie wszystkie bazy danych obsługują wszystkie funkcje, w przypadku uruchomienia takiej funkcji na nowej bazie danych może wystąpić błąd.

## **Uzyskiwanie dostępu do Konstruktora wyrażeń**

Konstruktor wyrażeń jest dostępny we wszystkich węzłach, w których używane są wyrażenia CLEM, w tym w węźle selekcji, ważenia, wyliczania, filtrowania, analizy, raportowania i tabeli. Konstruktora wyrażeń można otworzyć, klikając przycisk kalkulatora po prawej stronie pola formularza.

#### **Tworzenie wyrażeń**

Konstruktor wyrażeń oferuje nie tylko kompletną listę zmiennych, funkcji i operatorów, lecz także dostęp do wartości danych w przypadku, gdy są one określone.

Aby utworzyć wyrażenie, korzystając z Konstruktora wyrażeń

- 1. Wpisz zmienną wyrażenia, korzystając z list funkcji i zmiennych. *lub*
- 2. Wybierz wymagane zmienne i funkcje z list przewijania.
- 3. Kliknij dwukrotnie lub jednokrotnie żółty przycisk strzałki, aby dodać zmienną lub funkcję do wyrażenia.
- 4. Użyj przycisków operandów w środkowej części okna dialogowego w celu wstawienia operacji do wyrażenia.

## **Wybieranie funkcji**

Na liście funkcji wyświetlane są wszystkie dostępne funkcje i operatory CLEM. Przewiń, aby wybrać funkcję z listy, lub, w celu ułatwienia wyszukiwania, użyj listy rozwijanej podzbioru funkcji lub operatorów. Dostępne funkcje są pogrupowane w kategorie celem ułatwienia wyszukiwania.

Większość z nich opisano w sekcji referencyjnej opisu języka CLEM. Aby uzyskać więcej informacji, patrz ["Funkcje](#page-129-0) [— informacje" na stronie 124.](#page-129-0)

Pozostałe kategorie wymieniono poniżej.

- v **Funkcje ogólne** to zbiór najczęściej używanych funkcji.
- v **Ostatnio używane** to lista funkcji CLEM używanych w bieżącej sesji.
- **Funkcje** @ to lista wszystkich funkcji specjalnych, których nazwy są poprzedzone symbolem "@".
- v **Funkcje bazodanowe**. Jeśli strumień zawiera połączenie z bazą danych (za pośrednictwem węzła Źródło bazy danych), ten wybór powoduje wygenerowanie listy funkcji dostępnych z tej bazy danych, w tym funkcji zdefiniowanych przez użytkownika (UDF). Aby uzyskać więcej informacji, patrz ["Funkcje bazodanowe" na stronie](#page-117-0) [112.](#page-117-0)
- v **Agregaty bazy danych**. Jeśli strumień obejmuje połączenie z bazą danych (za pośrednictwem węzła Źródło bazy danych), ten wybór powoduje wygenerowanie listy opcji agregacji dostępnych z poziomu tej bazy danych. Opcje te są dostępne w Konstruktorze wyrażeń węzła Agregacja.
- v **Agregaty okna bazy danych**. Jeśli strumień obejmuje połączenie z bazą danych (za pośrednictwem węzła Źródło bazy danych), ten wybór powoduje wygenerowanie listy opcji agregacji dla okna, których można użyć w tej bazie danych. Opcje te są dostępne w Konstruktorze wyrażeń wyłącznie w węzłach należących do palety **Operacje na zmiennych** .

**Uwaga:** Ponieważ program SPSS Modeler uzyskuje **Funkcje agregujące okna** z widoku systemowej bazy danych, dostępność opcji zależy od zachowania bazy danych.

Mimo określenia "agregujące" opcje te nie są przeznaczone do użycia w węźle Agregacja; są one znacznie bardziej przydatne w przypadku takich węzłów, jak Wyliczanie lub Selekcja. Dzieje się tak, ponieważ ich wyniki są wartościami skalarnymi, nie zaś "prawdziwymi" agregacjami; oznacza to, że nie powodują one zmniejszenia ilości danych w wyniku w ten sam sposób, w jaki odbywa się to w przypadku węzła Agregacja. Na przykład można użyć tego rodzaju agregacji w celu udostępnienia średniej ruchomej, takich jak "średnia dla bieżącego wiersza oraz dla wszystkich poprzednich wierszy".

- v **Agregaty wbudowane**. Jest to lista wszystkich możliwych trybów agregacji, jakie mogą być używane.
- v **Operatory** to lista wszystkich operatorów, jakich można użyć podczas konstruowania wyrażeń. Operatory są także dostępne za pośrednictwem przycisków w środkowej części okna dialogowego.

<span id="page-117-0"></span>v **Wszystkie funkcje** to pełna lista dostępnych funkcji CLEM.

Po wybraniu grupy funkcji należy kliknąć dwukrotnie, aby wstawić funkcję do pola wyrażenia w punkcie wskazanym przez położenie kursora.

#### **Funkcje bazodanowe**

Funkcje bazodanowe mogą być wymienione na listach dla wielu miejscach; w poniższej tabeli przedstawiono miejsca przeszukiwane przez program SPSS Modeler. Ta tabela może być używana przez administratorów baz danych w celu zapewnienia użytkownikom uprawnień dostępu do wymaganych obszarów, tak aby mogli oni korzystać z różnych funkcji.

Ponadto w tabeli wymieniono warunki decydujące o dostępności funkcji w oparciu o typ bazy danych i funkcji.

**Uwaga:** W przypadku korzystania z funkcji bazodanowych Amazon Redshift może być konieczne udzielenie użytkownikowi przez administratora bazy danych uprawnień do następujących sześciu obiektów bazy danych. Pierwsze cztery to tabele katalogu systemowego, a pozostałe dwa to schematy.

- pg\_type
- pg\_proc
- pg\_namespace
- pg\_aggregate
- information\_schema
- pg\_catalog

*Tabela 9. Funkcje bazodanowe w Konstruktorze wyrażeń*

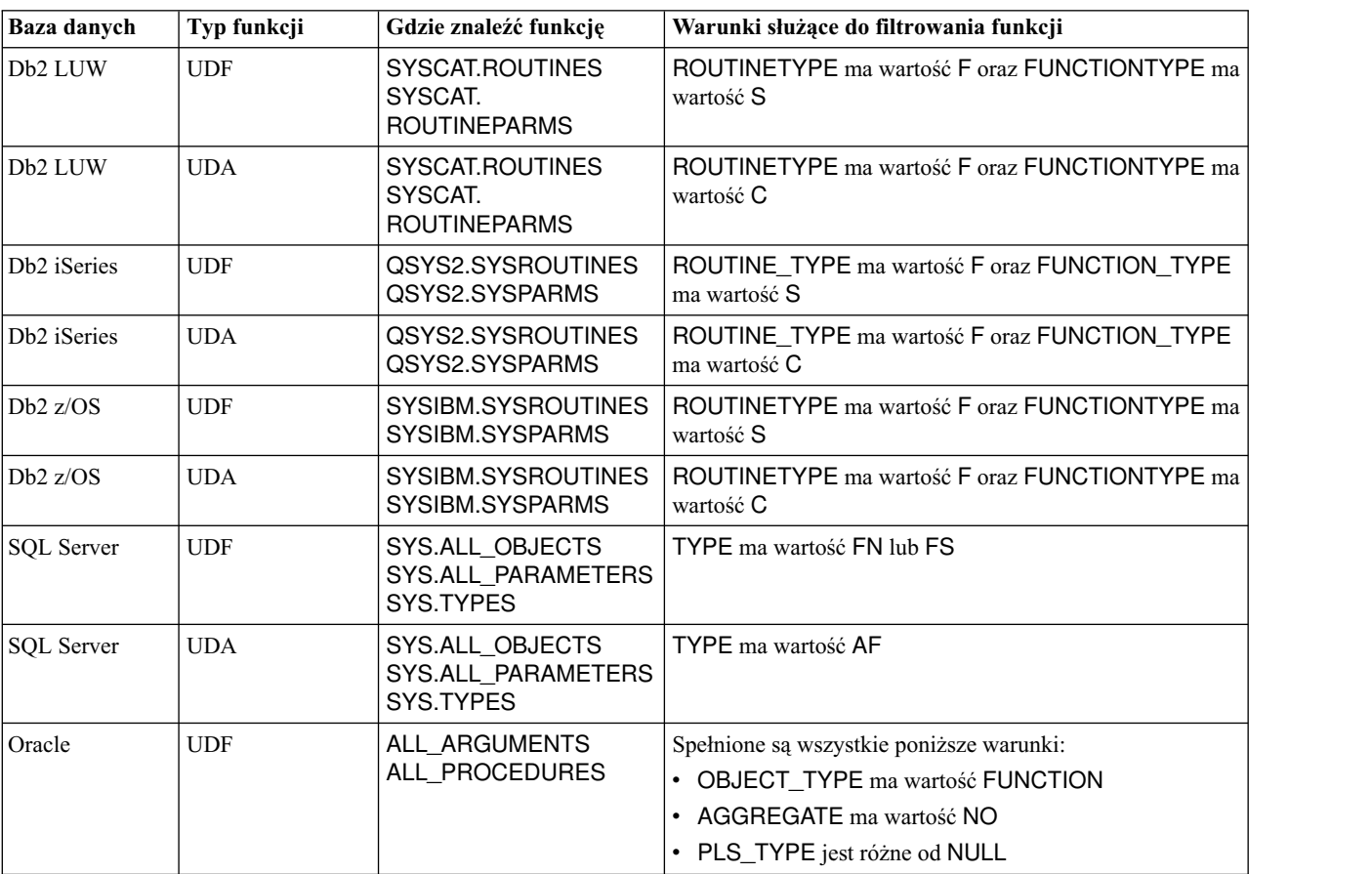

*Tabela 9. Funkcje bazodanowe w Konstruktorze wyrażeń (kontynuacja)*

| Baza danych   | Typ funkcji    | Gdzie znaleźć funkcję                                                                                   | Warunki służące do filtrowania funkcji                                                                  |
|---------------|----------------|----------------------------------------------------------------------------------------------------|----------------------------------------------------------------------------------------------------|
| Oracle<br>UDA | ALL ARGUMENTS  | Spełnione są wszystkie poniższe warunki:                                                                |                                                                                                    |
|               | ALL_PROCEDURES | • ARGUMENT_NAME ma wartość NULL                                                                         |                                                                                                    |
|               |                | • AGGREGATE ma wartość YES                                                                              |                                                                                                    |
|               |                |                                                                                                    | • PLS_TYPE jest różne od NULL                                                                           |
| Teradata      | <b>UDF</b>     | DBC.FUNCTIONS                                                                                           | Spełnione są wszystkie poniższe warunki:                                                                |
|               |                | DBC.ALLRIGHTS                                                                                           | • FUNCTIONTYPE ma wartość F                                                                             |
|               |                |                                                                                                    | • COLUMNNAME ma wartość RETURN0                                                                         |
|               |                |                                                                                                    | • SPPARAMETERTYPE ma wartość O                                                                          |
|               |                |                                                                                                    | • ACCESSRIGHT ma wartość EF                                                                             |
| Teradata      | <b>UDA</b>     | DBC.FUNCTIONS                                                                                           | Spełnione są wszystkie poniższe warunki:                                                                |
|               |                | DBC.ALLRIGHTS                                                                                           | • FUNCTIONTYPE ma wartość A                                                                             |
|               |                |                                                                                                    | • COLUMNNAME ma wartość RETURN0                                                                         |
|               |                |                                                                                                    | • SPPARAMETERTYPE ma wartość O                                                                          |
|               |                |                                                                                                    | • ACCESSRIGHT ma wartość EF                                                                             |
| Netezza       | <b>UDF</b>     | ####_V_FUNCTION<br>NZA_V_FUNCTION                                                                       | W przypadku ####_V_FUNCTION mają zastosowanie<br>następujące warunki:                                   |
|               |                | INZA_V_FUNCTION                                                                                         | · RESULT nie zawiera łańcucha z takimi wartościami, jak:<br>TABLE%                                      |
|               |                |                                                                                                    | • FUNCTION nie zawiera łańcucha z takimi wartościami,<br>jak: '/_%' escape '/'                          |
|               |                |                                                                                                    | • VARARGS ma wartość FALSE                                                                              |
|               |                | W przypadku zarówno NZA_V_FUNCTION, jak i<br>INZA_V_FUNCTION, mają zastosowanie następujące<br>warunki: |                                                                                                    |
|               |                | · RESULT nie zawiera łańcucha z takimi wartościami, jak:<br>TABLE%                                      |                                                                                                    |
|               |                |                                                                                                    | • FUNCTION nie zawiera łańcucha z takimi wartościami,<br>jak: $\frac{7}{2}$ %' escape '/'               |
|               |                |                                                                                                    | • BUILTIN ma wartość f                                                                                  |
|               |                |                                                                                                    | • VARARGS ma wartość FALSE                                                                              |
| Netezza       | <b>UDA</b>     | ####_V_AGGREGATE                                                                                        | Spełnione są oba poniższe warunki:                                                                      |
|               |                | NZA_V_FUNCTION                                                                                          | • AGGTYPE ma wartość ANY lub GROUPED                                                                    |
|               |                | INZA_V_FUNCTION                                                                                         | • VARARGS ma wartość FALSE                                                                              |
| Netezza       | <b>WUDA</b>    | ####_V_AGGREGATE<br>NZA V FUNCTION                                                                      | W przypadku ####_V_AGGREGATE mają zastosowanie<br>następujące warunki:                                  |
|               |                | INZA_V_FUNCTION                                                                                         | • AGGTYPE ma wartość ANY lub ANALYTIC                                                                   |
|               |                |                                                                                                    | • AGGREGATE jest różne od MAX_LABEL                                                                     |
|               |                |                                                                                                    | • VARARGS ma wartość FALSE                                                                              |
|               |                |                                                                                                    |                                                                                                    |
|               |                |                                                                                                    | W przypadku zarówno NZA_V_FUNCTION, jak i<br>INZA_V_FUNCTION, mają zastosowanie następujące<br>warunki: |
|               |                |                                                                                                    | • AGGTYPE ma wartość ANY lub ANALYTIC                                                                   |
|               |                |                                                                                                    | • BUILTIN ma wartość f                                                                                  |
|               |                |                                                                                                    | • VARARGS ma wartość FALSE                                                                              |
|               |                |                                                                                                    |                                                                                                    |

#### <span id="page-119-0"></span>**Klucz do terminów używanych w tabeli**

- v UDF Funkcja zdefiniowana przez użytkownika
- v UDA Funkcja agregująca zdefiniowana przez użytkownika
- v WUDA Funkcja agregująca okna zdefiniowana przez użytkownika
- v #### Baza danych, z którą użytkownik ma obecnie połączenie.

#### **Wybór zmiennych, parametrów i zmiennych globalnych**

Lista zmiennych zawiera wszystkie zmienne dostępne w danym miejscu w strumieniu danych. Przewijając, można wybrać zmienną z listy. Kliknij dwukrotnie lub jednokrotnie żółty przycisk strzałki, aby dodać zmienną do wyrażenia.

Więcej informacji można znaleźć w temacie ["Parametry strumienia, sesji i superw](#page-111-0)ęzła" na stronie 106.

Obok zmiennych można także wybierać następujące elementy:

**Zestawy wielokrotnych odpowiedzi.** Więcej informacji zawiera podręcznik *IBM SPSS Modeler — węzły źródłowe, procesowe i wyników*.

**Ostatnio używane** to lista zmiennych, zestawów wielokrotnych odpowiedzi, parametrów i wartości globalnych używanych w bieżącej sesji.

**Parametry.** Więcej informacji można znaleźć w temacie ["Parametry strumienia, sesji i superw](#page-111-0)ęzła" na stronie 106.

**Wartości globalne.** Więcej informacji zawiera podręcznik *IBM SPSS Modeler — węzły źródłowe, procesowe i wyników*.

#### **Wyświetlanie lub wybieranie wartości**

Wartości zmiennych można wyświetlać z wielu miejsc w systemie, w tym z Konstruktora wyrażeń, z raportów z kontroli danych oraz podczas edytowania przyszłych wartości w węźle Przedziały czasowe. Należy zwrócić uwagę, że aby możliwe było użycie danych, muszą one zostać w pełni określone w źródle lub w węźle Typ; konieczne jest określenie miejsc składowania, typów i wartości.

W celu wyświetlenia wartości dla zmiennej z Kreatora wyrażeń z węzła Przedziały czasu, wybierz żądaną zmienną i kliknij Przycisk wyboru wartości, aby otworzyć okno dialogowe z listą wartości dla wybranej zmiennej. Można następnie wybrać wartość i kliknąć opcję **Wstaw** w celu wklejenia wartości do bieżącego wyrażenia lub listy.

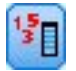

*Rysunek 14. Przycisk wyboru wartości*

W przypadku zmiennych flagi i zmiennych nominalnych wymienione są wszystkie zdefiniowane wartości. Dla zmiennych ciągłych (zakres liczb) wyświetlane są wartości minimalne i maksymalne.

#### **Sprawdzanie wyrażeń CLEM**

Kliknij opcję **Sprawdź** w Konstruktorze wyrażeń (prawy dolny róg) w celu sprawdzenia poprawności wyrażenia. Wyrażenia niesprawdzone są wyświetlane w kolorze czerwonym. W przypadku znalezienia błędów wyświetlany jest komunikat wskazujący przyczynę.

Sprawdzane są następujące elementy:

- v Poprawność cudzysłowów otaczających wartości i nazwy zmiennych
- v Prawidłowość użycia parametrów i zmiennych globalnych
- v Poprawność użycia operatorów
- v Obecność zmiennych, do których odwołuje się wyrażenie
- v Obecność i definicja zmiennych globalnych, do których odwołuje się wyrażenie

W przypadku napotkania błędów w składni należy spróbować utworzyć wyrażenie, korzystając z przycisków list i operatorów, bez wprowadzania wyrażeń ręcznie. Metoda ta umożliwia automatyczne dodawanie właściwych znaków cudzysłowu dla zmiennych i wartości.

Należy zwrócić uwagę na następujące ograniczenia przy tworzeniu wyrażeń w programie IBM Analytical Decision Management. Wyrażenia nie mogą zawierać żadnego z poniższych elementów:

- v Odwołanie do parametru strumienia IBM SPSS Modeler
- v Odwołanie do parametru globalnego strumienia IBM SPSS Modeler
- Odwołanie do funkcji bazy danych
- Odwołanie do następujących funkcji specjalnych lub funkcji  $\omega$ :
	- $-$  @TARGET
	- @PREDICTED
	- @FIELD
	- @PARTITION\_FIELD
	- @TRAINING\_PARTITION
	- @TESTING\_PARTITION
	- @VALIDATION PARTITION

#### **Znajdowanie i zastępowanie**

Okno dialogowe Znajdź i zamień jest dostępne tylko w miejscach, w których można edytować tekst skryptu lub wyrażenia, takich jak edytor skryptów czy Konstruktor wyrażeń CLEM, lub podczas definiowania szablonu w węźle Raport. Podczas edytowania tekstu w dowolnym z tych obszarów naciśnij kombinację klawiszy Ctrl+F, aby uzyskać dostęp do okna dialogowego, upewniając się wcześniej, że kursor znajduje się w obszarze tekstowym i ma fokus. W przypadku pracy w węźle wypełniania można uzyskać dostęp do okna dialogowego z dowolnego z obszarów tekstowych na karcie Ustawienia lub ze zmiennej tekstowej w Konstruktorze wyrażeń.

- 1. Po umieszczeniu kursora w obszarze tekstowym naciśnij kombinację klawiszy Ctrl+F, aby uzyskać dostęp do okna dialogowego Znajdź i zamień.
- 2. Wprowadź tekst, który chcesz wyszukać, lub wybierz z listy rozwijanej ostatnio wyszukiwany element.
- 3. Wprowadź nowy tekst odpowiednio do potrzeb.
- 4. Kliknij opcję **Znajdź następne**, aby rozpocząć wyszukiwanie.
- 5. Kliknij opcję **Zamień**, aby zastąpić bieżący wybór, lub opcję **Zamień wszystko**, aby zmienić wszystkie lub tylko wybrane wystąpienia.
- 6. Okno dialogowe zamyka się po każdej operacji. Naciśnij klawisz F3 z poziomu dowolnego obszaru tekstowego, aby powtórzyć ostatnią operację wyszukiwania, lub naciśnij kombinację klawiszy Ctrl+F, aby ponownie uzyskać dostęp do tego okna dialogowego.

Opcje wyszukiwania

**Uwzględnij wielkość liter.** Określa, czy operacja wyszukiwania rozróżnia wielkość liter; na przykład czy *myvar* stanowi dopasowanie dla *myVar*. Tekst zastępujący jest wstawiany zawsze dokładnie tak, jak został wprowadzony, niezależnie od tego ustawienia.

**Tylko całe słowa.** Określa, czy operacja wyszukiwania dopasowuje tylko tekst odzwierciedlający całe słowa. W przypadku zaznaczenia tej opcji wyszukiwanie tekstu *spider* nie zwróci takich wyników, jak *spiderman* czy *spider-man*.

**Wyrażenia regularne.** Określa, czy używana jest składnia wyrażenia regularnego (zob. następna sekcja). Zaznaczenie tej opcji powoduje, że opcja **Tylko całe słowa** jest nieaktywna, a jej wartość jest ignorowana.

**Tylko wybrany tekst.** Wpływa na zasięg wyszukiwania w przypadku korzystania z opcji **Zamień wszystko**.

Składnia wyrażenia regularnego

Wyrażenia regularne umożliwiają wyszukiwanie znaków specjalnych, takich jak znaki tabulacji czy znaki podziału wiersza, klasy lub zakresy znaków, np. od *a* do *d*, dowolne cyfry lub znaki alfanumeryczne, oraz granice, takie jak początek czy koniec wiersza. Obsługiwane są następujące typy wyrażeń.

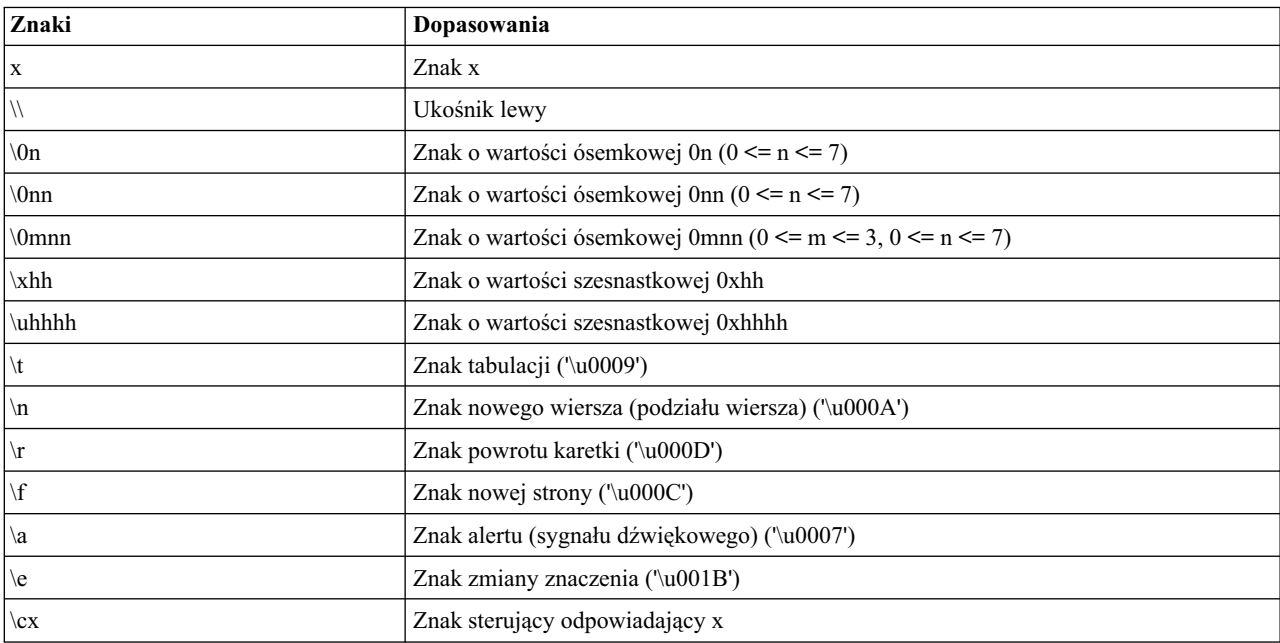

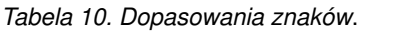

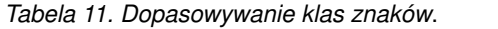

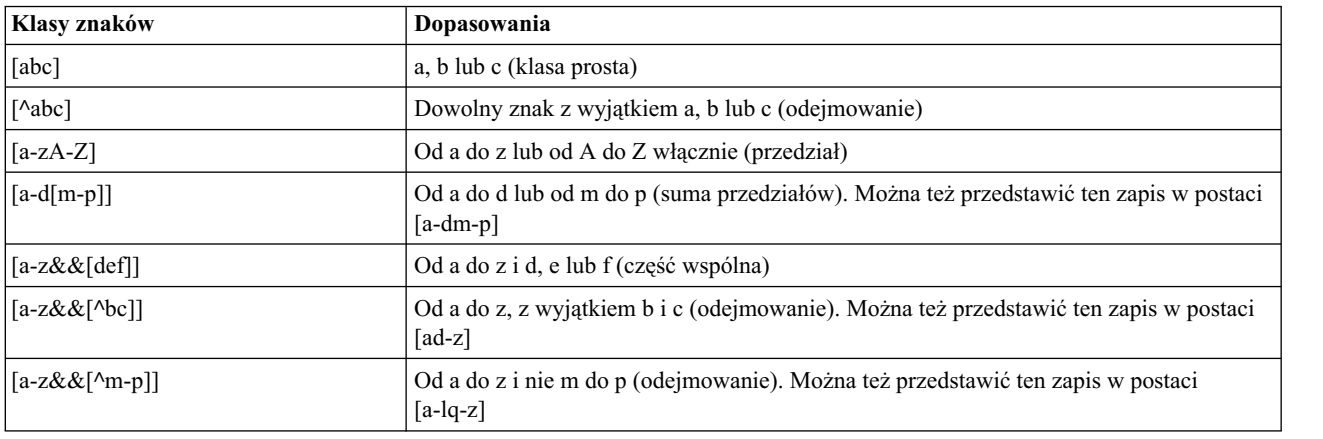

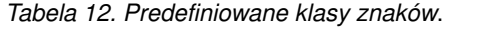

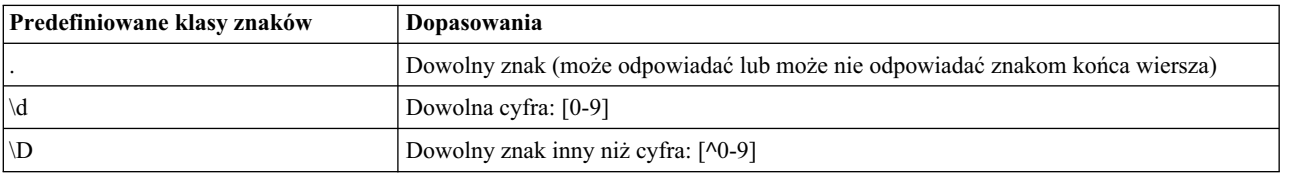

*Tabela 12. Predefiniowane klasy znaków (kontynuacja)*.

| Predefiniowane klasy znaków | Dopasowania                          |
|-----------------------------|--------------------------------------|
|                             | Biały znak: [\t\n\x0B\f\r]           |
| \S                          | Znak inny niż biały znak: [^\s]      |
| $\mathsf{w}$                | Znak należący do słowa: [a-zA-Z_0-9] |
| $\sqrt{W}$                  | Znak nienależący do słowa: [^\w]     |

*Tabela 13. Dopasowania granic*.

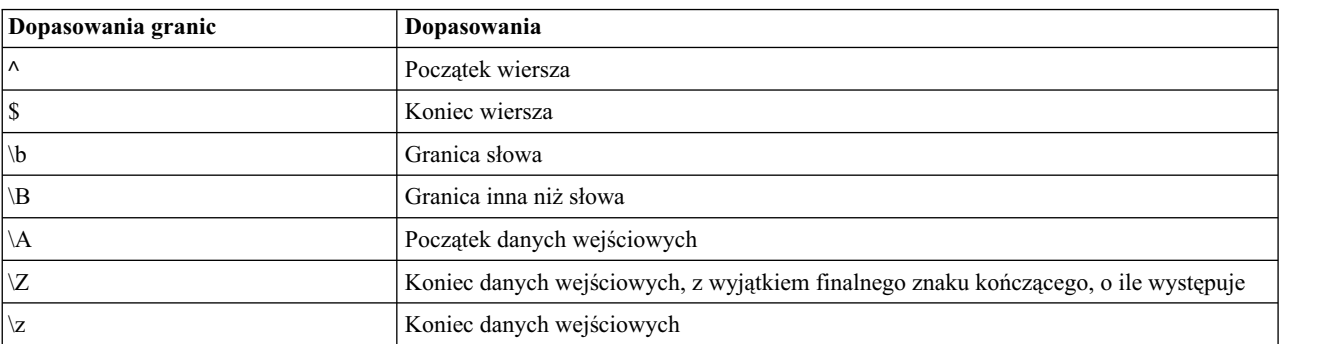

# <span id="page-124-0"></span>**Rozdział 9. CLEM — informacje o języku**

# **CLEM — przegląd informacji**

W tej sekcji opisano język CLEM (Control Language for Expression Manipulation). Jest to potężny mechanizm służący do analizowania danych stosowanych w strumieniach IBM SPSS Modeler oraz do manipulowania tymi danymi. Języka CLEM można używać w węzłach i w ten sposób wykonywać operacje polegające na ocenie wyrażeń, obliczaniu wartości lub wstawianiu danych w raportach.

Wyrażenia CLEM składają się z wartości, nazw zmiennych, operatorów i funkcji. Dzięki zastosowaniu prawidłowej składni można utworzyć wiele niezwykle wydajnych operacji umożliwiających obsługę danych.

# **Typy danych CLEM**

Typy danych CLEM mogą składać się z:

- Liczb całkowitych
- Liczb rzeczywistych
- Znaków
- Łańcuchów
- $\bullet$  List
- Zmiennych
- Daty/godziny

Zasady używania cudzysłowów

Oprogramowanie IBM SPSS Modeler zapewnia dużą elastyczność w określaniu zmiennych, wartości, parametrów i łańcuchów używanych w wyrażeniu CLEM, użytkownik powinien zapoznać się z poniższymi, ogólnymi "dobrymi praktykami" dotyczącymi tworzenia wyrażeń:

- v Łańcuchy: zawsze używaj podwójnych znaków cudzysłowu w łańcuchach, np. "Typ 2". Można stosować pojedyncze cudzysłowy, ale należy się liczyć z możliwością pomyłki ze zmiennymi ujętymi w znaki cudzysłowu.
- v Zmienne: pojedynczych cudzysłowów należy używać wyłącznie, gdy jest to wymagane w celu ujęcia w cudzysłów spacji lub innych znaków specjalnych, np. takich jak 'Numer zamówienia'. Zmienne ujęte w cudzysłowy, ale niezdefiniowane w zestawie danych, zostaną błędnie odczytane jako łańcuchy.
- v Parametry: zawsze używaj pojedynczych znaków cudzysłowu w parametrach, np. '\$P-threshold'.
- v Znaki: zawsze używaj pojedynczych apostrofów odwrotnych (`), np. stripchar(`d`, "drugA").

Dokładne opisy niniejszych zasad zawarto w kolejnych tematach.

### **Liczby całkowite**

Liczby całkowite są reprezentowane jako sekwencja cyfr dziesiętnych. Opcjonalnie można umieścić symbol minus (−) przed liczbą całkowitą, aby określić liczbę jako ujemną — na przykład, 1234, 999, −77.

Język CLEM obsługuje liczby całkowite o arbitralnie przyjętej precyzji. Maksymalna wielkość liczby całkowitej zależy od używanej platformy. Jeśli wartości są zbyt duże, aby mogły zostać wyświetlone w polu liczby całkowitej, zmiana typu zmiennej na typ Liczba rzeczywista zwykle powoduje przywrócenie wartości.

## **Liczby rzeczywiste**

Termin *Liczba rzeczywista* oznacza liczbę zmiennopozycyjną. Liczby rzeczywiste są przedstawiane w postaci jednej lub kilku cyfr, kropki dziesiętnej oraz jednej lub kilku cyfr po kropce. Liczby rzeczywiste w języku CLEM są liczbami podwójnej precyzji.

Opcjonalnie można umieścić symbol minus (−) przed liczbą rzeczywistą, aby określić liczbę jako ujemną — na przykład: 1.234, 0.999, −77.001. Aby przedstawić liczbę rzeczywistą w zapisie wykładniczym, użyj postaci <*liczba*> e <*wykładnik*> — na przykład 1234.0e5, 1.7e−2. Podczas odczytu przez aplikację IBM SPSS Modeler łańcuchów liczbowych z plików i automatycznym przekształceniu ich na liczby akceptowane są liczby bez wiodącej cyfry przed znakiem dziesiętnym lub bez cyfry po znaku dziesiętnym, na przykład 999. czy ,11. W wyrażeniach CLEM takie postacie są jednak niedozwolone.

*Uwaga*: Podczas tworzenia odwołań do liczb rzeczywistych w wyrażeniach CLEM konieczne jest użycie kropki jako separatora dziesiętnego, niezależnie od ustawień dla bieżącego strumienia czy ustawień regionalnych. Należy wpisać na przykład

 $Na > 0.6$ 

nie zaś

 $Na > 0,6$ 

Dotyczy to również sytuacji, w których przecinek wybrano jako symbol dziesiętny w oknie dialogowym właściwości strumienia, i jest spójne z ogólnymi wytycznymi mówiącymi, że składnia kodu powinna być niezależna od wszelkich ustawień narodowych czy obowiązujących konwencji.

### **Znaki**

Znaki (zazwyczaj oznaczane jako CHAR) są najczęściej używane w wyrażeniach CLEM do wykonywania testów na łańcuchach. Przykładowo: za pomocą funkcji isuppercode można określić, czy pierwszy znak łańcucha jest wielką literą. Poniższe wyrażenie CLEM wykonuje test na pierwszym znaku łańcucha:

isuppercode(subscrs(1, "MójŁańcuch"))

Aby w wyrażeniu CLEM zawrzeć kod (w odróżnieniu od lokalizacji) danego znaku, należy zastosować pojedyncze apostrofy odwrotne `<*znak*>` — na przykład: `A`, `Z`.

*Uwaga*: nie istnieje typ składowania zmiennych CHAR, więc jeśli zmienna jest wyliczana lub wypełniana z zastosowaniem wyrażenia, którego wynikiem działania jest CHAR, to ten wynik zostanie przekształcony do postaci łańcucha.

## **Łańcuchy**

Ogólnie: łańcuchy należy umieszczać w podwójnych cudzysłowach. Przykładowe łańcuchy: "c35product2" i "referrerID". Aby uwzględnić znaki specjalne w łańcuchu, należy zastosować znak ukośnika odwrotnego, np.: "\\$65443". (Aby użyć znaku ukośnika odwrotnego, należy go poprzedzić drugim ukośnikiem odwrotnym: \\). Łańcuch można ująć w pojedyncze cudzysłowy, ale wyniku nie będzie można odróżnić od zmiennej ujętej w cudzysłów ('referrerID'). Więcej informacji można znaleźć w temacie "Funkcje łań[cuchowe" na stronie 135.](#page-140-0)

### **Listy**

Lista jest uporządkowaną sekwencją elementów, przy czym elementy te mogą należeć do różnych typów. Listy ujmuje się w nawiasy kwadratowe ([]). Oto przykłady list: [1 2 4 16] i ["abc" "def"]. Listy nie są używane jako wartości zmiennych IBM SPSS Modeler. Służą do przekazywania argumentów do funkcji, takich jak member i oneof.

**Uwaga:** Listy mogą być złożone tylko z obiektów statycznych (np. łańcuchów, liczb lub nazw zmiennych) i nie mogą zawierać wywołań funkcji.

# **Zmienne**

Nazwy w wyrażeniach CLEM niebędące nazwami funkcji są traktowane jako nazwy zmiennych. Można je zapisać po prostu jako Power, val27, state\_flag itd., lecz jeśli nazwa zaczyna się cyfrą lub obejmuje znaki inne niż znaki alfabetu, na przykład spacje (z wyjątkiem znaku podkreślenia), należy ująć tę nazwę w pojedyńcze znaki cudzysłowu –– na przykład, 'Power Increase', '2nd answer', '#101', '\$P-NextField'.

*Uwaga*: Zmienne ujęte w cudzysłowy, ale niezdefiniowane w zestawie danych, zostaną błędnie odczytane jako łańcuchy.

## **Daty**

Obliczenia dat są dokonywane na podstawie daty bazowej, określonej w oknie dialogowym właściwości strumienia. Domyślna data bazowa to 1 stycznia 1900.

Język CLEM obsługuje następujące formaty daty.

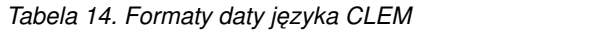

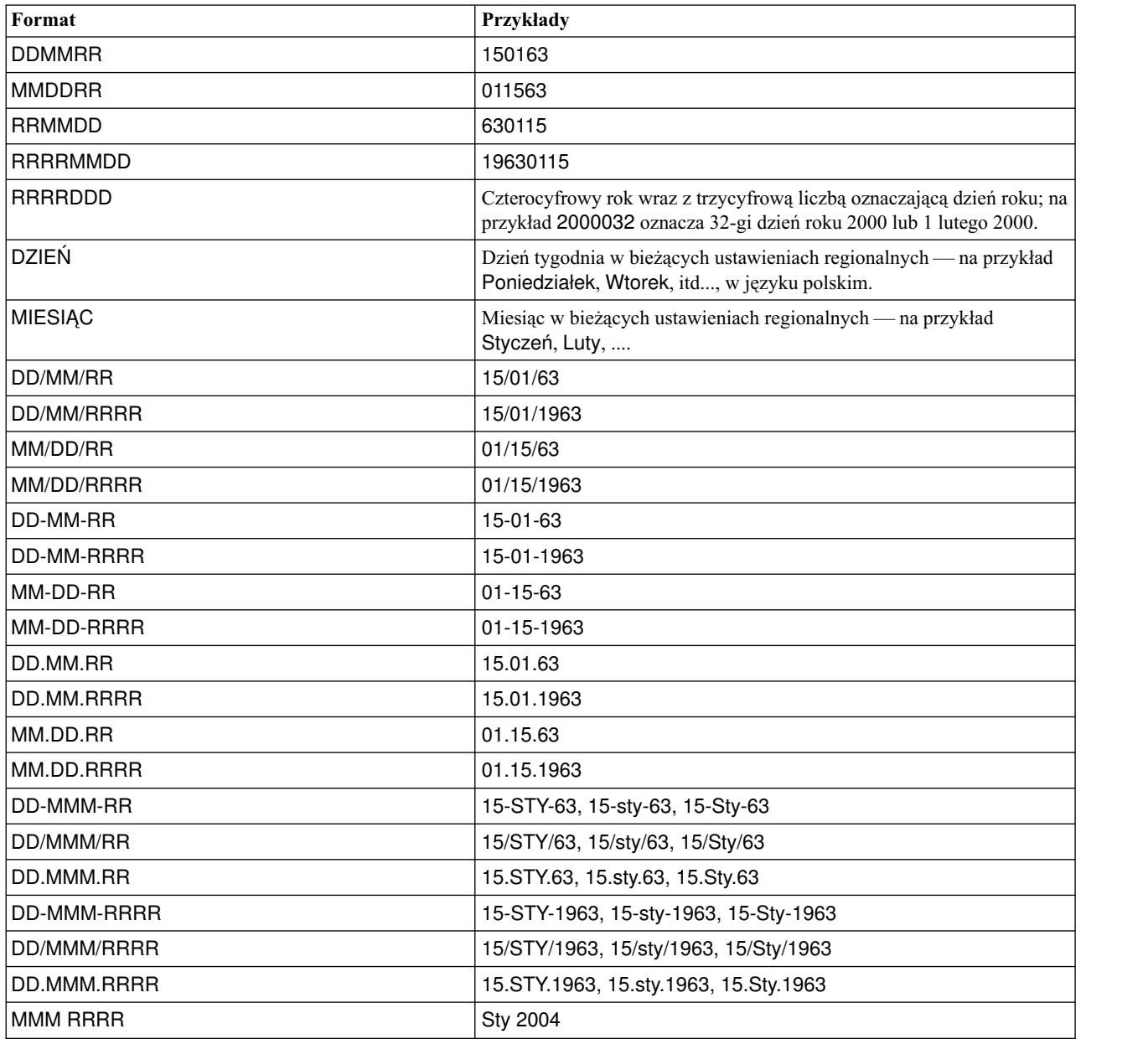

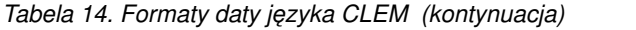

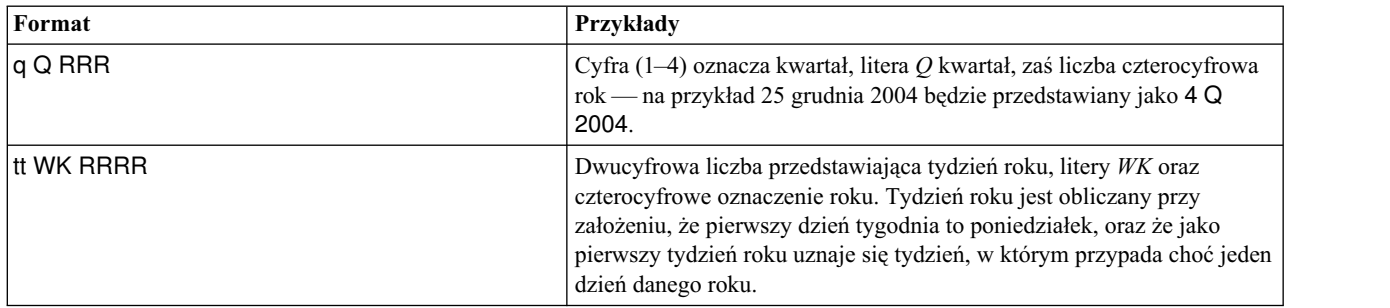

### **Czas**

W języku CLEM obsługiwane są poniższe formaty czasu.

*Tabela 15. Formaty czasu w języku CLEM*

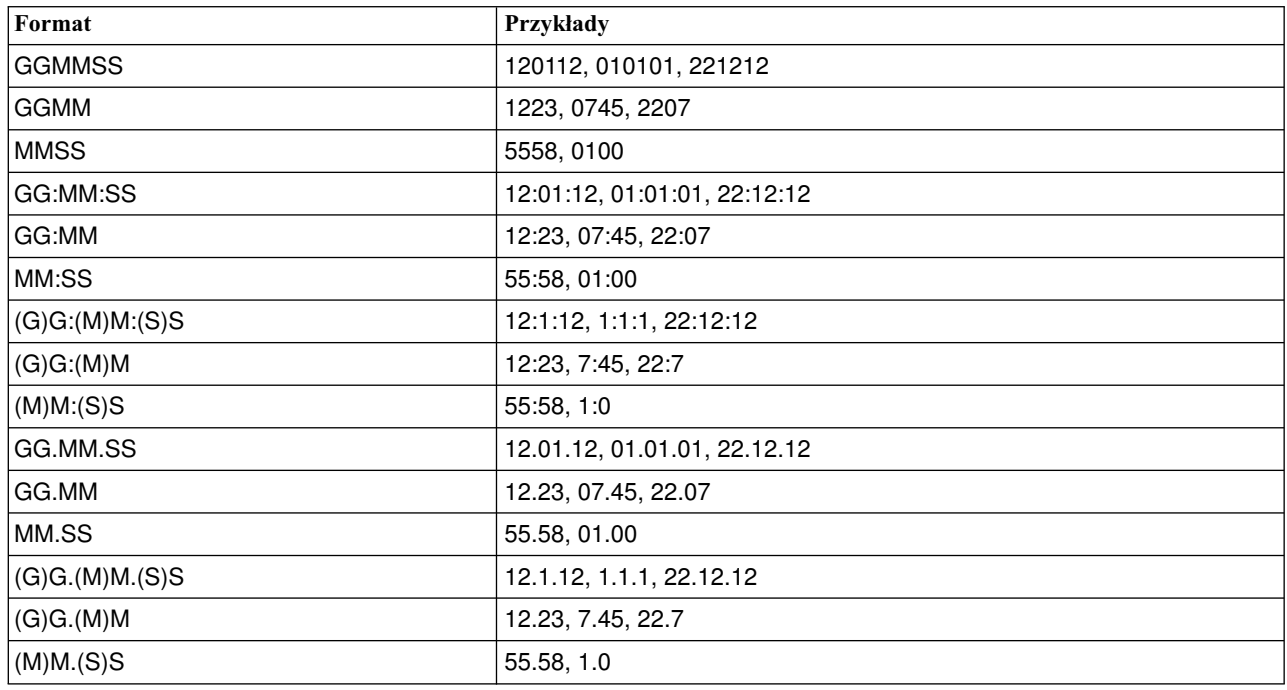

# **Operatory CLEM**

Dostępne są następujące operatory.

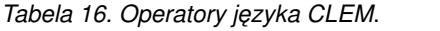

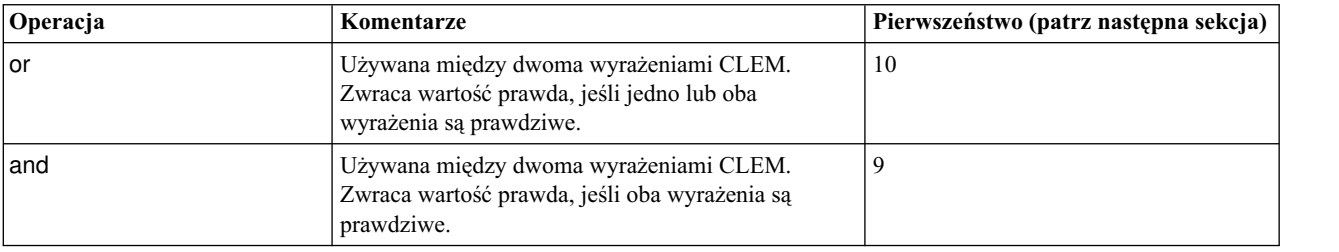

| Operacja    | Komentarze                                                                                                    | Pierwszeństwo (patrz następna sekcja) |  |
|-------------|----------------------------------------------------------------------------------------------------|---------------------------------------|--|
| $=$         | Używana między dowolnymi dwoma elementami,<br>które można ze sobą porównać. Zwraca wartość true,<br>jeśli ELEMENT1 jest równy elementowi<br>ELEMENT2.                              | 7                                     |  |
| $==$        | Identyczna $z =$ .                                                                                                    | 7                                     |  |
| $/ =$       | Używana między dowolnymi dwoma elementami,<br>które można ze sobą porównać. Zwraca wartość true,<br>jeśli ELEMENT1 nie jest równy ELEMENTOWI2.                                     | 7                                     |  |
| $/==$       | Identyczna $z$ /=.                                                                                                    | 7                                     |  |
| $\geq$      | Używana między dowolnymi dwoma elementami,<br>które można ze sobą porównać. Zwraca wartość true,<br>jeśli wartość ELEMENTU1 jest dokładnie większa<br>od wartości ELEMENTU2.       | 6                                     |  |
| $>=$        | Używana między dowolnymi dwoma elementami,<br>które można ze sobą porównać. Zwraca wartość true<br>w przypadku rekordów, w których ELEMENT1 jest<br>większy lub równy ELEMENTOWI2. | 6                                     |  |
| $\,<$       | Używana między dowolnymi dwoma elementami,<br>które można ze sobą porównać. Zwraca wartość true,<br>jeśli wartość ELEMENTU1 jest dokładnie mniejsza<br>od wartości ELEMENTU2       | 6                                     |  |
| $\leq$      | Używana między dowolnymi dwoma elementami,<br>które można ze sobą porównać. Zwraca wartość true,<br>jeśli ELEMENT1 jest mniejszy lub równy<br>ELEMENTOWI2.                         | 6                                     |  |
| $88 = 0$    | Używana między dwiema liczbami całkowitymi.<br>Równoważny logicznemu wyrażeniu LCAŁK1 &&<br>$LCALK2 = 0.$                                                                          | 6                                     |  |
| 88/20       | Używana między dwiema liczbami całkowitymi.<br>Równoważny logicznemu wyrażeniu LCAŁK1 &&<br>$LCALK2 = 0.$                                                                          | 6                                     |  |
| $\ddot{}$   | Dodaje dwie liczby: LICZ1 + LICZ2.                                                                                                    | 5                                     |  |
| $>\,<$      | Łączy dwa łańcuchy; na przykład<br>ŁAŃCUCH1 >< ŁAŃCUCH2.                                                                                                    | 5                                     |  |
|             | Odejmuje jedną liczbę od drugiej: LICZ1 - LICZ2.<br>Może być również używana przed liczbą: - LICZBA.                                                                               | 5                                     |  |
| $\star$     | Używana do mnożenia dwu liczb: LICZ1 * LICZ2.                                                                                                    | 4                                     |  |
| &&          | Używana między dwiema liczbami całkowitymi.<br>Wynikiem jest bitowe 'and' liczb całkowitych<br>LCAŁK1 i LCAŁK2.                                                                    | $\overline{4}$                        |  |
| &&~~        | Używana między dwiema liczbami całkowitymi.<br>Wynikiem jest bitowe "and" dla liczby LCAŁK1 oraz<br>bitowe dopełnienie LCAŁK2.                                                     | $\overline{4}$                        |  |
| $\parallel$ | Używana między dwiema liczbami całkowitymi.<br>Wynikiem jest bitowe 'inclusive or' LCAŁK1 i<br>LCAŁK2.                                                                             | $\overline{4}$                        |  |
| $\sim\,$    | Używana przed liczbą całkowitą. Generuje bitowe<br>dopełnienie LCAŁK.                                                                                                    | $\overline{4}$                        |  |

*Tabela 16. Operatory języka CLEM (kontynuacja)*.

| Operacja    | Komentarze                                                                                                    | Pierwszeństwo (patrz następna sekcja) |  |
|-------------|----------------------------------------------------------------------------------------------------|---------------------------------------|--|
| /8          | Używana między dwiema liczbami całkowitymi.<br>Wynikiem jest bitowe 'exclusive or' LCAŁK1 i<br>LCAŁK2.                     | 4                                     |  |
| LCALK1 < N  | Używana między dwiema liczbami całkowitymi.<br>Tworzy bitowy wzorzec LCAŁK przesuniętej w lewo<br>o N miejsc.              | 4                                     |  |
| LCALK1 >> N | Używana między dwiema liczbami całkowitymi.<br>Tworzy bitowy wzorzec LCAŁK przesuniętej w<br>prawo o N miejsc.             | 4                                     |  |
|             | Używana do dzielenia jednej liczby przez drugą:<br>LICZ1 / LICZ2.                                                          | 4                                     |  |
| $***$       | Używana między dwiema liczbami: PODSTAWA **<br>POTĘGA. Zwraca PODSTAWĘ podniesioną do<br>potęgi POTĘGA.                    | 3                                     |  |
| rem         | Używana między dwiema liczbami całkowitymi:<br>LCAŁK1 rem LCAŁK2. Zwraca resztę, LCAŁK1 -<br>(LCAŁK1 div LCAŁK2) * LCAŁK2. | 2                                     |  |
| div         | Używana między dwiema liczbami całkowitymi:<br>LCAŁK1 div LCAŁK2. Wykonuje dzielenie<br>całkowitoliczbowe.                 | $\overline{c}$                        |  |

<span id="page-129-0"></span>*Tabela 16. Operatory języka CLEM (kontynuacja)*.

#### Pierwszeństwo operatorów

Pierwszeństwo determinuje analizowanie składni złożonych wyrażeń, w szczególności wyrażeń bez nawiasów z więcej niż jednym operatorem. Na przykład

 $3 + 4 * 5$ 

jest przetwarzane jako 3 + (4 \* 5), nie zaś jako (3 + 4) \* 5, ponieważ pierwszeństwo względne określa, że operacja \* ma być przetwarzana przed operacją +. Każdy operator w języku CLEM ma przypisaną wartość pierwszeństwa; im niższa jest ta wartość, tym ważniejszy staje się on na liście analizowania składni, co oznacza, że będzie on przetwarzany przed innymi operatorami o wyższych wartościach określających pierwszeństwo.

#### **Funkcje — informacje**

Nastepujące funkcje CLEM są dostępne podczas opracowywania danych w oprogramowaniu IBM SPSS Modeler. Funkcje te można wprowadzać jako kody w wielu oknach dialogowych, takich jak np. węzły Wyliczanie, lub korzystać z Kreatora wyrażeń i tworzyć poprawne wyrażenia CLEM bez potrzeby zapamiętywania list funkcji ani nazw zmiennych.

| Typ funkcji  | Opis                                                                                                    |  |
|--------------|----------------------------------------------------------------------------------------------------|--|
| Informacje   | Służą do uzyskiwania informacji o wartościach zmiennych. Przykładowo: funkcja<br>is_string zwraca wartość true dla wszystkich rekordów typu łańcuch.                                   |  |
| Konwersja    | Służą do tworzenia nowych zmiennych lub przekształcenia typu składowania.<br>Przykładowo: funkcja to_timestamp przekształca wybraną zmienną na znacznik<br>czasu.                      |  |
| Porównywanie | Służą do porównywania wartości zmiennych ze sobą lub z określonym łańcuchem.<br>Przykładowo: <= służy do sprawdzania, czy wartości dwóch zmiennych są mniejsze<br>od siebie czy równe. |  |
| Logiczne     | Służą do wykonywania operacji logicznych, takich jak if, then, else.                                                                                                    |  |

*Tabela 17. Funkcje CLEM przeznaczone do użycia z danymi IBM SPSS Modeler*

| Typ funkcji           | Opis                                                                                                    |  |
|-----------------------|----------------------------------------------------------------------------------------------------|--|
| Liczba                | Służą do wykonywania obliczeń numerycznych, takich jak logarytm naturalny z<br>wartości zmiennych.                                                                                                    |  |
| Trygonometryczne      | Służą do wykonywania obliczeń trygonometrycznych, takich jak arcus cosinus<br>określonego kąta.                                                                                                    |  |
| Prawdopodobieństwo    | Zwracają prawdopodobieństwa oparte na różnych rozkładach, takie jak<br>prawdopodobieństwo, że wartość rozkładu Student t jest mniejsza niż określona<br>wartość.                                                                                                    |  |
| Przestrzenne          | Służą do wykonywania obliczeń przestrzennych z użyciem danych<br>geoprzestrzennych.                                                                                                    |  |
| <b>Bitowe</b>         | Służą do przetwarzania liczb całkowitych w postaci ciągów bitów.                                                                                                    |  |
| Losowe                | Służą do losowego wybierania elementów lub generowania liczb.                                                                                                    |  |
| Łańcuchowe            | Służą do wykonywania różnych operacji na łańcuchach, np. funkcja stripchar,<br>pozwala na usuwanie określonych znaków.                                                                                                    |  |
| SoundEx               | Służą do wyszukiwania łańcuchów, których dokładna treść nie jest znana.<br>Wyszukiwanie jest oparte na założeniach fonetycznych dotyczących wymowy<br>określonych liter.                                                                                            |  |
| Data i czas           | Służą do wykonywania różnych operacji dotyczących zmiennych daty, godziny i<br>znaczników czasu.                                                                                                    |  |
| Kolejność             | Służą do badania kolejności rekordów w zbiorze danych lub wykonywania operacji<br>opartych na kolejności.                                                                                                    |  |
| Globalne              | Służą do uzyskiwania dostępu do wartości globalnych utworzonych za pomocą<br>węzła wartości globalnych. Przykładowo: @MEAN służy do odwoływania się do<br>średniej ze wszystkich wartości w przypadku zmiennej w całym zbiorze danych.                              |  |
| Puste i wartości null | Służą do oznaczania, wypełniania braków danych użytkownika lub systemowych<br>braków danych, a także do uzyskiwania dostępu do tego typu danych. Przykładowo:<br>@BLANK(ZMIENNA) służy do ustawiania flagi true w przypadku rekordów<br>zawierających braki danych. |  |
| Funkcje specjalne     | Służą do wyznaczania określonych danych z przeznaczeniem do zbadania.<br>Przykładowo: zmienna @FIELD służy do wyliczania wielu zmiennych.                                                                                                    |  |

*Tabela 17. Funkcje CLEM przeznaczone do użycia z danymi IBM SPSS Modeler (kontynuacja)*

### **Konwencje zastosowane w opisach funkcji**

W tym podręczniku, odwołując się do elementów funkcji, zastosowano następujące konwencje.

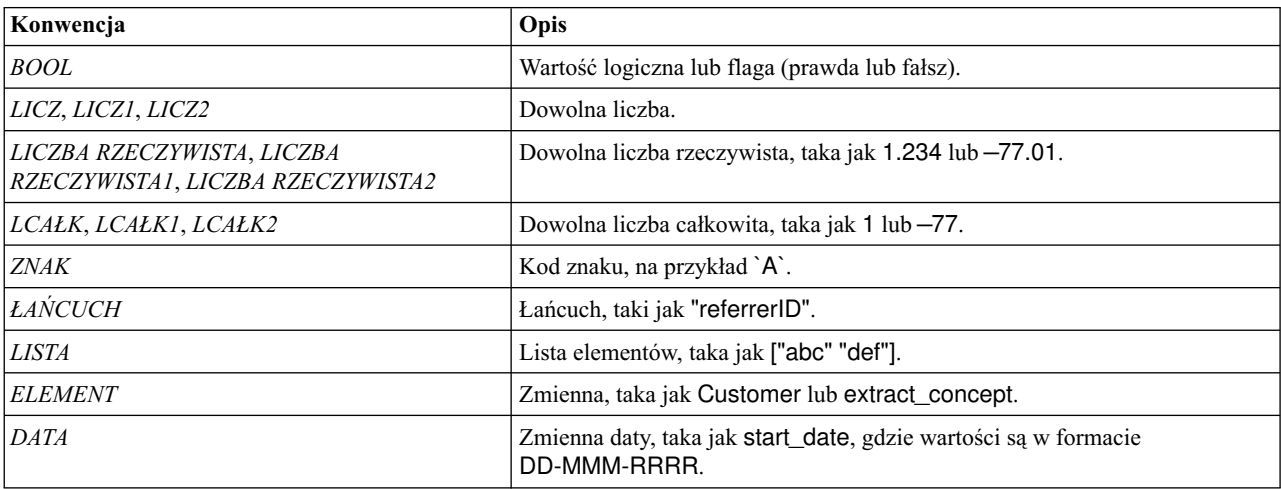

*Tabela 18. Konwencje zastosowane w opisach funkcji*.

*Tabela 18. Konwencje zastosowane w opisach funkcji (kontynuacja)*.

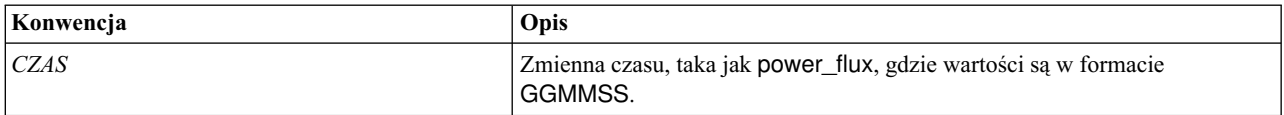

Funkcje w tym podręczniku przedstawiono w taki sposób, że funkcja znajduje się w jednej kolumnie, typ wyniku (liczba całkowita, łańcuch itd.) w drugiej, zaś opis (tam, gdzie jest dostępny) w trzeciej. Na przykład poniżej znajduje się opis funkcji rem.

*Tabela 19. opis funkcji rem*.

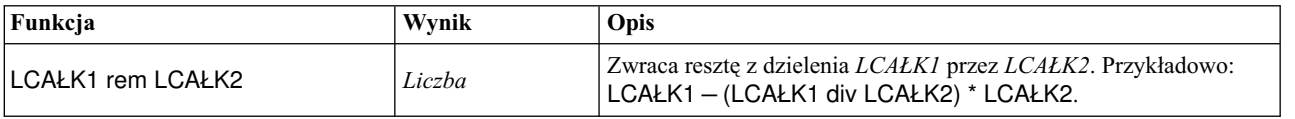

Szczegółowe informacje dotyczące konwencji użycia, takie jak sposób wyświetlania na liście lub określenie znaków funkcji wymieniono w innym miejscu. Więcej informacji można znaleźć w temacie ["Typy danych CLEM" na stronie](#page-124-0) [119.](#page-124-0)

### <span id="page-131-0"></span>**Funkcje informacyjne**

Funkcje informacyjne służą do uzyskiwania informacji na temat wartości danej zmiennej. Zazwyczaj są one używane do wyliczania zmiennych typu flaga. Przykładowo: za pomocą funkcji @BLANK można utworzyć zmienną typu flaga oznaczającą rekordy, których wartości są puste dla wybranej zmiennej. Można również sprawdzić typ składowania zmiennej, stosując dowolną funkcję typu składowania, np. is\_string.

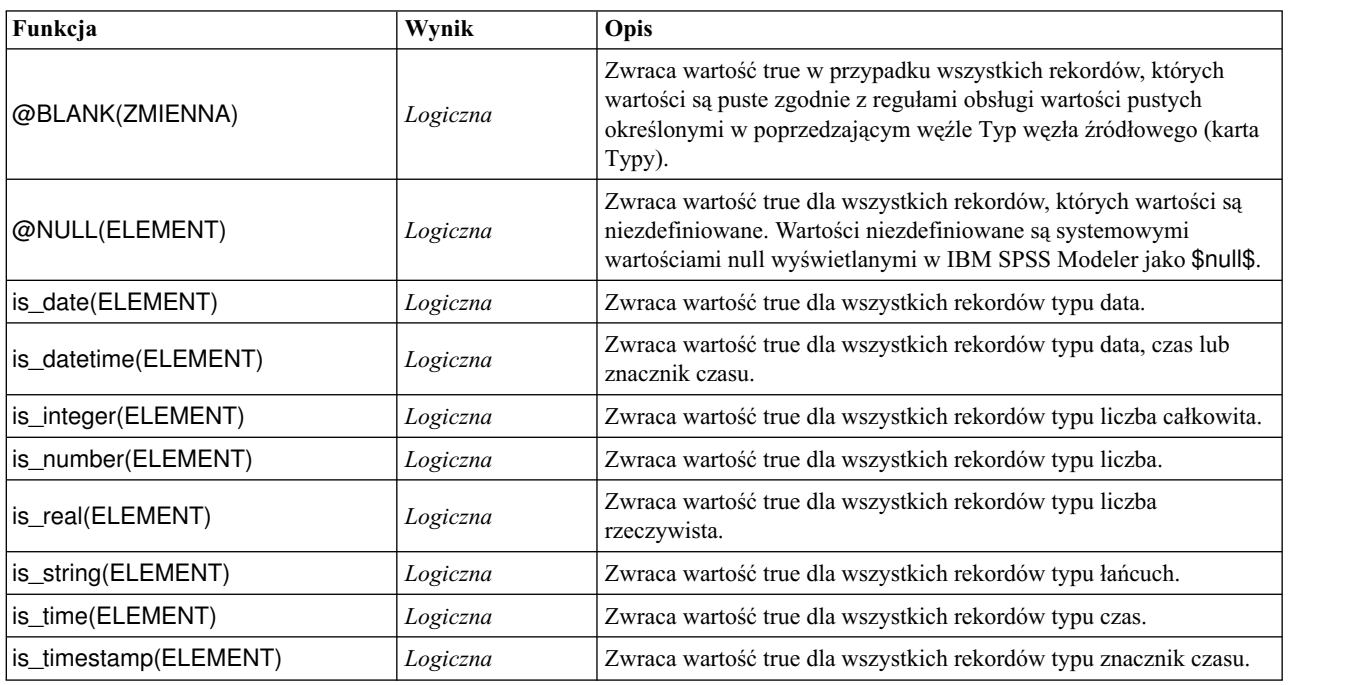

*Tabela 20. Funkcje informacyjne CLEM*.

### <span id="page-131-1"></span>**Funkcje przekształcania**

Funkcje przekształcania umożliwiają tworzenie nowych zmiennych i przekształcanie typu składowania istniejących plików. Przykładowo: można tworzyć nowe łańcuchy, łącząc ze sobą kilka łańcuchów lub rozdzielając je. Aby połączyć dwa łańcuchy, należy użyć operatora ><. Przykładowo: jeśli wartością zmiennej Lokalizacja

jest "BRAMLEY", to operacja "xx" >< Lokalizacja zwraca ciąg "xxBRAMLEY". Wynikiem działania >< jest zawsze łańcuch, nawet jeśli argumenty nie są łańcuchami. Więc jeśli zmienna V1 wynosi 3, a zmienna V2 wynosi 5, to V1 >< V2 zwraca "35" (łańcuch, a nie liczbę).

Funkcje przekształcania (i inne funkcje wymagające określonego typu danych wejściowych, np. wartość daty lub godziny) są uzależnione od bieżących formatów w oknie dialogowym Opcje łańcucha. Przykładowo: aby wykonać przekształcenia zmiennej łańcuchowej o wartościach *Sty 2003*, *Lut 2003* itd., jako domyślny format daty strumienia należy wybrać odpowiedni format daty **MIE RRRR**.

| Funkcja                             | Wynik              | Opis                                                                                                    |
|-------------------------------------|--------------------|----------------------------------------------------------------------------------------------------|
| ELEMENT1 >< ELEMENT2                | <b>Łańcuch</b>     | Łączy łańcuchy z dwóch zmiennych i zwraca łańcuch wynikowy w<br>postaci ELEMENT1ELEMENT2.                                                                                                    |
| to_integer(ELEMENT)                 | Liczba całkowita   | Przekształca typ składowania określonej zmiennej na liczbę całkowitą.                                                                                                    |
| to_real(ELEMENT)                    | Liczba rzeczywista | Przekształca typ składowania określonej zmiennej na liczbę rzeczywistą.                                                                                                    |
| to_number(ELEMENT)                  | Liczba             | Przekształca typ składowania określonej zmiennej na liczbę.                                                                                                    |
| to_string(ELEMENT)                  | Lańcuch            | Przekształca typ składowania określonej zmiennej na łańcuch. Po użyciu<br>tej funkcji w celu wykonania przekształcenia liczby rzeczywistej do<br>postaci łańcucha zwraca ona wartość z dokładnością do 6 cyfr po<br>przecinku.                                                                                                    |
| to_time(ELEMENT)                    | Czas               | Przekształca typ składowania określonej zmiennej na godzinę.                                                                                                    |
| to_date(ELEMENT)                    | Data               | Przekształca typ składowania określonej zmiennej na datę.                                                                                                    |
| to_timestamp(ELEMENT)               | Znacznik czasu     | Przekształca typ składowania określonej zmiennej na znacznik czasu.                                                                                                    |
| to_datetime(ELEMENT)                | Data/czas          | Przekształca typ składowania określonej zmiennej na datę, godzinę i<br>znacznik czasu.                                                                                                    |
| datetime_date(ELEMENT)              | Data               | Zwraca wartość daty dla liczby, łańcucha lub znacznika czasu. Jest to<br>jedyna funkcja, która pozwala na wsteczne przekształcenie liczby (w<br>sekundach) na datę. Jeśli ELEMENT jest łańcuchem, data jest tworzona<br>poprzez przeanalizowanie łańcucha w bieżącym formacie daty. Format<br>daty opisany w oknie dialogowym właściwości strumienia musi być<br>poprawny, aby ta funkcja zadziałała prawidłowo. Jeśli ELEMENT jest<br>liczbą, jest ona interpretowana jako liczba sekund, które upłynęły od<br>daty podstawowej. Ułamkowe części wartości dni są obcinane. Jeśli<br>ELEMENT jest znacznikiem czasu, zwracana jest część daty znacznika<br>czasu. Jeśli ELEMENT jest datą, jest ona zwracana w niezmienionej<br>postaci. |
| stb_centroid_latitude<br>(ELEMENT)  | Liczba całkowita   | Zwraca liczbę całkowitą dla szerokości geograficznej odpowiadającą<br>środkowi ciężkości argumentu geohash.                                                                                                    |
| stb_centroid_longitude<br>(ELEMENT) | Liczba całkowita   | Zwraca liczbę całkowitą dla długości geograficznej odpowiadającą<br>środkowi ciężkości argumentu geohash.                                                                                                    |

*Tabela 21. Funkcje przekształcania CLEM*

<span id="page-133-0"></span>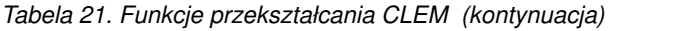

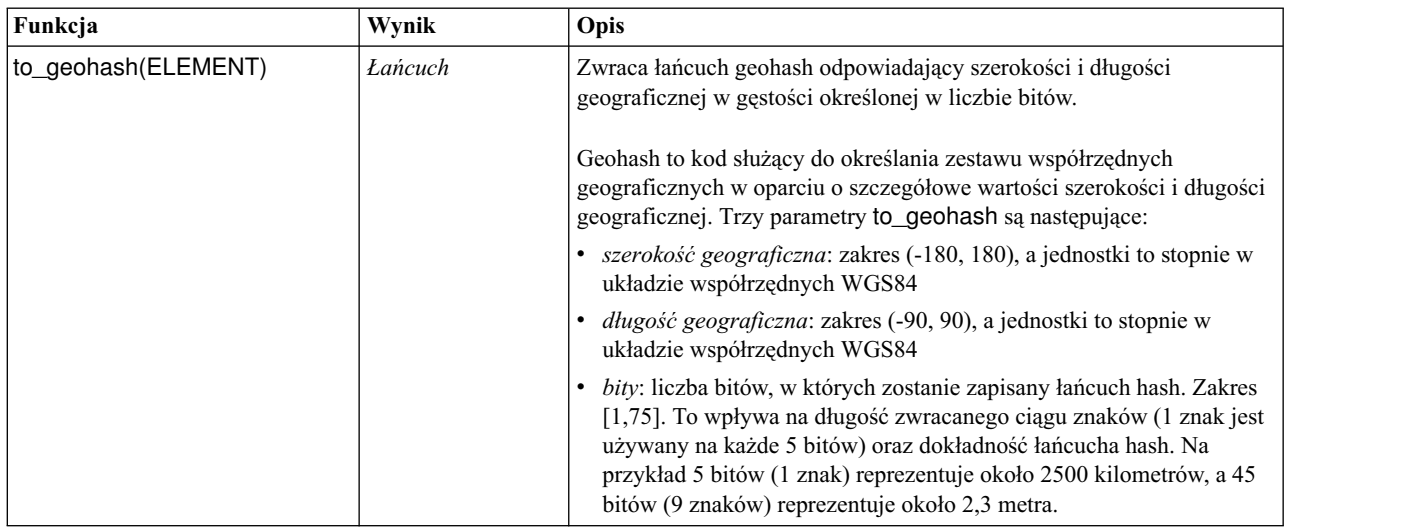

### <span id="page-133-1"></span>**Funkcje porównawcze**

Funkcje porównawcze służą do porównywania wartości zmiennych ze sobą lub z określonym łańcuchem. Przykładowo: można sprawdzić łańcuch pod kątem równości, używając operatora =. Przykładowa weryfikacja równości łańcucha: Class = "class 1".

W przypadku wykonywania porównania liczbowego określenie *większe* oznacza wartość bliższą nieskończoności po stronie dodatniej, a określenie *mniejsze* — bliżej nieskończoności po stronie ujemnej. Czyli wszystkie liczby ujemne są mniejsze od dowolnej liczby dodatniej.

| Funkcja                                 | Wynik            | Opis                                                                                                    |
|-----------------------------------------|------------------|----------------------------------------------------------------------------------------------------|
| count_equal(ELEMENT1,<br>LISTA)         | Liczba całkowita | Zwraca liczbę wartości z listy równych wartości ELEMENT1 lub<br>wartość null, jeśli wartość ELEMENT1 ma wartość null.                                                                                                    |
| count_greater_than<br>(ELEMENT1, LISTA) | Liczba całkowita | Zwraca liczbę wartości z listy większych od wartości ELEMENT1 lub<br>wartość null, jeśli <i>ELEMENT1</i> ma wartość null.                                                                                                    |
| count_less_than(ELEMENT1,<br>LISTA)     | Liczba całkowita | Zwraca liczbę wartości z listy mniejszych od wartości ELEMENT1 lub<br>wartość null, jeśli ELEMENT1 ma wartość null.                                                                                                    |
| count_not_equal(ELEMENT1,<br>LISTA)     | Liczba całkowita | Zwraca liczbę wartości z listy nierównych wartości ELEMENT1 lub<br>wartość null, jeśli ELEMENT1 ma wartość null.                                                                                                    |
| count_nulls(LISTA)                      | Liczba całkowita | Zwraca liczbę wartości null z listy.                                                                                                    |
| count_non_nulls(LISTA)                  | Liczba całkowita | Zwraca liczbę wartości innego typu niż null z listy.                                                                                                    |
| date_before(DATA1, DATA2)               | Logiczna         | Służy do sprawdzania kolejności dat. Zwraca wartość true, jeśli DATA1<br>następuje przed DATA2.                                                                                                    |
| first_index(ELEMENT, LISTA)             | Liczba całkowita | Zwraca indeks pierwszej zmiennej zawierającej ELEMENT na liście<br>zmiennych LISTA lub 0, jeśli nie znaleziono danej wartości. Ta funkcja<br>jest obsługiwana tylko w przypadku łańcuchów, liczb całkowitych i<br>rzeczywistych. |
| first_non_null(LISTA)                   | Dowolna          | Zwraca pierwszą wartość inną niż null z listy. Obsługuje wszystkie typy<br>składowania.                                                                                                    |
| first non null index(LISTA)             | Liczba całkowita | Zwraca indeks pierwszej zmiennej na określonej LIŚCIE zawierającej<br>wartość inną niż null lub 0, jeśli wszystkie wartości są równe null.<br>Wszystkie typy składowania są obsługiwane.                                         |

*Tabela 22. Funkcje porównawcze CLEM*

*Tabela 22. Funkcje porównawcze CLEM (kontynuacja)*

| Funkcja                    | Wynik            | Opis                                                                                                    |
|----------------------------|------------------|----------------------------------------------------------------------------------------------------|
| ELEMENT1 = ELEMENT2        | Logiczna         | Zwraca wartość true w przypadku rekordów, w których ELEMENT1 jest<br>równy ELEMENT2.                                                                                                    |
| ELEMENT1 /= ELEMENT2       | Logiczna         | Zwraca wartość true, jeśli dwa łańcuchy nie są takie same, lub 0, jeśli są<br>takie same.                                                                                                    |
| ELEMENT1 < ELEMENT2        | Logiczna         | Zwraca wartość true w przypadku rekordów, w których ELEMENT1 jest<br>mniejszy niż ELEMENT2.                                                                                                    |
| ELEMENT1 <= ELEMENT2       | Logiczna         | Zwraca wartość true w przypadku rekordów, w których ELEMENT1 jest<br>równy ELEMENT2 lub mniejszy.                                                                                                    |
| ELEMENT1 > ELEMENT2        | Logiczna         | Zwraca wartość true w przypadku rekordów, w których ELEMENT1 jest<br>większy niż ELEMENT2.                                                                                                    |
| ELEMENT1 >= ELEMENT2       | Logiczna         | Zwraca wartość true w przypadku rekordów, w których ELEMENT1 jest<br>równy ELEMENT2 lub większy.                                                                                                    |
| last_index(ELEMENT, LISTA) | Liczba całkowita | Zwraca indeks ostatniej zmiennej zawierającej element ELEMENT na<br>liście zmiennych LISTA lub 0, jeśli nie znaleziono danej wartości. Ta<br>funkcja jest obsługiwana tylko w przypadku łańcuchów, liczb<br>całkowitych i rzeczywistych.                                                                                                    |
| last_non_null(LISTA)       | Dowolna          | Zwraca ostatnią wartość inną niż null z listy. Obsługuje wszystkie typy<br>składowania.                                                                                                    |
| last_non_null_index(LISTA) | Liczba całkowita | Zwraca indeks ostatniej zmiennej na określonej LIŚCIE zawierającej<br>wartość inną niż null lub 0, jeśli wszystkie wartości są równe null.<br>Wszystkie typy składowania są obsługiwane.                                                                                                    |
| max(ELEMENT1,<br>ELEMENT2) | Dowolna          | Zwraca większy z dwóch elementów: ELEMENT1 lub ELEMENT2.                                                                                                    |
| max_index(LISTA)           | Liczba całkowita | Zwraca indeks zmiennej zawierającej maksymalną wartość z listy<br>zmiennych numerycznych lub 0, jeśli wszystkie wartości są równe null.<br>Przykładowo: jeśli trzecia zmienna na liście zawiera wartość<br>maksymalną, zwracana jest wartość indeksu 3. Jeśli wiele zmiennych<br>zawiera wartość maksymalną, zwracana jest wartość pierwsza (od<br>lewej). |
| max_n(LISTA)               | Liczba           | Zwraca wartość maksymalną z listy zmiennych numerycznych lub null,<br>jeśli wszystkie wartości zmiennych są typu null.                                                                                                    |
| member(ELEMENT, LISTA)     | Logiczna         | Zwraca wartość true, jeśli ELEMENT jest członkiem określonej LISTY.<br>W przeciwnym razie zwraca wartość false. Można również określić listę<br>nazw zmiennych.                                                                                                    |
| min(ELEMENT1, ELEMENT2)    | Dowolna          | Zwraca mniejszy z dwóch elementów: ELEMENT1 lub ELEMENT2.                                                                                                    |
| min_index(LISTA)           | Liczba całkowita | Zwraca indeks zmiennej zawierającej minimalną wartość z listy<br>zmiennych numerycznych lub 0, jeśli wszystkie wartości są typu NULL.<br>Przykładowo: jeśli trzecia zmienna na liście zawiera wartość minimalną,<br>zwracana jest wartość indeksu 3. Jeśli wiele zmiennych zawiera wartość<br>minimalną, zwracana jest wartość pierwsza (od lewej).        |
| min_n(LISTA)               | Liczba           | Zwraca wartość minimalną z listy zmiennych numerycznych lub null,<br>jeśli wszystkie wartości zmiennych są typu null.                                                                                                    |
| time_before(TIME1, TIME2)  | Logiczna         | Służy do sprawdzania kolejności wartości czasu. Zwraca wartość true,<br>jeśli CZAS1 następuje przed wartością CZAS2.                                                                                                    |
| value_at(LCAŁK, LISTA)     |                  | Zwraca wartość zmiennej znajdującej się na liście na pozycji LCAŁK<br>lub wartość NULL, jeśli pozycja wykracza poza zakres prawidłowych<br>wartości (czyli jest mniejsza niż 1 lub większa niż liczba zmiennych na<br>liście). Obsługuje wszystkie typy składowania.                                                                                       |

# <span id="page-135-1"></span><span id="page-135-0"></span>**Funkcje logiczne**

Wyrażenia CLEM służące do wykonywania operacji logicznych.

*Tabela 23. Funkcje logiczne CLEM*

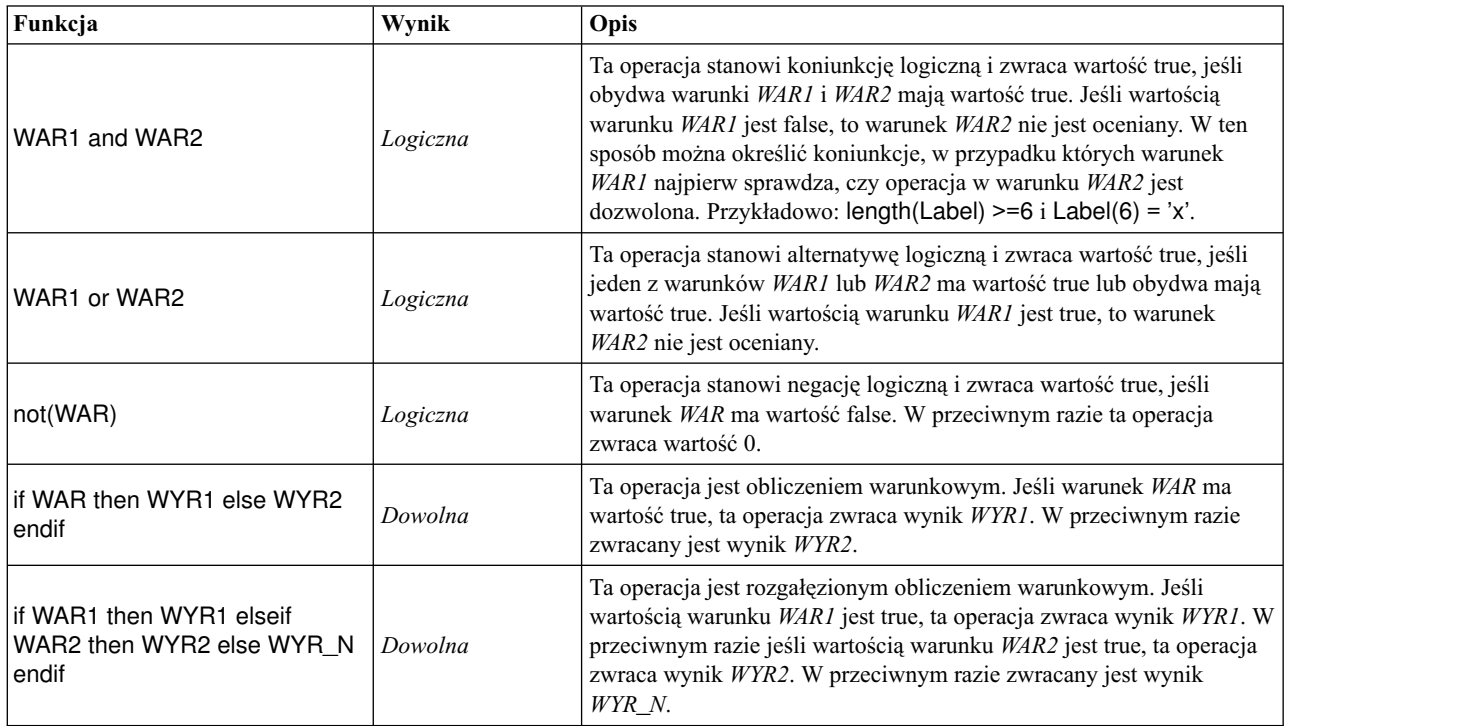

### <span id="page-135-2"></span>**Funkcje numeryczne**

CLEM zawiera wiele często używanych funkcji numerycznych.

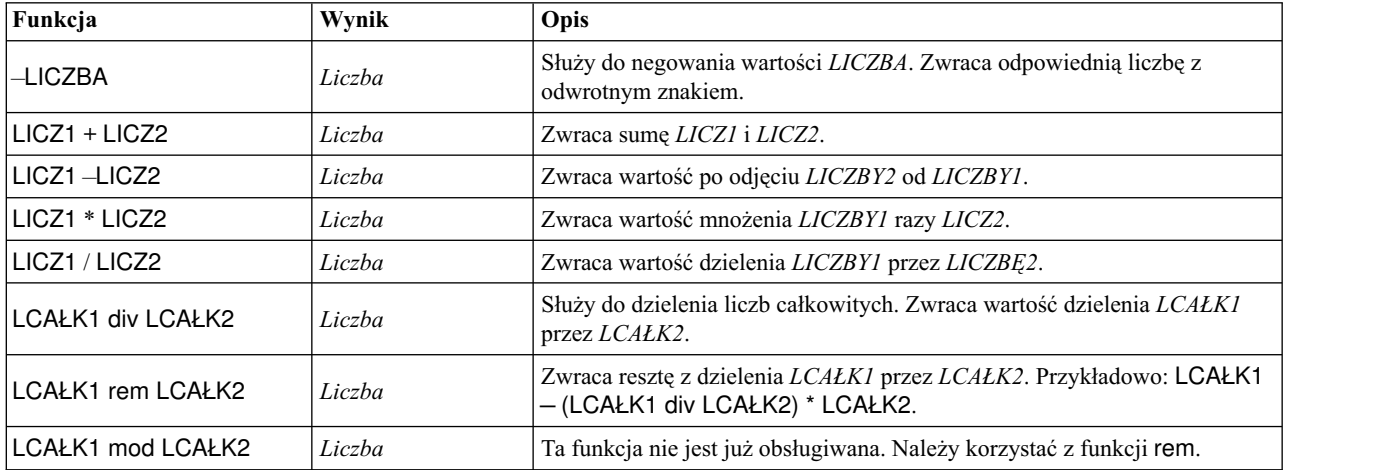

*Tabela 24. Funkcje numeryczne CLEM*.

#### *Tabela 24. Funkcje numeryczne CLEM (kontynuacja)*.

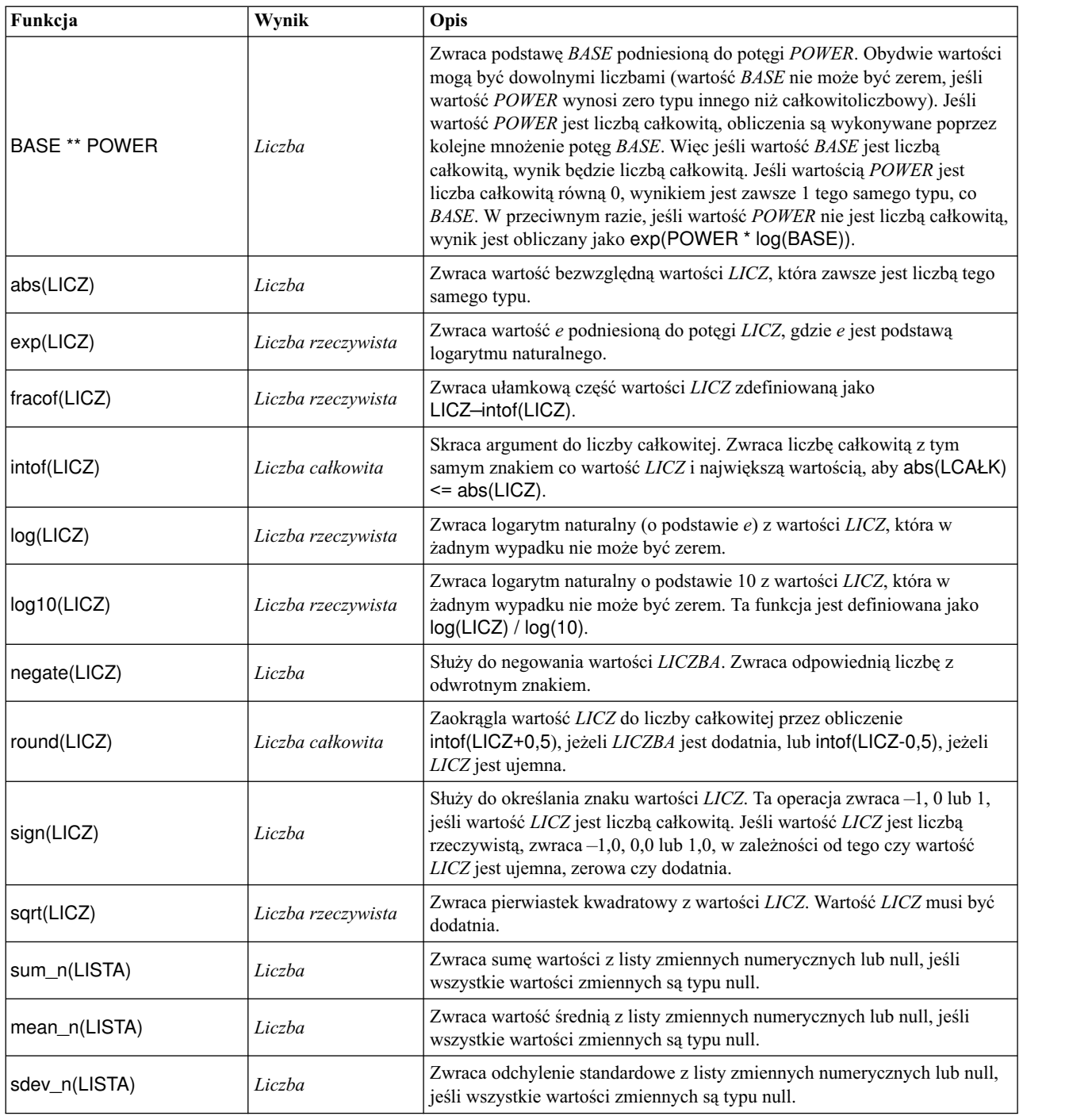

### <span id="page-136-0"></span>**Funkcje trygonometryczne**

Wszystkie funkcje w tej sekcji mogą przyjąć kąt jako argument lub zwrócić kąt jako wynik. W obydwu przypadkach jednostkami kąta (radiany lub stopnie) steruje ustawienie odpowiedniej opcji strumienia.

*Tabela 25. Funkcje trygonometryczne CLEM*

| Funkcja       | Wynik              | Opis                                                  |
|---------------|--------------------|-------------------------------------------------------|
| arccos(LICZ)  | Liczba rzeczywista | Wylicza arcus cosinus określonego kata.               |
| arccosh(LICZ) | Liczba rzeczywista | Wylicza hiperboliczny arcus cosinus określonego kata. |

| Funkcja                 | Wynik              | Opis                                                                                                    |
|-------------------------|--------------------|----------------------------------------------------------------------------------------------------|
| arcsin(LICZ)            | Liczba rzeczywista | Wylicza arcus sinus określonego kąta.                                                                                                    |
| arcsinh(LICZ)           | Liczba rzeczywista | Wylicza hiperboliczny arcus sinus określonego kąta.                                                                                                    |
| arctan(LICZ)            | Liczba rzeczywista | Wylicza arcus tangens określonego kąta.                                                                                                    |
| arctan2(LICZ_Y, LICZ_X) | Liczba rzeczywista | Wylicza arcus tangens LICZ_Y/LICZ_X. Wykorzystuje znaki tych dwóch<br>liczb do wyliczenia informacji o kwadrancie. Wynikiem jest liczba<br>rzeczywista w zakresie - pi < $KAT \leq pi$ (radiany) - 180 < $KAT \leq 180$<br>(stopnie) |
| arctanh(LICZ)           | Liczba rzeczywista | Wylicza hiperboliczny arcus tangens określonego kąta.                                                                                                    |
| cos(LICZ)               | Liczba rzeczywista | Wylicza cosinus określonego kąta.                                                                                                    |
| cosh(LICZ)              | Liczba rzeczywista | Wylicza hiperboliczny cosinus określonego kąta.                                                                                                    |
| pi                      | Liczba rzeczywista | Ta stała jest najlepszym rzeczywistym przybliżeniem liczby pi.                                                                                                    |
| sin(LICZ)               | Liczba rzeczywista | Wylicza sinus określonego kąta.                                                                                                    |
| sinh(LICZ)              | Liczba rzeczywista | Wylicza hiperboliczny sinus określonego kąta.                                                                                                    |
| tan(LICZ)               | Liczba rzeczywista | Wylicza tangens określonego kąta.                                                                                                    |
| tanh(LICZ)              | Liczba rzeczywista | Wylicza hiperboliczny tangens określonego kąta.                                                                                                    |

*Tabela 25. Funkcje trygonometryczne CLEM (kontynuacja)*

### <span id="page-137-0"></span>**Funkcje prawdopodobieństwa**

Funkcje prawdopodobieństwa zwracają prawdopodobieństwa oparte na różnych rozkładach, takie jak prawdopodobieństwo, że wartość rozkładu Student *t* jest mniejsza niż określona wartość.

*Tabela 26. Funkcje prawdopodobieństwa CLEM*

| Funkcja                               | Wynik              | Opis                                                                                                    |
|---------------------------------------|--------------------|----------------------------------------------------------------------------------------------------|
| cdf_chisq(LICZ, SS)                   | Liczba rzeczywista | Zwraca informacje o prawdopodobieństwie tego, że wartość rozkładu<br>chi-kwadrat w określonych stopniach swobody będzie mniejsza niż<br>określona liczba.                             |
| cdf_f(LICZ, SS1, SS2)                 | Liczba rzeczywista | Zwraca informacje o prawdopodobieństwie tego, że wartość rozkładu<br>$F$ w stopniach swobody DF1 i DF2 będzie mniejsza niż określona<br>liczba.                                       |
| cdf_normal(LICZ, ŚREDNIA,<br>ODCHSTD) | Liczba rzeczywista | Zwraca informacje o prawdopodobieństwie tego, że wartość rozkładu<br>normalnego ze zdefiniowaną wartością średnią i odchyleniem<br>standardowym będzie mniejsza niż określona liczba. |
| cdf_t(LICZ, SS)                       | Liczba rzeczywista | Zwraca informacje o prawdopodobieństwie tego, że wartość rozkładu<br>Student t w określonych stopniach swobody będzie mniejsza niż<br>określona liczba.                               |

### <span id="page-137-1"></span>**Funkcje przestrzenne**

Funkcje przestrzenne mogą być używane z danymi geoprzestrzennymi. Przykładowo: umożliwiają one obliczanie odległości między dwoma punktami, obliczanie obszaru wielokąta itd. Mogą również wystąpić sytuacje wymagające połączenia wielu zbiorów danych geoprzestrzennych opartych na predykacie przestrzennym (within, close to itd.). Tę operację można wykonać za pomocą warunku łączenia.

Funkcje przestrzenne operują w układzie współrzędnych określonym w menu **Narzędzia** > **Właściwości strumienia** > **Opcje** > **Geoprzestrzenne**.

**Uwaga:** Funkcje przestrzenne nie są stosowane w przypadku danych trójwymiarowych. Jeśli dane trójwymiarowe zostaną zaimportowane do strumienia, tylko dwa pierwsze wymiary są używane przez funkcje. Wartości na osi z są ignorowane.

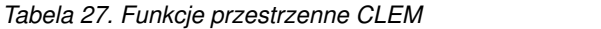

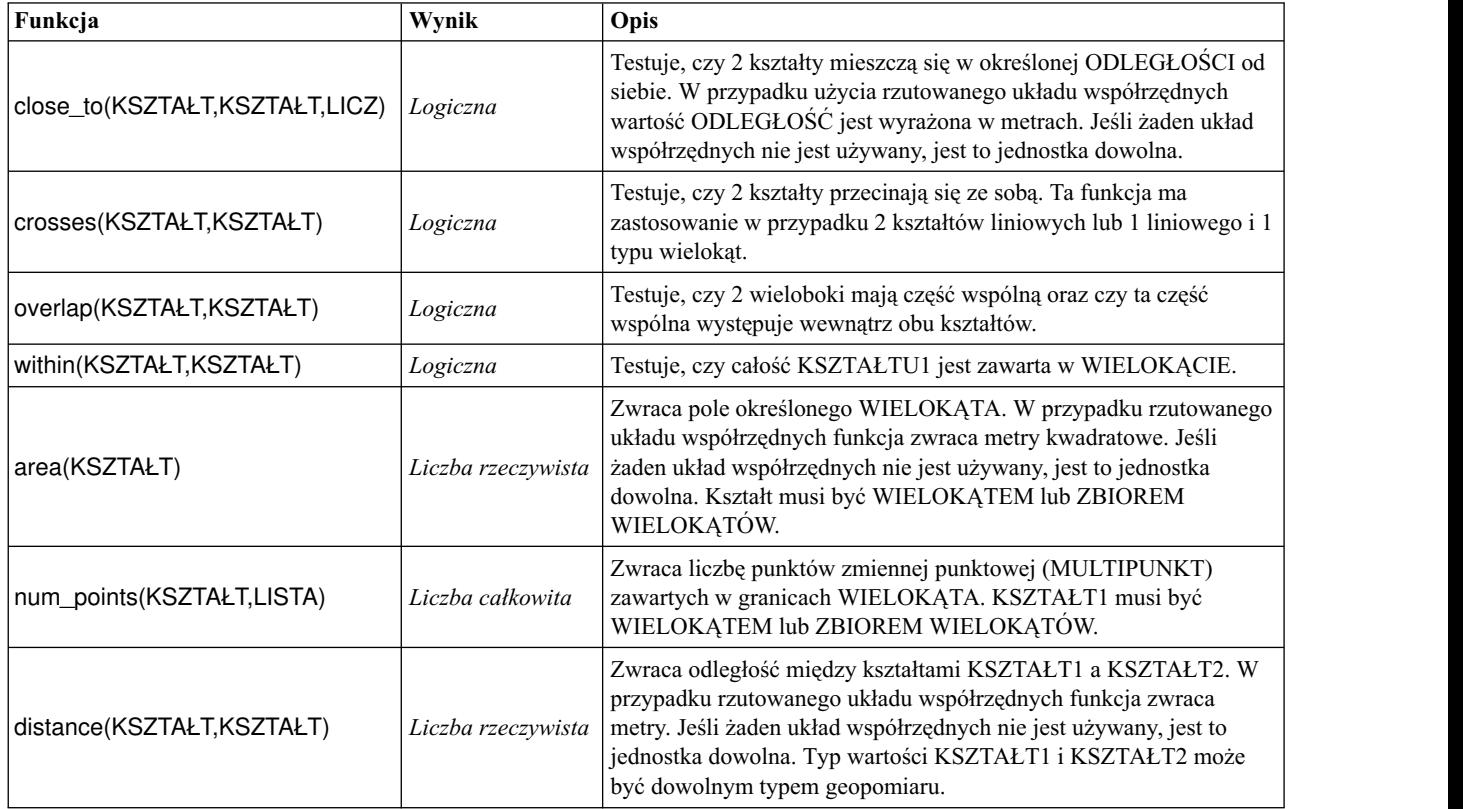

### <span id="page-138-0"></span>**Operacje bitowe na liczbach całkowitych**

Te funkcje pozwalają na manipulowanie liczbami całkowitymi jako ciągami bitów w kodzie uzupełnień do dwóch, gdzie pozycja bitu N ma wagę 2\*\*N. Bity są numerowane od 0. Te operacje działają tak jakby bit znaku liczby całkowitej był rozszerzany w nieskończoność w lewą stronę. Więc wszędzie powyżej jego najbardziej znaczącego bitu dodatnia liczba całkowita ma 0 bitów, a ujemna liczba całkowita ma 1 bit.

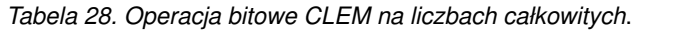

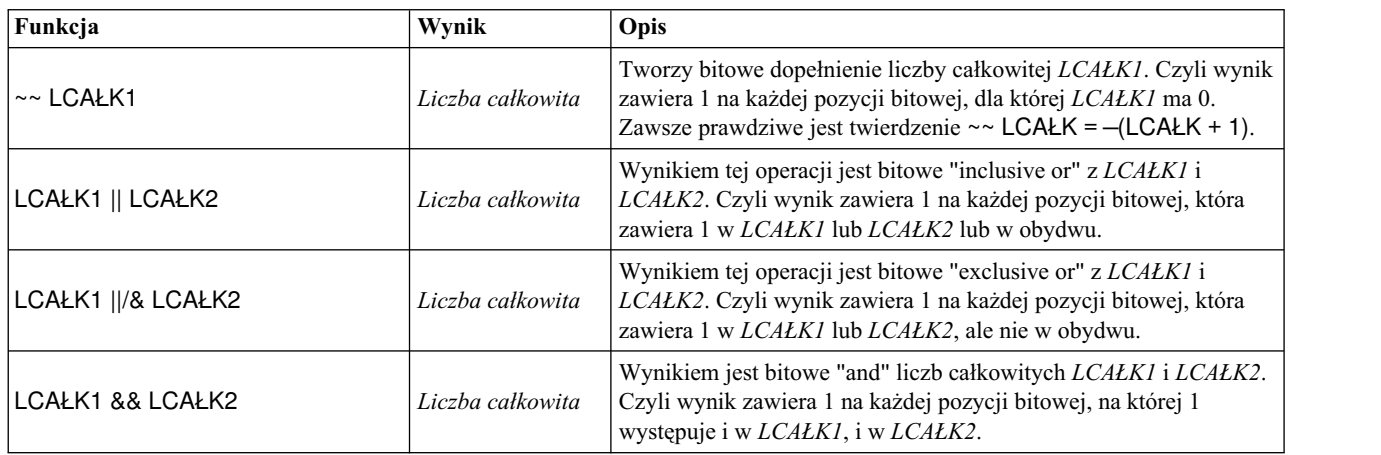

*Tabela 28. Operacja bitowe CLEM na liczbach całkowitych (kontynuacja)*.

| Funkcja                 | Wynik            | Opis                                                                                                    |
|-------------------------|------------------|----------------------------------------------------------------------------------------------------|
| LCAŁK1 &&~~ LCAŁK2      | Liczba całkowita | Wynikiem jest bitowe "and" dla liczby LCAŁK1 oraz bitowe<br>dopełnienie LCAŁK2. Czyli wynik zawiera 1 na każdej pozycji<br>bitowej, która zawiera 1 w <i>LCAŁK1</i> i 0 w <i>LCAŁK2</i> . Odpowiada to<br>wartości LCAŁK1 && (~~LCAŁK2) i jest przydatne do zerowania<br>bitów LCAŁK1 określonych w LCAŁK2.                                                                                                    |
| LCAŁK << N              | Liczba całkowita | Tworzy ciąg bitów <i>LCAŁK1</i> przesunięty w lewo o N miejsc.<br>Wartość ujemna N powoduje przesunięcie w prawo.                                                                                                    |
| $LCALK \gg N$           | Liczba całkowita | Tworzy ciąg bitów <i>LCAŁK1</i> przesunięty w prawo o N miejsc.<br>Wartość ujemna N powoduje przesunięcie w lewo.                                                                                                    |
| LCAŁK1 &&=_0 LCAŁK2     | Logiczna         | Funkcja równoważna logicznemu wyrażeniu LCAŁK1 && LCAŁK2<br>$\ell$ = 0, ale bardziej wydajna w działaniu.                                                                                                    |
| LCAŁK1 &&/=_0 LCAŁK2    | Logiczna         | Funkcja równoważna logicznemu wyrażeniu LCAŁK1 && LCAŁK2<br>== 0, ale bardziej wydajna w działaniu.                                                                                                    |
| integer_bitcount(LCAŁK) | Liczba całkowita | Zlicza liczbę bitów 1 lub 0 w dopełnieniu do dwóch reprezentacji<br>LCAŁK. Jeśli wartość LCAŁK jest nieujemna, N jest liczbą bitów 1.<br>Jeśli wartość LCAŁK jest ujemna, N jest liczbą bitów 0. Ze względu<br>na rozszerzenie znaku istnieje nieskończona liczba bitów 0 w<br>nieujemnej liczbie całkowitej lub bitów 1 w ujemnej liczbie<br>całkowitej. Zawsze integer_bitcount(LCAŁK) =<br>integer_bitcount(-(LCAŁK+1)).                                                                                          |
| integer_leastbit(LCAŁK) | Liczba całkowita | Zwraca pozycję bitu N najmniej znaczącego zbioru bitów w liczbie<br>całkowitej LCAŁK. N jest najwyższą potęgą 2, przez którą LCAŁK<br>dzieli się bez reszty.                                                                                                    |
| integer_length(LCAŁK)   | Liczba całkowita | Zwraca długość bitową LCAŁK jako liczbę całkowitą w kodzie<br>uzupełnień do dwóch. Czyli N jest najmniejszą liczbą całkowitą<br>taką, że LCAŁK < $(1 \ll N)$ if LCAŁK >= 0 LCAŁK >= $(-1 \ll N)$<br>if LCAŁK < 0. Jeśli wartość LCAŁK jest nieujemna, reprezentacja<br>LCAŁK w postaci liczby całkowitej bez znaku wymaga zmiennej o<br>długości co najmniej $N$ bitów. Co najmniej $N+1$ bitów jest<br>wymaganych w celu utworzenia reprezentacji LCAŁK jako liczby<br>całkowitej ze znakiem (bez względu na znak). |
| testbit(LCAŁK, N)       | Logiczna         | Testuje bit w pozycji N w liczbie całkowitej LCAŁK i zwraca stan<br>bitu $N$ jako wartość logiczną, która ma wartość true dla 1 i false dla<br>$\mathbf{0}$ .                                                                                                    |

# <span id="page-139-0"></span>**Funkcje losowe**

Poniższe funkcje służą do losowego wybierania elementów lub generowania liczb.

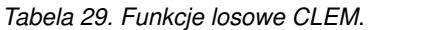

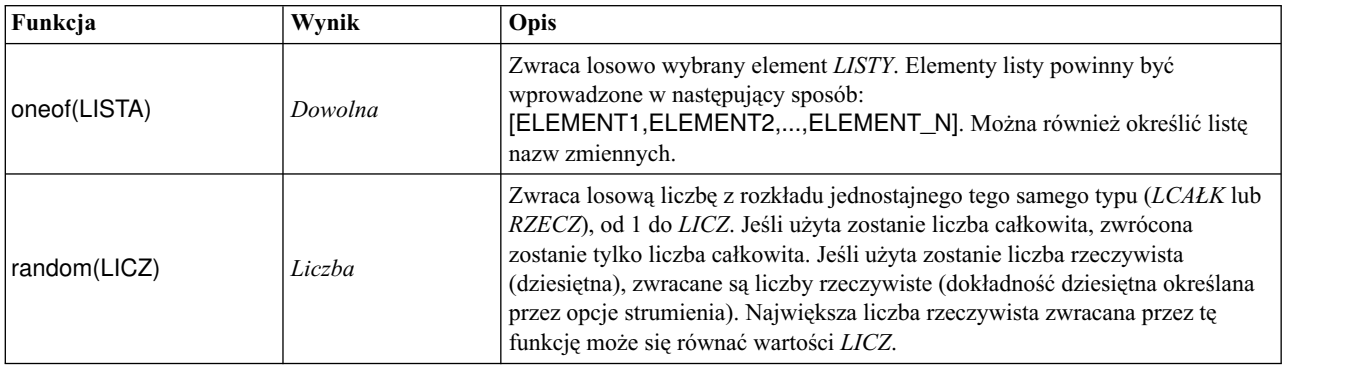

<span id="page-140-0"></span>*Tabela 29. Funkcje losowe CLEM (kontynuacja)*.

| Funkcja       | Wynik  | Opis                                                                                                    |
|---------------|--------|----------------------------------------------------------------------------------------------------|
| random0(LICZ) | Liczba | Ma takie same właściwości jak random(LICZ), ale zaczyna losowanie od 0.<br>Największa liczba losowa zwracana przez funkcję nigdy nie będzie równa<br>wartości <i>LICZ</i> . |

### <span id="page-140-1"></span>**Funkcje łańcuchowe**

W języku CLEM na łańcuchach można wykonać następujące operacje:

- v Porównywanie łańcuchów
- v Tworzenie łańcuchów
- v Uzyskiwanie dostępu do znaków

W języku CLEM, łańcuch to sekwencja znaków ujętych w podwójne cudzysłowy ("łańcuch w cudzysłowie"). Znaki (ZNAK) mogą być dowolnymi, pojedynczymi znakami alfanumerycznymi. Są one deklarowane w wyrażeniach CLEM za pomocą pojedynczych apostrofów odwrotnych w postaci `<*znak*>`, np. `z`, `A` lub `2`. Znaki spoza zakresu lub indeksy ujemne łańcucha spowodują występowanie nieoczekiwanych zachowań.

*Uwaga*. Porównania między łańcuchami, które nie korzystają ze wstępnego generowania kodu SQL, mogą zwracać odmienne wyniki w przypadku, gdy istnieją spacje końcowe.

*Tabela 30. Funkcje łańcuchowe CLEM*.

| Funkcja                              | Wynik               | Opis                                                                                                    |
|--------------------------------------|---------------------|----------------------------------------------------------------------------------------------------|
| allbutfirst(N, ŁAŃCUCH)              | <i>Lancuch</i>      | Zwraca łańcuch, który jest ŁANCUCHEM z usuniętą<br>liczbą N pierwszych znaków.                                                                              |
| allbutlast(N, ŁAŃCUCH)               | <i>Lancuch</i>      | Zwraca łańcuch, który jest ŁAŃCUCHEM z usuniętymi<br>ostatnimi znakami.                                                                                     |
| alphabefore(ŁAŃCUCH1, ŁAŃCUCH2)      | Logiczna            | Służy do sprawdzania kolejności alfabetycznej<br>łańcuchów. Zwraca wartość true, jeśli ŁAŃCUCH1<br>poprzedza ŁAŃCUCH2.                                      |
| endstring(DŁUGOŚĆ, ŁAŃCUCH)          | <i>Lancuch</i>      | Wyodrębnia ostatnich N znaków z określonego<br>łańcucha. Jeśli długość łańcucha jest równa określonej<br>długości (lub krótsza), zmiany nie są wprowadzane. |
| hasendstring(ŁAŃCUCH, PODŁAŃCUCH)    | Liczba<br>całkowita | Ta funkcja działa tak samo jak<br>isendstring(PODŁAŃCUCH, ŁAŃCUCH).                                                                                         |
| hasmidstring(ŁAŃCUCH, PODŁAŃCUCH)    | Liczba<br>całkowita | Ta funkcja działa tak samo jak<br>ismidstring(PODŁAŃCUCH, ŁAŃCUCH) (osadzony<br>podłańcuch).                                                                |
| hasstartstring(ŁAŃCUCH, PODŁAŃCUCH)  | Liczba<br>całkowita | Ta funkcja działa tak samo jak<br>isstartstring(PODŁAŃCUCH, ŁAŃCUCH).                                                                                       |
| hassubstring(ŁAŃCUCH, N, PODŁAŃCUCH) | Liczba<br>całkowita | Ta funkcja działa tak samo jak<br>issubstring(PODŁAŃCUCH, N, ŁAŃCUCH), gdzie<br>w przypadku N jest przywracana wartość domyślna 1.                          |
| count_substring(ŁAŃCUCH, PODŁAŃCUCH) | Liczba<br>całkowita | Zwraca liczbę wystąpień określonego podłańcucha w<br>łańcuchu. Na przykład<br>count_substring("foooo.txt", "oo") zwraca 3.                                  |
| hassubstring(LANCUCH, PODLANCUCH)    | Liczba<br>całkowita | Ta funkcja działa tak samo jak<br>issubstring(PODŁAŃCUCH, 1, ŁAŃCUCH), gdzie<br>w przypadku N jest przywracana wartość domyślna 1.                          |

*Tabela 30. Funkcje łańcuchowe CLEM (kontynuacja)*.

| Funkcja                                                      | Wynik               | Opis                                                                                                    |
|--------------------------------------------------------------|---------------------|----------------------------------------------------------------------------------------------------|
| isalphacode(ZNAK)                                            | Logiczna            | Zwraca wartość true, jeżeli ZNAK w łańcuchu (często<br>określonym jako nazwa zmiennej) jest literą. W<br>przeciwnym razie ta funkcja zwraca wartość 0.<br>Przykładowo: isalphacode(produce_num(1)).                                                                                                    |
| isendstring(PODŁAŃCUCH, ŁAŃCUCH)                             | Liczba<br>całkowita | Jeśli łańcuch ŁAŃCUCH kończy się podłańcuchem<br>PODŁAŃCUCH, to ta funkcja zwraca<br>całkowitoliczbowy indeks dolny PODŁAŃCUCHA w<br>ŁAŃCUCHU. W przeciwnym razie ta funkcja zwraca<br>wartość 0.                                                                                                    |
| islowercode(ZNAK)                                            | Logiczna            | Zwraca wartość true, jeżeli ZNAK w łańcuchu (często<br>określonego jako nazwa zmiennej) jest małą literą. W<br>przeciwnym razie ta funkcja zwraca wartość 0.<br>Przykładowo: obydwa wyrażenia islowercode(``) i<br>islowercode(country_name(2)) są prawidłowe.                                                                                                    |
| ismidstring(PODŁAŃCUCH, ŁAŃCUCH)                             | Liczba<br>całkowita | Jeśli PODŁAŃCUCH jest podłańcuchem ŁAŃCUCHA,<br>ale nie zaczyna się w pierwszym znaku ŁAŃCUCHA<br>ani nie kończy na ostatnim, ta funkcja zwraca indeks,<br>od którego rozpoczyna się podłańcuch. W przeciwnym<br>razie ta funkcja zwraca wartość 0.                                                                                                    |
| isnumbercode(ZNAK)                                           | Logiczna            | Zwraca wartość true, jeżeli ZNAK w łańcuchu (często<br>określonym jako nazwa zmiennej) jest cyfrą. W<br>przeciwnym razie ta funkcja zwraca wartość 0.<br>Przykładowo: isnumbercode(product_id(2)).                                                                                                    |
| isstartstring(PODŁAŃCUCH, ŁAŃCUCH)                           | Liczba<br>całkowita | Jeśli łańcuch ŁAŃCUCH zaczyna się podłańcuchem<br>PODŁAŃCUCH, to ta funkcja zwraca indeks 1. W<br>przeciwnym razie ta funkcja zwraca wartość 0.                                                                                                    |
| issubstring(PODŁAŃCUCH, N, ŁAŃCUCH)                          | Liczba<br>całkowita | Przeszukuje łańcuch ŁAŃCUCH, rozpoczynając od<br>N-tego znaku, w poszukiwaniu podłańcucha równego<br>PODŁAŃCUCH. Jeśli podłańcuch zostanie znaleziony,<br>ta funkcja zwraca całkowitoliczbowy indeks, od<br>którego rozpoczyna się zgodny podłańcuch. W<br>przeciwnym razie ta funkcja zwraca wartość 0. Jeśli<br>wartość N nie jest podana, przywracana jest wartość<br>domyślna funkcji wynosząca 1. |
| issubstring(PODŁAŃCUCH, ŁAŃCUCH)                             | Liczba<br>całkowita | Przeszukuje łańcuch ŁAŃCUCH, rozpoczynając od<br>N-tego znaku, w poszukiwaniu podłańcucha równego<br>PODŁAŃCUCH. Jeśli podłańcuch zostanie znaleziony,<br>ta funkcja zwraca całkowitoliczbowy indeks, od<br>którego rozpoczyna się zgodny podłańcuch. W<br>przeciwnym razie ta funkcja zwraca wartość 0. Jeśli<br>wartość N nie jest podana, przywracana jest wartość<br>domyślna funkcji wynosząca 1. |
| issubstring_count(PODŁAŃCUCH, N, ŁAŃCUCH):                   | Liczba<br>całkowita | Zwraca indeks N-tego wystąpienia PODŁAŃCUCHA w<br>określonym ŁAŃCUCHU. Jeśli istnieje mniej niż $N$<br>wystąpień PODŁAŃCUCHA, zwracana jest wartość 0.                                                                                                    |
| issubstring_lim(PODŁAŃCUCH, N, OGRSTART,<br>OGRKOŃ, ŁANCUCH) | Liczba<br>całkowita | Ta funkcja działa tak samo jak funkcja issubstring,<br>lecz dopasowanie jest ograniczone do fragmentu od<br>indeksu OGRSTART do indeksu OGRKOŃ.<br>Ograniczenia OGRSTART lub OGRKOŃ można<br>wyłączyć, wprowadzając wartość false dla dowolnego<br>argumentu; przykładowo:<br>issubstring_lim(PODŁAŃCUCH, N, false, false,<br>ŁAŃCUCH) odpowiada issubstring.                                          |

*Tabela 30. Funkcje łańcuchowe CLEM (kontynuacja)*.

| Funkcja                                      | Wynik                      | Opis                                                                                                    |
|----------------------------------------------|----------------------------|----------------------------------------------------------------------------------------------------|
| isuppercode(ZNAK)                            | Logiczna                   | Zwraca wartość true, jeżeli ZNAK jest wielką literą. W<br>przeciwnym razie ta funkcja zwraca wartość 0.<br>Przykładowo: obydwa wyrażenia isuppercode(``) i<br>isuppercode(country_name(2)) są prawidłowe.                                                                                                    |
| last(ZNAK)                                   | Lańcuch                    | Zwraca ostatni ZNAK ŁAŃCUCHA (który musi mieć<br>przynajmniej jeden znak).                                                                                                    |
| length(ŁAŃCUCH)                              | Liczba<br>całkowita        | Zwraca długość ŁAŃCUCHA, czyli liczbę zawartych w<br>nim znaków.                                                                                                    |
| locchar(ZNAK, N, ŁAŃCUCH)                    | Liczba<br>całkowita        | Służy do określania położenia znaków w zmiennych<br>symbolicznych. Ta funkcja przeszukuje łańcuch<br>ŁAŃCUCH pod kątem znaku ZNAK, rozpoczynając<br>przeszukiwanie od N-tego znaku w ŁAŃCUCHU. Ta<br>funkcja zwraca wartość wskazującą położenie (od N)<br>znalezionego znaku. Jeśli znak nie zostanie znaleziony,<br>funkcja zwraca wartość 0. Jeśli wartość przesunięcia<br>funkcji (N) jest nieprawidłowa (przykładowo: wartość<br>przesunięcia jest większa niż długość łańcucha),<br>funkcja zwraca wartość \$null\$.<br>Przykładowo: locchar(`n`, 2, web_page) przeszukuje<br>zmienną web_page pod kątem znaku `n`,                                                                       |
|                                              |                            | rozpoczynając od drugiego znaku w wartości zmiennej.<br>Uwaga: dany znak należy ujmować w pojedyncze<br>apostrofy odwrotne.                                                                                                    |
| locchar_back(ZNAK, N, ŁAŃCUCH)               | Liczba<br>całkowita        | Działanie funkcji jest podobne do locchar, jednak<br>wyszukiwanie jest wykonywane do tyłu, począwszy od<br>N-tego znaku. Przykładowo: locchar_back(`n`, 9,<br>web_page) przeszukuje zmienną web_page,<br>począwszy od 9. znaku i przechodzi w tył w kierunku<br>początku łańcucha. Jeśli wartość przesunięcia funkcji<br>jest nieprawidłowa (przykładowo: wartość przesunięcia<br>jest większa niż długość łańcucha), funkcja zwraca<br>wartość \$null\$. Zaleca się używanie funkcji<br>locchar_back wraz z funkcją length( <field>), pozwoli<br/>to na dynamiczne używanie długości bieżącej wartości<br/>zmiennej. Przykładowo: locchar_back(`n`,<br/>(length(web_page)), web_page).</field> |
| lowertoupper(ZNAK)<br>lowertoupper (ŁAŃCUCH) | ZNAK lub<br><b>LANCUCH</b> | Można wprowadzić łańcuch lub znak. Funkcja zwróci<br>nowy element tego samego typu, a wszystkie znaki<br>zapisane małymi literami zostaną przekształcone na<br>wielkie litery. Przykładowo: lowertoupper(`a`),<br>lowertoupper("Mój łańcuch") i<br>lowertoupper(nazwa_zmiennej(2)) są prawidłowymi<br>wyrażeniami.                                                                                                    |
| matches                                      | Logiczna                   | Zwraca wartość true, jeśli łańcuch odpowiada<br>określonemu wzorcowi. Wzorcem musi być literał<br>łańcuchowy, nie może to być nazwa zmiennej<br>zawierająca wzorzec. Znak zapytania (?) można<br>uwzględnić we wzorcu. Ten znak odpowiada dokładnie<br>jednemu znakowi. Znak gwiazdki (*) odpowiada<br>zerowej lub dowolnej liczbie znaków. Aby wyszukać<br>rzeczywisty znak zapytania lub gwiazdki (a nie używać<br>tych znaków jako symboli wieloznacznych), należy je<br>poprzedzić znakiem ukośnika odwrotnego (\).                                                                                                    |

*Tabela 30. Funkcje łańcuchowe CLEM (kontynuacja)*.

| Funkcja                                         | Wynik               | Opis                                                                                                    |
|-------------------------------------------------|---------------------|----------------------------------------------------------------------------------------------------|
| replace(PODŁAŃCUCH, NOWYPODŁAŃCUCH,<br>ŁAŃCUCH) | Lańcuch             | W określonym ŁAŃCUCHU zastępuje wszystkie<br>wystąpienia PODŁAŃCUCHA za pomocą<br>NOWEGOPODŁAŃCUCHA.                                                                                                    |
| replicate(LICZBA, ŁAŃCUCH)                      | Lańcuch             | Zwraca łańcuch składający się z oryginalnego łańcucha<br>skopiowanego określoną liczbę razy.                                                                                                    |
| stripchar(ZNAK,ŁAŃCUCH)                         | Lańcuch             | Umożliwia usuwanie określonych znaków z łańcucha<br>lub zmiennej. Ta funkcja służy na przykład do<br>usuwania z danych dodatkowych symboli, takich jak<br>oznaczenia waluty, w celu uzyskania prostej liczby lub<br>nazwy. Przykładowo: użycie składni stripchar(`\$`,<br>'Cost') zwraca nową zmienną pozbawioną znaku dolara<br>we wszystkich wartościach.<br>Uwaga: dany znak należy ujmować w pojedyncze<br>apostrofy odwrotne.                                                                                                    |
| skipchar(ZNAK, N, ŁAŃCUCH)                      | Liczba<br>całkowita | Przeszukuje łańcuch ŁAŃCUCH pod kątem znaku<br>innego niż ZNAK, rozpoczynając przeszukiwanie od<br>N-tego znaku. Ta funkcja zwraca podłańcuch liczby<br>całkowitej wskazujący punkt, w którym znaleziono<br>znak lub wartość 0, jeśli wszystkie znaki od znaku<br>N-tego w przód są wartościami typu ZNAK. Jeśli<br>wartość przesunięcia funkcji jest nieprawidłowa<br>(przykładowo: wartość przesunięcia jest większa niż<br>długość łańcucha), funkcja zwraca wartość \$null\$.<br>Funkcja locchar jest często używana wraz z funkcjami<br>skipchar w celu określenia wartości N (punktu<br>rozpoczęcia przeszukiwania łańcucha). Przykładowo:<br>skipchar(`s`, (locchar(`s`, 1, "MójŁańcuch")),<br>"MójŁańcuch"). |
| skipchar_back(ZNAK, N, ŁAŃCUCH)                 | Liczba<br>całkowita | Działanie funkcji jest podobne do skipchar, jednak<br>wyszukiwanie jest wykonywane do tyłu, począwszy od<br>N-tego znaku.                                                                                                    |
| startstring(DŁUGOŚĆ, ŁAŃCUCH)                   | Lańcuch             | Wyodrębnia pierwszych N znaków z określonego<br>łańcucha. Jeśli długość łańcucha jest równa określonej<br>długości (lub krótsza), zmiany nie są wprowadzane.                                                                                                    |
| strmember(ZNAK, ŁAŃCUCH)                        | Liczba<br>całkowita | Funkcja działa tak samo jak locchar(ZNAK, 1,<br>ŁAŃCUCH). Zwraca podłańcuch liczby całkowitej od<br>miejsca wystąpienia pierwszego ZNAKU, lub wartość 0.<br>Jeśli wartość przesunięcia funkcji jest nieprawidłowa<br>(przykładowo: wartość przesunięcia jest większa niż<br>długość łańcucha), funkcja zwraca wartość \$null\$.                                                                                                    |
| subscrs(N, ŁAŃCUCH)                             | <b>ZNAK</b>         | Zwraca N-ty znak ZNAK łańcucha wejściowego<br>ŁAŃCUCH. Tę funkcję można również zapisać w<br>skróconej postaci jako ŁAŃCUCH(N). Przykładowo:<br>lowertoupper("nazwa"(1)) jest prawidłowym<br>wyrażeniem.                                                                                                    |
| substring(N, DŁU, ŁAŃCUCH)                      | Lańcuch             | Zwraca łańcuch PODŁAŃCUCH, zawierający DŁU<br>znaków ŁAŃCUCHA, począwszy od znaku N.                                                                                                    |
| substring_between(N1, N2, ŁAŃCUCH)              | Lańcuch             | Zwraca podłańcuch ŁAŃCUCHA, który rozpoczyna się<br>od indeksu N1 i kończy w N2.                                                                                                    |
| trim(ŁAŃCUCH)                                   | Lańcuch             | Usuwa spacje początkowe i końcowe z określonego<br>łańcucha.                                                                                                    |
| trim_start(ŁAŃCUCH)                             | Łańcuch             | Usuwa spacje początkowe z określonego łańcucha.                                                                                                    |
*Tabela 30. Funkcje łańcuchowe CLEM (kontynuacja)*.

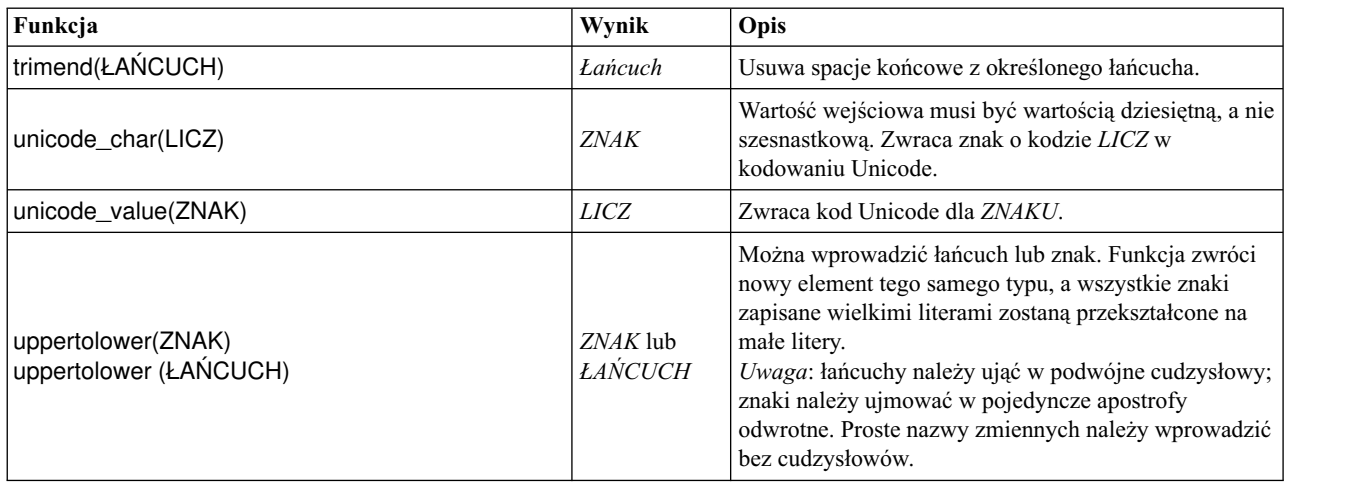

# **Funkcje SoundEx**

Za pomocą metody SoundEx można wyszukiwać łańcuchy, gdy znana jest wymowa, ale nie dokładna pisownia. Tę metodę opracowano w 1918 roku. Pozwala ona na wyszukiwanie słów brzmiących podobnie. Działanie metody jest oparte na założeniach fonetycznych dotyczących wymowy określonych liter. Metoda ta służy do wyszukiwania nazw w bazach danych, np. gdy pisownia i wymowa podobnych nazw jest różna. Podstawowy algorytm SoundEx opisano w wielu źródłach i pomimo znanych ograniczeń (np. litery początkowe, takie jak ph i f nie są wyszukiwane, pomimo ich identycznego brzmienia), jest on obsługiwany w większości baz danych.

*Tabela 31. Funkcje soundex CLEM*

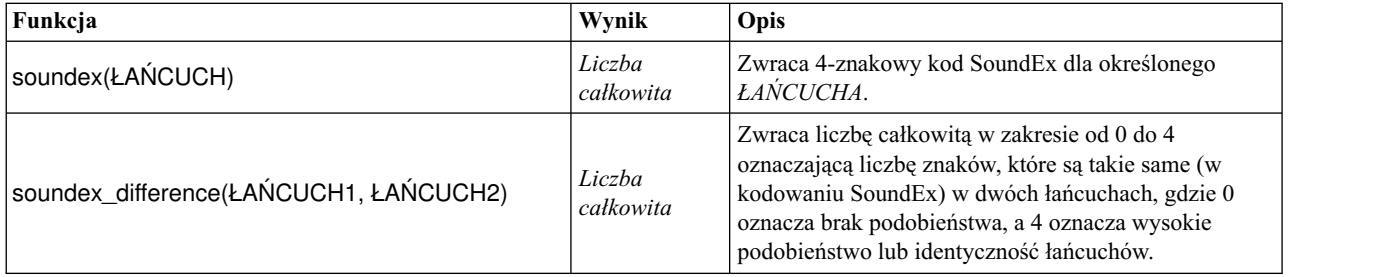

# **Funkcje daty i czasu**

Oprogramowanie CLEM oferuje wiele funkcji zapewniających obsługę zmiennych łańcuchowych reprezentujących daty i godziny. Używane formaty daty i godziny są dostosowane do określonych strumieni; można je ustawić w odpowiednich oknach dialogowych właściwości strumieni. Funkcje daty i czasu analizują łańcuchy dat i godzin zgodnie z aktualnie wybranym formatem.

Jeśli użytkownik określi rok w dacie tylko z użyciem dwóch cyfr (bez informacji o wieku), w oprogramowaniu IBM SPSS Modeler używany jest bieżący wiek ustawiony w oknie dialogowym właściwości strumienia.

**Uwaga:** Jeśli funkcja daty zostanie przesłana do serwera SQL lub IBM SPSS Analytic Server, w gałęzi następującej po źródle danych Analytic Server wszystkie łańcuchy formatów danych (to\_date) w zakresie danej daty muszą odpowiadać formatowi daty określonemu w strumieniu SPSS Modeler.

*Tabela 32. Funkcje daty i czasu CLEM*.

| Funkcja                                            | Wynik              | Opis                                                                                                    |
|----------------------------------------------------|--------------------|----------------------------------------------------------------------------------------------------|
| @TODAY                                             | Lańcuch            | Jeśli użytkownik wybierze opcję Cofnij do dni/godzin w oknie<br>dialogowym właściwości strumienia, ta funkcja zwraca bieżącą<br>datę jako łańcuch z zastosowaniem bieżącego formatu daty. Jeśli<br>użytkownik korzysta z dwucyfrowego formatu zapisu daty i nie<br>wybierze opcji Cofnij do dni/godzin, ta funkcja na bieżącym<br>serwerze zwraca wartość \$null\$.                                                                                                    |
| to_time(ELEMENT)                                   | Czas               | Przekształca typ składowania określonej zmiennej na godzinę.                                                                                                    |
| to_date(ELEMENT)                                   | Data               | Przekształca typ składowania określonej zmiennej na datę.                                                                                                    |
| to_timestamp(ELEMENT)                              | Znacznik czasu     | Przekształca typ składowania określonej zmiennej na znacznik<br>czasu.                                                                                                    |
| to_datetime(ELEMENT)                               | Data/czas          | Przekształca typ składowania określonej zmiennej na datę, godzinę<br>i znacznik czasu.                                                                                                    |
| datetime_date(ELEMENT)                             | Data               | Zwraca wartość daty dla liczby, łańcucha lub znacznika czasu. Jest<br>to jedyna funkcja, która pozwala na wsteczne przekształcenie<br>liczby (w sekundach) na datę. Jeśli ELEMENT jest łańcuchem,<br>data jest tworzona poprzez przeanalizowanie łańcucha w bieżącym<br>formacie daty. Format daty opisany w oknie dialogowym<br>właściwości strumienia musi być poprawny, aby ta funkcja<br>zadziałała prawidłowo. Jeśli ELEMENT jest liczbą, jest ona<br>interpretowana jako liczba sekund, które upłynęły od daty<br>podstawowej. Ułamkowe części wartości dni są obcinane. Jeśli<br>ELEMENT jest znacznikiem czasu, zwracana jest część daty<br>znacznika czasu. Jeśli ELEMENT jest datą, jest ona zwracana w<br>niezmienionej postaci. |
| date_before(DATA1, DATA2)                          | Logiczna           | Zwraca wartość true, jeśli wartość DATA1 reprezentuje datę lub<br>znacznik czasu przypadające przed datą reprezentowaną przez<br>wartość DATE2. W przeciwnym razie ta funkcja zwraca wartość 0.                                                                                                    |
| date_days_difference(DATA1,<br>DATA <sub>2</sub> ) | Liczba całkowita   | Zwraca liczbę całkowitą oznaczającą czas w dniach od daty lub<br>znacznika czasu reprezentowanych przez wartość DATA1 do<br>wartości reprezentowanej przez wartość DATA2 w postaci liczby<br>całkowitej. Jeśli wartość DATA2 przypada przed wartością DATA1,<br>ta funkcja zwraca liczbę ujemną.                                                                                                    |
| date_in_days(DATA)                                 | Liczba całkowita   | Zwraca czas w dniach od daty bazowej do danej daty lub znacznika<br>czasu reprezentowanych przez wartość DATA w postaci liczby<br>całkowitej. Jeśli wartość DATA przypada przed datą bazową, ta<br>funkcja zwraca liczbę ujemną. Poprawne działanie obliczenia jest<br>uzależnione od wprowadzenia prawidłowej daty. Przykładowo: nie<br>należy określać daty 29 lutego 2001. Rok 2001 nie był rokiem<br>przestępnym, więc taka data nie istniała.                                                                                                    |
| date_in_months(DATA)                               | Liczba rzeczywista | Zwraca czas w miesiącach od daty bazowej do daty lub znacznika<br>czasu reprezentowanych przez wartość DATA w postaci liczby<br>rzeczywistej. Jest to wartość zaokrąglona w oparciu o przyjętą<br>średnią długość miesiąca wynoszącą 30,4375 dnia. Jeśli wartość<br>DATA przypada przed datą bazową, ta funkcja zwraca liczbę<br>ujemną. Poprawne działanie obliczenia jest uzależnione od<br>wprowadzenia prawidłowej daty. Przykładowo: nie należy określać<br>daty 29 lutego 2001. Rok 2001 nie był rokiem przestępnym, więc<br>taka data nie istniała.                                                                                                    |

*Tabela 32. Funkcje daty i czasu CLEM (kontynuacja)*.

| Funkcja                                                     | Wynik              | Opis                                                                                                    |
|-------------------------------------------------------------|--------------------|----------------------------------------------------------------------------------------------------|
| date_in_weeks(DATA)                                         | Liczba rzeczywista | Zwraca czas w tygodniach od daty bazowej do daty lub znacznika<br>czasu reprezentowanych przez wartość DATA w postaci liczby<br>rzeczywistej. Jest to wartość określona w oparciu o długość<br>tygodnia wynoszącą 7,0 dni. Jeśli wartość DATA przypada przed<br>datą bazową, ta funkcja zwraca liczbę ujemną. Poprawne działanie<br>obliczenia jest uzależnione od wprowadzenia prawidłowej daty.<br>Przykładowo: nie należy określać daty 29 lutego 2001. Rok 2001<br>nie był rokiem przestępnym, więc taka data nie istniała.                   |
| date_in_years(DATA)                                         | Liczba rzeczywista | Zwraca czas w latach od daty bazowej do daty lub znacznika czasu<br>reprezentowanych przez wartość DATA w postaci liczby<br>rzeczywistej. Jest to wartość zaokrąglona w oparciu o przyjętą<br>średnią długość roku wynoszącą 365,25 dnia. Jeśli wartość DATA<br>przypada przed datą bazową, ta funkcja zwraca liczbę ujemną.<br>Poprawne działanie obliczenia jest uzależnione od wprowadzenia<br>prawidłowej daty. Przykładowo: nie należy określać daty 29 lutego<br>2001. Rok 2001 nie był rokiem przestępnym, więc taka data nie<br>istniała. |
| date_months_difference (DATA1,<br>DATA <sub>2</sub> )       | Liczba rzeczywista | Zwraca liczbę całkowitą oznaczającą czas w miesiącach od daty<br>lub znacznika czasu reprezentowanych przez wartość DATA1 do<br>wartości reprezentowanej przez DATA2 w postaci liczby<br>rzeczywistej. Jest to wartość zaokrąglona w oparciu o przyjętą<br>średnią długość miesiąca wynoszącą 30,4375 dnia. Jeśli wartość<br>DATA2 przypada przed wartością DATA1, ta funkcja zwraca liczbę<br>ujemną.                                                                                                    |
| datetime_date(ROK, MIESIĄC,<br>DZIEŃ)                       | Data               | Tworzy wartość daty z danego ROKU, MIESIĄCA i DNIA.<br>Argumenty muszą być liczbami całkowitymi.                                                                                                    |
| datetime_day(DATA)                                          | Liczba całkowita   | Zwraca dzień miesiąca na podstawie danej DATY lub znacznika<br>czasu. Wynik jest liczbą całkowitą w przedziale od 1 do 31.                                                                                                    |
| datetime_day_name(DZIEN)                                    | Lańcuch            | Zwraca pełną nazwę danego DNIA. Argument musi być liczbą<br>całkowitą w przedziale od 1 (niedziela) do 7 (sobota).                                                                                                    |
| datetime_hour(CZAS)                                         | Liczba całkowita   | Zwraca godzinę na podstawie CZASU lub znacznika czasu. Wynik<br>jest liczbą całkowitą w przedziale od 0 do 23.                                                                                                    |
| datetime_in_seconds(CZAS)                                   | Liczba rzeczywista | Zwraca sekcję sekund przechowywaną w wartości CZAS.                                                                                                    |
| datetime_in_seconds(DATA),<br>datetime_in_seconds(DATACZAS) | Liczba rzeczywista | Zwraca skumulowaną liczbę przekształconą na sekundy, obliczoną<br>jako różnica między bieżącą DATĄ lub DATĄ GODZINĄ i datą<br>bazową (1900-01-01).                                                                                                    |
| datetime_minute(CZAS)                                       | Liczba całkowita   | Zwraca minutę na podstawie CZASU lub znacznika czasu. Wynik<br>jest liczbą całkowitą w przedziale od 0 do 59.                                                                                                    |
| datetime_month(DATA)                                        | Liczba całkowita   | Zwraca miesiąc na podstawie danej DATY lub znacznika czasu.<br>Wynik jest liczbą całkowitą w przedziale od 1 do 12.                                                                                                    |
| datetime_month_name (MIESIAC)                               | Lańcuch            | Zwraca pełną nazwę danego MIESIĄCA. Argument musi być<br>liczbą całkowitą w przedziale od 1 do 12.                                                                                                    |
| datetime_now                                                | Znacznik czasu     | Zwraca aktualny czas jako znacznik czasu.                                                                                                    |
| datetime_second(CZAS)                                       | Liczba całkowita   | Zwraca sekundę na podstawie CZASU lub znacznika czasu. Wynik<br>jest liczbą całkowitą w przedziale od 0 do 59.                                                                                                    |
| datetime_day_short_name (DZIEŃ)                             | Łańcuch            | Zwraca skróconą nazwę danego DNIA. Argument musi być liczbą<br>całkowitą w przedziale od 1 (niedziela) do 7 (sobota).                                                                                                    |
| datetime_month_short_name<br>(MIESIĄC)                      | Lańcuch            | Zwraca skróconą nazwę danego MIESIĄCA. Argument musi być<br>liczbą całkowitą w przedziale od 1 do 12.                                                                                                    |

*Tabela 32. Funkcje daty i czasu CLEM (kontynuacja)*.

| Funkcja                                                                 | Wynik              | Opis                                                                                                    |
|-------------------------------------------------------------------------|--------------------|----------------------------------------------------------------------------------------------------|
| datetime_time(GODZINA, MINUTA,<br>SEKUNDA)                              | Czas               | Zwraca wartość czasu dla określonej GODZINY, MINUTY i<br>SEKUNDY. Argumenty muszą być liczbami całkowitymi.                                                                                                    |
| datetime_time(ELEMENT)                                                  | Czas               | Zwraca wartość czasu danego ELEMENTU.                                                                                                    |
| datetime_timestamp(ROK, MIESIAC,<br>DZIEŃ, GODZINA, MINUTA,<br>SEKUNDA) | Znacznik czasu     | Zwraca wartość znacznika czasu dla danego ROKU, MIESIĄCA,<br>DNIA, GODZINY, MINUTY i SEKUNDY.                                                                                                    |
| datetime_timestamp(DATA, CZAS)                                          | Znacznik czasu     | Zwraca wartość znacznika czasu dla danej DATY i CZASU.                                                                                                    |
| datetime_timestamp (LICZBA)                                             | Znacznik czasu     | Zwraca wartość znacznika czasu dla danej liczby sekund.                                                                                                    |
| datetime_weekday(DATA)                                                  | Liczba całkowita   | Zwraca dzień tygodnia na podstawie danej DATY lub znacznika<br>czasu.                                                                                                    |
| datetime_year(DATA)                                                     | Liczba całkowita   | Zwraca rok na podstawie danej DATY lub znacznika czasu. Wynik<br>jest liczbą całkowitą np. 2002.                                                                                                    |
| date_weeks_difference (DATA1,<br>DATA <sub>2</sub> )                    | Liczba rzeczywista | Zwraca liczbę całkowitą oznaczającą czas w tygodniach od daty<br>lub znacznika czasu reprezentowanych przez wartość DATA1 do<br>wartości reprezentowanej przez DATA2 w postaci liczby<br>rzeczywistej. Jest to wartość określona w oparciu o długość<br>tygodnia wynoszącą 7,0 dni. Jeśli wartość DATA2 przypada przed<br>wartością DATA1, ta funkcja zwraca liczbę ujemną.                                               |
| date_years_difference (DATA1,<br>DATA2)                                 | Liczba rzeczywista | Zwraca liczbę całkowitą oznaczającą czas w latach od daty lub<br>znacznika czasu reprezentowanych przez wartość DATA1 do<br>wartości reprezentowanej przez DATA2 w postaci liczby<br>rzeczywistej. Jest to wartość zaokrąglona w oparciu o przyjętą<br>średnią długość roku wynoszącą 365,25 dnia. Jeśli wartość DATA2<br>przypada przed wartością DATA1, ta funkcja zwraca liczbę ujemną.                                |
| date_from_ywd(ROK, TYDZIEŃ,<br>DZIEŃ)                                   | Liczba całkowita   | Przekształca rok, tydzień w roku oraz dzień tygodnia na datę,<br>używając normy ISO 8601.                                                                                                    |
| date_iso_day(DATA)                                                      | Liczba całkowita   | Zwraca dzień tygodnia z daty, używając normy ISO 8601.                                                                                                    |
| date_iso_week(DATA)                                                     | Liczba całkowita   | Zwraca tydzień roku z daty, używając normy ISO 8601.                                                                                                    |
| date_iso_year(DATA)                                                     | Liczba całkowita   | Zwraca rok z daty, używając normy ISO 8601.                                                                                                    |
| time_before(TIME1, TIME2)                                               | Logiczna           | Zwraca wartość true, jeśli wartość CZAS1 reprezentuje czas lub<br>znacznik czasu przypadające przed czasem reprezentowanym przez<br>wartość CZAS2. W przeciwnym razie ta funkcja zwraca wartość 0.                                                                                                    |
| time_hours_difference (CZAS1,<br>CZAS2)                                 | Liczba rzeczywista | Zwraca liczbę rzeczywistą oznaczającą różnicę wyrażoną w<br>godzinach pomiędzy czasem lub znacznikiem czasu CZAS1 a<br>CZAS2. Jeśli użytkownik wybierze opcję Cofnij do dni/godzin w<br>oknie dialogowym właściwości strumienia, jako odniesienie do<br>poprzedniego dnia jest wybierana wyższa wartość CZAS1. Jeśli ta<br>opcja nie zostanie wybrana, wyższa wartość CZAS1 powoduje, że<br>zwracana wartość jest ujemna. |
| time_in_hours(CZAS)                                                     | Liczba rzeczywista | Zwraca czas w godzinach reprezentowany jako wartość CZAS w<br>postaci liczby rzeczywistej. Przykładowo: w przypadku formatu<br>czasu GGMM wyrażenie time_in_hours('0130') zwraca 1.5.<br>Wartość CZAS może odzwierciedlać czas lub znacznik czasu.                                                                                                    |
| time_in_mins(CZAS)                                                      | Liczba rzeczywista | Zwraca czas w minutach reprezentowany jako wartość CZAS w<br>postaci liczby rzeczywistej. Wartość CZAS może odzwierciedlać<br>czas lub znacznik czasu.                                                                                                    |
| time_in_secs(CZAS)                                                      | Liczba całkowita   | Zwraca czas w sekundach reprezentowany jako wartość CZAS w<br>postaci liczby całkowitej. Wartość CZAS może odzwierciedlać czas<br>lub znacznik czasu.                                                                                                    |

*Tabela 32. Funkcje daty i czasu CLEM (kontynuacja)*.

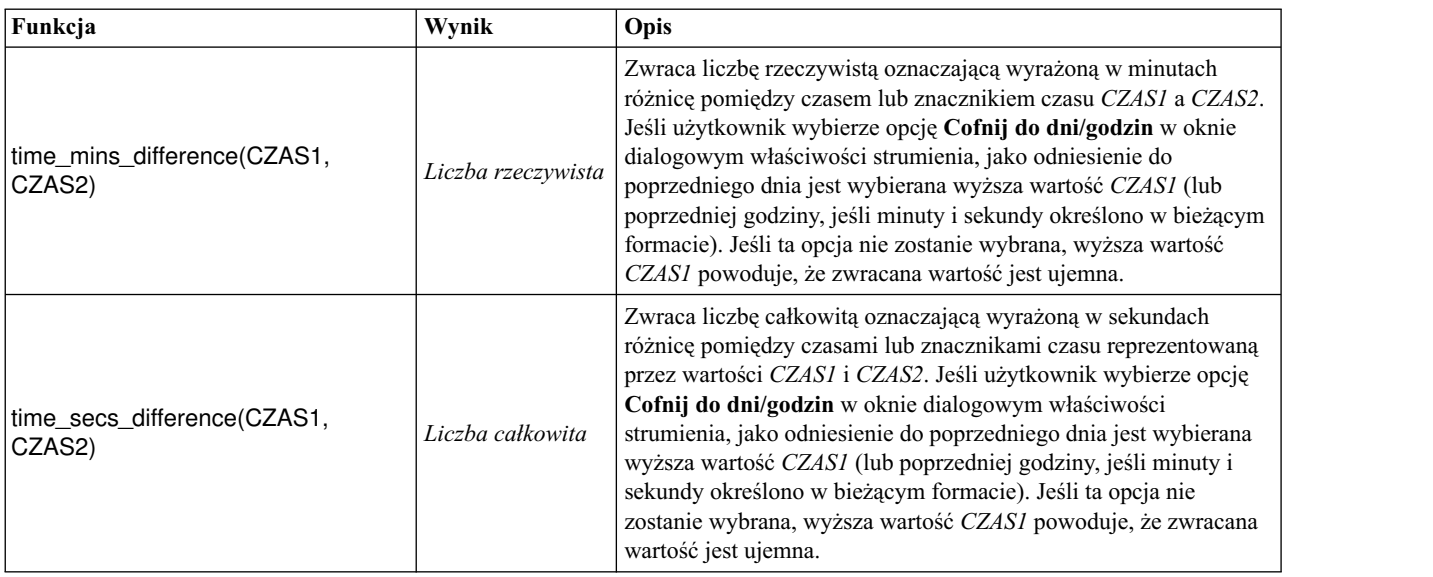

### **Konwertowanie wartości daty i czasu**

Funkcje przekształcania (i inne funkcje wymagające określonego typu danych wejściowych, np. wartość daty lub czasu) są uzależnione od bieżących formatów określonych w oknie dialogowym Opcje strumienia. Przykładowo: jeśli istnieje zmienna o nazwie *DATA* i jest ona przechowywana jako łańcuch z wartościami *Sty 2003*, *Lut 2003* itd., w następujący sposób można wykonać jej przekształcenie do postaci składowania daty:

to\_date(DATA)

Aby operacja przekształcenia została wykonana prawidłowo, jako domyślny format daty strumienia należy wybrać odpowiedni format daty **MIE RRRR**.

Przykładowa operacja przekształcenia wartości łańcucha na daty za pomocą węzła wypełniania znajduje się w strumieniu *broadband\_create\_models.str* zainstalowanym w folderze *\Demos* w podfolderze *streams*.

**Daty przechowywane jako liczby.** *DATA* w poprzednim przypadku jest nazwą zmiennej, a to\_date to funkcja CLEM. Jeśli daty są przechowywane jako liczby, można przeliczyć je za pomocą funkcji datetime\_date, która interpretuje liczbę jako liczbę sekund od daty podstawowej.

datetime\_date(DATA)

Po przeliczeniu daty na liczbę sekund (i odwrotnie) można wykonać obliczenia, takie jak określenie bieżącej daty minus lub plus stała liczba dni, np.:

datetime date((date in days(DATA)-7)\*60\*60\*24)

# **Funkcje sekwencji**

W przypadku niektórych operacji istotna jest kolejność zdarzeń. Aplikacja umożliwia pracę z następującymi sekwencjami rekordów:

- v Sekwencje i szeregi czasowe
- Funkcje sekwencji
- Indeksowanie rekordów
- v Uśrednianie, sumowanie i porównywanie wartości
- v Monitorowanie zmian różnicowanie
- $\omega$ SINCE
- Wartości przesunięcia

• Dodatkowe narzędzia kolejności

W wielu przypadkach każdy rekord w strumieniu można uznać za pojedynczą obserwację, niezależną od wszystkich innych. Zazwyczaj w takich sytuacjach kolejność rekordów nie jest ważna.

Jednak w niektórych klasach problemów kolejność rekordów jest niezwykle istotna. Dotyczy to głównie szeregów czasowych, w przypadku których kolejność rekordów odzwierciedla uszeregowaną sekwencję zdarzeń lub wystąpień. Każdy rekord to obraz stanu w danej chwili. Wiele najistotniejszych informacji może jednak być zawartych nie w wartościach chwilowych, ale w sposobie, w jaki te wartości się zmieniają i zachowują w czasie.

Oczywiście kluczowym parametrem nie zawsze musi być czas. Przykładowo: rekordy mogą odzwierciedlać analizy wykonane w określonych odległościach na linii.

Funkcje specjalne i dotyczące kolejności można rozpoznać dzięki następującym wyznacznikom:

- Wszystkie rozpoczynają się od znaku  $\omega$ .
- v Ich nazwy są zapisane wielkimi literami.

Funkcje sekwencji mogą się odnosić do rekordu aktualnie przetwarzanego przez węzeł, rekordów, które przeszły przez węzeł, a nawet (w jednym przypadku) rekordów, które dopiero przejdą przez węzeł. Funkcje takie można swobodnie łączyć z innymi składnikami wyrażeń CLEM, choć niektóre z nich są obwarowane ograniczeniami w odniesieniu do argumentów, które można zastosować.

### **Przykłady**

Niekiedy chcemy uzyskać informację na temat czasu, który upłynął od danego zdarzenia lub spełnienia warunku. Tych informacji może dostarczyć funkcja @SINCE, np.:

@SINCE(Income > Outgoings)

Ta funkcja zwraca przesunięcie ostatniego rekordu, w przypadku którego ten warunek był prawdziwy, czyli liczbę rekordów, przed niniejszym, w przypadku których warunek był prawdziwy. Jeśli warunek nigdy nie był prawdziwy, funkcja @SINCE zwraca @INDEX + 1.

Niekiedy użytkownik może chcieć się odnieść do wartości bieżącego rekordu w wyrażeniu użytym przez @SINCE. Tę operację można wykonać za pomocą funkcji @THIS, która określa, że nazwa zmiennej zawsze odnosi się do bieżącego rekordu. Aby określić przesunięcie ostatniego rekordu, którego wartość zmiennej Koncentracja była ponad dwukrotnie większa niż w przypadku bieżącego rekordu, można użyć funkcji: @SINCE(Koncentracja > 2 \* @THIS(Koncentracja))

Niekiedy warunek dodany do @SINCE jest z definicji prawdziwy w przypadku bieżącego rekordu, np.: @SINCE(ID == @THIS(ID))

Z tego względu funkcja @SINCE nie ocenia warunku w przypadku bieżącego rekordu. Należy użyć podobnej funkcji (@SINCE0), aby ocenić warunek w przypadku bieżącego rekordu oraz poprzednich rekordów; jeśli warunek jest prawdziwy w przypadku bieżącego rekordu, funkcja @SINCE0 zwraca wartość 0.

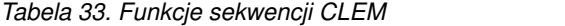

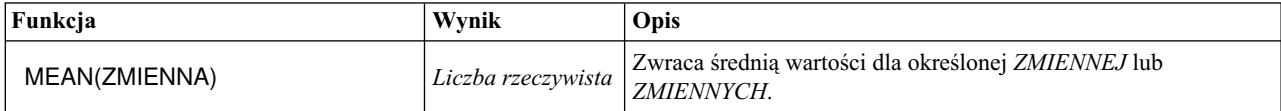

*Tabela 33. Funkcje sekwencji CLEM (kontynuacja)*

| Funkcja                    | Wynik              | Opis                                                                                                    |
|----------------------------|--------------------|----------------------------------------------------------------------------------------------------|
| @MEAN(ZMIENNA, WYR)        | Liczba rzeczywista | Zwraca średnią wartości dla ZMIENNEJ wobec ostatnich<br>rekordów WYR odebranych przez bieżący węzeł, w tym bieżący<br>rekord. ZMIENNA musi być nazwą zmiennej numerycznej. WYR<br>może być wyrażeniem rozwijanym do liczby całkowitej większej<br>niż 0. Jeśli WYR zostanie pominięte lub jeśli przekracza liczbę<br>odebranych do tej pory rekordów, zwracana jest średnia ze<br>wszystkich rekordów otrzymanych do tej pory.                                                                                                    |
| @MEAN(ZMIENNA, WYR, LCAŁK) | Liczba rzeczywista | Zwraca średnią wartości dla ZMIENNEJ wobec ostatnich<br>rekordów WYR odebranych przez bieżący węzeł, w tym bieżący<br>rekord. ZMIENNA musi być nazwą zmiennej numerycznej. WYR<br>może być wyrażeniem rozwijanym do liczby całkowitej większej<br>niż 0. Jeśli WYR zostanie pominięte lub jeśli przekracza liczbę<br>odebranych do tej pory rekordów, zwracana jest średnia ze<br>wszystkich rekordów otrzymanych do tej pory. LCAŁK określa<br>maksymalną liczbę wartości sprawdzanych w tył. Takie<br>rozwiązanie jest znacznie bardziej wydajne niż korzystanie z<br>dwóch argumentów. |
| @DIFF1(ZMIENNA)            | Liczba rzeczywista | Zwraca pierwszą różniczkę ZMIENNEJ. Jednoargumentowa<br>postać zwraca różnicę pomiędzy bieżącą wartością a poprzednią<br>wartością zmiennej. Zwraca wartość \$null\$, jeśli prawidłowe,<br>poprzednie rekordy nie istnieją.                                                                                                    |
| @DIFF1(ZMIENNA1, ZMIENNA2) | Liczba rzeczywista | Postać dwuargumentowa zwraca pierwszą różniczkę ZMIENNEJ1<br>względem ZMIENNEJ2. Zwraca wartość \$null\$, jeśli prawidłowe,<br>poprzednie rekordy nie istnieją. Obliczenie jest wykonywane jako<br>@DIFF1(ZMIENNA1)/@DIFF1(ZMIENNA2).                                                                                                    |
| @DIFF2(ZMIENNA)            | Liczba rzeczywista | Zwraca drugą różniczkę ZMIENNEJ. Jednoargumentowa postać<br>zwraca różnicę pomiędzy bieżącą wartością a poprzednią<br>wartością zmiennej. Zwraca wartość \$null\$, jeśli prawidłowe,<br>poprzednie rekordy nie istnieją. @DIFF2 jest obliczana jako<br>@DIFF(@DIFF(ZMIENNA)).                                                                                                    |
| @DIFF2(ZMIENNA1, ZMIENNA2) | Liczba rzeczywista | Postać dwuargumentowa zwraca drugą różniczkę ZMIENNEJ1<br>względem ZMIENNEJ2. Zwraca wartość \$null\$, jeśli prawidłowe,<br>poprzednie rekordy nie istnieją. Jest to obliczenie złożone -<br>@DIFF1(ZMIENNA1)/@DIFF1(ZMIENNA2) -<br>@OFFSET(@DIFF1(ZMIENNA1),1)/<br>@OFFSET(@DIFF1(ZMIENNA2))) / @DIFF1(ZMIENNA2).                                                                                                    |
| @INDEX                     | Liczba całkowita   | Zwraca indeks bieżącego rekordu. Indeksy są alokowane w<br>rekordach zgodnie z ich przybyciem w bieżącym węźle.<br>Pierwszemu rekordowi jest nadawany indeks 1, a numery<br>indeksów w przypadku wszystkich kolejnych rekordów<br>zwiększają się o 1.                                                                                                    |
| @LAST_NON_BLANK(ZMIENNA)   | Dowolna            | Zwraca ostatnią wartość ZMIENNEJ, która nie była pusta, zgodnie<br>z węzłem źródłowym lub wprowadzania danych. Jeśli nie istnieją<br>niepuste wartości ZMIENNEJ w odczytanych do tej pory<br>rekordach, zwracana jest wartość \$null\$. Wartości puste<br>(nazywane również brakującymi wartościami użytkownika)<br>można definiować oddzielnie dla każdej zmiennej.                                                                                                    |
| @MAX(ZMIENNA)              | Liczba             | Zwraca wartość maksymalną określonej ZMIENNEJ.                                                                                                    |
| @MAX(ZMIENNA, WYR)         | Liczba             | Zwraca maksymalną wartość ZMIENNEJ w ostatnich rekordach<br>WYR odebranych do tej pory z uwzględnieniem bieżącego<br>rekordu. ZMIENNA musi być nazwą zmiennej numerycznej. WYR<br>może być dowolnym wyrażeniem rozwijanym do liczby<br>całkowitej większej niż 0.                                                                                                    |

*Tabela 33. Funkcje sekwencji CLEM (kontynuacja)*

| Funkcja                   | Wynik  | Opis                                                                                                    |  |
|---------------------------|--------|----------------------------------------------------------------------------------------------------|--|
| @MAX(ZMIENNA, WYR, LCAŁK) | Liczba | Zwraca maksymalną wartość ZMIENNEJ w ostatnich rekordach<br>WYR odebranych do tej pory z uwzględnieniem bieżącego<br>rekordu. ZMIENNA musi być nazwą zmiennej numerycznej. WYR<br>może być wyrażeniem rozwijanym do liczby całkowitej większej<br>niż 0. Jeśli WYR zostanie pominięte lub jeśli przekracza liczbę<br>odebranych do tej pory rekordów, zwracana jest wartość<br>maksymalna ze wszystkich rekordów otrzymanych do tej pory.<br>LCAŁK określa maksymalną liczbę wartości sprawdzanych w tył.<br>Takie rozwiązanie jest znacznie bardziej wydajne niż korzystanie z<br>dwóch argumentów.      |  |
| @MIN(ZMIENNA)             | Liczba | Zwraca wartość minimalna określonej ZMIENNEJ.                                                                                                    |  |
| @MIN(ZMIENNA, WYR)        | Liczba | Zwraca minimalną wartość dla ZMIENNEJ wobec ostatnich<br>rekordów WYR odebranych do tej pory z uwzględnieniem<br>bieżącego rekordu. ZMIENNA musi być nazwą zmiennej<br>numerycznej. WYR może być dowolnym wyrażeniem rozwijanym<br>do liczby całkowitej większej niż 0.                                                                                                    |  |
| @MIN(ZMIENNA, WYR, LCAŁK) | Liczba | Zwraca minimalną wartość dla ZMIENNEJ wobec ostatnich<br>rekordów WYR odebranych do tej pory z uwzględnieniem<br>bieżącego rekordu. ZMIENNA musi być nazwą zmiennej<br>numerycznej. WYR może być wyrażeniem rozwijanym do liczby<br>całkowitej większej niż 0. Jeśli WYR zostanie pominięte lub jeśli<br>przekracza liczbę odebranych do tej pory rekordów, zwracana jest<br>wartość minimalna ze wszystkich rekordów otrzymanych do tej<br>pory. LCAŁK określa maksymalną liczbę wartości sprawdzanych<br>w tył. Takie rozwiązanie jest znacznie bardziej wydajne niż<br>korzystanie z dwóch argumentów. |  |

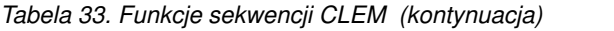

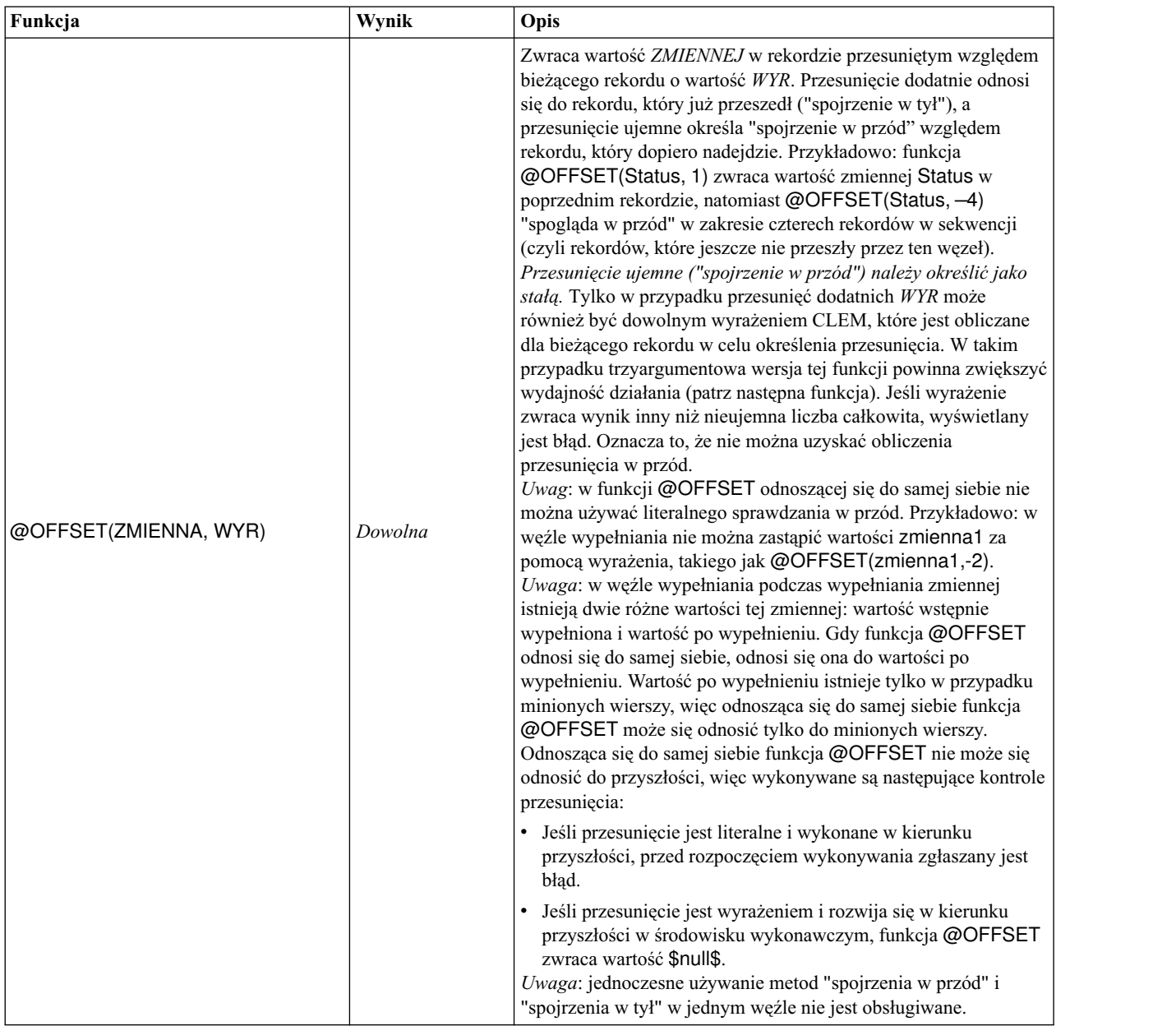

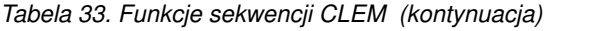

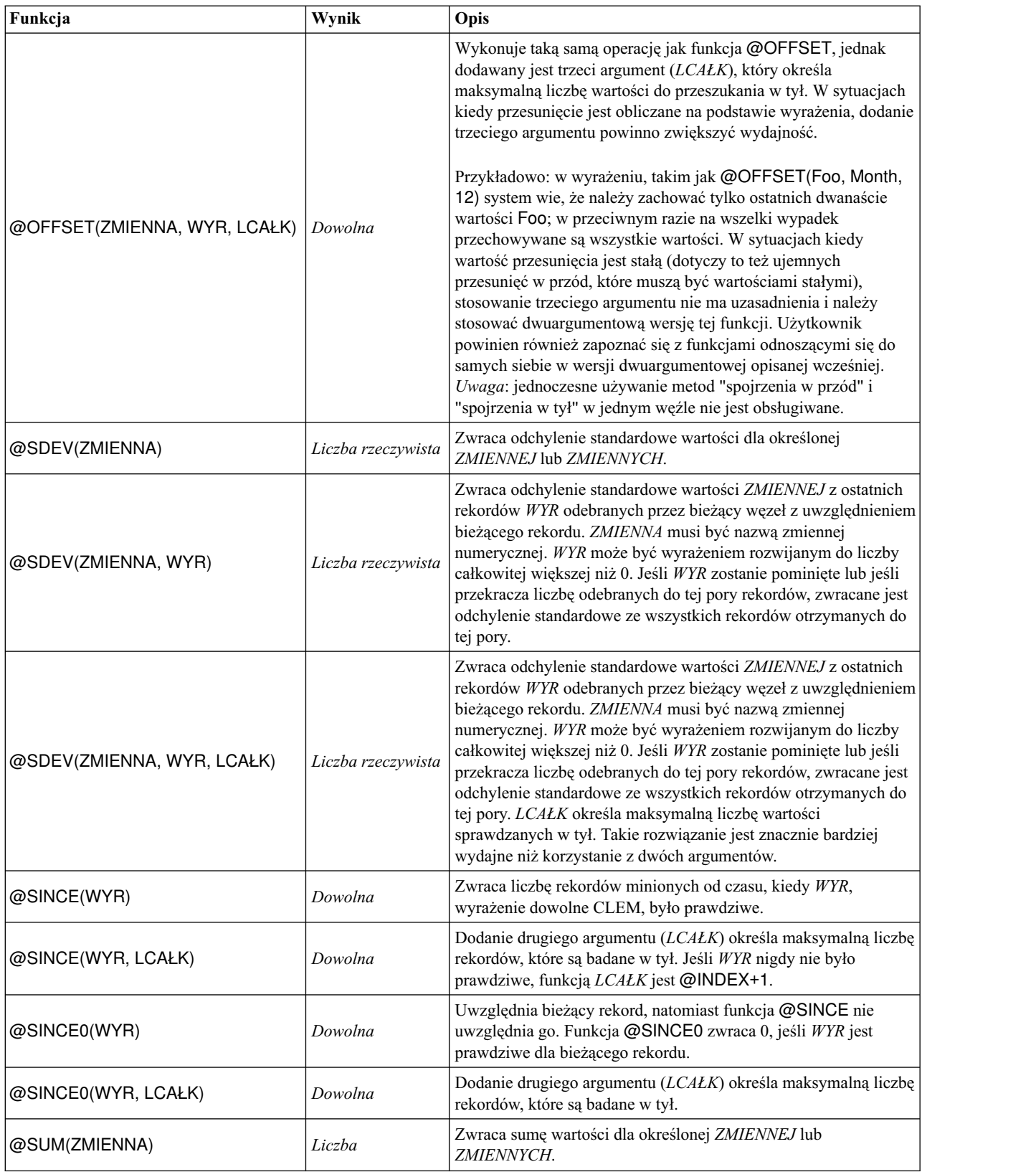

*Tabela 33. Funkcje sekwencji CLEM (kontynuacja)*

| Funkcja                   | Wynik   | <b>Opis</b>                                                                                                    |
|---------------------------|---------|----------------------------------------------------------------------------------------------------|
| @SUM(ZMIENNA, WYR)        | Liczba  | Zwraca sumę wartości dla ZMIENNEJ wobec ostatnich rekordów<br>WYR odebranych przez bieżący węzeł z uwzględnieniem<br>bieżącego rekordu. ZMIENNA musi być nazwą zmiennej<br>numerycznej. WYR może być wyrażeniem rozwijanym do liczby<br>całkowitej większej niż 0. Jeśli WYR zostanie pominięte lub jeśli<br>przekracza liczbę odebranych do tej pory rekordów, zwracana jest<br>suma wszystkich rekordów otrzymanych do tej pory.                                                                                                    |
| @SUM(ZMIENNA, WYR, LCAŁK) | Liczba  | Zwraca sumę wartości dla ZMIENNEJ wobec ostatnich rekordów<br>WYR odebranych przez bieżący węzeł z uwzględnieniem<br>bieżącego rekordu. ZMIENNA musi być nazwą zmiennej<br>numerycznej. WYR może być wyrażeniem rozwijanym do liczby<br>całkowitej większej niż 0. Jeśli WYR zostanie pominięte lub jeśli<br>przekracza liczbę odebranych do tej pory rekordów, zwracana jest<br>suma wszystkich rekordów otrzymanych do tej pory. LCAŁK<br>określa maksymalną liczbę wartości sprawdzanych w tył. Takie<br>rozwiązanie jest znacznie bardziej wydajne niż korzystanie z<br>dwóch argumentów. |
| @THIS(ZMIENNA)            | Dowolna | Zwraca wartość zmiennej o nazwie ZMIENNA w bieżącym<br>rekordzie. Używane tylko w wyrażeniach @SINCE.                                                                                                    |

# **Funkcje globalne**

Funkcje @MEAN, @SUM, @MIN, @MAX i @SDEV operują na (maksymalnie) wszystkich rekordach odczytanych do bieżącego rekordu włącznie. Jednak niekiedy warto mieć możliwość określenia, w jaki sposób wartości w bieżącym rekordzie prezentują się względem całego zbioru danych. Używając węzła ustawień globalnych w celu tworzenia wartości w całym zbiorze danych, można uzyskać dostęp do tych wartości w wyrażeniu CLEM dzięki zastosowaniu funkcji globalnych.

Na przykład @GLOBAL\_MAX(Wiek)

zwraca najwyższą wartość Wiek dostępną w zbiorze danych, natomiast wyrażenie (Value - @GLOBAL\_MEAN(Wartość)) / @GLOBAL\_SDEV(Wartość)

wyraża różnicę między Wartością rekordu i średnią globalną jako krotność odchyleń standardowych. Wartości globalnych można używać dopiero po obliczeniu ich za pomocą węzła ustawień globalnych. Wszystkie bieżące wartości globalne można anulować, klikając przycisk **Wyczyść wartości globalne** dostępny na karcie Globalne w oknie dialogowym właściwości strumienia.

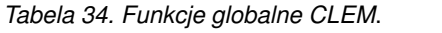

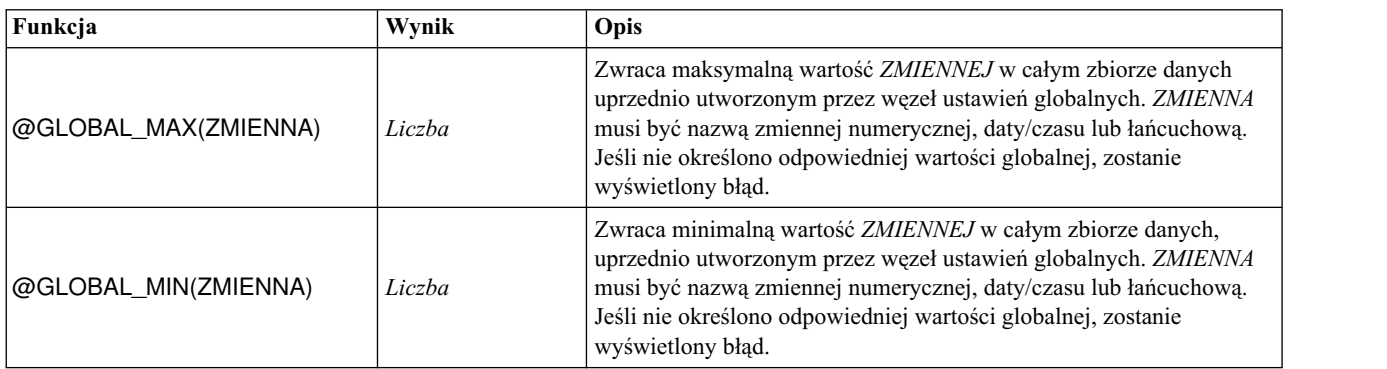

*Tabela 34. Funkcje globalne CLEM (kontynuacja)*.

| Funkcja               | Wynik  | Opis                                                                                                    |
|-----------------------|--------|----------------------------------------------------------------------------------------------------|
| @GLOBAL_SDEV(ZMIENNA) | Liczba | Zwraca odchylenie standardowe wartości dla ZMIENNEJ z całego<br>zbioru danych, uprzednio utworzone przez węzeł ustawień globalnych.<br>ZMIENNA musi być nazwą zmiennej numerycznej. Jeśli nie określono<br>odpowiedniej wartości globalnej, zostanie wyświetlony błąd. |
| @GLOBAL MEAN(ZMIENNA) | Liczba | Zwraca średnią wartości dla ZMIENNEJ z całego zbioru danych,<br>uprzednio utworzoną przez węzeł ustawień globalnych. ZMIENNA<br>musi być nazwą zmiennej numerycznej. Jeśli nie określono<br>odpowiedniej wartości globalnej, zostanie wyświetlony błąd.                |
| @GLOBAL SUM(ZMIENNA)  | Liczba | Zwraca sume wartości dla ZMIENNEJ z całego zbioru danych,<br>uprzednio utworzoną przez węzeł ustawień globalnych. ZMIENNA<br>musi być nazwą zmiennej numerycznej. Jeśli nie określono<br>odpowiedniej wartości globalnej, zostanie wyświetlony błąd.                   |

# **Funkcje obsługujące wartości puste i null**

Za pomocą języka CLEM można określić, że dane wartości w zmiennej są uznawane za "puste" lub brakujące. Poniższe funkcje służą do obsługi wartości pustych.

| Funkcja                  | Wynik    | Opis                                                                                                    |
|--------------------------|----------|----------------------------------------------------------------------------------------------------|
| @BLANK(ZMIENNA)          | Logiczna | Zwraca wartość true w przypadku wszystkich rekordów, których<br>wartości są puste zgodnie z regułami obsługi wartości pustych<br>określonymi w poprzedzającym węźle Typ węzła źródłowego<br>(karta Typy).                                                                                                    |
| @LAST_NON_BLANK(ZMIENNA) | Dowolna  | Zwraca ostatnią wartość ZMIENNEJ, która nie była pusta,<br>zgodnie z węzłem źródłowym lub wprowadzania danych. Jeśli<br>nie istnieją niepuste wartości ZMIENNEJ w odczytanych do tej<br>pory rekordach, zwracana jest wartość \$null\$. Wartości puste<br>(nazywane również brakującymi wartościami użytkownika)<br>można definiować oddzielnie dla każdej zmiennej. |
| @NULL(ZMIENNA)           | Logiczna | Zwraca wartość true, jeżeli wartość ZMIENNEJ jest<br>systemowym brakiem danych \$null\$. Zwraca wartość false w<br>przypadku wszystkich pozostałych wartości w tym wartości<br>pustych zdefiniowanych przez użytkownika. Aby skontrolować<br>obydwie opcje, należy użyć funkcji @BLANK(ZMIENNA) i<br>@NULL(ZMIENNA).                                                 |
| undef                    | Dowolna  | Ta funkcja jest używana głównie w CLEM w celu<br>wprowadzania wartości \$null\$, np. w celu wypełniania wartości<br>pustych wartościami null w węźle wypełniania.                                                                                                    |

*Tabela 35. CLEM - funkcje do obsługi wartości pustych i null*.

Puste zmienne można "wypełnić" w węźle wypełniania. W węzłach wypełniania i wyliczania (tylko wiele trybów) specjalna funkcja CLEM @FIELD odnosi się do aktualnie badanych zmiennych.

# **Funkcje specjalne**

Funkcje specjalne służą do określania konkretnych badanych zmiennych lub do generowania listy zmiennych wejściowych. Przykładowo: aby jednocześnie wyliczyć wiele zmiennych, należy użyć funkcji @FIELD w celu wydania polecenia "wykonaj tę operację na wybranych zmiennych". Wyrażenie log(@FIELD) powoduje wyznaczenie nowej zmiennej log dla każdej wybranej zmiennej.

*Tabela 36. Zmienne specjalne CLEM*.

| Funkcja                              | Wynik   | Opis                                                                                                    |
|--------------------------------------|---------|----------------------------------------------------------------------------------------------------|
| @FIELD                               | Dowolna | Wykonuje operację na wszystkich<br>zmiennych określonych w kontekście<br>wyrażenia.                                                                                                    |
| @TARGET                              | Dowolna | Jeśli w funkcji analizy zdefiniowanej<br>przez użytkownika jest używane<br>wyrażenie CLEM, funkcja @TARGET<br>odzwierciedla zmienną przewidywaną lub<br>"prawidłową wartość"<br>docelowej/przewidywanej pary<br>poddawanej analizie. Ta funkcja jest<br>często używana w węźle analizy.                                                                                                    |
| @PREDICTED                           | Dowolna | Jeśli wyrażenie CLEM jest używane w<br>funkcji analizy zdefiniowanej przez<br>użytkownika, funkcja @PREDICTED<br>odzwierciedla wartość przewidywaną dla<br>analizowanej pary docelowej/<br>przewidywanej. Ta funkcja jest często<br>używana w węźle analizy.                                                                                                    |
| @PARTITION_FIELD                     | Dowolna | Zastępuje nazwę bieżącej zmiennej<br>dzielącej na podzbiory.                                                                                                    |
| @TRAINING_PARTITION                  | Dowolna | Zwraca wartość bieżącego podzbioru<br>uczącego. Przykładowo: aby wybrać<br>rekordy uczące za pomocą węzła wyboru,<br>należy użyć wyrażenia CLEM:<br>@PARTITION_FIELD =<br>@TRAINING_PARTITION Dzięki temu<br>węzeł wyboru będzie zawsze działał bez<br>względu na wartości używane do<br>reprezentowania podzbiorów w danych.                                                                                                    |
| @TESTING_PARTITION                   | Dowolna | Zwraca wartość bieżącego podzbioru<br>testowego.                                                                                                    |
| @VALIDATION_PARTITION                | Dowolna | Zwraca wartość bieżącego podzbioru<br>walidacyjnego.                                                                                                    |
| @FIELDS_BETWEEN(początek,<br>koniec) | Dowolna | Zwraca listę nazw zmiennych w zakresie<br>pomiędzy określonymi zmiennymi<br>początkowymi i końcowymi (włącznie) w<br>oparciu o naturalny (zgodnie ze<br>wstawianiem) porządek zmiennych w<br>danych.                                                                                                    |
| @FIELDS_MATCHING(wzorzec)            | Dowolna | Zwraca listę nazw zmiennych<br>odpowiadającą określonemu wzorcowi.<br>Znak zapytania (?) można uwzględnić we<br>wzorcu. Ten znak odpowiada dokładnie<br>jednemu znakowi. Znak gwiazdki (*)<br>odpowiada zerowej lub dowolnej liczbie<br>znaków. Aby wyszukać rzeczywisty znak<br>zapytania lub gwiazdki (a nie używać tych<br>znaków jako symboli wieloznacznych),<br>należy je poprzedzić znakiem ukośnika<br>odwrotnego (\).<br>Uwaga: Argument musi być literałem<br>łańcuchowym; niedozwolone jest użycie<br>zagnieżdżonego wyrażenia do<br>wygenerowania argumentu. |

#### *Tabela 36. Zmienne specjalne CLEM (kontynuacja)*.

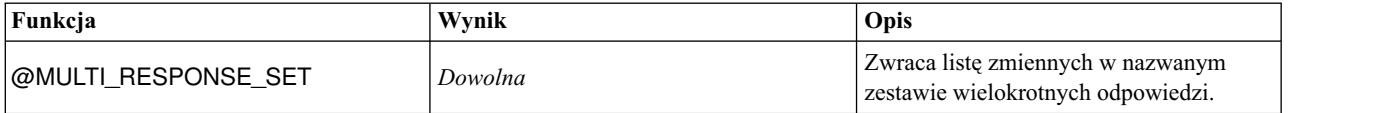

# **Rozdział 10. Używanie programu IBM SPSS Modeler razem z repozytorium**

# **Informacje o programie IBM SPSS Collaboration and Deployment Services Repository**

Z programu SPSS Modeler można korzystać w połączeniu z repozytorium IBM SPSS Collaboration and Deployment Services, co pozwala zarządzać cyklem życia modeli eksploracji danych i powiązanych obiektów predykcyjnych, dzięki czemu obiekty te mogą być używane przez aplikacje, narzędzia i inne rozwiązania stosowane w przedsiębiorstwie. Do obiektów IBM SPSS Modeler, które można udostępniać w taki sposób, należą strumienie, węzły, dane wyjściowe strumieni, projekty i modele. Obiekty są składowane w repozytorium centralnym, skąd mogą być udostępniane innym aplikacjom i śledzone za pośrednictwem rozszerzonych możliwości zarządzania wersjami, metadanych i funkcji wyszukiwania.

Przed użyciem programu SPSS Modeler wraz z repozytorium konieczne jest zainstalowanie adaptera na hoście repozytorium. W przeciwnym razie podczas próby uzyskania dostępu do obiektów repozytorium z różnych węzłów lub modeli SPSS Modeler może zostać wyświetlony następujący komunikat:

Obsługa nowych węzłów, modeli oraz typów danych wynikowych może wymagać aktualizacji Repozytorium.

Instrukcje instalowania adaptera zawiera publikacja *SPSS Modeler — instalacja składnika Deployment Adapter* dostępna jako plik PDF w pobranym pakiecie z produktem. Szczegóły na temat sposobu uzyskania dostępu do obiektów repozytorium IBM SPSS Modeler z aplikacji IBM SPSS Deployment Manager zostały omówione w publikacji *SPSS Modeler — podręcznik wdrażania.*

W poniższych sekcjach przedstawiono informacje na temat uzyskiwania dostępu do repozytorium za pośrednictwem aplikacji SPSS Modeler.

### **Rozszerzona obsługa wersji i wyszukiwania**

Repozytorium udostępnia kompleksowe możliwości zarządzania wersjami i wyszukiwania. Załóżmy na przykład, że utworzono strumień i zapisano go w repozytorium, z którego może być udostępniany badaczom z innych oddziałów. Jeśli strumień w późniejszym czasie zostanie zaktualizowany w aplikacji SPSS Modeler, można dodać zaktualizowaną wersję do repozytorium bez nadpisywania poprzedniej wersji. Wszystkie wersje pozostają dostępne i można je wyszukiwać według użytej nazwy, etykiety, pól lub innych atrybutów. Można na przykład wyszukać wszystkie wersje modelu, w których wartością wejściową jest przychód netto lub wszystkie modele utworzone przez konkretną osobę. (W tradycyjnym systemie plików konieczne byłoby wyszukanie poszczególnych wersji z różną nazwą pliku, a relacje pomiędzy wersjami pozostałyby nieznane dla oprogramowania).

### **Pojedyncze uwierzytelnianie**

Funkcja pojedynczego uwierzytelniania umożliwia użytkownikom połączenie się z repozytorium bez konieczności wprowadzania za każdym razem szczegółów nazwy użytkownika i hasła. Istniejące szczegóły logowania użytkownika do sieci lokalnej zapewniają uwierzytelnianie wymagane przez program IBM SPSS Collaboration and Deployment Services. Funkcja ta zależy od następujących czynników:

- v Program IBM SPSS Collaboration and Deployment Services musi być skonfigurowany do korzystania z dostawcy pojedynczego uwierzytelniania.
- v Użytkownik musi być zalogowany do hosta, który jest kompatybilny z dostawcą.

Aby uzyskać więcej informacji, patrz "Łączenie się [z repozytorium" na stronie 154.](#page-159-0)

# <span id="page-159-0"></span>**Przechowywanie i wdrażanie obiektów repozytorium**

Strumienie tworzone w oprogramowaniu IBM SPSS Modeler można **przechowywać** w repozytorium w taki sam sposób jak pliki. Rozszerzeniem strumieni jest .str. Dzięki takiemu rozwiązaniu dostęp do jednego strumienia może uzyskać wielu użytkowników w całym przedsiębiorstwie. Więcej informacji można znaleźć w temacie ["Zapisywanie](#page-160-0) obiektó[w w repozytorium" na stronie 155.](#page-160-0)

Istnieje również możliwość wdrożenia strumienia w repozytorium. Taki strumień jest przechowywany jako plik wraz z dodatkowymi metadanymi. Wdrożony strumień może w pełni korzystać z funkcji biznesowych dostępnych w oprogramowaniu IBM SPSS Collaboration and Deployment Services, takich jak automatyczne ocenianie i odświeżanie modelu. Przykładowo: model może być automatycznie, regularnie aktualizowany, gdy dostępne są nowe dane. Można również wdrożyć zestaw strumieni do analizy Champion Challenger, w ramach której strumienie są porównywane w celu określenia, który z nich zawiera najbardziej efektywny model predykcyjny.

**Uwaga:** Reguły asocjacyjne, węzły modelowania TCM i STP nie obsługują oceny modelu ani kroków Champion Challenger w oprogramowaniu IBM SPSS Collaboration and Deployment Services.

Strumień (z rozszerzeniem .str) można wdrożyć. Wdrożenie jako strumień pozwala na używanie tego strumienia przez uproszczoną aplikację kliencką IBM SPSS Modeler Advantage. Więcej informacji można znaleźć w temacie ["Otwieranie strumienia w programie IBM SPSS Modeler Advantage" na stronie 171.](#page-176-0)

Aby uzyskać więcej informacji, patrz "Opcje wdraż[ania strumieni" na stronie 166.](#page-171-0)

### **Inne opcje wdrażania**

Oprogramowanie IBM SPSS Collaboration and Deployment Services zapewnia szeroki wachlarz funkcji służących do zarządzania zawartościami dostępnymi w przedsiębiorstwie oraz wiele innych mechanizmów pozwalających na wdrażanie lub eksportowanie strumieni, takich jak na przykład:

- v Funkcje eksportowania strumienia i modelu do wykorzystania w przyszłości z użyciem środowiska wykonawczego IBM SPSS Modeler Solution Publisher.
- v Funkcje eksportowania modeli w formacie PMML. Jest to format oparty na języku XML i służy do kodowania informacji o modelu. Więcej informacji można znaleźć w temacie ["Importowanie i eksportowanie modeli w](#page-177-0) [formacie PMML" na stronie 172.](#page-177-0)

# **Łączenie się z repozytorium**

1. Aby połączyć się z repozytorium, w menu głównym programu IBM SPSS Modeler, kliknij:

### **Narzędzia** > **Repozytorium** > **Opcje...**

2. W polu adresu URL repozytorium wprowadź lub wybierz ścieżkę do katalogu lub adres URL instalacji repozytorium, do którego zamierzasz uzyskać dostęp. Można połączyć się tylko z jednym repozytorium naraz. Ustawienia są specyficzne dla każdej lokalizacji lub instalacji. Konkretne szczegóły logowania można uzyskać od administratora systemu.

**Ustaw dane uwierzytelniające.** To pole wyboru powinno być niezaznaczone, aby możliwe było włączenie funkcji **pojedynczego uwierzytelniania**, która próbuje zalogować użytkownika przy użyciu nazwy użytkownika i hasła na lokalnym komputerze. Jeśli pojedyncze logowanie nie jest możliwe, lub w przypadku zaznaczenia tego pola w celu wyłączenia pojedynczego logowania (na przykład, w celu zalogowania się na konto administratora) wyświetlany jest kolejny ekran umożliwiający wprowadzenie danych uwierzytelniających.

# **Wprowadzanie danych uwierzytelniających do repozytorium**

W zależności od ustawień w oknie dialogowym Repozytorium: Dane uwierzytelniające wymagane mogą być następujące pola:

<span id="page-160-0"></span>**ID użytkownika i hasło.** Podaj poprawną nazwę użytkownika i hasło w celu zalogowania się. W razie konieczności skontaktuj się z lokalnym administratorem systemu w celu uzyskania dalszych informacji.

**Dostawca.** Wybierz dostawcę zabezpieczeń dla uwierzytelniania. Repozytorium można skonfigurować w sposób pozwalający na korzystanie z różnych dostawców zabezpieczeń; w razie potrzeby skontaktuj się z lokalnym administratorem systemu w celu uzyskania dalszych informacji.

**Zapamiętaj identyfikator repozytorium i użytkownika.** Zapisuje bieżące ustawienia jako domyślne, dzięki czemu nie będzie konieczne ponowne wprowadzanie ich za każdym razem podczas próby połączenia.

# **Przeglądanie danych uwierzytelniających repozytorium**

Podczas łączenia się z repozytorium za pośrednictwem węzła źródłowego Analytic Server, Cognos, ODBC lub TM1 można wybrać wcześniej zapisane dane uwierzytelniające. Dane te są wyświetlone w oknie dialogowym Wybierz dane uwierzytelniające dla repozytorium. Aby wybrać to okno dialogowe, kliknij przycisk Przeglądaj obok pola **Dane uwierzytelniające**.

W oknie dialogowym Wybierz dane uwierzytelniające dla repozytorium wyróżnij dane uwierzytelniające na udostępnionej liście i kliknij przycisk OK. Jeśli lista jest zbyt duża, użyj pola **Filtrowanie**, aby wprowadzić nazwę lub część nazwy i wyszukać wymagane dane uwierzytelniające.

# **Przeglądanie zawartości repozytorium**

Repozytorium umożliwia przeglądanie zapisanej zawartości w sposób podobny jak w programie Windows Explorer; można również przeglądać *wersje* poszczególnych zapisanych obiektów.

1. Aby otworzyć okno IBM SPSS Collaboration and Deployment Services Repository, w menu SPSS Modeler kliknij:

#### **Narzędzia** > **Repozytorium** > **Eksploruj...**

1. W razie potrzeby należy zdefiniować połączenia z repozytorium. Więcej informacji zawiera temat "Łą[czenie si](#page-159-0)ę z [repozytorium" na stronie 154.](#page-159-0) W celu uzyskania danych konkretnego portu, hasła i innych szczegółowych danych połączenia należy skontaktować się z lokalnym administratorem systemu.

W oknie przeglądarki początkowo wyświetlany jest widok drzewa hierarchii folderu. Kliknij nazwę folderu, aby wyświetlić jego zawartość.

Obiekty, które są zgodne z bieżącym wyborem lub z kryteriami wyszukiwania, są przedstawione w panelu po prawej stronie, wraz ze szczegółowymi informacjami na temat wybranej wersji wyświetlonymi w dolnym panelu po prawej stronie. Wyświetlane atrybuty mają zastosowanie do najnowszej wersji.

## **Zapisywanie obiektów w repozytorium**

Strumienie, węzły, modele, palety modeli, projekty i obiekty wyjściowe można zapisywać w repozytorium, które umożliwia innym użytkownikom i aplikacjom uzyskiwanie dostępu do tych danych.

Elementy wyjściowe strumienia można również publikować w repozytorium w formacie, który umożliwia innym użytkownikom wyświetlanie ich w Internecie za pośrednictwem portalu IBM SPSS Collaboration and Deployment Services Deployment Portal.

## **Określanie właściwości obiektów**

Gdy użytkownik wybierze polecenie zapisania obiektu, wyświetlane jest okno dialogowe Repozytorium: Składowanie, w którym można określić wartości szeregu właściwości obiektu. Można:

- v Wybrać nazwę folderu repozytorium, w którym obiekt ma być składowany.
- v Dodać informacje o obiekcie, takie jak etykieta wersji i inne właściwości podlegające przeszukiwaniu.
- v Przypisać do obiektu jeden lub więcej tematów klasyfikacji.

<span id="page-161-0"></span>v Określić ustawienia zabezpieczeń obiektu.

W poniższych sekcjach opisano właściwości, które można określić.

### **Wybór lokalizacji zapisywania obiektów**

W oknie dialogowym Repozytorium: Składuj wprowadź poniższe informacje.

**Zapisz w.** Wyświetla bieżący folder — lokalizację, w której zostanie zapisany obiekt. Kliknij dwukrotnie nazwę folderu na liście, aby ustawić ten folder jako folder bieżący. Użyj przycisku Do góry o jeden poziom, aby przejść do folderu nadrzędnego. Użyj przycisku Nowy folder, aby utworzyć folder na bieżącym poziomie.

**Nazwa pliku.** Nazwa, pod którą obiekt ma zostać zapisany.

**Składuj.** Zapisuje obiekt w bieżącej lokalizacji.

### **Dodawanie informacji o zapisanych obiektach**

Wszystkie pola na karcie Informacje w oknie dialogowym Repozytorium: Składuj są opcjonalne.

**Autor.** Nazwa użytkownika tworzącego obiekt w repozytorium. Domyślnie wyświetlana jest tutaj nazwa użytkownika, na potrzeby połączenia z repozytorium można ją jednak zmienić.

**Etykieta wersji.** Wybierz etykietę z listy, aby określić wersję obiektu, lub kliknij opcję **Dodaj**, aby utworzyć nową etykietę. Nie używaj w etykiecie znaku "[". Upewnij się, że nie jest zaznaczone żadne okno, o ile nie chcesz przypisać etykiety do tej wersji obiektu. Więcej informacji można znaleźć w temacie "Wyś[wietlanie i edytowanie wła](#page-169-0)ściwości [obiektu" na stronie 164.](#page-169-0)

**Opis.** Opis obiektu. Użytkownicy mogą wyszukiwać obiekty wg opisu (zob. uwaga).

**Słowa kluczowe.** Jedno lub więcej słów kluczowych związanych z obiektem, które może być używane do wyszukiwania (zob. uwaga).

**Data wygaśnięcia.** Data, po której obiekt przestaje być widoczny dla większości użytkowników, mimo że nadal jest widoczny dla jego właściciela oraz dla administratora repozytorium. Aby ustawić datę utraty ważności, wybierz opcję **Data** i wprowadź datę lub wybierz datę, korzystając z przycisku kalendarza.

**Składuj.** Zapisuje obiekt w bieżącej lokalizacji.

*Uwaga*: Informacje w polach **Opis** i **Słowa kluczowe** są traktowane jako odmienne od tych wprowadzonych na karcie Adnotacje obiektu w programie SPSS Modeler. Wyszukiwanie w repozytorium wg opisu lub słowa kluczowego nie zwraca informacji z karty Adnotacje. Więcej informacji można znaleźć w temacie ["Wyszukiwanie obiekt](#page-166-0)ów w [repozytorium" na stronie 161.](#page-166-0)

### **Przypisywanie tematów do zapisanego obiektu**

Tematy składają się na system klasyfikacji hierarchicznej treści składowanych w repozytorium. Tematy można wybrać spośród listy dostępnych podczas zapisywania obiektów. Ponadto użytkownicy mogą również wyszukiwać obiekty wg tematu. Lista dostępnych tematów jest ustalana przez użytkowników repozytorium z odpowiednimi uprawnieniami (więcej informacji zawiera publikacja *Deployment Manager User's Guide*).

Aby przypisać temat do obiektu, na karcie Tematy w oknie dialogowym Repozytorium: Składuj:

- 1. Kliknij przycisk **Dodaj**.
- 2. Kliknij nazwę tematu na liście dostępnych tematów.
- 3. Kliknij przycisk **OK**.

Aby usunąć przypisanie tematu:

- 4. Wybierz temat z listy przypisanych tematów:
- 5. Kliknij przycisk **Usuń**.

### **Ustawianie opcji zabezpieczeń dla zapisanych obiektów**

Liczbę opcji zabezpieczeń dla zapisanego obiektu można zmienić w oknie dialogowym Repozytorium: Składuj. Dla jednej lub więcej **nazw użytkowników** (to jest, użytkowników lub grup użytkowników) można:

- v Przypisywać prawa dostępu do obiektu
- v Modyfikować prawa dostępu do obiektu
- v Usuwać prawa dostępu do obiektu

**Nazwa użytkownika.** Nazwa użytkownika lub grupy użytkowników repozytorium mających prawa dostępu do tego obiektu.

**Uprawnienia.** Prawa dostępu, które ten użytkownik lub grupa użytkowników ma do obiektu.

**Dodaj.** Umożliwia dodawanie jednego lub więcej użytkowników lub grup użytkowników do listy tych z prawami dostępu do tego obiektu. Więcej informacji można znaleźć w temacie "Dodawanie użytkowników do listy uprawnień".

**Zmodyfikuj.** Umożliwia modyfikowanie praw dostępu wybranego użytkownika lub grupy do tego obiektu. Domyślnie przyznawany jest dostęp do odczytu. Opcja ta pozwala przyznać dodatkowe prawa dostępu, takie jak Właściciel, Zapis, Usuń i Zmodyfikuj uprawnienia.

**Usuń.** Usuwa wybranego użytkownika lub grupę z listy uprawnień dla tego obiektu.

**Dodawanie użytkowników do listy uprawnień:** Poniższe pola są dostępne po wybraniu opcji **Dodaj** na karcie Zabezpieczenia w oknie dialogowym Repozytorium: Składuj:

**Wybierz dostawcę.** Wybierz dostawcę zabezpieczeń dla uwierzytelniania. Repozytorium można skonfigurować w sposób pozwalający na korzystanie z różnych dostawców zabezpieczeń; w razie potrzeby skontaktuj się z lokalnym administratorem systemu w celu uzyskania dalszych informacji.

**Znajdź.** Wprowadź nazwę użytkownika użytkownika lub grupy użytkowników repozytorium, którą chcesz dodać, a następnie kliknij opcję **Wyszukaj**, aby wyświetlić tę nazwę na liście użytkowników. Aby dodać więcej niż jedną nazwę użytkownika naraz, pozostaw to pole puste i po prostu kliknij opcję **Wyszukaj**, aby wyświetlić listę wszystkich nazw użytkowników repozytorium.

**Lista użytkowników.** Wybierz jedną lub więcej nazw użytkowników z listy i kliknij przycisk OK, aby dodać je do listy uprawnień.

**Modyfikowanie praw dostępu do obiektu:** Poniższe pola są dostępne po wybraniu opcji **Zmodyfikuj** na karcie Zabezpieczenia w oknie dialogowym Repozytorium: Składuj:

**Właściciel.** Wybierz tę opcję, aby nadać temu użytkownikowi lub grupie użytkowników prawa dostępu do obiektu. Właściciel ma pełną kontrolę nad obiektem, w tym możliwość wykonywania operacji Usuń i Zmodyfikuj.

**Odczyt.** Domyślnie użytkownik lub grupa niebędąca właścicielem obiektu ma tylko prawa dostępu do odczytu danego obiektu. Zaznaczenie odpowiednich pól wyboru pozwala na dodanie temu użytkownikowi lub grupie praw dostępu do zapisu, usuwania i modyfikowania.

## **Składowanie strumieni**

Strumień można zapisać w repozytorium jako plik *.str*. Składowany w ten sposób strumień będzie dostępny dla innych użytkowników.

*Uwaga*: Aby uzyskać informacje o wdrażaniu strumienia w taki sposób, by możliwe było skorzystanie z dodatkowych funkcji repozytorium, patrz "Wdraż[anie strumieni" na stronie 165.](#page-170-0)

Aby zapisać bieżący strumień:

1. W menu głównym kliknij opcje:

### **Plik** > **Składuj** > **Składuj jako strumień...**

- 2. W razie potrzeby należy zdefiniować połączenia z repozytorium. Więcej informacji można znaleźć w temacie "Łączenie się [z repozytorium" na stronie 154.](#page-159-0) W celu uzyskania danych konkretnego portu, hasła i innych szczegółowych danych połączenia należy skontaktować się z lokalnym administratorem systemu.
- 3. W oknie dialogowym Repozytorium: Składuj wybierz folder, w którym chcesz składować obiekt, podaj pozostałe informacje, które chcesz zapisać, a następnie kliknij przycisk **Składuj**. Więcej informacji można znaleźć w temacie "Określanie właściwości obiektó[w" na stronie 155.](#page-160-0)

# **Składowanie projektów**

Kompletny projekt programu IBM SPSS Modeler można zapisać w repozytorium jako plik *.cpj* . Składowany w ten sposób projekt będzie dostępny dla innych użytkowników.

Ponieważ plik projektu jest kontenerem dla innych obiektów programu IBM SPSS Modeler, należy poinstruować program IBM SPSS Modeler, aby składował obiekty projektu w repozytorium. W tym celu należy wybrać odpowiednie ustawienie w oknie dialogowym Właściwości projektu. Więcej informacji można znaleźć w temacie ["Ustawianie](#page-183-0) właściwoś[ci projektu" na stronie 178.](#page-183-0)

Gdy już skonfigurujemy projekt tak, aby jego obiekty były składowane w repozytorium, każdorazowo przy dodawaniu nowego obiektu do projektu program IBM SPSS Modeler będzie wyświetlał monit dotyczący składowania obiektu.

Po zakończeniu sesji pracy w programie IBM SPSS Modeler należy zapisać w repozytorium nową wersję pliku projektu, aby dodane obiekty zostały zapamiętane. W pliku projektu automatycznie umieszczane są (i są z niego pobierane) najnowsze wersje obiektów projektu. Jeśli w trakcie sesji pracy z programem IBM SPSS Modeler nie dodano do projektu żadnych obiektów, to nie trzeba ponownie zapisywać pliku projektu w repozytorium. Należy jednak zapisać w repozytorium nowe wersje tych obiektów projektu (strumieni, wyników itd.), które zostały zmienione.

Aby zapisać (składować) projekt w repozytorium:

1. Wybierz projekt na karcie CRISP-DM lub Klasy na panelu zarządzania w programie IBM SPSS Modeler i w menu głównym kliknij:

### **Plik** > **Projekt** > **Składuj projekt...**

- 2. W razie potrzeby należy zdefiniować połączenia z repozytorium. Więcej informacji można znaleźć w temacie "Łączenie się [z repozytorium" na stronie 154.](#page-159-0) W celu uzyskania danych konkretnego portu, hasła i innych szczegółowych danych połączenia należy skontaktować się z lokalnym administratorem systemu.
- 3. W oknie dialogowym Repozytorium: Składuj wybierz folder, w którym chcesz składować obiekt, podaj pozostałe informacje, które chcesz zapisać, a następnie kliknij przycisk **Składuj**. Więcej informacji można znaleźć w temacie "Określanie właściwości obiektó[w" na stronie 155.](#page-160-0)

# **Składowanie węzłów**

Definicję określonego węzła z bieżącego strumienia można zapisać w repozytorium jako plik *.nod*. Składowany w ten sposób węzeł będzie dostępny dla innych użytkowników.

Aby zapisać (składować) węzeł w repozytorium:

- 1. Prawym przyciskiem myszy kliknij węzeł w obszarze roboczym strumienia i kliknij polecenie **Składuj węzeł**.
- 2. W razie potrzeby należy zdefiniować połączenia z repozytorium. Więcej informacji można znaleźć w temacie "Łączenie się [z repozytorium" na stronie 154.](#page-159-0) W celu uzyskania danych konkretnego portu, hasła i innych szczegółowych danych połączenia należy skontaktować się z lokalnym administratorem systemu.
- 3. W oknie dialogowym Repozytorium: Składuj wybierz folder, w którym chcesz składować obiekt, podaj pozostałe informacje, które chcesz zapisać, a następnie kliknij przycisk **Składuj**. Więcej informacji można znaleźć w temacie "Określanie właściwości obiektó[w" na stronie 155.](#page-160-0)

# **Składowanie obiektów wynikowych**

Obiekt wynikowy z bieżącego strumienia można zapisać w repozytorium jako plik *.cpu*. Składowany w ten sposób obiekt będzie dostępny dla innych użytkowników.

Aby zapisać (składować) w repozytorium obiekt wynikowy:

1. Kliknij obiekt na karcie Wyniki panelu zarządzania w programie SPSS Modeler, a następnie w menu głównym kliknij kolejno:

### **Plik** > **Wyniki** > **Składuj wynik...**

- 2. Zamiast tego można kliknąć obiekt prawym przyciskiem myszy na karcie Wyniki, a następnie kliknąć opcję **Składuj**.
- 3. W razie potrzeby należy zdefiniować połączenia z repozytorium. Więcej informacji można znaleźć w temacie "Łączenie się [z repozytorium" na stronie 154.](#page-159-0) W celu uzyskania danych konkretnego portu, hasła i innych szczegółowych danych połączenia należy skontaktować się z lokalnym administratorem systemu.
- 4. W oknie dialogowym Repozytorium: Składuj wybierz folder, w którym chcesz składować obiekt, podaj pozostałe informacje, które chcesz zapisać, a następnie kliknij przycisk **Składuj**. Więcej informacji można znaleźć w temacie "Określanie właściwości obiektó[w" na stronie 155.](#page-160-0)

# **Składowanie modeli i palet modeli**

Określony model można zapisać w repozytorium jako plik *.gm*. Składowany w ten sposób model będzie dostępny dla innych użytkowników. Można też zapisać całą zawartość palety Modele w repozytorium jako plik *.gen*.

Składowanie modelu:

- 1. Kliknij obiekt na palecie Modele w programie SPSS Modeler, a następnie w menu głównym kliknij kolejno: **Plik** > **Modele** > **Składuj model...**
- 2. Zamiast tego można kliknąć obiekt prawym przyciskiem myszy na palecie Modele, a następnie kliknąć opcję **Składuj model**.
- 3. Kontynuuj od punktu "Kończenie procedury składowania".

Składowanie palety modeli:

- 1. Prawym przyciskiem myszy kliknij tło palety modeli.
- 2. Z menu podręcznego wybierz polecenie **Składuj paletę**.
- 3. Kontynuuj od punktu "Kończenie procedury składowania".

Kończenie procedury składowania:

- 1. W razie potrzeby należy zdefiniować połączenia z repozytorium. Więcej informacji można znaleźć w temacie "Łączenie się [z repozytorium" na stronie 154.](#page-159-0) W celu uzyskania danych konkretnego portu, hasła i innych szczegółowych danych połączenia należy skontaktować się z lokalnym administratorem systemu.
- 2. W oknie dialogowym Repozytorium: Składuj wybierz folder, w którym chcesz składować obiekt, podaj pozostałe informacje, które chcesz zapisać, a następnie kliknij przycisk **Składuj**. Więcej informacji można znaleźć w temacie "Określanie właściwości obiektó[w" na stronie 155.](#page-160-0)

# **Pobieranie obiektów z repozytorium**

Istnieje możliwość pobierania strumieni, modeli, palet modeli, węzłów, projektów i obiektów wyjściowych zapisanych w repozytorium.

*Uwaga*: Poza korzystaniem z opcji menu zgodnie z opisem tutaj można również pobierać strumienie, obiekty wyjściowe, modele i palety modeli, klikając prawym przyciskiem myszy na odpowiedniej karcie w panelu zarządzania w górnej części okna SPSS Modeler po prawej stronie.

1. Aby pobrać strumień, w menu głównym programu IBM SPSS Modeler kliknij:

**Plik** > **Pobierz strumień...**

2. Aby pobrać model, paletę modeli, projekt lub obiekt wyjściowy, w menu głównym programu IBM SPSS Modeler kliknij:

```
Plik > Modele > Pobierz model...
lub
Plik > Modele > Pobierz paletę modeli...
lub
Plik > Projekty > Pobierz projekt...
lub
```
**Plik** > **Wyniki** > **Pobierz wynik...**

- 3. Alternatywnie, kliknij prawym przyciskiem myszy w panelu zarządzania lub projektów i kliknij opcję **Pobierz** w menu podręcznym.
- 4. Aby pobrać węzeł, w menu głównym programu IBM SPSS Modeler kliknij:

#### **Wstaw** > **Węzeł (lub Superwęzeł) z repozytorium...**

- a. W razie potrzeby należy zdefiniować połączenia z repozytorium. Więcej informacji zawiera temat "Łą[czenie](#page-159-0) się [z repozytorium" na stronie 154.](#page-159-0) W celu uzyskania danych konkretnego portu, hasła i innych szczegółowych danych połączenia należy skontaktować się z lokalnym administratorem systemu.
- 5. W oknie dialogowym Repozytorium: Otwórz przejdź do obiektu, zaznacz go i kliknij przycisk **Pobierz**. Więcej informacji można znaleźć w temacie .

# **Wybieranie obiektu do pobrania**

W oknie dialogowym Repozytorium: Pobierz/Wyszukaj dostępne są następujące pola:

**Szukaj w.** Zawiera hierarchię folderów wewnątrz bieżącego folderu. Aby przejść do innego folderu, wybierz folder z listy, co spowoduje przejście bezpośrednio do wybranego folderu, albo nawiguj za pomocą listy obiektów pod tym polem.

**Przycisk Do góry o jeden poziom.** Powoduje przejście o jeden poziom wyżej w hierarchii folderów.

**Przycisk Nowy folder.** Tworzy nowy folder na bieżącym poziomie w hierarchii.

**Nazwa pliku.** Nazwa pliku wybranego obiektu w repozytorium. Aby pobrać ten obiekt, kliknij przycisk **Pobierz**.

**Pliki typu.** Typ obiektu wybranego do pobrania. Na liście obiektów wyświetlane będą tylko obiekty tego typu wraz z folderami. Aby wyświetlić obiekty innego typu, wybierz typ obiektów z listy.

**Otwórz jako zablokowany.** Domyślnie obiekt, który został pobrany, pozostaje w repozytorium jako zablokowany, tak aby inni użytkownicy nie mogli go zmienić. Jeśli nie chcesz, by obiekty były blokowane po pobraniu, usuń zaznaczenie tego pola wyboru.

**Opis, słowa kluczowe.** Jeśli podczas zapisywania obiektu w repozytorium określono dodatkowe dotyczące go informacje, to będą one tutaj wyświetlane. Więcej informacji można znaleźć w temacie ["Dodawanie informacji o](#page-161-0) [zapisanych obiektach" na stronie 156.](#page-161-0)

**Wersja.** Aby pobrać wersję obiektu inną niż najnowsza, kliknij ten przycisk. Zostaną wyświetlone szczegółowe informacje na temat wszystkich wersji obiektu i możliwe będzie wybranie żądanej wersji.

# **Wybieranie wersji obiektu**

Aby wybrać konkretną wersję obiektu z repozytorium, w oknie dialogowym Repozytorium: Wybierz wersję:

- 1. (Opcjonalnie) Posortuj listę według wersji, etykiety, rozmiaru, daty utworzenia lub osoby, która utworzyła obiekt, klikając dwukrotnie nagłówek odpowiedniej kolumny.
- 2. Wybierz wersję obiektu, z którą chcesz pracować.

<span id="page-166-0"></span>3. Kliknij przycisk Kontynuuj.

## **Wyszukiwanie obiektów w repozytorium**

Obiekty można wyszukiwać wg nazwy, folderu, typu, etykiety, daty lub innych kryteriów.

### **Wyszukiwanie obiektów według nazwy**

1. W menu głównym programu IBM SPSS Modeler kliknij:

**Narzędzia** > **Repozytorium** > **Eksploruj...**

- a. W razie potrzeby należy zdefiniować połączenia z repozytorium. Więcej informacji zawiera temat "Łą[czenie](#page-159-0) się [z repozytorium" na stronie 154.](#page-159-0) W celu uzyskania danych konkretnego portu, hasła i innych szczegółowych danych połączenia należy skontaktować się z lokalnym administratorem systemu.
- 2. Kliknij zakładkę **Wyszukaj**.
- 3. W polu **Szukaj obiektów o nazwie** podaj nazwę obiektu, jaki ma zostać znaleziony.

Podczas wyszukiwania obiektów wg nazwy gwiazdka (\*) może być używana jako symbol wieloznaczny pozwalający na dopasowanie łańcucha znaków, a znak zapytania (?) oznacza dowolny pojedynczy znak. Na przykład zapis \*cluster\* pozwala dopasować wszystkie obiekty zawierające łańcuch cluster w dowolnym miejscu w nazwie. Łańcuch wyszukiwania m0?\_\* pozwala dopasować zapis M01\_cluster.str oraz M02\_cluster.str, ale zapis M01a\_cluster.str już nie jest dopasowany. W wyszukiwaniu nie jest uwzględniana wielkość liter (zapis cluster jest zgodny z zapisem Cluster oraz z zapisem CLUSTER).

**Uwaga:** Jeśli obiektów jest bardzo dużo, wyszukiwanie może chwilę potrwać.

### **Wyszukiwanie według innych kryteriów**

Wyszukiwanie można przeprowadzić na podstawie tytułu, etykiety, dat, autora, słów kluczowych, zaindeksowanej zawartości lub opisu. Wyszukane zostaną tylko obiekty, które są zgodne ze *wszystkimi* określonymi kryteriami wyszukiwania. Na przykład można zlokalizować wszystkie strumienie zawierające co najmniej jeden model grupowania, do którego zastosowano konkretną etykietę i który został zmodyfikowany po określonej dacie.

**Typy obiektów.** Wyszukiwanie można ograniczyć do modeli, strumieni, wyników, węzłów, superwęzłów, projektów, palet modeli lub innego typu obiektów.

v **Modele.** Modele można wyszukiwać według kategorii (klasyfikacja, przybliżenie, grupowanie itd.) lub według określonego algorytmu modelowania, takiego jak modelowanie Kohonena.

Można również wyszukiwać według użytych zmiennych — na przykład wszystkie modele, w których jako zmienna wejściowa lub wyjściowa (przewidywana) została użyta zmienna o nazwie *dochód*.

v **Strumienie.** W przypadku strumieni wyszukiwanie można ograniczyć według użytych zmiennych lub typu modelu (kategoria lub algorytm) zawartych w strumieniu.

**Tematy.** Wyszukiwanie można przeprowadzić w modelach powiązanych z określonymi tematami z listy opracowanej według użytkowników repozytorium z odpowiednimi uprawnieniami (więcej informacji zawiera publikacja *Deployment Manager User's Guide*). Aby uzyskać dostęp do listy, zaznacz to pole, a następnie kliknij wyświetlony przycisk Dodaj tematy, wybierz co najmniej jeden temat z listy i kliknij przycisk OK.

**Etykieta.** Ogranicza wyszukiwanie do konkretnych etykiet wersji obiektu.

**Daty.** Można określić datę utworzenia lub modyfikacji i przeprowadzić wyszukiwanie w obiektach w określonym przedziale dat, przed tym przedziałem lub po nim.

**Autor.** Ogranicza wyszukiwanie do obiektów utworzonych przez konkretnego użytkownika.

**Słowa kluczowe.** Umożliwia wyszukiwanie według określonych słów kluczowych. W programie IBM SPSS Modeler słowa kluczowe są określane na karcie Adnotacja dla strumienia, modelu, lub obiektu wyjściowego.

**Opis.** Umożliwia wyszukiwanie według określonych składników w polu opisowym. W programie IBM SPSS Modeler opis jest wprowadzany na karcie Adnotacja dla strumienia, modelu, lub obiektu wyjściowego. Wiele fraz wyszukiwania można oddzielać średnikami — na przykład income; crop type; claim value. (Należy zwrócić uwagę, że w frazie wyszukiwania spacje mają znaczenie. Na przykład, zapisy crop type z jedną spacją i crop type z dwiema spacjami różnią się od siebie).

# **Modyfikowanie obiektów w repozytorium**

Bezpośrednio z programu SPSS Modeler można modyfikować istniejące obiekty w repozytorium. Można:

- v Tworzyć foldery, zmieniać nazwy folderów i usuwać foldery.
- v Blokować i odblokowywać obiekty.
- Usuwać obiekty.

## **Tworzenie, zmiana nazwy i usuwanie folderów**

1. Aby wykonywać operacje na folderach w repozytorium, w menu głównym programu SPSS Modeler kliknij:

#### **Narzędzia** > **Repozytorium** > **Eksploruj...**

- a. W razie potrzeby należy zdefiniować połączenia z repozytorium. Więcej informacji zawiera temat "Łą[czenie](#page-159-0) się [z repozytorium" na stronie 154.](#page-159-0) W celu uzyskania danych konkretnego portu, hasła i innych szczegółowych danych połączenia należy skontaktować się z lokalnym administratorem systemu.
- 2. Upewnij się, że karta **Foldery** jest aktywna.
- 3. Aby utworzyć nowy folder, kliknij prawym przyciskiem myszy folder nadrzędny, a następnie kliknij przycisk **Nowy folder**.
- 4. Aby zmienić nazwę folderu, kliknij go prawym przyciskiem myszy, a następnie kliknij przycisk **Zmień nazwę folderu**.
- 5. Aby usunąć folder, kliknij go prawym przyciskiem myszy, a następnie kliknij przycisk **Usuń folder**.

# **Blokowanie i usuwanie blokady obiektów repozytorium**

Obiekt można zablokować, aby uniemożliwić innym użytkownikom aktualizowanie jego istniejących wersji lub tworzenie nowych. Zablokowany obiekt jest oznaczony symbolem kłódki umieszczonym nad ikoną obiektu.

# ۵

*Rysunek 15. Zablokowany obiekt*

Aby zablokować obiekt

- 1. W oknie przeglądarki repozytorium kliknij wymagany obiekt prawym przyciskiem myszy.
- 2. Kliknij przycisk **Zablokuj**.

Aby odblokować obiekt

- 1. W oknie przeglądarki repozytorium kliknij wymagany obiekt prawym przyciskiem myszy.
- 2. Kliknij przycisk **Odblokuj**.

## **Usuwanie obiektów repozytorium**

Przed usunięciem obiektu z repozytorium należy zdecydować, czy usunięte mają zostać wszystkie wersje tego obiektu czy tylko konkretna jego wersja.

Aby usunąć wszystkie wersje obiektu

- 1. W oknie przeglądarki repozytorium kliknij wymagany obiekt prawym przyciskiem myszy.
- 2. Kliknij przycisk **Usuń obiekty**.

Aby usunąć najnowszą wersję obiektu

- 1. W oknie przeglądarki repozytorium kliknij wymagany obiekt prawym przyciskiem myszy.
- 2. Kliknij przycisk **Usuń**.

Aby usunąć poprzednią wersję obiektu

- 1. W oknie przeglądarki repozytorium kliknij wymagany obiekt prawym przyciskiem myszy.
- 2. Kliknij przycisk **Usuń wersje**.
- 3. Wybierz wersje do usunięcia i kliknij przycisk **OK**.

### **Zarządzanie właściwościami obiektów w repozytorium**

Z programu SPSS Modeler można modyfikować różne właściwości obiektów. Można:

- Wyświetlać właściwości folderu.
- v Wyświetlać i edytować właściwości obiektu.
- v Tworzyć, stosować i usuwać etykiety wersji obiektu.

# **Wyświetlanie właściwości folderu**

Aby wyświetlić właściwości dowolnego folderu w oknie repozytorium, kliknij wymagany folder prawym przyciskiem myszy. Kliknij **Właściwości folderu**.

Karta Opcje ogólne

Na tej karcie wyświetlana jest nazwa folderu, daty utworzenia go i modyfikacji.

Karta Uprawnienia

Na tej karcie można określić uprawnienia do odczytu i zapisu dla określonego folderu. Wyświetlani są wszyscy użytkownicy i grupy z prawem dostępu do folderu nadrzędnego. Uprawnienia są nadawane według hierarchii. Na przykład, użytkownik, który ma uprawnienia do odczytu, nie może mieć uprawnień do zapisu. Jeśli użytkownik nie ma uprawnień do zapisu, nie może mieć uprawnień do usuwania.

**Użytkownicy i grupy.** Wyświetla listę użytkowników i grup repozytorium posiadających co najmniej prawo do odczytu danego folderu. Zaznacz pola wyboru Zapisz i Usuń, aby dodać te prawa dostępu dla danego folderu do określonego użytkownika lub grupy. Kliknij ikonę **Dodaj użytkowników/grupy** po prawej stronie karty Uprawnienia, aby przypisać prawo dostępu do kolejnych użytkowników i grup. Listą dostępnych użytkowników i grup steruje administrator.

**Dziedziczenie uprawnień.** Ta opcja pozwala kontrolować, w jaki sposób zmiany dokonane w bieżącym folderze będą stosowane w jego folderach podrzędnych, o ile wystąpią.

- v **Dziedziczenie wszystkich uprawnień.** Umożliwia dziedziczenie ustawień uprawnień z bieżącego folderu we wszystkich folderach podrzędnych i potomnych. Jest to szybki sposób ustawienia uprawnień dla kilku folderów jednocześnie. Ustaw uprawnienia zgodnie z wymaganiami dla folderu nadrzędnego, a następnie przeprowadź ich dziedziczenie odpowiednio do wymagań.
- v **Dziedziczenie wyłącznie zmian.** Umożliwia dziedziczenie tylko zmian wprowadzonych od czasu ostatniego ich zastosowania. Na przykład, jeśli została dodana nowa grupa i ma uzyskać prawo dostępu do wszystkich folderów w gałęzi Sprzedaż, można nadać tej grupie prawo dostępu do folderu głównego Sprzedaż i przeprowadzić dziedziczenie tej zmiany we wszystkich folderach podrzędnych. Wszystkie uprawnienia do istniejących folderów podrzędnych pozostaną bez zmian.
- v **Bez dziedziczenia.** Wszystkie wprowadzone zmiany będą miały zastosowanie tylko do bieżącego folderu i nie będą dziedziczone w folderach podrzędnych.

# <span id="page-169-0"></span>**Wyświetlanie i edytowanie właściwości obiektu**

W oknie dialogowym Właściwości obiektu można wyświetlać i edytować właściwości. Choć niektórych właściwości nie można zmienić, zawsze można zaktualizować obiekt poprzez dodanie nowej wersji.

- 1. W oknie repozytorium kliknij wymagany obiekt prawym przyciskiem myszy.
- 2. Kliknij przycisk **Właściwości obiektu**.

Karta Opcje ogólne

**Nazwa.** Nazwa obiektu, zgodna z nazwą wyświetlaną w repozytorium.

**Utworzono dnia.** Data utworzenia obiektu (nie wersji).

**Ostatnia modyfikacja.** Data ostatniej modyfikacji wersji.

**Autor.** Nazwa logowania użytkownika.

**Opis.** Domyślnie zawiera opis określony na karcie Adnotacja obiektu w programie SPSS Modeler.

**Połączone tematy.** O ile jest to konieczne, repozytorium umożliwia organizowanie modeli i powiązanych obiektów według tematów. Lista dostępnych tematów jest ustalana przez użytkowników repozytorium z odpowiednimi uprawnieniami (więcej informacji zawiera publikacja *Deployment Manager User's Guide*).

**Słowa kluczowe.** Słowa kluczowe są określane dla strumienia, modelu lub obiektu wyjściowego na karcie Adnotacja. Wiele słów kluczowych należy oddzielić spacjami; maksymalna liczba znaków to 255. (Jeśli słowa kluczowe zawierają spacje, należy je rozdzielić znakiem cudzysłowu.)

Karta Wersje

Obiekty zapisane w repozytorium mogą mieć kilka wersji. Na karcie Wersje wyświetlane są informacje na temat poszczególnych wersji.

Poniżej przedstawiono właściwości, jakie można określić lub zmodyfikować dla określonych wersji zapisanego obiektu:

**Wersja.** Unikalny identyfikator wersji wygenerowany na podstawie czasu zapisania wersji.

**Etykieta.** Aktualna etykieta dla wersji, o ile jest dostępna. W odróżnieniu od identyfikatora wersji etykiety można przenosić pomiędzy wersjami obiektów.

Dla każdej wersji wyświetlana jest również wielkość pliku, data utworzenia i autor.

**Edytuj etykiety.** Kliknij ikonę **Edytuj etykiety** u góry po prawej stronie karty Wersje, aby zdefiniować, zastosować lub usunąć etykiety dla zapisanych obiektów. Więcej informacji można znaleźć w temacie "Zarzą[dzanie etykietami](#page-170-0) [wersji obiektu" na stronie 165.](#page-170-0)

#### Karta Uprawnienia

Na karcie Uprawnienia można ustawić uprawnienia do odczytu i zapisu dla obiektu. Wyświetlani są wszyscy użytkownicy i grupy z prawem dostępu do bieżącego obiektu. Uprawnienia są nadawane według hierarchii. Na przykład, użytkownik, który ma uprawnienia do odczytu, nie może mieć uprawnień do zapisu. Jeśli użytkownik nie ma uprawnień do zapisu, nie może mieć uprawnień do usuwania.

**Użytkownicy i grupy.** Wyświetla listę użytkowników i grup repozytorium posiadających co najmniej prawo do odczytu danego obiektu. Zaznacz pola wyboru Zapis i Usuń, aby dodać te prawa dostępu dla danego obiektu do

<span id="page-170-0"></span>określonego użytkownika lub grupy. Kliknij ikonę **Dodaj użytkowników/grupy** po prawej stronie karty Uprawnienia, aby przypisać prawo dostępu do kolejnych użytkowników i grup. Listą dostępnych użytkowników i grup steruje administrator.

# **Zarządzanie etykietami wersji obiektu**

Okno dialogowe Edytuj etykiety wersji umożliwia:

- v Zastosowanie etykiet do wybranego obiektu
- v Usuwanie etykiet z wybranego obiektu
- v Zdefiniowanie nowej etykiety i zastosowanie jej w obiekcie

Aby zastosować etykiety do obiektu

- 1. Wybierz co najmniej jedną etykietę z listy **Dostępne etykiety**.
- 2. Kliknij przycisk strzałki w prawo, aby przenieść wybrane etykiety na listę **Zastosowane etykiety**.
- 3. Kliknij przycisk **OK**.

Aby usunąć etykiety z obiektu

- 1. Wybierz co najmniej jedną etykietę z listy **Zastosowane etykiety**.
- 2. Kliknij przycisk strzałki w lewo, aby przenieść wybrane etykiety na listę **Dostępne etykiety**.
- 3. Kliknij przycisk **OK**.

Aby zdefiniować nową etykietę i zastosować ją do obiektu

- 1. Wpisz nazwę etykiety w polu **Nowa etykieta**.
- 2. Kliknij przycisk strzałki w prawo, aby przenieść nową etykietę na listę **Zastosowane etykiety**.
- 3. Kliknij przycisk **OK**.

# **Wdrażanie strumieni**

Aby możliwe było używane strumienia z uproszczoną aplikacją kliencką IBM SPSS Modeler Advantage, należy wdrożyć go jako strumień (plik .str) w repozytorium.

**Uwaga:** Nie można wdrożyć strumienia, który w gałęzi oceniania ma więcej niż jeden węzeł źródłowy.

Wdrożony strumień może w pełni korzystać z funkcji klasy korporacyjnej dostępnych w oprogramowaniu IBM SPSS Collaboration and Deployment Services. Więcej informacji można znaleźć w temacie ["Przechowywanie i wdra](#page-159-0)żanie obiektó[w repozytorium" na stronie 154.](#page-159-0)

### **Aby wdrożyć bieżący strumień (przy użyciu menu Plik):**

- 1. W menu głównym kliknij opcje:
	- **Plik** > **Składuj** > **Dokonaj wdrożenia**
- 2. Wybierz typ wdrożenia i odpowiednio do potrzeb wypełnij pozostałe pola w oknie dialogowym.
- 3. Kliknij opcję **Wdrażaj jako strumień**, aby wdrożyć strumień do użytku z programem IBM SPSS Modeler Advantage lub IBM SPSS Collaboration and Deployment Services.
- 4. Kliknij opcję **Składuj**. Aby uzyskać więcej informacji, kliknij przycisk **Pomoc**.
- 5. Kontynuuj od punktu "Kończenie procesu wdrażania".

### **Aby wdrożyć bieżący strumień (przy użyciu menu Narzędzia):**

1. W menu głównym kliknij opcje:

#### **Narzędzia** > **Właściwości strumienia** > **Wdrożenie**

2. Wybierz typ wdrożenia, odpowiednio do potrzeb wypełnij pozostałe pola na karcie Wdrożenie i kliknij przycisk **Składuj**. Więcej informacji można znaleźć w temacie "Opcje wdraż[ania strumieni" na stronie 166.](#page-171-0)

### <span id="page-171-0"></span>**Kończenie procesu wdrażania**

- 1. W razie potrzeby należy zdefiniować połączenia z repozytorium. Więcej informacji można znaleźć w temacie "Łączenie się [z repozytorium" na stronie 154.](#page-159-0) W celu uzyskania danych konkretnego portu, hasła i innych szczegółowych danych połączenia należy skontaktować się z lokalnym administratorem systemu.
- 2. W oknie dialogowym Repozytorium: Składuj wybierz folder, w którym chcesz składować obiekt, podaj pozostałe informacje, które chcesz zapisać, a następnie kliknij przycisk **Składuj**. Więcej informacji można znaleźć w temacie "Określanie właściwości obiektó[w" na stronie 155.](#page-160-0)

# **Opcje wdrażania strumieni**

Karta Wdrożenie dostępna w oknie dialogowym opcji strumienia umożliwia określenie opcji wdrożenia strumienia.

Wdrożenie strumienia pozwala na otwarcie i zmodyfikowanie strumienia za pomocą uproszczonej aplikacji klienckiej IBM SPSS Modeler Advantage. Strumienie są przechowywane w repozytorium w postaci plików z rozszerzeniem .str.

Wdrożenie strumienia umożliwia wykorzystanie dodatkowych funkcji oprogramowania IBM SPSS Collaboration and Deployment Services, takich jak dostęp dla wielu użytkowników, automatyczne ocenianie, odświeżanie modelu i analiza Champion Challenger.

**Uwaga:** Reguły asocjacyjne, węzły modelowania TCM i STP nie obsługują oceny modelu ani kroków Champion Challenger w oprogramowaniu IBM SPSS Collaboration and Deployment Services.

Z poziomu karty Wdrożenie można także przeglądać opisy strumieni tworzone w oprogramowaniu IBM SPSS Modeler z przeznaczeniem dla strumienia. Więcej informacji można znaleźć w temacie ["Opisy strumieni" na stronie 54.](#page-59-0)

**Typ wdrożenia.** Zdecyduj, jak chcesz wdrożyć strumień. W przypadku wszystkich strumieni przed ich wdrożeniem należy zastosować określony węzeł oceniający. Opcje oraz dodatkowe wymagania są uzależnione od typu wdrożenia.

**Uwaga:** Reguły asocjacyjne, węzły modelowania TCM i STP nie obsługują oceny modelu ani kroków Champion Challenger w oprogramowaniu IBM SPSS Collaboration and Deployment Services.

- v **<brak>**. Strumień nie zostanie wdrożony w repozytorium. Wszystkie opcje są wyłączone, z wyjątkiem podglądu opisu strumienia.
- v **Tylko scoring**. Strumień jest wdrażany w repozytorium po kliknięciu przycisku **Składuj**. Dane mogą być oceniane za pomocą węzła wskazanego w zmiennej **Węzeł oceniający**.
- v **Odświeżenie modelu**. Podobnie jak dla opcji Tylko scoring. Ponadto, model może zostać zaktualizowany w repozytorium za pomocą obiektów wskazanych w przez użytkownika w **węźle modelowania** oraz w **modelu użytkowym**. Automatyczne odświeżenie modelu nie jest obsługiwane domyślnie w programie IBM SPSS Collaboration and Deployment Services, dlatego konieczne jest wybranie tego typu wdrożenia w razie potrzeby użycia tej funkcji podczas uruchamiania strumienia z repozytorium. Więcej informacji można znaleźć w temacie "Odśwież[anie modelu" na stronie 168.](#page-173-0)

**Węzeł oceniający.** Wybierz wykres, dane wynikowe lub węzeł eksportowania, aby zidentyfikować gałąź strumienia, która ma być używana do oceny danych. Choć strumień może zawierać dowolną liczbę poprawnych gałęzi, modeli i węzłów końcowych, do celów wdrożenia musi zostać wybrana jedna i tylko jedna gałąź oceniania. Jest to najbardziej podstawowy warunek wdrożenia jakiegokolwiek strumienia.

**Parametry oceniania.** Umożliwiają określenie parametrów, które można zmodyfikować podczas uruchamiania węzła modelowania. Więcej informacji można znaleźć w temacie ["Parametry oceniania i modelowania" na stronie 167.](#page-172-0)

**Węzeł modelowania.** W przypadku odświeżenia modelu, określa węzeł modelowania służący do ponownego tworzenia lub aktualizowania modelu w repozytorium. Musi być to węzeł modelowania tego samego typu, co określony dla opcji **Model użytkowy**.

<span id="page-172-0"></span>**Parametry budowania modelu.** Umożliwiają określenie parametrów, które można zmodyfikować podczas uruchamiania węzła modelowania. Więcej informacji można znaleźć w temacie "Parametry oceniania i modelowania".

**Model użytkowy.** Na potrzeby odświeżenia modelu określa model użytkowy, który będzie aktualizowany lub ponownie tworzony przy każdej aktualizacji strumienia w repozytorium (zazwyczaj jako część zaplanowanego zadania). Model musi znajdować się na gałęzi oceniania. Choć na gałęzi oceniania może występować wiele modeli, tylko jeden z nich może zostać oznaczony. Należy zwrócić uwagę, że przy tworzeniu strumienia po raz pierwszy może być to w rzeczywistości model zastępczy, aktualizowany lub tworzony ponownie dopiero w miarę dostępności danych.

**Wdrażaj jako strumień.** Kliknij tę opcję, aby użyć strumienia w programie IBM SPSS Modeler Advantage lub IBM SPSS Collaboration and Deployment Services.

**Sprawdź**. Kliknij ten przycisk, aby sprawdzić, czy jest to właściwy strumień do wdrożenia. Wszystkie strumienie muszą mieć wyznaczony węzeł oceniający, zanim będzie możliwe ich wdrożenie. Jeśli te wymagania nie są spełnione, wyświetlane są komunikaty o błędach.

**Składuj**. Wdraża strumień, o ile jest on poprawny. W przeciwnym wypadku wyświetlany jest komunikat o błędzie. Kliknij przycisk **Napraw**, skoryguj błąd i spróbuj ponownie.

**Podgląd opisu strumienia.** Umożliwia wyświetlanie treści opisu strumienia, który program IBM SPSS Modeler tworzy dla strumienia. Więcej informacji można znaleźć w temacie ["Opisy strumieni" na stronie 54.](#page-59-0)

**Uwaga:** Reguły asocjacyjne, węzły modelowania TCM i STP nie obsługują oceny modelu ani kroków Champion Challenger w oprogramowaniu IBM SPSS Collaboration and Deployment Services.

### **Parametry oceniania i modelowania**

Podczas wdrażania strumienia w oprogramowaniu IBM SPSS Collaboration and Deployment Services można wybrać parametry, które będzie można wyświetlać lub edytować podczas aktualizacji lub oceniania modelu. Przykładowo: można określić wartości minimalne i maksymalne lub inne wartości, które mogą ulegać zmianie podczas uruchamiania zadania.

1. Aby zapewnić widoczność parametru w celu jego wyświetlenia lub edytowania po wdrożeniu strumienia, należy go wybrać na liście w oknie dialogowym Parametry oceniania.

Lista dostępnych parametrów jest zdefiniowana na karcie Parametry w oknie dialogowym właściwości strumienia. Więcej informacji można znaleźć w temacie "Konfigurowanie parametró[w strumienia i sesji" na stronie 49.](#page-54-0)

# **Gałąź oceniania**

Aby możliwe było wdrożenie strumienia, jedna gałąź strumienia musi być wskazana jako **gałąź oceniania** (tj. gałąź zawierająca węzeł oceniający). Gałąź wskazana jako gałąź oceniania jest wyróżniona w obszarze roboczym strumienia, podobnie jak łącze modelu prowadzące do modelu użytkowego w gałęzi oceniania. Ta forma reprezentacji wizualnej jest szczególnie przydatna w złożonych strumieniach z wieloma gałęziami, gdzie nie zawsze od razu wiadomo, która gałąź jest gałęzią oceniania.

*Uwaga*: Tylko jedną gałąź strumienia można wskazać jako gałąź oceniania.

Jeśli dla strumienia jest już zdefiniowana gałąź oceniania, nowo wskazana gałąź zastąpi dotychczasową. Korzystając z opcji Niestandardowe kolory, można określić kolor wyróżnienia gałęzi oceniania. Więcej informacji można znaleźć w temacie "Określanie opcji wyś[wietlania" na stronie 186.](#page-191-0)

Wyróżnienie gałęzi oceniania można uwidaczniać lub ukrywać, stosując przycisk Pokaż/Ukryj adnotacje strumienia na pasku narzędzi.

<span id="page-173-0"></span>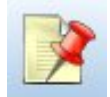

*Rysunek 16. Przycisk Pokaż/Ukryj adnotacje strumienia na pasku narzędzi*

### **Wybór gałęzi oceniania do wdrożenia**

Gałąź oceniania wyznacza się albo z menu podręcznego węzła końcowego, albo z menu Narzędzia. W wypadku użycia menu podręcznego węzeł oceniania jest automatycznie ustawiany na karcie Wdrożenie we właściwościach strumienia.

Aby wyznaczyć gałąź na gałąź oceniania (za pomocą menu podręcznego):

- 1. Połącz model użytkowy z węzłem końcowym (węzłem przetwarzającym lub wynikowym za modelem użytkowym).
- 2. Kliknij węzeł końcowy prawym przyciskiem myszy.
- 3. W menu kliknij opcję **Użyj jako gałęzi oceniania**.

Aby wyznaczyć gałąź na gałąź oceniania (za pomocą menu Narzędzia):

- 1. Połącz model użytkowy z węzłem końcowym (węzłem przetwarzającym lub wynikowym za modelem użytkowym).
- 2. W menu głównym kliknij opcje:

**Narzędzia** > **Właściwości strumienia** > **Wdrożenie**

- 3. Na liście **Typ wdrożenia** kliknij opcję **Tylko scoring** albo **Odświeżenie modelu**, odpowiednio do potrzeb. Więcej informacji można znaleźć w temacie "Opcje wdraż[ania strumieni" na stronie 166.](#page-171-0)
- 4. Kliknij pole **Węzeł oceniający** i wybierz węzeł końcowy z listy.
- 5. Kliknij przycisk **OK**.

### **Odświeżanie modelu**

Odświeżanie modelu to proces odbudowywania istniejącego modelu w strumieniu na podstawie nowszych danych. Sam strumień w repozytorium nie ulega zmianie. Na przykład nie zmienia się typ algorytmu ani ustawienia charakterystyczne dla strumienia, jednak model szkolony jest ponownie na nowych danych i przekazywany do repozytorium, jeśli nowa wersja modelu działa lepiej od starej.

Do odświeżenia można wyznaczyć tylko jednej model użytkowy w strumieniu — jest to tak zwany **model odświeżający**. Kliknięcie opcji **Odświeżenie modelu** na karcie Wdrożenie w właściwościach strumienia (patrz ["Opcje](#page-171-0) wdraż[ania strumieni" na stronie 166\)](#page-171-0) powoduje, że wyznaczony w danym momencie model użytkowy stanie się modelem odświeżającym. Model można także wyznaczyć do roli modelu odświeżającego, korzystając z menu podręcznego modelu użytkowego. Aby było to możliwe, model użytkowy musi już znajdować się w gałęzi oceniania.

Odebranie modelowi użytkowemu statusu "modelu odświeżającego" jest równoważne wybraniu typu Tylko scoring dla wdrożenia strumienia i powoduje odpowiednią aktualizację karty Wdrożenie w oknie dialogowym Właściwości strumienia. Można nadawać i odbierać ten status, korzystając z opcji **Użyj jako modelu odświeżającego** w menu podręcznym modelu użytkowego w bieżącej gałęzi ocenienia.

Usunięcie łącza modelu użytkowego w gałęzi oceniania również powoduje odebranie modelowi użytkowemu statusu "modelu odświeżającego". Można cofnąć usunięcie łącza modelu za pomocą menu Edycja lub paska narzędzi; operacja ta powoduje także przywrócenie modelowi użytkowemu statusu "modelu odświeżającego".

### **Sposób wyboru modelu odświeżającego**

Podobnie jak gałąź oceniania łącze do modelu odświeżającego również jest wyróżnione w strumieniu. Jako model odświeżający wybrano model użytkowy i dlatego wyróżnienie łącza zależy od liczby modeli użytkowych w danym strumieniu.

#### Jeden model w strumieniu

Jeśli w momencie wskazania gałęzi jako gałęzi oceniania znajduje się w niej jeden powiązany model użytkowy, model ten stanie się modelem odświeżającym dla strumienia.

#### Wiele modeli w strumieniu

Jeśli w strumieniu znajduje się więcej niż jeden powiązany model użytkowy, model odświeżający jest wybierany w następujący sposób.

Jeśli model użytkowy został zdefiniowany na karcie Wdrożenie w oknie dialogowym właściwości strumienia i znajduje się również w strumieniu, wówczas ten model użytkowy staje się modelem odświeżającym.

Jeśli na karcie Wdrożenie nie zdefiniowano żadnego modelu użytkowego lub jeśli zdefiniowano jeden, ale nie znajduje się on w gałęzi oceniania, wówczas model użytkowy znajdujący się najbliżej węzła końcowego staje się modelem odświeżającym.

Jeśli kolejno usunięte zostanie zaznaczenie wszystkich łączy modelu stanowiących łącza odświeżające, wyróżniona będzie tylko gałąź oceniania (bez łączy). Typ wdrożenia jest ustawiony na Tylko scoring.

*Uwaga*: Dla jednego z łączy można ustawić status Zamień, ale nie żaden inny. W takim przypadku podczas wyznaczania gałęzi oceniania wybranym modelem użytkowym stanowiącym model odświeżający jest model zawierający łącze odświeżające i znajdujący się najbliżej węzła końcowego.

Brak modeli w strumieniu

Jeśli w strumieniu nie ma żadnych modeli lub istnieją tylko modele bez łączy, typ wdrożenia jest ustawiany na Tylko scoring.

### **Sprawdzanie, czy w gałęzi oceniania nie ma błędów**

Gałąź wskazana jako gałąź oceniania jest sprawdzana w celu wykrycia ewentualnych błędów.

W razie wykrycia błędów gałąź oceniania jest wyróżniana kolorem błędu gałęzi oceniania i wyświetlany jest komunikat o błędzie. Korzystając z opcji Niestandardowe kolory, można określić kolor błędu gałęzi oceniania. Więcej informacji można znaleźć w temacie "Określanie opcji wyś[wietlania" na stronie 186.](#page-191-0)

W razie wykrycia błędów:

- 1. Wyeliminuj błąd, kierując się treścią komunikatu o błędzie.
- 2. W menu głównym kliknij opcje:

## **Narzędzia** > **Właściwości strumienia** > **Wdrożenie**

i kliknij opcję **Sprawdź**.

3. W razie potrzeby powtarzaj ten proces aż do wyeliminowania wszystkich błędów.

# <span id="page-176-0"></span>**Rozdział 11. Eksportowanie do aplikacji zewnętrznych**

# **Informacje dotyczące eksportowania do aplikacji zewnętrznych**

IBM SPSS Modeler oferuje pewną liczbę mechanizmów umożliwiających wyeksportowanie całego procesu eksploracji danych do aplikacji zewnętrznych, tak że wysiłek włożony w przygotowanie danych i utworzenie modeli może zostać wykorzystany również poza programem IBM SPSS Modeler.

W poprzedniej sekcji przedstawiono możliwości wdrażania strumieni w repozytorium IBM SPSS Collaboration and Deployment Services z myślą o umożliwieniu dostępu dla wielu użytkowników, planowaniu pracy i innych funkcjach. W podobny sposób strumienie IBM SPSS Modeler mogą być również używane w:

- IBM SPSS Modeler Advantage
- v aplikacjach umożliwiających import i eksport plików w formacie PMML

Więcej informacji na temat korzystania ze strumieni w programie IBM SPSS Modeler Advantage zawiera temat "Otwieranie strumienia w programie IBM SPSS Modeler Advantage".

Informacje dotyczące eksportowania i importowania modelu jako plików PMML, co umożliwia współużytkowanie modelu z dowolną inną aplikacją obsługującą ten format, zawiera temat ["Importowanie i eksportowanie modeli w](#page-177-0) [formacie PMML" na stronie 172.](#page-177-0)

# **Otwieranie strumienia w programie IBM SPSS Modeler Advantage**

Strumienie IBM SPSS Modeler mogą być używane w połączeniu z aplikacją cienkiego klienta IBM SPSS Modeler Advantage. Choć istnieje możliwość utworzenia dostosowanych aplikacji w całości w ramach programu IBM SPSS Modeler Advantage, można także użyć strumienia już utworzonego w programie IBM SPSS Modeler jako podstawy dla przepływu pracy aplikacji.

Aby otworzyć strumień w programie IBM SPSS Modeler Advantage:

- 1. Wdróż strumień w repozytorium IBM SPSS Collaboration and Deployment Services, koniecznie wybierając wcześniej opcję **Wdrażaj jako strumień**. Więcej informacji można znaleźć w temacie "Wdraż[anie strumieni" na](#page-170-0) [stronie 165.](#page-170-0)
- 2. Kliknij przycisk Otwórz na pasku narzędzi programu IBM SPSS Modeler Advantage lub z menu głównego, klikając opcje:

### **Plik** > **Otwórz w IBM® SPSS® Modeler Advantage**

1. W razie potrzeby należy zdefiniować połączenia z repozytorium. Więcej informacji zawiera temat "Łą[czenie si](#page-159-0)ę z [repozytorium" na stronie 154.](#page-159-0) W celu uzyskania danych konkretnego portu, hasła i innych szczegółowych danych połączenia należy skontaktować się z lokalnym administratorem systemu.

*Uwaga*: Na serwerze repozytorium musi być także zainstalowane oprogramowanie IBM SPSS Modeler Advantage.

1. W oknie dialogowym Repozytorium: Składuj wybierz folder, w którym chcesz składować obiekt, podaj pozostałe informacje, które chcesz zapisać, a następnie kliknij przycisk **Składuj**. Więcej informacji można znaleźć w temacie "Określanie właściwości obiektó[w" na stronie 155.](#page-160-0)

Postępowanie w ten sposób powoduje uruchomienie programu IBM SPSS Modeler Advantage z już otwartym strumieniem. Następnie strumień jest zamykany w programie IBM SPSS Modeler.

## <span id="page-177-0"></span>**Importowanie i eksportowanie modeli w formacie PMML**

PMML, czyli Predictive Model Markup Language, to format XML służący do opisu modeli eksploracji danych i modeli statystycznych, a w szczególności danych wejściowych modeli, transformacji używanych w celu przygotowania danych do eksploracji oraz parametrów definiujących same modele. IBM SPSS Modeler może importować i eksportować modele opisane w języku PMML, przez co pozwala na współużytkowanie modeli z innymi aplikacjami obsługującymi ten format, na przykład IBM SPSS Statistics.

Więcej informacji na temat języka PMML można znaleźć w serwisie WWW Data Mining Group (*http://www.dmg.org*).

Aby wyeksportować model:

Większość typów modeli wygenerowanych w programie IBM SPSS Modeler można eksportować w języku PMML. Więcej informacji można znaleźć w temacie "Typy modeli obsługujące język PMML".

- 1. Prawym przyciskiem myszy kliknij model użytkowy na palecie modeli. (Zamiast tego można kliknąć model użytkowy w obszarze roboczym i wybrać menu Plik).
- 2. W menu kliknij opcję **Eksportuj PMML**.
- 3. W oknie dialogowym eksportu (lub zapisywania) określ katalog docelowy i unikalną nazwę modelu.

*Uwaga*: Opcje eksportu PMML można zmienić w oknie dialogowym Opcje użytkownika. W menu głównym kliknij opcje:

#### **Narzędzia** > **Opcje** > **Opcje użytkownika**

i kliknij kartę PMML.

Więcej informacji można znaleźć w temacie "Okreś[lanie opcji eksportowania PMML" na stronie 187.](#page-192-0)

Aby zaimportować model zapisany w formacie PMML

Modele wyeksportowane w formacie PMML z programu IBM SPSS Modeler lub innych aplikacji można importować do palety modeli. Więcej informacji można znaleźć w temacie "Typy modeli obsługujące język PMML".

- 1. Kliknij paletę modeli prawym przyciskiem myszy i z menu wybierz polecenie **Importuj PMML**.
- 2. Wybierz plik do zaimportowania i określ opcje dotyczące etykiet zmiennych, odpowiednio do potrzeb.
- 3. Kliknij przycisk **Otwórz**.

**Stosuj etykiety zmiennych.** W pliku PMML mogą być określone zarówno nazwy, jak i etykiety zmiennych ze słownika danych (na przykład Identyfikator kierującego jako etykieta zmiennej *RefID*). Wybranie tej opcji spowoduje, że używane będą etykiety zmiennych, jeśli będą obecne w wyeksportowanym pliku PMML.

Jeśli wybrana jest opcja stosowania etykiet zmiennych, ale plik PMML nie zawiera etykiet zmiennych, to używane będą jak zwykle nazwy zmiennych.

# **Typy modeli obsługujące język PMML Eksport PMML**

**Modele IBM SPSS Modeler.** Następujące modele utworzone w programie IBM SPSS Modeler można eksportować w języku PMML 4.0:

- Drzewo C&R
- QUEST
- CHAID
- Regresja liniowa
- Sieć neuronowa
- $\cdot$  C<sub>5.0</sub>
- Regresja logistyczna
- Genlin
- SVM
- Apriori
- Carma
- K-średnie
- Sieć Kohonena
- Dwustopniowa
- v GLMM (tylko w przypadku modeli GLLM wyłącznie z efektem stałym)
- Lista decyzyjna
- Coxa
- v Sekwencja (ocenianie modeli PMML typu Sekwencja nie jest obsługiwane)
- StatisticsModel

**Modele rodzimej bazy danych.** Spośród modeli wygenerowanych przez algorytmy rodzimej bazy danych, eksport PMML jest niedostępny. Nie można eksportować modeli utworzonych za pomocą programu Analysis Services firmy Microsoft lub programu Oracle Data Miner.

### **Import modeli PMML**

IBM SPSS Modeler może importować i oceniać modele PMML wygenerowane przez aktualne wersje wszystkich produktów IBM SPSS Statistics, w tym modele wyeksportowane z programu IBM SPSS Modeler oraz kod PMML modelu lub transformacji wygenerowany przez IBM SPSS Statistics w wersji 17.0 lub nowszej. Zasadniczo kryteria te spełnia każdy model PMML, który mechanizm oceniania jest w stanie ocenić, z następującymi wyjątkami:

- v Apriori, CARMA, Wykrywanie anomalii, Sekwencje i Reguły asocjacyjne tych modeli nie można importować.
- v Modeli PMML nie można przeglądać po zaimportowaniu do programu IBM SPSS Modeler, mimo że mogą być używane w ocenianiu. (Uwaga: dotyczy to także modeli, które pierwotnie wyeksportowano z programu IBM SPSS Modeler. Aby uniknąć tego ograniczenia, należy wyeksportować model jako wygenerowany plik modelu [\*.gm], a nie w języku PMML).
- v Przy importowaniu poprawność jest sprawdzana w ograniczonym zakresie, ale przy próbie oceny modelu przeprowadzane jest pełne sprawdzanie poprawności. Dlatego może się zdarzyć, że mimo udanego importu ocenianie nie powiedzie się lub przyniesie nieprawidłowe wyniki.

**Uwaga:** W przypadku modeli PMML z innych programów zaimportowanych do programu IBM SPSS Modeler podejmowana jest próba oceny poprawnego modelu PMML, który da się rozpoznać i ocenić. Nie ma jednak gwarancji, że wszystkie modele PMML dadzą się ocenić i że będą oceniane tak samo, jak w aplikacji, która je wygenerowała.
# **Rozdział 12. Projekty i raporty**

# **Wprowadzenie do projektów**

**Projekt** jest to grupa plików związanych z zadaniem eksploracji danych. Projekty zawierają strumienie danych, wykresy, wygenerowane modele, raporty i wszelkie inne elementy utworzone przez użytkownika w programie IBM SPSS Modeler. Na pierwszy rzut oka może się wydawać, że projekty IBM SPSS Modeler są po prostu środkiem organizacji wyników, jednak w rzeczywistości oferują o wiele większe możliwości. Korzystając z projektów, można:

- v Dodawać adnotacje do poszczególnych obiektów w pliku projektu.
- v Prowadzić eksplorację danych zgodnie z metodologią CRISP-DM. Projekty zawierają także system pomocy Metodologia CRISP-DM, który zawiera szczegółowe informacje i praktyczne przykłady eksploracji danych z wykorzystaniem modelu procesu CRISP-DM.
- v Dodawać do projektu obiekty spoza programu IBM SPSS Modeler, takie jak pokazy slajdów PowerPoint służące do prezentowania celów eksploracji danych lub artykuły opisujące algorytmy, których zamierzamy użyć.
- v Generować rozbudowane i proste raporty o zmianach na podstawie adnotacji użytkownika. Raporty te mogą być generowane w formacie HTML, tak by dało się je łatwo opublikować w intranecie organizacji użytkownika.

*Uwaga*: Jeśli panel projektów nie jest widoczny w oknie programu IBM SPSS Modeler, kliknij opcję **Projekt** w menu Widok.

Obiekty dodane do projektu można przeglądać na dwa sposoby: **w widoku Klasy** i w **widoku CRISP-DM**. Wszystkie obiekty dodawane do projektu pojawiają się w obu widokach i można przełączać się między widokami tak, by optymalnie zorganizować sobie pracę.

# **Widok CRISP-DM**

Dzięki zgodności z metodologią Cross-Industry Standard Process for Data Mining (CRISP-DM), projekty w programie IBM SPSS Modeler umożliwiają organizację komponentów procesu eksploracji danych w sposób zgodny ze sprawdzonymi procedurami branżowymi i nieprzypisany do konkretnego narzędzia. W metodologii CRISP-DM proces podzielony jest na sześć faz: od określenia wymagań biznesowych aż po wdrożenie wyników. Mimo że program IBM SPSS Modeler zwykle jest używany tylko w niektórych z tych faz, na panelu projektu uwzględniono wszystkie sześć faz, dzięki czemu mamy do dyspozycji jedno, centralne środowisko przechowywania i dokumentowania wszystkich materiałów związanych z projektem. Na przykład w fazie Zapoznanie z zadaniem zwykle odbywa się szereg spotkań w celu sformułowania wymagań i celów. Program IBM SPSS Modeler raczej nie jest używany w tej fazie do pracy z danymi. Jednak na panelu projektu można zapisywać notatki z takich spotkań w folderze *Zapoznanie z zadaniem* i w przyszłości wracać do nich i uwzględniać je w raportach.

Widok CRISP-DM w panelu projektu wyposażony jest także w osobny system pomocy dotyczący kolejnych faz eksploracji danych. W programie IBM SPSS Modeler dostęp do tego systemu pomocy można uzyskać, wybierając opcje **Metodologia CRISP-DM** z menu Pomoc.

*Uwaga*: Jeśli panel projektów nie jest widoczny w oknie, kliknij opcję **Projekt** w menu Widok.

### **Ustawianie domyślnej fazy projektu**

Obiekty dodawane do projektu są dodawane do domyślnej fazy CRISP-DM. Oznacza to, że konieczne jest uporządkowanie obiektów ręcznie, zgodnie z fazą eksploracji danych, w której były one używane. Przydatne jest ustawienie folderu domyślnego na fazę, w której użytkownik obecnie pracuje.

#### **Aby wybrać fazę, która ma być używana jako domyślna:**

- 1. W widoku CRISP-DM kliknij prawym przyciskiem folder fazy, aby ustawić go jako domyślny.
- 2. Kliknij pozycję **Ustaw jako domyślny** w menu.

Folder domyślny jest wyświetlany jako pogrubiony.

## **Widok Klasy**

Widok Klasy w panelu projektu umożliwia organizowanie pracy wg kategorii w oprogramowaniu IBM SPSS Modeler, czyli wg typów tworzonych obiektów. Zapisywane obiekty można dodawać do dowolnych spośród następujących kategorii:

- Strumienie
- Węzły
- Modele
- Tabele, wykresy i raporty
- v Inne pliki (spoza programu IBM SPSS Modeler), takie jak pokazy slajdów lub artykuły związane z eksploracją danych

Dodanie obiektu do widoku Klasy powoduje również dodanie go do domyślnego folderu danej fazy w widoku CRISP-DM.

*Uwaga*: Jeśli panel projektów nie jest widoczny w oknie, kliknij opcję **Projekt** w menu Widok.

# **Tworzenie projektu**

Projekt to zasadniczo plik zawierający odwołania do wszystkich plików powiązanych z projektem. Oznacza to, że elementy projektu są zapisywane zarówno indywidualnie, jak i w postaci odwołania w pliku projektu (*.cpj*). Ze względu na tę strukturę należy pamiętać o następujących ograniczeniach:

- v Przede wszystkim, każdy z elementów projektu wymaga zapisania przed dodaniem go do bieżącego projektu. W przypadku niezapisania elementu zostanie wyświetlony monit o zapisanie go przed dodaniem do bieżącego projektu.
- v Obiekty aktualizowane z osobna, takie jak strumienie , są również aktualizowane w pliku projektu.
- v Ręczne przenoszenie i usuwanie obiektów (takich jak strumienie , węzły i obiekty wynikowe) z systemu plików spowoduje powstanie nieprawidłowych odsyłaczy w pliku projektu.

# **Tworzenie nowego projektu**

W oknie IBM SPSS Modeler można w łatwy sposób tworzyć nowe projekty. Można albo rozpocząć tworzenie projektu (jeśli żaden nie jest otwarty), lub można zamknąć istniejący projekt i rozpocząć od zera.

W menu głównym kliknij opcje:

**Plik** > **Projekt** > **Nowy projekt...**

# **Dodawanie do projektu**

Po utworzeniu lub otwarciu projektu można, korzystając z kilku metod, dodać obiekty takie jak strumienie danych, węzły czy raporty.

Dodawanie obiektów z obszarów Zarządzanie

Korzystając z obszarów Zarządzanie w prawym górnym rogu okna IBM SPSS Modeler, można dodawać strumienie lub dane wynikowe.

- 1. Wybierz obiekt taki jak tabela lub strumień z jednej z kart Zarządzanie.
- 2. Kliknij prawym przyciskiem myszy, a następnie kliknij opcję **Dodaj do projektu**.

Jeśli obiekt został wcześniej zapisany, zostanie on automatycznie dodany do odpowiedniego folderu obiektów (w widoku Klasy) lub do domyślnego folderu obiektów (w widoku CRISP-DM).

3. Można też też przeciągnąć i upuścić obiekty z obszaru Zarządzanie do panelu projektu.

*Uwaga*: może zostać wyświetlony komunikat z prośbą o zapisanie obiektu. Podczas zapisywania należy upewnić się, że opcja **Dodaj plik do projektu** w oknie dialogowym Zapisz jest zaznaczona. Spowoduje to automatyczne dodanie obiektu do projektu po jego zapisaniu.

Dodawanie węzłów z obszarów roboczych

Istnieje możliwość dodania poszczególnych węzłów z obszaru roboczego strumienia za pomocą okna dialogowego Zapisz.

- 1. Wybierz węzeł w obszarze roboczym.
- 2. Kliknij prawym przyciskiem myszy, a następnie kliknij opcję **Zapisz węzeł**. Inny sposób: w menu głównym kliknij:

#### **Edycja** > **Węzeł** > **Zapisz węzeł...**

- 3. W oknie dialogowym Zapisz wybierz pozycję **Dodaj plik do projektu**.
- 4. Wprowadź nazwę węzła, a następnie kliknij przycisk **Zapisz**.

Spowoduje to zapisanie pliku i dodanie go do projektu. Węzły są dodawane do folderu *Węzły* w widoku Klasy oraz do folderu domyślnego fazy w widoku CRISP-DM.

Dodawanie plików zewnętrznych

Istnieje możliwość dodania do projektu szeregu obiektów innych niż pochodzące z programu IBM SPSS Modeler. Jest to szczególnie przydatne w przypadku zarządzania całym procesem eksploracji danych z poziomu programu IBM SPSS Modeler. Możliwe jest na przykład przechowywanie w projekcie łączy do danych, uwag, prezentacji i grafiki. W widoku CRISP-DM pliki zewnętrzne można dodawać do dowolnego folderu. W widoku Klasy pliki zewnętrzne można zapisywać wyłącznie w folderze *Inne*.

#### **Aby dodać pliki zewnętrzne do projektu:**

1. Przeciągnij pliki z pulpitu do projektu.

*lub*

- 2. Kliknij prawym przyciskiem myszy folder w widoku CRISP-DM lub Klasy.
- 3. W menu kliknij opcję **Dodaj do folderu**.
- 4. Wybierz plik w oknie dialogowym i kliknij przycisk **Otwórz**.

Spowoduje to dodanie odwołania do wybranego obiektu w projekcie IBM SPSS Modeler.

### **Przenoszenie projektów do repozytorium IBM SPSS Collaboration and Deployment Services Repository**

Istnieje możliwość przeniesienia w jednym kroku całego projektu, wraz z plikami wszystkich składników, do repozytorium IBM SPSS Collaboration and Deployment Services Repository. Obiekty znajdujące się już w lokalizacji docelowej nie zostaną przeniesione. Funkcja ta działa również kierunku odwrotnym: można przenieść całe projekty z repozytorium IBM SPSS Collaboration and Deployment Services Repository do lokalnego systemu plików.

#### Przenoszenie projektu

Upewnij się, że projekt, który ma zostać przeniesiony, jest otwarty w panelu projektu.

#### **Aby przenieść projekt:**

- 1. Kliknij prawym przyciskiem myszy główny folder projektu, a następnie kliknij opcję **Przenieś projekt**.
- 2. Po wyświetleniu monitu zaloguj się do repozytorium IBM SPSS Collaboration and Deployment Services Repository.
- 3. Wskaż nową lokalizację projektu i kliknij przycisk **OK**.

# **Ustawianie właściwości projektu**

Zawartość i dokumentację projektu można dostosować do swoich potrzeb, korzystając z okna dialogowego właściwości projektu. Aby uzyskać dostęp do właściwości projektu:

- 1. Kliknij prawym przyciskiem myszy obiekt lub folder w panelu projektu, a następnie kliknij opcję **Właściwości projektu**.
- 2. Kliknij kartę **Projekt**, aby wskazać podstawowe informacje o projekcie.

**Utworzono.** Wyświetla datę utworzenia projektu (dane nieedytowalne).

**Podsumowanie.** Możliwe jest wprowadzenie podsumowania do projektu eksploracji danych, które mają zostać wyświetlone w raporcie projektu.

**Zawartość.** Typy i liczby komponentów, do których istnieją odwołania z pliku projektu (dane nieedytowalne).

**Zapisz niezapisane obiekty jako.** Określa, czy niezapisane obiekty powinny być zapisywane w lokalnym systemie plików, czy też przechowywane w repozytorium. Więcej informacji można znaleźć w temacie ["Informacje o programie](#page-158-0) [IBM SPSS Collaboration and Deployment Services Repository" na stronie 153.](#page-158-0)

**Aktualizuj odwołania obiektów podczas ładowania projektu.** Wybierz tę opcję, aby zaktualizować odwołania projektu odpowiednio do jego składników. *Uwaga*: pliki dodane do projektu nie są zapisywane w samym pliku projektu. W projekcie zapisywane jest odwołanie do plików. Oznacza to, że przeniesienie lub usunięcie pliku spowoduje usunięcie tego obiektu z projektu.

# **Dodawanie adnotacji do projektu**

Panel projektu umożliwia dodawanie adnotacji do wyników eksploracji danych na kilka sposobów. Adnotacje na poziomie projektu są często używane do śledzenia celów i decyzji w ujęciu ogólnym, podczas gdy adnotacje folderów lub plików zawierają więcej szczegółów. Na karcie Adnotacje znajduje się wystarczająca ilość miejsca na szczegóły na poziomie projektu, takie jak informacje na temat wyłączenia danych zawierających niemożliwe do odzyskania braki danych czy informacje o pomyślnie rokujących hipotezach utworzonych podczas eksploracji danych.

#### **Aby dodać adnotację do projektu:**

- 1. Wybierz folder projektu w widoku CRISP-DM lub w widoku Klasy.
- 2. Kliknij folder prawym przyciskiem myszy i kliknij opcję **Właściwości projektu**.
- 3. Kliknij kartę **Adnotacje**.
- 4. Wprowadź słowa kluczowe i tekst opisu projektu.

### **Właściwości folderu i adnotacje**

Nie jest możliwe wprowadzenie adnotacji dla pojedynczych folderów projektów (zarówno w widoku CRISP-DM jak i w widoku Klasy). W widoku CRISP-DM szczególnie efektywne może okazać się dokumentowanie celów organizacji dla każdej fazy eksploracji danych. Na przykład, korzystając z narzędzia do adnotacji w folderze *Zapoznanie z* zadaniem, można wprowadzić elementy opisowe, takie jak "Celem biznesowym tego badania jest zredukowanie poziomu odejścia wśród najbardziej wartościowych klientów." Tekst ten może następnie zostać automatycznie umieszczony w raporcie projektu po wybraniu opcji **Uwzględnij w raporcie**.

#### **Aby wprowadzić adnotacje do folderu:**

- 1. Wybierz folder w panelu projektu.
- 2. Kliknij folder prawym przyciskiem myszy i kliknij opcję **Właściwości folderu**.

W widoku CRISP-DM adnotacje do folderów są wprowadzane wraz z Podsumowaniem celów dla każdej fazy, a także wytycznymi co do ukończenia odpowiednich zadań eksploracji danych. Adnotacje można usuwać i edytować.

**Nazwa.** W tym obszarze wyświetlana jest nazwa wybranej zmiennej.

**Tekst podpowiedzi.** Istnieje możliwość tworzenia własnych podpowiedzi, które są następnie wyświetlane po wskazaniu myszą folderu projektu. Jest to szczególnie użyteczne w przypadku widoku CRISP-DM, na przykład w celu zapewnienia szybkiego przeglądu celów każdej z faz lub w celu oznaczenia statusu danej fazy, takiego tak "W toku" lub "Zakończona".

**Zmienna Adnotacja.** Tej zmiennej można użyć w przypadku dłuższych adnotacji, które mogą być następnie zestawiane w raporcie projektu. Widok CRISP-DM zawiera opisy każdej z faz eksploracji danych umieszczone w adnotacjach, lecz użytkownik może je swobodnie dostosowywać odpowiednio do potrzeb projektu.

**Uwzględnij w raporcie.** W celu uwzględnienia adnotacji w raportach należy wybrać opcję **Uwzględnij w raporcie**.

# **Właściwości obiektu**

Istnieje możliwość wyświetlenia właściwości obiektu i decydowania, czy poszczególne obiekty mają być uwzględniane w raporcie projektu. Aby uzyskać dostęp do właściwości obiektu:

- 1. Kliknij prawym przyciskiem obiekt w panelu projektu.
- 2. W menu kliknij opcję **Właściwości obiektu**.

**Nazwa.** W tym obszarze wyświetlana jest nazwa zapisanego obiektu.

**Ścieżka.** W tym obszarze wyświetlana jest lokalizacja zapisanego obiektu.

**Uwzględnij w raporcie.** Wybierz tę opcję, aby uwzględnić w wygenerowanym raporcie szczegóły obiektu.

# **Zamykanie projektu**

Z chwilą zamknięcia programu IBM SPSS Modeler lub otwarcia nowego projektu plik obecnego projektu (*.cpj*) jest zamykany.

Niektóre pliki skojarzone z projektem (takie jak strumienie, węzły czy wykresy) mogą być nadal otwarte. Aby pozostawić te pliki otwarte, odpowiedz Nie na komunikat **... Czy chcesz zapisać i zamknąć te pliki?**

W przypadku zmodyfikowania i zapisania wszelkich powiązanych plików po zamknięciu projektu ich zaktualizowane wersje zostaną ujęte w projekcie przy jego następnym otwarciu. Aby wyeliminować tę domyślne działanie, usuń plik z projektu lub zapisz go pod inną nazwą pliku.

### **Generowanie raportu**

Jedną z najbardziej przydatnych funkcji projektów jest możliwość generowania raportów na podstawie elementów projektu i adnotacji. Jest to element krytyczny dla wyników eksploracja danych, a jego rolę opisano dokładnie w sekcji dotyczącej metodologii CRISP-DM. Raport można wygenerować bezpośrednio do jednego z kilku typów plików lub do okna wyników na ekranie, gdzie można się z nim od razu zapoznać. Z tego miejsca można wydrukować, zapisać lub wyświetlić raport w przeglądarce WWW. Zapisane raporty można przesyłać do innych użytkowników w organizacji.

Raporty na podstawie plików projektów są często generowane kilkakrotnie w trakcie procesu eksploracji danych w celu ich przesłania do użytkowników zaangażowanych w projekt. Raport zawiera wybrane informacje na temat obiektów, do których istnieją odwołania z pliku projektu, a także wszelkie utworzone adnotacje. Istnieje możliwość tworzenia raportów w oparciu o widok Klasy lub widok CRISP-DM.

#### **Aby wygenerować raport:**

- 1. Wybierz folder projektu w widoku CRISP-DM lub w widoku Klasy.
- 2. Kliknij folder prawym przyciskiem myszy i kliknij opcję **Raport projektu**.
- 3. Określ opcje raportu i kliknij przycisk **Generuj raport**.

Opcje w oknie dialogowym raportu oferują szereg sposobów na wygenerowanie potrzebnego typu raportu:

**Nazwa wyniku.** Podaj nazwę okna wyników, jeśli chcesz wysłać wynikowy raport na ekran. Możesz też określić nazwę niestandardową lub pozwolić, aby program IBM SPSS Modeler nadał nazwę temu oknu.

**Wynik na ekran.** Wybierz tę opcję, aby wygenerować i wyświetlić raport w oknie wyników. Należy przy tym pamiętać, że istnieje możliwość wyeksportowania raportu z poziomu okna wyników do pliku jednego z kilku typów.

**Wynik do pliku.** Wybierz tę opcję, aby wygenerować i zapisać raport jako plik typu wskazanego na liście Typ pliku.

**Nazwa pliku.** Podaj nazwę pliku wygenerowanego raportu. Pliki są zapisywane domyślnie w katalogu IBM SPSS Modeler *\bin*. Skorzystaj z przycisku z wielokropkiem **(...)** w celu wskazania innej lokalizacji.

**Typ pliku.** Dostępne typy plików to:

- v **Dokument HTML.** Raport jest zapisywany jako pojedynczy plik HTML. Jeśli raport zawiera wykresy, są one zapisywane jako pliki PNG i są to nich tworzone odwołania z pliku HTML. Podczas publikowania raportu w Internecie należy zwrócić uwagę, aby przesłane zostały zarówno plik HTML jak i wszelkie obrazy, do których zawiera on odwołania.
- v **Dokument tekstowy.** Raport jest zapisywany jako pojedynczy plik tekstowy. Jeśli raport zawiera wykresy, są w nim zawarte wyłącznie nazwy plików i ścieżki.
- v **Dokument programu Microsoft Word.** Raport jest zapisywany jako pojedynczy plik, zaś wykresy są osadzone bezpośrednio w dokumencie.
- v **Dokument programu Microsoft Excel.** Raport jest zapisywany jako pojedynczy arkusz kalkulacyjny, zaś wykresy są osadzone bezpośrednio w arkuszu.
- v **Dokument programu Microsoft PowerPoint.** Każda faza jest przedstawiana na osobnym slajdzie. Wszelkie wykresy są osadzone bezpośrednio na slajdach dokumentu PowerPoint.
- v **Obiekt wynikowy.** Po otwarciu w programie IBM SPSS Modeler ten plik (.*cou*) odpowiada opcji **Wynik na ekran** w grupie **Format raportu**.

*Uwaga*: Aby możliwe było eksportowanie danych do pliku programu Microsoft Office, konieczne jest dysponowanie odpowiednią aplikacją.

**Tytuł.** Podaj tytuł raportu.

**Struktura raportu.** Wybierz opcję **CRISP-DM** lub **Klasy**. W widoku CRISP-DM dostępny jest raport o statusie zawierające dane podsumowujące w ujęciu ogólnym, a także szczegółowe informacje na temat poszczególnych faz eksploracji danych. Widok Klasy to widok w oparciu o obiekty znacznie bardziej odpowiedni do wewnętrznej pracy z danymi i strumieniami.

**Autor.** Wyświetlana jest domyślna nazwa użytkownika, można ją jednak zmienić.

**Raport obejmuje.** Wybierz metodę uwzględnienia obiektów w raporcie. Wybierz **wszystkie foldery i obiekty**, aby uwzględnić wszystkie elementy dodane do pliku projektu. Możesz także uwzględnić elementy w oparciu o to, czy we właściwościach obiektu zaznaczono opcję **Uwzględnij w raporcie**. Aby sprawdzić, które elementy nie zostaną uwzględnione w raporcie, można też wybrać uwzględnienie tylko elementów oznaczonych do wykluczenia (tych, dla których nie zaznaczono opcji **Uwzględnij w raporcie**).

**Selekcja.** Ta opcja pozwala na udostępnianie aktualizacji projektu po wybraniu w raporcie tylko pola **ostatnie elementy**. Można też śledzić starsze i prawdopodobnie nierozwiązane problemy, ustawiając parametry dla pola **stare elementy**. Wybierz **wszystkie elementy**, aby odrzucić czas jako parametr raportu.

**Porządkuj według.** Możliwy jest wybór kombinacji następujących cech obiektów w celu posortowania ich w ramach folderu:

- **Typ.** Grupuje obiekty wg typu.
- v **Nazwa.** Pozwala porządkować obiekty alfabetycznie.
- v **Data dodania.** Umożliwia sortowanie obiektów wg daty dodania ich do projektu.

## **Zapisywanie i eksportowanie wygenerowanych raportów**

Raport wygenerowany na ekran jest wyświetlany w nowym oknie wyników. Wszelkie wykresy uwzględnione w raporcie są wyświetlane jako obrazy wstawiane

Terminologia używana w raporcie

W raporcie podawana jest łączna liczba węzłów zawartych w każdym strumieniu. Liczby są wyświetlane pod nagłówkami, w których stosowana jest terminologia IBM SPSS Modeler, nie zaś terminologia CRISP-DM:

- v **Data readers.** Węzły źródłowe.
- v **#Data writers.** Węzły eksportu.
- v **Model builders.** Węzły budowy lub modelowania.
- v **Model appliers.** Wygenerowane modele, zwane również modelami użytkowymi.
- v **Output builders.** Węzły Wykres lub Dane wynikowe
- v **Inne.** Wszelkie inne węzły powiązane z projektem. Na przykład te dostępne na karcie Zmienne lub Rekordy na Palecie węzłów.

#### **Aby zapisać raport:**

- 1. W menu Plik kliknij pozycję **Zapisz**.
- 2. Podaj nazwę pliku.

Raport jest zapisywany jako obiekt wynikowy.

#### **Aby wyeksportować raport:**

- 3. W menu Plik kliknij pozycję **Eksportuj** i podaj typ pliku, do jakiego mają zostać wyeksportowane dane.
- 4. Podaj nazwę pliku.

Raport zostanie zapisany w wybranym formacie.

Istnieje możliwość wyeksportowania następujących typów plików:

- HTML
- Tekst
- Microsoft Word
- Microsoft Excel
- Microsoft PowerPoint

*Uwaga*: Aby możliwe było eksportowanie danych do pliku programu Microsoft Office, konieczne jest dysponowanie odpowiednią aplikacją.

Użyj przycisków w górnej części okna, aby:

- Wydrukować raport.
- v Wyświetlić raport jako plik HTML w zewnętrznej przeglądarce WWW.

# **Rozdział 13. Dostosowywanie produktu IBM SPSS Modeler**

## **Dostosowywanie opcji produktu IBM SPSS Modeler**

Istnieje kilka operacji, których przeprowadzenie pozwala dostosować produkt IBM SPSS Modeler do własnych potrzeb. Przede wszystkim taka operacja dostosowywania polega na ustawieniu wybranych opcji użytkownika, takich jak alokacja pamięci, katalogi domyślne oraz użycie dźwięków i kolorów. Można także dostosować paletę węzłów znajdującą się w dolnej części okna IBM SPSS Modeler.

# **Ustawianie opcji programu IBM SPSS Modeler**

Opcje IBM SPSS Modeler można dostosować i skonfigurować na kilka sposobów:

- v Opcje systemowe, takie jak zużycie pamięci i ustawienia narodowe, można skonfigurować, klikając pozycję **Opcje systemowe** dostępną w menu **Narzędzia > Opcje**.
- v Opcje użytkownika, takie jak czcionki i kolory, można skonfigurować, klikając pozycję **Opcje użytkownika** dostępną w menu **Narzędzia > Opcje**.
- v Lokalizację aplikacji współpracujących z oprogramowaniem IBM SPSS Modeler można określić, klikając pozycję **Aplikacje pomocnicze** w menu **Narzędzia > Opcje**.
- v Katalogi domyślne używane w ramach oprogramowania IBM SPSS Modeler można określić, klikając pozycję **Katalog klienta** lub **Katalog serwera** w menu Plik.

Istnieje również możliwość ustawienia opcji dotyczących niektórych lub wszystkich strumieni. Więcej informacji można znaleźć w temacie ["Ustawianie opcji strumieni" na stronie 41.](#page-46-0)

# **Opcje systemowe**

W języku IBM SPSS Modeler można wybrać język lub ustawienia regionalne. W tym celu należy kliknąć pozycję **Opcje systemowe** dostępną w menu **Narzędzia > Opcje**. Można tutaj określić także limit wykorzystania pamięci wewnętrznej przez program SPSS Modeler i częstotliwość automatycznego zapisywania strumieni. Zmiany wprowadzone w tym oknie dialogowym zostaną zastosowane dopiero po ponownym uruchomieniu oprogramowania SPSS Modeler.

**Maksimum pamięci.** Wybierz, aby określić limit wykorzystania pamięci przez program IBM SPSS Modeler (w MB). Na niektórych platformach oprogramowanie SPSS Modeler ogranicza zasoby zużywane przez proces w celu zmniejszenia obciążenia komputerów dysponujących ograniczoną wydajnością. Jeśli użytkownik obsługuje duże ilości danych, to może to być przyczyną wystąpienia błędu braku pamięci. Można ograniczyć zużycie pamięci, określając nową wartość progową.

Przykładowo: próba wyświetlenia bardzo dużego drzewa decyzyjnego może spowodować wystąpienie błędu dotyczącego braku pamięci. W takim przypadku zaleca się zwiększenie rozmiaru pamięci do wielkości maksymalnej: 4096 MB. W sytuacjach kiedy przetwarzane będą bardzo duże ilości danych, po zwiększeniu ilości dostępnej pamięci i wyłączeniu oprogramowania SPSS Modeler program ten należy uruchomić ponownie z poziomu wiersza komend w celu zapewnienia, że maksymalna ilość pamięci będzie używana podczas przetwarzania danych.

Aby uruchomić oprogramowanie z poziomu wiersza komend (zakładając, że oprogramowanie SPSS Modeler jest zainstalowane w położeniu domyślnym), w wierszu komend należy wpisać następujący łańcuch: C:\Program Files\IBM\SPSS\Modeler\18.1.1\bin\modelerclient.exe" -J-Xss4096M

**Użyj ustawień regionalnych systemu.** Ta opcja jest wybrana domyślnie, a domyślnym ustawieniem jest English (United States). Usuń zaznaczenie tej opcji, aby na liście wybrać inny język i ustawienia regionalne.

**Interwał automatycznego zapisywania strumienia (minuty).** Określ, jak często SPSS Modeler ma automatycznie zapisywać strumienie. Wartość maksymalna to 60 minut, minimalna to 1 minuta, a domyślna to 5 minut.

### **Zarządzanie pamięcią**

Oprócz ustawienia **Maksimum pamięci** w oknie dialogowym Opcje systemowe dostępnych jest kilka innych sposobów optymalizacji wykorzystania pamięci:

- v Można zmodyfikować wartość **Maksimum członków dla zmiennych nominalnych** w oknie dialogowym właściwości strumienia. Opcja ta określa maksymalną liczbę członków dla zmiennych nominalnych, po przekroczeniu której poziom pomiaru zmiennej zmieniony zostanie na *Bez typu*. Więcej informacji można znaleźć w temacie "Określanie opcji ogó[lnych strumienia" na stronie 42.](#page-47-0)
- v Można nakazać programowi IBM SPSS Modeler zwolnienie pamięci, klikając w prawym dolnym rogu okna, w miejscu gdzie wyświetlana jest ilość pamięci używana przez program IBM SPSS Modeler oraz ilość przydzielona (*xx*MB / *xx*MB). Kliknięcie tego obszaru spowoduje, że przyjmie on ciemniejszy odcień, a następnie wyświetlone ilości przydzielonej pamięci spadną. Powrót do zwykłego koloru oznacza, że program IBM SPSS Modeler zwolnił tyle pamięci, ile tylko było można.

# **Ustawianie katalogów domyślnych**

Można określić katalog domyślny używany dla przeglądarek plików i danych wynikowych, wybierając z menu Plik opcje **Katalog klienta** lub **Katalog serwera**.

- v **Katalog klienta.** Tej opcji można użyć do ustawienia katalogu roboczego. Domyślny katalog roboczy zależy od ścieżki instalacji wersji programu IBM SPSS Modeler użytkownika lub od ścieżki w wierszu komend użytej do uruchomienia programu IBM SPSS Modeler. W trybie lokalnym katalog roboczy to jednocześnie ścieżka używana dla wszystkich operacji po stronie klienta i plików wynikowych (jeśli utworzono odwołania do nich za pomocą ścieżek względnych).
- Katalog serwera. Opcja Katalog serwera w menu Plik jest włączona zawsze wtedy, gdy dostępne jest zdalne połączenie z serwerem. Tej opcji można użyć do określenia katalogu domyślnego dla wszystkich plików serwera i plików danych określonych dla danych wejściowych lub wyjściowych. Domyślny katalog serwera to *\$CLEO/data*, gdzie *\$CLEO* to katalog, w którym zainstalowana jest wersja serwera programu IBM SPSS Modeler. Korzystając z wiersza komend, można także zastąpić tę wartość domyślną flagą -server\_directory z argumentem wiersza komend modelerclient.

# **Określanie opcji użytkownika**

Opcje ogólne IBM SPSS Modeler można określić, wybierając pozycję **Opcje użytkownika** w menu **Narzędzia > Opcje**. Te opcje są stosowane do wszystkich strumieni używanych w oprogramowaniu IBM SPSS Modeler.

Następujące typy opcji można skonfigurować, klikając odpowiednie karty:

- v Opcje powiadomień, np. dotyczące nadpisywania i komunikatów o błędach.
- v Opcje wyświetlania, np, dotyczące wykresów i kolorów tła.
- v Opcje wyświetlania kolorów składni.
- v Opcje eksportowania PMML używane podczas eksportowania modeli do formatu PMML (Predictive Model Markup Language).
- v Informacje o użytkowniku, np. nazwisko, inicjały i adres e-mail. Te informacje można wyświetlić na karcie Adnotacje w przypadku węzłów i innych tworzonych obiektów.
- v Przełączanie między trybem tradycyjnym a trybem serwera Analytic Server.

Aby określić opcje strumienia, np. separatory dziesiętne, formaty daty i czasu, opcje optymalizacji, układu strumienia i skryptów, użyj okna dialogowego właściwości strumienia dostępnego z poziomu menu Plik i Narzędzia.

### **Określanie opcji powiadomień**

Za pomocą karty Powiadomienia dostępnej w oknie dialogowym Opcje użytkownika można określić różnorodne opcje dotyczące wystąpień i typów ostrzeżeń oraz okien potwierdzeń w oprogramowaniu IBM SPSS Modeler. Użytkownik może także określić zachowanie kart Wyniki i Modele w panelu zarządzania podczas tworzenia nowych wyników i modeli.

**Pokaż okno dialogowe informacji zwrotnych z wykonywania strumienia** Wybranie tej opcji powoduje wyświetlenie okna dialogowego zawierającego wskaźnik postępu, gdy strumień jest wykonywany przez ponad trzy sekundy. W tym oknie dialogowym są również widoczne obiekty wynikowe utworzone przez strumień.

v **Zamknij to okno po zakończeniu działania** Domyślnie to okno dialogowe jest zamykane po zakończeniu wykonywania strumienia. Odznacz to pole wyboru, aby po zakończeniu wykonywania strumienia okno dialogowe pozostało widoczne.

**Ostrzegaj, gdy węzeł nadpisuje plik** Zaznacz to pole wyboru, aby wyświetlać komunikaty o błędach, gdy operacje wykonywane na węźle powodują zastąpienie istniejących plików.

**Ostrzegaj przed nadpisywaniem tabeli w bazie danych** Zaznacz to pole wyboru, aby wyświetlać komunikaty o błędach, gdy operacje wykonywane na węźle powodują zastąpienie istniejącej tabeli bazy danych.

#### **Powiadomienia dźwiękiem**

Za pomocą tej listy można określić, czy błędy lub zdarzenia są sygnalizowane dźwiękowo. Dostępnych jest kilka rodzajów dźwięków. Aby odtworzyć wybrany dźwięk, należy kliknąć przycisk odtwarzania (ikona głośnika). Kliknięcie przycisku wielokropka **(...)** pozwala na wyszukanie dźwięku.

**Uwaga:** Pliki .wav, na podstawie których utworzono dźwięki IBM SPSS Modeler, znajdują się w katalogu /media/sounds w folderze instalacyjnym oprogramowania.

v **Wycisz wszystkie dźwięki** Wybierz tę opcję, aby wyłączyć wszystkie powiadomienia dźwiękowe.

#### **Powiadomienia wizualne**

Opcje w tej grupie służą do określania zachowania kart Wyniki i Modele w panelu zarządzania (prawa górna część ekranu) podczas tworzenia nowych elementów. Na liście wybierz pozycje **Nowy model** lub **Nowy wynik**, aby określić zachowanie odpowiedniej karty.

Ta opcja jest dostępna dla ustawienia **Nowy model**:

**Zastąp poprzedni model** Jeśli ta opcja jest wybrana (domyślnie), model istniejący w tym strumieniu jest zastępowany na karcie Modele i w obszarze roboczym strumienia. Usunięcie zaznaczenia tej opcji powoduje dodanie modelu do istniejącego modelu na karcie i w obszarze roboczym. To ustawienie jest przesłaniane przez ustawienie zastępowania modelu w łączu modelu.

Ta opcja jest dostępna dla ustawienia **Nowy wynik**:

**Ostrzegaj o przekroczeniu liczby wyników [n]** Określ, czy wyświetlać ostrzeżenie po przekroczeniu wstępnie określonej liczby elementów na karcie wyników. Ustawienie domyślne wynosi 20, jednak użytkownik może jest zmienić.

Następujące opcje są dostępne we wszystkich przypadkach:

**Wybierz zakładkę** Wybierz, która karta zostanie wyświetlona (Wyniki czy Modele), gdy odpowiedni obiekt zostanie utworzony podczas wykonywania strumienia.

- v Wybierz opcję **Zawsze**, aby przełączyć kartę w panelu zarządzania.
- v Wybierz opcję **Jeżeli wygenerowany przez bieżący strumień**, aby wybrać kartę odpowiadającą tylko obiektom utworzonym przez strumień aktualnie widoczny w obszarze roboczym.
- v Wybierz opcję **Nigdy**, aby program nie powodował przechodzenia na inne karty w celu powiadomienia użytkownika o wygenerowanych wynikach i modelach.

**Migaj zakładką** Wybierz tę opcję, aby karta Wyniki lub Modele migała w panelu zarządzania po utworzeniu nowych wyników lub modeli.

- v Wybierz opcję **Jeśli nie wybrany**, aby odpowiednia karta migała (jeśli nie jest jeszcze wybrana) po utworzeniu nowego obiektu w panelu zarządzania.
- v Wybierz opcję **Nigdy**, aby program nie migał zakładką w celu powiadomienia użytkownika utworzonych wynikach lub modelach.

**Przewiń paletę, aby pokazać element** (tylko **Nowy model**). Określ, czy automatycznie przewijać kartę Modele (dostępną w panelu zarządzania) w celu przedstawienia najnowszych modeli.

- v Wybierz opcję **Zawsze**, aby włączyć przewijanie.
- v Wybierz opcję **Jeżeli wygenerowany przez bieżący strumień**, aby przewijać tylko obiekty utworzone przez strumień aktualnie widoczny w obszarze roboczym.
- v Wybierz opcję **Nigdy**, aby w oprogramowaniu nie przewijać automatycznie karty Modele.

**Otwórz okno wynikowe** (tylko **Gdy pojawia się nowy wynik**). Wybierz tę opcję, aby określić, czy po utworzeniu okno wyników jest otwierane automatycznie.

- v Wybierz opcję **Zawsze**, aby zawsze otwierać nowe okno wyników.
- v Wybierz opcję **Jeżeli wygenerowany przez bieżący strumień**, aby otwierać nowe okno dla wyników utworzonych przez strumień aktualnie widoczny w obszarze roboczym.
- v Wybierz opcję **Nigdy**, aby w oprogramowaniu nie otwierać automatycznie nowych okien wygenerowanych wyników.

Aby w przypadku tej karty przywrócić ustawienia domyślne, kliknij pozycję **Domyślne wartości**.

### **Określanie opcji wyświetlania**

Za pomocą karty Wyświetl w oknie dialogowym Opcje użytkownika można skonfigurować opcje wyświetlania czcionek i kolorów w oprogramowaniu IBM SPSS Modeler.

**Wyświetl okno powitalne podczas uruchamiania programu** Wybierz tę opcję, aby podczas uruchamiania oprogramowania wyświetlać okno powitalne. Opcje zawarte w powitalnym oknie dialogowym pozwalają na uruchomienie samouczka, otwarcie przykładowego strumienia, istniejącego strumienia, projektu bądź utworzenie nowego strumienia.

**Pokaż komentarze strumienia i superwęzłów** Wybranie tej opcji powoduje, że znaczniki (o ile istnieją) w strumieniach i Superwęzłach są wyświetlane domyślnie. Znacznik zawiera komentarze dotyczące strumienia, łącza modelu i wyróżnione gałęzie oceniania.

**Standardowe czcionki i kolory (dostępne po ponownym uruchomieniu)** Opcje w tym polu sterowania służą do konfiguracji wyglądu ekranu IBM SPSS Modeler, schematu kolorów i rozmiaru wyświetlanych czcionek. Określone w tym położeniu opcje są stosowane dopiero po zamknięciu i ponownym uruchomieniu oprogramowania IBM SPSS Modeler.

v **Wygląd** Wybierz standardowy schemat kolorów i wygląd ekranu. Dostępne opcje:

**SPSS Standard** (domyślny) - wygląd wspólny dla produktów IBM SPSS.

**SPSS Classic** - wygląd znany użytkownikom wcześniejszych wersji oprogramowania IBM SPSS Modeler.

**Windows** - wygląd systemu Windows zapewniający wyższy kontrast w przypadku obszaru roboczego strumienia i palet.

- v **Domyślna wielkość czcionek dla węzłów** Określ rozmiar czcionki używanej w paletach węzłów wyświetlanych w obszarze roboczym strumienia.
- v **Określ stałą szerokość czcionki** Zaznacz to pole wyboru, aby wybrać czcionkę o stałej szerokości oraz **Rozmiar** czcionki używanej podczas tworzenia skryptów i wyrażeń CLEM. Czcionką domyślną jest Monospace plain. Kliknij przycisk **Zmień...**, aby wyświetlić listę dostępnych czcionek.

**Uwaga:** Można określić rozmiar ikon węzłów strumienia. W tym celu należy wybrać panel Układ dostępny na karcie Opcje w oknie dialogowym właściwości strumienia. Z menu głównego wybierz pozycje **Narzędzia** > **Właściwości strumienia** > **Opcje** > **Układ**.

**Niestandardowe kolory** W tej tabeli znajdują się aktualnie wybrane kolory używane w celu wyświetlania różnych elementów. W przypadku każdego elementu na liście bieżący kolor można zmienić, klikając dwukrotnie odpowiedni wiersz w kolumnie **Kolor** i wybierając na liście żądany kolor. Aby określić kolor niestandardowy, należy przewinąć listę do końca i kliknąć wpis **Kolor...**.

**Porządek kolorów kategorii na wykresie** W tej tabeli znajdują się aktualnie wybrane kolory używane w celu wyświetlania nowych wykresów. Kolejność kolorów odzwierciedla kolejność ich używania na wykresie. Przykładowo: jeśli zmienna nominalna używana jako kolorowa nakładka zawiera cztery niepowtarzalne wartości, to używane są tylko pierwsze cztery kolory zawarte na liście. W przypadku każdego elementu na liście bieżący kolor można zmienić, klikając dwukrotnie odpowiedni wiersz w kolumnie **Kolor** i wybierając na liście żądany kolor. Aby określić kolor niestandardowy, należy przewinąć listę do końca i kliknąć wpis **Kolor...**. Zmiany wprowadzone w tym obszarze nie wpływają na wcześniej utworzone wykresy.

Aby w przypadku tej karty przywrócić ustawienia domyślne, kliknij pozycję **Domyślne wartości**.

### **Określanie opcji wyświetlania składni**

Za pomocą karty Składnia w oknie dialogowym Opcje użytkownika można skonfigurować opcje atrybutów czcionek i kolorów wyświetlanych w skryptach tworzonych w oprogramowaniu IBM SPSS Modeler.

**Wyróżnianie składni.** W tej tabeli znajdują się aktualnie wybrane kolory używane w celu wyświetlania różnych elementów składni oraz czcionki i okna, w którym składnia jest wyświetlana. W przypadku każdego elementu na liście można zmienić kolor, klikając odpowiednie menu rozwijane w wierszu i wybierając na liście żądany kolor. Ponadto czcionki można pogrubić lub wybrać opcję kursywy.

**Podgląd.** W tej tabeli przedstawiono przykładową składnię korzystającą z kolorów i atrybutów tekstowych wybranych w tabeli **Wyróżnianie składni**. Podgląd jest aktualizowany po zmianie wybranego elementu.

Aby w przypadku tej karty przywrócić ustawienia domyślne, kliknij pozycję **Domyślne wartości**.

### **Określanie opcji eksportowania PMML**

Na karcie PMML można sterować sposobem eksportowania modeli w oprogramowaniu IBM SPSS Modeler do formatu PMML (Predictive Model Markup Language). Więcej informacji można znaleźć w temacie ["Importowanie i](#page-177-0) [eksportowanie modeli w formacie PMML" na stronie 172.](#page-177-0)

**Eksportuj PMML.** W tym obszarze można skonfigurować odmianę formatu PMML najlepiej odpowiadającą aplikacji docelowej.

- v Wybierz opcję **Z rozszerzeniami**, aby umożliwić stosowanie rozszerzeń PMML w wyjątkowych przypadkach, gdy nie istnieją standardowe ekwiwalenty PMML. Należy pamiętać, że w większości sytuacji wynik będzie zgodny ze standardowym PMML.
- v Wybierz opcję **Jako standard PMML...**, aby wyeksportować PMML jak najbardziej zgodny ze standardowym PMML.

**Opcje standardu PMML.** Po określeniu opcji **Jako standard PMML...** można wybrać jeden z dwóch prawidłowych sposobów eksportowania modeli regresji logistycznej i liniowej:

- v W postaci modeli **PMML < GeneralRegression>**
- v W postaci modeli **PMML < Regression>**

Dodatkowe informacje na temat języka PMML zawarto w serwisie Data Mining Group pod adresem [http://www.dmg.org.](http://www.dmg.org)

#### **Określanie informacji o użytkowniku**

**Informacje o użytkowniku.** Informacje wprowadzone w tym obszarze można wyświetlić na karcie Adnotacje w przypadku węzłów i innych tworzonych obiektów.

### **Określanie trybu**

**Ustawienia trybu Modeler.** Na karcie **Tryb** można wybierać spośród następujących trybów:

- v **Tryb tradycyjny SPSS Modeler** w tym trybie w interfejsie użytkownika wyświetlane są wszystkie dostępne węzły i wyrażenia.
- v **Tryb Analytic Server** w tym trybie wyświetlane są tylko węzły i wyrażenia obsługiwane przez Analytic Server. Należy jednak zauważyć, że niektóre węzły i wyrażenia CLEM nadal będą wyświetlane, mimo że nie są *w pełni* obsługiwane przezAnalytic Server. Poniższa tabela zawiera ogólne informacje o tym, które węzły są obsługiwane, częściowo obsługiwane i nieobsługiwane przez Analytic Server.

Więcej informacji na ten temat zawiera sekcja Obsługiwane węzły.

Więcej informacji o serwerze Analytic Server zawiera [dokumentacja serwera Analytic Server.](https://www.ibm.com/support/knowledgecenter/SSWLVY)

Jeśli program SPSS Modeler jest skonfigurowany w taki sposób, by węzły bazy danych były widoczne na palecie Modelowanie w bazie, to zmiana trybu nie będzie miała na nie wpływu. Węzły bazy danych zawsze będą wyświetlane. W przypadku korzystania z integracji z programem IBM Db2 for z/OS lub IBM Netezza niekiedy węzły te mogą zniknąć z palety Modelowanie w bazie po przejściu do trybu Analytic Server. W takim przypadku należy wybrać kolejno opcje **Narzędzia** > **Opcje** > **Aplikacje pomocnicze** i ponownie ustawić pola wyboru.

#### *Tabela 37. Obsługa węzłów*

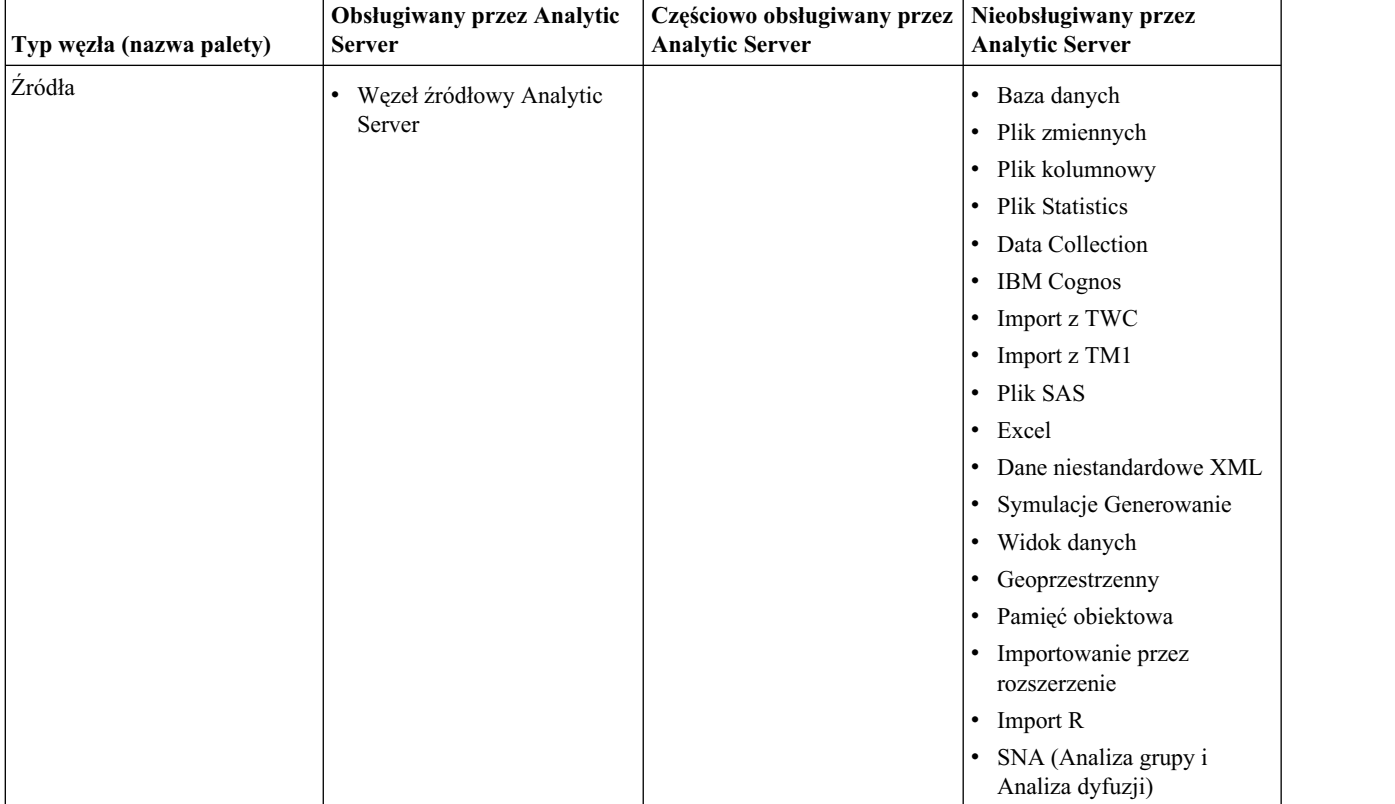

| Typ węzła (nazwa palety) | <b>Obsługiwany przez Analytic</b><br><b>Server</b>                                                                                                    | Częściowo obsługiwany przez<br><b>Analytic Server</b>                                                                                                    | Nieobsługiwany przez<br><b>Analytic Server</b> |
|--------------------------|----------------------------------------------------------------------------------------------------|----------------------------------------------------------------------------------------------------|------------------------------------------------|
| Rekordy                  | Selekcja<br>$\bullet$<br>Sortowanie<br>Zrównoważenie<br>Powtórzenia<br>Agregacja RFM<br>· Dołączanie<br>Szeregi czasowe<br>Transformacja przez<br>rozszerzenie<br>Strumień TCM                                   | • Próba (obsługuje tylko opcję<br>Losowo % dla metody<br>prostej. Metoda złożona nie<br>jest obsługiwana.)<br>Łączenie (obsługuje tylko<br>łączenia tylko za pomocą<br>kluczy i warunków)<br>Agregacja (Analytic Server<br>٠<br>nie obsługuje 1. kwantyla, 3.<br>kwantyla i mediany)                                                                                                    | Siatka czasoprzestrzeni<br>Optymalizacja CPLEX |
| Zmienne                  | $\cdot$ Typ<br>• Filtrowanie<br>• Wyliczanie<br>• Wypełnianie<br>· Rekodowanie<br>• Zespół<br>· Flagowanie<br>• Restrukturyzacja<br>· Reorganizacja<br>Odwzorowanie<br>• Przedziały czasowe                      | Auto Przygotowanie<br>(obsługuje tylko<br>transformację)<br>Kategoryzacja (metoda<br>٠<br>kategoryzacji equalFreq nie<br>jest obsługiwana, gdy<br>wybrane jest ustawienie<br>Wiązania Pozostaw w<br>bieżącej)<br>Analiza RFM (metoda<br>kategoryzacji N-tyl nie jest<br>obsługiwana, gdy wybrane<br>jest ustawienie Wiązania<br>Pozostaw w bieżącej)<br>Podział (Analytic Server<br>obsługuje ten węzeł tylko<br>wtedy, gdy do<br>powtarzalnego przydzielania<br>wierszy do podzbiorów<br>używana jest unikalna<br>zmienna) | · Anonimizacja<br>Historia<br>Transpozycja     |
| Wykresy                  | Wykresy<br>Wykres wielokrotny<br>• Wykres sekwencyjny<br>· Rozkład<br>• Histogram<br>• Przedziałowy<br>Sieciowy<br>٠<br>Ocena<br>$\bullet$<br>· Wizualizacja na mapie<br>• Wykres E-Plot (Beta)<br>$\cdot$ t-SNE | Wizualizacja (obsługuje<br>tylko funkcję trybu agregacji<br>dla zmiennych o poziomie<br>pomiaru dyskretnym,<br>nominalnym, liczby<br>porządkowej lub flagi)                                                                                                    |                                                |

*Tabela 37. Obsługa węzłów (kontynuacja)*

| Typ węzła (nazwa palety) | <b>Obsługiwany przez Analytic</b><br><b>Server</b>                                                                                                    | Częściowo obsługiwany przez<br><b>Analytic Server</b>                                                                                                    | Nieobsługiwany przez<br><b>Analytic Server</b>                                                                                                    |
|--------------------------|----------------------------------------------------------------------------------------------------|----------------------------------------------------------------------------------------------------|----------------------------------------------------------------------------------------------------|
| Modelowanie              | • Szereg czasowy<br><b>TCM</b><br>$\bullet$<br>Izotoniczna-AS<br>٠<br>Drzewa losowe<br>Drzewo-AS<br>• Liniowy-AS<br>$\cdot$ GLE<br>• LSVM<br>$\cdot$ STP<br>• Dwustopniowa-AS<br>• Reguły asocjacyjne<br>• XGBoost-AS<br>• Las losowy<br>· K-średnie-AS | Auto Klasyfikacja<br>Auto Predykcja (dwa węzły<br>obsługują tylko rozdział, a<br>zmienną z rolą rozdziału<br>należy dostarczyć podczas<br>używania opcji Auto<br>Klasyfikacja Uruchom na<br><b>Analytic Server (rozdziały</b><br>włączone))<br>Rozszerzenie (polecenia R<br>tworzące model nie są<br>obsługiwane przez Analytic<br>Server)<br>Następujące węzły<br>obsługują tylko podział i<br>PSM:<br>Drzewo C&R<br>Liniowy<br>Sieć neuronowa<br><b>CHAID</b><br>Quest | · Auto Grupowanie<br>• Lista decyzyjna<br>$\cdot$ C <sub>5.0</sub><br>• Regresja<br>· Redukcja wymiarów<br>• Dobór predyktorów<br>Analiza dyskryminacyjna<br>$\bullet$<br>· Regresja logistyczna<br>· Modele uogólnione<br>$\cdot$ GLMM<br>Sieć Bayesa<br>Apriori<br>Carma<br>Sekwencie<br>K-średnie<br>Sieć Kohonena<br>Dwustopniowa<br>Anomalie<br>KNN<br>R<br>$\bullet$<br>Następujące węzły<br>uwzględniają ASL, ale tylko<br>w operacjach<br>odczytu/zapisu:<br>- Model Coxa<br>$-$ SVM<br>$-$ SLRM |
| Raport                   | Tabela<br>Macierz<br>· Analiza<br>Audyt danych<br>Transformacja<br>Statistics<br>$\bullet$<br>Średnie<br>$\bullet$<br>Raport<br>· Globalne                                                                                                    | Wyniki przez rozszerzenie<br>· Polecenia R tworzące wynik                                                                                                    | Symulacje Wynik<br>Symulacje Dopasowanie<br>• Wynik R                                                                                                    |

*Tabela 37. Obsługa węzłów (kontynuacja)*

| Typ węzła (nazwa palety) | <b>Obsługiwany przez Analytic</b><br><b>Server</b>                       | Częściowo obsługiwany przez<br><b>Analytic Server</b>           | Nieobsługiwany przez<br><b>Analytic Server</b>                                                                                                    |
|--------------------------|--------------------------------------------------------------------------|-----------------------------------------------------------------|----------------------------------------------------------------------------------------------------|
| Eksport                  | · Węzeł eksportu Analytic<br>Server                                      | • Eksportowanie przez<br>rozszerzenie<br>• Polecenia R eksportu | • Baza danych<br>Plik płaski<br><b>Plik Statistics</b><br>$\bullet$<br>Data Collection<br>$\bullet$<br>Excel<br>$\bullet$<br><b>Eksport IBM Cognos</b><br>$\bullet$<br>Eksport do TM1<br><b>SAS</b><br>$\bullet$<br><b>XML</b><br>$\bullet$<br>Pamięć obiektowa<br>$\bullet$<br>• Eksport R |
| IBM SPSS Statistics      |                                                                          |                                                                 | <b>Plik Statistics</b><br>$\bullet$<br>Przekształcenia Statistics<br>$\bullet$<br><b>Model Statistics</b><br>$\bullet$<br>Wynik Statistics<br>$\bullet$<br><b>Plik Statistics</b>                                                                                                    |
| IBM SPSS Text Analytics  | · Analiza powiązań w tekście<br>Eksploracja tekstu<br>٠<br>• Węzeł Język |                                                                 | Lista plików<br>$\bullet$<br>Kanał informacyjny WWW<br>$\bullet$<br>Analiza powiązań w tekście<br>$\bullet$<br>Tłumacz<br>$\bullet$<br>Eksploracja tekstu<br>$\bullet$<br>Przeglądarka plików                                                                                               |
| Python                   | $\cdot$ t-SNE<br>• Las losowy                                            |                                                                 | <b>SMOTE</b><br>$\bullet$<br>SVM z jedną klasą<br>Drzewo XGBoost<br>$\bullet$<br>Liniowy XGBoost                                                                                                    |
| Spark                    | · Izotoniczna-AS<br>XGBoost-AS<br>· K-średnie-AS                         |                                                                 | <b>SMOTE</b><br>$\bullet$<br>SVM z jedną klasą<br>Drzewo XGBoost<br>• Liniowy XGBoost                                                                                                    |

*Tabela 37. Obsługa węzłów (kontynuacja)*

### **Dostosowywanie palety węzłów**

Strumienie tworzy się, korzystając z węzłów. Paleta węzłów w dolnej części okna IBM SPSS Modeler zawiera wszystkie węzły, których można użyć podczas tworzenia strumienia. Więcej informacji można znaleźć w temacie "Paleta węzłó[w" na stronie 15.](#page-20-0)

Paletę węzłów można zreorganizować na dwa sposoby:

- v Dostosowując ustawienia opcji Zarządzanie paletami. Więcej informacji można znaleźć w temacie "Dostosowywanie ustawień opcji Zarzą[dzanie paletami" na stronie 192.](#page-197-0)
- v Zmieniając sposób wyświetlania kart palety zawierających podpalety w palecie węzłów. Więcej informacji można znaleźć w temacie ["Tworzenie podpalety" na stronie 193.](#page-198-0)

# <span id="page-197-0"></span>**Dostosowywanie ustawień opcji Zarządzanie paletami**

Opcję Zarządzanie paletami można dostosować odpowiednio do sposobów korzystania z programu IBM SPSS Modeler. Na przykład, jeśli często analizujemy dane szeregów czasowych z bazy danych, możemy umieścić węzeł źródłowy bazy danych, węzeł przedziałów czasowych, węzeł szeregów czasowych oraz węzeł wykresu sekwencyjnego na osobnej karcie palety. Panel Zarządzanie paletami ułatwia wprowadzanie powyższych modyfikacji dzięki możliwości tworzenia niestandardowych kart palet na Palecie węzłów.

Zarządzanie paletami umożliwia wykonywanie różnych zadań:

- v Sterowanie widocznością kart palety na karcie Paleta węzłów poniżej obszaru roboczego strumienia.
- v Zmianę kolejności, w jakiej karty palety są wyświetlane na Palecie węzłów.
- v Tworzenie i edycję własnych kart palet oraz dowolnych powiązanych z nimi podpalet.
- v Edycję domyślnych wyborów węzłów na kartach.

W celu uzyskania dostępu do karty Zarządzanie paletami w menu Narzędzia kliknij opcję **Zarządzaj paletami**.

**Nazwa palety.** Na liście wymieniona jest każda dostępna karta palety, niezależnie od tego, czy jest ona wyświetlana na Palecie węzłów, czy nie. Obejmuje to wszelkie utworzone przez użytkownika karty palet. Więcej informacji można znaleźć w temacie "Tworzenie karty Paleta".

**Liczba węzłów.** Liczba węzłów wyświetlanych na każdej karcie palety. Wyższa liczba tutaj oznacza, że znacznie wygodniejsze może okazać się utworzenie podpalet, a następnie podzielenie węzłów na karcie. Więcej informacji można znaleźć w temacie ["Tworzenie podpalety" na stronie 193.](#page-198-0)

**Pokaż** Zaznacz to pole, aby wyświetlać kartę palety na Palecie węzłów. Więcej informacji można znaleźć w temacie "Wyświetlanie kart palety na Palecie węzłów".

**Podpalety.** Aby wybrać podpalety do wyświetlenia na karcie palety, podświetl właściwy wpis **Nazwa palety** i kliknij ten przycisk; zostanie wyświetlone okno dialogowe Podpalety. Więcej informacji można znaleźć w temacie ["Tworzenie podpalety" na stronie 193.](#page-198-0)

**Przywróć domyślne.** Kliknij ten przycisk, aby całkowicie usunąć wszystkie zmiany i uzupełnienia wprowadzone na paletę, a także podpalety, i powrócić do domyślnych ustawień palety.

### **Tworzenie karty Paleta**

Aby utworzyć niestandardową kartę palety:

- 1. Korzystając z menu Narzędzia, otwórz okno Zarządzanie paletami.
- 2. Po prawej stronie kolumny *Pokaż* kliknij przycisk Dodaj paletę; zostanie wyświetlone okno dialogowe Utwórz/Zmień paletę.
- 3. Wpisz unikalną nazwę w polu **Nazwa palety**.
- 4. W obszarze **Węzły dostępne** wybierz węzeł, który ma zostać dodany na karcie palety.
- 5. Kliknij przycisk ze strzałką w prawo (Dodaj węzeł), aby przenieść wyróżniony węzeł do obszaru **Wybrane węzły**. Powtarzaj tę czynność aż do chwili dodania wszystkich węzłów.

Po dodaniu wszystkich wymaganych węzłów można zmienić kolejność, w której są one wyświetlane na karcie palety:

- 6. Użyj przycisków ze strzałką, aby przenieść węzeł o jeden wiersz w górę lub w dół.
- 7. Użyj przycisków z linią i strzałką, aby przenieść węzeł na górę lub na dół listy.
- 8. Aby usunąć węzeł z palety, podświetl węzeł, a następnie kliknij przycisk Usuń po prawej stronie obszaru **Wybrane węzły**.

### **Wyświetlanie kart palety na Palecie węzłów**

W programie IBM SPSS Modeler mogą być dostępne opcje, z których użytkownik nigdy nie korzysta; w takim przypadku można za pomocą funkcji Zarządzanie paletami ukryć karty zawierające te węzły.

<span id="page-198-0"></span>Aby wybrać karty, które mają być wyświetlane na Palecie węzłów:

- 1. Korzystając z menu Narzędzia, otwórz okno Zarządzanie paletami.
- 2. Korzystając z pól wyboru w kolumnie *Pokaż*, zdecyduj osobno dla każdej z kart palety, czy ma być ona wyświetlana, czy ukrywana.

Aby trwale usunąć kartę palety z palety węzłów, podświetl węzeł i kliknij przycisk Usuń po prawej stronie kolumny *Pokaż* . Karty palety po jej usunięciu nie można już odzyskać.

*Uwaga*: Nie można usunąć kart palety domyślnej dołączonej do programu IBM SPSS Modeler, z wyjątkiem karty Ulubione.

Zmiana kolejności wyświetlania na Palecie węzłów

Po wybraniu kart palety, które mają być wyświetlane, można zmienić kolejność, w której są one wyświetlane na Palecie węzłów:

- 1. Użyj przycisków z samą strzałką, aby przenieść węzeł o jeden wiersz w górę lub w dół. Przeniesienie w górę oznacza przeniesienie ich na lewą stronę Palety węzłów, i odwrotnie.
- 2. Użyj przycisków z linią i strzałką, aby przenieść kartę palety na górę lub na dół listy. Pozycje u góry listy zostaną wyświetlone po lewej stronie Palety węzłów.

### **Wyświetlanie podpalet na karcie Paleta**

W ten sam sposób, w jaki można zdecydować o tym, które karty palety są wyświetlane na Palecie węzłów, można także zarządzać dostępnością podpalet na karcie palety nadrzędnej.

Aby zaznaczyć podpalety do wyświetlania na karcie palety:

- 1. Korzystając z menu Narzędzia, otwórz okno Zarządzanie paletami.
- 2. Wybierz wymaganą paletę.
- 3. Kliknij przycisk Podpalety; wyświetlane jest okno dialogowe Podpalety.
- 4. Korzystając z pól wyboru w kolumnie *Pokaż*, zdecyduj, czy uwzględniać każdą z podpalet na karcie palety. Podpaleta **Wszystkie** jest zawsze wyświetlana i nie można jej usunąć.
- 5. Aby trwale usunąć podpaletę z karty palet, podświetl podpaletę i kliknij przycisk Usuń po prawej stronie kolumny *Pokaż* .

*Uwaga*: Nie można usuwać podpalet domyślnych dołączonych do karty palety Modelowanie.

Zmiana kolejności wyświetlania na karcie Paleta

Po wybraniu podpalet, które mają być wyświetlane, można zmienić kolejność, w której są one wyświetlane na karcie palety nadrzędnej:

- 1. Użyj przycisków ze strzałką, aby przenieść podpaletę o jeden wiersz w górę lub w dół.
- 2. Użyj przycisków z linią i strzałką, aby przenieść podpaletę na górę lub na dół listy.

Tworzone podpalety są wyświetlane na Palecie węzłów po wybraniu karty ich palety nadrzędnej. Więcej informacji można znaleźć w temacie ["Zmiana widoku karty palety" na stronie 194.](#page-199-0)

### **Tworzenie podpalety**

Z uwagi na fakt, że istniejące węzły można dodać do kart palet niestandardowych, możliwe, że będzie ich więcej, niż można wyświetlić na ekranie bez przewijania. Aby uniknąć konieczności przewijania, można utworzyć podpalety, w których mają zostać umieszczone węzły wybrane na karcie palety. Na przykład w przypadku utworzenia karty palety zawierającej węzły najczęściej używane do tworzenia strumieni można utworzyć cztery podpalety umożliwiające podział na węzły źródłowe, operacje na zmiennych, modelowanie i dane wynikowe.

*Uwaga*: Węzły podpalety można wybrać wyłącznie spośród tych dodanych na karcie palety nadrzędnej.

<span id="page-199-0"></span>Aby utworzyć podpaletę:

- 1. Korzystając z menu Narzędzia, otwórz okno Zarządzanie paletami.
- 2. Wybierz paletę, na którą chcesz dodać podpalety.
- 3. Kliknij przycisk Podpalety; wyświetlane jest okno dialogowe Podpalety.
- 4. Po prawej stronie kolumny *Pokaż* kliknij przycisk Dodaj podpaletę; zostanie wyświetlone okno dialogowe Utwórz/Zmień podpaletę.
- 5. Wpisz unikalną nazwę w polu **Podpaleta**.
- 6. W obszarze **Węzły dostępne** wybierz węzeł, który ma zostać dodany do podpalety.
- 7. Kliknij przycisk strzałki w prawo Dodaj węzeł, aby przenieść wyróżniony węzeł do obszaru **Wybrane węzły**.
- 8. Po dodaniu potrzebnych węzłów kliknij przycisk **OK**, aby powrócić do okna dialogowego Podpalety.

Tworzone podpalety są wyświetlane na Palecie węzłów po wybraniu karty ich palety nadrzędnej. Więcej informacji można znaleźć w temacie "Zmiana widoku karty palety".

## **Zmiana widoku karty palety**

Z uwagi na dostępność w programie IBM SPSS Modeler dużej liczby węzłów mogą być one niewidoczne na mniejszych ekranach bez przewijania na lewą lub prawą stronę palety węzłów; jest to szczególnie widoczne na karcie palety Modelowanie. W celu zredukowania potrzeby przewijania można wybrać wyświetlanie tylko węzłów zawartych w podpalecie (tam gdzie jest ona dostępna). Więcej informacji można znaleźć w temacie ["Tworzenie podpalety" na](#page-198-0) [stronie 193.](#page-198-0)

W celu zmiany węzłów wyświetlanych na karcie palety wybierz kartę palety, a następnie, z menu po lewej stronie wybierz opcję wyświetlania wszystkich węzłów lub tylko węzłów z konkretnej podpalety.

# **Rozdział 14. Czynniki wpływające na wydajność dotyczące strumieni i węzłów**

Istnieje możliwość zaprojektowania strumieni w sposób umożliwiający maksymalizację wydajności dzięki ustawieniu węzłów w najbardziej wydajnej konfiguracji, dzięki włączeniu, tam gdzie jest taka możliwość, pamięci podręcznych węzłów, a także dzięki uwzględnieniu innych czynników wymienionych w niniejszej sekcji.

Obok omawianych tu środków możliwe jest wprowadzenie modyfikacji w znacznie większym stopniu zwiększających wydajność, polegających na efektywnym wykorzystaniu baz danych, w szczególności dzięki optymalizacji kodu SQL.

## **Kolejność węzłów**

Nawet w przypadku rezygnacji z optymalizacji kodu SQL, już sama kolejność węzłów w strumieniu może mieć wpływ na wydajność. Ogólny cel to minimalizacja przetwarzania w dół strumienia; stąd, w przypadku dysponowania węzłami zmniejszającymi ilość danych należy je umieścić w pobliżu początku strumienia. Program IBM SPSS Modeler Server pozwala zastosować niektóre reguły zmiany kolejności automatycznie, podczas kompilacji, umieszczając niektóre węzły na przedzie, o ile tylko istnieje gwarancja, że nie wprowadzi to zakłóceń. (Ta funkcja jest domyślnie włączona. Należy upewnić się u administratora systemu, że jest ona włączona w instalacji użytkownika.)

W przypadku korzystania z optymalizacji kodu SQL może okazać się niezbędna maksymalizacja jego dostępności i skuteczności. Ponieważ optymalizacja jest wstrzymywana, jeśli strumień zawiera operację, której nie można przeprowadzić w bazie danych, najlepiej jest grupować operacje ze zoptymalizowanym kodem SQL na początku strumienia. Strategia ta pozwala zachować przetwarzanie w większym zakresie w bazie danych — w efekcie do programu IBM SPSS Modeler wprowadzana jest mniejsza ilość danych.

W przypadku większości baz danych możliwe jest przeprowadzenie wymienionych poniżej operacji. Należy w miarę możliwości grupować je na *początku* strumienia:

- Łączenie wg klucza (złączenie)
- Selekcja
- Agregacja
- Sortowanie
- Losowanie
- Dołączanie
- v Powtórzenia w trybie *Uwzględnij*, w którym wybrano wszystkie zmienne
- Wypełnianie
- v Podstawowe operacje wyliczania (arytmetyczne lub polegające na manipulacji na łańcuchach w zależności od tego, które z tych operacji są obsługiwane przez bazę danych)
- Ustawienie do oznaczenia flagą

W przypadku większości baz danych przeprowadzenie wymienionych poniżej operacji nie jest możliwe. Powinny one zostać umieszczone w strumieniu *za* operacjami z poprzedniej listy:

- v Operacje na dowolnych danych niebazodanowych, na przykład pliki płaskie
- Łączenie wg kolejności
- Zrównoważenie
- v Powtórzenia w trybie *Odrzuć* lub operacje, w których tylko podzbiór zmiennych oznaczono jako powtórzenia
- v Wszelkie operacje wymagające uzyskania dostępu do danych z rekordów innych niż ten obecnie przetwarzany.
- v Wyliczenia dla zmiennych Stan i Liczebność
- Operacje na węźle Historia
- Operacje obejmujące funkcje " $@$ " (szereg czasowy)
- v Tryby sprawdzania typu: *Ostrzegaj* i *Przerwij*
- v Tworzenie modelu, zastosowanie i analizy

*Uwaga*: Drzewa decyzyjne, zestawy reguł, regresja liniowa i modele generowane na podstawie czynnika umożliwiają generowanie kodu SQL, co pozwala na wstawienie ich z powrotem do bazy danych.

v Generowanie wyników w dowolne miejsce inne niż baza danych przetwarzająca dane

## **Pamięci podręczne węzłów**

Aby zoptymalizować wykonywanie strumienia, można ustawić *pamięć podręczną* w dowolnym węźle niebędącym węzłem końcowym. Po skonfigurowaniu pamięci podręcznej dla węzła pamięć podręczna jest wypełniana danymi przechodzącymi przez węzeł przy następnym uruchomieniu strumienia danych. Od tego momentu dane są odczytywane z pamięci podręcznej (która jest przechowywana w katalogu tymczasowym na dysku), nie zaś ze źródła danych.

Buforowanie jest szczególnie przydatne w przypadku przeprowadzenia wcześniej czasochłonnej operacji takiej jak sortowanie, scalanie czy agregacja. Załóżmy na przykład, że mamy węzeł źródłowy z ustawieniem odczytu danych sprzedażowych z bazy danych oraz węzeł Agregacja podsumowujący sprzedaż wg lokalizacji. Istnieje możliwość skonfigurowania pamięci podręcznej w węźle Agregacja zamiast w węźle źródłowym, tak aby w pamięci podręcznej były przechowywane dane zagregowane, nie zaś cały zbiór danych.

**Uwaga:** Buforowanie w węzłach źródłowych, którego istotą jest po prostu przechowywanie kopii oryginalnych danych wczytywanych do IBM SPSS Modeler, w większości przypadków nie wpływa dodatnio na wydajność.

Węzły z włączonym buforowaniem są wyświetlane z niewielką ikoną dokumentu w prawym górnym rogu. W przypadku zbuforowania danych w węźle ikona dokumentu ma kolor zielony.

#### **Aby włączyć pamięć podręczną**

- 1. W obszarze roboczym strumienia kliknij węzeł prawym przyciskiem myszy i w menu wybierz pozycję **Pamięć podręczna**.
- 2. W podmenu buforowania kliknij opcję **Włącz**.
- 3. Pamięć podręczną można wyłączyć, klikając węzeł prawym przyciskiem myszy i klikając opcję **Wyłącz** w podmenu buforowania.

#### **Buforowanie węzłów w bazie danych**

W przypadku strumieni uruchamianych w bazie danych dane mogą być buforowane na bieżąco w tabeli tymczasowej w bazie danych zamiast w systemie plików. W przypadku połączenia z optymalizacją SQL może to skutkować znaczącymi korzyściami, jeśli chodzi o wydajność. Na przykład dane wynikowe ze strumienia scalającego wiele tabel z myślą o stworzeniu widoku eksploracji bazy danych mogą zostać zbuforowane i wykorzystane ponownie w razie potrzeby. Wydajność można dodatkowo podnieść, automatycznie generując kod SQL dla wszystkich kolejnych węzłów.

Aby korzystać z buforowania w bazie danych, należy włączyć zarówno optymalizację SQL, jak i buforowanie w bazie danych. Należy pamiętać, że ustawienia optymalizacji serwera zastępują odpowiadające im ustawienia klienta. Więcej informacji można znaleźć w temacie ["Ustawianie opcji optymalizacji strumieni" na stronie 44.](#page-49-0)

Jeśli włączono buforowanie w bazie danych, należy po prostu kliknąć prawym przyciskiem myszy dowolny węzeł niebędący węzłem końcowym celu zbuforowania danych w tym punkcie. Spowoduje to automatyczne utworzenie pamięci podręcznej bezpośrednio w bazie danych przy następnym uruchomieniu strumienia. Jeśli nie włączono buforowania bazy danych lub optymalizacji SQL, wówczas pamięć podręczna zostanie zapisana w systemie plików. **Uwaga:** Następujące bazy danych obsługują tymczasowe tabele do celów buforowania: Db2, Oracle, SQL Server i Teradata. W przypadku innych baz danych, takich jak Netezza, na potrzeby buforowania w bazie danych będzie używana normalna tabela. Kod SQL można dostosować do konkretnych baz danych — w celu uzyskania pomocy należy skontaktować się z działem usług.

# **Wydajność: węzły procesowe**

**Sortowanie.** Węzeł Sortowanie musi odczytywać cały zbiór danych, zanim będzie możliwe ich posortowanie. Dane są przechowywane w pamięci do pewnego limitu, a po jego przekroczeniu są zapisywane na dysku. Algorytm sortowania jest algorytmem łączonym; dane są wczytywane do pamięci do określonego limitu i sortowane za pośrednictwem szybkiego hybrydowego algorytmu szybkiego sortowania. Po umieszczeniu wszystkich danych w pamięci sortowanie jest ukończone. W przeciwnym wypadku stosowany jest łączony algorytm sortowania. Posortowane dane są zapisywane w pliku, a następnie kolejna porcja danych jest wczytywana do pamięci, sortowana i zapisywana na dysku. Jest to powtarzane aż do chwili wczytania wszystkich danych; następnie posortowane porcje są łączone. Łączenie może wymagać cyklicznych przejść przez dane przechowywane na dysku. W okresie szczytowego użycia węzeł Sortowanie będzie dysponował dwoma kompletnymi egzemplarzami zbioru danych na dysku: posortowanym i nieposortowanym.

Łączny czas działania algorytmu jest rzędu N\*log(N), gdzie *N* jest liczbą rekordów. Sortowanie w pamięci przebiega szybciej niż łączenie z dysku, tak że rzeczywisty czas uruchomienia może zostać zredukowany przez alokację większej ilości miejsca dla operacji sortowania. Algorytm alokuje sobie ułamek pamięci fizycznej RAM zgodnie z opcją konfiguracji programu IBM SPSS Modeler Server *Mnożnik użycia pamięci*. W celu zwiększenia ilości miejsca dostępnej na potrzeby sortowania, należy zwiększyć ilość fizycznej pamięci RAM lub zwiększyć tę wartość. Należy zwrócić uwagę, że jeśli proporcja wykorzystania pamięci przekracza zestaw roboczy procesu tak, że tylko ta część pamięci jest stronicowana na dysku, wydajność obniża się, ponieważ wzorzec dostępu do pamięci w algorytmie sortowania w pamięci jest losowy i może powodować nadmiarowe stronicowanie. Algorytm sortowania jest używany przez kilka innych węzłów poza węzłem Sortowanie, lecz mają wówczas zastosowanie te same reguły wydajności.

**Kategoryzacja.** Węzeł Kategoryzacja pozwala na odczytywanie całego zbioru danych wejściowych z myślą o obliczaniu granic kategorii, zanim przeprowadzi alokację rekordów do kategorii. Zbiór danych jest zapisywany w pamięci podręcznej, gdy obliczane są granice; następnie jest ponownie skanowany z myślą o alokacji. Jeśli metoda kategoryzacji to *ustalona szerokość przedziałów* lub *średnia+odchylenie standardowe*, zbiór danych jest zapisywany w pamięci podręcznej bezpośrednio na dysku. Metody te oferują liniowy czas uruchamiania i wymagają wystarczającej ilości miejsca na dysku do zapisania całego zbioru danych. Jeśli metoda kategoryzacji to *rangi* lub *N-tyle*, zbiór danych jest sortowany z użyciem opisanego wcześniej algorytmu sortowania, zaś posortowany zbiór danych jest używany jako pamięć podręczna. Sortowanie powoduje, że czas wykonywania dla tych metod wynosi M\*N\*log(N), gdzie *M* jest liczbą pól poddanych kategoryzacji, zaś *N* jest liczbą rekordów; wymaga to dwukrotnie więcej miejsca na dysku, niż zajmuje zbiór danych.

Generowanie węzła Wyliczanie w oparciu o wygenerowane kategorie poprawi wydajność w kolejnych przejściach. Operacje wyliczania przebiegają znacznie szybciej niż kategoryzacja.

**Łączenie wg klucza (złączenie).** Węzeł Łączenie, gdzie metoda łączenia to *klucze* (równoważna złączaniu bazy danych), sortuje każdy z wejściowych zestawów danych wg zmiennych kluczowych. W przypadku tej części procedury czas wykonywania to M\*N\*log(N), gdzie *M* jest liczbą danych wejściowych, zaś *N* jest liczbą rekordów najliczniejszych danych wejściowych; wymaga ona miejsca na dysku wystarczającego do przechowywania wszystkich zbiorów danych wejściowych, a także drugiej kopii najliczniejszych danych wejściowych. Czas wykonywania samego łączenia jest proporcjonalny do rozmiaru wynikowego zbioru danych, przy czym zależy to od częstotliwości wzajemnych dopasowań kluczy. W najgorszym przypadku, tam gdzie dane wynikowe stanowią iloczyn kartezjański danych wejściowych, czas uruchamiania może sięgnąć NM. Jest to rzadkość — większość złączeń ma o wiele mniej pasujących do siebie kluczy. Jeśli tylko jeden zbiór danych jest relatywnie większy niż inne, lub jeśli dane wejściowe są już posortowane według zmiennej kluczowej, wówczas możliwe jest podniesienie wydajności tego węzła za pomocą karty Optymalizacja.

**Agregacja.** Jeśli nie ustawiono opcji *Zmienne grupujące są posortowane*, ten węzeł wczytuje (lecz nie zapisuje) cały zbiór danych wejściowych, zanim wygeneruje jakiekolwiek zagregowane dane wyjściowe. W sytuacjach bardziej skrajnych, jeśli wielkość zagregowanych danych osiągnie limit (określony przez opcję konfiguracji *Mnożnik użycia*

*pamięci* programu IBM SPSS Modeler Server, wówczas pozostała część zbioru danych jest sortowana i przetwarzana tak, jak gdyby ustawiono opcję *Zmienne grupujące są posortowane*. Po ustawieniu tej opcji żadne dane nie są zapisywane, ponieważ zagregowane rekordy wynikowe są generowane w miarę wczytywania danych wejściowych.

**Powtórzenia.** Węzeł Powtórzenia przechowuje wszystkie unikalne zmienne kluczowe w wejściowym zbiorze danych; w przypadkach, gdzie wszystkie zmienne są zmiennymi kluczowymi, zaś wszystkie rekordy są unikalne, przechowuje on cały zbiór danych. Domyślnie węzeł Powtórzenia sortuje dane wg zmiennych kluczowych, a następnie wybiera (lub odrzuca) pierwszy rekord odmienny z każdej grupy. W przypadku mniejszych zbiorów danych o mniejszej liczbie odmiennych kluczy, lub w przypadku tych, które zostały wstępnie posortowane, można wybrać opcje pozwalające poprawić prędkość i efektywność przetwarzania.

**Typ.** W niektórych przypadkach węzeł Typ zapisuje w pamięci podręcznej dane wejściowe podczas odczytu wartości; pamięć podręczna jest następnie używana do przetwarzania w dół strumienia. Pamięć podręczna wymaga wystarczającej ilości miejsca na dysku w celu przechowania całego zbioru danych, lecz jednocześnie podnosi prędkość przetwarzania.

**Ewaluacja.** Węzeł Ewaluacja musi sortować dane wejściowe, aby możliwe było obliczenie N-tyli. Sortowanie jest powtarzane dla każdego ocenianego modelu, ponieważ oceny i w efekcie kolejność rekordów różni się w zależności od sytuacji. Czas wykonywania wynosi M\*N\*log(N), gdzie *M* jest liczbą modeli, zaś *N* jest liczbą rekordów.

# **Wydajność: węzły modelowania**

**Sieci neuronowa i Kohonena.** Algorytmy uczące sieci neuronowej (w tym algorytm Kohonena) wykonują wiele przebiegów przez dane uczące. Dane są przechowywane w pamięci do pewnego limitu, a po jego przekroczeniu są zapisywane na dysku. Uzyskiwanie dostępu do danych uczących w istotnym stopniu pochłania zasoby, ponieważ metoda dostępu jest losowa, co może doprowadzić do nadmiernej aktywności dysku. Istnieje możliwość wyłączenia wykorzystania pamięci na dysku na potrzeby tych algorytmów; w tym celu należy wybrać opcję **Optymalizuj ze względu na szybkość** na karcie Model w oknie dialogowym węzła. Należy zwrócić uwagę , że jeśli ilość pamięci wymaganej do przechowywania danych jest większa niż uruchomiony zbiór procesów serwera, jego część będzie stronicowana na dysku, co może negatywnie odbić się na wydajności.

Po włączeniu opcji **Optymalizuj ze względu na pamięć** wartość procentowa fizycznej pamięci RAM jest alokowana dla algorytmu zgodnie z wartością opcji konfiguracji *Modelowanie wartości procentowej limitu pamięci* programu IBM SPSS Modeler Server. W celu użycia większej ilości miejsca na potrzeby uczenia sieci neuronowych należy albo udostępnić większą ilość pamięci RAM, albo zwiększyć wartość tej opcji. Należy jednak zwrócić uwagę, że ustawienie zbyt wysokiej wartości tej opcji spowoduje stronicowanie.

Czas wykonywania algorytmów sieci neuronowej zależy od wymaganego poziomu dokładności. Czas wykonywania można kontrolować, ustawiając warunek zatrzymania w oknie dialogowym węzła.

**K-średnie.** Algorytm grupowania K-średnie oferuje te same opcje wykorzystania pamięci, co algorytmy sieci neuronowej. Wydajność pracy z danymi przechowywanymi na dysku jest jednak lepsza, ponieważ dostęp do danych jest sekwencyjny.

# **Wydajność: wyrażenia CLEM**

Funkcje kolejności CLEM ("funkcje @") wyszukujące wstecz w strumieniu danych muszą mieć możliwość zapisania wystarczającej ilości danych dla najdłuższego z wyszukiwań wstecz. W przypadku operacji, których stopień wyszukiwań wstecz jest nieograniczony, muszą zostać zapisane wszystkie wartości zmiennej. Operacja nieograniczona to taka, gdzie wartość przesunięcia nie jest dosłowną liczbą całkowitą; na przykład @OFFSET(Sales, Month). Wartość przesunięcia jest zapisywana w zmiennej o nazwie *Month*, której wartość jest nieznana aż do chwili wykonania. Serwer musi zapisać wszystkie wartości zmiennej *Sales*, aby zagwarantować dokładność wyników. Jeśli górna granica jest znana, należy podać ją jako dodatkowy argument; na przykład @OFFSET(Sales, Month, 12). Operacja ta instruuje serwer o konieczności przechowania nie więcej niż 12 najnowszych wartości *Sales*. Funkcje sekwencji, ograniczone lub nie, niemal zawsze uniemożliwiają wygenerowanie kodu SQL.

# **Rozdział 15. Ułatwienia dostępu w programie IBM SPSS Modeler**

## **Przegląd ułatwień dostępu w programie IBM SPSS Modeler**

Program IBM SPSS Modeler zapewnia ułatwienia dostępu dla wszystkich użytkowników, a także specjalistyczną obsługę dla osób z upośledzeniem słuchu i wzroku. W tej sekcji opisano funkcje i sposoby pracy z zastosowaniem ułatwień dostępu, takich jak lektory ekranowe i skróty klawiaturowe.

# **Rodzaje funkcji ułatwiających dostęp**

Osoby niedowidzące lub wykorzystujące do obsługi komputera tylko klawiaturę mogą używać szerokiego zestawu narzędzi usprawniających eksplorację danych na wiele różnych sposobów. Można na przykład tworzyć strumienie, określać opcje i odczytywać raporty wynikowe bez używania myszy. Dostępne skróty klawiaturowe przedstawiono w poniższym temacie. Ponadto program IBM SPSS Modeler współpracuje z lektorami ekranowymi, takimi jak JAWS for Windows. Użytkownicy mogą także zmienić schemat kolorów i w ten sposób zwiększać kontrast wyświetlanego obrazu. Obsługę wszystkich usprawnień przedstawiono w poniższych tematach.

# **Ułatwienia dostępu dla użytkowników słabowidzących**

Istnieje wiele właściwości ułatwiających korzystanie z oprogramowania IBM SPSS Modeler.

### **Opcje wyświetlania**

Użytkownik może zdefiniować kolor wyświetlanych wykresów. W oprogramowaniu można także używać określonych ustawień zdefiniowanych w systemie Windows. W ten sposób użytkownik może jeszcze dokładniej dostosować kontrast.

- 1. Aby ustawić opcje wyświetlania, w menu Narzędzia wybierz pozycję **Opcje użytkownika**.
- 2. Kliknij kartę **Wyświetl**. Opcje na tej karcie obejmują schemat kolorów oprogramowania, kolory wykresów i rozmiary czcionek węzłów.

**Uwaga:** Lektor ekranowy nie jest w stanie odczytywać wykresów, dlatego nie są one dostępne dla użytkowników słabowidzących.

### **Powiadomienia dźwiękowe**

Włączając lub wyłączając dźwięki, można sterować sposobem powiadamiania o wykonaniu określonych operacji w oprogramowaniu. Przykładowo: powiadomienia dźwiękowe można przypisać do takich operacji, jak tworzenie i usuwanie węzłów lub tworzenie nowych wyników lub modeli.

- 1. Aby ustawić opcje powiadomień, w menu Narzędzia wybierz pozycję **Opcje użytkownika**.
- 2. Kliknij kartę **Powiadomienia**.

### **Sterowanie automatycznym uruchamianiem nowych okien**

Za pomocą karty Powiadomienia dostępnej w oknie dialogowym Opcje użytkownika można określić, że nowe raporty wynikowe (np. tabele lub wykresy) są uruchamiane w oddzielnych oknach. Może się okazać, że dla użytkownika wygodniejsze jest wyłączenie tej opcji i otwieranie okna wyników tylko wtedy, gdy jest to wymagane.

- 1. Aby ustawić te opcje, w menu Narzędzia wybierz pozycję **Opcje użytkownika**.
- 2. Kliknij kartę **Powiadomienia**.
- 3. W oknie dialogowym wybierz pozycję **Gdy pojawia się nowy wynik** dostępną na liście w grupie **Powiadomienia wizualne**.

4. W obszarze **Otwórz okno wynikowe** wybierz ustawienie **Nigdy**.

### **Rozmiar węzła**

Węzły można wyświetlać w rozmiarze standardowym lub pomniejszonym. Rozmiary można dostosować do własnych preferencji.

- 1. Aby ustawić opcje rozmiaru węzłów, w menu Plik wybierz pozycję **Właściwości strumienia**.
- 2. Kliknij kartę **Układ**.
- 3. Na liście **Rozmiar ikony** wybierz pozycję **Standardowy**.

### **Ułatwienia dostępu dla użytkowników niewidomych**

Wsparcie dla użytkowników niewidomych polega głównie na użyciu lektora ekranowego, takiego jak np. JAWS w systemie Windows. Współpracę lektora ekranowego z programem IBM SPSS Modeler można zoptymalizować za pomocą wielu ustawień.

### **Opcje wyświetlania**

Lektory ekranowe działają zazwyczaj lepiej, gdy kontrast ekranu jest podwyższony. Jeśli w systemie Windows już wybrano opcje wyższego kontrastu, te ustawienia można zastosować w lektorze.

- 1. Aby ustawić opcje wyświetlania, w menu Narzędzia wybierz pozycję **Opcje użytkownika**.
- 2. Kliknij kartę **Wyświetl**.

**Uwaga:** Lektor ekranowy nie jest w stanie odczytywać wykresów, dlatego nie są one dostępne dla użytkowników niewidomych.

### **Powiadomienia dźwiękowe**

Włączając lub wyłączając dźwięki, można decydować o formie powiadomień dotyczących określonych operacji wykonywanych w oprogramowaniu. Przykładowo: powiadomienia dźwiękowe można przypisać do takich operacji, jak tworzenie i usuwanie węzłów lub tworzenie nowych wyników lub modeli.

- 1. Aby ustawić opcje powiadomień, w menu Narzędzia wybierz pozycję **Opcje użytkownika**.
- 2. Kliknij kartę **Powiadomienia**.

### **Sterowanie automatycznym uruchamianiem nowych okien**

Za pomocą karty Powiadomienia dostępnej w oknie dialogowym Opcje użytkownika można określić, że nowe raporty wynikowe są uruchamiane w oddzielnych oknach. Może się okazać, że dla użytkownika wygodniejsze jest wyłączenie tej opcji i otwieranie okna wyników tylko wtedy, gdy jest to wymagane.

- 1. Aby ustawić te opcje, w menu Narzędzia wybierz pozycję **Opcje użytkownika**.
- 2. Kliknij kartę **Powiadomienia**.
- 3. W oknie dialogowym wybierz pozycję **Gdy pojawia się nowy wynik** dostępną na liście w grupie **Powiadomienia wizualne**.
- 4. W obszarze **Otwórz okno wynikowe** wybierz ustawienie **Nigdy**.

### **Ułatwienia dostępu z użyciem klawiatury**

Funkcjami produktu można sterować za pomocą klawiatury. Podobnie jak w przypadku dowolnej aplikacji systemu Windows, klawisz Alt w połączeniu z innymi klawiszami (np. kombinacja Alt+P rozwija menu Plik) służy do aktywacji menu poszczególnych okien, natomiast klawisz Tab do przechodzenia do kolejnych elementów sterujących w oknie dialogowym. Jednak w głównym oknie każdego produktu znajdują się również funkcje specjalne oraz wskazówki ułatwiające nawigację w oknach dialogowych.

<span id="page-206-0"></span>W niniejszej sekcji przedstawiono podstawowe wskazówki dotyczące obsługi programu za pomocą klawiatury: od otwierania strumieni do używania okien dialogowych węzłów podczas pracy z wynikami. Dostępne są również szczegółowe listy klawiszy skrótów jeszcze bardziej ułatwiające nawigację w programie.

### **Skróty do nawigacji w oknie głównym**

Większość operacji związanych z eksploracją danych wykonuje się w oknie głównym programu IBM SPSS Modeler. Główny obszar nazywany **obszarem roboczym strumienia** służy do tworzenia i uruchamiania strumieni danych. W dolnej części okna znajdują się **palety węzłów** zawierające wszystkie dostępne węzły. Palety rozmieszczono na kartach odpowiadających typom operacji eksplorowania danych wykonywanych w określonych grupach węzłów. Przykładowo: węzły służące do wprowadzania danych do programu IBM SPSS Modeler są zgrupowane na karcie Źródła, a węzły pozwalające na wyliczanie, filtrowanie bądź wprowadzanie zmiennych znajdują się na karcie Zmienne.

Po prawej stronie okna jest dostępnych kilka narzędzi pozwalających na zarządzanie strumieniami, wynikami i projektami. W górnej części okna po prawej stronie widoczny jest obszar **Zarządzanie**, który składa się z trzech kart umożliwiających zarządzanie strumieniami, wynikami i utworzonymi modelami. Te pozycje są dostępne po wybraniu odpowiedniej karty oraz obiektu na liście. W dolnej części okna po prawej stronie widoczny jest **panel projektu** umożliwiający organizowanie pracy w postaci projektów. Dwie karty widoczne w tym obszarze odpowiadają dwóm różnym widokom projektu. W **widoku Klasy** obiekty należące do danych projektów są sortowane wg typów, natomiast w **widoku CRISP-DM** obiekty są sortowane wg odpowiedniej fazy eksploracji danych, np. Przygotowanie danych lub Modelowanie. Rożne tryby pracy okna programu IBM SPSS Modeler omówiono w systemie pomocy i podręczniku użytkownika.

Poniżej przedstawiono listę skrótów używanych podczas pracy w oknie głównym programu IBM SPSS Modeler oraz podczas tworzenia strumieni. Skróty klawiaturowe do okien dialogowych i wyników przedstawiono w tematach zawartych poniżej. Należy pamiętać, że te skróty są dostępne tylko z poziomu okna głównego.

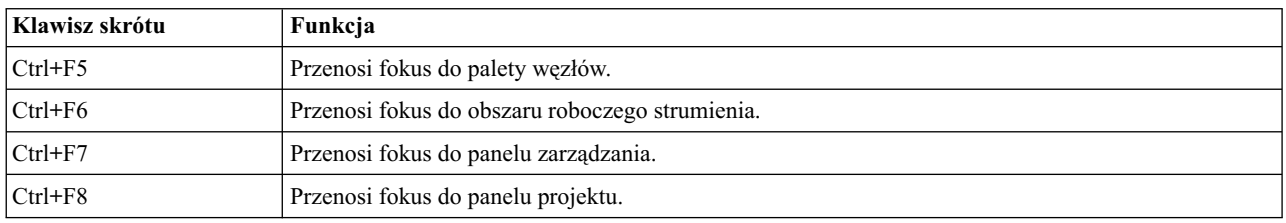

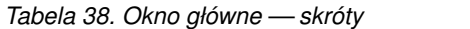

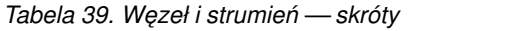

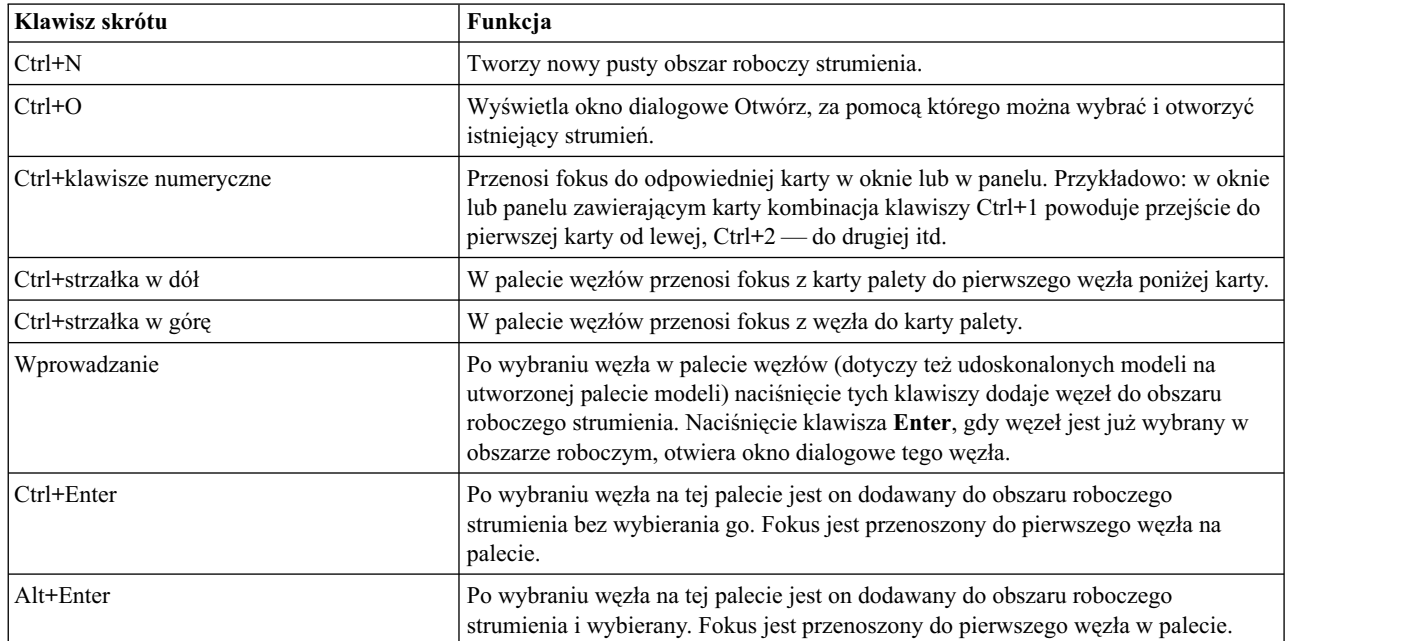

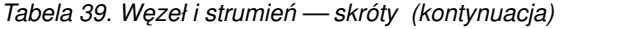

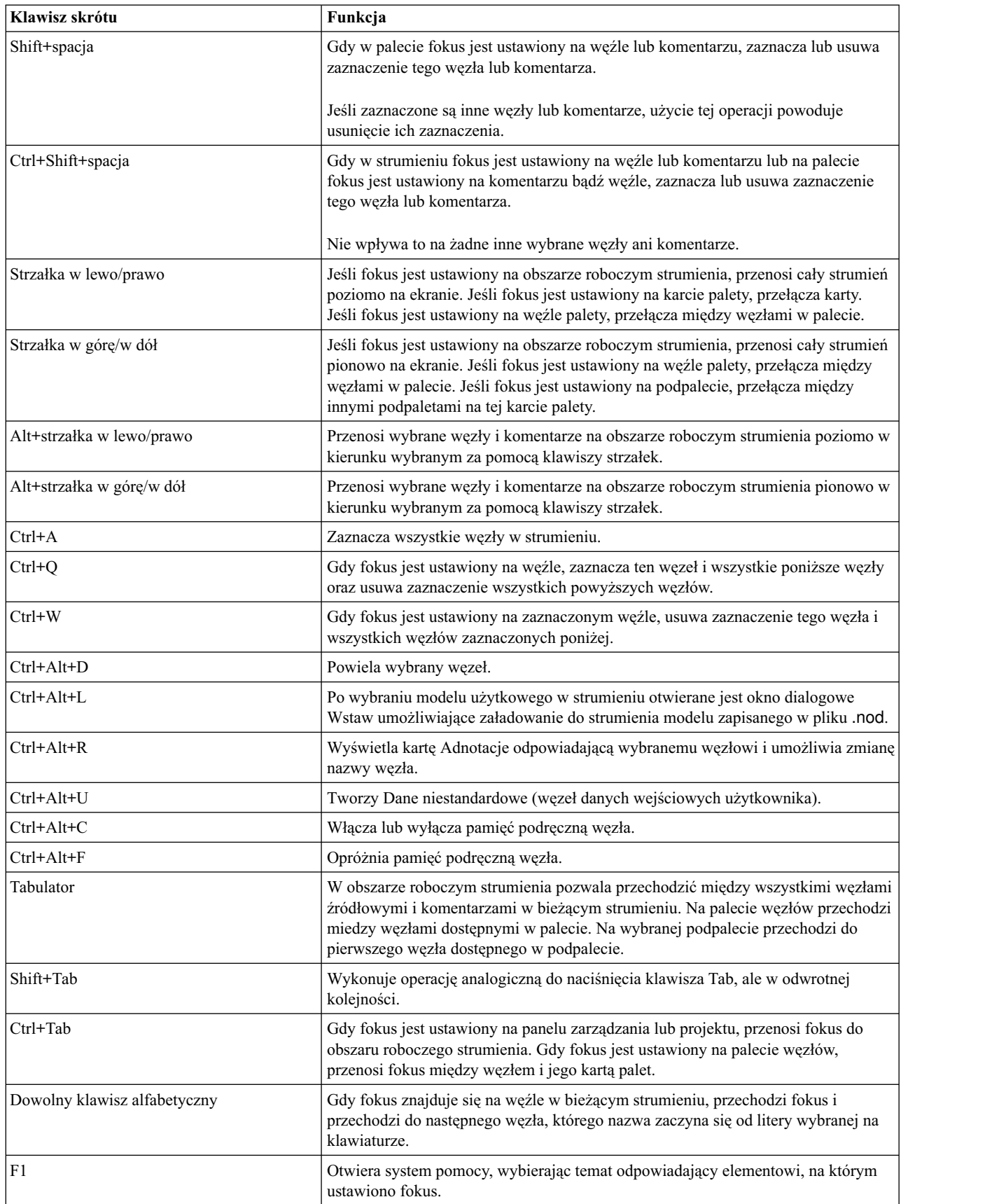

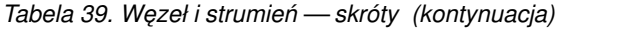

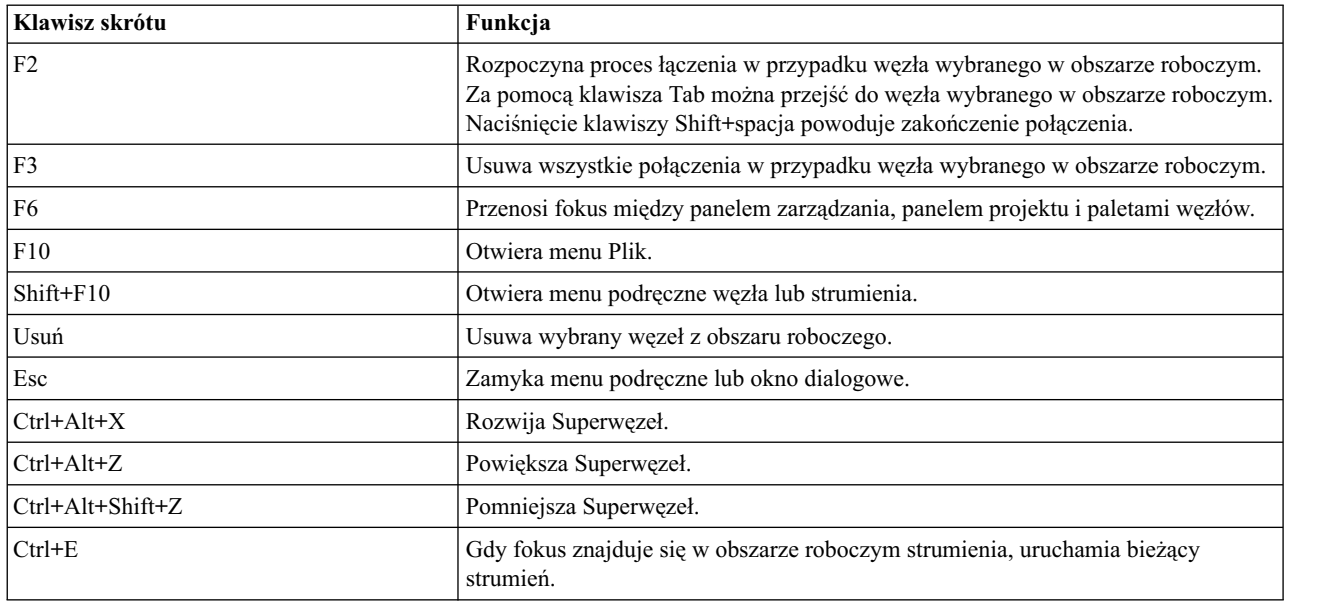

W programie IBM SPSS Modeler używanych jest wiele standardowych skrótów klawiaturowych, takich jak Ctrl+C (kopiowanie). Więcej informacji można znaleźć w temacie "Używanie skrótó[w klawiaturowych" na stronie 22.](#page-27-0)

### **Okna dialogowe i tabele — skróty**

Wiele skrótów klawiaturowych i klawiszy służących do lektora ekranowego jest przydatnych podczas korzystania z okien dialogowych, tabel i tabel w oknach dialogowych. Pełna lista specjalnych skrótów klawiaturowych i skrótów do obsługi lektora ekranowego znajduje się poniżej.

| Klawisz skrótu | Funkcja                                                                                                    |  |
|----------------|----------------------------------------------------------------------------------------------------|--|
| $Alt+4$        | Zamyka wszystkie otwarte okna dialogowe lub okna wyników. Wyniki można<br>przywrócić z poziomu karty Wyniki dostępnej w panelu zarządzania.     |  |
| Ctrl+End       | Gdy fokus znajduje się na dowolnym elemencie sterującym w Konstruktorze<br>wyrażeń, punkt wstawiania zostanie przeniesiony na koniec wyrażenia. |  |
| $ Ctrl + 1$    | W Konstruktorze wyrażeń przenosi fokus do elementu sterującego edytowaniem<br>wyrażeniem.                                                       |  |
| $ $ Ctrl+2     | W Konstruktorze wyrażeń przenosi fokus do listy funkcji.                                                                                        |  |
| $ $ Ctrl+3     | W Konstruktorze wyrażeń przenosi fokus do listy zmiennych.                                                                                      |  |

*Tabela 40. Okno dialogowe i konstruktor wyrażeń — skróty*.

Tabela — skróty

Skróty działające w tabelach umożliwiają wykonywanie operacji w tabelach wynikowych oraz korzystanie z elementów sterujących w oknach dialogowych dotyczących węzłów. W celu przejścia między komórkami w tabeli zazwyczaj jest używany klawisz Tab, a kombinacja Ctrl+Tab pozwala na zaprzestanie używania elementu sterującego tabelą. *Uwaga*: niekiedy program do odczytywania zawartości ekranu może natychmiast rozpocząć odczytywanie treści komórki. Jedno- lub dwukrotne naciśnięcie klawisza strzałki resetuje oprogramowanie i rozpoczyna się odczytywanie na głos.

*Tabela 41. Tabela — skróty*.

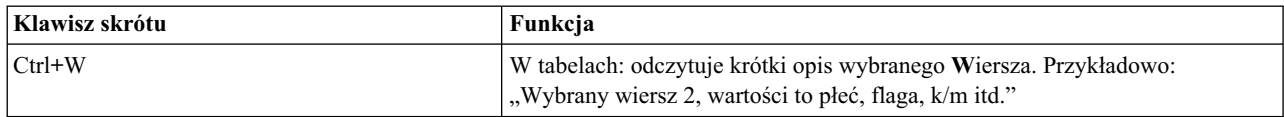

*Tabela 41. Tabela — skróty (kontynuacja)*.

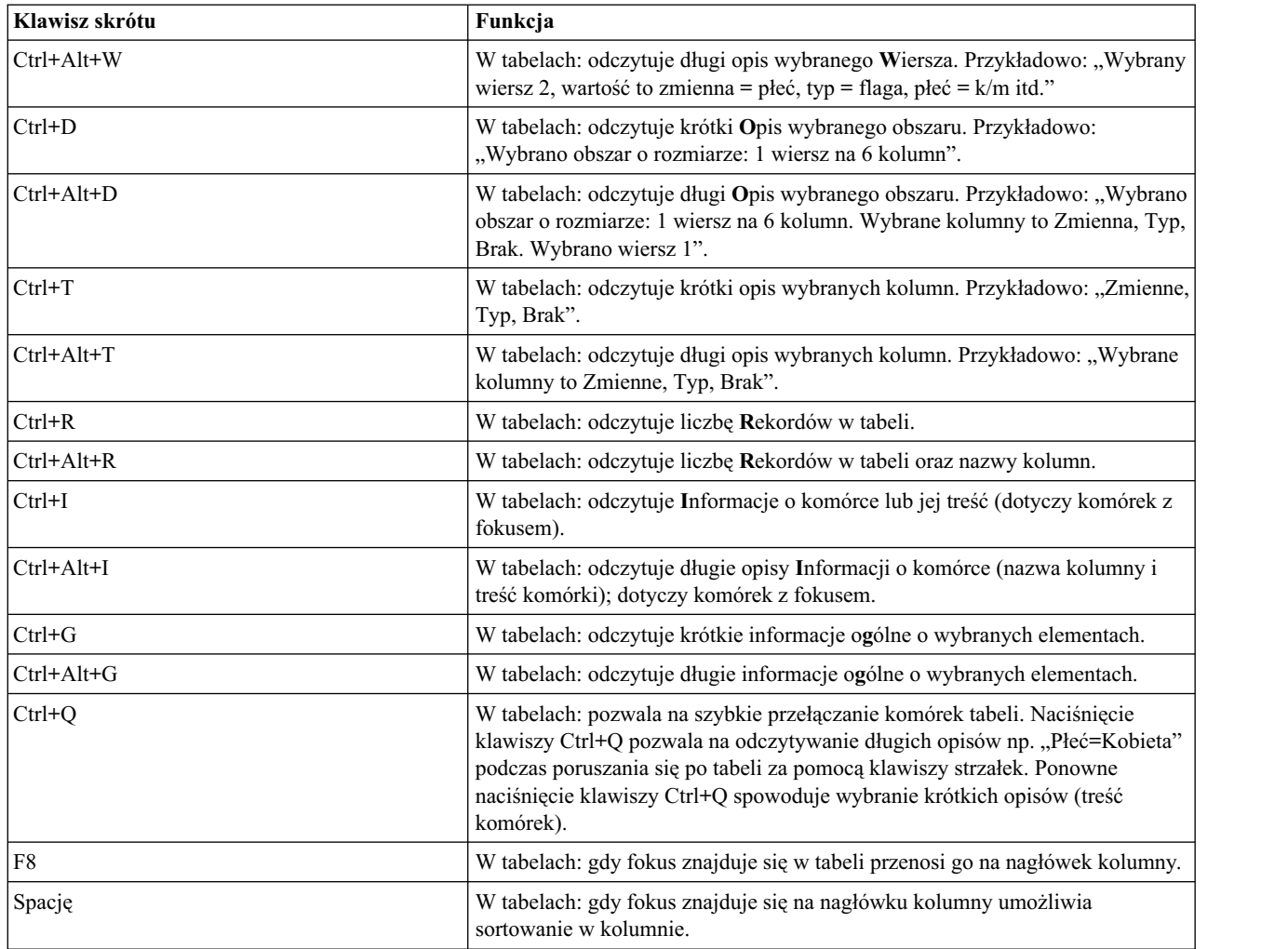

### **Komentarze — skróty**

Podczas pracy z komentarzami ekranowymi można korzystać z poniższych skrótów.

*Tabela 42. Komentarze — skróty*

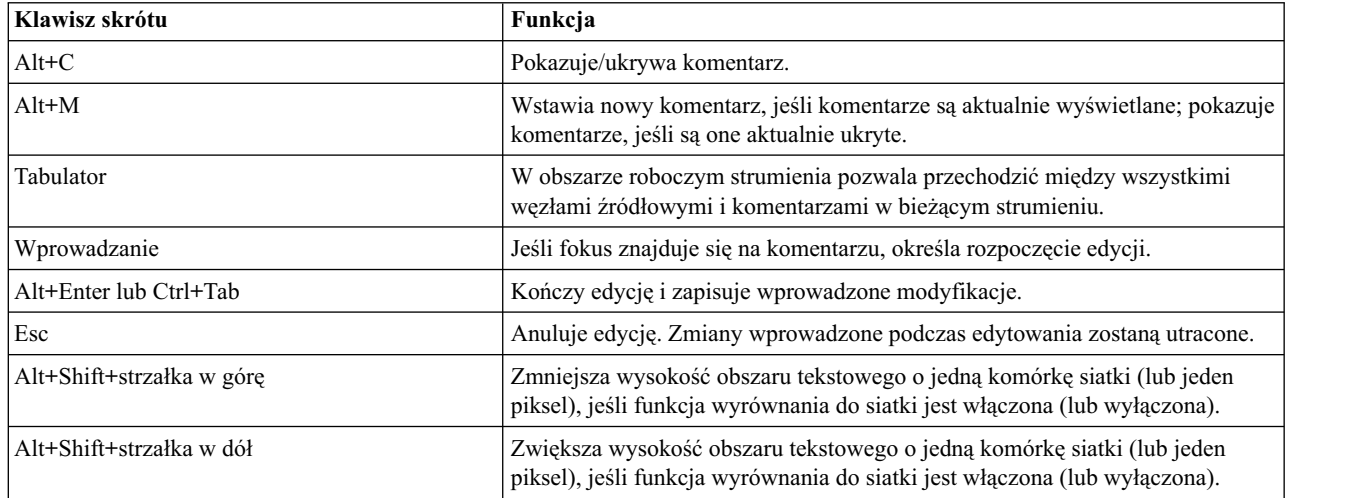

*Tabela 42. Komentarze — skróty (kontynuacja)*

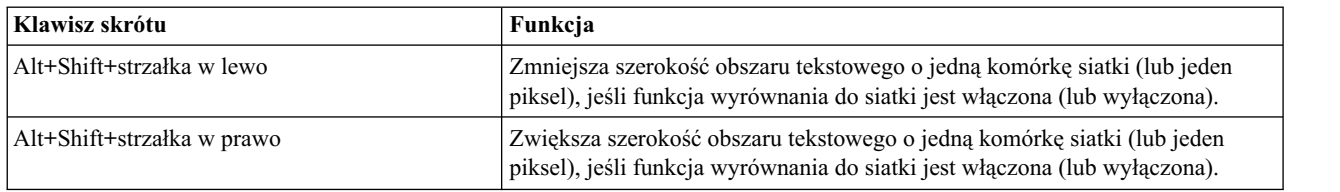

### **Przeglądarka skupień i Przeglądarka modelu — skróty**

Podczas pracy w oknach Przeglądarki skupień i Przeglądarki modelu dostępne są skróty klawiaturowe.

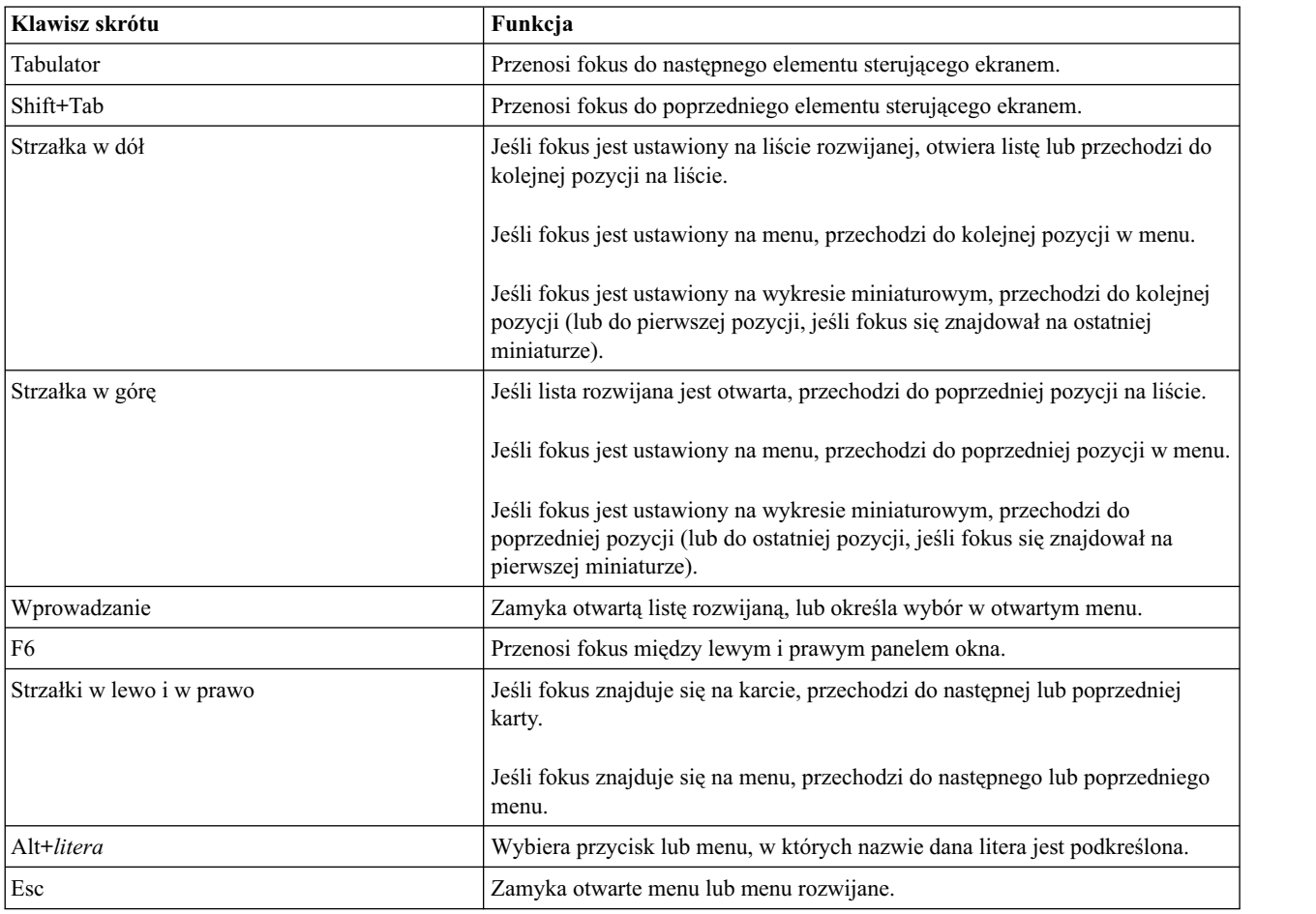

*Tabela 43. Skróty ogólne - Przeglądarka skupień i Przeglądarka modelu*

Tylko Przeglądarka skupień

W Przeglądarce skupień dostępny jest widok Skupienia zawierający tabelę skupień wg właściwości.

Aby wybrać widok Skupień zamiast Podsumowania modelu:

- 1. Naciskaj klawisz Tab do momentu zaznaczenia przycisku **Wyświetl**.
- 2. Dwukrotnie naciśnij klawisz strzałki w dół, aby wybrać pozycję **Skupienia**. Teraz można wybrać pojedynczą komórkę w siatce:
- 3. Naciskaj klawisz Tab do momentu przejścia do ostatniej ikony na pasku narzędzi wizualizacji.

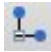

#### *Rysunek 17. Ikona Pokaż drzewo wizualizacji*

4. Naciśnij jeden raz klawisz Tab, następnie klawisz spacji i klawisz strzałki.

Teraz dostępne są następujące skróty klawiaturowe:

*Tabela 44. Skróty Przeglądarki skupień*

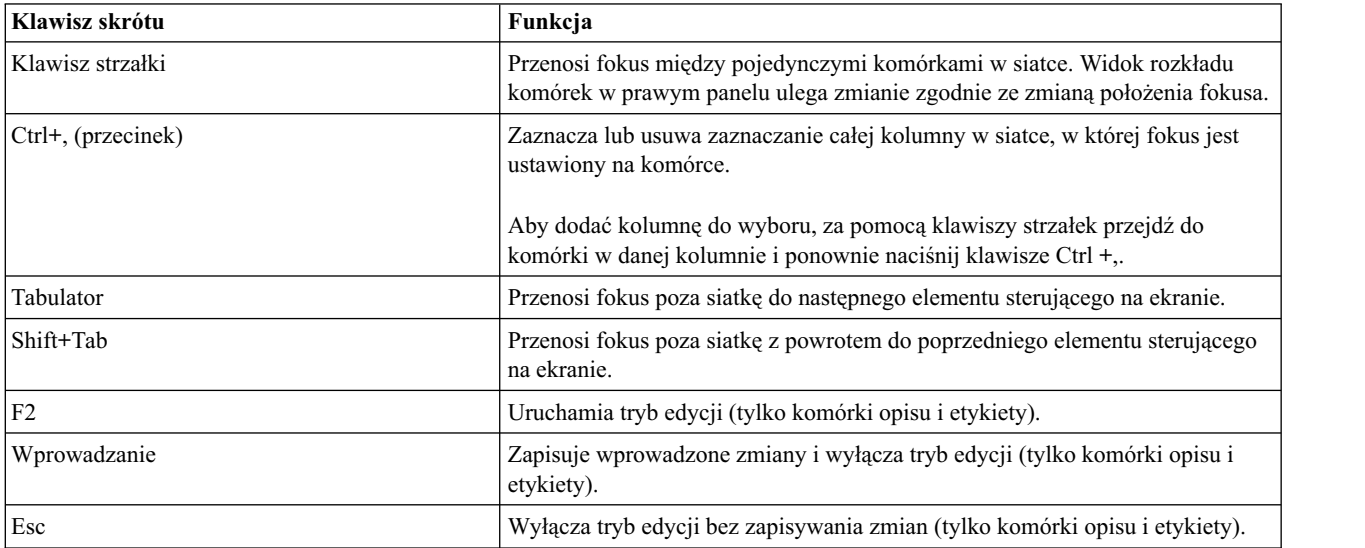

#### **Klawisze skrótów — przykład: tworzenie strumieni**

Aby przedstawić proces tworzenia strumienia w sposób bardziej przejrzysty dla użytkowników korzystających tylko z klawiatury lub lektora ekranowego, poniżej zawarto przykładową procedurę tworzenia strumienia bez użycia myszy. W tym przykładzie zostanie utworzony strumień zawierający węzeł pliku, wyliczenia oraz histogramu. W celu utworzenia tego strumienia:

- 1. **Uruchom program IBM SPSS Modeler.** Po uruchomieniu programu IBM SPSS Modeler fokus jest ustawiony na karcie Ulubione w palecie węzłów.
- 2. **Ctrl+strzałka w dół.** Przenosi fokus z karty do jej zawartości.
- 3. **Strzałka w prawo.** Przenosi fokus do węzła pliku.
- 4. **Spacja.** Wybiera węzeł pliku.
- 5. **Ctrl+Enter.** Dodaje węzeł pliku do obszaru roboczego strumienia. Użycie tej kombinacji klawiszy również nie powoduje zmiany wyboru w węźle pliku, więc kolejny dodany węzeł będzie połączony z tym węzłem.
- 6. **Tab.** Przenosi fokus z powrotem do palety węzłów.
- 7. **Strzałka w prawo x 4.** Przechodzi do węzła Wyliczenie.
- 8. **Spacja.** Wybiera węzeł Wyliczenie.
- 9. **Alt+Enter.** Dodaje węzeł Wyliczenie do obszaru roboczego i wybiera węzeł Wyliczenie. Teraz węzeł można połączyć z kolejnym dodanym węzłem.
- 10. **Tab.** Przenosi fokus z powrotem do palety węzłów.
- 11. **Strzałka w prawo x 5.** Przenosi fokus do węzła Histogram w palecie.
- 12. **Spacja.** Wybiera węzeł Histogram.
- 13. **Enter.** Dodaje węzeł do strumienia i przenosi fokus do obszaru roboczego strumienia.

Przejdź do kolejnego przykładu lub zapisz strumień, aby następny przykład wykonać później.

### **Klawisze skrótów — przykład: edytowanie węzłów**

W tym przykładzie zostanie użyty strumień utworzony w poprzednim przykładzie. Strumień składa się z węzła pliku, węzła wyliczenia oraz węzła histogramu. Początkowo fokus znajduje się na trzecim węźle w strumieniu — na węźle Histogram.

- 1. **Ctrl+strzałka w lewo x 2.** Przenosi fokus z powrotem do węzła pliku.
- 2. **Enter.** Otwiera okno dialogowe Plik zmienny. Naciskając klawisz Tab, przejdź do pola Plik i wprowadź ścieżkę do pliku tekstowego oraz jego nazwę. Określony plik zostanie wybrany. Naciśnij klawisze Ctrl+Tab, aby przejść do dolnej części okna dialogowego. Naciskając klawisz Tab przejdź do przycisku OK i naciśnij klawisz Enter, aby zamknąć to okno dialogowe.
- 3. **Ctrl+strzałka w prawo.** Przenosi fokus na drugi węzeł węzeł wyliczeń.
- 4. **Enter.** Otwiera okno dialogowe węzła wyliczeń. Naciskając klawisz Tab, wybierz zmienne i określ warunki wyliczeń. Naciśnij klawisze Ctrl+Tab, aby przejść do przycisku OK, i naciśnij klawisz Enter, aby zamknąć to okno dialogowe.
- 5. **Ctrl+strzałka w prawo.** Przenosi fokus do trzeciego węzła węzła Histogram.
- 6. **Enter.** Otwiera okno dialogowe węzła Histogram. Naciskając klawisz Tab, wybierz zmienne i określ opcje wykresu. Na liście rozwijanej: za pomocą klawisza strzałki w dół otwórz listę i wyróżnij element listy, a następnie naciśnij klawisz Enter, aby wybrać daną pozycję. Naciskaj klawisz Tab, aby przejść do przycisku OK, i naciśnij klawisz Enter, aby zamknąć to okno dialogowe.

Teraz można dodać kolejne węzły lub uruchomić bieżący strumień. Podczas tworzenia strumieni należy pamiętać o następujących poradach:

- v Podczas ręcznego łączenia węzłów za pomocą klawisza F2 można utworzyć punkt początkowy połączenia, użyć klawisza Tab, aby przejść do punktu końcowego, a następnie za pomocą klawiszy Shift+spacja zakończyć tworzenie połączenia.
- v Używając klawisza F3, można usunąć wszystkie połączenia wybranego węzła w obszarze roboczym.
- v Po utworzeniu strumienia za pomocą klawiszy Ctrl+E można uruchomić bieżący strumień.

Dostępna jest pełna lista skrótów klawiaturowych. Więcej informacji można znaleźć w temacie "Skró[ty do nawigacji w](#page-206-0) oknie głó[wnym" na stronie 201.](#page-206-0)

### **Używanie lektora ekranowego**

Na rynku dostępnych jest lektorów ekranowych. W programie IBM SPSS Modeler skonfigurowano opcje zapewniające obsługę oprogramowania JAWS dla systemu Windows z zastosowaniem rozwiązania Java Access Bridge instalowanego wraz z IBM SPSS Modeler. Jeśli na komputerze zainstalowano oprogramowanie JAWS, należy je uruchomić przed uruchomieniem IBM SPSS Modeler.

**Uwaga:** Aby używać oprogramowania JAWS wraz z SPSS Modeler potrzeba co najmniej 6 GB miejsca na dysku.

Ze względu na sposób przedstawiania procesów eksploracji danych w programie IBM SPSS Modeler z wykresami najlepiej pracuje się w sposób wizualny. Jednak możliwe jest również używanie wyników w trybie tekstowym — z zastosowaniem lektora ekranowego.

**Uwaga:** Niektóre funkcje wspomagające nie działają na systemach 64-bitowych. Jest to spowodowane niedostosowaniem rozwiązania Java Access Bridge do pracy w środowiskach 64-bitowych.

Używanie pliku słownika IBM SPSS Modeler

Plik słownika IBM SPSS Modeler (*Awt.JDF*) można uwzględnić w oprogramowaniu JAWS. Aby użyć tego pliku:

- 1. Przejdź do podkatalogu /*accessibility* w katalogu instalacyjnym IBM SPSS Modeler i skopiuj plik słownika (*Awt.JDF*).
- 2. Skopiuj plik do katalogu zawierającego skrypty JAWS.

Jeśli użytkownik korzysta z innych aplikacji JAVA, na komputerze już może się znajdować plik o nazwie *Awt.JDF*. W takiej sytuacji używanie tego pliku słownika będzie wymagało jego ręcznej edycji.

### **Używanie lektora ekranowego z wynikami HTML**

Podczas wyświetlania wyników w formacie HTML w oprogramowaniu IBM SPSS Modeler (z użyciem lektora ekranowego) mogą wstępować pewne problemy. Dotyczy to wielu typów wyników, np.:

- v Wyników wyświetlanych na karcie Zaawansowane w przypadku węzłów Regresja, Regresja logistyczna i Redukcja wymiarów.
- v Sprawdzanie wyników działania węzła.

W każdym z tych okien lub okien dialogowych na pasku narzędzi dostępne jest narzędzie, za pomocą którego można wyświetlić wynik w domyślnej przeglądarce, co pozwala na obsługę standardowego programu do odczytywania zawartości ekranu. Następnie dzięki programowi do odczytywania zawartości ekranu użytkownik może uzyskać informacje wynikowe.

### **Funkcje ułatwień dostępu w oknie drzewa interaktywnego**

Standardowy tryb wyświetlania modelu drzewa decyzyjnego w oknie drzewa interaktywnego może powodować problemy w przypadku korzystania z programów do odczytywania zawartości ekranu. Aby uzyskać dostęp do wersji z ułatwieniami dostępu, w menu drzewa interaktywnego kliknij pozycje:

#### **Widok** > **Dostępne okno**

Zostanie wyświetlony ekran podobny do standardowej mapy drzewa, ale oprogramowanie JAWS będzie go mogło odczytać poprawnie. Za pomocą klawiszy strzałek użytkownik może się poruszać we wszystkich kierunkach. Poruszanie się po oknie z ułatwieniami dostępu powoduje również przemieszczanie fokusu w oknie drzewa interaktywnego. Naciśnięcie klawisza spacji pozwala zmienić wybrany element, a kombinacja Ctrl+spacja powoduje rozszerzenie aktualnie wybranego zakresu.

### **Porady**

Stosując kilka z opisanych w niniejszym dokumencie porad, można zwiększyć dostępność oprogramowania IBM SPSS Modeler dla użytkowników. Poniżej przedstawiono ogólne wskazówki dotyczące pracy z programem IBM SPSS Modeler.

- v **Zamykanie rozszerzonych pól tekstowych.** Rozszerzone pola tekstowe można zamknąć za pomocą klawiszy Ctrl+Tab. Należy zauważyć, że kombinacja Ctrl+Tab jest również używana do zamykania elementów sterujących tabeli.
- v **Korzystanie z klawisza Tab, a nie z klawiszy strzałek.** Podczas wybierania opcji w oknie dialogowym zaleca się korzystanie z klawisza Tab w celu przechodzenia między kolejnymi przyciskami opcji. W tym kontekście klawisze strzałek nie będą działać.
- v **Lista rozwijana.** Na rozwijanej liście w oknach dialogowych pozycje można wybierać za pomocą klawisza spacji lub Esc. Za pomocą klawisza Esc można również zamykać listy rozwijane, które nie zamykają się po przejściu (za pomocą klawisza Tab) do kolejnego elementu sterującego.
- v **Status wykonania**. Podczas używania strumienia w ramach dużej bazy danych w oprogramowaniu JAWS mogą wystąpić opóźnienia odczytu statusu strumienia. Aby aktualizować status, należy co pewien czas naciskać klawisz Ctrl.
- v **Używanie palet węzłów.** Niekiedy po pierwszym przejściu do karty na paletach węzłów oprogramowanie JAWS odczyta ciąg "pole grupy", zamiast nazwy węzła. W takiej sytuacji za pomocą klawiszy Ctrl+strzałka w prawo i Ctrl+strzałka w lewo można zresetować lektor ekranowy i odczytana zostanie nazwa węzła.
- v **Odczytywanie menu.** Niekiedy po pierwszym otwarciu menu program JAWS może nie odczytać pierwszej pozycji w menu. Jeśli podejrzewasz, że pierwsza pozycja nie została odczytana, naciśnij kolejno klawisze strzałki w dół i strzałki w górę, aby usłyszeć nazwę pierwszej pozycji w menu.
- v **Menu kaskadowe.** Program JAWS nie odczytuje pierwszego poziomu menu kaskadowego. Jeśli usłyszysz przerwę w odczycie podczas przechodzenia między pozycjami menu, naciśnij klawisz strzałki w prawo, aby odsłuchać pozycje menu podrzędnego.

Ponadto jeśli zainstalowano IBM SPSS Modeler Text Analytics, poniższe porady mogą ułatwić korzystanie z interaktywnego interfejsu pulpitu roboczego.

- v **Przechodzenie do okien dialogowych.** Po przejściu do okna dialogowego wymagane może być naciśnięcie klawisza Tab, aby ustawić fokus na pierwszym elemencie sterującym.
- v **Zamykanie rozszerzonych pól tekstowych.** Rozszerzone pola tekstowe można zamknąć za pomocą klawiszy Ctrl+Tab i przejść do kolejnego elementu sterującego. Należy zauważyć, że kombinacja Ctrl+Tab jest również używana do zamykania elementów sterujących tabeli.
- v **Wprowadzanie pierwszej litery w celu wyszukania elementu w liście drzewa.** Wyszukując elementy w panelu kategorii, wyodrębnionych wyników lub w drzewie biblioteki, można wpisać pierwszą literę nazwy elementu, gdy fokus znajduje się na panelu. W ten sposób zostanie wybrane następne wystąpienie elementu, którego nazwa rozpoczyna się od wybranej litery.
- v **Lista rozwijana.** Na liście rozwijanej w oknach dialogowych pozycje można wybierać za pomocą klawisza spacji.

# **Problemy podczas współpracy z innym oprogramowaniem**

Podczas testowania kompatybilności oprogramowania IBM SPSS Modeler z lektorami ekranowymi, takimi jak JAWS, nasz zespół programistyczny zauważył, że używanie serwera Systems Management Server (SMS) w organizacji może negatywnie wpływać na odczytywanie przez program JAWS zawartości okien aplikacji napisanych w języku Java, np. IBM SPSS Modeler. Zablokowanie działania serwera SMS rozwiązuje ten problem. Dodatkowe informacje na temat serwera SMS zawarto w serwisie WWW firmy Microsoft.

## **JAWS i Java**

Różne wersje programu JAWS w różny sposób współpracują z aplikacjami napisanymi w języku Java. Oprogramowanie IBM SPSS Modeler jest kompatybilne ze wszystkimi najnowszymi wersjami JAWS, jednak niektóre wersje mogą powodować niewielkie problemy w przypadku systemów opartych na języku Java. Należy się zapoznać z informacjami dotyczącymi programu JAWS dla systemu Windows dostępnymi pod adresem [http://](http://www.FreedomScientific.com) [www.FreedomScientific.com.](http://www.FreedomScientific.com)

# **Używanie wykresów w programie IBM SPSS Modeler**

Wizualne reprezentacje informacji w postaci histogramów, wykresów ewaluacyjnych, wykresów wielokrotnych i wykresów rozrzutu stanowią problem dla programów do odczytywania zawartości ekranu. Należy jednak pamiętać, że wykresy sieciowe i rozkłady można wyświetlać z zastosowaniem podsumowania tekstowego. Ta funkcja jest dostępna z poziomu okna raportu wynikowego.
# <span id="page-216-0"></span>**Rozdział 16. Obsługa kodowania Unicode**

## **Obsługa kodowania Unicode w IBM SPSS Modeler**

Oprogramowanie IBM SPSS Modeler w pełni obsługuje kodowanie Unicode w rozwiązaniach IBM SPSS Modeler oraz IBM SPSS Modeler Server. Dzięki temu możliwa jest wymiana danych (takich jak wielojęzyczne bazy danych) z innymi aplikacjami obsługującymi kodowanie bez utraty informacji, do czego dochodzi najczęściej podczas przekształcania między regionalnymi systemami kodowania.

- v Dane Unicode w oprogramowaniu IBM SPSS Modeler są przechowywane wewnętrznie i możliwe jest ich odczytywanie oraz zapisywanie w ramach baz danych bez utraty informacji.
- v W języku IBM SPSS Modeler można odczytywać i zapisywać pliki UTF-8. Podczas importowania i eksportowania domyślnie wybierane jest kodowanie regionalne, ale można wybrać też kodowanie UTF-8. To ustawienie można określić w węzłach importowania i eksportowania plików. Kodowanie domyślne można też zmienić w oknie dialogowym właściwości strumienia. Więcej informacji można znaleźć w temacie "Okreś[lanie opcji og](#page-47-0)ólnych [strumienia" na stronie 42.](#page-47-0)
- v Pliki Statistics, SAS i pliki zawierające dane tekstowe przechowywane z zastosowaniem kodowania regionalnego zostaną przekształcone do formatu UTF-8 podczas importowania i przekodowane z powrotem w czasie eksportowania. Jeśli użytkownik zapisuje dane w dowolnym pliku, a zawierają one znaki Unicode, które nie istnieją w regionalnym zestawie znaków, to te znaki zostaną zastąpione, a następnie zostanie wyświetlone ostrzeżenie. Taka sytuacja zachodzi wyłącznie, gdy dane zaimportowano ze źródła danych obsługującego kodowanie Unicode (baza danych lub plik UTF-8) i zawierają one odmienne znaki regionalne lub pochodzące z wielu rodzajów kodowań bądź zestawów znaków.
- v Obrazy w oprogramowaniu IBM SPSS Modeler Solution Publisher są kodowane z zastosowaniem kodowania UTF-8 i można je bezproblemowo przenosić między platformami i systemami.

Informacje na temat kodowania Unicode

Celem przyświecającym twórcom standardu Unicode było opracowanie spójnego sposobu kodowania tekstów w różnych językach zapewniającego proste udostępnianie plików miedzy różnymi krajami, regionami i w ramach różnych aplikacji. Standard Unicode (aktualnie w wersji 4.0.1) definiuje zestaw znaków stanowiący nadrzędny zestaw względem wszystkich powszechnie używanych zestawów na całym świecie; a do każdego znaku jest przypisana niepowtarzalna nazwa i wartość. Znaki wraz z wartościami są zgodne z zestawem Universal Character Set (UCS) zdefiniowanym w normie ISO-10646. Dodatkowe informacje: [Witryna kodowania Unicode.](http://www.unicode.org)

# **Uwagi**

Niniejsza publikacja została przygotowana z myślą o produktach i usługach oferowanych w Stanach Zjednoczonych. Materiał ten jest również dostępny w IBM w innych językach. Jednakże w celu uzyskania dostępu do takiego materiału istnieje konieczność posiadania egzemplarza produktu w takim języku.

Produktów, usług lub opcji opisywanych w tym dokumencie IBM nie musi oferować we wszystkich krajach. Informacje o produktach i usługach dostępnych w danym kraju można uzyskać od lokalnego przedstawiciela IBM. Odwołanie do produktu, programu lub usługi IBM nie oznacza, że można użyć wyłącznie tego produktu, programu lub usługi IBM. Zamiast nich można zastosować ich odpowiednik funkcjonalny pod warunkiem, że nie narusza to praw własności intelektualnej IBM. Jednakże cała odpowiedzialność za ocenę przydatności i sprawdzenie działania produktu, programu lub usługi pochodzących od producenta innego niż IBM spoczywa na użytkowniku.

IBM może posiadać patenty lub złożone wnioski patentowe na towary i usługi, o których mowa w niniejszej publikacji. Przedstawienie niniejszej publikacji nie daje żadnych uprawnień licencyjnych do tychże patentów. Pisemne zapytania w sprawie licencji można przesyłać na adres:

*IBM Director of Licensing IBM Corporation North Castle Drive, MD-NC119 Armonk, NY 10504-1785 U.S.A.*

Zapytania dotyczące zestawów znaków dwubajtowych (DBCS) należy kierować do lokalnych działów własności intelektualnej IBM (IBM Intellectual Property Department) lub wysłać je na piśmie na adres:

*Intellectual Property Licensing Legal and Intellectual Property Law IBM Japan, Ltd. 19-21, Nihonbashi-Hakozakicho, Chuo-ku Tokio 103-8510, Japonia*

INTERNATIONAL BUSINESS MACHINES CORPORATION DOSTARCZA TĘ PUBLIKACJĘ W STANIE, W JAKIM SIĘ ZNAJDUJE ("AS IS") BEZ UDZIELANIA JAKICHKOLWIEK GWARANCJI (RĘKOJMIĘ RÓWNIEŻ WYŁĄCZA SIĘ), WYRAŹNYCH LUB DOMNIEMANYCH, A W SZCZEGÓLNOŚCI DOMNIEMANYCH GWARANCJI PRZYDATNOŚCI HANDLOWEJ, PRZYDATNOŚCI DO OKREŚLONEGO CELU ORAZ GWARANCJI, ŻE PUBLIKACJA TA NIE NARUSZA PRAW OSÓB TRZECICH. Ustawodawstwa niektórych krajów nie dopuszczają zastrzeżeń dotyczących gwarancji wyraźnych lub domniemanych w odniesieniu do pewnych transakcji; w takiej sytuacji powyższe zdanie nie ma zastosowania.

Informacje zawarte w niniejszej publikacji mogą zawierać nieścisłości techniczne lub błędy drukarskie. Informacje te są okresowo aktualizowane, a zmiany te zostaną uwzględnione w kolejnych wydaniach tej publikacji. IBM zastrzega sobie prawo do wprowadzania ulepszeń i/lub zmian w produktach i/lub programach opisanych w tej publikacji w dowolnym czasie, bez wcześniejszego powiadomienia.

Wszelkie wzmianki w tej publikacji na temat stron internetowych innych podmiotów zostały wprowadzone wyłącznie dla wygody użytkownika i w żadnym wypadku nie stanowią zachęty do ich odwiedzania. Materiały dostępne na tych stronach nie są częścią materiałów opracowanych dla tego produktu IBM, a użytkownik korzysta z nich na własną odpowiedzialność.

IBM ma prawo do używania i rozpowszechniania informacji przysłanych przez użytkownika w dowolny sposób, jaki uzna za właściwy, bez żadnych zobowiązań wobec ich autora.

Licencjobiorcy tego programu, którzy chcieliby uzyskać informacje na temat programu w celu: (i) wdrożenia wymiany informacji między niezależnie utworzonymi programami i innymi programami (łącznie z tym opisywanym) oraz (ii) wspólnego wykorzystywania wymienianych informacji, powinni skontaktować się z:

*IBM Director of Licensing IBM Corporation North Castle Drive, MD-NC119 Armonk, NY 10504-1785 U.S.A.*

Informacje takie mogą być udostępnione, o ile spełnione zostaną odpowiednie warunki, w tym, w niektórych przypadkach, zostanie uiszczona stosowna opłata.

Licencjonowany program opisany w niniejszej publikacji oraz wszystkie inne licencjonowane materiały dostępne dla tego programu są dostarczane przez IBM na warunkach określonych w Umowie IBM z Klientem, Międzynarodowej Umowie Licencyjnej IBM na Program lub w innych podobnych umowach zawartych między IBM i użytkownikami.

Dane dotyczące wydajności i cytowane przykłady zostały przedstawione jedynie w celu zobrazowania sytuacji. Faktyczne wyniki dotyczące wydajności mogą się różnić w zależności do konkretnych warunków konfiguracyjnych i operacyjnych.

Informacje dotyczące produktów innych podmiotów niż IBM zostały uzyskane od dostawców tych produktów, z ich publicznych ogłoszeń lub innych dostępnych publicznie źródeł. IBM nie testował tych produktów i nie może potwierdzić dokładności pomiarów wydajności, kompatybilności ani żadnych innych danych związanych z tymi produktami. Pytania dotyczące możliwości produktów innych podmiotów należy kierować do dostawców tych produktów.

Wszelkie stwierdzenia dotyczące przyszłych kierunków rozwoju i zamierzeń IBM mogą zostać zmienione lub wycofane bez powiadomienia.

Publikacja ta zawiera przykładowe dane i raporty używane w codziennej pracy. W celu kompleksowego ich zilustrowania, podane przykłady zawierają nazwiska osób prywatnych, nazwy przedsiębiorstw oraz nazwy produktów. Wszystkie te nazwy/nazwiska są fikcyjne i jakiekolwiek podobieństwo do istniejących nazw/nazwisk jest całkowicie przypadkowe.

### **Znaki towarowe**

IBM, logo IBM i ibm.com są znakami towarowymi lub zastrzeżonymi znakami towarowymi International Business Machines Corp. zarejestrowanymi w wielu systemach prawnych na całym świecie. Pozostałe nazwy produktów i usług mogą być znakami towarowymi IBM lub innych przedsiębiorstw. Aktualna lista znaków towarowych IBM dostępna jest w serwisie WWW IBM, w sekcji "Copyright and trademark information" Informacje o prawach autorskich i znakach towarowych), pod adresem [www.ibm.com/legal/copytrade.shtml.](http://www.ibm.com/legal/us/en/copytrade.shtml)

Adobe, logo Adobe, PostScript oraz logo PostScript są znakami towarowymi lub zastrzeżonymi znakami towarowymi Adobe Systems Incorporated w Stanach Zjednoczonych i/lub w innych krajach.

Intel, logo Intel, Intel Inside, logo Intel Inside, Intel Centrino, logo Intel Centrino, Celeron, Intel Xeon, Intel SpeedStep, Itanium i Pentium są znakami towarowymi lub zastrzeżonymi znakami towarowymi Intel Corporation lub przedsiębiorstw podporządkowanych Intel Corporation w Stanach Zjednoczonych i w innych krajach.

Linux jest zastrzeżonym znakiem towarowym Linusa Torvaldsa w Stanach Zjednoczonych i/lub w innych krajach.

Microsoft, Windows, Windows NT oraz logo Windows są znakami towarowymi Microsoft Corporation w Stanach Zjednoczonych i/lub w innych krajach.

UNIX jest zastrzeżonym znakiem towarowym The Open Group w Stanach Zjednoczonych i/lub w innych krajach.

Java oraz wszystkie znaki towarowe i logo dotyczące języka Java są znakami towarowymi lub zastrzeżonymi znakami towarowymi Oracle i/lub przedsiębiorstw afiliowanych.

### **Warunki dotyczące dokumentacji produktu**

Zezwolenie na korzystanie z tych publikacji jest przyznawane na poniższych warunkach.

### **Zakres stosowania**

Niniejsze warunki stanowią uzupełnienie warunków używania serwisu WWW IBM.

### **Użytek osobisty**

Użytkownik ma prawo kopiować te publikacje do własnego, niekomercyjnego użytku pod warunkiem zachowania wszelkich uwag dotyczących praw własności. Użytkownik nie ma prawa dystrybuować ani wyświetlać tych publikacji czy ich części, ani też wykonywać na ich podstawie prac pochodnych bez wyraźnej zgody IBM.

### **Użytek służbowy**

Użytkownik ma prawo kopiować te publikacje, dystrybuować je i wyświetlać wyłącznie w ramach przedsiębiorstwa Użytkownika pod warunkiem zachowania wszelkich uwag dotyczących praw własności. Użytkownik nie ma prawa wykonywać na podstawie tych publikacji ani ich fragmentów prac pochodnych, kopiować ich, dystrybuować ani wyświetlać poza przedsiębiorstwem Użytkownika bez wyraźnej zgody IBM.

### **Prawa**

Z wyjątkiem zezwoleń wyraźnie udzielonych w niniejszym dokumencie, nie udziela się jakichkolwiek innych zezwoleń, licencji ani praw, wyraźnych czy domniemanych, odnoszących się do tych publikacji czy jakichkolwiek informacji, danych, oprogramowania lub innej własności intelektualnej, o których mowa w niniejszym dokumencie.

IBM zastrzega sobie prawo do anulowania zezwolenia przyznanego w niniejszym dokumencie w każdej sytuacji, gdy, według uznania IBM, korzystanie z tych publikacji jest szkodliwe dla IBM lub jeśli IBM uzna, że warunki niniejszego dokumentu nie są przestrzegane.

Użytkownik ma prawo pobierać, eksportować lub reeksportować niniejsze informacje pod warunkiem zachowania bezwzględnej i pełnej zgodności z obowiązującym prawem i przepisami, w tym ze wszelkimi prawami i przepisami eksportowymi Stanów Zjednoczonych.

IBM NIE UDZIELA JAKICHKOLWIEK GWARANCJI, W TYM TAKŻE RĘKOJMI, DOTYCZĄCYCH TREŚCI TYCH PUBLIKACJI. PUBLIKACJE TE SĄ DOSTARCZANE W STANIE, W JAKIM SIĘ ZNAJDUJĄ ("AS-IS") BEZ UDZIELANIA JAKICHKOLWIEK GWARANCJI (RĘKOJMIĘ RÓWNIEŻ WYŁĄCZA SIĘ), WYRAŹNYCH CZY DOMNIEMANYCH, A W SZCZEGÓLNOŚCI DOMNIEMANYCH GWARANCJI PRZYDATNOŚCI HANDLOWEJ, PRZYDATNOŚCI DO OKREŚLONEGO CELU CZY NIENARUSZANIA PRAW OSÓB TRZECICH.

## **Indeks**

### **A**

adnotacje [folder](#page-183-0) 178 [projekt](#page-183-0) 178 [przekształcanie na komentarze](#page-65-0) 60 [strumienie](#page-61-0) 5[6, 60](#page-65-0) wę[zły](#page-61-0) 5[6, 60](#page-65-0) [analiza Champion Challenger](#page-159-0) 15[4, 166](#page-171-0) analiza w oparciu o drzewo [typowe zastosowania](#page-30-0) 25 [aplikacje do eksploracji danych](#page-31-0) 26 [atrybut](#page-30-0) 25 [automatyzacja](#page-108-0) 103

# **B**

baza danych [funkcje](#page-116-0) 11[1, 112](#page-117-0) blokowanie obiektó[w repozytorium IBM SPSS](#page-167-0) [Collaboration and Deployment Services](#page-167-0) [Repository](#page-167-0) 162 [blokowanie w](#page-46-0)ęzłów 41 błą[d przepełnienia stosu](#page-188-0) 183 błąd w widoku renderowania [za mało pami](#page-188-0)ęci 183 [braki danych](#page-103-0) 9[8, 107](#page-112-0) [system](#page-104-0) 99 [w rekordach](#page-103-0) 98 wyraż[enia CLEM](#page-106-0) 101

# **C**

[CLEM](#page-115-0) 110 [funkcje](#page-116-0) 11[1, 112](#page-117-0) język [119](#page-124-0) [przykłady](#page-108-0) 103 [sprawdzanie wyra](#page-119-0)żeń 114 [tworzenie wyra](#page-116-0)żeń 111 [typy danych](#page-124-0) 11[9, 120](#page-125-0)[, 121](#page-126-0) [wst](#page-28-0)ęp 2[3, 103](#page-108-0) [wyra](#page-110-0)żenia 10[5, 119](#page-124-0) close\_to [funkcje przestrzenne](#page-137-0) 132 [cofanie dni](#page-48-0) 43 [cofanie mapowania zmiennych](#page-68-0) 63 [cofnij](#page-23-0) 18 [Coordinator of Processes](#page-16-0) 11 [COP](#page-16-0) 11 [CRISP-DM](#page-23-0) 1[8, 175](#page-180-0) [widok projekt](#page-180-0)ów 175 [CRISP-DM, model procesu](#page-32-0) 2[7, 28](#page-33-0) crosses [funkcje przestrzenne](#page-137-0) 132 [czas wykonywania, wy](#page-54-0)świetlanie 49 [czcionki](#page-74-0) 6[9, 90](#page-95-0)[, 186](#page-191-0)[, 187](#page-192-0) [w oknie struktury](#page-74-0) 69 [czynnik](#page-213-0) 208

**D** dane [podgl](#page-45-0)ąd 40 dane uwierzytelniające [dla repozytorium IBM SPSS Collaboration](#page-160-0) [and Deployment Services](#page-160-0) [Repository](#page-160-0) 155 [dane z szumami](#page-31-0) 26 daty [manipulowanie](#page-148-0) 143 [przekształcanie](#page-148-0) 143 distance [funkcje przestrzenne](#page-137-0) 132 Dobór predyktorów, węzeł [braki danych](#page-103-0) 98 dodawanie [do projektu](#page-181-0) 176 [dodawanie nagł](#page-88-0)ówków grup 83 dodawanie połączeń [z serwerem IBM SPSS](#page-16-0) [Modeler Server](#page-16-0) 11 [dokumentacja](#page-8-0) 3 domyślna [faza projektu](#page-180-0) 175 domyś[lne kodowanie strumienia](#page-47-0) 42 [dost](#page-204-0)ępność 19[9, 209](#page-214-0) [funkcje w programie IBM SPSS](#page-204-0) [Modeler](#page-204-0) 199 [porady w programie IBM SPSS](#page-213-0) [Modeler](#page-213-0) 208 [przykład](#page-211-0) 20[6, 207](#page-212-0) [dostosowywanie karty palety](#page-199-0) 194 [drukowanie](#page-28-0) 2[3, 79](#page-84-0)[, 80](#page-85-0)[, 87](#page-92-0)[, 89](#page-94-0)[, 92](#page-97-0) kowanie 23, 79, 80, 87, 89, 92<br>[dostosowywanie wielko](#page-92-0)ści tabel 8[7, 89](#page-94-0) **F** [kontrola podział](#page-97-0)ów tabeli 92 nagłó[wki i stopki](#page-85-0) 80 [numery stron](#page-85-0) 80 odstęp mię[dzy elementami raportu](#page-85-0) 80 podglą[d wydruku](#page-85-0) 80 [rozmiar wykresu](#page-85-0) 80 [strumienie](#page-26-0) 2[1, 38](#page-43-0) [tabele przestawne](#page-84-0) 79 [warstwy](#page-84-0) 7[9, 87](#page-92-0)[, 89](#page-94-0) [wykresy](#page-84-0) 79 [wyniki tekstowe](#page-84-0) 79 drzewa decyzyjne [dost](#page-213-0)ępność 208 [DTD](#page-177-0) 172 [dzielenie tabel](#page-97-0) 92 [kontrola podział](#page-97-0)ów tabeli 92

### **E**

Edytor danych [opcje statystyk opisowych](#page-100-0) 95 [wiele otwartych plik](#page-99-0)ów z danymi 94 [eksploracja danych](#page-30-0) 25 [przykłady aplikacji](#page-39-0) 34 [strategia](#page-32-0) 27 eksportowanie [opisy strumieni](#page-60-0) 55

eksportowanie *(kontynuacja)* [PMML](#page-177-0) 172 [eksportowanie wykres](#page-78-0)ów 7[3, 78](#page-83-0)[, 79](#page-84-0) [eksportowanie wynik](#page-78-0)ów 7[3, 76](#page-81-0)[, 78](#page-83-0) [format Excel](#page-78-0) 7[3, 75](#page-80-0) [format HTML](#page-78-0) 73 [format PDF](#page-78-0) 7[3, 77](#page-82-0) [format PowerPoint](#page-78-0) 73 [format Word](#page-78-0) 7[3, 75](#page-80-0) [HTML](#page-79-0) 74 [raport WWW](#page-79-0) 74 [etykiety](#page-88-0) 83 [usuwanie](#page-88-0) 83 [warto](#page-177-0)ść 172 [wstawianie nagł](#page-88-0)ówków grup 83 wyś[wietlanie](#page-47-0) 42 [zmienna](#page-177-0) 172 [etykiety warto](#page-89-0)ści 8[4, 95](#page-100-0) [w oknie struktury](#page-100-0) 95 [w tabelach przestawnych](#page-100-0) 95 [etykiety wersji, obiekt repozytorium IBM](#page-170-0) [SPSS Collaboration and Deployment](#page-170-0) [Services Repository](#page-170-0) 165 [etykiety zmiennych](#page-89-0) 8[4, 94](#page-99-0)[, 95](#page-100-0) [w oknach dialogowych](#page-99-0) 94 [w oknie struktury](#page-100-0) 95 [w tabelach przestawnych](#page-100-0) 95 [etykiety, obiekt repozytorium IBM SPSS](#page-170-0) [Collaboration and Deployment Services](#page-170-0) [Repository](#page-170-0) 165

## **F**

[foldery, repozytorium IBM SPSS](#page-167-0) [Collaboration and Deployment Services](#page-167-0) [Repository](#page-167-0) 16[2, 163](#page-168-0) format Excel [eksportowanie wynik](#page-78-0)ów 7[3, 75](#page-80-0) format PowerPoint [eksportowanie wynik](#page-78-0)ów 73 format Word [eksportowanie wynik](#page-78-0)ów 7[3, 75](#page-80-0) [szerokie tabele](#page-78-0) 73 format wyś[wietlania waluty](#page-49-0) 44 [formaty czasu](#page-48-0) 4[3, 121](#page-126-0)[, 122](#page-127-0) [formaty daty](#page-48-0) 4[3, 121](#page-126-0)[, 122](#page-127-0) [formaty wsp](#page-53-0)ółrzędnych [geoprzestrzennych](#page-53-0) 48 formaty wyświetlania [liczby](#page-49-0) 44 [miejsca dziesi](#page-49-0)ętne 44 [naukowy](#page-49-0) 44 [symbol grupowania](#page-49-0) 44 uż[ytkownika](#page-49-0) 44 współrzę[dne geoprzestrzenne](#page-53-0) 48 formaty wyś[wietlania liczb](#page-49-0) 44 [funkcja @BLANK](#page-106-0) 10[1, 126](#page-131-0)[, 150](#page-155-0) [funkcja @DIFF](#page-148-0) 143 [funkcja @FIELD](#page-106-0) 10[1, 150](#page-155-0) [funkcja @FIELDS\\_BETWEEN](#page-106-0) 10[1, 108](#page-113-0)[,](#page-155-0) [150](#page-155-0)

[funkcja @FIELDS\\_MATCHING](#page-106-0) 10[1, 108](#page-113-0)[,](#page-155-0) [150](#page-155-0) [funkcja @INDEX](#page-148-0) 143 [funkcja @LAST\\_NON\\_BLANK](#page-148-0) 14[3, 150](#page-155-0) [funkcja @MAX](#page-148-0) 143 [funkcja @MEAN](#page-148-0) 143 [funkcja @MIN](#page-148-0) 143 [funkcja @MULTI\\_RESPONSE\\_SET](#page-115-0) 11[0,](#page-155-0) [150](#page-155-0) [funkcja @NULL](#page-106-0) 10[1, 126](#page-131-0)[, 150](#page-155-0) [funkcja @OFFSET](#page-148-0) 143 [czynniki wpływaj](#page-203-0)ące na wydajność 198 [funkcja @PARTITION\\_FIELD](#page-155-0) 150 [funkcja @PREDICTED](#page-155-0) 150 [funkcja @SDEV](#page-148-0) 143 [funkcja @SINCE](#page-148-0) 143 [funkcja @SUM](#page-148-0) 143 [funkcja @TARGET](#page-155-0) 150 [funkcja @TESTING\\_PARTITION](#page-155-0) 150 [funkcja @THIS](#page-148-0) 143 [funkcja @TODAY](#page-144-0) 139 [funkcja @TRAINING\\_PARTITION](#page-155-0) 150 [funkcja @VALIDATION\\_PARTITION](#page-155-0) 150 [funkcja abs](#page-135-0) 130 [funkcja allbutfirst](#page-140-0) 135 [funkcja allbutlast](#page-140-0) 135 [funkcja alphabefore](#page-140-0) 135 [funkcja arccos](#page-136-0) 131 [funkcja arccosh](#page-136-0) 131 [funkcja arcsin](#page-136-0) 131 [funkcja arcsinh](#page-136-0) 131 [funkcja arctan](#page-136-0) 131 [funkcja arctan2](#page-136-0) 131 [funkcja arctanh](#page-136-0) 131 [funkcja area](#page-137-0) 132 [funkcja cdf\\_chisq](#page-137-0) 132 [funkcja cdf\\_f](#page-137-0) 132 [funkcja cdf\\_normal](#page-137-0) 132 [funkcja cdf\\_t](#page-137-0) 132 [funkcja close\\_to](#page-137-0) 132 [funkcja cos](#page-136-0) 131 [funkcja cosh](#page-136-0) 131 [funkcja count\\_equal](#page-113-0) 10[8, 128](#page-133-0) [funkcja count\\_greater\\_than](#page-113-0) 10[8, 128](#page-133-0) [funkcja count\\_less\\_than](#page-113-0) 10[8, 128](#page-133-0) [funkcja count\\_non\\_nulls](#page-133-0) 128 [funkcja count\\_not\\_equal](#page-113-0) 10[8, 128](#page-133-0) [funkcja count\\_nulls](#page-106-0) 10[1, 108](#page-113-0)[, 128](#page-133-0) [funkcja count\\_substring](#page-140-0) 135 [funkcja crosses](#page-137-0) 132 [funkcja date\\_before](#page-133-0) 128 [funkcja datetime\\_date](#page-131-0) 126 [funkcja DIFF](#page-148-0) 143 [funkcja distance](#page-137-0) 132 [funkcja div](#page-135-0) 130 [funkcja endstring](#page-140-0) 135 [funkcja first\\_index](#page-115-0) 11[0, 128](#page-133-0) [funkcja first\\_non\\_null](#page-115-0) 11[0, 128](#page-133-0) [funkcja first\\_non\\_null\\_index](#page-115-0) 11[0, 128](#page-133-0) [funkcja fracof](#page-135-0) 130 [funkcja hasendstring](#page-140-0) 135 [funkcja hasmidstring](#page-140-0) 135 [funkcja hasstartstring](#page-140-0) 135 [funkcja hassubstring](#page-140-0) 135 [funkcja INDEX](#page-148-0) 143 [funkcja integer\\_bitcount](#page-138-0) 133 [funkcja integer\\_leastbit](#page-138-0) 133

[funkcja integer\\_length](#page-138-0) 133 [funkcja intof](#page-135-0) 130 [funkcja is\\_date](#page-131-0) 126 [funkcja is\\_datetime](#page-131-0) 126 [funkcja is\\_integer](#page-131-0) 126 [funkcja is\\_number](#page-131-0) 126 [funkcja is\\_real](#page-131-0) 126 [funkcja is\\_string](#page-131-0) 126 [funkcja is\\_time](#page-131-0) 126 [funkcja is\\_timestamp](#page-131-0) 126 [funkcja isalphacode](#page-140-0) 135 [funkcja isendstring](#page-140-0) 135 [funkcja islowercode](#page-140-0) 135 [funkcja ismidstring](#page-140-0) 135 [funkcja isnumbercode](#page-140-0) 135 [funkcja isstartstring](#page-140-0) 135 [funkcja issubstring](#page-140-0) 135 [funkcja issubstring\\_count](#page-140-0) 135 [funkcja issubstring\\_lim](#page-140-0) 135 [funkcja isuppercode](#page-140-0) 135 [funkcja last\\_index](#page-115-0) 11[0, 128](#page-133-0) [funkcja LAST\\_NON\\_BLANK](#page-148-0) 143 [funkcja last\\_non\\_null](#page-115-0) 11[0, 128](#page-133-0) [funkcja last\\_non\\_null\\_index](#page-115-0) 11[0, 128](#page-133-0) [funkcja length](#page-140-0) 135 [funkcja locchar](#page-140-0) 135 [funkcja locchar\\_back](#page-140-0) 135 [funkcja log](#page-135-0) 130 [funkcja log10](#page-135-0) 130 [funkcja lowertoupper](#page-140-0) 135 [funkcja matches](#page-140-0) 135 [funkcja max](#page-133-0) 128 [funkcja MAX](#page-148-0) 143 [funkcja max\\_index](#page-115-0) 11[0, 128](#page-133-0) [funkcja max\\_n](#page-113-0) 10[8, 128](#page-133-0) [funkcja MEAN](#page-148-0) 143 [funkcja mean\\_n](#page-113-0) 10[8, 130](#page-135-0) [funkcja member](#page-133-0) 128 [funkcja min](#page-133-0) 128 [funkcja MIN](#page-148-0) 143 [funkcja min\\_index](#page-115-0) 11[0, 128](#page-133-0) [funkcja min\\_n](#page-113-0) 10[8, 128](#page-133-0) [funkcja mod](#page-135-0) 130 [funkcja negate](#page-135-0) 130 [funkcja num\\_points](#page-137-0) 132 [funkcja OFFSET](#page-148-0) 143 [funkcja oneof](#page-139-0) 134 [funkcja overlap](#page-137-0) 132 [funkcja pi](#page-136-0) 131 [funkcja power \(wykładnicza\)](#page-135-0) 130 [funkcja random](#page-139-0) 134 [funkcja random0](#page-139-0) 134 [funkcja rem](#page-135-0) 130 [funkcja replace](#page-140-0) 135 [funkcja replicate](#page-140-0) 135 [funkcja round](#page-135-0) 130 [funkcja SDEV](#page-148-0) 143 [funkcja sdev\\_n](#page-113-0) 10[8, 130](#page-135-0) [funkcja sign](#page-135-0) 130 [funkcja sin](#page-136-0) 131 [funkcja SINCE](#page-148-0) 143 [funkcja sinh](#page-136-0) 131 [funkcja skipchar](#page-140-0) 135 [funkcja skipchar\\_back](#page-140-0) 135 [funkcja soundex](#page-144-0) 139 [funkcja soundex\\_difference](#page-144-0) 139 [funkcja sqrt](#page-135-0) 130

[funkcja startstring](#page-140-0) 135 [funkcja stripchar](#page-140-0) 135 [funkcja strmember](#page-140-0) 135 [funkcja subscrs](#page-140-0) 135 [funkcja substring](#page-140-0) 135 [funkcja substring\\_between](#page-140-0) 135 [funkcja SUM](#page-148-0) 143 [funkcja sum\\_n](#page-113-0) 10[8, 130](#page-135-0) [funkcja tan](#page-136-0) 131 [funkcja tanh](#page-136-0) 131 [funkcja testbit](#page-138-0) 133 [funkcja THIS](#page-148-0) 143 [funkcja time\\_before](#page-133-0) 128 [funkcja to\\_date](#page-131-0) 12[6, 139](#page-144-0) [funkcja to\\_dateline](#page-144-0) 139 [funkcja to\\_datetime](#page-131-0) 126 [funkcja to\\_integer](#page-131-0) 126 [funkcja to\\_number](#page-131-0) 126 [funkcja to\\_real](#page-131-0) 126 [funkcja to\\_string](#page-131-0) 126 [funkcja to\\_time](#page-131-0) 12[6, 139](#page-144-0) [funkcja to\\_timestamp](#page-131-0) 12[6, 139](#page-144-0) [funkcja trim](#page-140-0) 135 [funkcja trim\\_start](#page-140-0) 135 [funkcja trimend](#page-140-0) 135 [funkcja undef](#page-155-0) 150 [funkcja unicode\\_char](#page-140-0) 135 [funkcja unicode\\_value](#page-140-0) 135 [funkcja uppertolower](#page-140-0) 135 [funkcja value\\_at](#page-115-0) 11[0, 128](#page-133-0) [funkcja within](#page-137-0) 132 [funkcja wykładnicza](#page-135-0) 130 [funkcje](#page-126-0) 12[1, 122](#page-127-0)[, 125](#page-130-0)[, 126](#page-131-0)[, 143](#page-148-0) [@BLANK](#page-106-0) 101 [@FIELD](#page-115-0) 11[0, 150](#page-155-0) [@GLOBAL\\_MAX](#page-154-0) 149 [@GLOBAL\\_MEAN](#page-154-0) 149 [@GLOBAL\\_MIN](#page-154-0) 149 [@GLOBAL\\_SDEV](#page-154-0) 149 [@GLOBAL\\_SUM](#page-154-0) 149 [@PARTITION](#page-155-0) 150 [@PREDICTED](#page-115-0) 11[0, 150](#page-155-0) [@TARGET](#page-115-0) 11[0, 150](#page-155-0) [baza danych](#page-116-0) 11[1, 112](#page-117-0) [funkcje zdefiniowane przez u](#page-116-0)żytkownika [\(UDF\)](#page-116-0) 111 [obsługa brak](#page-106-0)ów danych 101 [przykłady](#page-108-0) 103 w wyraż[eniach CLEM](#page-116-0) 111 funkcje bazodanowe [funkcje zdefiniowane przez u](#page-117-0)żytkownika [\(UDF\)](#page-117-0) 112 w wyraż[eniach CLEM](#page-117-0) 112 [funkcje bitowe](#page-138-0) 133 funkcje CLEM [bitowe](#page-138-0) 133 [braki danych](#page-106-0) 101 [datetime](#page-144-0) 139 [funkcje specjalne](#page-155-0) 150 [globalne](#page-154-0) 149 [informacyjne](#page-131-0) 126 [lista dost](#page-129-0)ępnych 124 [logiczne](#page-135-0) 130 [losowa](#page-139-0) 134 łań[cuch](#page-140-0) 135 [numerycznych](#page-135-0) 130 poró[wnywanie](#page-133-0) 128

funkcje CLEM *(kontynuacja)* [prawdopodobie](#page-137-0)ństwo 132 [przekształcanie](#page-131-0) 126 [przestrzenne](#page-137-0) 132 [sekwencja](#page-148-0) 143 [trygonometryczne](#page-136-0) 131 wartoś[ci puste i null](#page-155-0) 150 [funkcje czasu](#page-126-0) 12[1, 122](#page-127-0) [time\\_before](#page-133-0) 12[8, 139](#page-144-0) [time\\_hours\\_difference](#page-144-0) 139 [time\\_in\\_hours](#page-144-0) 139 [time\\_in\\_mins](#page-144-0) 139 [time\\_in\\_secs](#page-144-0) 139 [time\\_mins\\_difference](#page-144-0) 139 [time\\_secs\\_difference](#page-144-0) 139 funkcje datetime [datetime\\_date](#page-144-0) 139 [datetime\\_day](#page-144-0) 139 [datetime\\_day\\_name](#page-144-0) 139 [datetime\\_day\\_short\\_name](#page-144-0) 139 [datetime\\_hour](#page-144-0) 139 [datetime\\_in\\_seconds](#page-144-0) 139 [datetime\\_minute](#page-144-0) 139 [datetime\\_month](#page-144-0) 139 [datetime\\_month\\_name](#page-144-0) 139 [datetime\\_month\\_short\\_name](#page-144-0) 139 [datetime\\_now datetime\\_second](#page-144-0) 139 [datetime\\_time](#page-144-0) 139 [datetime\\_timestamp](#page-144-0) 139 [datetime\\_weekday](#page-144-0) 139 [datetime\\_year](#page-144-0) 139 [funkcje daty](#page-126-0) 12[1, 122](#page-127-0) [date\\_before](#page-133-0) 12[8, 139](#page-144-0) [date\\_days\\_difference](#page-144-0) 139 [date\\_in\\_days](#page-144-0) 139 date in months 139 [date\\_in\\_weeks](#page-144-0) 139 [date\\_in\\_years](#page-144-0) 139 [date\\_months\\_difference](#page-144-0) 139 [date\\_weeks\\_difference](#page-144-0) 139 [date\\_years\\_difference](#page-144-0) 139 [funkcja @TODAY](#page-144-0) 139 [funkcje daty i czasu](#page-126-0) 12[1, 122](#page-127-0) [funkcje globalne](#page-154-0) 149 [funkcje if, then, else](#page-135-0) 130 [funkcje informacyjne](#page-131-0) 126 [funkcje logiczne](#page-135-0) 130 [funkcje ła](#page-140-0)ńcuchowe 135 [funkcje numeryczne](#page-135-0) 130 [funkcje por](#page-133-0)ównawcze 128 [funkcje prawdopodobie](#page-137-0)ństwa 132 [funkcje przekształcania](#page-131-0) 126 [funkcje przestrzenne](#page-137-0) 132 [funkcje rozkładu](#page-137-0) 132 [funkcje sekwencji](#page-148-0) 143 [funkcje specjalne](#page-155-0) 150 [funkcje trygonometryczne](#page-136-0) 131 [funkcje zdefiniowane przez u](#page-116-0)żytkownika [\(UDF\)](#page-116-0) 11[1, 112](#page-117-0)

# **G**

gałę[zie, modelowanie i ocenianie](#page-60-0) 5[5, 167](#page-172-0)[,](#page-173-0) [168](#page-173-0)[, 169](#page-174-0) generowanie kodu SQL [podgl](#page-51-0)ąd 46 [rejestrowanie](#page-51-0) 46

[grupowanie wierszy i kolumn](#page-88-0) 83

### **H**

hasło [IBM SPSS Analytic Server](#page-17-0) 12 [IBM SPSS Modeler Server](#page-15-0) 10 [HTML](#page-78-0) 7[3, 74](#page-79-0) [eksportowanie wynik](#page-78-0)ów 7[3, 74](#page-79-0)

**I** IBM SPSS Analytic Server połą[czenie](#page-17-0) 12 [wiele poł](#page-17-0)ączeń 12 [IBM SPSS Collaboration and Deployment](#page-159-0) [Services](#page-159-0) 154 [IBM SPSS Collaboration and Deployment](#page-158-0) [Services Repository](#page-158-0) 15[3, 154](#page-159-0) [blokowanie i usuwanie blokady](#page-167-0) [obiekt](#page-167-0)ów 162 [dane uwierzytelniaj](#page-160-0)ące 155 [foldery](#page-167-0) 16[2, 163](#page-168-0) łą[czenie si](#page-159-0)ę 154 [pobieranie obiekt](#page-164-0)ów 159 [pojedyncze uwierzytelnianie](#page-159-0) 154 [przegl](#page-160-0)ądanie 155 [przenoszenie projekt](#page-182-0)ów 177 [usuwanie obiekt](#page-167-0)ów i wersji 162 właściwoś[ci obiektu](#page-169-0) 164 [wyszukiwanie w](#page-166-0) 161 [zapisywanie obiekt](#page-160-0)ów 155 [IBM SPSS Modeler](#page-6-0) [1, 14](#page-19-0) [dokumentacja](#page-8-0) 3 [funkcje ułatwie](#page-204-0)ń dostępu 199 [opcje](#page-188-0) 183 [pierwsze kroki](#page-14-0) 9 [porady i skr](#page-70-0)óty 65 [przegl](#page-14-0)ąd [9, 183](#page-188-0) [uruchamianie z wiersza komend](#page-14-0) 9 [IBM SPSS Modeler Advantage](#page-159-0) 154 [IBM SPSS Modeler Server](#page-6-0) 1 [hasło](#page-15-0) 10 [identyfikator u](#page-15-0)żytkownika 10 [nazwa domeny \(Windows\)](#page-15-0) 10 [nazwa hosta](#page-15-0) 1[0, 11](#page-16-0) [numer portu](#page-15-0) 1[0, 11](#page-16-0) identyfikator użytkownika [IBM SPSS Modeler Server](#page-15-0) 10 ikony okreś[lanie opcji](#page-26-0) 2[1, 46](#page-51-0) importowanie [PMML](#page-177-0) 172

## **J**

Jakość, węzeł [braki danych](#page-103-0) 98 [Java](#page-214-0) 209 [JAWS](#page-204-0) 19[9, 207](#page-212-0)[, 209](#page-214-0) język [opcje](#page-188-0) 183 zmiana ję[zyka wynik](#page-90-0)ów 85 [justowanie](#page-73-0) 6[8, 94](#page-99-0) [wyniki](#page-73-0) 6[8, 94](#page-99-0)

**K** katalog [domy](#page-189-0)ślny 184 [katalog tymczasowy](#page-18-0) 13 [klasy](#page-23-0) 1[8, 175](#page-180-0)[, 176](#page-181-0) [klawisze skr](#page-205-0)ótów 20[0, 201](#page-206-0)[, 203](#page-208-0)[, 204](#page-209-0)[, 205](#page-210-0) klient [katalog domy](#page-189-0)ślny 184 [kodowanie](#page-47-0) 4[2, 211](#page-216-0) [kodowanie tekstu](#page-47-0) 42 [kodowanie UTF-8](#page-47-0) 4[2, 211](#page-216-0) [kolor tła](#page-95-0) 90 kolory [ustawienie](#page-191-0) 186 kolory skryptów [ustawienie](#page-192-0) 187 [kolory w tabelach przestawnych](#page-94-0) 89 [obramowania](#page-94-0) 89 [kolumny](#page-97-0) 92 [zaznaczanie w tabelach przestawnych](#page-97-0) 92 [zmiana szeroko](#page-97-0)ści w tabelach [przestawnych](#page-97-0) 92 komentarze [klawisze skr](#page-209-0)ótów 20[4, 205](#page-210-0) w wę[złach i strumieniach](#page-61-0) 56 wyś[wietlanie wszystkich w strumieniu](#page-64-0) 59 komó[rki w tabelach przestawnych](#page-91-0) 8[6, 88](#page-93-0)[, 92](#page-97-0) [formaty](#page-93-0) 88 [szeroko](#page-97-0)ść 92 [ukrywanie](#page-91-0) 86 [wyb](#page-97-0)ór 92 wyś[wietlanie](#page-91-0) 86 komunikaty wyś[wietlanie wygenerowanego kodu](#page-51-0) [SQL](#page-51-0) 46 [komunikaty o bł](#page-53-0)ędach 48 [Konstruktor wyra](#page-208-0)żeń 203 [przegl](#page-115-0)ąd 110 [uzyskiwanie dost](#page-116-0)ępu 111 uż[ywanie](#page-116-0) 111 [konwencje](#page-130-0) 125 [kopiowanie i wklejanie wyniku do innych](#page-76-0) [aplikacji](#page-76-0) 71 [kopiuj](#page-23-0) 18 [kopiuj specjalne](#page-76-0) 71 [kropka](#page-47-0) 42

**L** [lektory ekranowe](#page-206-0) 20[1, 203](#page-208-0)[, 207](#page-212-0)[, 208](#page-213-0) [przykład](#page-211-0) 20[6, 207](#page-212-0) [liczby](#page-113-0) 10[8, 119](#page-124-0)[, 120](#page-125-0) [liczby całkowite](#page-124-0) 119 [liczby rzeczywiste](#page-124-0) 11[9, 120](#page-125-0) [linie siatki](#page-97-0) 92 [tabele przestawne](#page-97-0) 92 [listy](#page-124-0) 11[9, 120](#page-125-0) logowanie się [do programu IBM SPSS](#page-15-0) [Modeler Server](#page-15-0) 10

**Ł** ładowanie [stany](#page-68-0) 63 wę[zły](#page-68-0) 63 łań[cuchy](#page-124-0) 11[9, 120](#page-125-0)

łańcuchy *[\(kontynuacja\)](#page-124-0)* [dopasowanie](#page-112-0) 107 [manipulowanie w wyra](#page-112-0)żeniach [CLEM](#page-112-0) 107 zastę[powanie](#page-112-0) 107

### **M**

[mapowanie danych](#page-69-0) 64 [mapowanie zmiennych](#page-68-0) 63 [metody zaznaczania](#page-97-0) 92 [zaznaczanie wierszy i kolumn w tabelach](#page-97-0) [przestawnych](#page-97-0) 92 miejsca dziesiętne [formaty wy](#page-49-0)świetlania 44 [minimalizowanie](#page-25-0) 20 [modele](#page-60-0) 55 [dodawanie do projekt](#page-181-0)ów 176 [eksportowanie](#page-192-0) 187 odśwież[anie](#page-173-0) 168 [zapisywanie w repozytorium IBM SPSS](#page-164-0) [Collaboration and Deployment Services](#page-164-0) [Repository](#page-164-0) 159 zastę[powanie](#page-189-0) 184 [modele od](#page-173-0)świeżające 168 modele PMML [regresja liniowa](#page-192-0) 187 [regresja logistyczna](#page-192-0) 187 [modele u](#page-60-0)żytkowe 55 [zdefiniowane](#page-21-0) 16 modelowanie [gał](#page-60-0)ąź 55 [monity, wykonywanie](#page-55-0) 50 mysz<br>uż[ywanie w oprogramowaniu IBM SPSS](#page-27-0) [Modeler](#page-27-0) 2[2, 36](#page-41-0)

## **N**

nadawanie nazw wę[złom i strumieniom](#page-65-0) 60 [nagł](#page-85-0)ówki 8[0, 90](#page-95-0) nagłó[wki grup](#page-88-0) 83 narzę[dzie do mapowania danych](#page-68-0) 6[3, 64](#page-69-0) nawigacia [klawisze skr](#page-205-0)ótów 200 nazwa domeny (Windows) [IBM SPSS Modeler Server](#page-15-0) 10 nazwa hosta [IBM SPSS Modeler Server](#page-15-0) 1[0, 11](#page-16-0) [nazwy strumieni](#page-65-0) 60 [nazwy w](#page-65-0)ęzłów 60 [nazwy zmiennych](#page-99-0) 94 [w oknach dialogowych](#page-99-0) 94 niezbę[dne zmienne](#page-68-0) 6[3, 64](#page-69-0) [notacja naukowa](#page-99-0) 94 [blokowanie w wynikach](#page-99-0) 94 [format wy](#page-49-0)świetlania 44 [nowe funkcje](#page-12-0) 7 num\_points [funkcje przestrzenne](#page-137-0) 132 numer portu [IBM SPSS Modeler Server](#page-15-0) 1[0, 11](#page-16-0) [numerowanie stron](#page-85-0) 80

### **O**

obiekty właś[ciwo](#page-184-0)ści 179 obiekty wynikowe ekty wynikowe<br> [zapisywanie w repozytorium IBM SPSS](#page-164-0) [Collaboration and Deployment Services](#page-164-0) [Repository](#page-164-0) 159 [obracanie etykiet](#page-88-0) 83 [obramowania](#page-94-0) 8[9, 92](#page-97-0) wyś[wietlanie ukrytych kraw](#page-97-0)ędzi 92 [obserwacja](#page-30-0) 25 [obsługa Unicode](#page-216-0) 211 obsługa wartości pustych [funkcje CLEM](#page-155-0) 150 [obszar roboczy](#page-19-0) 14 obszar roboczy strumienia [ustawienia](#page-51-0) 46 ocenianie [gał](#page-60-0)ąź 5[5, 167](#page-172-0)[, 168](#page-173-0)[, 169](#page-174-0) odstęp [usuwanie z ła](#page-112-0)ńcuchów 10[7, 135](#page-140-0) odśwież węzły źró[dłowe](#page-47-0) 42 odśwież[enie modelu](#page-171-0) 166 [okna dialogowe](#page-99-0) 94 porządek wyś[wietlania zmiennych](#page-99-0) 94 wyś[wietlanie etykiet zmiennych](#page-99-0) 94 wyś[wietlanie nazw zmiennych](#page-99-0) 94 [okno dialogowe podczas uruchamiania](#page-191-0) 186 Okno drzewa interaktywnego [dost](#page-213-0)ępność 208 [okno gł](#page-19-0)ówne 14 [opcje](#page-99-0) 9[4, 95](#page-100-0)[, 183](#page-188-0) [etykietowanie](#page-100-0) 95 [IBM SPSS Modeler](#page-188-0) 183 ogó[lne](#page-99-0) 94 [PMML](#page-192-0) 187 [poka](#page-191-0)ż 186 [Przegl](#page-99-0)ądarka 94 [składnia](#page-192-0) 187 [statystyki opisowe w Edytorze danych](#page-100-0) 95 uż[ytkownik](#page-189-0) 184 właściwoś[ci strumienia](#page-46-0) 4[1, 42](#page-47-0)[, 43](#page-48-0)[, 44](#page-49-0)[,](#page-51-0) [46](#page-51-0)[, 48](#page-53-0)[, 49](#page-54-0) wyglą[d tabel przestawnych](#page-100-0) 95 opcje uż[ytkownika](#page-189-0) 184 [opcje wdro](#page-171-0)żenia 166 [operator and](#page-135-0) 130 [operator mniejszo](#page-133-0)ści 128 [operator nier](#page-133-0)ówności 128 [operator not](#page-135-0) 130 [operator or](#page-135-0) 130 [operator r](#page-133-0)ówności 128 [operator wi](#page-133-0)ększości 128 operatory łą[czenie ła](#page-131-0)ńcuchów 126 w wyraż[eniach CLEM](#page-116-0) 111 [opisy strumieni](#page-59-0) 5[4, 55](#page-60-0) [ostrze](#page-53-0)żenia 48 okreś[lanie opcji](#page-189-0) 184 otwieranie [modele](#page-68-0) 63 [projekty](#page-181-0) 176 [stany](#page-68-0) 63 [strumienie](#page-68-0) 63 wę[zły](#page-68-0) 63 [wyniki](#page-68-0) 63

overlap [funkcje przestrzenne](#page-137-0) 132

# **P**

[palety](#page-19-0) 14 [dostosowywanie](#page-197-0) 192 [palety modeli](#page-164-0) 159 [pami](#page-99-0)ęć 94 błą[d przepełnienia stosu](#page-188-0) 183 zarzą[dzanie](#page-188-0) 18[3, 184](#page-189-0) pamięć podręczna opróż[nianie](#page-44-0) 3[9, 42](#page-47-0) [uaktywnianie](#page-189-0) 184 [ustawianie pami](#page-43-0)ęci podręcznej 38 [zapisywanie](#page-44-0) 39 parametry [budowanie modelu](#page-172-0) 167 [monity wykonywania](#page-55-0) 50 [ocenianie](#page-172-0) 167 [sesja](#page-55-0) 5[0, 51](#page-56-0) [strumie](#page-55-0)ń 5[0, 51](#page-56-0) [typ](#page-56-0) 51 w wyraż[eniach CLEM](#page-119-0) 114 [parametry sesji](#page-55-0) 5[0, 51](#page-56-0) [parametry strumienia](#page-55-0) 5[0, 51](#page-56-0) [pasek narz](#page-23-0)ędzi 18 PDF [eksportowanie wynik](#page-78-0)ów 7[3, 77](#page-82-0) [pierwsze](#page-127-0)ństwo 122 pierwszeń[stwo operator](#page-127-0)ów 122 [pionowy tekst etykiet](#page-88-0) 83 [plik słownika](#page-212-0) 207 [pliki](#page-74-0) 69 [dodawanie pliku tekstowego do Edytora](#page-74-0) [raport](#page-74-0)ów 69 [pliki BMP](#page-78-0) 7[3, 79](#page-84-0) [eksportowanie wykres](#page-78-0)ów 7[3, 79](#page-84-0) pliki danych [wiele otwartych plik](#page-99-0)ów z danymi 94 pliki danych tekstowych [kodowanie](#page-216-0) 211 pliki dzienników wyś[wietlanie wygenerowanego kodu](#page-51-0) [SQL](#page-51-0) 46 [pliki EPS](#page-78-0) 7[3, 79](#page-84-0) [eksportowanie wykres](#page-78-0)ów 7[3, 79](#page-84-0) [pliki JPEG](#page-78-0) 7[3, 78](#page-83-0) [eksportowanie wykres](#page-78-0)ów 7[3, 78](#page-83-0) pliki kopii zapasowej strumienia [przywracanie](#page-66-0) 61 [pliki metafile](#page-78-0) 73 [eksportowanie wykres](#page-78-0)ów 73 [pliki PNG](#page-78-0) 7[3, 79](#page-84-0) [eksportowanie wykres](#page-78-0)ów 7[3, 79](#page-84-0) [pliki PostScript \(encapsulated\)](#page-78-0) 7[3, 79](#page-84-0) [eksportowanie wykres](#page-78-0)ów 7[3, 79](#page-84-0) Pliki statystyk [kodowanie](#page-216-0) 211 [pliki TIFF](#page-84-0) 79 [eksportowanie wykres](#page-78-0)ów 7[3, 79](#page-84-0) pliki w formacie SAS [kodowanie](#page-216-0) 211 pliki wynikowe [zapisywanie](#page-67-0) 62 PMML [eksportowanie modeli](#page-177-0) 172

PMML *(kontynuacja)* [importowanie modeli](#page-177-0) 172 [opcje eksportu](#page-192-0) 187 pobieranie obiektó[w z repozytorium IBM](#page-164-0) [SPSS Collaboration and Deployment](#page-164-0) [Services Repository](#page-164-0) 159 podgląd [dane w](#page-45-0)ęzła 40 podmiot użytkujący [IBM SPSS Analytic Server](#page-17-0) 12 podpaleta [tworzenie](#page-198-0) 193 [usuwanie z karty palety](#page-198-0) 193 wyś[wietlanie na karcie palety](#page-198-0) 193 podpowiedzi [dodawanie adnotacji do w](#page-65-0)ęzłów 60 [podziały tabeli](#page-97-0) 92 [pojedyncze uwierzytelnianie](#page-15-0) 10 [pojedyncze uwierzytelnianie, repozytorium](#page-158-0) [IBM SPSS Collaboration and Deployment](#page-158-0) [Services Repository](#page-158-0) 15[3, 154](#page-159-0) połączenia [klaster serwer](#page-16-0)ów 11 [z repozytorium IBM SPSS Collaboration](#page-159-0) [and Deployment Services](#page-159-0) [Repository](#page-159-0) 154 [z serwerem IBM SPSS Analytic](#page-17-0) [Server](#page-17-0) 12 [z serwerem IBM SPSS Modeler](#page-15-0) [Server](#page-15-0) 1[0, 11](#page-16-0) połą[czenia ła](#page-131-0)ńcuchów 126 porady dotyczą[ce ułatwie](#page-213-0)ń dostępu 208 ogó[lne zastosowanie](#page-70-0) 65 porządek wyś[wietlania](#page-88-0) 83 [PowerPoint](#page-81-0) 76 [eksportowanie wynik](#page-81-0)ów w formacie [PowerPoint](#page-81-0) 76 [PowerPoint, pliki](#page-181-0) 176 powiadomienia okreś[lanie opcji](#page-189-0) 184 powię[kszanie](#page-23-0) 18 [powitalne okno dialogowe](#page-191-0) 186 [Production Facility](#page-99-0) 94 uż[ywanie komend z pliku dziennika](#page-99-0) 94 [programowanie wizualne](#page-19-0) 14 [projekty](#page-23-0) 1[8, 175](#page-180-0) [adnotacje](#page-183-0) 178 [dodawanie obiekt](#page-181-0)ów 176 [generowanie raport](#page-184-0)ów 179 [tworzenie](#page-181-0) 176 [tworzenie nowego](#page-181-0) 176 [ustawianie folderu domy](#page-180-0)ślnego 175 [ustawianie wła](#page-183-0)ściwości 178 [w repozytorium IBM SPSS Collaboration](#page-182-0) [and Deployment Services](#page-182-0) 177 [widok CRISP-DM](#page-180-0) 175 [widok Klasy](#page-181-0) 176 właściwoś[ci folderu](#page-183-0) 178 właściwoś[ci obiektu](#page-184-0) 179 [zamykanie](#page-184-0) 179 [zapisywanie w repozytorium IBM SPSS](#page-163-0) [Collaboration and Deployment Services](#page-163-0) [Repository](#page-163-0) 158 [przecinek](#page-47-0) 42 [Przegl](#page-72-0)ądarka 6[7, 68](#page-73-0)[, 69](#page-74-0)[, 80](#page-85-0)[, 81](#page-86-0)[, 94](#page-99-0)[, 95](#page-100-0) odstęp mię[dzy elementami raportu](#page-85-0) 80

Przeglądarka *[\(kontynuacja\)](#page-72-0)* [okno struktury](#page-72-0) 67 [okno wynik](#page-72-0)ów 67 opcje wyś[wietlania](#page-99-0) 94 [przenoszenie wynik](#page-73-0)ów 68 [rozwijanie widoku struktury](#page-74-0) 69 [struktura](#page-73-0) 68 [ukrywanie wynik](#page-72-0)ów 67 [usuwanie wynik](#page-73-0)ów 68 [wyszukiwanie i zast](#page-75-0)ępowanie [informacji](#page-75-0) 70 wyś[wietlanie etykiet warto](#page-100-0)ści 95 wyś[wietlanie etykiet zmiennych](#page-100-0) 95 wyś[wietlanie nazw zmiennych](#page-100-0) 95 wyś[wietlanie warto](#page-100-0)ści danych 95 [zapisywanie dokumentu](#page-86-0) 81 [zmiana poziomu struktury](#page-74-0) 69 [zmiana rozmiar](#page-74-0)ów struktury 69 [zmienianie czcionki struktury](#page-74-0) 69 [znajdowanie i zast](#page-75-0)ępowanie [informacji](#page-75-0) 70 [zwijanie widoku struktury](#page-74-0) 69 [przenoszenie wierszy i kolumn](#page-88-0) 83 przewijanie okreś[lanie opcji](#page-51-0) 46 przykłady [Applications — podr](#page-8-0)ęcznik 3 [przegl](#page-9-0)ąd 4 [przykłady aplikacji](#page-8-0) 3 [przypisy](#page-93-0) 8[8, 90](#page-95-0)[, 91](#page-96-0) [przenumerowywanie](#page-96-0) 91 [symbole](#page-93-0) 88

# **R**

radiany [jednostki miar](#page-49-0) 44 [Raport aktywny Cognos](#page-79-0) 74 [raport WWW](#page-79-0) 74 [eksportowanie wynik](#page-79-0)ów 74 raporty [dodawanie do projekt](#page-181-0)ów 176 [generowanie](#page-184-0) 179 [ustawianie wła](#page-184-0)ściwości 179 [zapisywanie wynik](#page-67-0)ów 62 [regresja](#page-213-0) 208 regresja liniowa [eksportowanie jako PMML](#page-192-0) 187 [regresja logistyczna](#page-213-0) 208 [eksportowanie jako PMML](#page-192-0) 187 [rekordy](#page-30-0) 25 [braki danych](#page-103-0) 98 [systemowe braki danych](#page-104-0) 99 rozkład chi-kwadrat [funkcje prawdopodobie](#page-137-0)ństwa 132 rozkład f [funkcje prawdopodobie](#page-137-0)ństwa 132 rozkład normalny [funkcje prawdopodobie](#page-137-0)ństwa 132 rozkład t [funkcje prawdopodobie](#page-137-0)ństwa 132 [rozmiary](#page-74-0) 69 [w strukturze](#page-74-0) 69

### **S**

separator dziesiętny formaty wyś[wietlania liczb](#page-47-0) 42 serwer [dodawanie poł](#page-16-0)ączeń 11 [katalog domy](#page-189-0)ślny 184 [logowanie](#page-15-0) 10 [wyszukiwanie serwer](#page-16-0)ów w usłudze [COP](#page-16-0) 11 skalowanie [tabele przestawne](#page-92-0) 8[7, 89](#page-94-0) [skalowanie strumieni do widoku](#page-26-0) 21 skróty [klawiatura](#page-27-0) 2[2, 200](#page-205-0)[, 201](#page-206-0)[, 203](#page-208-0)[, 204](#page-209-0)[, 205](#page-210-0) ogó[lne zastosowanie](#page-70-0) 65 skró[ty klawiaturowe](#page-27-0) 22 [skrypty](#page-28-0) 2[3, 103](#page-108-0) słowa kluczowe [dodawanie adnotacji do w](#page-65-0)ęzłów 60 sortowanie [wiersze tabeli przestawnej](#page-89-0) 84 spacie [usuwanie z ła](#page-112-0)ńcuchów 10[7, 135](#page-140-0) [sprawdzanie wyra](#page-119-0)żeń CLEM 114 stany [ładowanie](#page-68-0) 63 [zapisywanie](#page-66-0) 6[1, 62](#page-67-0) [starsze wersje tabel](#page-99-0) 94 [stopki](#page-85-0) 80 stopnie [jednostki miar](#page-49-0) 44 [struktura](#page-73-0) 6[8, 69](#page-74-0) [rozwijanie](#page-74-0) 69 [w oknie raportu](#page-73-0) 68 [zmiana poziomu](#page-74-0) 69 [zwijanie](#page-74-0) 69 [strumienie](#page-14-0) [9, 165](#page-170-0) [adnotacje](#page-61-0) 5[6, 60](#page-65-0) [dodawanie do projekt](#page-181-0)ów 176 [dodawanie komentarzy](#page-61-0) 56 [dodawanie w](#page-41-0)ęzłów 3[6, 38](#page-43-0) [geoprzestrzenny układ wsp](#page-53-0)ółrzędnych 48 [ładowanie](#page-68-0) 63 łą[czenie w](#page-41-0)ęzłów 36 [opcje](#page-46-0) 4[1, 42](#page-47-0)[, 43](#page-48-0)[, 44](#page-49-0)[, 46](#page-51-0)[, 48](#page-53-0) [opcje wdro](#page-171-0)żenia 166 [pliki kopii zapasowej](#page-66-0) 61 [pomijanie w](#page-42-0)ęzłów 37 [skalowanie do widoku](#page-26-0) 21 [tworzenie](#page-40-0) 35 [uruchamianie](#page-60-0) 55 wyłą[czanie w](#page-42-0)ęzłów 37 wyś[wietlanie czasu wykonywania](#page-54-0) 49 [zapisywanie](#page-66-0) 61 [zapisywanie w repozytorium IBM SPSS](#page-162-0) [Collaboration and Deployment Services](#page-162-0) [Repository](#page-162-0) 157 [zmiana nazwy](#page-58-0) 5[3, 60](#page-65-0) strumienie danych [tworzenie](#page-40-0) 35 [strumie](#page-19-0)ń 14 symbol grupowania formaty wyś[wietlania liczb](#page-47-0) 42 system [opcje](#page-188-0) 183 [system pomiarowy](#page-99-0) 94

systemowe braki danych [w rekordach](#page-104-0) 99 [szablony](#page-69-0) 64 [szablony TableLook](#page-91-0) 8[6, 87](#page-92-0) [stosowanie](#page-91-0) 86 [tworzenie](#page-92-0) 87 szerokie tabele [wklejanie do programu Microsoft](#page-76-0) [Word](#page-76-0) 71 szerokość [kolumny](#page-92-0) 8[7, 92](#page-97-0)[, 95](#page-100-0) określanie domyś[lnej szeroko](#page-100-0)ści 95 okreś[lanie maksymalnej szeroko](#page-92-0)ści 87 okreś[lanie szeroko](#page-92-0)ści dla tekstu [zawijanego](#page-92-0) 87 [tabele przestawne](#page-97-0) 92 [szybkie tabele przestawne](#page-100-0) 95

# **Ś**

środkowy przycisk myszy [emulowanie](#page-27-0) 2[2, 36](#page-41-0)

# **T**

[tabele](#page-97-0) 9[2, 203](#page-208-0) [czcionki](#page-95-0) 90 [dodawanie do projekt](#page-181-0)ów 176 [kolor tła](#page-95-0) 90 [kontrola podział](#page-97-0)ów tabeli 92 [marginesy](#page-95-0) 90 właściwoś[ci kom](#page-95-0)órki 90 wyró[wnanie](#page-95-0) 90 [zapisywanie wynik](#page-67-0)ów 62 [tabele przestawne](#page-72-0) 6[7, 71](#page-76-0)[, 73](#page-78-0)[, 79](#page-84-0)[, 82](#page-87-0)[, 83](#page-88-0)[, 85](#page-90-0)[,](#page-91-0) [86](#page-91-0)[, 87](#page-92-0)[, 88](#page-93-0)[, 89](#page-94-0)[, 92](#page-97-0)[, 93](#page-98-0)[, 95](#page-100-0) [cofanie zmian](#page-90-0) 85 [czcionki](#page-95-0) 90 domyś[lny szablon dla nowych tabel](#page-100-0) 95 [dostosowanie domy](#page-100-0)ślnej szerokości [kolumn](#page-100-0) 95 dostosowywanie do rozmiaru strony [87](#page-92-0),<br>89 [drukowanie du](#page-97-0)żych tabel 92 [drukowanie warstw](#page-84-0) 79 [edycja](#page-87-0) 8[2, 83](#page-88-0) [eksportowanie w formacie HTML](#page-78-0) 73 [etykiety warto](#page-89-0)ści 84 [etykiety zmiennych](#page-89-0) 84 [formaty kom](#page-93-0)órek 88 [grupowanie wierszy i kolumn](#page-88-0) 83 ję[zyk](#page-90-0) 85 [kolor tła](#page-95-0) 90 [kontrola podział](#page-97-0)ów tabeli 92 [linie siatki](#page-97-0) 92 [manipulowanie](#page-87-0) 82 [marginesy](#page-95-0) 90 [nagł](#page-95-0)ówki 90 [obracanie etykiet](#page-88-0) 83 [obramowania](#page-94-0) 89 [przenoszenie wierszy i kolumn](#page-88-0) 83 [przestawianie](#page-88-0) 83 [przypisy](#page-95-0) 9[0, 91](#page-96-0) [rozdzielanie grup wierszy lub kolumn](#page-88-0) 83 [sortowanie wierszy](#page-89-0) 84 [starsze wersje tabel](#page-99-0) 94 [szeroko](#page-97-0)ść komórek 92

[tabele przestawne](#page-72-0) *(kontynuacja)* [szybkie tabele przestawne](#page-100-0) 95 szybsze wyś[wietlanie tabel](#page-100-0) 95 [tekst kontynuacji](#page-94-0) 89 [transponowanie wierszy i kolumn](#page-88-0) 83 [tworzenie wykres](#page-98-0)ów na podstawie [tabel](#page-98-0) 93 [ukrywanie](#page-72-0) 67 [usuwanie etykiet grup](#page-88-0) 83 uż[ywanie ikon](#page-88-0) 83 [warstwy](#page-90-0) 85 [wklejanie do innych aplikacji](#page-76-0) 71 [wklejanie jako tabel](#page-76-0) 71 właś[ciwo](#page-92-0)ści 87 właściwoś[ci kom](#page-95-0)órki 90 właściwoś[ci og](#page-92-0)ólne 87 właściwoś[ci przypis](#page-93-0)ów 88 [wstawianie nagł](#page-88-0)ówków grup 83 [wstawianie wierszy i kolumn](#page-89-0) 84 wybór iloś[ci wierszy do wy](#page-92-0)świetlenia 87 wyró[wnanie](#page-95-0) 90 wyś[wietlanie i ukrywanie kom](#page-91-0)órek 86 wyś[wietlanie ukrytych kraw](#page-97-0)ędzi 92 [zaznaczanie wierszy i kolumn](#page-97-0) 92 [zmiana porz](#page-88-0)ądku wyświetlania 83 [zmiana szablonu](#page-91-0) 86 [zmiany kolor](#page-93-0)ów wierszy 88 [tekst](#page-74-0) 6[9, 73](#page-78-0)[, 78](#page-83-0) [dodawanie pliku tekstowego do Edytora](#page-74-0) [raport](#page-74-0)ów 69 [dodawanie w Edytorze raport](#page-74-0)ów 69 eksportowanie wyników jako tekstu [73](#page-78-0),<br>78 [tekst kontynuacji](#page-94-0) 89 [w tabelach przestawnych](#page-94-0) 89 [transponowanie wierszy i kolumn](#page-88-0) 83 [tworzenie niestandardowych palet](#page-197-0) 192 [tworzenie podpalety](#page-198-0) 193 [typ wdro](#page-171-0)żenia 166 [typowe zastosowania](#page-30-0) 25 [typy danych](#page-109-0) 104 [w parametrach](#page-56-0) 51 [tytuły](#page-74-0) 69

### **U**

[uczenie maszynowe](#page-30-0) 25 ukoś[nik odwrotny w wyra](#page-125-0)żeniach [CLEM](#page-125-0) 120 [ukrywanie](#page-72-0) 6[7, 68](#page-73-0)[, 86](#page-91-0) [etykiety wymiar](#page-91-0)ów 86 [nagł](#page-95-0)ówki 90 [przypisy](#page-95-0) 90 [tytuły](#page-91-0) 86 [wierszy i kolumn](#page-91-0) 86 wynikó[w działania procedury](#page-73-0) 68 URL [IBM SPSS Analytic Server](#page-17-0) 12 [uruchamianie strumieni](#page-60-0) 55 ustawienia regionalne [opcje](#page-188-0) 183 [ustawienia strony](#page-85-0) 80 nagłó[wki i stopki](#page-85-0) 80 [rozmiar wykresu](#page-85-0) 80

[dodawanie w Edytorze raport](#page-74-0)ów 69

[usuwanie blokady obiekt](#page-167-0)ów repozytorium IBM [SPSS Collaboration and Deployment](#page-167-0) [Services Repository](#page-167-0) 162 [usuwanie etykiet grup](#page-88-0) 83 [usuwanie wynik](#page-73-0)ów 68

# **W**

warstwowe [funkcje przestrzenne](#page-137-0) 132 [warstwy](#page-84-0) 7[9, 85](#page-90-0)[, 87](#page-92-0)[, 89](#page-94-0) [drukowanie](#page-84-0) 7[9, 87](#page-92-0)[, 89](#page-94-0) [tworzenie](#page-90-0) 85 [w tabelach przestawnych](#page-90-0) 85 wyś[wietlanie](#page-90-0) 85 [warto](#page-109-0)ści 104 [dodawanie do wyra](#page-119-0)żeń CLEM 114 wyś[wietlanie z poziomu audytu](#page-119-0) [danych](#page-119-0) 114 wartoś[ci data/czas](#page-113-0) 108 wartości globalne w wyraż[eniach CLEM](#page-119-0) 114 wartoś[ci null](#page-112-0) 107 wartoś[ci puste](#page-103-0) 9[8, 107](#page-112-0) wartoś[ciowe informacje z modelu](#page-60-0) 55 [warunki](#page-110-0) 105 [wdra](#page-159-0)żanie 154 węzeł Agregacja [wydajno](#page-202-0)ść 197 węzeł Audyt danych [wykorzystanie do eksploracji danych](#page-31-0) 26 węzeł audytu danych [wykorzystanie w eksploracji](#page-30-0) 25 węzeł ewaluacji [wydajno](#page-202-0)ść 197 węzeł K-średnie duż[e zestawy](#page-47-0) 42 [wydajno](#page-203-0)ść 198 węzeł kategoryzacji [wydajno](#page-202-0)ść 197 węzeł Kohonena duż[e zestawy](#page-47-0) 42 [wydajno](#page-203-0)ść 198 węzeł Łączenie [wydajno](#page-202-0)ść 197 węzeł pliku pamięci podręcznej [ładowanie](#page-68-0) 63 węzeł Powtórzenia [wydajno](#page-202-0)ść 197 węzeł sieci neuronowej duż[e zestawy](#page-47-0) 42 [wydajno](#page-203-0)ść 198 Węzeł Sortowanie [wydajno](#page-202-0)ść 197 węzeł tworzenia reguły [ładowanie](#page-68-0) 63 węzeł typu [braki danych](#page-106-0) 101 [wydajno](#page-202-0)ść 197 węzeł wypełniania [braki danych](#page-106-0) 101 wę[zły](#page-14-0) 9 [adnotacje](#page-61-0) 5[6, 60](#page-65-0) [blokowanie](#page-46-0) 41 [czasy wykonania](#page-54-0) 49 [dane, podgl](#page-45-0)ąd 40 [dodawanie](#page-41-0) 3[6, 38](#page-43-0)

węzły *[\(kontynuacja\)](#page-14-0)* [dodawanie do projekt](#page-181-0)ów 176 [dodawanie komentarzy do](#page-61-0) 56 [dostosowywanie karty palety](#page-199-0) 194 [duplikowanie](#page-43-0) 38 [edycja](#page-43-0) 38 [kolejno](#page-200-0)ść 195 [ładowanie](#page-68-0) 63 łą[czenie w strumieniu](#page-41-0) 36 okreś[lanie opcji](#page-43-0) 38 podglą[d danych](#page-45-0) 40 [pomijanie w strumieniu](#page-42-0) 37 [tworzenie niestandardowych palet](#page-197-0) 192 [tworzenie podpalety niestandardowej](#page-198-0) 193 [uaktywnianie](#page-42-0) 37 [usuwanie](#page-41-0) 36 [usuwanie poł](#page-43-0)ączeń 38 [usuwanie z palety](#page-197-0) 192 [wst](#page-41-0)ęp 36 [wydajno](#page-202-0)ść 19[7, 198](#page-203-0) wyłą[czanie](#page-42-0) 3[7, 38](#page-43-0) wyłą[czanie w strumieniu](#page-42-0) 37 [wyszukiwanie](#page-57-0) 52 wyś[wietlanie na palecie](#page-197-0) 192 [zapisywanie](#page-66-0) 61 [zapisywanie w repozytorium IBM SPSS](#page-163-0) [Collaboration and Deployment Services](#page-163-0) [Repository](#page-163-0) 158 wę[zły ko](#page-41-0)ńcowe 36 wę[zły modelowania](#page-41-0) 36 [dostosowywanie karty palety](#page-199-0) [modelowania](#page-199-0) 194 [wydajno](#page-203-0)ść 198 wę[zły procesowe](#page-41-0) 36 [wydajno](#page-202-0)ść 197 węzły wyników 36<br>węzły źródłowe 36 [mapowanie danych](#page-69-0) 64 odśwież[anie](#page-47-0) 42 [wiele otwartych plik](#page-99-0)ów z danymi 94 [wiele sesji programu IBM SPSS Modeler](#page-18-0) 13 wiersz komend [uruchamianie programu IBM SPSS](#page-14-0) [Modeler](#page-14-0) 9 [wiersze](#page-97-0) 92 [zaznaczanie w tabelach przestawnych](#page-97-0) 92 within [funkcje przestrzenne](#page-137-0) 132 [wklejanie](#page-23-0) 18 [wklejanie wyniku do innych aplikacji](#page-76-0) 71 właś[ciwo](#page-92-0)ści 87 [dla strumieni danych](#page-46-0) 41 [fazy raportu](#page-184-0) 179 [folder projektu](#page-183-0) 178 [tabele](#page-92-0) 87 [tabele przestawne](#page-92-0) 87 właściwoś[ci kom](#page-95-0)órki 90 właściwoś[ci obiektu, repozytorium IBM SPSS](#page-169-0) [Collaboration and Deployment Services](#page-169-0) [Repository](#page-169-0) 164 właściwości strumienia [Analytic Server](#page-52-0) 47 włą[czanie w](#page-42-0)ęzłów 37 wskazówki ogó[lne zastosowanie](#page-70-0) 65 współrzędne geoprzestrzenne [format wy](#page-53-0)świetlania 48

współrzędne geoprzestrzenne *(kontynuacja)* wybó[r układ](#page-53-0)ów 48 [wstawianie nagł](#page-88-0)ówków grup 83 wstęp [119](#page-124-0) [IBM SPSS Modeler](#page-14-0) [9, 183](#page-188-0) wybó[r geoprzestrzennego układu](#page-53-0) współrzę[dnych](#page-53-0) 48 wybór iloś[ci wierszy do wy](#page-92-0)świetlenia 87 wybó[r palety w](#page-197-0)ęzłów 192 [wycinanie](#page-23-0) 18 wydajność węzłó[w modelowania](#page-203-0) 198 węzłó[w procesowych](#page-202-0) 197 wyraż[enia CLEM](#page-203-0) 198 [wygenerowane palety modeli](#page-21-0) 16 [wykres tabeli](#page-98-0) 93 [wykresy](#page-72-0) 6[7, 73](#page-78-0)[, 93](#page-98-0) [dodawanie do projekt](#page-181-0)ów 176 [eksportowanie](#page-78-0) 73 [tworzenie na podstawie tabel](#page-98-0) [przestawnych](#page-98-0) 93 [ukrywanie](#page-72-0) 67 [zapisywanie wynik](#page-67-0)ów 62 [wykrywanie wiedzy](#page-30-0) 25 wyłą[czanie w](#page-42-0)ęzłów 3[7, 38](#page-43-0) [wyniki](#page-21-0) 1[6, 67](#page-72-0)[, 68](#page-73-0)[, 71](#page-76-0)[, 73](#page-78-0)[, 81](#page-86-0)[, 94](#page-99-0) [eksportowanie](#page-78-0) 73 [interaktywne](#page-77-0) 72 [kopiowanie](#page-73-0) 68 [Przegl](#page-72-0)ądarka 67 [przenoszenie](#page-73-0) 68 [szyfrowanie](#page-86-0) 81 [ukrywanie](#page-72-0) 67 [usuwanie](#page-73-0) 68 [wklejanie do innych aplikacji](#page-76-0) 71 wyró[wnanie](#page-73-0) 6[8, 94](#page-99-0) wyś[rodkowanie](#page-73-0) 6[8, 94](#page-99-0) wyś[wietlanie](#page-72-0) 67 [zapisywanie](#page-86-0) 81 zmiana ję[zyka wynik](#page-90-0)ów 85 wyniki HTML [lektor ekranowy](#page-213-0) 208 [wyniki interaktywne](#page-77-0) 72 [wyra](#page-124-0)żenia 119 wyrażenia CLEM [wydajno](#page-203-0)ść 198 wyró[wnanie](#page-73-0) 6[8, 94](#page-99-0) [wyniki](#page-73-0) 6[8, 94](#page-99-0) wyszukiwanie węzłó[w w strumieniu](#page-57-0) 52 wyszukiwanie i zastępowanie [dokumenty programu Viewer](#page-75-0) 70 wyszukiwanie obiektó[w w repozytorium IBM](#page-166-0) [SPSS Collaboration and Deployment](#page-166-0) [Services Repository](#page-166-0) 161 [wyszukiwanie poł](#page-16-0)ączeń w usłudze COP 11 wyś[rodkowanie wynik](#page-73-0)ów 6[8, 94](#page-99-0) wyś[wietlanie](#page-72-0) 6[7, 86](#page-91-0) [etykiety wymiar](#page-91-0)ów 86 [nagł](#page-95-0)ówki 90 [przypisy](#page-95-0) 90 [tytuły](#page-91-0) 86 [wiersze lub kolumny](#page-91-0) 86 [wyniki](#page-72-0) 67 wyś[wietlanie wszystkich komentarzy w](#page-64-0) [strumieniu](#page-64-0) 59

**Z** [za mało pami](#page-188-0)ęci 183 zapisywanie [obiekty wynikowe](#page-67-0) 62 [stany](#page-66-0) 6[1, 62](#page-67-0) [strumienie](#page-66-0) 61 wę[zły](#page-66-0) 61 [wiele obiekt](#page-67-0)ów 62 zapisywanie obiektó[w w repozytorium IBM](#page-160-0) [SPSS Collaboration and Deployment](#page-160-0) [Services Repository](#page-160-0) 155 [zapisywanie wykres](#page-78-0)ów 7[3, 78](#page-83-0)[, 79](#page-84-0) [pliki BMP](#page-78-0) 7[3, 79](#page-84-0) [pliki EMF](#page-78-0) 73 [pliki EPS](#page-78-0) 7[3, 79](#page-84-0) [pliki JPEG](#page-78-0) 7[3, 78](#page-83-0) [pliki metafile](#page-78-0) 73 [pliki PICT](#page-78-0) 73 [pliki PNG](#page-84-0) 79 [pliki PostScript](#page-84-0) 79 [pliki TIFF](#page-84-0) 79 [zapisywanie wynik](#page-78-0)ów 7[3, 76](#page-81-0)[, 78](#page-83-0) [format Excel](#page-78-0) 7[3, 75](#page-80-0) [format HTML](#page-78-0) 73 [format PDF](#page-78-0) 7[3, 77](#page-82-0) [format PowerPoint](#page-78-0) 7[3, 76](#page-81-0) [format tekstowy](#page-78-0) 7[3, 78](#page-83-0) [format Word](#page-78-0) 7[3, 75](#page-80-0) [HTML](#page-78-0) 7[3, 74](#page-79-0) [raport WWW](#page-79-0) 74 zarzą[dzanie](#page-21-0) 16 zastę[powanie modeli](#page-189-0) 184 [zastosowania](#page-30-0) 25 [zatrzymaj wykonywanie](#page-23-0) 18 [zawijanie](#page-92-0) 87 określanie szerokoś[ci kolumny dla tekstu](#page-92-0) [zawijanego](#page-92-0) 87 [zestawy](#page-47-0) 42 zestawy reguł [ocenianie](#page-47-0) 42 zestawy wielokrotnych dychotomii w wyraż[eniach CLEM](#page-115-0) 110 zestawy wielokrotnych odpowiedzi w wyraż[eniach CLEM](#page-115-0) 11[0, 114](#page-119-0) zestawy wielu kategorii w wyraż[eniach CLEM](#page-115-0) 110 [zgodno](#page-204-0)ść z sekcją 508 199 zmiana nazwy [strumienie](#page-58-0) 53 wę[zły](#page-65-0) 60 zmiana porzą[dku wierszy i kolumn](#page-88-0) 83 zmiany kolorów wierszy [tabele przestawne](#page-93-0) 88 [zmienianie rozmiaru](#page-25-0) 20 [zmienne](#page-30-0) 2[5, 94](#page-99-0)[, 119](#page-124-0)[, 121](#page-126-0) porządek wyś[wietlania w oknach](#page-99-0) [dialogowych](#page-99-0) 94 w wyraż[eniach CLEM](#page-119-0) 114 wyś[wietlanie warto](#page-119-0)ści 114 zmienne czasu [przekształcanie](#page-148-0) 143 [zmienne obowi](#page-70-0)ązkowe 65 [zmienne szablon](#page-70-0)ów 65 znajdowanie i zastępowanie [dokumenty programu Viewer](#page-75-0) 70 [znaki](#page-124-0) 11[9, 120](#page-125-0)

znaki specjalne [usuwanie z ła](#page-112-0)ńcuchów 107

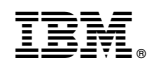

Drukowane w USA